$121462$ 

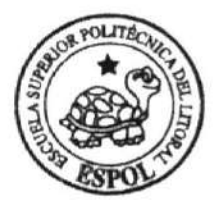

# **ESCUELA SUPERIOR POLITÉCNICA DEL LITORAL**

# Facultad de Ingeniería en Electricidad y Computación

"Visualización de señales eléctricas para las prácticas de Laboratorio de Maquinaria Eléctrica utilizando el software LabView"

# **TESIS DE GRADO**

Previo a la obtención del Título de:

# INGENIERO EN ELECTRICIDAD ESPECIALIZACIÓN ELECTRÓNICA INDUSTRIAL

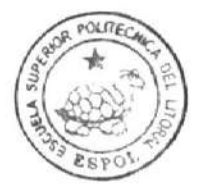

CIB-ESPOL

Presentada por:

Julio Andrés Emén Sánchez

GUAYAQUIL-ECUADOR

CIB-ESPOL

Año: 2004

# AGRADECIMIENTO

A todas las<br>personas que personas colaboraron de alguna forma para la realización de<br>esta tesis y esta tesis y<br>especialmente al Sr. Manuel Rufino<br>Asán por su Asán invaluable ayuda.

# **DEDICATORIA**

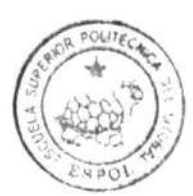

CIB-ESPOL

A MIS PADRES A MIS HERMANOS A JOYCE

TRIBUNAL DE GRADUACIÓN

Ing Middel Yapur A.<br>SUBDECANO DE LA FIEC<br>PRESIDENTE

Ing. Wilmer Naranjo R.<br>DIRECTOR DE TESIS

Liriboqa **Ing Oorge Chiribipga V.** 

butto

Ing. Holger Cevallos U.

# DECLARACIÓN EXPRESA

"La responsabilidad del contenido de esta Tesis de Grado, me corresponden exclusivamente; y el patrimonio intelectual de la misma a la ESCUELA SUPERIOR POLITÉCNICA DEL LITORAL"

(Reglamento de Graduación de la ESPOL)

1 t7

Julig Andrés Emén Sánchez

### RESUMEN

La presente tesis diseña e implementa la visualización de las señales eléctricas que se encuentran en el interior de los grupos motor-generador KATO del Laboratorio de Maquinaria Eléctrica de la FIEC, con el objetivo de brindar a los estudiantes una herramienta pedagógica para realizar las prácticas en el mencionado laboratorio.

Para el desarrollo de la presente se utilizaron dispositivos de hardware de National lnstruments (SCXI-1327, SCXI-1000, SCXI-1 120 y PCl6024E) para la adquisición, adecuación, filtrado y procesamiento de las señales y se utilizó el software LabView 7, también de National lnstruments, para la programación de las diferentes pantallas de monitoreo y control; se utilizó también un microcontrolador de la familia Microchip (PIC 16F877A) para realizar las diferentes conexiones en las que pueden funcionar las máquinas KATO y controlar el accionamiento de los contactores del sistema.

En los primeros cuatro capítulos se explicarán los fundamentos básicos utilizados tanto de LabView 7 como de la programación del PIC 16F877A y la configuración de los dispositivos de hardware para el procesamiento de las señales. En el capítulo 5 se detalla el diseño de la aplicación incluyendo Ia tarjeta de control y las aplicaciones de LabView para el monitoreo de las señales y el control del puerto serial COM1. El capítulo 6 corresponde a los manuales del usuario y en el resto de capítulos se explican las ecuaciones utilizadas, algunas aplicaciones especiales y por último los programas en Ensamblador para el PIC y las aplicaciones de LabView..

# **INDICE GENERAL**

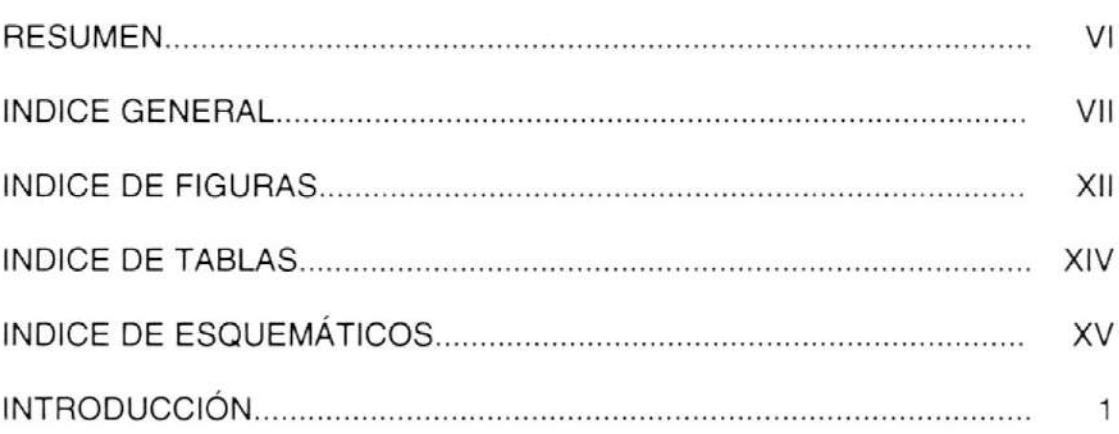

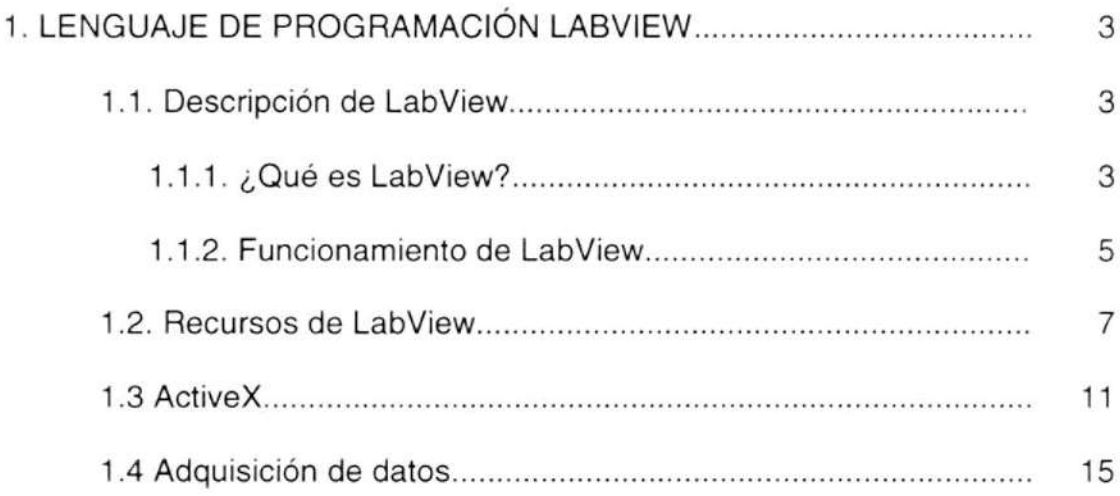

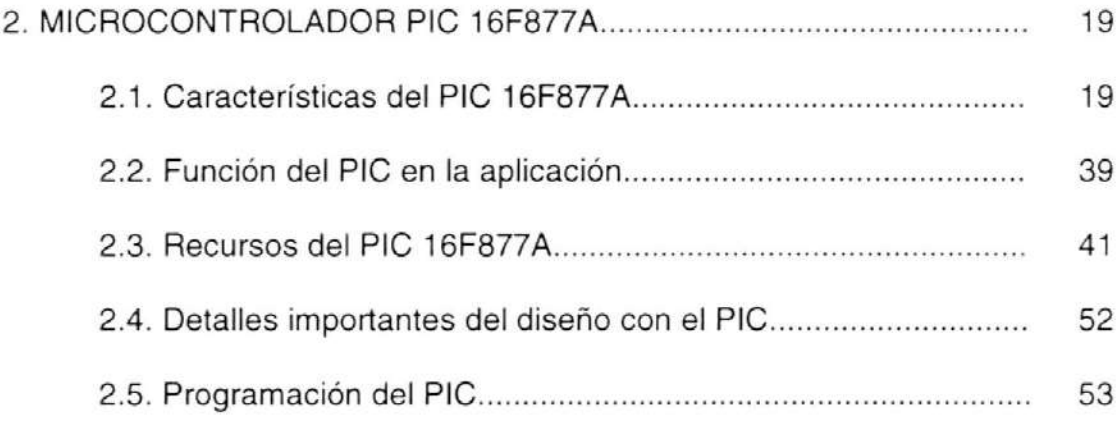

## CAPITULO 3

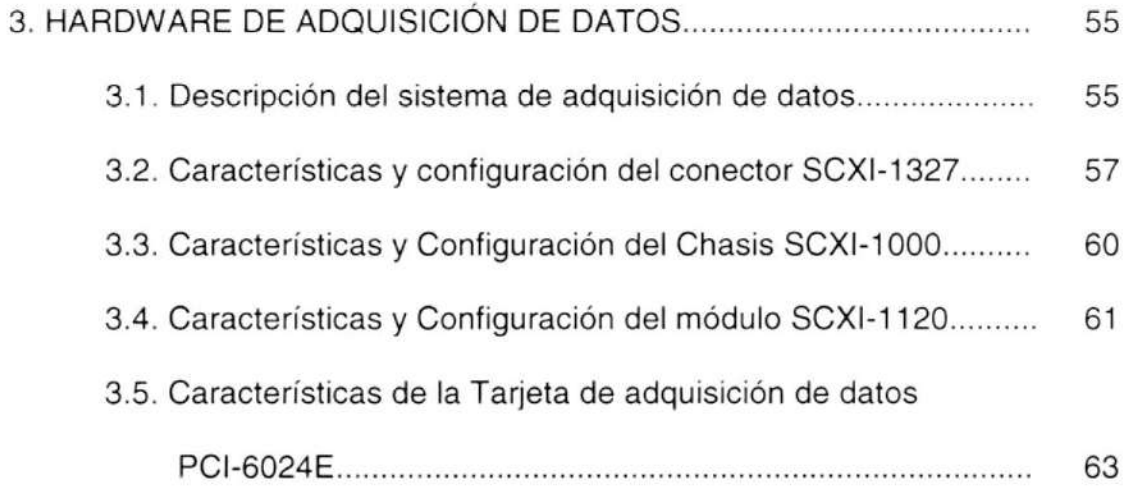

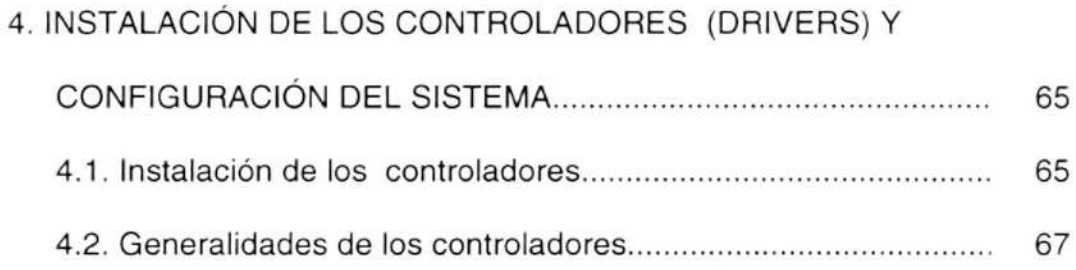

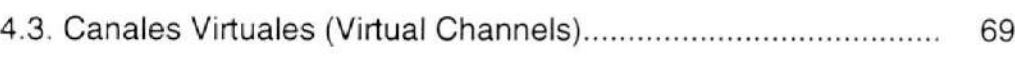

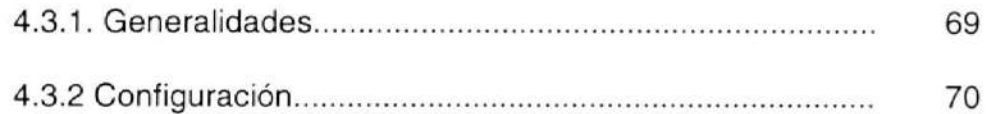

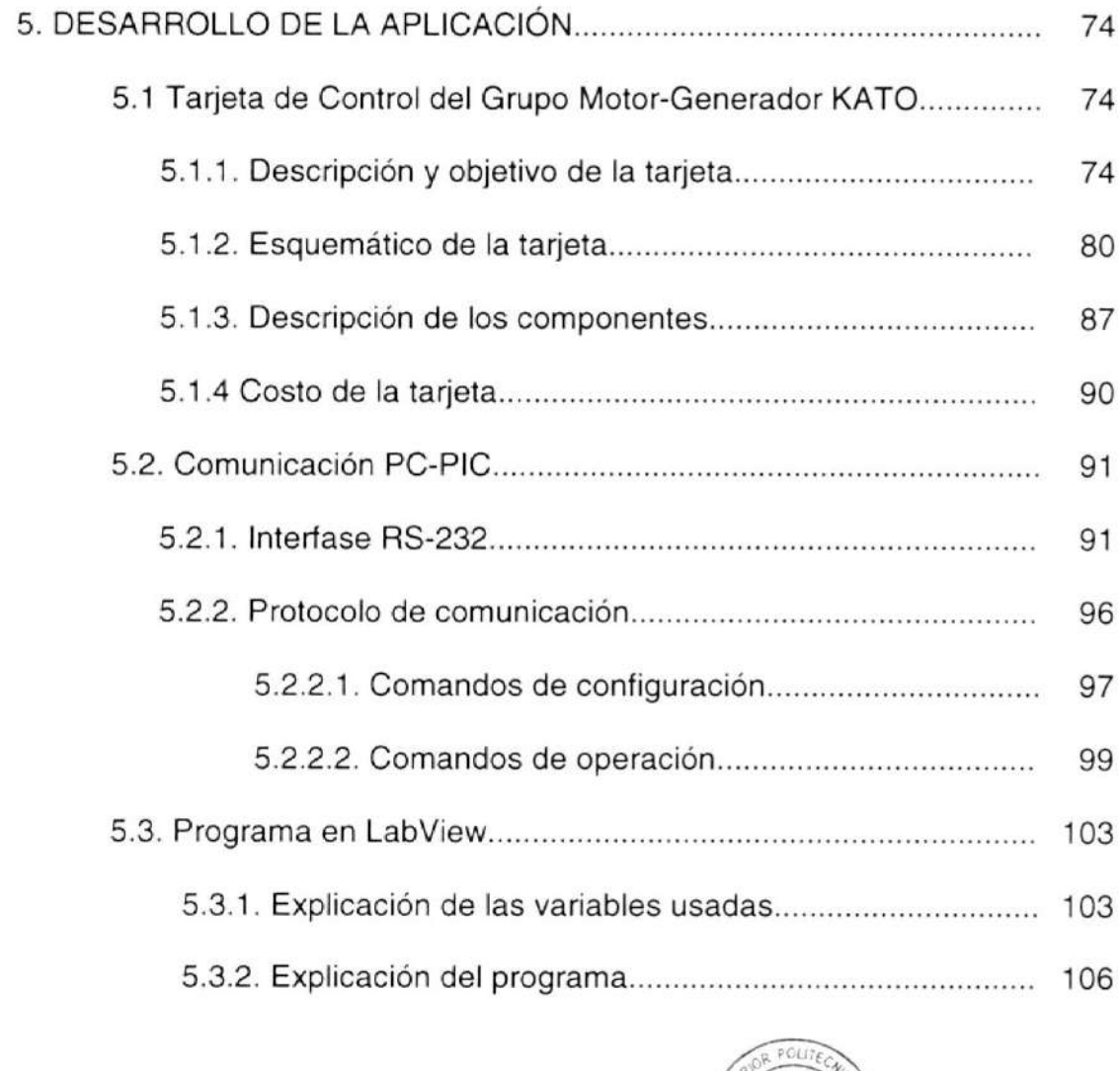

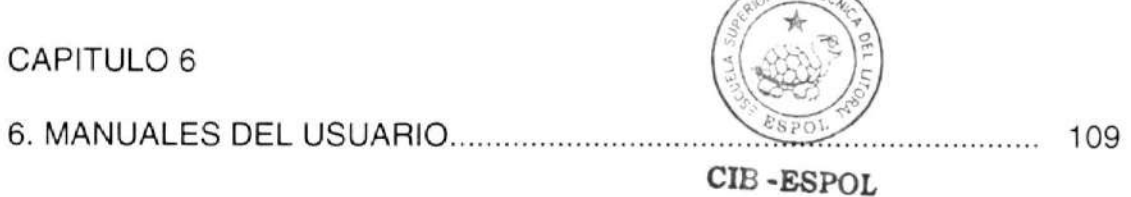

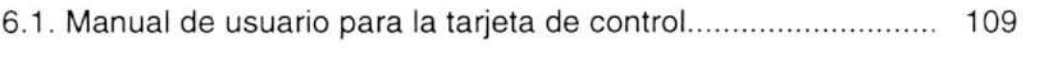

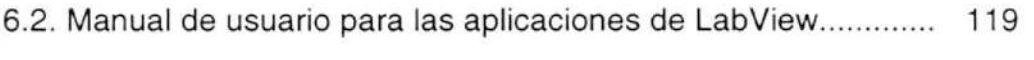

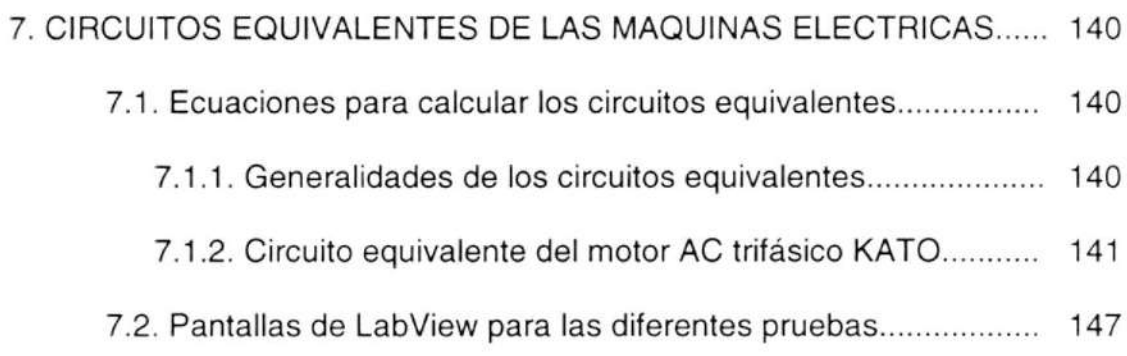

### CAPITULO B

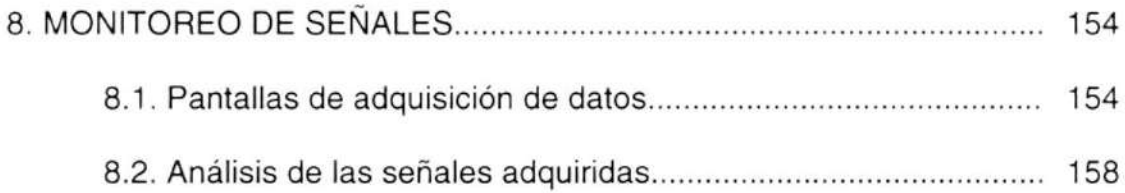

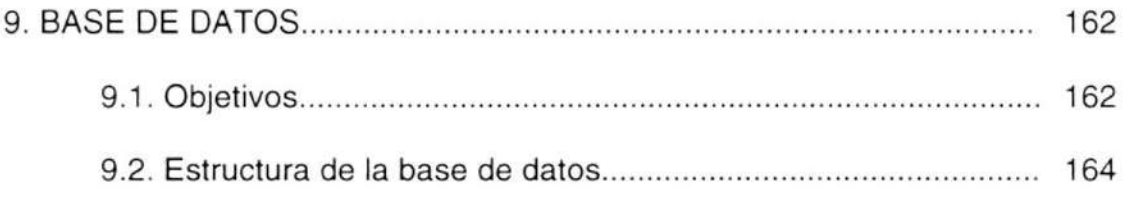

## CAPITULO 1O

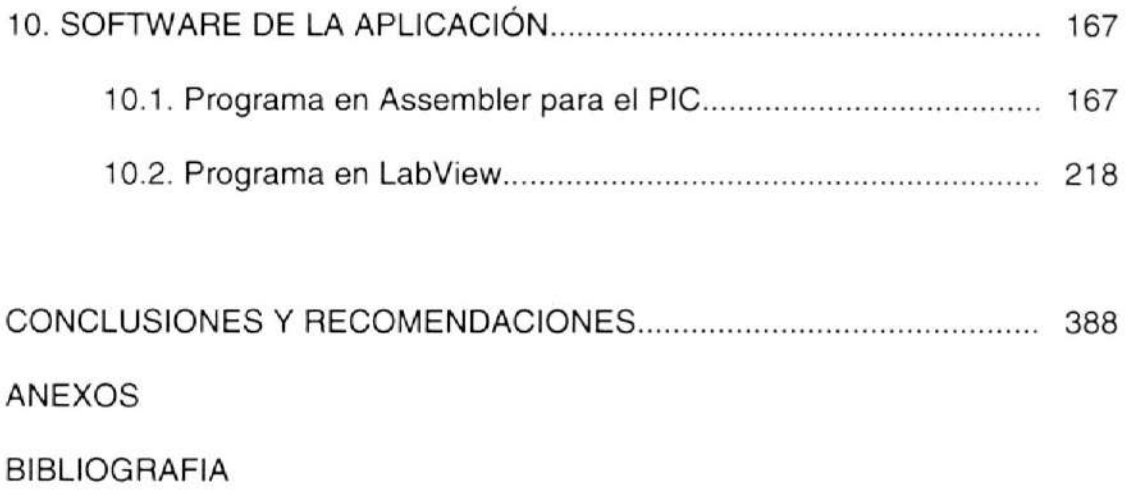

# INDICE DE FlGURAS

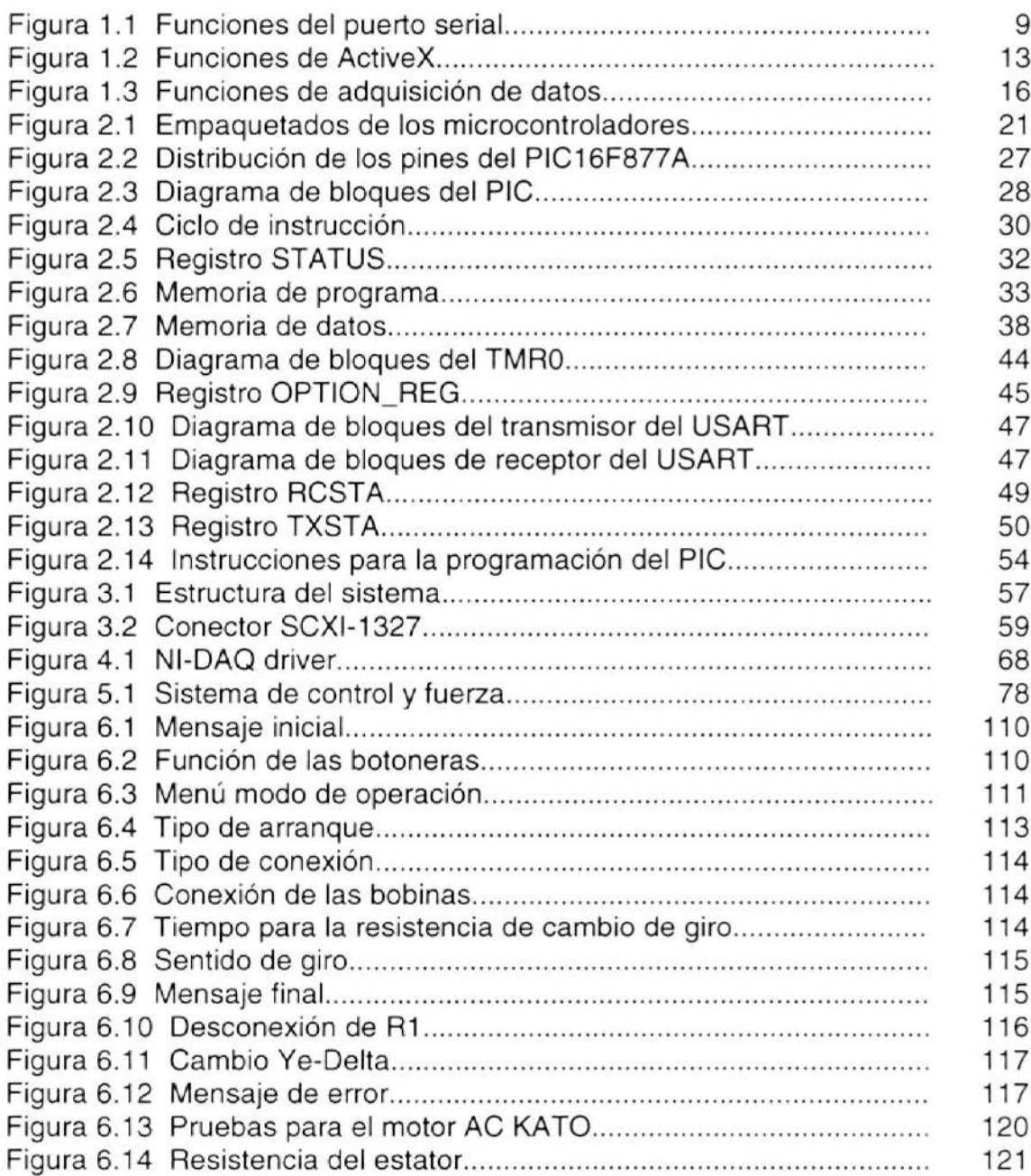

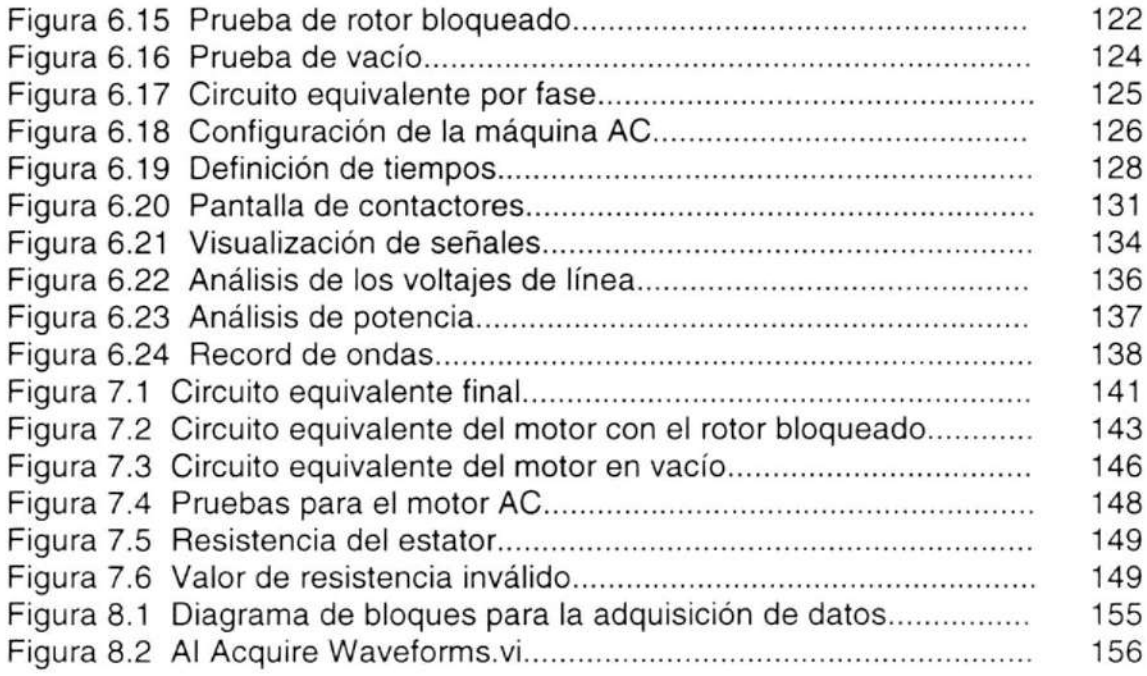

# **INDICE DE TABLAS**

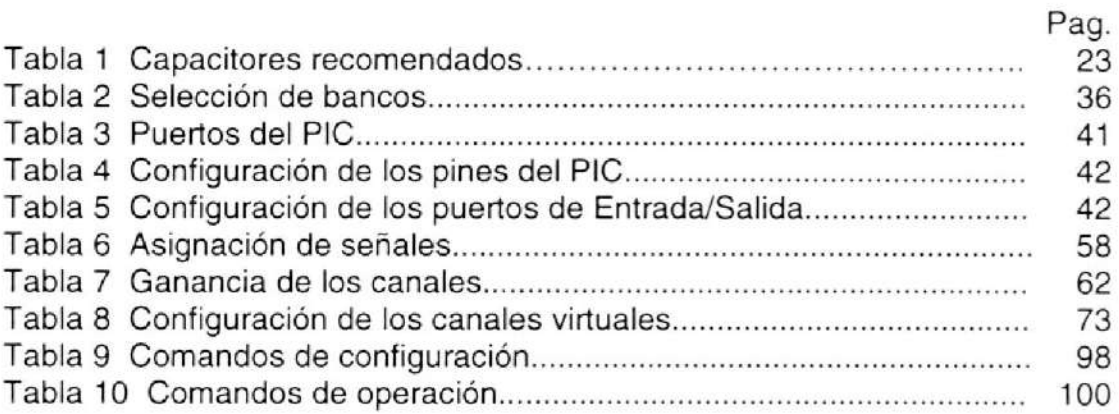

# INDICE DE ESQUEMATICOS

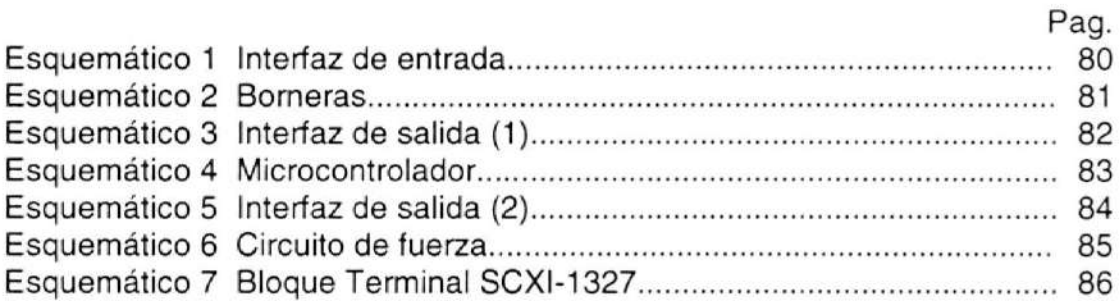

## **INTRODUCCIÓN**

El presente trabajo titulado "Visualización de señales eléctricas para las prácticas del Laboratorio de Maquinaria Eléctrica utilizando el software LabView" ha sido implementado para ofrecer a los profesores y estudiantes una alternativa para el desarrollo de las prácticas que se realizan en el mencionado laboratorio de la Facultad de Ingeniería Eléctrica y Computación.

Para el desarrollo de este proyecto de tesis se utilizaron dispositivos de National Instruments (NI) y el software "LabView 7" que pertenece también a NI. Se eligieron los dispositivos de NI debido a que el Laboratorio de Maquinaria Eléctrica de la FIEC ya contaba con ellos y eran adecuados para la implementación del proyecto; junto a los dispositivos de Nl se utilizaron otros elementos como son: un tacogenerador, tres shunts, un cable trifásico, dos tomas trifásicas, dos enchufes trifásicos, entre otros, Ios cuales en su mayoría se encontraban en la bodega del laboratorio. Todo lo mencionado forma parte del sistema de monitoreo del proyecto, para el sistema de control se utilizaron: doce contactores con un contacto auxiliar cada uno, una tarjeta de control (diseñada para el proyecto), doce resistencias de alta potencia y un cable de comunicación serial (RS-232). Se diseñó una tarjeta de control para darle independencia al sistema de control del sistema de monitoreo, por lo tanto, el sistema de control puede funcionar por sí solo con ciertas lim itaciones.

Todo los elementos utilizados tienen como objetivo realizar las prácticas del laboratorio pero con mayor precisión y profundidad, debido a que se podrán observar los transientes que ocurren en el arranque y en cualquier otra situación que los produzca.

Otro objetivo del proyecto es analizar la máquina KATO para obtener su circuito equivalente y predecir su comportamiento mediante las curvas que se pueden generar con los datos obtenidos de las señales de voltaje, corriente y velocidad de la misma.

Cabe indicar que el proyecto deja espacio para que el alumno aporte con sus conocimientos o investigue, el proyecto no lo hace ni lo muestra todo.

# 1. LENGUAJE DE PROGRAMACION LABVIEW

#### 1.1 Descripción de LabView.

#### 1.1.1 ¿Qué es Labview?

LabView es un lenguaje de programación gráfico que usa íconos en lugar de líneas de texto para crear aplicaciones. En contraste con los lenguajes basados en texto, donde comandos o instrucciones determinan la ejecución del programa, LabView utiliza programación por flujo de información, en donde los datos determinan la ejecución del programa. En LabView el programador diseña una interfase para el usuario usando un coniunto de herramientas y obietos. La interfase de usuario se conoce como panel frontal (o Front Panel); luego se añade el código usando representaciones gráficas de funciones para

controlar los objetos del panel frontal. El código está en el diagrama de bloques ( o Block Diagram). Si se diseña apropiadamente el diagrama de bloques se asemeja a un diagrama de flujo.

LabView está Iisto completamente para la comunlcación con otros hardwares como son GPIB, VXl, PXl, RS-232, RS-485 y dispositivos de adquisición de datos, también dispone de características intemas para conectar una aplicación a intemet usando el servidor web de LabView y estándares de software como TCP/IP y ActiveX.

LabView permite crear aplicaciones de 32 bits que dan una ejecución más rápida para realizar adquisición de datos, pruebas, mediciones y controlar procesos.

Algunos de los recursos ya nombrados se explicarán detalladamente más adelante.

#### 1.1.2 Funcionamiento de LabView.

Los programas en LabView son llamados lnstrumentos Virtuales (Virtual Instruments o VIs), porque su apariencia y operación imita a instrumentos reales como osciloscopios y multímetros. Cada Vl usa funciones que manipulan entradas desde la interfase del usuario u otras fuentes y muestran la información o la mueven a otros archivos u otras computadoras.

Un Vl contiene los siguientes componentes:

- $\checkmark$  Panel frontal: Sirve de interfase para el usuario.
- / Diagrama de bloques: Contiene código fuente gráfico que determina el funcionamiento del Vl.
- $\checkmark$  Icono y Conector: identifica al VI de tal forma que puede ser usado por otros Vl, es decir para ser usado como subrutina o SubVI.

Panel Frontal (front panel).- Como se dijo anteriormente es la interfase entre el código y el usuario, se lo construye o diseña con controles e indicadores, que son las entradas y salidas de los terminales del Vl respectivamente. Los controles consisten en perillas, botones, diales, entre otros; los indicadores son gráficos, leds y otros tipos de displays. Los controles simulan las entradas de los dispositivos los cuales suministran datos al diagrama de bloques o código fuente. Los indicadores simulan las salidas de los dispositivos y muestran los datos que generan el diagrama de bloques.

Diagrama de bloques (Block diagram).- Después de que se construye el panel frontal, se añade el código usando representaciones gráficas de funciones para controlar los objetos del panel frontal. EI diagrama de bloques contiene el código fuente gráfico. Los objetos del panel frontal aparecen en el diagrama de bloques como terminales. Cada control o indicador en el panel frontal tiene su correspondiente terminal en el diagrama de bloques. Cables o líneas conectan cada uno de los nodos en el diagrama de bloques incluyendo los

terminales de los controles, indicadores, funciones y estructuras.

#### 1.2 Recursos de LabView.

A continuación se hará una descripción y explicación de los recursos de LabView que se usaron en Ia implementación del proyecto.

Los recursos que se usaron son los siguientes:

- / Comunicación serial (RS-232).
- / Adquisición de datos por medio de una tarjeta de adquisición de datos.
- $\checkmark$  Comunicación con Microsoft Excel por medio de ActiveX.

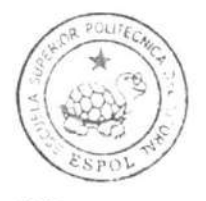

CIB.ESPOL

Comunicación Serial (RS-232).- Este recurso LabView es utilizado para comunicar al computador con la tarjeta de control del grupo motorgenerador Kato. Mediante este puerto se envían datos a la tarjeta y también se reciben datos desde ella. Los datos que se envían a la tarjeta pueden ser acciones de conexión del motor o datos de configuración de las diferentes variables de temporización que se utilizan.

Para que LabView ofrezca este recurso se debe haber incluido en la instalación de los controladores de National lnstruments la opción que permite a LabView acceder a este pueño. En la instalación se la encuentra como VISA Serial.

La figura 1.1 muestra cómo encontrar y cuáles son las funciones que permiten manejar el puerto serial del computador utilizando LabView.

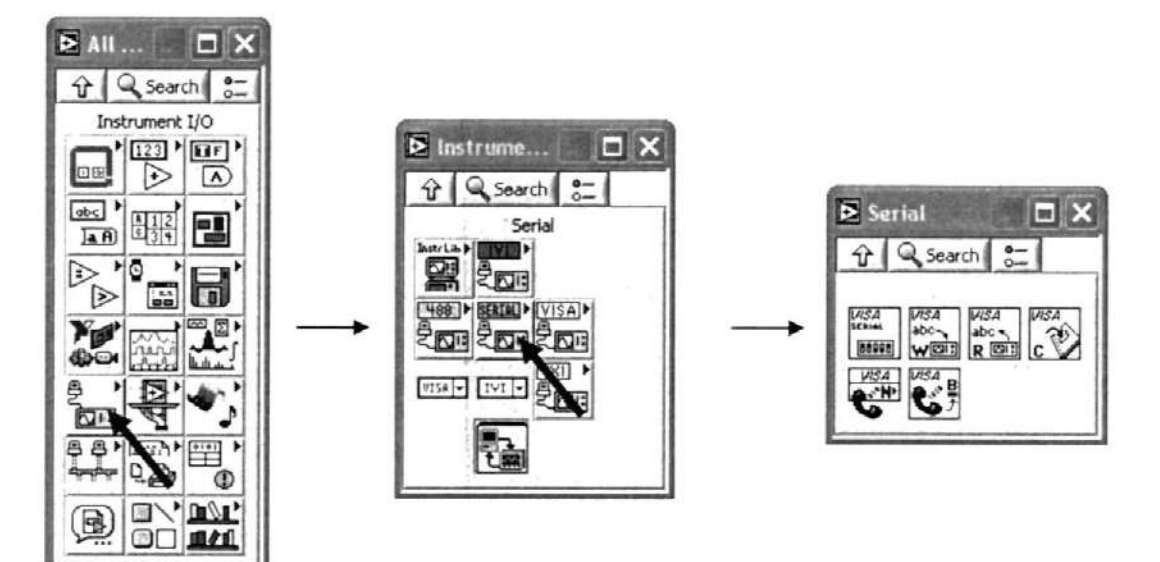

Figura 1.1, Funciones del puerto serial.

A continuación se muestran las funciones y la explicación de cada una de ellas con un ejemplo:

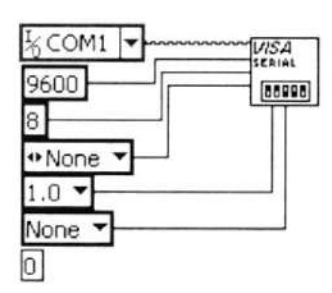

VISA Serial: Esta función es la primera que se debe utilizar ya que sirve para configurar el puerto serial. Se debe especificar el nombre del puerto (COM1), la velocidad en baudios (9600), los bits de datos (8), la paridad (None=nula), bits de parada (1) y control de flujo (None).

VISA Write: Esta función escribe datos en el puerto serial.

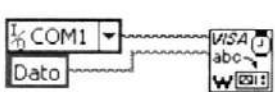

Se especifica el nombre del puerto (COM1), y el dato que se quiere escribir (Dato).

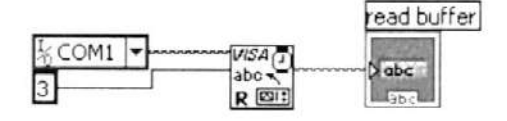

VISA Read: Esta función lee datos desde el puerto serial. Se debe especificar el nombre del puerto (COM1) y el número de bytes que se van a recibir. Como salida la función devuelve los datos leídos como una cadena de caracteres.

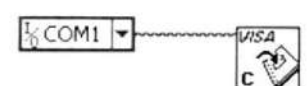

VISA Close: Cierra la sesión VISA correspondiente al puerto especificado (COM1), esto permite que otros programas puedan utilizar el puerto sin ningún problema.

#### 1.3 ActiveX.

ActiveX es el nombre general para un conjunto de tecnologías de Microsoft que permite a los usuarios re-usar y re-llamar programas individuales para satisfacer sus necesidades de software. Basado en la tecnología COM (Component Object Model o Modelo de componentes de objetos), ActiveX es una continuación o mejora de una tecnología previa llamada OLE (Object Linking and Embedding). El principio de esta tecnología consiste en que los componentes no necesitan ser reescritos para cada programa sino que son re-usados dándole al usuario el poder de combinar varias aplicaciones a la vez.

En LabView encontramos algunas definiciones que nos ayudan a usar ActiveX, entre ellas se encuentran:

 $\checkmark$  ActiveX Automation: Se refiere al proceso de controlar un programa desde otro por medio de ActiveX. Como en las redes de computadoras, un programa actúa como cliente y el otro como servidor. Con LabView se pueden hacer aplicaciones tanto como cliente como servidor. Cada programa existe de forma

independiente el uno del otro, pero ellos son capaces de comparlir información entre ellos. Los objetos tienen métodos y propiedades que pueden ser accesados por el Automation Client. Las propiedades de los objetos son simples atributos de un objeto cuyos valores pueden ser cambiados o recuperados por otros programas. De forma similar los métodos son funciones que realizan los objetos y ellos pueden ser invocados o llamados por otros programas. En el caso de esta aplicación LabView se comunicará con Microsoft Excel usando ActiveX (esto será explicado en el capÍtulo 9).

/ Controles y Contenedores ActiveX: El uso más común de ActiveX es el de usar los controles ActiveX, los cuales son componentes embebidos que exislen dentro de los contenedores ActiveX. Cualquier programa que puede funcionar como un contenedor ActiveX dejará que otros usuarios (programas) inserten controles ActiveX en ellos. Desde estos contenedores los controles ActiveX tienen sus propias propiedades y funcionalidad. Una vez más se controla todo por medio de propiedades y métodos.

← Eventos ActiveX: ActiveX es una tecnología que se maneja por eventos. Esto significa que los programas reportan cuando ciertos eventos han sucedido para que otros programas o el usuario pueda reaccionar de forma acorde.

La figura 1.2 muestra las funciones de LabView que permiten la comunicación por medio de ActiveX y se explican los más usados.

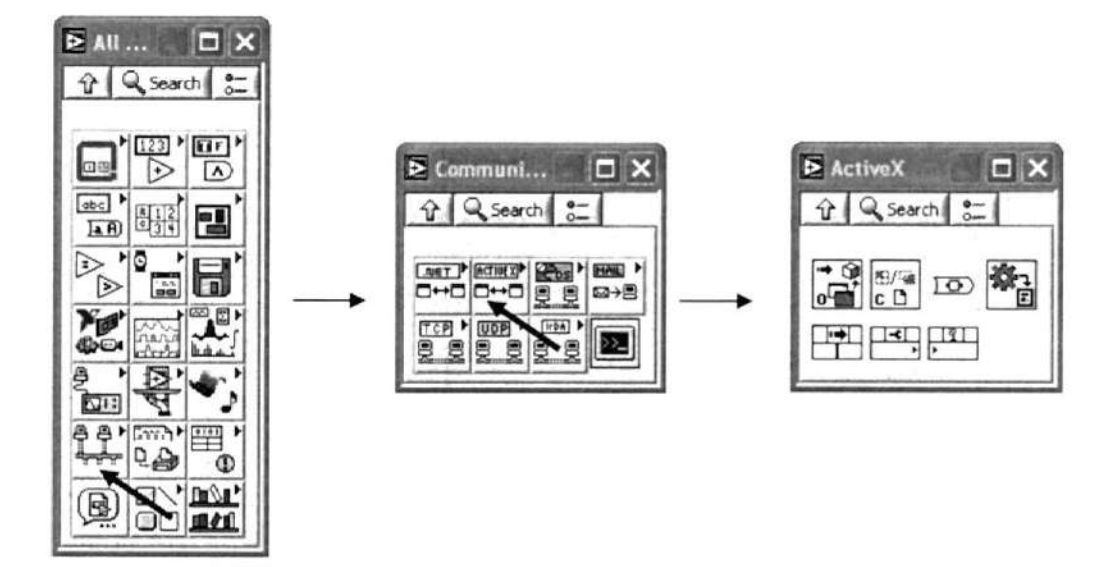

Figura 1.2, Funciones de ActiveX

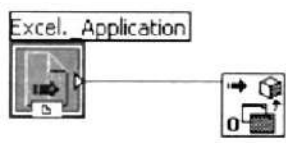

Automation Open: Sirve para seleccionar con qué aplicación se va a comunicar LabView. Hay una gran variedad de librerías de objetos disponibles.

 $\frac{b}{n}$   $\rightarrow$  Automation  $\frac{b}{n}$ Method

Invoke Node: Sirve para llamar a un método o una <sup>f</sup>unción del otro programa.

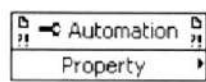

Property Node: Sirve para llamar o recuperar el valor de una propiedad del objeto.

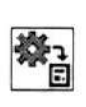

Variant to Data: Convierte un item del otro programa en un dato válido para LabView.

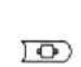

To Variant: Convierte un dato de LabView en un dato o item válido para el otro programa.

#### 1.4 Adquisición de datos.

Otro de los recursos muy importantes de LabView que se utilizó en la aplicación es la facilidad que da LabView para conectarse con tarjetas de adquisición de datos y obtener datos a una velocidad elevada. En el caso de la aplicación diseñada la tarjeta de adquisición de datos que se utilizó es la PCI-6024E, la cual pertenece a National lnstruments, como introducción se puede decir que esta tarjeta funciona en bus PCI y que dispone de entradas analógicas, entradas y salidas digitales y una salida analógica (esta tarjeta se explicará más detalladamente en el capítulo 3).

Para que LabView pueda obtener información desde la tarjeta PCI-6024E, se debe instalar el respectivo controlador (o driver) de la tarjeta, el cual se encuentra en el CD de instalación de los dispositivos National lnstruments.

Otro aspecto importante que vale resallar es que la forma más fácil de acceder a la información de la tarjeta es asignándole nombres a cada entrada de la tarjeta, esto se lo realiza desde un programa de National lnstruments que sirve de complemento a LabView, este programa se llama Measurement and Automation Explorer.

Asignarle un nombre a una entrada (o canal) recibe el nombre de Canal virtual (Virtual Channel), es decir que se hace un canal virtual para cada entrada que se quiera utilizar en la aplicación.

Después de que se asignaron todos los canales virtuales que se necesitan se debe hacer uso de las funciones de LabView que se comunican con la tarjeta para recoger los datos que han sido adquiridos, en Ia figura 1.3 se muestran las funciones más utilizadas y su explicación.

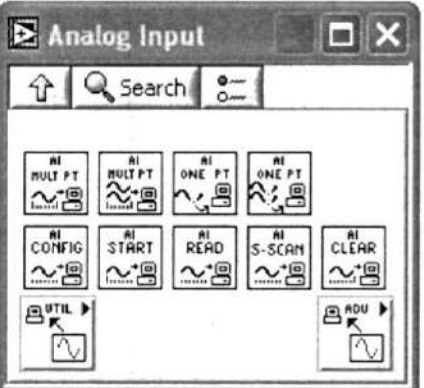

Figura 1.3, Funciones de adquisición de datos.

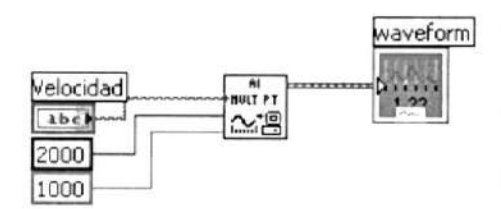

Al Acquire Waveform (Adquirir forma de onda de entrada analógica): Adquiere una forma onda o una sucesión de mediciones y las muestra en una gráfica. Se especifica el nombre del canal (Velocidad), el número de muestras que se tomarán (2000) y las muestras por segundo (1000).

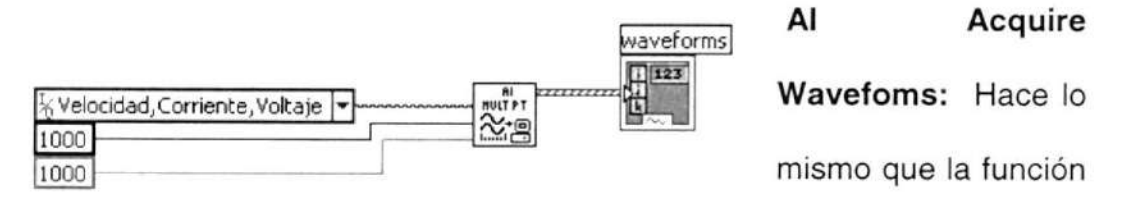

anterior pero adquiere mediciones de varios canales a la vez (Velocidad, Corriente, Voltaje) y guarda las mediciones en una tabla. Se debe especificar los canales a los que se quiere hacer un muestreo, el número de muestras y el número de muestras por segundo.

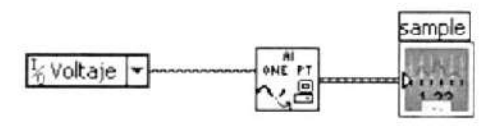

# Al Sample Channel (Muestra de un canal

de entrada analógica): Toma solo una canal especificado y lo muestra del muestra en algún indicador.

#### Al Sample Channels: Hace lo

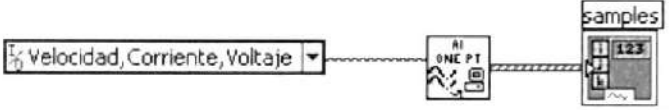

mismo que la anterior pero toma una muestra de cada canal especificado a la vez.

# 2. MICROCONTROLADOR PIC 16F877A.

### 2.1 Características del PlC16F877A.

El microcontrolador PIC16F877A de Microchip pertenece a una gran familia de microcontroladores de 8 bits (bus de datos) que tienen las siguientes características generales que los distinguen de otras familias:

- Arquitectura Harvard
- Tecnología RISC
- Tecnología CMOS

Estas características se conjugan para lograr un dispositivo altamente eficiente en el uso de la memoria de datos y programa y por lo tanto en la velocidad de ejecución.

Microchip ha dividido sus microcontroladores en tres grandes subfamilias de acuerdo al número de bits de su bus de instrucciones:

> Base - Line: 12 PIC12XXX y PIC14XXX Mid - Range: 14 PIC16XXX  $High - End: 16 PIC17XXX Y PIC18XXX$

#### Variantes principales.

Los microcontroladores que produce Microchip cubren una amplio rango de dispositivos cuyas características pueden variar como sigue:

- Empaquetado (desde 8 patitas hasta 68 patitas)
- Tecnología de la memoria incluida (EPROM, ROM, Flash)
- Voltajes de operación (desde 2.5 v. Hasta 6v)
- Frecuencia de operación (Hasta 20 Mhz)

#### Empaquetados

Aunque cada empaquetado tiene variantes, especialmente en lo relativo a las dimensiones del espesor del paquete, en general se pueden encontrar paquetes tipo PDIP (Plastic Dual In Line Package), PLCC (Plastic Leaded Chip Carrier) y QFP (Quad Flat Package), los cuales se muestran en la figura 2.1.

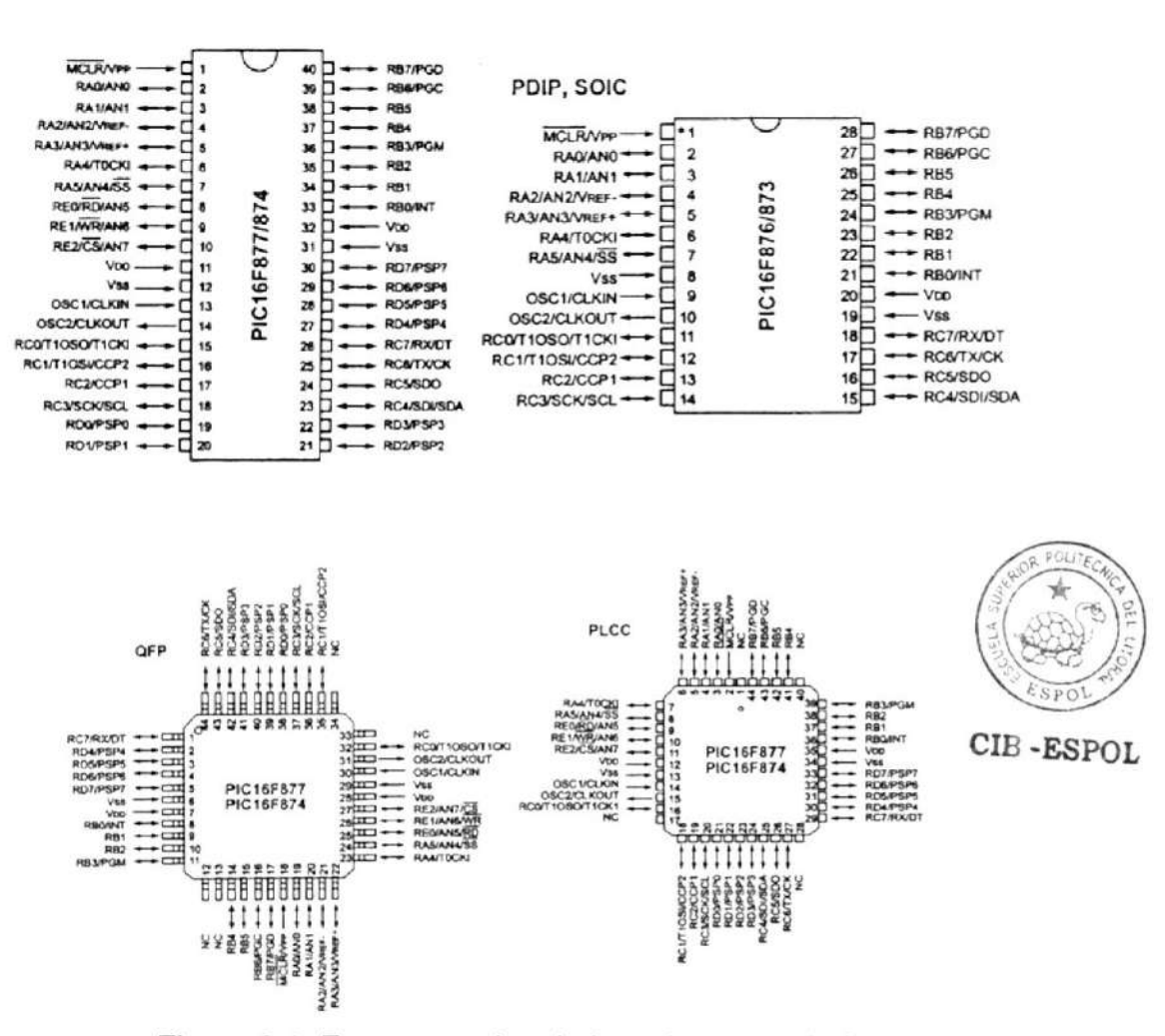

Figura 2.1, Empaquetados de los microcontroladores.
#### Oscilador.

Los PIC de rango medio permiten hasta 8 diferentes modos para el oscilador. El usuario puede seleccionar alguno de estos 8 modos programando 3 bits de configuración del dispositivo denominados: FOSC2, FOSCI y FOSCO. En algunos de estos modos el usuario puede indicar que se genere o no una salida del oscilador (CLKOUT) a través de una patita de Entrada / salida. Los modos de operación se muestran en la siguiente lista:

- LP: Baja frecuencia (y bajo consumo de potencia)
- **XT:** Cristal / Resonador cerámico externos, (Media frecuencia)
- HS: Alta velocidad (y alta potencia) Cristal / resonador
- $\cdot$  RC: Resistencia / capacitor externos (mismo que EXTRC con cLKOUT)
- EXTRC: Resistencia / capacitor externos
- **EXTRC:** Resistencia / Capacitor externos con CLCKOUT
- INTRC: Resistencia / Capacitor intemos para 4 MHz
- INTRC: Resistencia / Capacitor internos para 4 MHz con CLKOUT

Los tres modos LP, XT y HS usan un cristal o resonador externo, la diferencia sin embargo es la ganancia de los drivers internos, lo cual se ve reflejado en el rango de frecuencia admitido y la potencia consumida.

En la tabla 1 se muestran los rangos de frecuencia así como los capacitores recomendados para un oscilador en base a cristal.

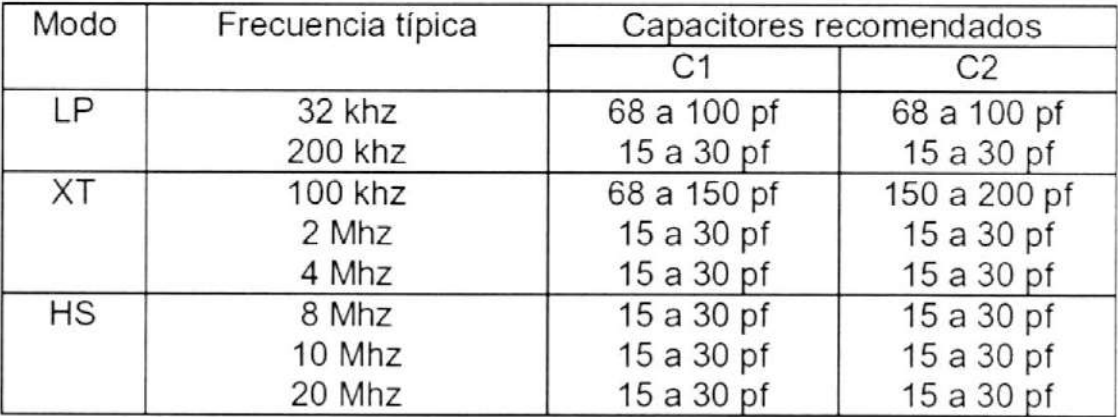

Tabla I, Capacitores recomendados

Cristal externo: En los tres modos mostrados en la tabla anterior se puede usar un cristal o resonador cerámico extemo.

Circuito RC externo: En los modos RC y EXTRC el PIC puede generar su señal oscilatoria basado en un arreglo RC extemo conectado a la patita OSCl.

En cuánto a las características del funcionamiento del PIC 16FB77A podemos mencionar las siguientes:

- . CPU RISC
- Sólo 35 instrucciones que aprender
- Todas las instrucciones se ejecutan en un ciclo de reloj, excepto los saltos que requieren dos
- Frecuencia de operación de 0 a 20 MHz (DC a 200 nseg de ciclo de instrucción)
- Hasta 8k x 14 bits de memoria Flash de programa
- Hasta 368 bytes de memoria de datos (RAM)
- Hasta 256 bytes de memoria de datos EEPROM
- Hasta 4 fuentes de interrupción
- Pila (stack) de hardware de 8 niveles
- Reset de encendido (POR)
- Timer de encendido (PWHT)
- Timer de arranque del oscilador (OST)
- Sistema de vigilancia Watchdog timer.
- Protección programable de código
- Modo SEP de bajo consumo de energía
- Opciones de selección del oscilador
- Programación y depuración serie "In-Circuit" (ICSP) a través de dos patitas
- Lectura / escritura de la CPU a la memoria flash de programa
- Rango de voltaje de operación de 2.0 a 5.5 voltios.
- Alta disipación de corriente de la fuente: 25mA.
- Rangos de temperatura: Comercial, lndustrial y Extendido
- Bajo consumo de potencia:
	- \* Menos de 0.6mA a 3V, <sup>4</sup>Mhz
	- '20 pA a 3V, 32 Khz
	- ' menos de 1pA corriente de standby.

#### Periféricos:

- Timer0: Contador/Temporizador de 8 bits con pre-escalador de 8 bits.
- Timer1: Contador / temporizador de 16 bits con pre-escalador.
- Timer2: Contador/Temporizador de 8 bits con pre-escalador y post-escalador de 8 bits y registro de periodo.
- Dos módulos de Captura, Comparación y PWM.
- Convertidor Analógico/Digital: de 10 bits, hasta 8 canales.
- Puerto Serie Síncrono (SSP).
- , Puerto Serie Universal (USART/SCI).
- Puerto Paralelo Esclavo (PSP): de 8 bits con líneas de protocolo.

Distribución de los Pines del PIC 16F877A:

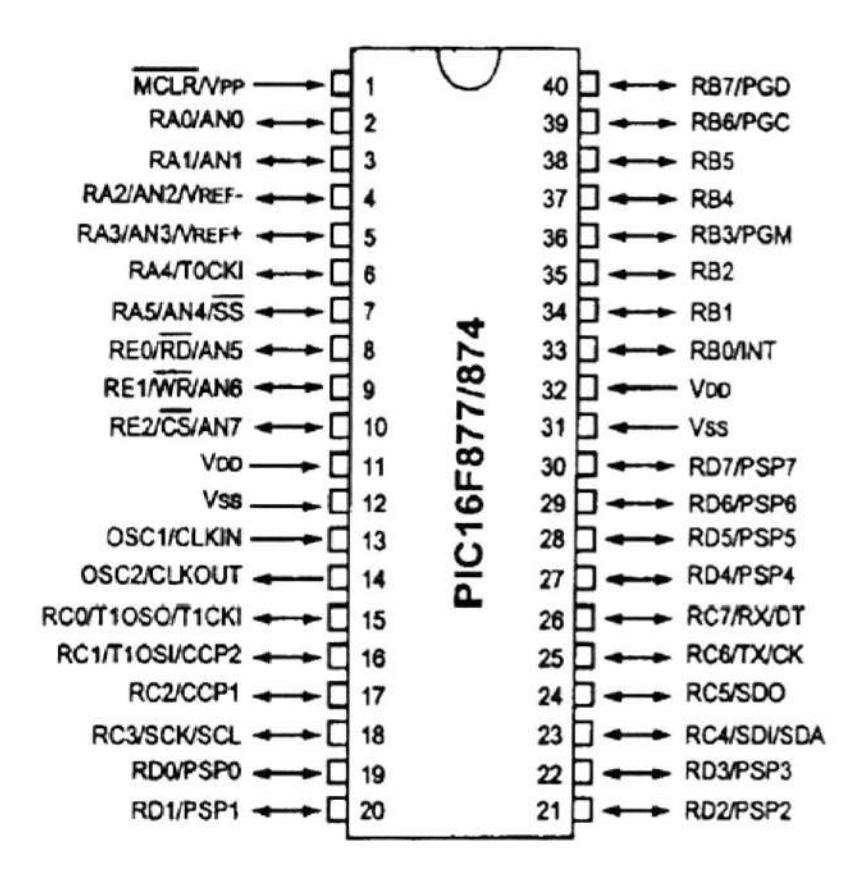

Figura 2.2, Distribución de pines del PIC16F877A

# Diagrama de Bloques interno del PIC 16F877A:

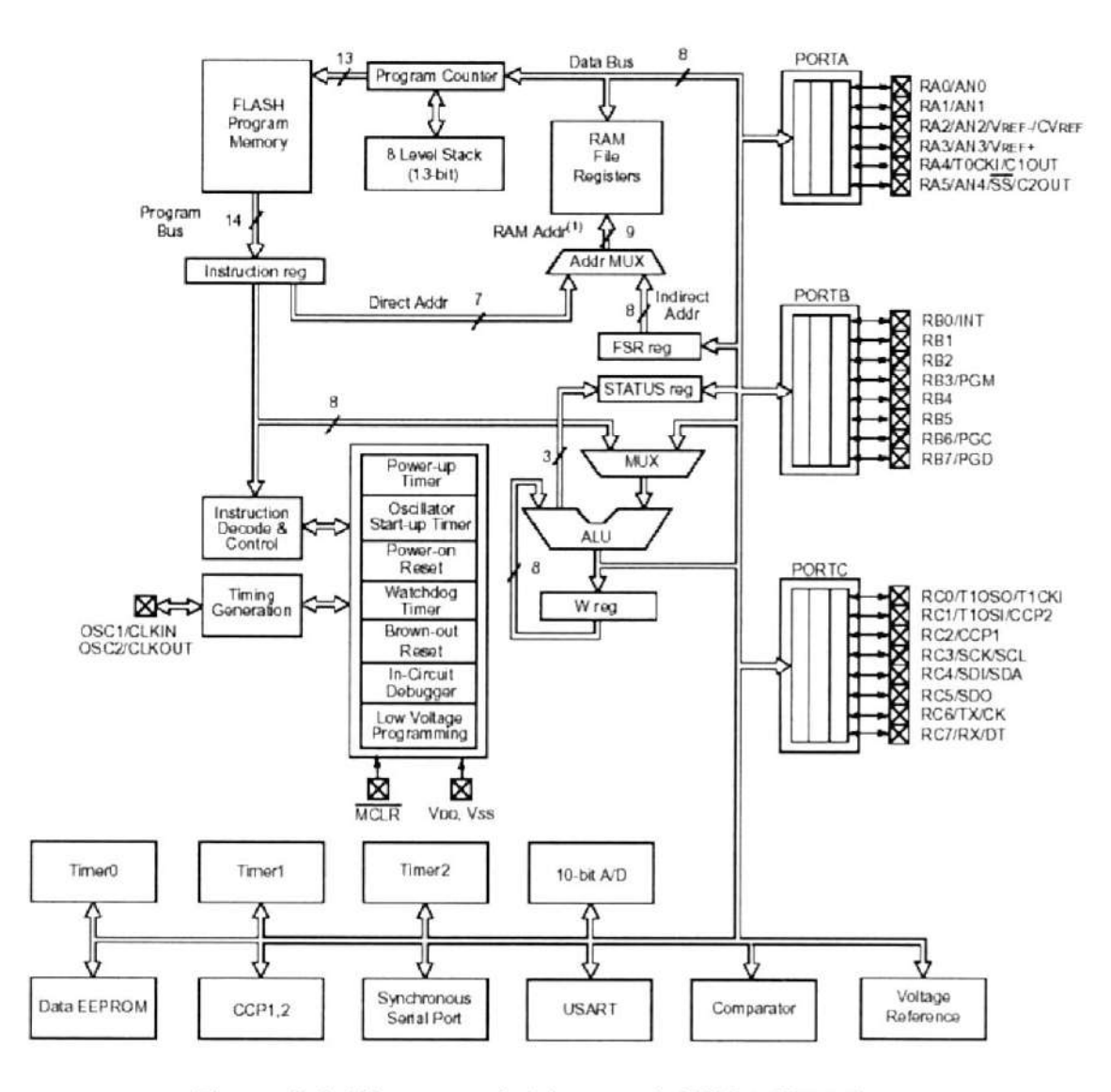

Figura 2.3, Diagrama de bloques del PIC16F877A.

#### Descripción de la CPU

La CPU es la responsable de la interpretación y ejecución de la información (instrucciones) guardada en la memoria de programa. Muchas de estas instrucciones operan sobre la memoria de datos. Para operar sobre la memoria de datos además, si se van a realizar operaciones lógicas o aritméticas, requieren usar la Unidad de Lógica y Aritmética (ALU). La ALU controla los bits de estado (Registro STATUS), los bits de este registro se alteran dependiendo del resultado de algunas instrucciones.

Ciclo de instrucción: El registro Program Counter (PC) es gobernado por el ciclo de instrucción como se muestra en la figura 2. Cada ciclo de instrucción la CPU lee (ciclo Fetch) la instrucción guardada en la memoria de programa apuntada por PC y al mismo tiempo ejecuta la instrucción anterior, esto debido a una cola de instrucciones que le permite ejecutar una instrucción mientras lee la próxima.

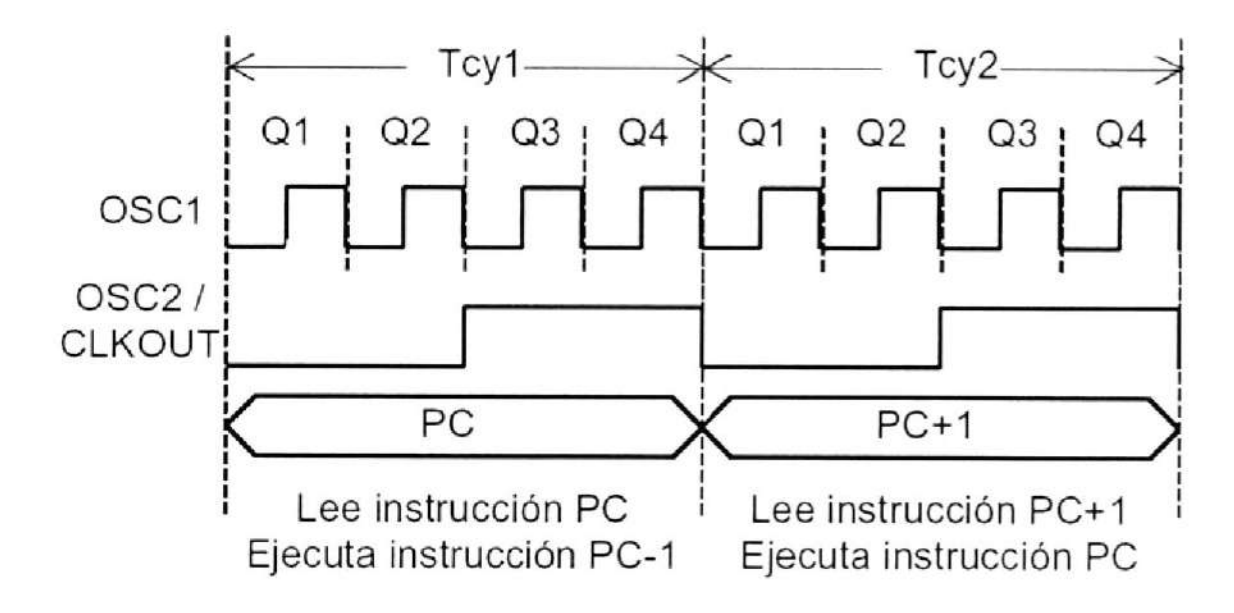

Figura 2.4, Ciclo de instrucción.

Como puede verse, cada ciclo de instrucción (Tcy) se compone a su vez de cuatro ciclos del oscilador (Tosc). Cada ciclo Q provee la sincronización para los siguientes eventos:

- Q1: Decodificación de la instrucción
- Q2: Lectura del dato (si lo hay)
- Q3: Procesa el dato
- Q4: Escribe el dato

Registros de la CPU.

Registro PC.- Registro de 13 bits que siempre apunta a la siguiente instrucción a ejecutarse. En la siguiente sección se dan mayores detalles en el manejo de este registro.

Registro de Instrucción.- Registro de 14 bits. Todas las instrucciones se colocan en el para ser decodificadas por la CPU antes de ejecutarlas.

Registro W.- Registro de 8 bits que guarda resultados temporales de las operaciones realizadas por la ALU.

Registro STATUS.- Registro de 8 bits, cada uno de sus bits (denominados Banderas) es un indicador de estado de la CPU o del resultado de la última operación como se indica en la figura 2.5.

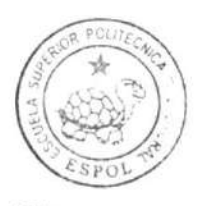

cIB -ESPOL

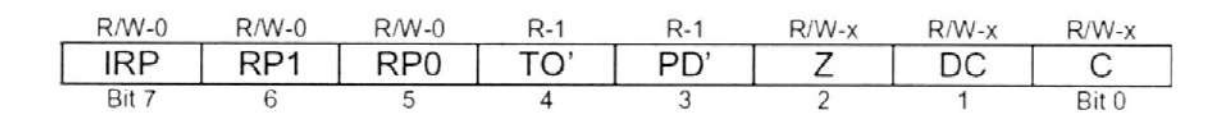

Figura 2.5, Registro STATUS

Z.- Este bit se coloca en uno (1) para indicar que el resultado de la última operación fue cero, de lo contrario se coloca en cero (0).

C.- Bit de acarreo o préstamo de la última operación aritmética (en el caso de resta, se guarda el préstamo invertido)

CD.- Acarreo / préstamo proveniente del cuarto bit menos significativo. Funciona igual que el bit C, pero para operaciones de 4 bits.

# Descripción de la Memoria de Programa

Los PIC de rango medio poseen un registro Contador del Programa (PC) de 13 bits, capaz de direccionar un espacio de BK x 14, como todas las instrucciones son de 14 bits, esto significa un bloque de 8k instrucciones. El bloque total de 8K x 14 de memoria de programa está subdividido en 4 páginas de 2K x 14. En la figura 2.6 se muestra esta organización.

| Dirección      |                        |
|----------------|------------------------|
| 0000h          | Vector de Reset        |
| 0004h          | Vector de interrupción |
| 0005h<br>07FFh | Página 0               |
| 0800h          |                        |
| 0FFFh          | Página 1               |
| 1000h          |                        |
| 17FFh          | Página 2               |
| 1800h          |                        |
| 1FFFh          | Página 3               |

Figura 2.6, Memoria de programa.

Vector de Reset.- Cuando ocurre un reset el contenido del PC es fozado a cero, ésta es la dirección donde la ejecución del programa continuará después del reset, por ello se le llama "dirección del vector de reset".

Vector de interrupción.- Cuando la CPU acepta una solicitud de interrupción ejecuta un salto a la dirección 0004h, por lo cual a esta se le conoce como "dirección del vector de interrupción". El registro PCLATH no es modificado en esta circunstancia, por lo cual habrá que tener cuidado al manipular el PC dentro de Ia Rutina de Atención a la Interrupción (Interrupt Service Routine o ISR).

#### Memoria de Stack

La memoria de stack es una área de memoria completamente separada de la memoria de datos y la memoria de programa. La pila (stack) consta de 8 niveles de 13 bits cada uno. Esta memoria es usada por la CPU para almacenar las direcciones de retomo de subrutinas. El apuntador de stack no es ni legible ni escribible. Cuando se ejecuta una instrucción CALL o es reconocida una interrupción el PC es guardado en el stack y el apuntador de stack es incrementado en 1 para apuntar a la siguiente posición vacía. A la inversa, cuando se ejecuta una instrucción RETURN, RETLW o RETFIE el contenido de la posición actual del stack es colocado en el PC.

#### La Memoria de Datos.

La memoria de datos consta de dos áreas mezcladas y destinadas a <sup>f</sup>unciones distintas:

- ' Registros de Propósito Especial (SFR)
- ' Begistro de Propóslto General (GPR) (o variables)

Los SFR son localidades asociadas específicamente a los diferentes periféricos y funciones de configuración del PIC y tienen un nombre especÍfico asociado con su función. Mientras que los GPR son memoria RAM de uso general.

# Bancos de memoria.

Toda la memoria de datos está organizada en 4 bancos (o páginas) enumerados 0, I, 2 y 3. Para seleccionar un banco se debe hacer uso de los bits del registro STATUS<7:S> denominados lRP, BP1 y RPO.

Hay dos maneras de acceder a la memoria de datos:

Direccionamiento directo e indirecto: La selección de bancos

se basa en la tabla 2.

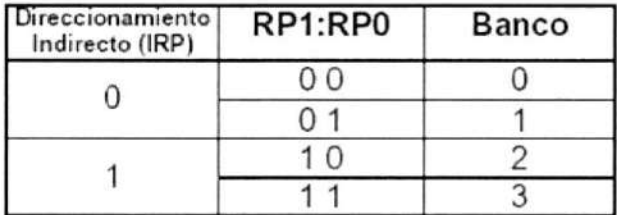

Tabla 2, Selección de bancos.

# Direccionamiento Directo.

Para acceder una posición de memoria mediante direccionamiento directo, la CPU simplemente usa la dirección indicada en los 7 bits menos significativos del código de operación y la selección de banco de los bits RP1:RP0.

# Direccionamiento indirecto

Este modo de direccionamiento permite acceder una localidad de memoria de datos usando una dirección de memoria variable a diferencia del direccionamiento directo, en que la dirección es fija. Esto puede ser útil para el manejo de tablas de datos. Para este tipo de direccionamiento se utiliza el registro INDF y el registro FSR.

\*El registro INDF: Para hacer posible el direccionamiento indirecto se debe usar el registro INDF. Cualquier instrucción que haga un acceso al registro INDF en realidad accesa a la dirección apuntada por el registro FSR (File Select Register). La selección de banco en el caso de direccionamiento indirecto se realiza mediante los bits IRP (STATUS<7>) y el bit 7 del registro FSR. El registro INDF mismo al leerse de manera indirecta (con FSR=O) producirá un cero. Y al escribirse de manera indirecta no es afectado.

#### La memoria de Datos (o registros).

En ella se guardan los registros de propósito especial y los de propósito general. Es una memoria de tipo RAM y esta distribuida como se muestra en la figura 2.7.

|                                            | File<br>Address |                                            | File<br>Address |                                                   | File<br>Address  |                                            | File<br><b>Address</b> |
|--------------------------------------------|-----------------|--------------------------------------------|-----------------|---------------------------------------------------|------------------|--------------------------------------------|------------------------|
| Indirect addr. <sup>(*)</sup>              | 00h             | Indirect addr. <sup>(*)</sup>              | 80h             | Indirect addr. <sup>(7)</sup>                     | 100h             | Indirect addr. <sup>(*)</sup>              | <b>180h</b>            |
| TMR0                                       | 01h             | OPTION REG                                 | 81h             | <b>TMR0</b>                                       | 101h             | OPTION REG                                 | <b>181h</b>            |
| PCL                                        | 02h             | PCL                                        | 82h             | PCL                                               | 102h             | <b>PCL</b>                                 | 182h                   |
| <b>STATUS</b>                              | 03h             | <b>STATUS</b>                              | 83h             | <b>STATUS</b>                                     | 103h             | <b>STATUS</b>                              | 183h                   |
| <b>FSR</b>                                 | 04h             | <b>FSR</b>                                 | 84h             | <b>FSR</b>                                        | 104h             | FSR                                        | 184h                   |
| <b>PORTA</b>                               | 05h             | <b>TRISA</b>                               | <b>B5h</b>      | Eithe                                             | 105h             | $\mathcal{L}$                              | <b>185h</b>            |
| PORTB                                      | 06h             | <b>TRISB</b>                               | 86h             | <b>PORTB</b>                                      | 106h             | <b>TRISB</b>                               | <b>186h</b>            |
| <b>PORTC</b>                               | 07h             | <b>TRISC</b>                               | 87h             |                                                   | 107h             |                                            | 187h                   |
| PORTD <sup>(1)</sup>                       | 08h             | TRISD <sup>(1)</sup>                       | 88h             |                                                   | 108h             |                                            | 188h                   |
| PORTE <sup>(1)</sup>                       | 09h             | TRISE <sup>(1)</sup>                       | 89h             |                                                   | 109h             |                                            | 189h                   |
| <b>PCLATH</b>                              | 0Ah             | <b>PCLATH</b>                              | <b>BAh</b>      | <b>PCLATH</b>                                     | 10Ah             | <b>PCLATH</b>                              | 18Ah                   |
| <b>INTCON</b>                              | 0Bh             | <b>INTCON</b>                              | 8Bh             | <b>INTCON</b>                                     | 10Bh             | <b>INTCON</b>                              | 18Bh                   |
| PIR <sub>1</sub>                           | 0Ch             | PIE1                                       | 8Ch             | <b>EEDATA</b>                                     | 10Ch             | EECON1                                     | 18Ch                   |
| PIR <sub>2</sub>                           | 0 <sub>Dh</sub> | PIE <sub>2</sub>                           | 8Dh             | <b>EEADR</b>                                      | 10 <sub>Dh</sub> | EECON2                                     | 18Dh                   |
| <b>TMR1L</b>                               | 0Eh             | PCON                                       | 8Eh             | EEDATH                                            | 10Eh             | Reserved <sup>33</sup>                     | 18Eh                   |
| TMR <sub>1H</sub>                          | 0Fh             |                                            | <b>BFh</b>      | <b>EEADRH</b>                                     | 10Fh             | Reserved <sup>(2)</sup>                    | 18Fh                   |
| T1CON                                      | 10 <sub>h</sub> |                                            | 90h             |                                                   | 110h             |                                            | 190h                   |
| TMR2                                       | 11h             | SSPCON2                                    | 91h             |                                                   | 111h             |                                            | 191h                   |
| <b>T2CON</b>                               | 12h             | PR <sub>2</sub>                            | 92h             |                                                   | 112h             |                                            | 192h                   |
| <b>SSPBUF</b>                              | 13h             | <b>SSPADD</b>                              | 93h             |                                                   | 113h             |                                            | 193h                   |
| SSPCON                                     | 14h             | <b>SSPSTAT</b>                             | 94h             |                                                   | 114h             |                                            | 194h                   |
| CCPR1L                                     | 15h             |                                            | 95h             |                                                   | 115h             |                                            | <b>195h</b>            |
| CCPR1H                                     | 16h             |                                            | 96h             |                                                   | <b>116h</b>      |                                            | 196h                   |
| <b>CCP1CON</b>                             | 17h             |                                            | 97h             | General                                           | 117h             | General                                    | 197h                   |
| <b>RCSTA</b>                               | 18h             | <b>TXSTA</b>                               | 98h             | Purpose                                           | <b>118h</b>      | Purpose<br>Register                        | 198h                   |
| <b>TXREG</b>                               | 19h             | SPBRG                                      | 99h             | Register<br>16 Bytes                              | 119h             | 16 Bytes                                   | 199 <sub>h</sub>       |
| <b>RCREG</b>                               | 1Ah             |                                            | 9Ah             |                                                   | 11Ah             |                                            | <b>19Ah</b>            |
| CCPR2L                                     | 1Bh             |                                            | 98h             |                                                   | 11Bh             |                                            | 198h                   |
| CCPR2H                                     | 1Ch             |                                            | 9Ch             |                                                   | 11C <sub>h</sub> |                                            | 19Ch                   |
| CCP2CON                                    | 1Dh             |                                            | 9Dh             |                                                   | 11 <sub>Dh</sub> |                                            | 19Dh                   |
| <b>ADRESH</b>                              | 1Eh             | <b>ADRESL</b>                              | 9Eh             |                                                   | 11Eh             |                                            | 19Eh                   |
| <b>ADCOND</b>                              | 1Fh             | ADCON1                                     | 9Fh             |                                                   | 11Fh             |                                            | 19Fh                   |
|                                            | 20h             |                                            | <b>ADh</b>      |                                                   | 120h             |                                            | 1A <sub>0</sub> h      |
| General<br>Purpose<br>Register<br>96 Byles |                 | General<br>Purpose<br>Register<br>80 Bytes |                 | General<br>Purpose<br>Register<br><b>80 Bytes</b> | 16Fh             | General<br>Purpose<br>Register<br>80 Bytes | 1EFh                   |
|                                            |                 | <b>accesses</b><br>70h-7Fh                 | EFh<br>FON      | 80085885<br>70h-7Fh                               | 170h<br>17Fh     | accesses<br>70h - 7Fh                      | 1F0h<br>1FFh           |
| Bank 0                                     | 7Fh             | Bank 1                                     | FFh             | Bank 2                                            |                  | Bank 3                                     |                        |

Figura 5, Memoria de datos.

#### 2.2 Función del PIC en la aplicación.

El PIC 16F8774 cumple un papel muy importante en el diseño del proyecto, su principal objetivo es controlar al grupo motor-generador KATO por medio de una interfase compuesta de opto acopladores, relés y contactores. A esto se le suma que nos brinda la posibilidad de comunicamos con el computador por medio de su puerto USART.

Cuando se enciende la tarjeta que contiene al PIC, se visualizan una serie de mensajes en la pantalla LCD, la cual nos servirá para configurar la tar¡eta. Si se elige que se no se quiere usar la comunicación con el computador el PIC procede a preguntar cómo será el arranque del motor, las conexiones de las bobinas del motor, los tiempos para las resistencias (en caso de arranque por resistencias) y el sentido de giro.

Si se elige la comunicación con el computador, el PIC se queda en espera hasta que llegue un dato a través de su puerto de comunicación serial asincrónica (USART) y procederá a ejecutar la acción ordenada.

Otra función importante del PIC es la de verificar la conexión que se ordenó, esto lo hace comparando qué contactores se ordenó que se energicen y cuáles realmente se energizaron, esto lo hace por medio de los contactos auxiliares de los contactores y de una interfase con opto acopladores. Si detecta un error en esta comparación el PIC desenergiza todos los contactores y muestra un mensaje de error en la pantalla LCD o en el computador (en el computador muestra cuál fue el error, es decir qué contactor no se energizó o se energizó de más).

La configuración de tiempos también la realiza el PlC, es decir que estamos usando tiempo real, cuando se ordena un arranque por resistencia o un cambio de giro, el tiempo que cada resistencia esta conectada es configurado y controlado por el PlC.

Para realizar todas las operaciones antes descritas el PIC se vale de un conjunto de recursos que serán explicados a continuación.

# 2.3 Recursos del PIC 16F877A.

A continuación se explicarán los recursos del PIC que fueron utilizados en el desarrollo e implementación del proyecto:

/ Puertos de entrada / salida digitales: El PIC dispone de los siguientes puertos de entrada/salida digitales:

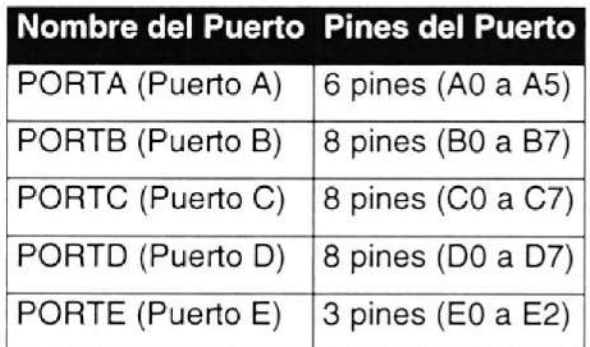

Tabla 3, Puertos del PIC 16FB77A

Cada pin puede ser configurado como entrada o salida en cualquiera de los puertos. La configuración de cada puerto para la implementación del proyecto se muestra tabla 4.

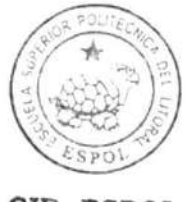

CIB.E§POL

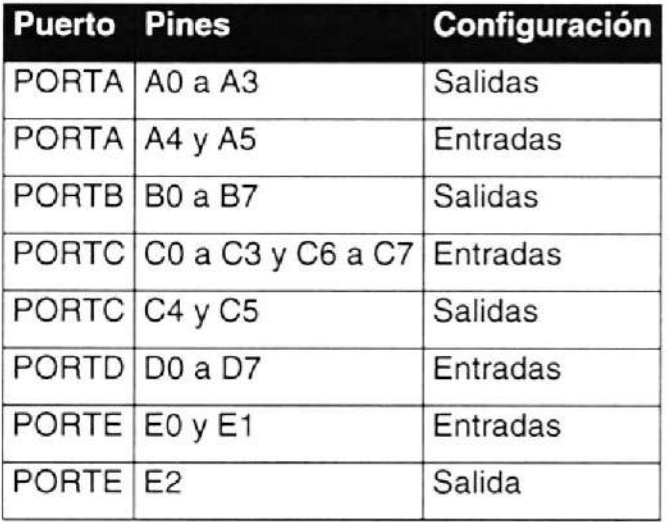

Tabla 4, Configuración de los pines.

Para lograr la configuración que se mostró en la tabla anterior se debe guardar el valor correspondiente en los registros de configuración de los puertos. Cuando se quiere configurar un pin como entrada se coloca "1" y para configurarlo como salida se coloca "0". De esta manera se determinaron los valores para los registros de configuración de cada puerto y se los muestra en la tabla 5.

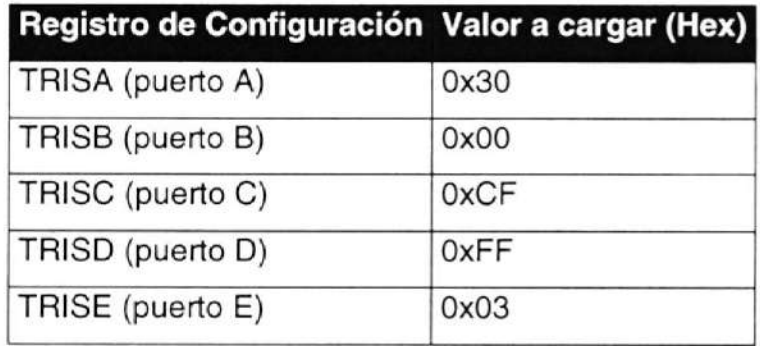

Tabla 5, Configuración de los puertos de entrada / salida

La función de cada puerto se muestra a continuación:

Puerto A: Se utilizaron los pines desde A0 hasta A3 como entradas de control desde los contactores para saber si el estado de los contactores es el correcto, A4 es la tecla con la etiqueta "1" en el teclado y A5 es la tecla "2".

Puerto B: Todo el puerto B se utiliza como salida hacia los contactores, sirve para activar los contactores.

Puerto C: Los pines desde C0 hasta C3 se utilizaron como entradas de control desde los contactores al igual que los pines A0 hasta A3 del puerto A. Los pines C4 y C5 modifican el bus de datos o el flujo de los datos hacia la pantalla LCD o hacia la interfase de salida. Por último CG y C7 se utilizan para la comunicación serial, C6 es para transmisión y C7 para recepción.

Puerto D: Todos los pines se utilizaron como entradas de control desde los contactores.

Puerto E: El pin E0 corresponde a la tecla "3", el pin E1 corresponde a la tecla de cambio de giro y E2 esta libre para salida.

Temporizador: El PIC 16F877A dispone de tres temporizadores que ✓ pueden funcionar en diferentes modos, pero para la aplicación se uso solo un temporizador (TMR0). El TMR0 puede funcionar como contador o temporizador de 8 bits con pre-escalador. En la figura 6 se muestra el diagrama de bloques del módulo temporizador TMR0.

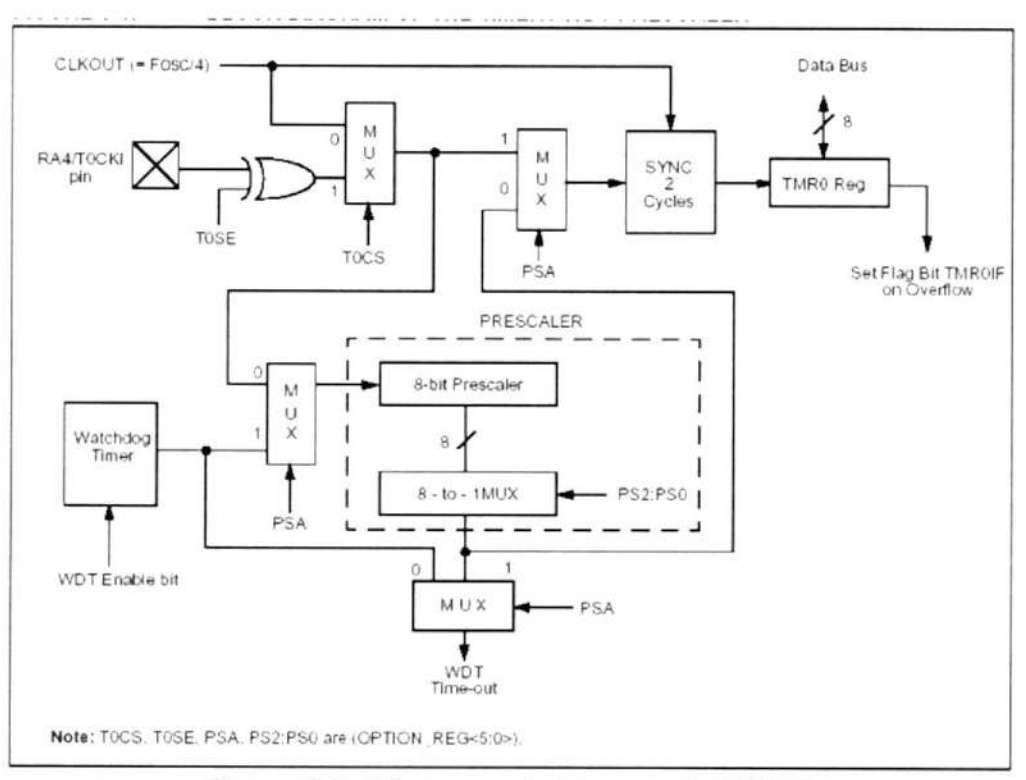

Figura 2.8, Diagrama de bloques de TMR0

Para indicar cómo debe funcionar el temporizador TMRO se debe configurar el registro OPTION\_REG:

| $R/M-1$ | $R/M-1$               | $R/M-1$ | $R/M-1$ | $R/M-1$ | $R/W-1$     | $R/M-1$ | $R/M-1$         |
|---------|-----------------------|---------|---------|---------|-------------|---------|-----------------|
|         | RBPU INTEDG TOCS TOSE |         |         | PSA     | $PS2$ $PS1$ |         | PS <sub>0</sub> |
| bit 7   |                       |         |         |         |             |         | bit 0           |

Figura 2.9, Registro OPTION\_REG

Los bits PS0, PSI y PS2 determinan el valor del pre escalador, en la aplicación se les dio el valor "1" a los tres para que el pre escalador sea de 1:128. El bit PSA se lo puso en "0" para que el pre escalador funcione con TMR0 y no con el perro guardián. El bit TOSE determina que flanco de reloj se usará para la temporización, se seleccionó "0" para usar el flanco de subida. El bit TOCS se colocó en "0" para que use el cristal que se conectó al PlC, los bits restantes no tienen importancia y se los colocó en cero. Por lo tanto el valor que se cargó en este registro es: 0x07 Hex.

 $\checkmark$  Comunicación serial: El PIC ofrece un módulo de comunicación serial llamado USART (Universal Synchronous Asynchronous Receiver Transmitter), también se lo conoce con el nombre de SCI (Serial Communication interface). Este módulo puede funcionar a diferentes frecuencias o baudios. Para la aplicación se definió que el

módulo funcionará a 9600 baudios, B bits de datos, 1 bit de parada, sin paridad ni control de flujo.

A través de el USART se comunicará al PIC con el computador, pero para que esto ocurra se necesita añadir un convertidor de TTL a RS-232 que es la inteñase que usa el computador. Se utilizó el conveñidor MAX-232, que será explicado más adelante.

Para configurar al USART se deben tomar en cuenta algunos registros que lo manejan y determinan su funcionamiento:

- $\blacksquare$ INTCON (si se desea trabajar con interrupciones)
- PlRl (para habilitar la interrupción asociada al USART)  $\blacksquare$
- RCSTA (configuración del receptor del USART)  $\blacksquare$
- TXSTA (configuración del transmisor del USART)  $\blacksquare$
- $\blacksquare$ PIE1 (indica las interrupciones ocurridas)
- $\blacksquare$ SPBRG (generador de baudios)
- RCREG (búfer de recepción)٠

El diagrama de bloques del transmisor del USART se muestra en la figura 2.10.

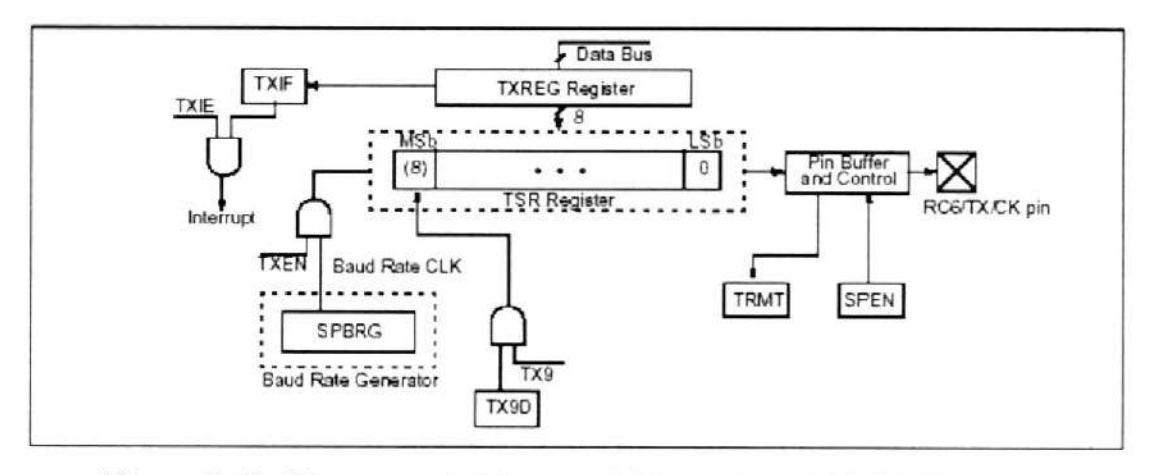

Figura 2.10, Diagrama de bloques del trasmisor del USART

El receptor del USART esta conformado como se muestra en la figura  $2.11.$ 

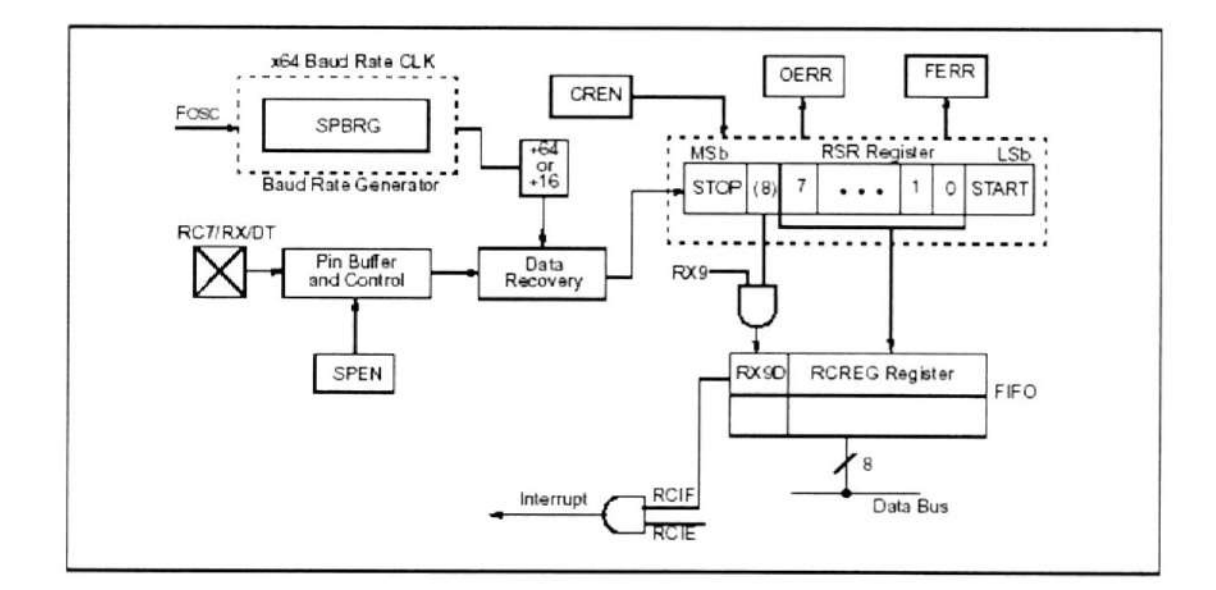

Figura 2.11, Diagrama de bloques del receptor del USART.

El funcionamiento del USART depende de los registros antes mencionados, a continuación se explica la configuración de cada uno de ellos de acuerdo a las necesidades de la aplicación:

INTCON: Este registro se lo explicará más adelante porque corresponde a otro recurso del PIC que son las interrupciones.

PIE1: La función de este registro es la de enmascarar o desenmascarar las interrupciones de algunos de los módulos del PIC; en la aplicación se decidió que Ia recepción de información por medio del USART sería por interrupción, por lo tanto se desenmascaró la interrupción correspondiente a la recepción del USART (el bit 5 se lo coloca en "1"); ya que no se usarán más interrupciones el resto se enmascararon colocando los bits restantes en cero. Por lo tanto el valor cargado a este registro es: 20 Hex.

PIR1: Cada vez que ocurre una interrupción, la bandera o indicador correspondiente al módulo que causó la interrupción se pone en "1" en este registro. Por lo tanto se puede identificar al módulo interrumpió leyendo el este registro, el bit asociado a la interrupción por recepción del USART es el 5, cuando se lee el dato recibido esta bandera se coloca en cero automáticamente.

RCSTA: Configura la recepción del USART.

| $R/W-0$ | R/W-0 R/W-0 R/W-0 | $R/W-0$                                 | R-0 | R-0 | $R - x$          |
|---------|-------------------|-----------------------------------------|-----|-----|------------------|
|         |                   | SPEN RX9 SREN CREN ADDEN FERR OERR RX9D |     |     |                  |
| bit 7   |                   |                                         |     |     | bit <sub>0</sub> |

Figura 2.12, Registro RCSTA

El bit SPEN habilita el puerto serial, el bit RX9 habilita la recepción de 9 bits de datos, el bit SREN sirve para recibir en cualquier momento o de forma continua y se lo colocó en uno para usar la recepción continua, el bit ADDEN sirve para darle dirección al USART en caso de ser usado como esclavo. El resto de bits no se utilizaron el la aplicación y se colocaron en cero.

RCREG: Cuando al receptor del USART llega un dato, el dato se guarda en éste registro. Este registro debe ser leido y guardar el valor en otro registro (o variable) para salvarlo y dejar listo al USART para recibir nuevamente.

TXSTA: Configura la transmisión del USART.

| $R/W-0$ | $R/W-0$ | $R/M-0$     | <b>R/W-0</b> | U-0                      | $R/W-0$     | $R - 1$     | $R/W-0$ |
|---------|---------|-------------|--------------|--------------------------|-------------|-------------|---------|
| CSRC    | TX9     | <b>TXEN</b> | SYNC         | $\overline{\phantom{a}}$ | <b>BRGH</b> | <b>TRMT</b> | TX9D    |
| bit 7   |         |             |              |                          |             |             | bit 0   |

Figura 2.13, Registro TXSTA.

Los bits que fueron usados son TXEN para habilitar la transmisión, el bit SYNC para indicar que es comunicación asincrónica (se lo colocó en "0") y el bit BRGH en "1" para indicar velocidad de transmisión alta.

SPBRGH: Este registro sirve para generar la frecuencia de baudios deseada para la comunicación. El valor a cargar en este registro depende del cristal que se está usando (10 MHz en la aplicación) y de la frecuencia de baudios que se desea, los valores que puede tomar este registro están tabulados y el valor indicado para la comunicación a 9600 baudios con un cristal de 10 MHz es 64 (decimal).

 $\checkmark$  Interrupciones: El PIC 16F877A tiene 15 diferentes fuentes de interrupción. Para configurar las interrupciones se manipulan los registros INTCON, PIE1 y PIE2. Para esta aplicación se utilizará solo una interrupción, Ia que le corresponde a la recepción del USART, es decir que cuando el búfer de recepción del USART está lleno se produce una interrupción, esto causa que el PIC busque el vector de interrupción (0004H) y salte a la rutina de procesamiento de la interrupción, que no es más que una parte del programa que se encarga de procesar la interrupción para después regresar al programa principal. Cuándo se produce la interrupción de la recepción del USART, la bandera RXIF se pone en "1" en el registro PIR1 (bit 5). Para desenmascarar la interrupción de la recepción del USART se debe colocar en "1" el bit 7 de INTCON (GlE, Global interrupt enable) que permite desenmascarar las interrupciones de cada módulo. Luego se debe poner en "1" el bit 5 de PIE1 para desenmascarar la interrupción asociada a la recepción del USART.

#### 2.4 Detalles importantes del diseño con el PlC.

Durante el desarrollo de la aplicación, específicamente en el diseño del circuito con el PIC se presentaron algunos problemas que me llevaron a incluir este comentario. A continuación expongo algunas sugerencias o explico las soluciones que hallé a los diferentes inconvenientes que se presentaron:

\* Ruido: El PIC maneja en el circuito de control de las máquinas KATO doce contactores por medio de una interfase opto acoplada, al desconectarse los contactores para ejecutar una acción diferente se producía un transiente que originaba que el PIC ejecute un Reset y pierda la información o la secuencia que tenía que ejecutar. Para resolver este problema se colocaron capacitores de 0.01 uF cerca de la alimentación del PIC para absorber dichos transientes; por lo tanto se recomienda colocar capacitores cerca de la alimentación del PIC cuando se encuentre en ambientes ruidosos.

- $\dot{\varphi}$  Circuitos Impresos: Recomiendo que el diseño en Proto Board sea probado por un tiempo no muy prolongado y luego hacer circuitos impresos, ya que el PIC es muy sensible a el pobre contacto que hacen los cables en el proto board, lo cual ocasiona muchos problemas.
- \* Cable correcto: Se recomienda prestar atenc¡ón al cable que se usa en la comunicación serial, ya que no todos los cables que se encuentran son iguales pin a pin. En los anexos se encontrará una descripción del cable adecuado.

# 2.5 Programación del PlC.

En este punto se mostrarán las instrucciones o comandos utilizados en la programación del PIC 16F877A, el cual pertenece a la familia de los microcontroladores RISC, por lo tanto solo posee 35 instrucciones para su programación, las cuales se muestran en la figura 2.14.

| Mnemonic.     |                | Description                            |                | 14-Bit Opcode  |                          |           |                 | <b>Status</b> |                |  |  |  |
|---------------|----------------|----------------------------------------|----------------|----------------|--------------------------|-----------|-----------------|---------------|----------------|--|--|--|
|               | Operands       |                                        | Cycles         | <b>MSb</b>     |                          |           | L <sub>Sb</sub> | Affected      | <b>Notes</b>   |  |  |  |
|               |                | BYTE-ORIENTED FILE REGISTER OPERATIONS |                |                |                          |           |                 |               |                |  |  |  |
| <b>ADDWF</b>  | t d            | Add W and f                            |                | <b>OO</b>      | 0111                     | dfff      | ffff            | C.DCZ         | 1.2            |  |  |  |
| <b>ANDWF</b>  | t d            | AND W with f                           | 1              | 00             | 0101                     | dfff      | ffff            | Z             | 1.2            |  |  |  |
| CLRF          | f              | Clear f                                | 1              | 0O             | 0001                     | lfff      | ffff            | Z             | $\overline{2}$ |  |  |  |
| <b>CLRW</b>   | ٠              | Clear W                                |                | CO.            | 0001                     |           | OXXX XXXX       | Z             |                |  |  |  |
| COMF          | f.d            | Complement f                           | 1              | 0.0            | 1001                     | dfff      | ffff            | Z             | 1.2            |  |  |  |
| DECF          | f.d            | Decrement f                            | 1              | 0O             | 0011                     | dfff      | ffff            | Z             | 1.2            |  |  |  |
| <b>DECFSZ</b> | f. d           | Decrement f, Skip if 0                 | 1(2)           | 00             | 1011                     | dfff      | ffff            |               | 1.2.3          |  |  |  |
| <b>INCF</b>   | f.d            | Increment f                            | 1              | 0 <sup>0</sup> | 1010                     | dfff      | ffff            | Z             | 1.2            |  |  |  |
| <b>INCFSZ</b> | t d            | Increment f, Skip if 0                 | 1(2)           | 0 <sup>o</sup> | 1111                     | dfff      | ffff            |               | 1.2.3          |  |  |  |
| <b>IORWF</b>  | f.d            | Inclusive OR W with f                  | 1              | O O            | 0100                     | dfff      | ffff            | z             | 1.2            |  |  |  |
| <b>MOVF</b>   | f.d            | Move f                                 | 1              | 0 <sup>0</sup> | 1000                     | dfff      | ffff            | Z             | 1.2            |  |  |  |
| <b>MOVWF</b>  | f              | Move W to f                            |                | OO.            | 0000                     | 1fff      | ffff            |               |                |  |  |  |
| <b>NOP</b>    | ٠              | No Operation                           |                | OO.            | 0000                     | Oxxo      | 0000            |               |                |  |  |  |
| <b>RLF</b>    | f.d            | Rotate Left f through Carry            |                | 00             | 1101                     | dfff      | ffff            | С             | 1.2            |  |  |  |
| <b>RRF</b>    | t d            | Rotate Right f through Carry           |                | 0 <sup>0</sup> | 1100                     | dfff      | ffff            | Ċ             | 1.2            |  |  |  |
| <b>SUBWF</b>  | f.d            | Subtract W from f                      |                | 00             | 0010                     | dfff      | ffff            | C.DCZ         | 1,2            |  |  |  |
| <b>SWAPF</b>  | f.d            | Swap nibbles in f                      |                | 00             | 1110                     | dfff      | ffff            |               | 1,2            |  |  |  |
| <b>XORWF</b>  | t.d            | Exclusive OR W with f                  |                | 00             | 0110                     | dfff      | ffff            | Z             | 1.2            |  |  |  |
|               |                | BIT-ORIENTED FILE REGISTER OPERATIONS  |                |                |                          |           |                 |               |                |  |  |  |
| BCF           | t <sub>b</sub> | <b>Bit Clear f</b>                     | 1              | 01             | gobb                     | bfff      | ffff            |               | 1,2            |  |  |  |
| <b>BSF</b>    | f, b           | <b>Bit Set f</b>                       | 1              | 01             | $q$ <sub>1</sub> $b$ $b$ | bfff ffff |                 |               | 1.2            |  |  |  |
| <b>BTFSC</b>  | f. b           | Bit Test f. Skip if Clear              | 1(2)           | 01             | 10bb                     | bfff      | ffff            |               | 3              |  |  |  |
| <b>BTFSS</b>  | t b            | Bit Test f. Skip if Set                | 1(2)           | 01             | 11bb                     | bfff      | ffff            |               | 3              |  |  |  |
|               |                | LITERAL AND CONTROL OPERATIONS         |                |                |                          |           |                 |               |                |  |  |  |
| <b>ADDLW</b>  | k              | Add literal and W                      |                | 11             | 111x                     | kkkk      | kkkk            | $C$ , $DCZ$   |                |  |  |  |
| <b>ANDLW</b>  | k              | AND literal with W                     | 1              | 11             | 1001                     | kkkk      | kkkk            | Z             |                |  |  |  |
| CALL          | k              | Call subroutine                        | $\overline{a}$ | 10             | okkk                     | kkkk      | kkkk            |               |                |  |  |  |
| <b>CLRWDT</b> |                | Clear Watchdog Timer                   | $\mathbf{1}$   | 00             | 0000                     | 0110      | 0100            | TO.PD         |                |  |  |  |
| <b>GOTO</b>   | k              | Go to address                          | $\overline{c}$ | 10             | 1kkk                     | kkkk      | kkkk            |               |                |  |  |  |
| <b>IORLW</b>  | k              | Inclusive OR literal with W            | 1              | 11             | 1000                     | kkkk      | kkkk            | Z             |                |  |  |  |
| <b>MOVLW</b>  | k              | Move literal to W                      | 1              | 11             | 00xx                     | kkkk      | kkkk            |               |                |  |  |  |
| RETFIE        |                | Return from interruct                  | 2              | 0 <sub>0</sub> | 0000                     | 0000      | 1001            |               |                |  |  |  |
| RETLW         | k              | Return with literal in W               | $\overline{a}$ | 11             | 01xx                     | kkkk      | kkkk            |               |                |  |  |  |
| <b>RETURN</b> |                | Return from Subroutine                 | $\overline{c}$ | 00             | 0000                     | ppoo      | 1000            |               |                |  |  |  |
| <b>SLEEP</b>  |                | Go into Standby mode                   | 1              | 0 <sub>0</sub> | 0000                     | 0110      | 0011            | TO.PD         |                |  |  |  |
| <b>SUBLW</b>  | ĸ              | Subtract W from literal                |                | 11             | 110x                     | kkkk      | kkkk            | C.DCZ         |                |  |  |  |
| <b>XORLW</b>  | k              | Exclusive OR literal with W            |                | 11             | 1010                     | kkkk      | kkkk            | Z             |                |  |  |  |

Figura 2.14, Instrucciones para la programación del PIC.

Otro aspecto importante en la programación del PIC es que se usó el software MPLAB IDE v.6.40 de Microchip, el cual es un compilador que permite el uso de macros. En el desarrollo del programa se utilizaron algunas macros las cuales son pequeñas subrutinas que se colocan fuera del programa principal, las cuales mostraré más adelante.

# CAPITULO 3

# 3. HARDWARE DE ADQUISICION DE DATOS.

# 3.1 Descripción del sistema de adquisición de datos.-

El sistema de adquisición de datos tiene como principal objetivo adquirir, acondicionar y convertir las señales eléctricas en valores numéricos que sirvan para el análisis de dichas señales y el cálculo de parámetros basados en dichas mediciones.

El sistema de adquisición de datos está formado por varios elementos:

- 1.- Sensores o Transductores.
- 2.- Acondicionador de Señal.
- 3.- Tarjeta de Adquisición de datos.

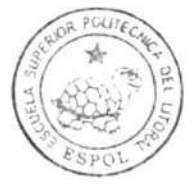

CIB-ESPOL

Sensores.- Se utilizaron pocos sensores, uno para la velocidad (tacogenerador) y uno para cada corriente de línea (shunts).

Acondicionador de Señal.- Está formado por un conector SCXI-1327, un chasis SCXI-1000 y un módulo de entradas análogas SCXI-1120. La función del acondicionador de señal es filtrar el ruido y convertir las señales eléctricas a voltajes bajos que puedan ser aceptados por la tarjeta de adquisición de datos. Cada parte del acondicionador de señal tiene una función diferente que serán explicadas más adelante.

Tarjeta de Adquisición de datos.- Es el elemento encargado de muestrear las ondas y convertirlas a digital para su posterior análisis. La tarjeta de adquisición de datos que se usa en la aplicación es la PCI-6024E. En la figura 3.1 se muestra la estructura del sistema de adquisición de datos.

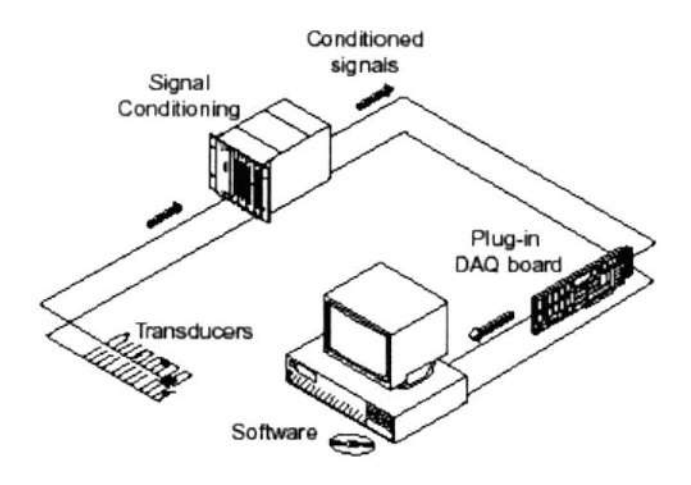

Figura 3.1, Estructura del sistema.

# 3.2 Características y Configuración del Conector SCXI-1327.-

# Características:

- 1.- Es un conector de 8 canales.
- 2.- Posee atenuadores de voltaje de 100:1
- 3.- Posee un sensor de temperatura incorporado.
- 4.- Voltaje máximo entre canales 300 Vrms.

Configuración: Cada canal posee un atenuador de voltaje de 100:1, los cuales se pueden habilitar o deshabilitar moviendo los switches que se encuentran a la entrada de las señales. En la aplicación se
habilitaron los atenuadores de los canales correspondientes a los voltaies de línea (canal 0, canal 1 y canal 7) y el resto de atenuadores se deshabilitaron de manera que en los demás canales las señales pasan de 1:1, o sea sin atenuación.

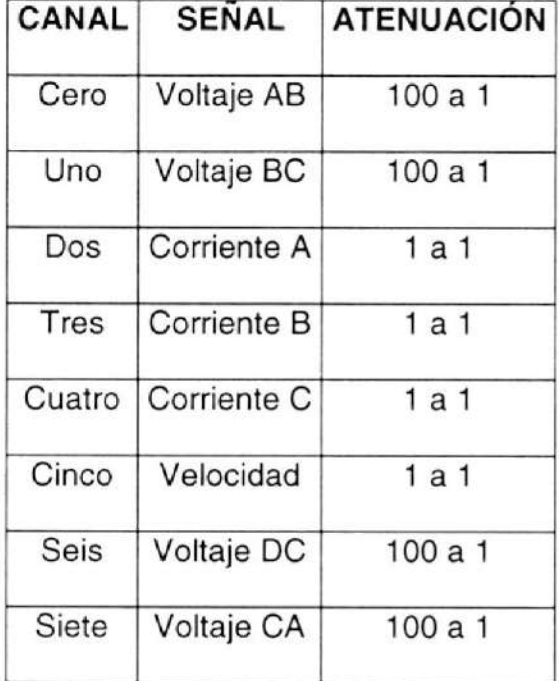

Las señales que se asignaron a cada canal se muestran la tabla 6.

Tabla 6, Asignación de señales.

Este conector o bloque terminal es el enlace entre los sensores y el módulo de acondicionamiento de señales SCXI-1120.

La figura 3.2 ilustra el conector SCXI-1327 por dentro.

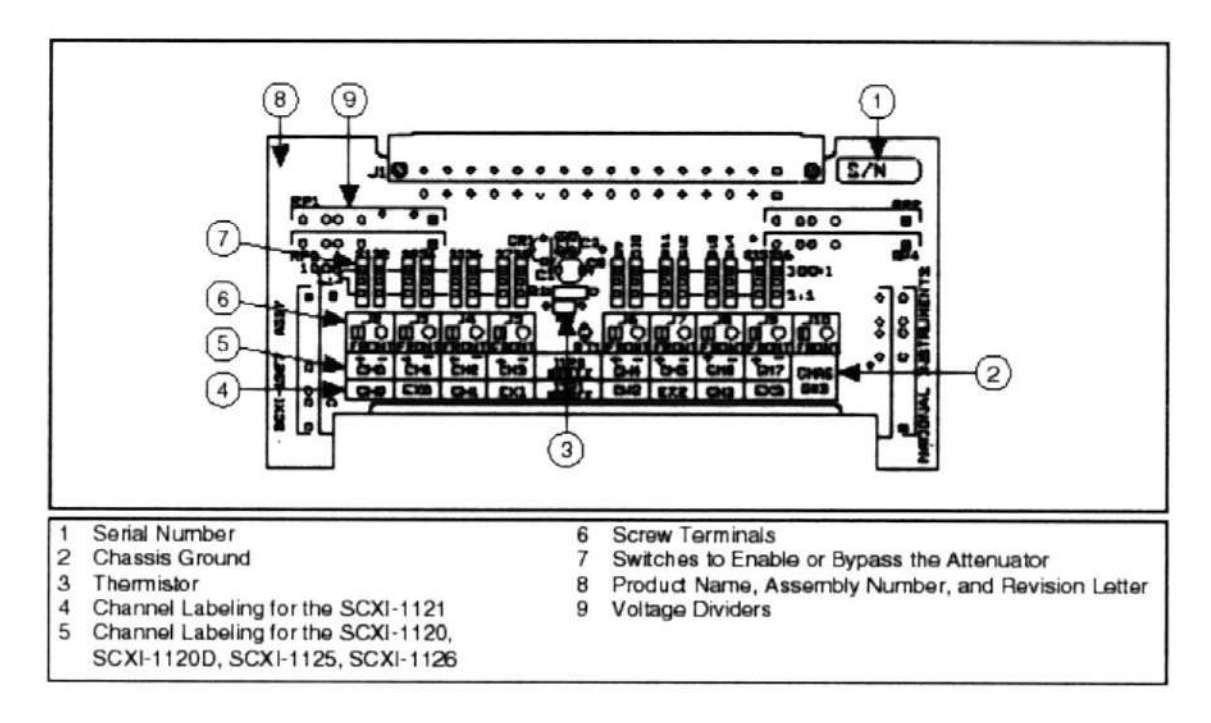

Figura 3.2, Conector SCXI-1327

### 3.3 Características y Configuración del Chasis SCXI-1000.-

### Características:

- <sup>1</sup>.- Es un chasis de 4 ranuras.
- 2.- Se alimentan con 120 Vac.
- 3.- Suministra un ambiente bajo en ruido para el acondicionamiento de señales.
- 4.- Sirve para los módulos antiguos y futuros.

Configuración: Este chasis sirve para la conexión de hasta 4 módulos acondicionadores de señal, lo cual nos permite ampliar la cantidad y variedad de entradas que tiene la tarjeta de adquisición de datos. El chasis posee una dirección que puede ser cambiada (es configurable) para que el sistema pueda identificarlo, se pueden conectar varios chasis con varios módulos acondicionadores para estructurar un sistema más grande y complejo donde cada chasis tiene una dirección y cada módulo de cada chasis también posee una dirección, por ejemplo: chasis 3 módulo 2. Para la aplicación sólo se usa un chasis con un módulo, por lo tanto no se necesitan asignar direcciones específicas.

### 3.4 Características y Configuración del módulo SCXI-I 120.-

### Características:

- 1.- Posee 8 canales de entrada aisladas.
- 2.- Acondiciona señales de diferentes tipos:
	- a.- Termocuplas.
	- b.- Fuentes de voltios y milivoltios.
- 3.- Dos modos de trabajo: Paralelo y multiplexado.
- 4.- Posee filtros configurables para cada canal.

5.- Ganancias configurables para cada canal (desde <sup>1</sup> hasta 2000).

Configuración: El módulo acondicionador SCXI-1120 tiene varios jumpers de configuración, algunos son para configurar las ganancias de cada canal, otros para la frecuencia del filtro en cada canal y otros para la operación del módulo en conjunto con otros dispositivos. En la tabla 7 se muestra la ganancia de cada canal y la posición correcta de los jumpers para lograr dicha ganancia.

|        |   | CANAL POSICIÓN JUMPER POSICIÓN JUMPER GANANCIA TOTAL<br>2 |                |
|--------|---|-----------------------------------------------------------|----------------|
| Vab(0) | D | B                                                         | 2              |
| Vbc(1) | D | B                                                         | $\overline{c}$ |
| Vca(7) | D | B                                                         | $\overline{c}$ |
| la(3)  | С | Α                                                         | 10             |
| lb(4)  | С | Α                                                         | 10             |
| lc(5)  | С | A                                                         | 10             |
| Sp(2)  | D | A                                                         | 1              |
| VDC(6) | D | C                                                         | 5              |

Tabla 7, Ganancias de los canales.

Todos los canales tienen la misma configuración de los filtros, todos los jumpers de configuración de los filtros están en la posición B.

### 3.5 Características de la Tarjeta de adquisición de datos PCI-6024E.-

La tarieta de adquisición de datos PCI-6024E fabricada por National Instrument trabaja en slot PCI, posee 8 canales de entradas análogas (configuradas en modo diferencial), 2 canales de salidas análogas y 8 líneas de entrada/salida digital.

Para la aplicación que se desarrolló se utilizaron todas las entradas análogas, algunas líneas digitales (solo para la comunicación con el chasis y el módulo acondicionador de señales) y ninguna salida análoga.

Debido a que el sistema contiene un acondicionador de señales, los controladores de National lnstrument detectan el chasis y el módulo acondicionador y configuran automáticamente la tarjeta de adquisición de datos basándose en el tipo de chasis y módulo que está presente en el sistema.

La tarjeta de adquisición de datos es capaz de muestrear varias señales analógicas al mismo tiempo, con lo que se gana sincronismo. Para configurar las muestras que se toman se debe tomar en cuenta el criterio de Nyquist que será expuesto más adelante, en base a éste criterio se configuran cuántas muestras se quieren tomar y cuántas muestras por segundo se quieren tomar.

La tarjeta de adquisición de datos posee un su parte posterior un conector de 68 pines, en el caso de ésta aplicación en particular se conecta la tarieta PCI-6024E con el chasis SCXI-1000 a través de éste conector.

Si no se hubiesen usado el conector SCXI-1327, el chasis SCXI-1000 y el módulo SCXI-1 120, la tarjeta PCI-6024E podría recibir directamente señales analógicas, pero en un rango de +10 a -10 Voltios. Gracias a los otros elementos mencionados ganamos simplicidad en el diseño para la adquisición de las señales.

## CAPITULO 4

# 4. INSTALACIÓN DE LOS CONTROLADORES (DRIVERS) Y CONFIGURACIÓN DEL SISTEMA

### 4.1 lnstalación de los controladores.-

Para el correcto funcionamiento del sistema se debe hacer instalar y configurar el sistema de forma apropiada. Se incluyó este capítulo por la necesidad de saber qué variables se deben configurar y cómo se debe instalar la tarjeta de adquisición de datos en caso de una nueva instalación del sistema en otras máquinas.

Como punto de partida menciono algo de suma importancia: Se debe instalar primero LabView, luego los controladores (drivers) del hardware de National lnstruments y al final se instalan la tarjeta de adquisición de datos, el chasis y el módulo de acondicionamiento de señales; si se altera éste orden el sistema puede funcionar pero el computador se tornará más lento y ciertas características de programación de LabView se pueden perder.

El software de monitoreo y control utilizado para la implementación es el LabView 7 Express de National lnstruments, la instalación se la realiza desde el CD de instalación, no hay opciones en la instalación de LabView 7 Express; simplemente se inserta el CD y se autoriza la instalación.

Los controladores del hardware (drivers) de National lnstrument se encuentran en otro CD, esta instalación tiene muchas opciones y a continuación se mostrarán las opciones mÍnimas que se deben elegir para obtener el funcionamiento adecuado del sistema:

1.- En el menú de Data Acquisition se deben instalar:

- 1.1.- Traditional NI-DAQ 7.0
	- 1.1.1.- LabView 7 Support

1.2.- Nl-DAQmx 7.0

1.2.1.- LabView 7 Support

2.- En el menú de lnstrument Control:

2.1.- NI-VISA 3.0

2.2.- lVl Compliance Package 2.0

2.2.1 .- lVl Class Drivers for LabView 7

2.3.- Nl Instrument l/O Assistant 1.0

3.- NI Measurment and Automation Explorer 3.0

### 4.2 Generalidades de los controladores.-

Los controladores o drivers son programas que sirven de enlace entre el computador y el hardware conectado a éste. Los drivers le informan al sistema operativo cómo puede acceder al hardware y cómo utilizar los recursos del mismo.

Los drivers para la tarjeta de adquisición de datos PCI-6024E se encuentran en una librería de National Instruments que se llama NI-DAQ.

NI-DAQ es una extensa librería de funciones que se pueden utilizar desde el lenguaje de programación que se está usando (LabView 7 en este caso), estas funciones permiten utilizar todos los recursos de la tarjeta.

NI-DAQ direcciona o configura parámetros complejos que existen entre el computador y la tarjeta (por ejemplo las interrupciones). En la figura 4.1 se ilustra la relación del driver NI-DAQ con el resto del computador, se observa claramente que si no existiera el NI-DAQ no habría comunicación con la tarjeta de adquisición de datos.

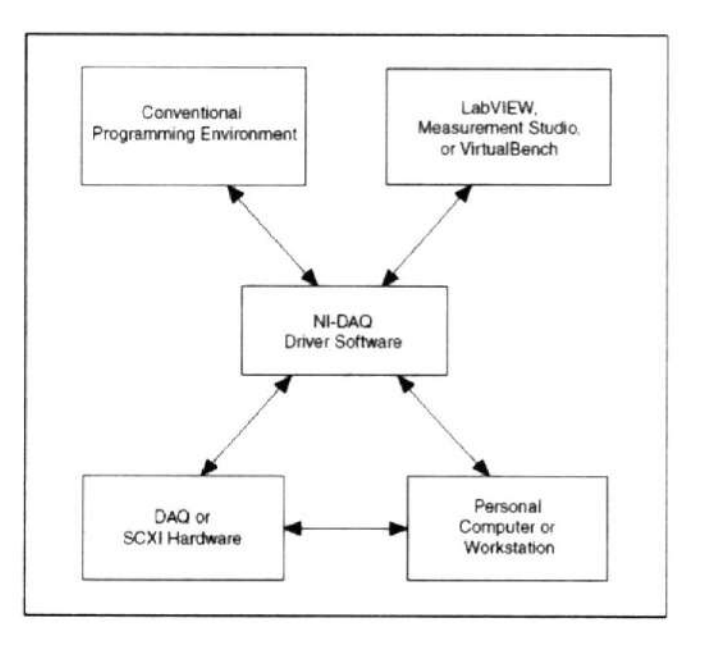

Figura 4.1, NI-DAQ driver.

### 4.3 Canales Virtuales (Virtual Channels).-

### 4.3.1 Generalidades.

Los Canales Virtuales son la forma más sencilla de tomar mediciones en los diferentes canales de la tarjeta de adquisición de datos, estos canales virtuales establecen la comunicación entre LabView y la tarjeta de adquisición de datos de tal forma que con sólo asignarle un nombre a una entrada se puede tomar mediciones de ella escribiendo su nombre en una función en LabView.

Los canales virtuales (o virtual channels) se los crea, edita y configura en el programa Measurement and Automation Explorer (MAX), el cual se instala junto con los controladores de hardware de National lnstrument como se mencionó anteriormente.

Cuando se configuran los canales virtuales se incluye en la configuración varios parámetros como son el tipo de señal a adquirirse (corriente, voltaje, etc.), el rango de la señal y Ia escala que se quiere, el dispositivo mediante el cual se hará la medición y algunas otras, por lo tanto cuando se ingresa el nombre de un canal en una función de LabView no se deben ingresar los parámetros antes mencionados porque ya están dentro de la configuración del canal, de esta manera se hace más fácil y práctica la programación.

## IMPORTANTE: SE DEBEN CREAR Y CONFIGURAR LOS CANALES VIRTUALES ANTES DE EJECUTAR LA APLICACIÓN.

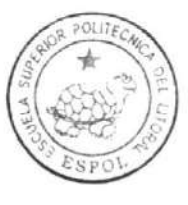

4.3.2 Configuración.

### CIB-ESPOL

Para crear los canales virtuales que necesita la aplicación para adquirir las señales de voltaje, corriente y velocidad, se ejecuta el Measurement and Automation Explorer (MAX) y se siguen los siguientes pasos:

1.- Presionar el botón derecho del ratón sobre la etiqueta "Data Neighborhood" y se selecciona la opción "Create New", luego se selecciona "Traditional NI-DAQ Virtual Channel' y luego se presiona "Finish".

2.- Se abre una ventana y se selecciona "Analog lnput" como tipo de entrada (todas las entradas que se necesitan son de este tipo), luego se presiona "Siguiente".

3.- Se le da un nombre al canal (o a la entrada analógica) y se hace un comentario sobre ella si se desea, luego se presiona "Siguiente".

4.- Se debe seleccionar qué tipo de señal se va a recibir, para la aplicación todas las señales son de voltaje, por lo tanto se selecciona "Voltage", y se presiona "Siguiente".

5.- Se debe ingresar la unidad de medición y el rango de la señal, para la aplicación se ingresa "Voltios" como la unidad de medición y los valores que se deben ingresar como rango se muestran en la tabla 7, luego se presiona "Siguiente".

6.- La siguiente ventana pide información sobre qué escala se le aplicará a la señal que se está adquiriendo, para la

aplicación se selecciona "Map Ranges" y luego se ingresan los valores de la escala para la señal correspondiente al canal que se está configurando, los valores para cada entrada se mostrarán en la tabla B, luego se presiona "Siguiente",

7.- Se debe ingresar el dispositivo que se usará para la adquisición de datos (PC|-6024E en este caso), luego se selecciona el número de canal que se quiere asignar a la señal que se está configurando y se selecciona "Differential" como la forma en que la señal entra a la tarjeta, la asignación de los canales se mostrará más adelante, luego se presiona "Finalizar". El canal virtual se crea automáticamente con la configuración que se ha ingresado.

| <u>Nombre</u> | <u>Rango de</u>  | Escala de       | <b>Canal</b>   |
|---------------|------------------|-----------------|----------------|
| del Canal     | <b>Voltaje</b>   | <u>la señal</u> | Número:        |
| Vab           | $-3.6a3.6V$      | $-7.2, 7.2$     | 0              |
| Vbc           | $-3.6a3.6V$      | $-7.2, 7.2$     | 1              |
| Vca           | $-3.6a3.6V$      | $-7.2, 7.2$     | $\overline{7}$ |
| la            | $-5a5V$          | $-10, 10$       | 3              |
| Ib            | $-5a5V$          | $-10, 10$       | 4              |
| lс            | $-5a5V$          | $-10, 10$       | 5              |
| Sp            | $-6a6V$          | $-1800, 1800$   | $\overline{c}$ |
| Vdc           | $-1.25$ a 1.25 V | $-125, 125$     | 6              |

Tabla 8, Configuración de los Canales Virtuales

## CAPITULO 5

### 5. DESARROLLO DE LA APLICACIÓN.

### 5.1 Tarjeta de Control del Grupo Motor-Generador KATO.

### 5.1.1. Descripción y objetivo de la tarjeta.

La tarjeta de control tiene como principal objetivo tomar las decisiones o seguir las rutinas necesarias para realizar las diferentes conexiones del motor.

Las decisiones o rutinas las toma un microcontrolador PIC-16F877A, el cual fue explicado detalladamente en el capítulo 2 y la interfase de fueza está compuesta por optoacopladores,

relés y contactores. El microcontrolador también tiene como tarea detectar cualquier error en la conexión del motor debido a alguna falla en los contactores, para esto utiliza una interfase de entrada al microcontrolador compuesta de optoacopladores y resistencias, de esta forma se evita que ingrese ruido al PIC.

La interfase de fuerza como se dijo está compuesta de optoacopladores, relés y contactores con bobinas de <sup>220</sup> Voltios; para lograr las diferentes conexiones del motor trifásico KATO se necesitaron 11 contactores, con los cuales se puede conectar al motor en Ye serie, Ye paralelo, Delta serie y Delta Paralelo, también se pueden conectar 2 resistencias en cada fase para un rotor devanado, también se pueden conectar 2 resistencias por fase en el estator para los arranques con resistencia o para los cambios de giro y parada. Las resistencias utilizadas son de 12 ohmios y soportan hasta 10 Amperios cada una y se colocaron en boquillas. Los contactos auxiliares de cada contactor se utilizan para indicarle al PIC que el contactor está energizado o no, esto se logra con un voltaje de control de 12 Voltios que después de pasar por la interfase de entrada al PIC se convierte en 5 Voltios o 0 voltios

dependiendo del estado del contactor. Se utilizó el voltaje de <sup>1</sup>2 Voltios porque experimentalmente se notó que era más inmune al ruido que 5 Voltios.

La tarjeta de control tiene 2 modos de operación: sin conectarse a la computadora y conectándose a la computadora. Cuando la tarjeta funciona por sí sola (no se conecta al computador) solo sirve para controlar al motor, no sirve para monitoreo alguno. En este modo de operación se pueden realizar los arranques en cualquier configuración de conexión con resistencias conectadas al estator para disminuir el voltaje de alimentación y cambios de giro.

Si se elige el modo de operación con la computadora, la tarjeta espera que el computador le mande la información necesaria para funcionar. En este modo se pueden hacer los arranques antes mencionados, cambios de giro, cambios de conexión del motor mientras está funcionando, parada, los ensayos para determinar el circuito equivalente, conectar resistencias al rotor devanado y monitorear las señales en las pantallas de LabView. Si ocurre algún error en la conexión de los contactores el PIC enviará un reporte de errores al computador en el que se indica el o los errores encontrados.

La tarjeta de control se comunica con el computador por comunicación serial asincrónica con norma RS-232. Por medio de esta norma el PIC recibe y envía información al computador. Desde el computador se pueden configurar los tiempos para conectar las resistencias en los arranques y el tiempo para conectar la resistencia de cambio de giro, también se conectan o se desconectan en cualquier momento las resistencias conectadas al rotor devanado.

Cuando la tar¡eta se utiliza sin la conexión al computador se configuran todas las opciones por medio de 5 teclas y una pantalla de cristal líquido (LCD) ubicada en un costado del panel. Las instrucciones para la configuración de la tarjeta se explicarán en el capítulo 6.

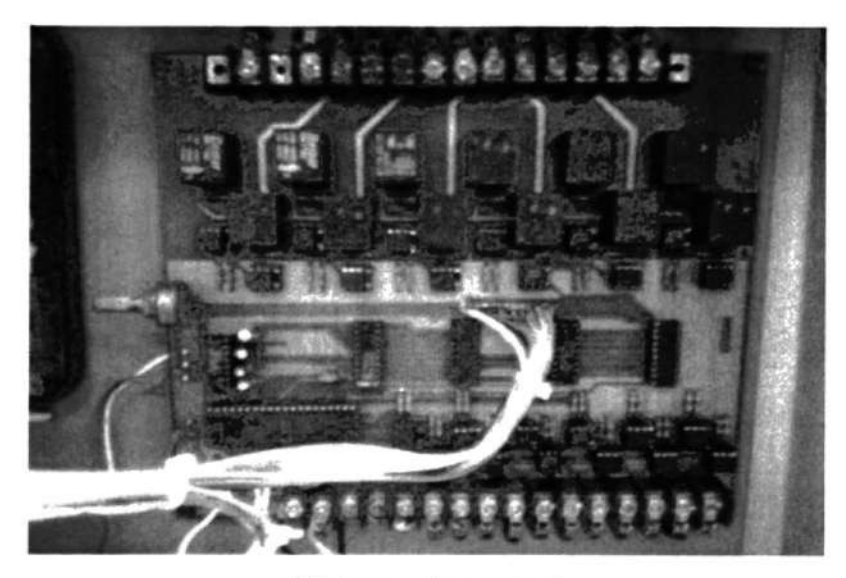

A continuación se muestra una foto del sistema de control y fuerza:

Sistema de control

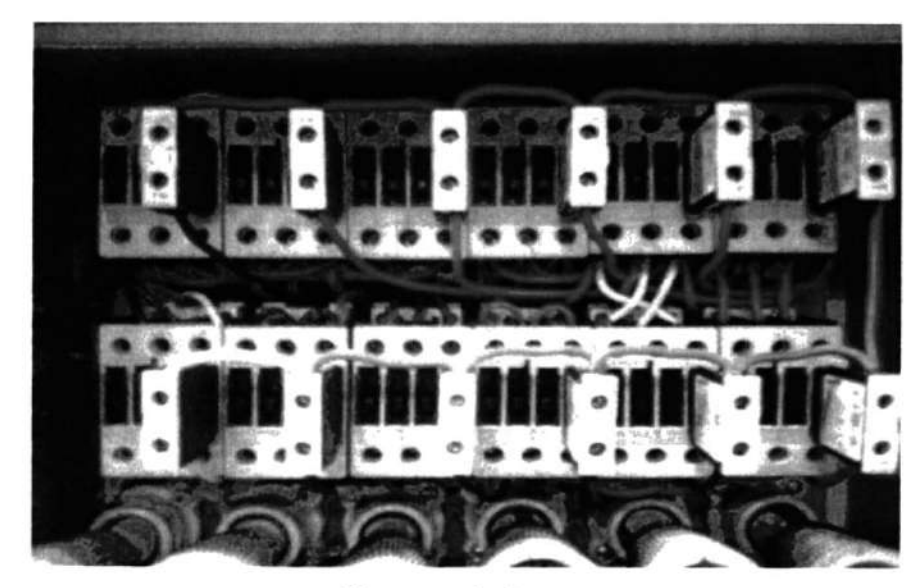

Sistema de fuerza

Figura 5.1, Sistema de Control y Fuerza.

### 5.1.2. Esquemático de la tarjeta.

A continuación se muestra el esquemático de la tarjeta de control

y de la interfase de fueza.

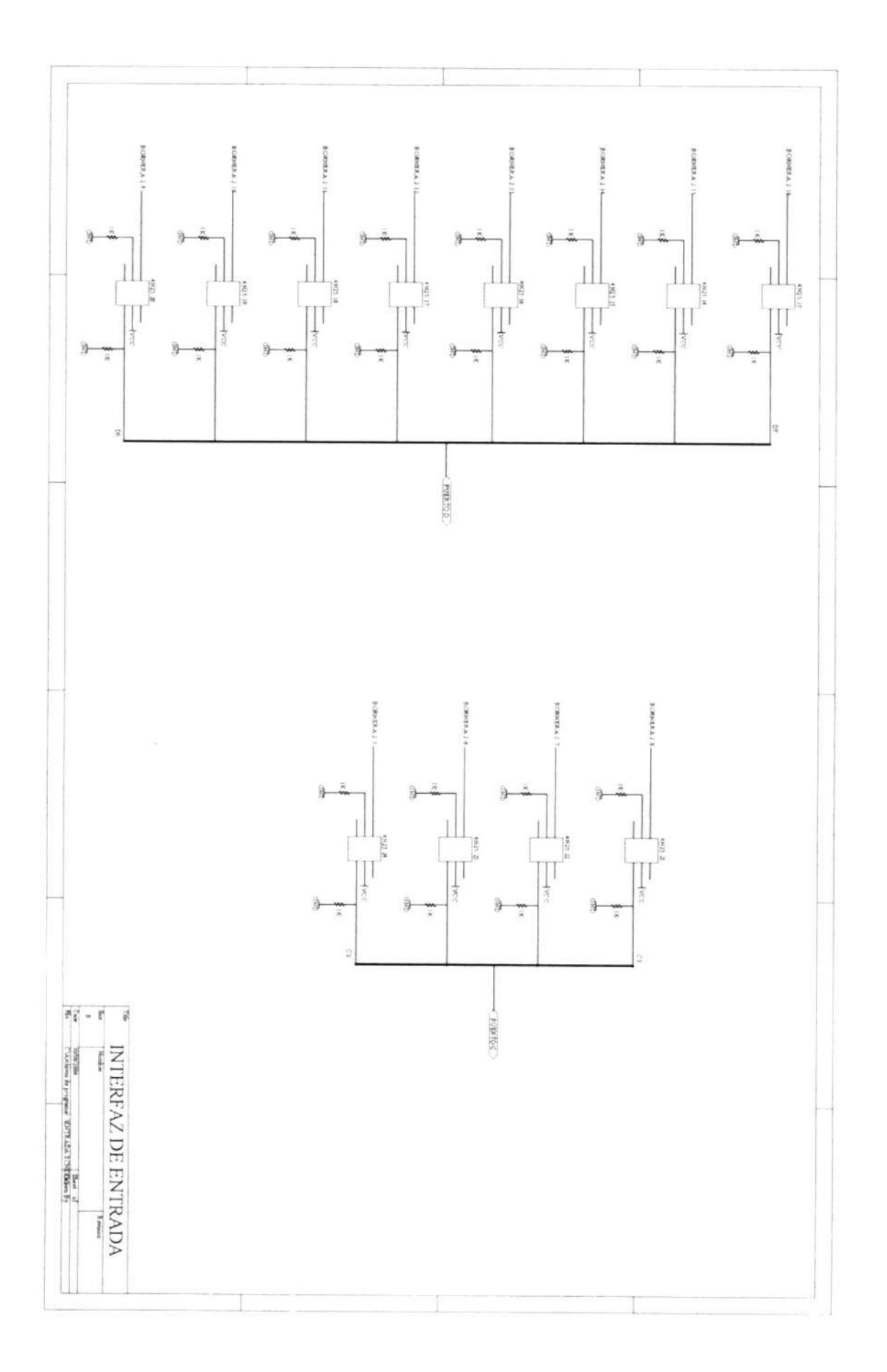

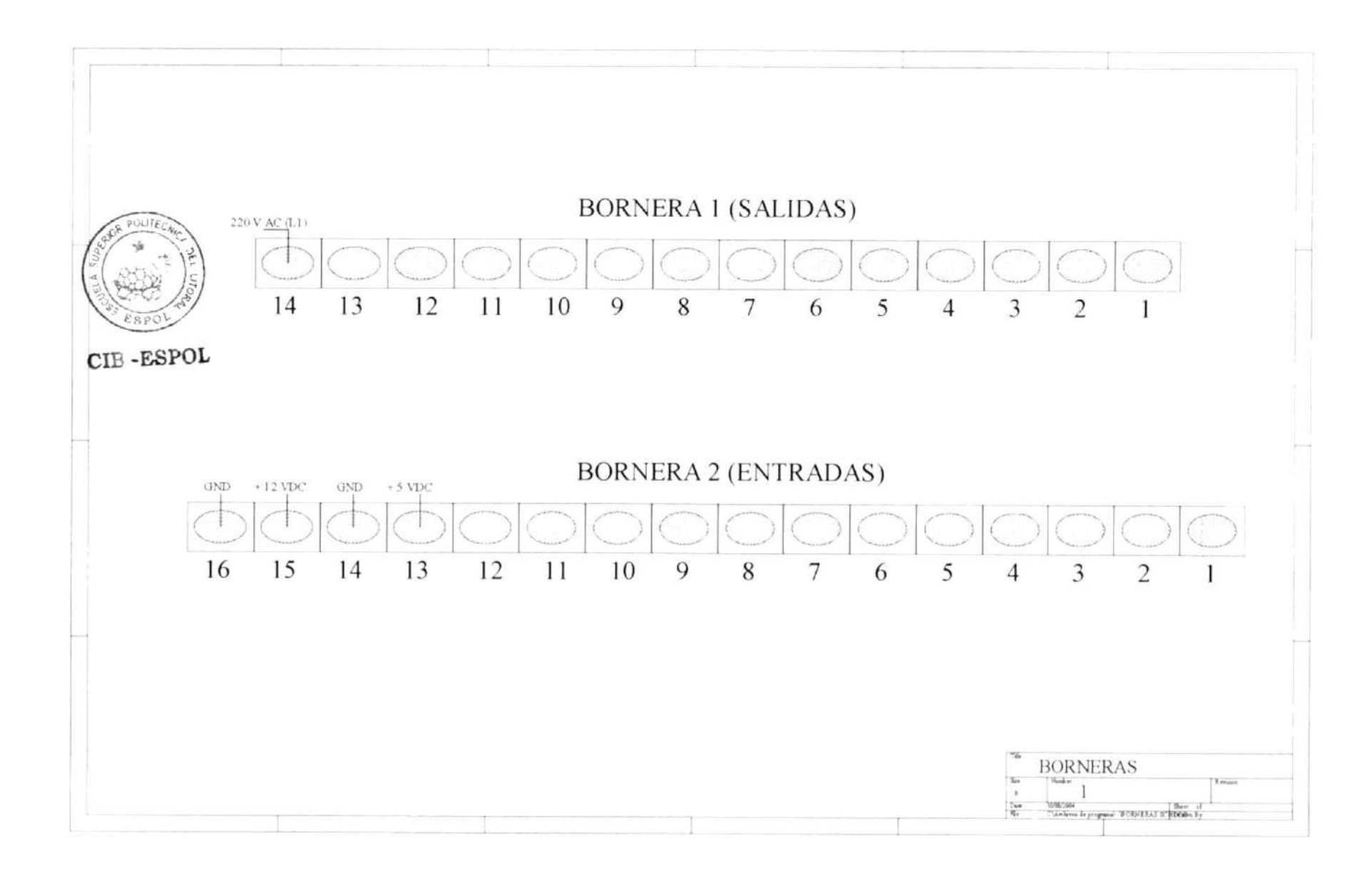

 $\overline{\mathbf{8}}$ l

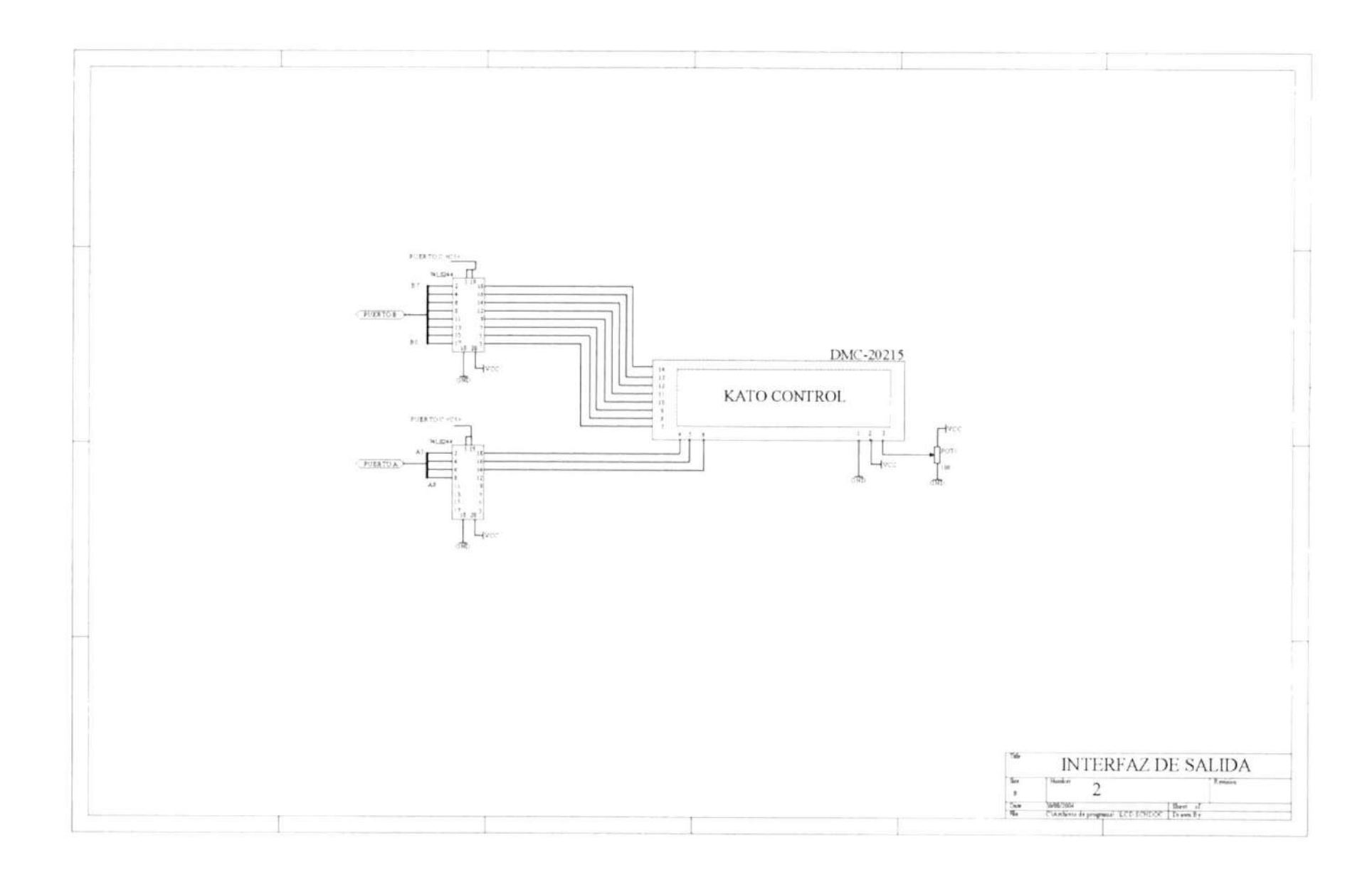

 $82\,$ 

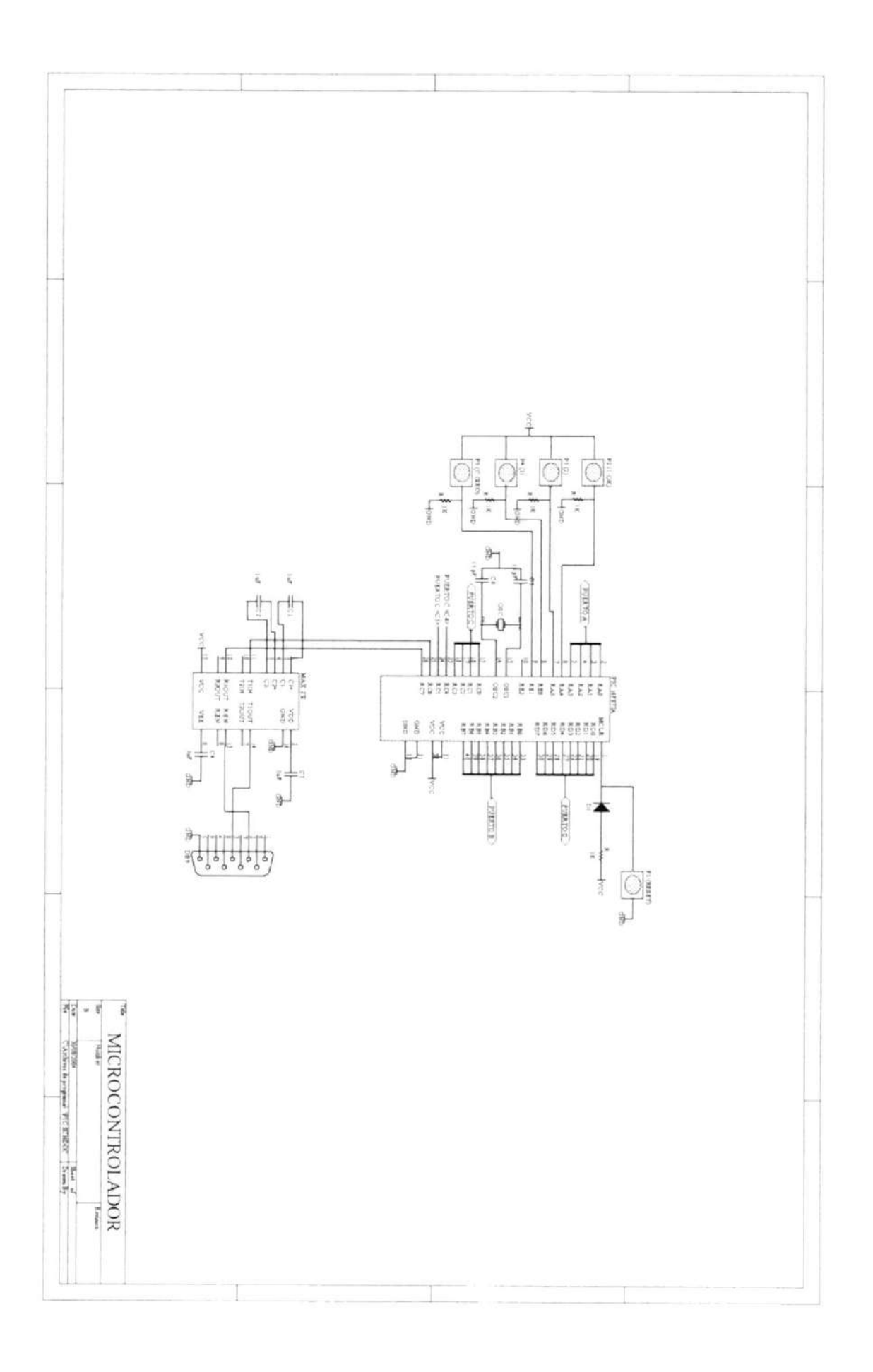

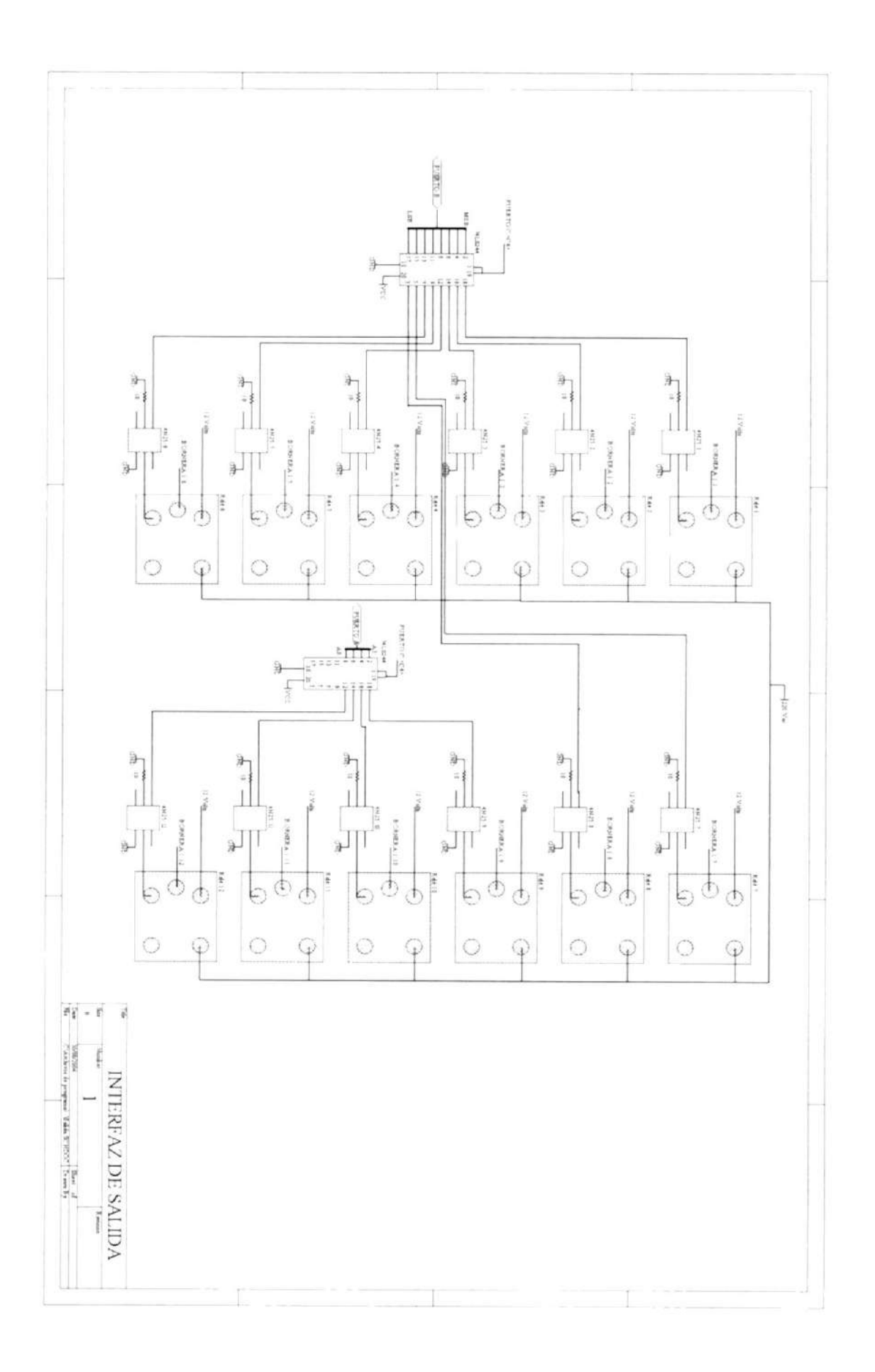

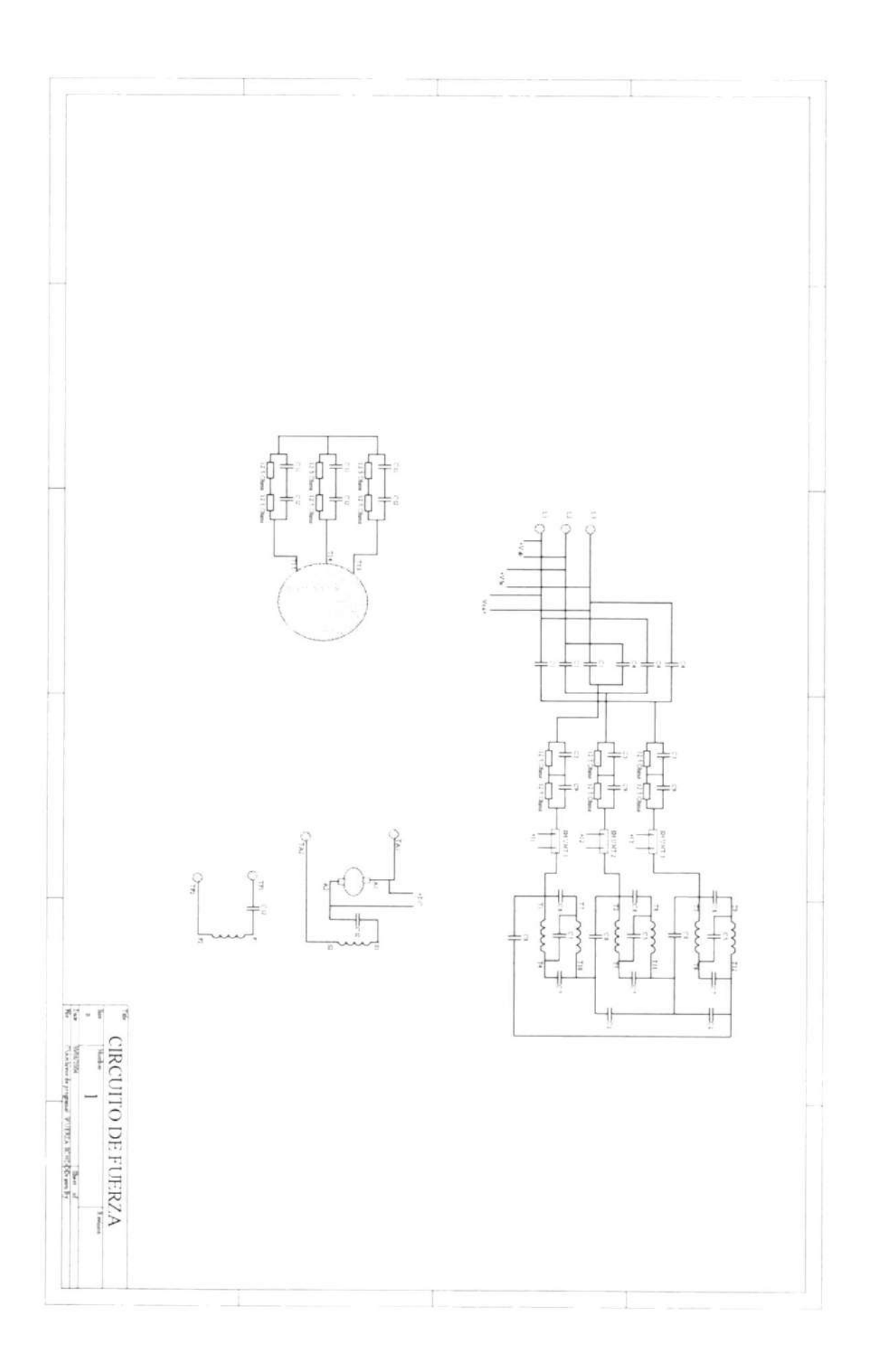

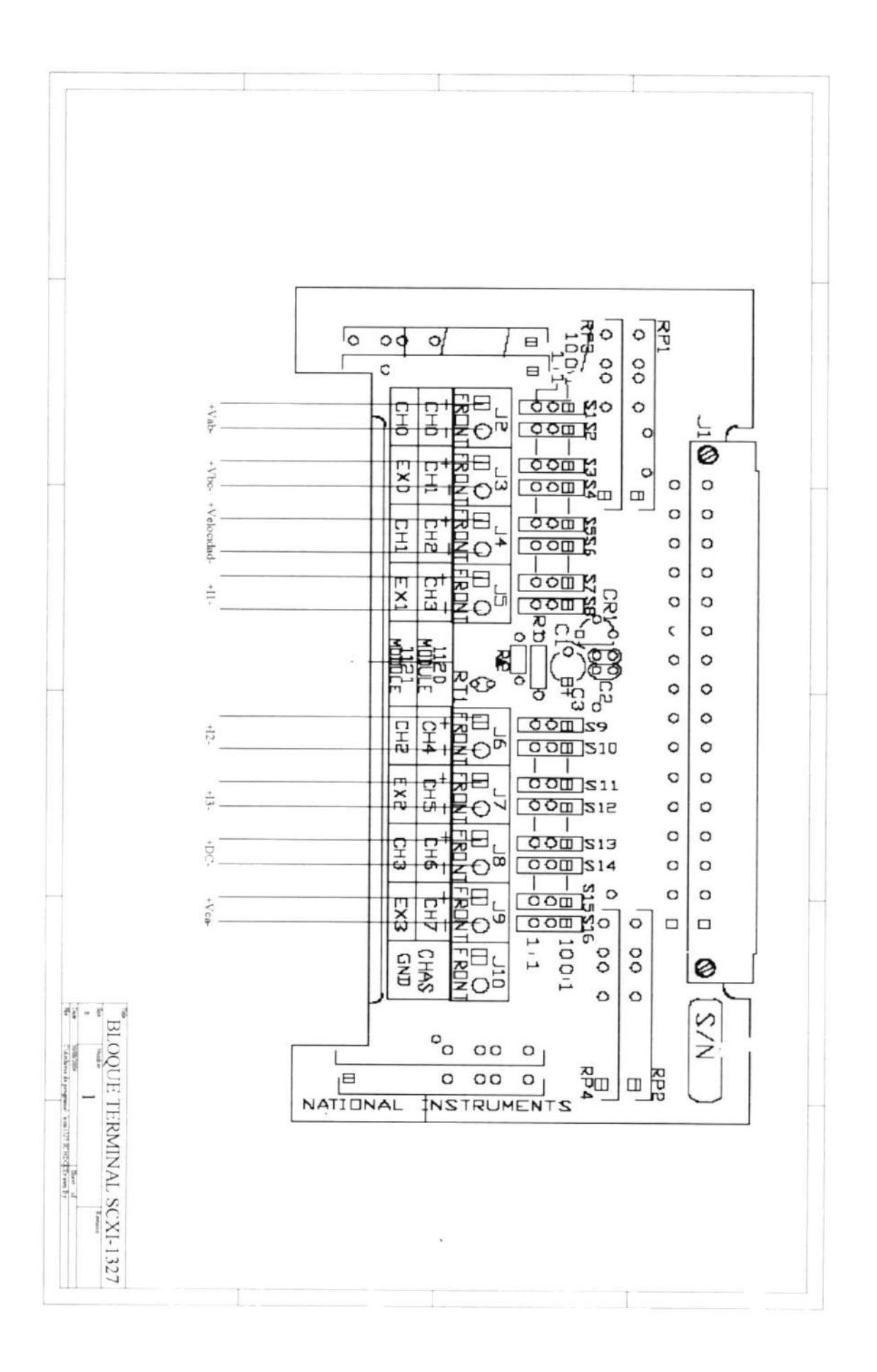

#### 5.1.3. Descripción de los componentes.

Para el diseño y la implementación de Ia tarjeta se utilizaron diversos circuitos integrados, resistencias, relés, capacitores y borneras, entre otros.

A continuación se muestra una lista y una descripción de cada uno de los componentes utilizados:

PIC-16F877A: Es un microcontrolador de 8 bits, de 40 pines y su tarea es la de controlar las rutinas de conexión del motor y detectar errores.

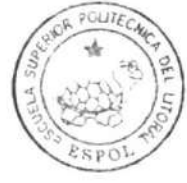

### CIB.ESPOL

MAX-232: Circuito integrado de 16 pines cuya función consiste en convertir los voltajes de TTL a la norma RS-232 para la comunicación serial con el computador.

Buffer 74LS244: Circuito integrado que se utiliza para direccionar el bus de datos hacia la pantalla de cristal líquido o hacia la interfaz de salida a los contactores. Se utilizaron 4, con esto se ampliaron los recursos del PlC.

LTV-4N35: Circuitos integrados optoacopladores, se los utiliza en las interfases de entrada y salida para aislar al PIC de ruido.

Relés: Componentes electromecánicos que sirven de interfase entre el control y fuerza en la tarjeta, utilizan 12 voltios para energizarse y en su contacto de salida suministran 220 voltios a las bobinas de los contactores. Se utilizaron 12.

Cristal de 10 Mhz: Cristal de cuarzo que sirve para la temporización interna del microcontrolador antes mencionado, indispensable para el funcionamiento del mismo.

Capacitores de 0,01uF: Utilizados para filtrar transientes de voltaje para que no afecten al sistema, sin ellos el sistema se reinicializa (reset) y se pierde la información.

Capacitores de 1uF: Utilizados para la configuración del circuito integrado encargado de la conversión a norma RS-232.

Capacitores de 15pF: Utilizados para mantener la frecuencia del cristal de cuarzo estable.

Resistencias: De diversos valores para lograr el funcionamiento deseado de las interfases de entrada y salida.

Potenciómetro: De 100 ohmios para controlar el contraste de la pantalla de cristal lÍquido.

Borneras: Para facilitar las conexiones.

Cable Serial: Para la conexión entre la PC y la tarjeta de control,

### 5.1.4. Costo de la tarjeta.

A continuación se muestran los valores correspondientes a los elementos utilizados para la elaboración de la tarjeta de control:

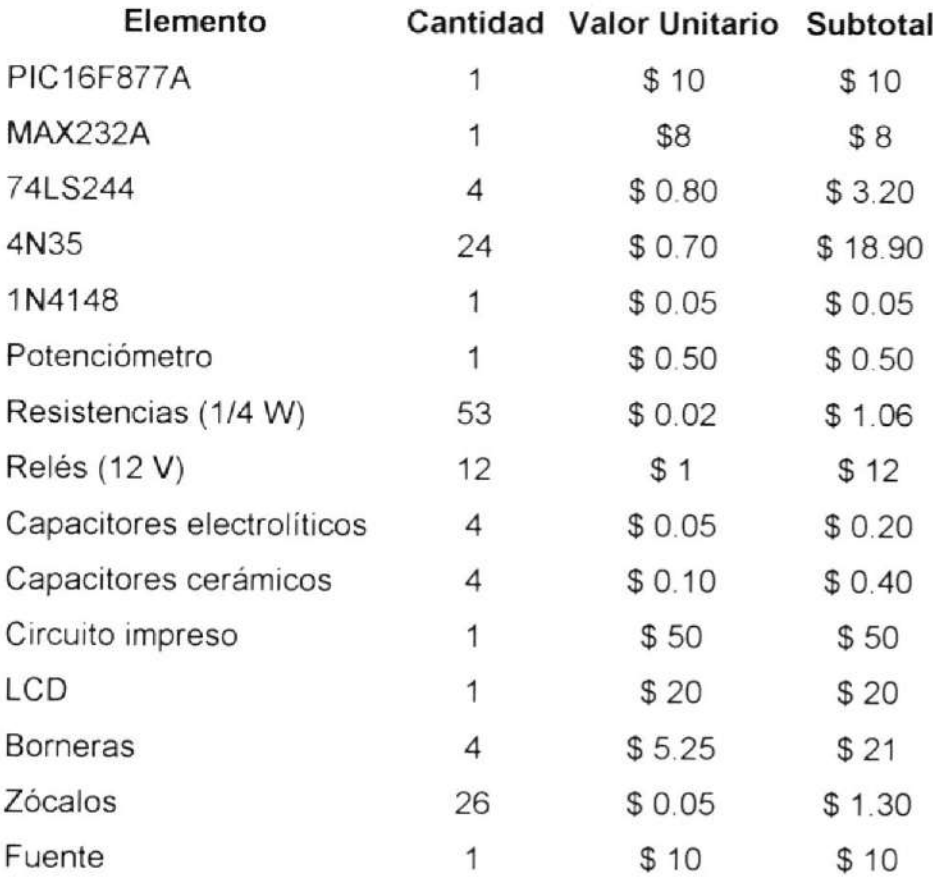

Total \$ 156 <sup>51</sup>

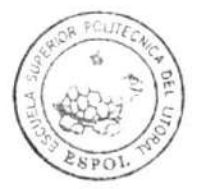

CIB.ESPOL

### 5.2.- Comunicación PC-PlC.

### 5.2.1.- lnterfase RS-232.

El puerto RS232, existente en todos los ordenadores actualmente es el sistema más común para la transmisión de datos entre computadoras o entre periféricos y computadoras.

El RS232 es un estándar de comunicaciones propuesto por la Asociación de lndustrias Electrónicas (ElA) y es Ia ultima de varias versiones anteriores.

Lo más importante del estándar de comunicaciones es la funcionalidad específica de cada pin de entrada y salida de datos porque nos encontramos básicamente con dos tipos de conectores: los de 25 pines y los de 9 pines, siendo la más usada la versión de 9 pines, aunque la versión de 25 pemite muchas mas información en la transferencia de datos.

Las señales con la que actúa el puerto son digitales (0 - 1) y la tensión a la que trabaja es de 12 Voltios bipolares, es decir:

- + 12Voltios = 0 lógico
- -12 Voltios = 1 lógico

Las caracteristicas de los pines y su nombre son:

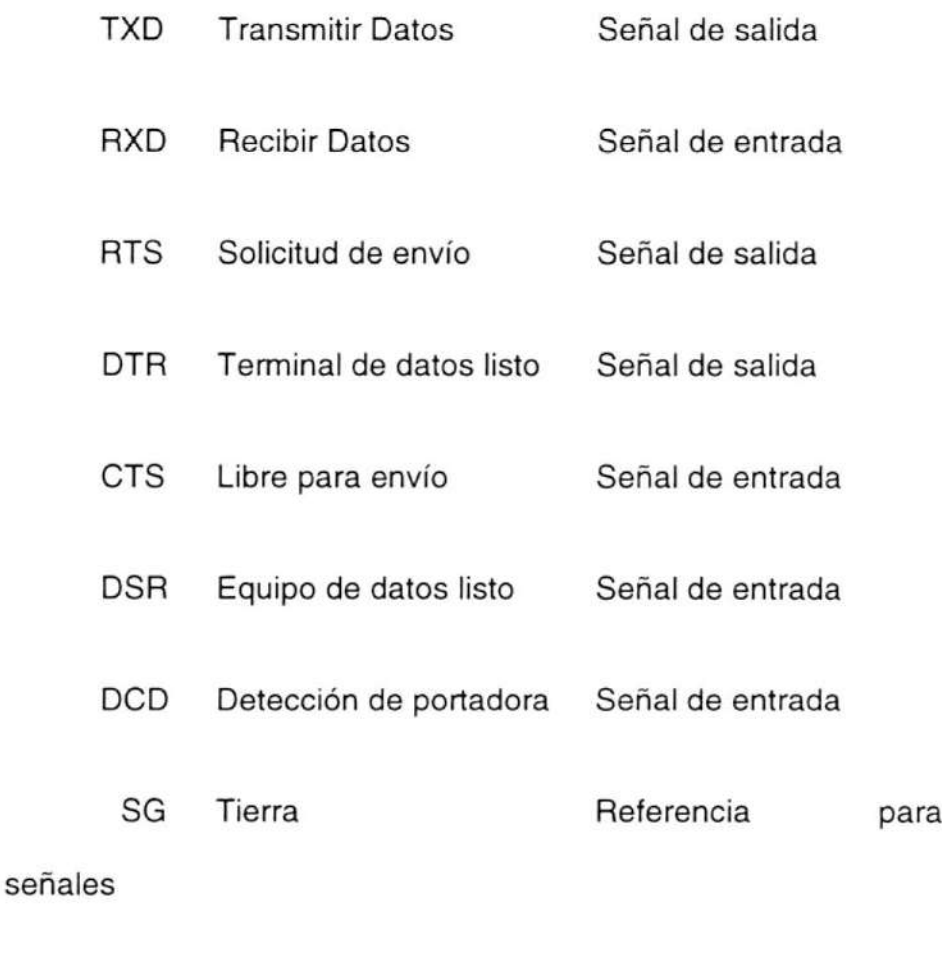

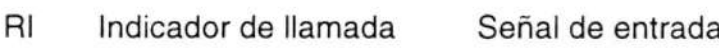

Los pines que portan los datos son RxD y TxD los demás se encargan de otros trabajos, el DTR indica que el ordenador esta encendido, DSR que el dispositivo conectado al puerto esta encendido, RTS que el ordenador al no estar ocupado puede recibir datos, al revés de CTS que lo que informa es que es el dispositivo el que puede recibir datos, DCD detecta que existen presencia de datos, etc.

Con los puertos de E/S se pueden intercambiar datos mientras que las IRQ producen las interrupciones para indicar a la CPU que ha ocurrido un acontecimiento, como la llegada de datos por el puerto serial. ¡{ ú

c

#### CIB.ESPOL

Cuando ocurre un evento en un puerto serie se activa la IRQ que avisa a la CPU que debe recoger el dato lo antes posible, pues se puede anular con un nuevo dato, para eso esta la UART 16550A que incluye 2 buffers o almacenes de información de tipo FIFO (First ln Firts Out) uno para entrada y otro para salida de 16 bits guardan los datos antes de que la CPU los recoja.
El RS232 puede hacer transmisión de datos en grupos de 5, 6, 7, u B bits a determinada velocidad (normalmente 9600 bits por segundo o más). Después de los datos, le sigue un bit opcional de paridad (indica que el numero de bits transmitidos es par o impar) y luego 1 o 2 bits de parada.

La transmisión debe de ser constante y a una velocidad predeterminada (baudios). Los bits deben de llegar uno detrás de otro y en determinados instantes de tiempo .

Antes de iniciar cualquier comunicación con el puerto RS232 se debe de determinar el protocolo a seguir dado que el estándar del protocolo no permite indicar en que modo se esta trabajando, es la persona que utiliza el protocolo el que debe decidir y configurar ambas partes antes de iniciar la transmisión de datos.

Siendo los parámetros a configurar los siguientes:

Protocolo serie (numero bits-paridad-bits stop)

Velocidad de puerto

Protocolo de control de flujo.

La configuración de la comunicación que se utiliza en la aplicación consiste en 8 bits de información, 1 bit de parada, 1 bit de inicio, sin paridad, sin control de flujo y a 9600 baudios.

Para la comunicación entre la PC y el microcontrolador el primer problema que hay que superar es que los niveles lógicos TTL que salen del PIC no son compatibles con los niveles lógicos del puerto, para ello debemos introducir en el circuito un puente que nos traduzca los datos del PIC al puerto y viceversa, este puente es el micro MAX232.

#### 5.2.2. Protocolo de comunicación.

El protocolo de comunicación es el conjunto de códigos que tienen una función específica para el sistema. En la aplicación existen códigos de configuración de la tarieta, códigos de operación de la tarjeta y también existen códigos que envía la tarjeta de control a las aplicaciones en LabView para reportar errores.

Cuando la tarjeta de control funciona con la computadora se habilita la comunicación serial por medio de la interfase RS-232 y se coloca en un estado de espera. Cada vez que le llega un dato al PIC (un byte) se produce una interrupción en el programa del PIC y se almacena el dato que llegó. Para que el PIC realice una configuración en el sistema o ejecute una operación sobre el motor debe recibir 3 bytes. Es indispensable que lleguen 3 bytes, ya que si llega solo 1 o 2 el programa del PIC sigue en el estado de espera y no configura o ejecuta acción alguna.

5.2.2.1. Comandos de configuración.

Los comandos de configuración sirven para configurar la tarjeta de control. La configuración de la tarieta de control incluye la configuración de los tiempos para la desconexión de cada resistencia en los arranques con resistencia, el tiempo para la desconexión de la resistencia para cambio de giro, cuántas resistencias extemas se conectan al rotor devanado (pueden conectarse o desconectarse en cualquier momento), reinicialización del sistema y determinar el estado de la tarjeta de control.

Para indicarle al PIC que se enviará un comando de configuración el primer byte que se envía es <sup>204</sup> (decimal) siempre, luego se envían los otros 2 bytes que especifican qué es lo que se configura.

En la tabla 9 se ilustran los comandos (o códigos) de configuración y su función.

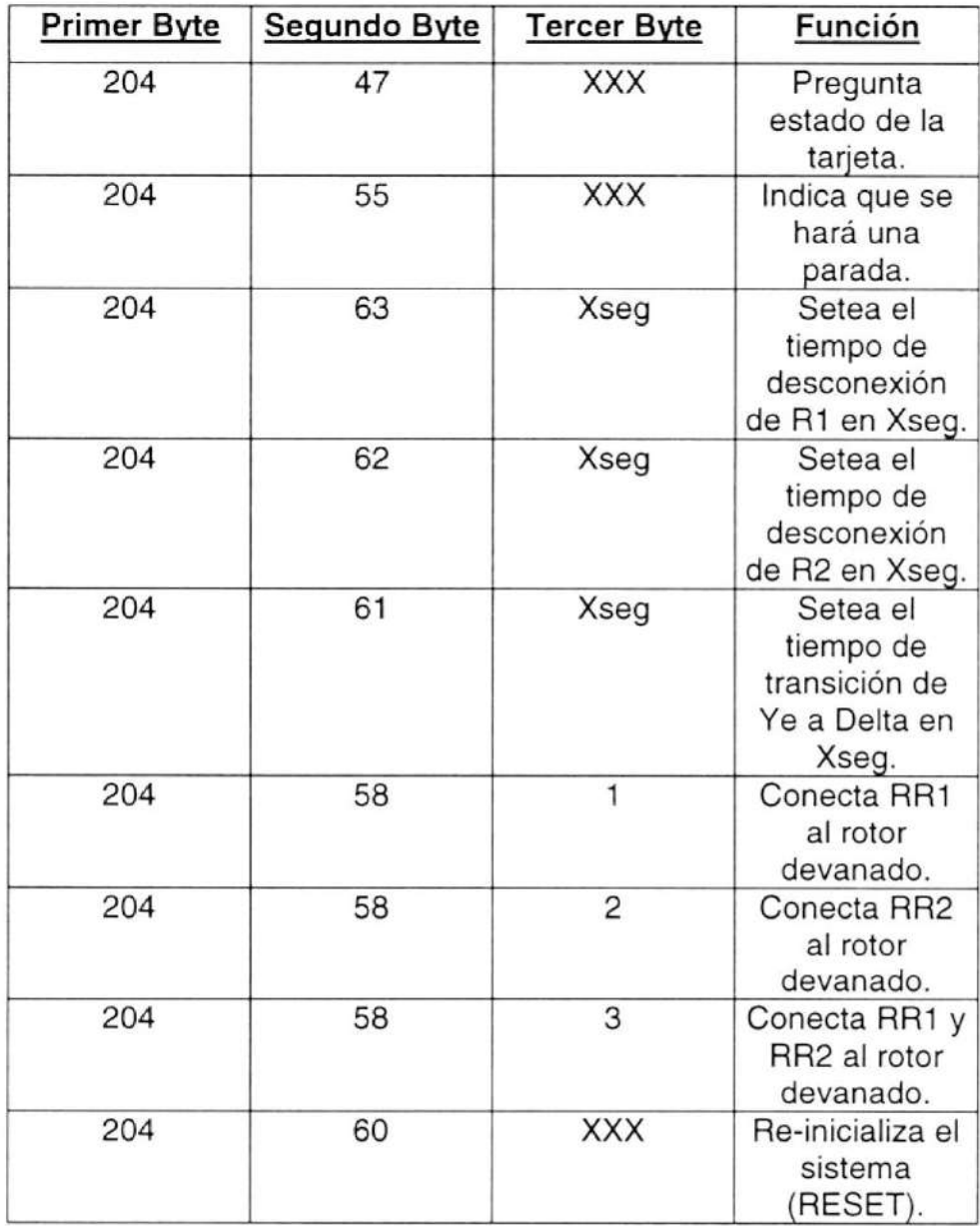

Tabla 9, Comandos de configuración

Nota 1: XXX se refiere a cualquier valor. Nota 2: Todos los valores están en decimal.

## 5.2.2.2. Comandos de operación.

Los comandos de operación indican a la tarjeta qué tipo de arranque tendrá el motor, qué conexión tendrán sus bobinas y la configuración de ellas (Ye o delta), también le indican cuándo ejecutar cambios de giro y parada.

A diferencia de los comandos de configuración, en los comandos de operación solo es importante el primer byte, el segundo y el tercer byte pueden ser cualquier valor.

En la tabla 10 se muestran los códigos de operación y su función.

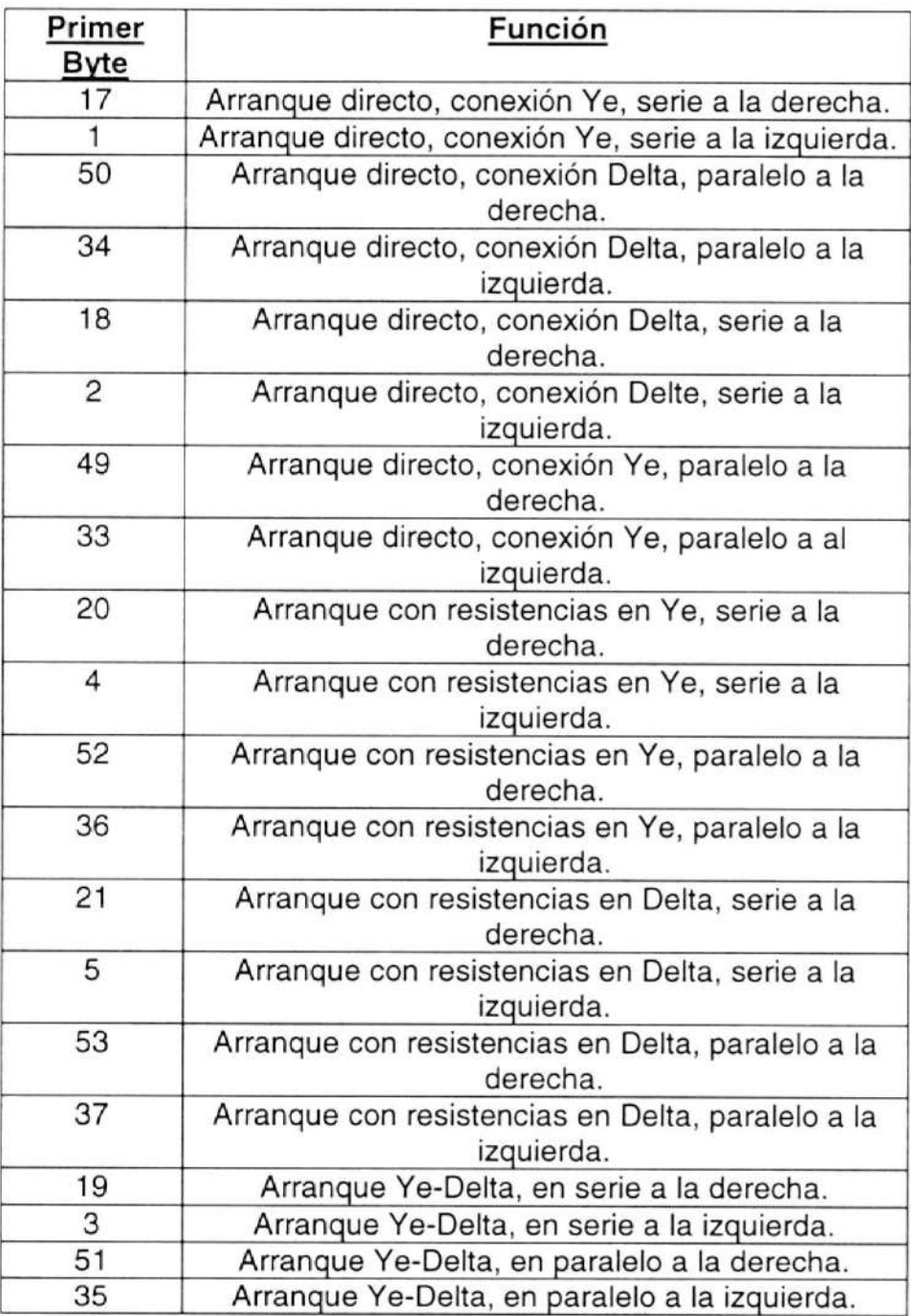

Tabla 10, Comandos de operación

Los valor de los comandos de configuración se eligieron sin ninguna razón en particular, pero los comandos de operación se originaron de la programación de la aplicación en LabView ya que se creó un Cluster (conjunto de algún tipo de objeto) de Interruptores, cada interruptor representa una función, por ejemplo la posición apagado de un interruptor significa giro a la derecha, pero la posición encendido signitica giro a la izquierda. A continuación se muestra el Cluster de interruplores que se creó en LabView para generar los comandos de operación:

Cluster

|  |  | I5 I4 I3 I2 I1 I0 |
|--|--|-------------------|
|  |  |                   |
|  |  |                   |

Figura 5.2, Cluster de interruptores.

10, I1 e I2: Determinan el tipo de arranque según la

Siguiente tabla:

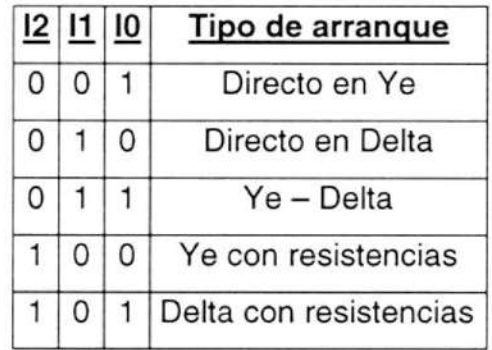

Tabla 11, Tipos de arranque.

13: No se utiliza.

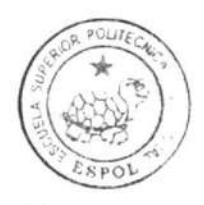

CIB.ESPOL

14: Determina el sentido del giro (derecha <sup>o</sup> izquierda)

15: Determina la conexión de las bobinas (serie o paralelo)

#### 5.3 Programa en Lab View.

# 5.3.1 Explicación de las variables usadas.

En este capÍtulo se explicarán la función de las variables más importantes que se utilizaron en la programación de la aplicación en LabView.

SERIAL: Variable que guarda la configuración del puerto serial para la comunicación con la PC. Se la encuentra en la mayoría de las pantallas de LabView.

ESTADO DE LOS CONTACTORES: Almacena información sobre los contactores desde C1 hasta C8. Guarda y muestra el estado (conectado o desconectado) de los contactores mencionados.

ESTADO DE LOS CONTACTORES 2: Igual que la anterior pero con los contactores C9 hasta C12.

VOLTCHECK: Almacena el valor máximo de voltaje permitido para la alimentación del motor.

IMAX: Almacena el valor máximo de corriente permitida en los embobinados del estator del motor.

YE / DELTA: Variable de tipo bolean que almacena si el motor debe conectarse en ye o en delta.

SERIE / PARALELO: Variable de tipo bolean que almacena si las bobinas del estator del motor están conectadas en serie o en paralelo.

DER / IZQ: Variable que almacena el sentido de giro del motor.

Vab-RMS, Vbc-RMS, Vca-RMS: Almacenan los valores RMS de los voltajes lÍnea-línea.

la-RMS, lb-RMS, lc-RMS: Almacenan los valores RMS de las corrientes de lÍnea.

TETA, TETA 2, TETA 3: Almacenan los ángulos de desfase entre los voltajes y las corrientes de cada fase.

FACTOR DE POTENCIA, FACTOR DE POTENCIA 2, FACTOR DE POTENCIA 3: Almacenan los valores del factor de potencia por fase.

POTENCIA ACTIVA TRIFÁSICA, POTENCIA REACTIVA TRIFÁSICA, POTENCIA APARENTE TRIFÁSICA: Almacenan los resultados obtenidos de los cálculos de las potencias mencionadas.

DATA CLUSTER: Variable que representa un conjunto de interruptores que forman una orden de un byte, el cual sirve para cambiar las conexiones o el sentido de giro del motor.

OPCODE: Variable que almacena el byte que está almacenado en "DATA CLUSTER'en base decimal.

VRB, lRB, FRB: Almacenan los valores de voltaje, corriente y factor de potencia de la prueba de rotor bloqueado.

# 5.3.2 Explicación del programa.

La aplicación diseñada está compuesta de 2 partes: una aplicación diseñada en LabView 7 y otra aplicación diseñada en Assembler para el microcontrolador PlC16F877A. Estas dos aplicaciones se comunican entre sí (cuándo se está trabajando en modo con PC) pero realizan operaciones independientes, es decir, la aplicación en LabView 7 se encarga de monitorear las señales de voltaje, corriente y velocidad del motor y calcula diversos parámetros a partir de ellos; mientras que la aplicación en Assembler del PIC se encarga de controlar al motor y

controlar el funcionamiento correcto de los contactores. Las dos aplicaciones interactúan sólo cuando se desea hacer un cambio de conexión al motor, entonces se presiona un botón en la pantalla y LabView envía un código por el puerto serial (COM 1) al PIC el cual lo decodifica y cambia la conexión del motor y verifica que los contactores funcionen correctamente.

Con relación a la aplicación en LabView 7, ésta aplicación está estructurada con varias pantallas llamadas Vis (virtual instruments), cada VI se encarga de un procedimiento o una subrutina.

Existen 2 formas de ejecutar la aplicación: incluyendo las pruebas para hallar el circuito equivalente y hacer funcionar el motor directamente sin hacer las pruebas. Para no realizar las pruebas se ejecuta "FLUJO.vi", y para realizar las pruebas se ejecuta "PRUEBAS PARA EL MOTOR AC.vi".

El funcionamiento de la aplicación en LabView es simple, el usuario primero ingresa la conexión que desea en el molor y la ejecuta, en general la aplicación muestrea las señales continuamente, por lo tanto, las señales que se muestran en la pantalla tienen un pequeño retraso con la realidad. Aparte de muestrear las señales la aplicación está pendiente o escuchando al puerto serial (COM 1) para leer información de errores que el PIC le puede enviar, también está pendiente de los botones e interruptores que existen los paneles frontales de modo que si el usuario desea cambiar una conexión ésta se envíe al PIC por el coM1.

Si existe un error en la conexión el PIC le enviará un informe a la aplicación en LabView, la cual mostrará cuál fue el contactor que falló.

# CAPITULO 6

# 6. MANUALES DEL USUARIO.

## 6.1 Manual de usuario para la tarjeta de control.

La tarjeta de control está conformada por varios elementos, pero los únicos que funcionan como interfase con el usuario son 5 botoneras, una pantalla LCD y un cable de comunicación serial con el computador.

Para encender la tarjeta de control existe un interruptor que se encuentra a la derecha de la pantalla LCD en la parte frontal de la puerta del tablero. Después de ser encendida aparece un mensaje inicial como se observa en la figura 6.1.

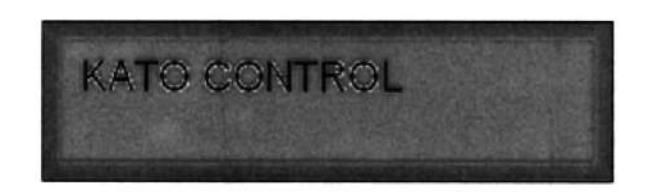

Figura 6.1, Mensaje inicial

Las 5 botoneras que se encuentran en la parte frontal del tablero tienen funciones especÍficas y cada una tiene un número y/o una función escrita debajo de ella, como se muestra en la figura 6.2.

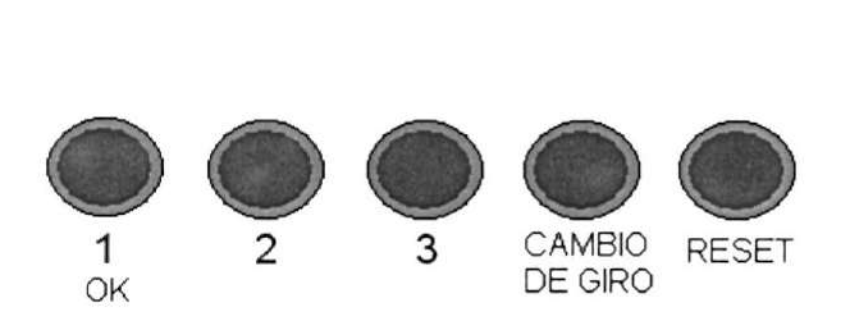

Figura 6.2, Función de cada botonera

A parte de las funciones escritas debajo de las botoneras tienen otras funciones que se mencionarán más adelante.

Los números que se encuentran debajo de las primeras 3 botoneras corresponden a las opciones que se muestran en la pantalla LCD, por ejemplo, para elegir el modo de operación de la tarieta en la LCD se muestra el mensaje que se observa en al figura 6.3. Se ve en la pantalla que en la segunda lÍnea se enumeran las posibles respuestas: 1) Sl y 2) NO, entonces si se preslona la botonera con el número 1 se está respondiendo Sl a la pregunta y con la número 2 se responde NO, cualquier otra botonera que se pulse no causará ningún efecto, excepto la botonera de RESET que reinicializa la tarieta.

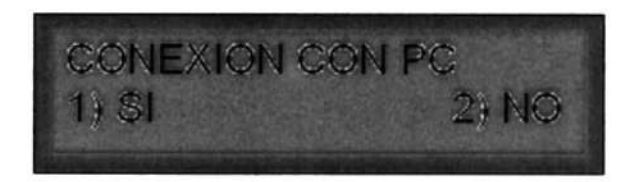

Figura 6.3, Menú de modo de operación.

Para continuar con la configuración de la tarjeta, después del mensaje de la figura 6.1 se debe presionar y soltar la botonera 1; luego aparece el mensaje de la figura 6.3.

La tarjeta de control tiene dos modos de operación como se dijo anteriormente:

- a) Sin conexión al computador.
- b) Con conexión al computador.
- a) Sin conexión al computador: Cuando se trabaja en éste modo de operac¡ón no se necesita de una computadora para configurar la tarjeta, se la configura respondiendo unas cuantas preguntas sobre la forma en que se quiere hacer funcionar al motor. Este modo de operación tiene algunas restricciones con respeclo al modo de operación con computador, ésta son:
- .i La máquina AC sólo funciona como motor, no como generador.
- .:. No hay control sobre la máquina DC, por defecto 6stará conectada siempre como generador DC.
- \* No se pueden hacer cambios de conexión sobre la marcha.
- No se puede cambiar el tiempo para la desconexión de la resistencia de cambio de giro sobre la marcha, se lo configura una sola vez al inicio.

.1. Si ocurre alguna falla en la conexión de un contactor no se puede saber cuál falló por medio de la pantalla LCD.

Luego de seleccionar el modo de operación sin computador aparece al mensaje de la figura 6.4.

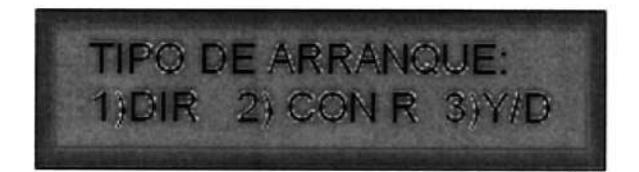

Figura 6.4, Tipo de arranque.

Si se selecciona la opción 1 se ejecuta un arranque directo, con la opción 2 un arranque con resistencias conectadas a las bobinas del estator para reducir el voltaje en el arranque y la opción 3 ejecuta un arranque yedelta.

Si se eligió la opción 1 en el mensaje de la figura 6.4 aparece el mensaje de la figura 6.5.

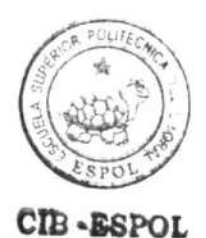

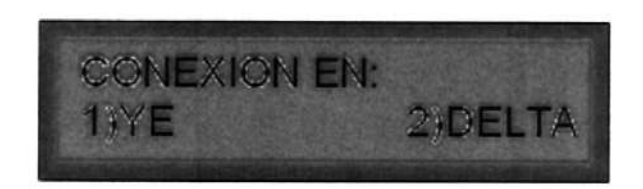

Figura 6.5, Tipo de conexión.

Luego se debe especificar la conexión intema de las bobinas de cada fase, como se muestra en la figura 6.6.

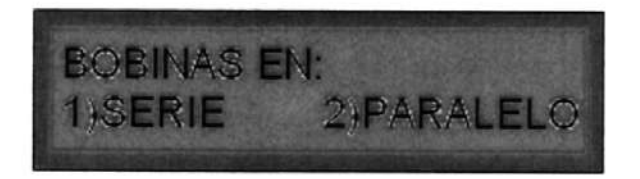

Figura 6.6, Conexión de las bobinas

A continuación se debe especificar el tiempo (en segundos) que una resistencia permanecerá conectada en cada fase para disminuir el voltaje cuando se ejecuta un cambio de giro, como se muestra en la figura 6.7.

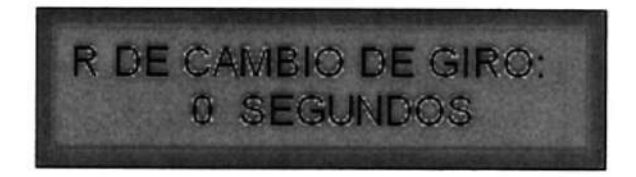

Figura 6.7, Tiempo para la resistencia de cambio de giro.

Para aumentar el tiempo se presiona y se libera la botonera 3; cuando se tenga en pantalla el tiempo deseado se presiona "OK" (la botonera 1).

Para completar la configuración del arranque directo se especifica el sentido de giro del motor, como se muestra en la figura 6.8.

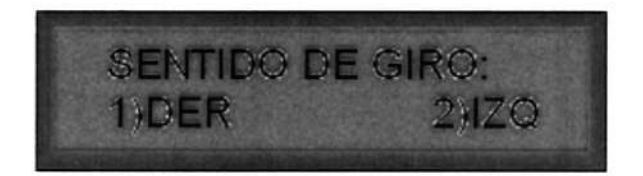

Figura 6.8, Sentido de giro.

De ésta forma se completa la configuración del arranque directo (por ejemplo). Cuando se termina la configuración el motor se pone en marcha con el tipo de arranque seleccionado y las conexiones especificadas y en la pantalla LCD aparece el mensaje de la figura 6.9.

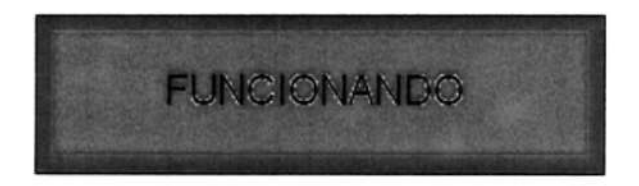

Figura 6.9, Mensaje final.

Si se hubiese elegido el arranque con resistencias (opción 2 en la figura 6.4) no hubiese aparecido el mensaje de la figura 6.5 sino el de la figura  $6.10.$ 

**DESCONECTAR R1 EN:** 0 SEGUNDOS

Figura 6.10, Desconexión de R1.

Se presiona la botonera 3 hasta llegar al tiempo que se desea para la desconexión de la resistencia 1 en el arranque con resistencias, luego se presiona "OK" y aparece el mismo mensaje pero para la resistencia 2 del arranque; se procede de la misma forma: la botonera 3 para aumentar el tiempo y luego "OK". Los tiempos que se definen corresponden a los segundos que estarán conectadas cada resistencia en el arranque, cuando se cumple el tiempo definido, las resistencias se desconectan. Después de definir el tiempo de la resistencia 2 aparece el mensaje de la figura 6.5 y se sigue la secuencia de mensajes que se explicó para el arranque directo.

Si se hubiese elegido el arranque Ye-Delta (opción 3 en la figura 6.4), hubiese aparecido el mensaje de la figura 6.11.

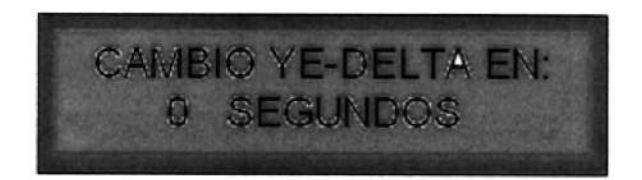

Figura 6.1 1, Cambio Ye-Delta.

De igual manera la botonera 3 aumentará el tiempo y luego "OK" para continuar con el mensaje de la figura 6.5 y la secuencia antes mencionada.

Si ocurriese un error en la conexión de los contactores, el PIC 16F877A procederá a desconectar todos los contactores y mostrará el mensaje de la figura 6.12 intermitentemente hasta presionar "OK".

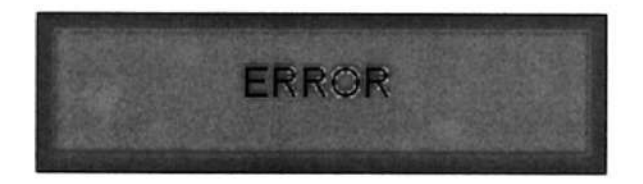

Figura 6.12, Mensaje de error.

Cuando el motor se encuentra funcionando se puede presionar la botonera "CAMBIO DE GIRO" y el motor cambiará su sentido de giro obedeciendo al tiempo definido para la resistencia de cambio de giro. Se pueden realizar los cambios de giro que se desee.

Si se estuviese usando un rotor devanado también se pueden conectar resistencias externas (dos resistencias). Cuando el motor está funcionando si se presiona la botonera 1 se desconectará R1 del rotor devanado y permanecerá conectada R2 del rotor devanado; si se presiona la botonera 2 se desconectará B2 del rotor devanado <sup>y</sup> permanecerá conectada Rl del rotor devanado y por último si se presiona la botonera 3 se desconectarán las dos resistencias. Cuando el motor arranca están conectadas las dos resistencias del rotor devanado por defecto.

En caso de que se quiera desconectar al motor se presiona la botonera "RESET' la cual desconectará el motor y limpiará todos los registros de configuración de la tarjeta. La botonera "RESET" funciona igual que un pulsador de emergencia, se la puede presionar en cualquier momento y el motor se desconectará completamente.

6.2 Manual de usuario para las aplicaciones de LabView.

En las siguientes páginas se explicará cómo funcionan desde el punto de vista del usuario las pantallas de LabView que conforman la aplicación desarrollada.

Para Iograr una comprensión total de cómo funcionan las pantallas se mostrará una foto de la pantalla y a continuación se explicarán los detalles de funcionamiento de la misma.

Como se mencionó anleriormente se puede ejecutar la aplicación de 2 formas: realizando las pruebas al motor o simplemente poner en marcha el motor y cambiar sus conexiones mientras se monitorean las señales presentes. Se iniciará la explicación asumiendo que se realizarán las pruebas al motor ya que ésta forma contiene a todas las pantallas, para esto se debe ejecutar la aplicación "PRUEBAS PARA EL MOTOR AC.vi"; la cual se muestra en Ia figura 6. 13.

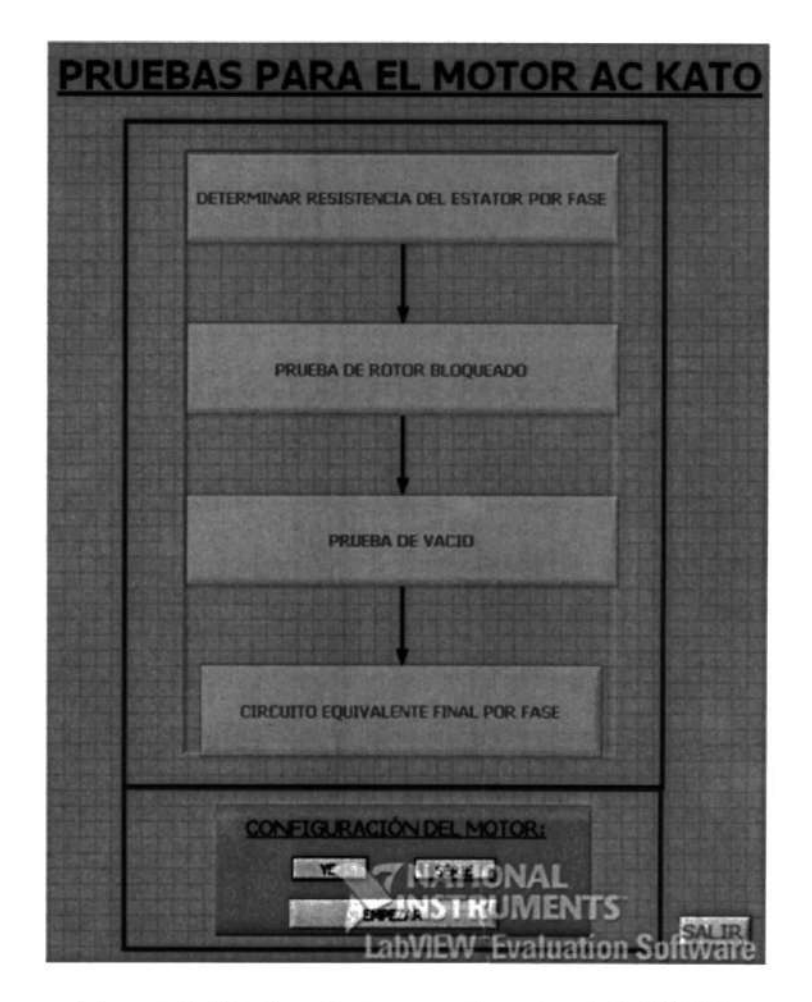

Figura 6.13, Pruebas para el motor AC KATO.

Al iniciarse esta aplicación se debe especificar la configuración para la conexión del motor, esto se lo realiza con los botones que se encuentran en la parte inferior dentro del cuadro rojo que tiene las leyendas "YE' y 'SER|E". Si se presiona el botón que dice "YE" aparecerá la leyenda "DELTA", de igual formasi se presiona el que dice "SERIE" aparecerá "PARALELO'; de esta manera se coloca la

configuración del motor, esto servirá para que al realizarse las pruebas de vacío y de rotor bloqueado la tarjeta de control conecte al motor. Cabe mencionar que los circuitos equivalentes que su muestren durante las pruebas corresponden a la conexión que se especifique en ésta aplicación. Cuando se haya colocado la conexión deseada se presiona "EMPEZAR". Los 4 recuadros que aparecen en la parte central de la pantalla indicarán qué prueba se realizará, al iniciarse la aplicación todos los recuadros estarán opacos (señal de no funcionamiento) y cada uno obtendrá brillo a medida que se vayan realizando las pruebas. El primer recuadro pide determinar la resistencia del estator por fase, por lo tanto luego de presionar "EMPEZAR", el primer recuadro adquiere brillo y aparece la aplicación de la figura 6.14.

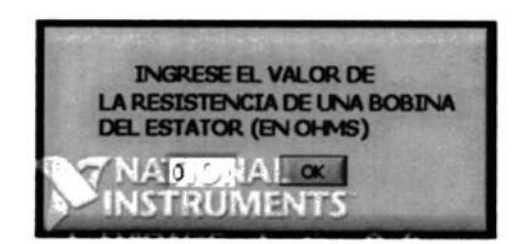

Figura 6.14, Resistencia del estator.

Se ingresa el valor de una bobina del estator y luego se presiona "OK", si se ingresa el valor de cero la aplicación mostrará un error e insistirá en un valor diferente de cero.

Luego de presionar "OK" desaparece la aplicación de la figura 6.14 y el segundo recuadro de la figura 6.13 adquiere brillo indicando que la prueba de rotor bloqueado empezará, cuando ésta aplicación empieza se ve como la figura 6.15.

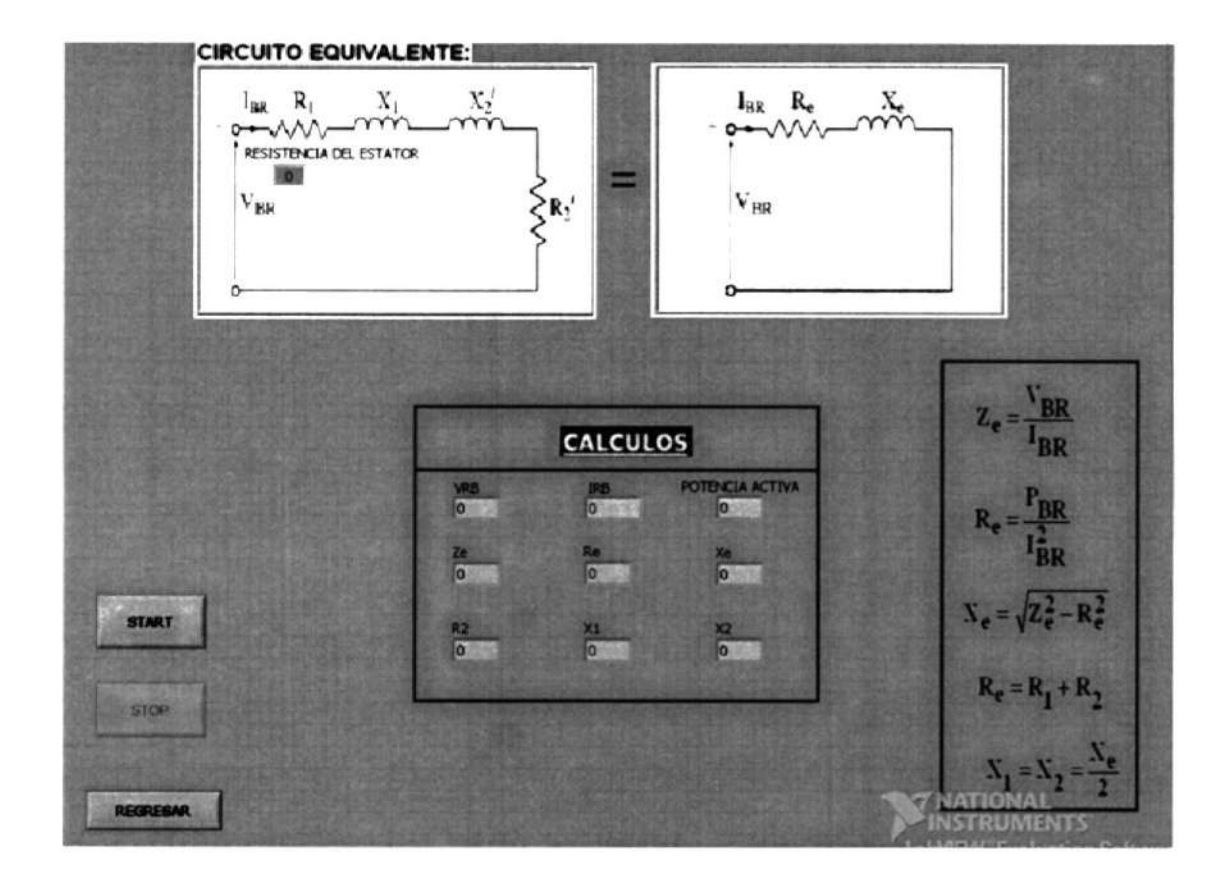

Figura 6.15, Prueba de rotor bloqueado.

En esta aplicación se muestra el circuito equivalente por fase para la prueba, considerando que el rotor no se mueve y por lo tanto el desplazamiento es máximo. En el recuadro que dice 'Resistencia del estator'' se muestra un valor que corresponde al tipo de conexión de las bobinas, hay que recordar que son dos bobinas por fase que pueden estar conectadas en serie o en paralelo, por lo tanto el valor que se mostrará será el doble del que se ingresó en la aplicación de la figura 6.14 (conexión serie) o la mitad de dicho valor (conexión paralela).

Las siglas BR se refieren a "Blocked rotor" que significa rotor bloqueado, por lo tanto VBR e IBR significan voltaje con rotor bloqueado y corriente con rotor bloqueado. Del lado derecho de la pantalla aparecen el grupo de ecuaciones que se utilizan para realizar los cálculos de los parámetros, los cuales se muestran en el centro de la pantalla.

Para iniciar la prueba se presiona "START", si las condiciones para realizar la prueba son las correctas se conectará el motor e iniciará la captura de las señales y el cálculo de los parámetros, de lo contrario aparecerán mensajes de error para corregir las condiciones iniciales para la prueba (ej: el voltaje del VARIAC debe ser cero al inicio de la prueba). Cuando se esté conforme con los datos mostrados (sean estables) se presiona "STOP", se puede volver a hacer la prueba o se puede presionar "REGRESAR" para volver a la aplicación de la figura

6.13. Cabe mencionar que los parámetros calculados se guardan para luego ser utilizados en la base de datos y en la gráfica de las curvas representativas del motor. Al regresar a la aplicación de la figura 6.13 adquiere brillo el recuadro que dice 'PRUEBA DE VACIO" y se inicia la misma como se muestra en la figura 6.16.

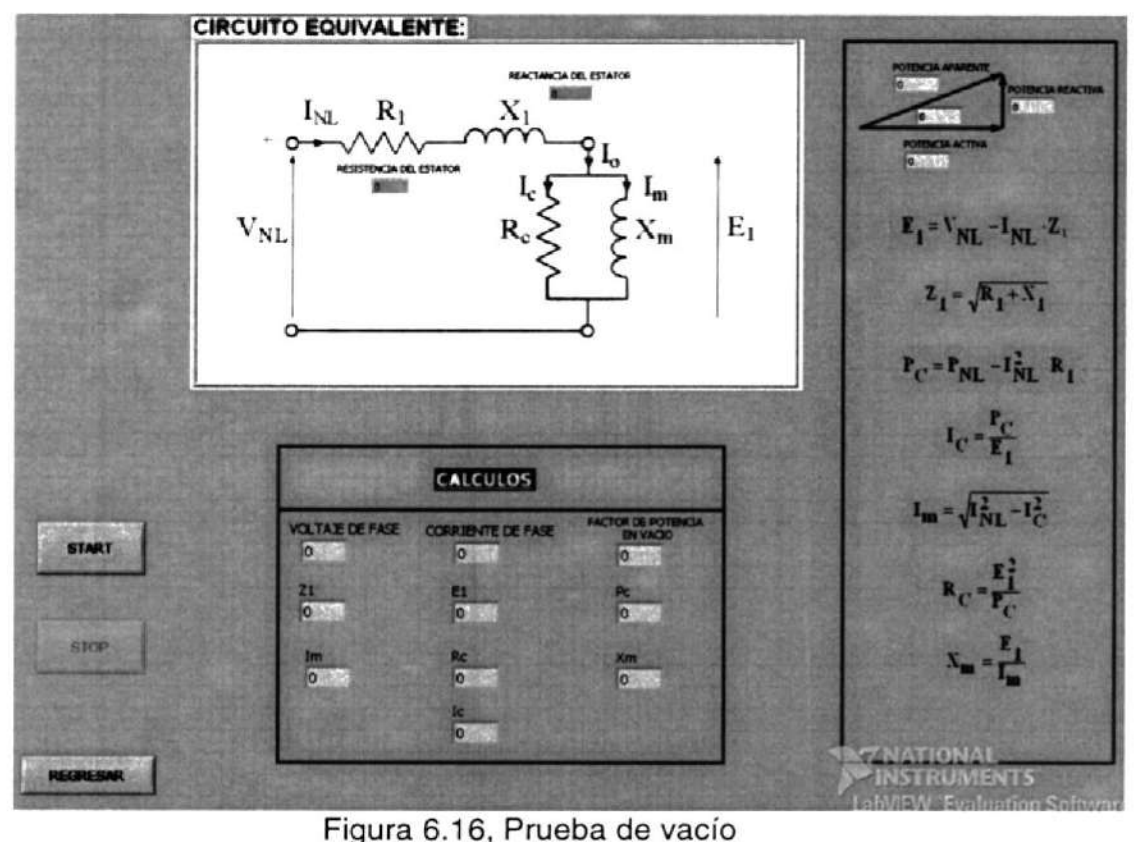

Figura 6.16, Prueba de vacío

Esta aplicación funciona exactamente igual que la prueba de rotor bloqueado.

Al regresar a la aplicación de la figura 6.13, adquiere brillo el último recuadro: 'Circuito equivalente final por fase" y se abre otra pantalla en la que se muestra el circuito equivalente definitivo, como se muestra en la figura 6.17.

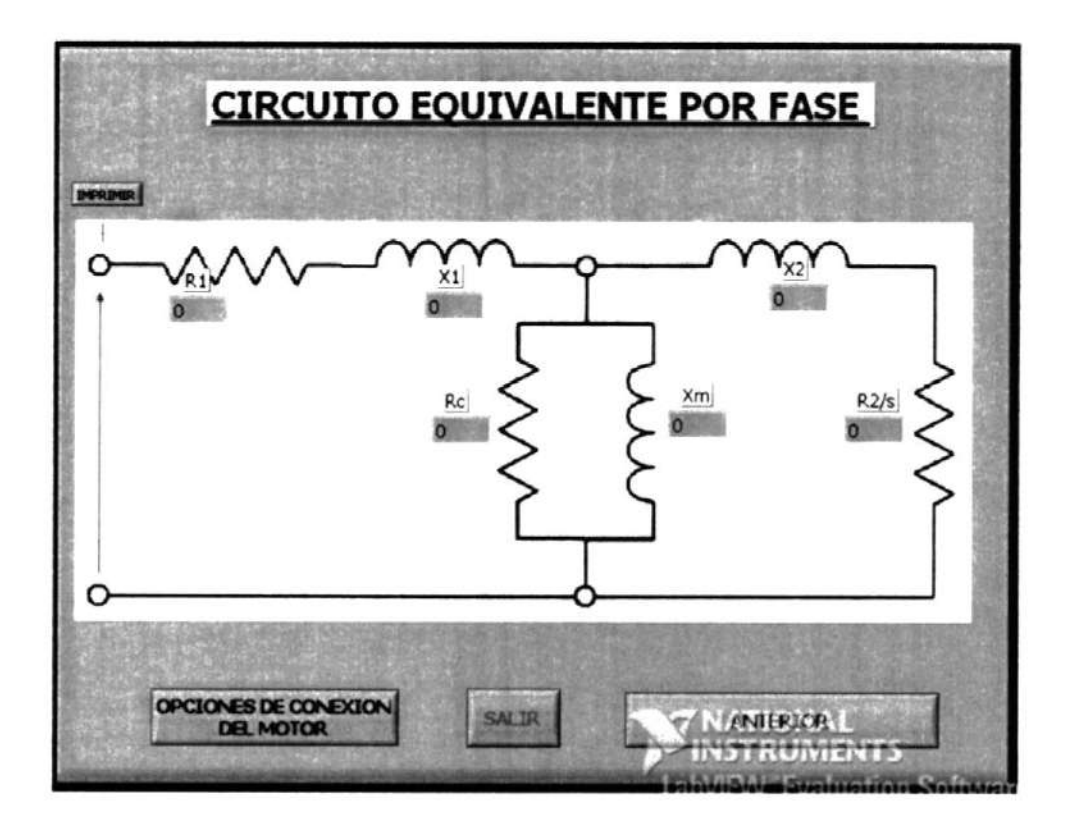

Figura 6.17, Circuito equivalente por fase.

En ésta aplicación encontramos 4 opciones, "SALIR" para cerrar todas las aplicaciones, "ANTERIOR' para volver a la aplicación 'PRUEBAS DEL MOTOR AC.vi' para realizar las pruebas otra vez si se lo desea, la

opción "lMPRlMlR" para imprimir al circuito equivalente y la opción "OPCIONES DE CONEXIÓN DEL MOTOR" la cuat ilama a la apticación que sirve para configurar cómo se hará funcionar la máquina AC: ya sea como molor AC o como generador AC, ésta aplicación se muestra en la Figura 6.18.

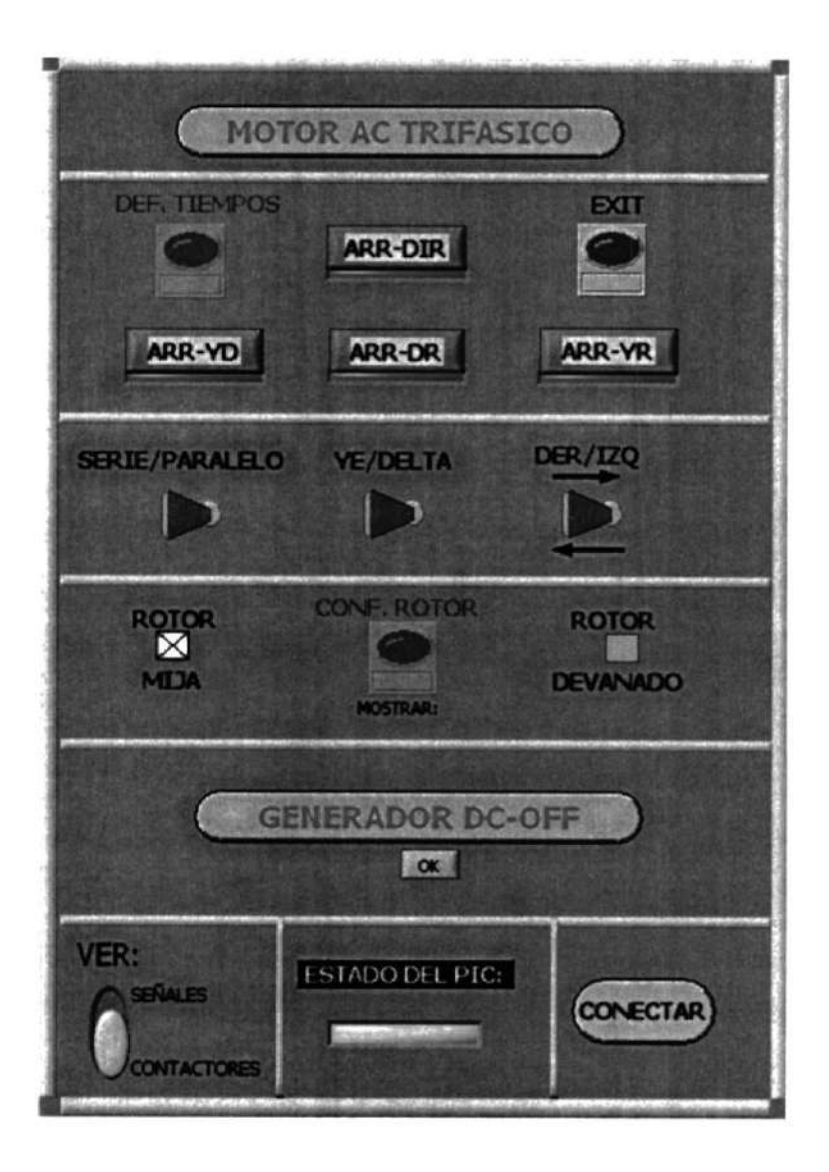

Figura 6. 18, Configuración de la máquina AC.

Esta aplicación es el punto de partida para hacer funcionar a la máquina AC y a la máquina DC como se desea. Para empezar se debe especificar si la máquina funcionará como motor AC o como generador AC, esto se lo define presionando el botón gris con letras rojas que aparece como encabezado de la pantalla, si se lo presiona cambia de "MOTOR AC TRIFASICO" a "GENERADOR AC TRIFASICO'. Si se elige trabajar como motor AC se debe especificar el tipo de arranque con los 4 botones que se encuentran debajo del botón de encabezado, "ARR-DIB" se refiere a arranque directo, "ARR-YD' se refiere <sup>a</sup> arranque Ye-Delta, "ABH-DR" se refiere a arranque en delta con resistencias y "ARR-YR" se refiere a arranque en ye con resistencias.

Si se selecciona un arranque con resislencias o el arranque Ye-Delta, se habilita el botón "DEF. TIEMPOS" que ejecuta una aplicación que sirve para definir los tiempos que estarán conectadas las resistencias en el arranque o el cambio de la conexión Ye a la conexión Delta como se muestra en la Figura 6.19.

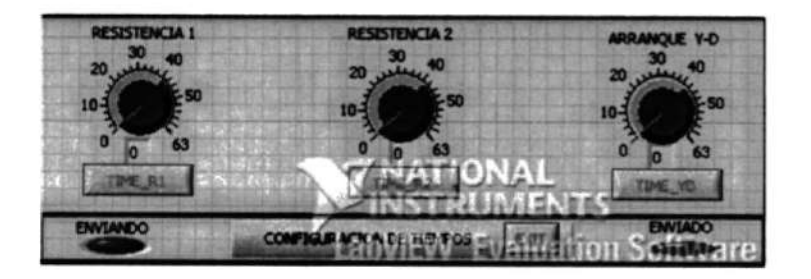

Figura 6.19, Definición de tiempos.

El uso de ésta aplicación es muy sencillo simplemente se giran los controles en forma de perilla hasta obtener el tiempo (en segundos) deseado para cada resistencia o para el cambio de conexión de Ye a Delta y luego se presionan los botones "TIME\_R1" para enviar el valor del tiempo para la resistencia 1, TIME\_R2' para el tiempo de la resistencia 2 y "TIME\_YD" para el cambio de Ye a Delta en el arranque. Al finalizar el envío de los tiempos se presiona 'EXIT" para regresar a la pantalla de la Figura 6.18.

Volviendo a los controles de la aplicación de la Figura 6.18, cuando se selecciona "ARR\_DIR" para realizar un arranque directo se debe especificar qué conexión tendrá el motor (o generador) con los controles en forma de palela que se encuentran a continuación de los botones de los arranques, los cuales tienen las etiquetas "YE/DELTA", "SERIE/PARALELO" y 'DER/IZQ". Cuando se selecciona que ta máquina AC funcione como motor todas estas opciones pueden modificarse, pero cuando funciona como generador el control para el sentido de giro "IZQ/DER" se deshabilita porque el sentido de giro lo define el motor DC.

Luego se especifica el tipo de rotor que tiene el motor en su interior: Jaula de ardilla o rotor devanado, esto se lo realiza marcando una de las cajas de opciones que tienen las etiquetas "MIJA" y "ROTOR DEVANADO". Cuando se selecciona "ROTOR DEVANADO" se habilita el botón "CONF. ROTOR", este sirve para conectar una o dos resistencias al rotor devanado antes de arrancar el motor. Para cambiar la conexión del rotor devanado en las siguientes aplicaciones se encontrará un botón que hace referencia al rotor devanado y desde allí se podrá cambiar la conexión del rotor devanado, es decir desconectar o conectar las resistencias en cualquier momento para cambiar la velocidad del motor.

A continuación de los controles mencionados aparece un botón con la etiqueta "GENEBADOR DC-OFF", si se presiona el botón la etiqueta cambia a "GENERADOR DC-ON", esto define si se conecta o no el
generador DC en el arranque con lo cual se arranca el motor AC con carga o sin carga. Por defecto el generador estará desactivado en el arranque, pero si se selecciona conectarlo se habilitará un pequeño botón con Ia etiqueta "OK" para enviar la orden a la tarjeta de control y energizar el contactor  $C_{12}$  para conectar el generador DC. Las aplicaciones de LabView verifican si el generador DC puede conectarse o no, esto lo realiza muestreando el voltaje DC que existe entre los terminales  $A_1$  y  $A_2$ , si el voltaje DC es igual a cero la aplicación de LabView permitirá la conexión de la máquina DC como generador y enviará el código correspondiente a la tarjeta de control para su conexión; esta verificación se realiza para evitar que se conecte a la máquina DC como motor cuando la máquina AC también está funcionando como motor.

Por último se encuentra un interruptor que tiene dos opciones: "SEÑALES" y "CONTACTORES", este interruptor define qué se mostrará en la pantalla cuando el motor empiece a funcionar después de presionar el botón "CONECTAR'. Si se selecciona "CONIACTORES" aparece la aplicación que se muestra en la figura 6.20 y si se selecciona "SEÑALES' la de la figura 6.21.

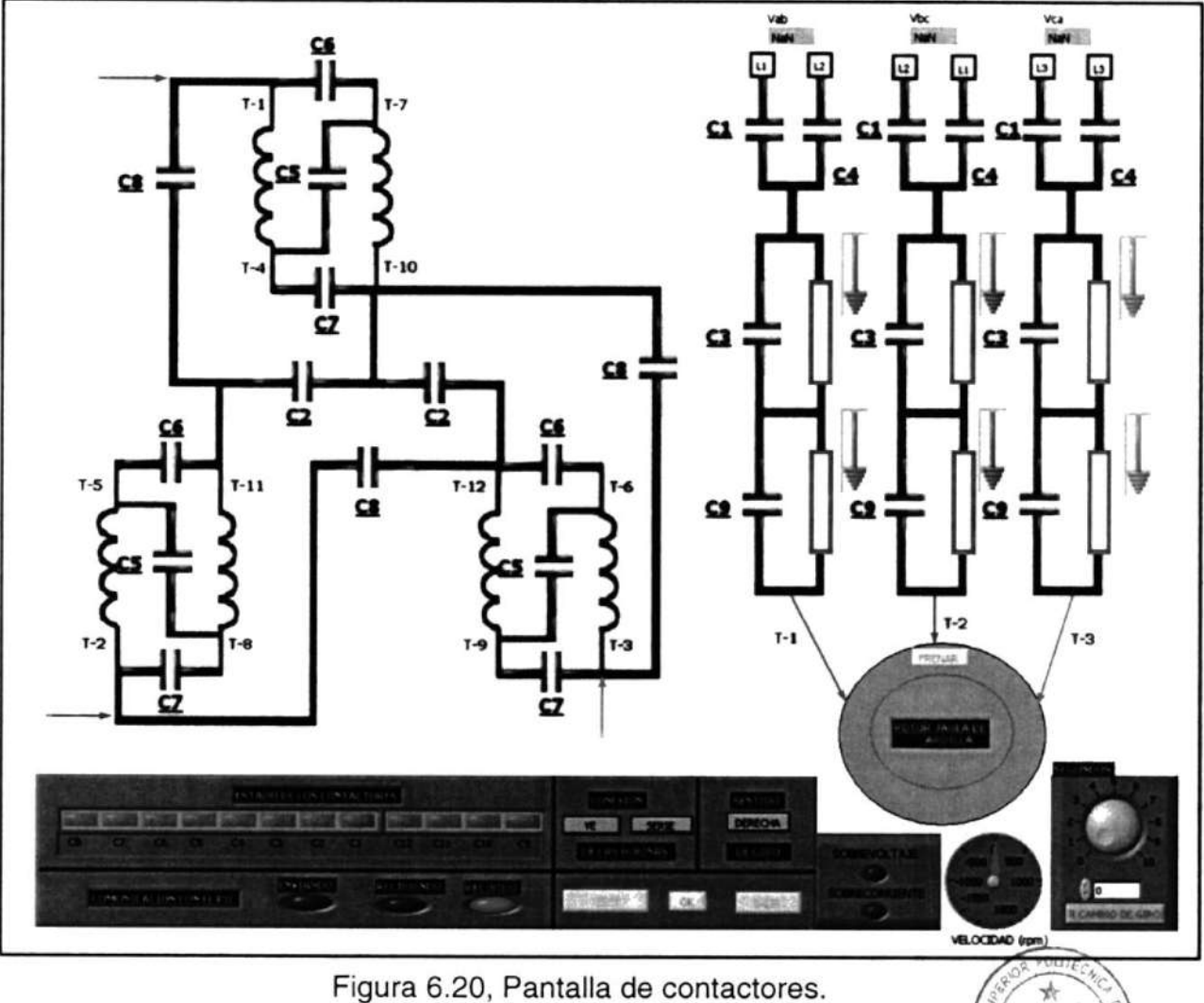

CIB-ESPOL

Esta aplicación muestra la conexión que tiene el motor cerrando los contactos que aparecen en el gráfico. Desde esta aplicación es posible realizar algunas operaciones sobre el motor como: cambiar la conexión

del motor sobre la marcha, frenar el motor, cambiar de giro, conectar resistencias externas al rotor devanado y desconectar al motor.

Para cambiar la conexión del motor se utilizan los botones con las etiquetas "YE / DELTA", "SERIE / PARALELO" y "DERECHA /IZQUIERDA"; con esos botones se coloca la conexión deseada y luego se presiona el botón 'OK" para eiecutar los cambios. Se recomienda hacer no más de un cambio por vez, es decir si se quiere cambiar de Ye-Serie a Delta-Paralelo primero se hace el cambio de serie a paralelo y luego de Ye a delta o viceversa pero no ambos al mismo tiempo.

Para realizar cambios de giro primero se debe especificar el tiempo que estará conectada la resistencia de cambio de giro, esto se lo realiza con la perilla que se encuentra en la parte inferior derecha de la figura 6.20, luego de especificar el tiempo (en segundos) con la perilla se presiona el botón "R\_CAMBIO DE GIRO', luego de lo cual se utiliza el botón "DERECHA/IZQUIERDA" y luego "OK" para efectuar el cambio de giro. Durante el cambio de giro los botones "OK", "RESET", "FRENAR" y "SALIR" se deshabilitan hasta que la operación haya terminado.

En esta pantalla también hay indicadores de sobrecorriente <sup>y</sup> sobrevoltaje, los cuales utilizan los valores nominales de placa del motor para encenderse.

Para desconectar al motor y regresar a la pantalla de arranques (Figura 6.18) se presiona "RESET", para frenarlo y regresar a la pantalla de arranques "FRENAR" y para salir "SALIR".

A continuación se muestra y explica la aplicación 'SEÑALES' que se mencionó en la explicación de la aplicación de la Figura 6.18.

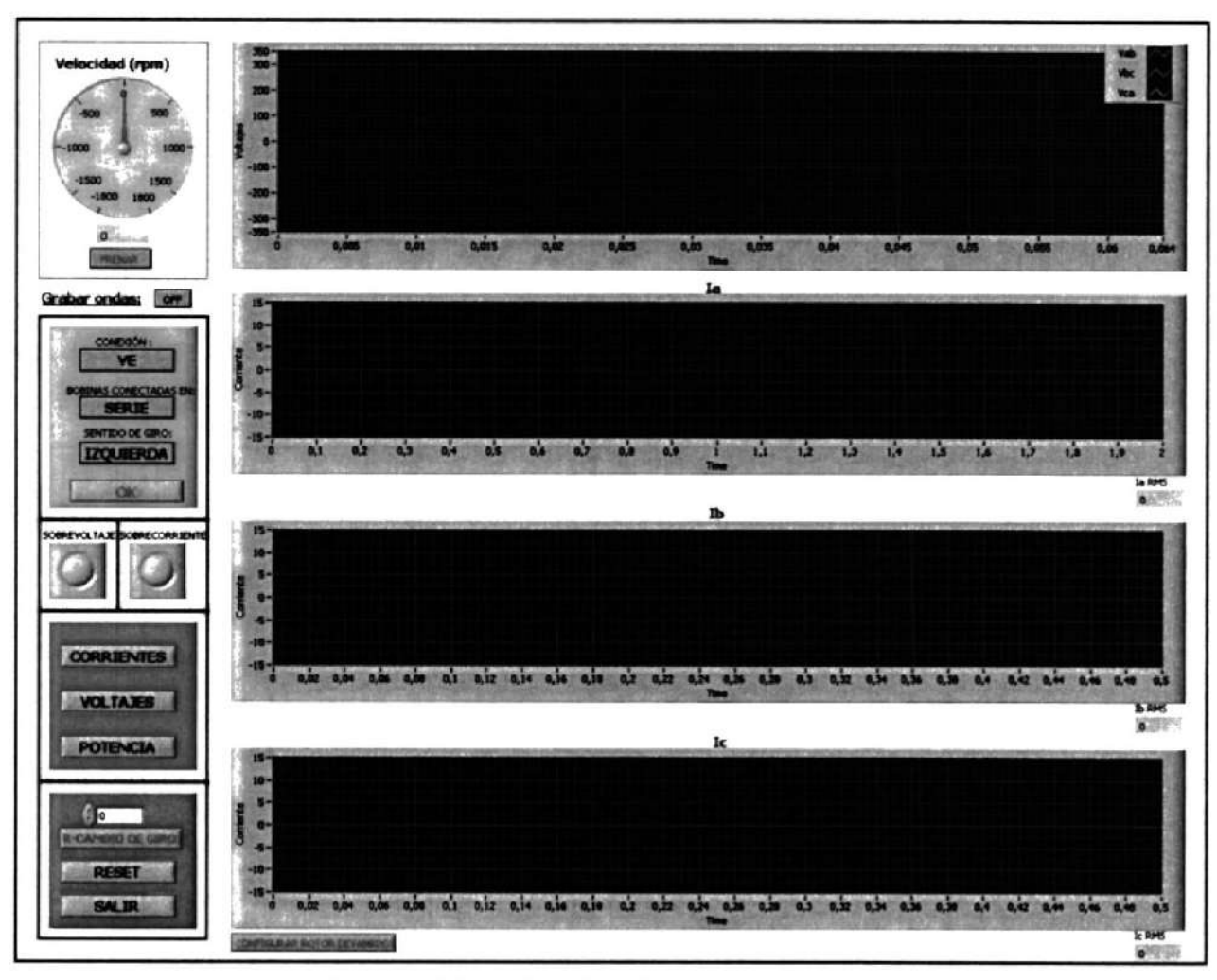

Figura 6.21, Visualización de señales

Con esta aplicación se pueden realizar los mismos cambios que con la aplicación anterior, pero se diferencian en qué se visualiza. En esta aplicación no se visualiza el estado de los contactores que forman la conexión del motor, se visualizan las señales eléctricas intemas del motor. En el primer cuadro negro se visualizan los tres voltajes de lÍnea que alimentan al motor o los voltajes generados por el generador AC. A continuación en cada cuadro posterior se muestran las corrientes de fase. También se visualiza la velocidad de la máquina (en rpm) en la parte superior izquierda.

Otra característica importante de esta pantalla es que permite grabar las ondas que se están visualizando, cuando la aplicación se e¡ecuta se advierte de que se grabarán las ondas por defecto. Para desactivar esta opción se presiona el botón que está con la etiqueta "GRABAR ONDAS" y se lo coloca en "OFF. El objetivo de grabar las ondas es el de poder analizar los transientes que ocurren, para lo cual existe otra aplicación que se explicará más adelante.

Para visualizar las características de los voltajes y las corrientes se presionan los botones "VOLTAJES" y "CORRIENTES' los cuales muestran pantalla similares a la figura 6.22. La potencia aparente, real y reactiva se muestran con el botón "POTENCIA", su pantalla aparece en la figura 6.23.

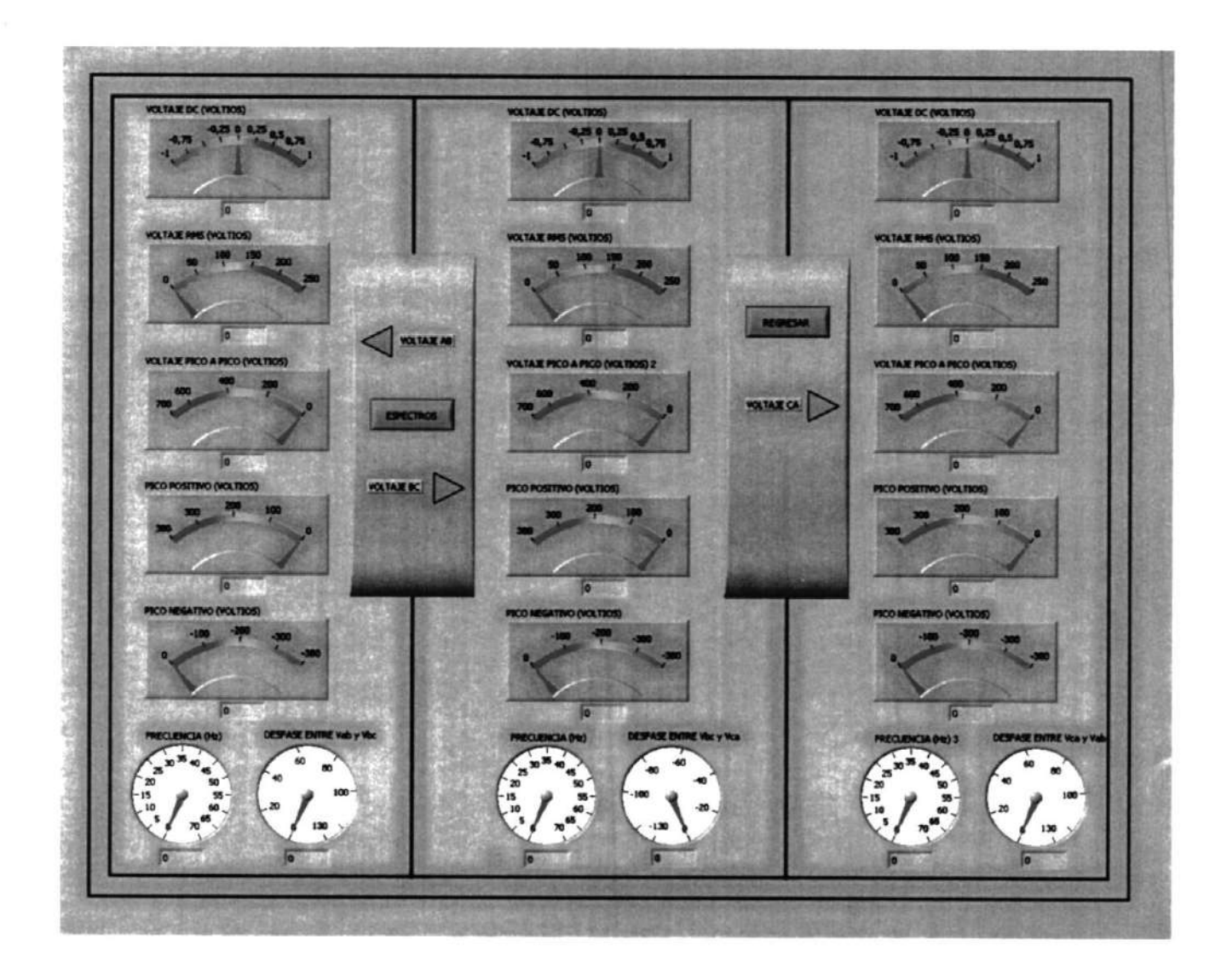

Figura 6.22, Análisis de los voltajes de línea

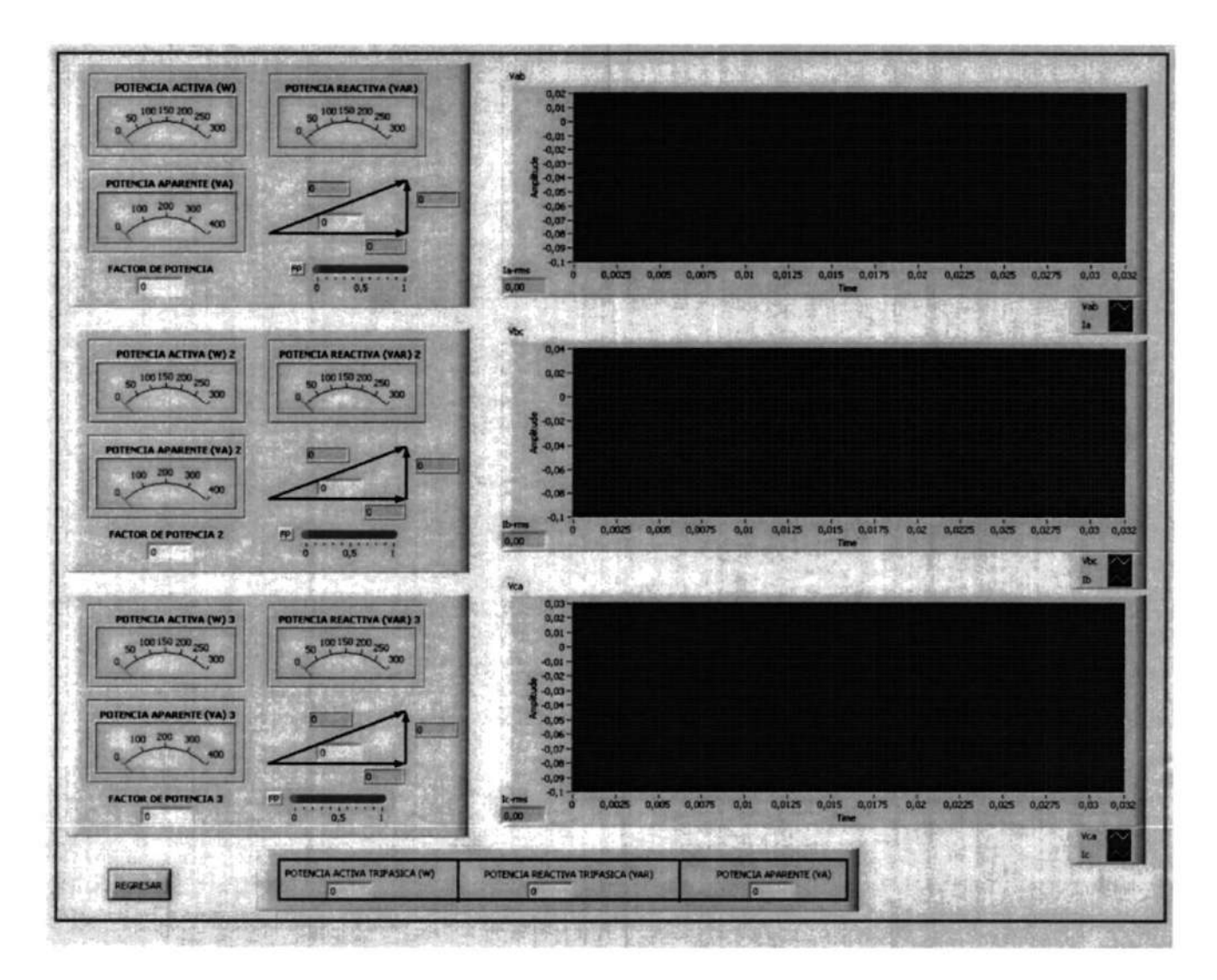

Figura 6.23, Análisis de potencia.

Cuando se desea analizar las ondas que se grabaron en la aplicación de la figura 6.21 se debe ejecutar la aplicación "RECORD DE ONDAS", la cual se muestra en la figura 6.24.

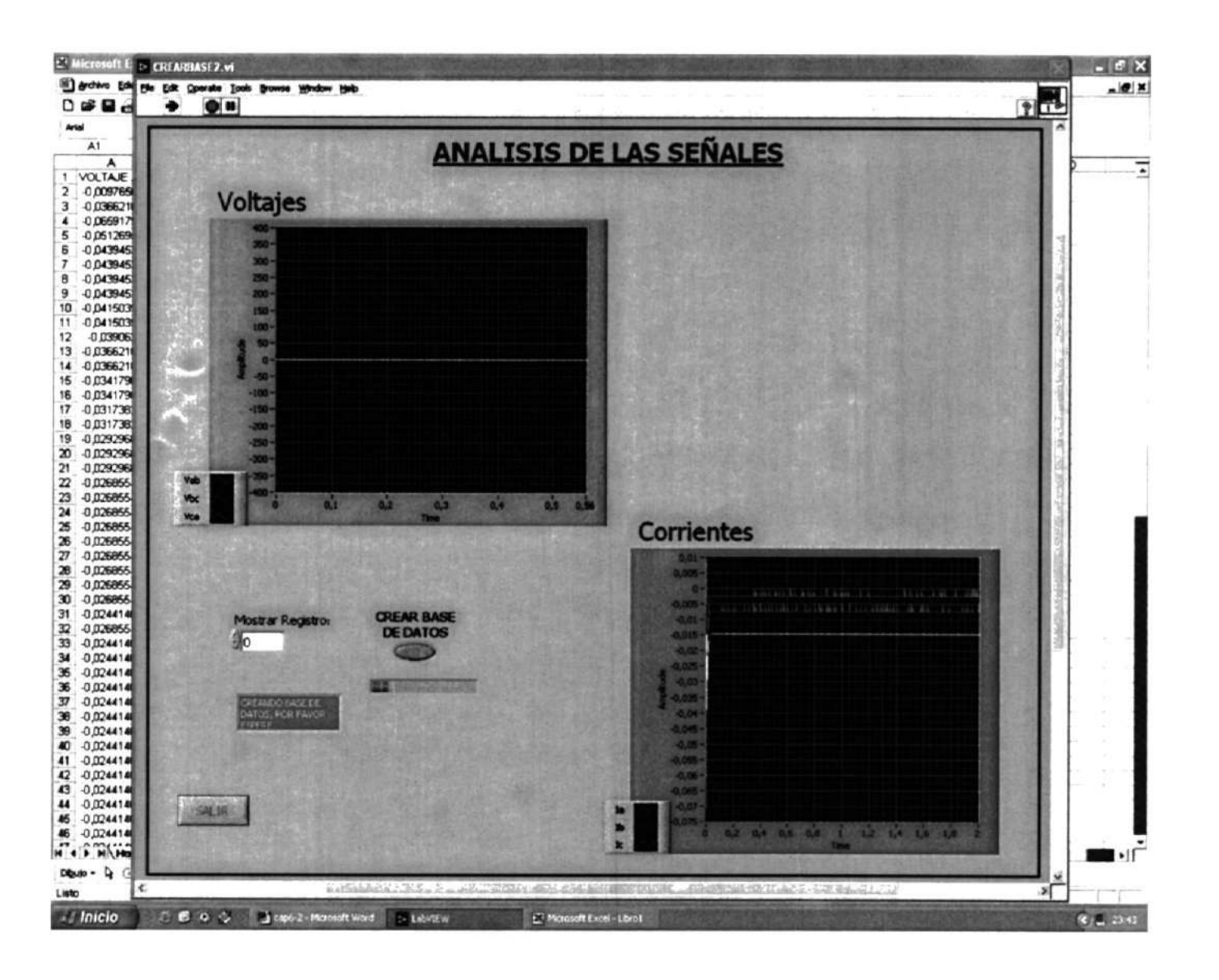

Figura 6.24, Record de ondas.

Cuando se ejecuta esta aplicación se abre un libro de "EXCEL" como se muestra en el fondo de la figura 6.22. El record de las ondas esta formado por 'fotos' o "reg¡stros', en cada registro hay una "foto instantánea" de los voltajes de línea y las corrientes de fase. Para ver los diferentes "registros" o "fotos" se utiliza el control que tiene la etiqueta "MOSTRAB REGISTRO', en este control se ingresa un número el cual corresponde a un "registro" con el grupo de ondas antes mencionados. Los voltajes de lÍnea que corresponden al "registro" seleccionado se muestran en la parte superior izquierda y las corrientes en la parte inferior derecha, de esta forma se puede buscar al grupo de ondas que contiene información interesante. Cuando se localice al grupo de ondas de interés se presiona el botón que tiene la etiqueta "CHEAR BASE DE DATOS'con lo cual empieza a llenarse la hoja de EXCEL que se abrió, más información sobre el contenido de la hola de EXCEL se encuentra en el capÍtulo 9.

## CAPITULO 7

### 7. CIRCUITOS EQUIVALENTES DE LAS MÁOUINAS ELÉCTRICAS

7.1 Ecuaciones para calcular los circuitos equivalentes.

### 7.1.1 Generalidades de los circuitos equivalentes.

Los circuitos equivalentes son modelos matemáticos que representan a máquinas reales y nos sirven para predecir el comportamiento de dichas máquinas en diversas situaciones.

Para obtener los circuitos equivalentes se deben hallar experimentalmente los parámetros que contiene el circuito equivalente, esto se logra con diversas pruebas como son los ensayos de corto circuito y circuito abierto para un transformador y los ensayos de rotor bloqueado y en vacío de un motor AC.

### 7.1.2 Circuito equivalente del motor AC trifásico KATO.

El circuito equivalente del motor AC KATO se representa en la figura 7.1.

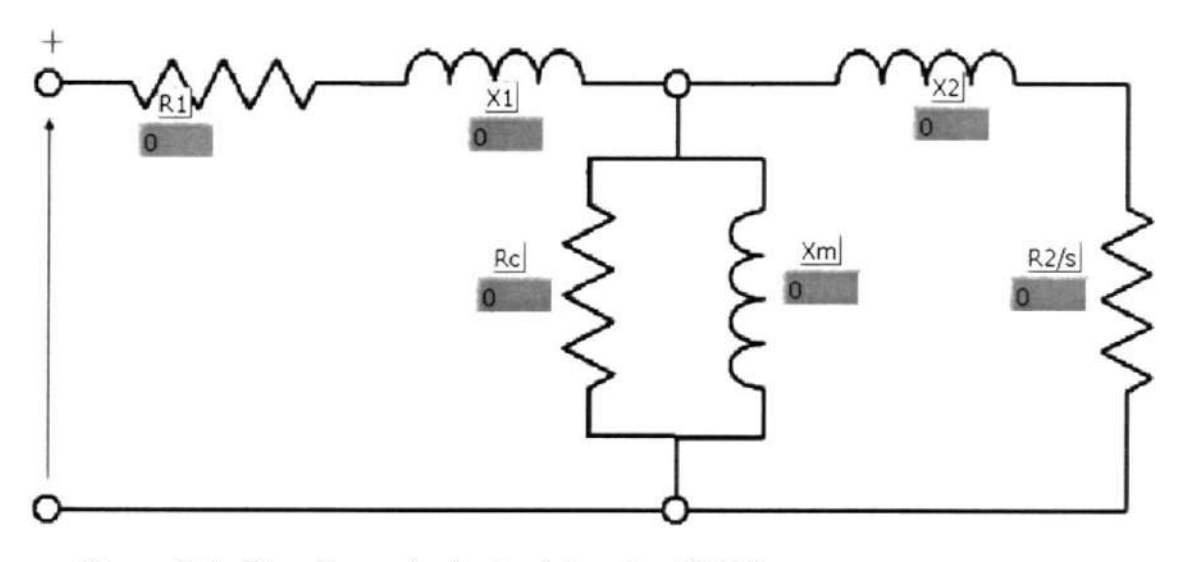

Figura 7.1, Circuito equivalente del motor KATO.

Los parámetros mostrados en el circuito equivalente representan:

R1: Resistencia del Estator (por fase).

R2/s: Resistencia del rotor, la cual varía con el deslizamiento.

X1: Reactancia del Estator (por fase).

X2: Reactancia del rotor.

Xm: Reactancia de magnetización.

**Rc:** Resistencia de magnetización.

Para encontrar los parámetros antes mencionados se deben realizar 2 pruebas: el ensayo en vacío y el ensayo de rotor bloqueado.

El ensayo de rotor bloqueado consiste en energizar el motor con el rotor bloqueado y hacer fluir por los embobinados la corriente nominal del motor, al hacer esto el deslizamiento es máximo (es decir 1) y la frecuencia eléctrica del estator y el rotor es Ia misma. Hay que recordar que la corriente que se muestra en las diferentes pantallas de LabView es la corriente de línea, por lo tanto depende de la conexión del motor (ye o delta) el

valor de la corriente nominal que se hará fluir, LabView indica si hay sobrecorriente ya que tiene un algoritmo (lcheck) que determina la corriente de fase máxima tomando en cuenta la conexión del motor.

Tomando en cuenta las consideraciones antes expuestas el circuito equivalente del motor con el rotor bloqueado se muestra en la figura 7.2.

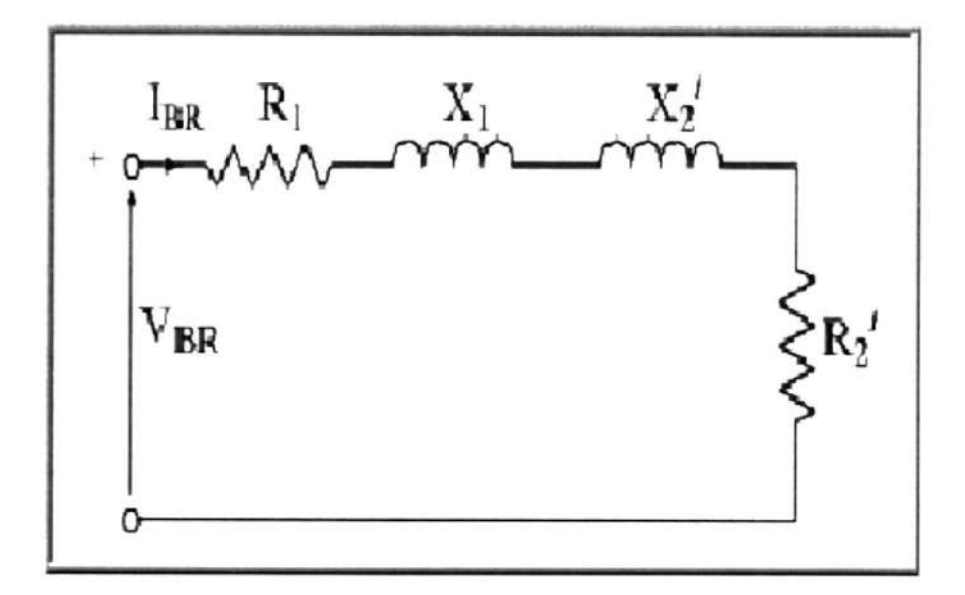

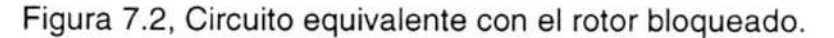

Donde V<sub>BR</sub> es el voltaje en el cual se consigue la corriente nominal con el rotor bloqueado, Xl es la reactancia del estator, X2 es la reactancia reflejada del rotor y R2 la resistencia reflejada del rotor. Después de realizar este ensayo se obtiene X1+X2 lo cual es llamada Xe (reactancia equivalente), no es posible saber de forma sencilla y con certeza los valores de X1 y X2 ya que se necesita la relación de vueltas entre el rotor y el estator, esto no afecta a los posteriores cálculos porque en todas las ecuaciones aparece X1+X2, es decir Xe, la cual sí se encuentra con éste ensayo. También se halla el valor de B1+R2 al que se llama Re (resistencia equivalente), debido a que Ri se conoce fácilmente (midiendo la resistencia en las bobinas del estator), se determina R2 por simple sustracción. En resumen las ecuaciones utiiizadas en este ensayo son:

$$
Z_e = \frac{V_{BR}}{I_{BR}}
$$
  
\n
$$
R_e = \frac{P_{BR}}{I_{BR}^2}
$$
  
\n
$$
X_e = \sqrt{Z_e^2 - R_e^2}
$$
  
\n
$$
R_e = R_1 + R_2
$$
  
\n
$$
P_{BR} = V_{BR} \cdot I_{BR} \cdot fp
$$

El ensayo en vacío consiste en energizar con el motor con voltaje nominal y dejar que funcione sin carga alguna, esto ocasiona un deslizamiento muy pequeño y R2/s es muy grande de tal forma que la corriente en el rotor es despreciable; en el lado del estator toda la corriente fluye por sus embobinados y por la rama de magnetización (o el núcleo) del motor. Este ensayo sirve para hallar los parámetros restantes, es decir: Rc y Xm, pero la pantalla de LabView que muestra este ensayo muestra otras magnitudes como son: la corriente que pasa por Rc y la potencia que ésta absorbe, la corriente que pasa por Xm y el voltaje en la rama de magnetización E1. Una vez más LabView controla que el voltaje con el que se alimenta al motor no esté sobre el valor máximo que acepta el motor con la conexión que se esté realizando. El algoritmo que determina el voltaje máximo de fase que el motor puede recibir se llama Vcheck.

Este algoritmo realiza la conversión cuando es necesaria de los voltajes de línea en voltajes de fase y determina el máximo voltaje que el motor puede recibir, ya que depende de la conexión de las bobinas (serie o paralelo) en cada fase.

El circuito equivalente para éste ensayo se muestra en la figura  $7.3.$ 

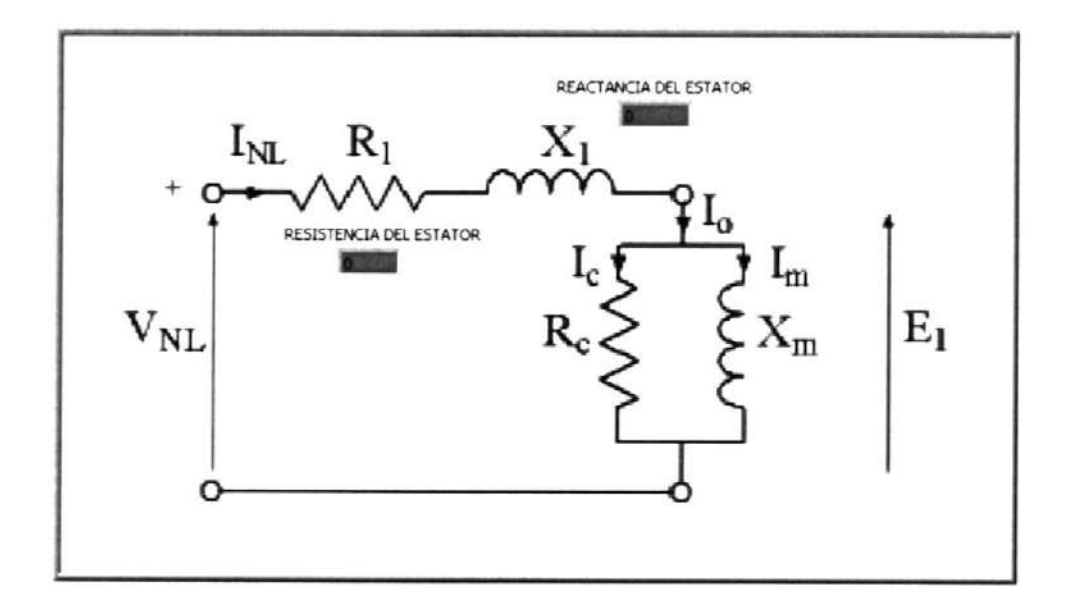

Figura 7.3, Circuito equivalente del motor en vacío.

Donde V<sub>NL</sub> es el voltaje de fase aplicado al motor sin carga, I<sub>NL</sub> es la corriente que fluye por la fase del motor sin carga, Ic e Im son las componentes de la corriente lo que fluye por el núcleo. Las ecuaciones que se utilizaron para realizar los cálculos en este ensayo son:

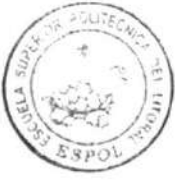

CIB-ESPOL

$$
E_1 = V_{NL} - I_{NL} \cdot Z_1
$$
  
\n
$$
Z_1 = \sqrt{R_1 + X_1}
$$
  
\n
$$
P_C = P_{NL} - I_{NL}^2 \cdot R_1
$$
  
\n
$$
I_C = \frac{P_C}{E_1}
$$
  
\n
$$
I_m = \sqrt{I_{NL}^2 - I_C^2}
$$
  
\n
$$
R_C = \frac{E_1^2}{P_C}
$$

### 7.2. Pantallas de LabView para las diferentes pruebas.

A continuación se muestran las pantallas de LabView encargadas de controlar las pruebas o ensayos antes descritos y obtener los valores o parámetros utilizando las ecuaciones anteriormente expuestas.

La primera pantalla que se mostrará es la que indica qué prueba o ensayo se realizará, en esta pantalla se debe indicar qué tipo de conexión se le hará al motor, luego de que se ingrese la conexión deseada presionando los botones con las etiquetas de YE/DELTA y

SERIE/PARALELO se presiona "EMPEZAR" para iniciar las pruebas. La figura 7.4 muestra la aplicación "PRUEBAS PARA EL MOTOR AC":

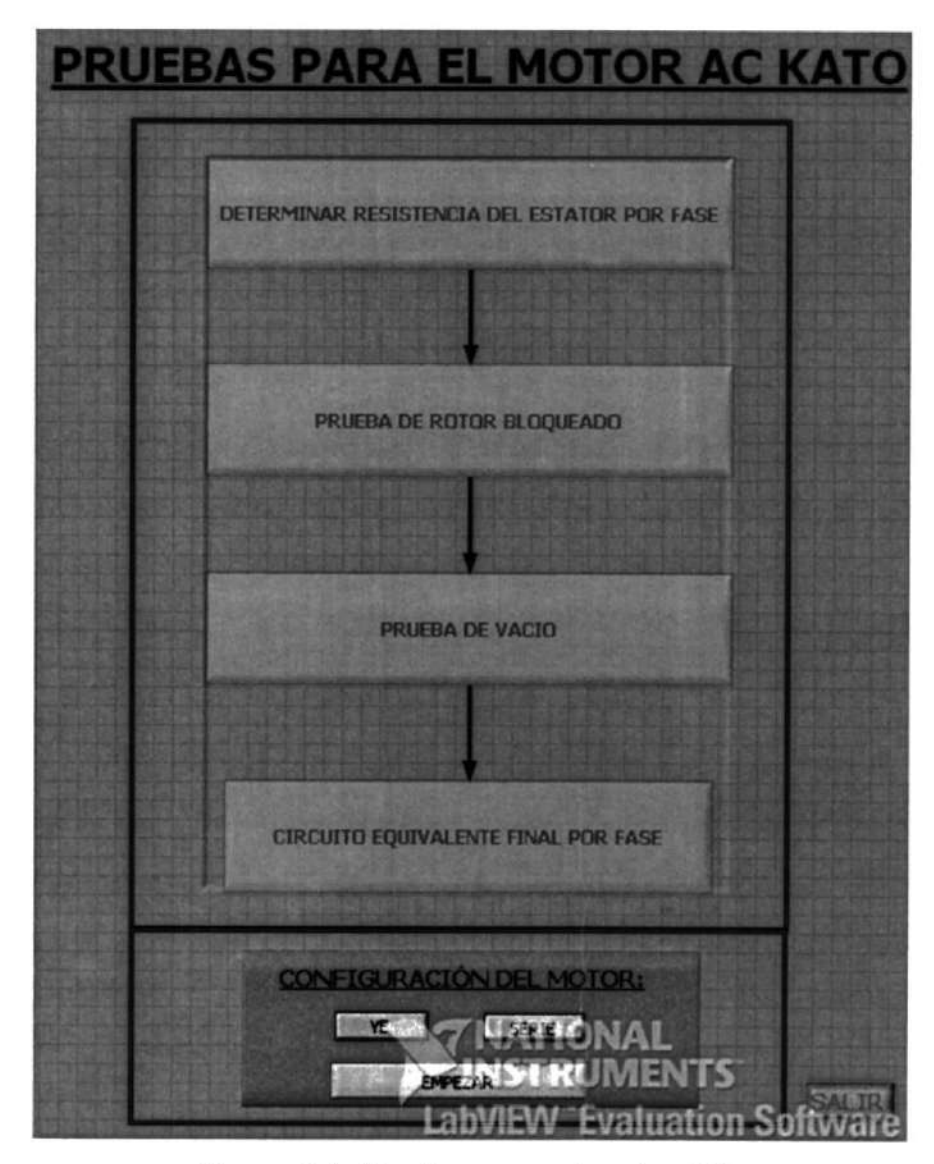

Figura 7.4, Pruebas para el motor AC

Luego de que se presiona "EMPEZAR" se abre una pequeña ventana en la que se pide ingresar la resistencia del estator. (Figura 7.5)

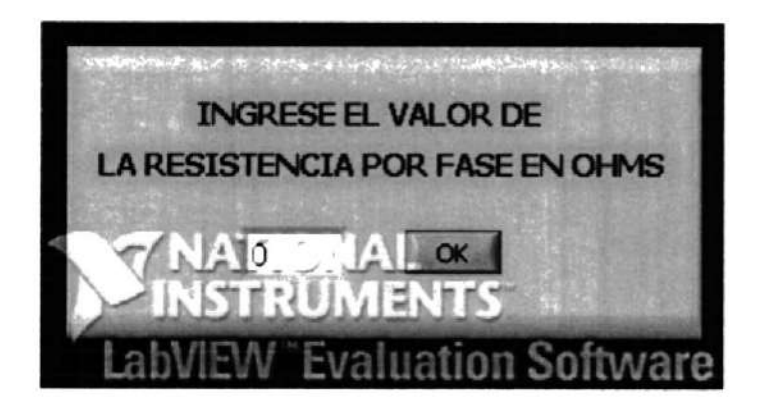

Figura 7.5, Resistencia del estator.

Se ingresa el valor del resistencia en ohmios y se presiona "OK", si se ingresa el valor "0" como resistencia, LabView no lo acepta y le pide que ingrese un valor diferente de cero. (Figura 7.6)

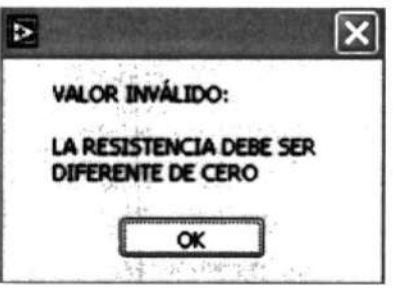

Figura 7.6, Valor de resistencia inválido.

La siguiente pantalla que se muestra es la del ensayo o prueba de rotor bloqueado, en ésta pantalla se presiona "START" después de que se ha puesto el VARIAC en cero para iniciar la prueba, en caso de que el VARIAC no esté en cero LabView no autorizará el inicio de la prueba, luego de que se ha puesto en cero el VARIAC y se ha trabado el rotor, se inicia la prueba, cuando se tienen los datos y los parámetros calculados en la pantalla se debe presionar "STOP" para terminar el ensayo y luego "REGRESAR" para seguir con la siguiente prueba. A continuación se muestra la pantalla del ensayo de rotor bloqueado:

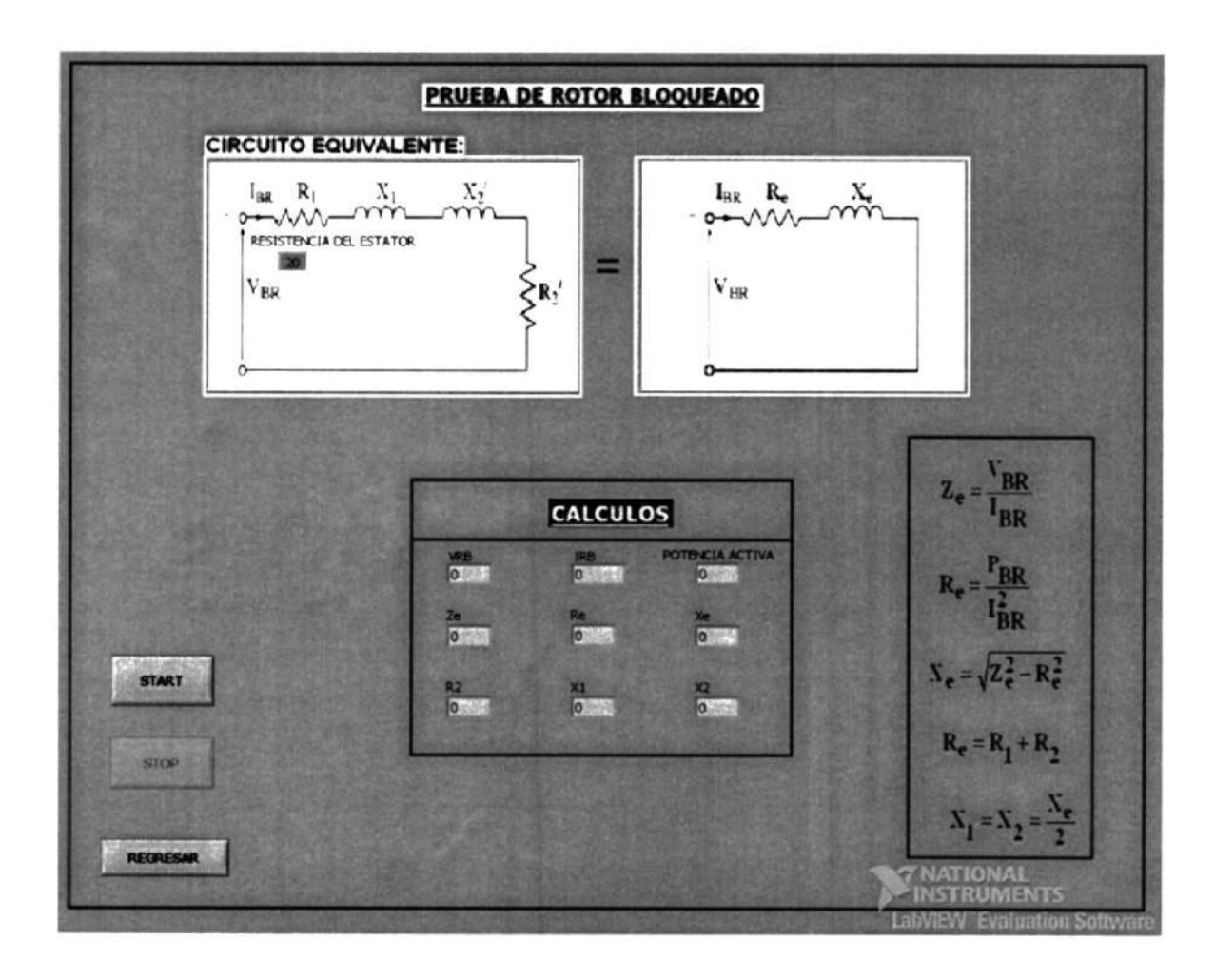

Después de presionar "REGRESAR" se abre la pantalla del ensayo de vacío o la prueba de vacío, para ésta prueba se debe energizar el motor con los voltajes correctos y después se presiona "START", cuando se tengan los datos se presiona"STOP" para terminar la prueba, luego se debe presionar "REGRESAR" para mostrar el circuito equivalente final, la pantalla de la prueba de vacío se muestra a continuación:

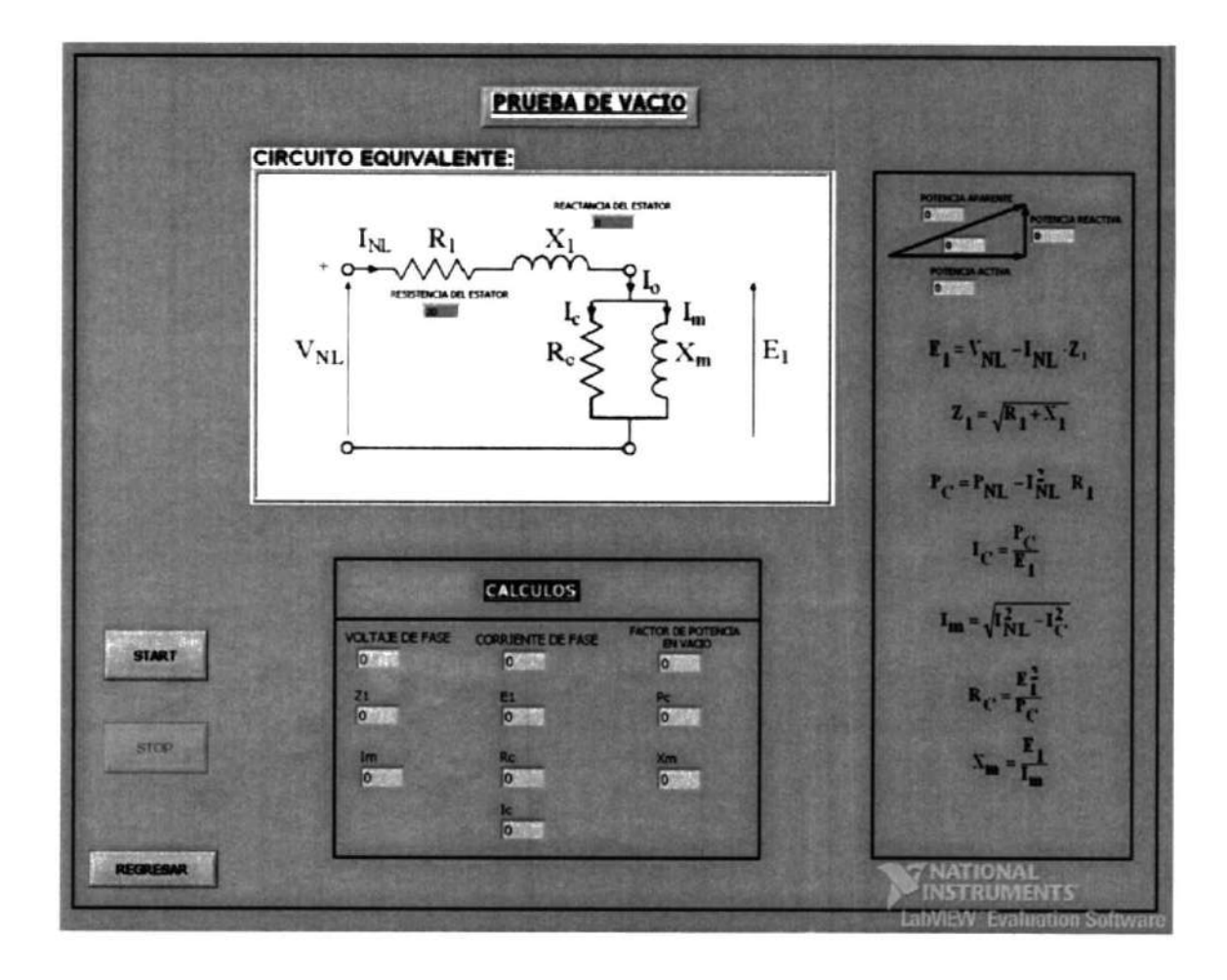

La última pantalla corresponde al circuito equivalente final por fase del motor KATO, en ésta pantalla se muestran los valores de todos los parámetros del circuito equivalente. Esta pantalla ofrece 3 opciones: "OPCIONES DE CONEXIÓN DEL MOTOR", "SALIR" y "ANTERIOR".

Si se presiona el botón de "OPCIONES DE CONEXIÓN DEL MOTOR", se abre una pantalla para configurar el arranque del motor entre otras cosas. Esta pantalla se expllcó en detalle en el manual de usuario (capítulo 6).

Si se presiona "SALIR" se cierra la aplicación (se cierra todo LabView) y si se presiona "ANTERIOR" se regresa a la pantalla "PRUEBAS PARA EL MOTOR AC KATO", es decir se vuelven a hacer las pruebas.

La pantalla en mención es la siguiente:

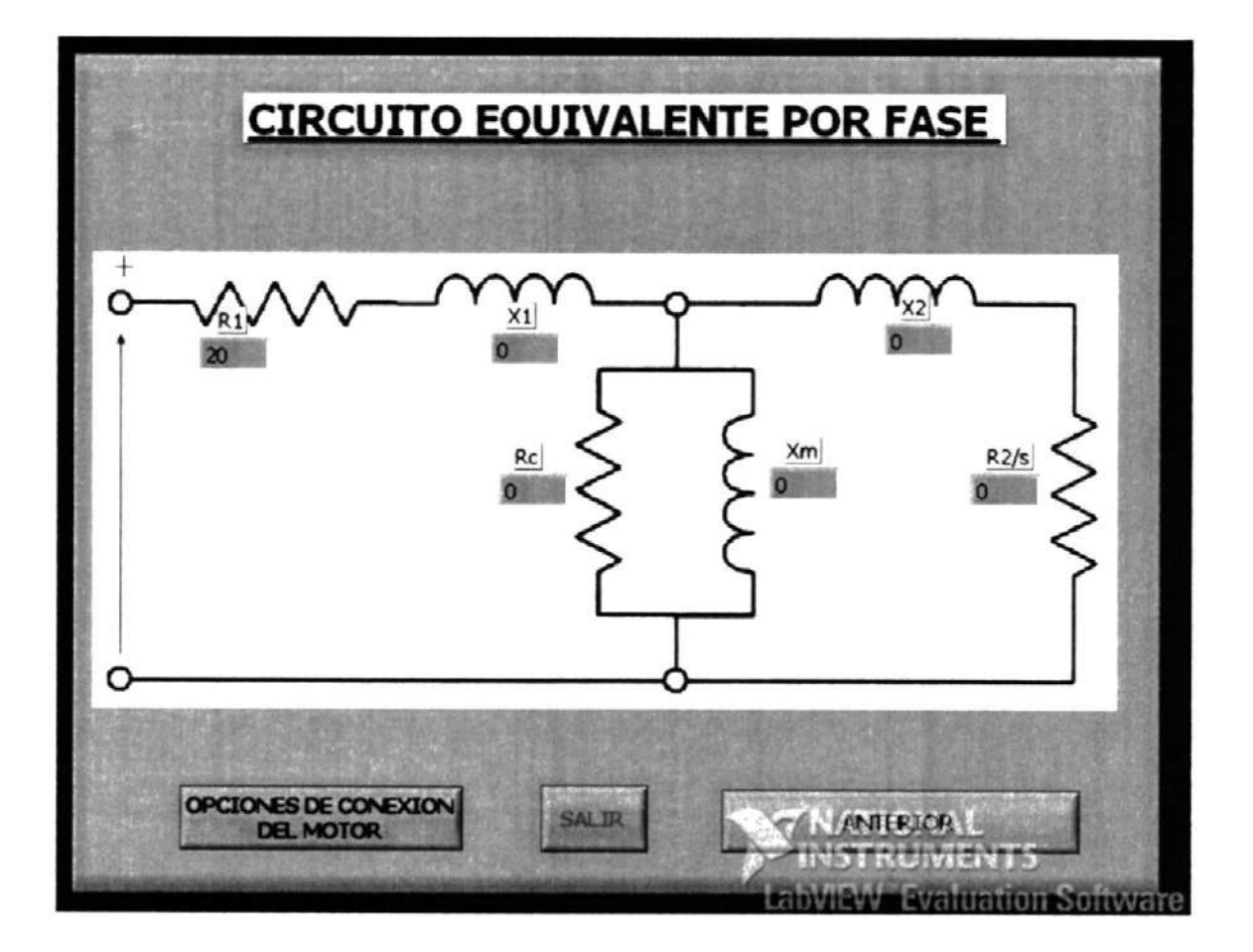

# CAPITULO 8

## 8. MONITOREO DE SEÑALES

### 8.1. Pantallas de adquisición de datos.

En este capítulo se mostrarán las pantallas que se encargan de la adquisición de datos y se explicará su funcionamiento.

Hay varias pantallas o aplicaciones que se encargan de la adquisición de datos pero todas se basan en el mismo principio, por lo tanto se mostrará y se explicará la más importante, de allÍ se originan el resto.

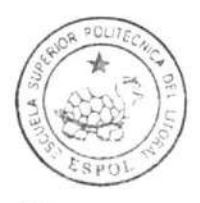

CIB.ESPOL

La aplicación de adquisición de datos más importante se llama "SEÑALES" y se abre después del menú de arranques del motor, el diagrama de bloques (o la programación) de la parte encargada de la adquisición de datos se muestra en la figura 8.1.

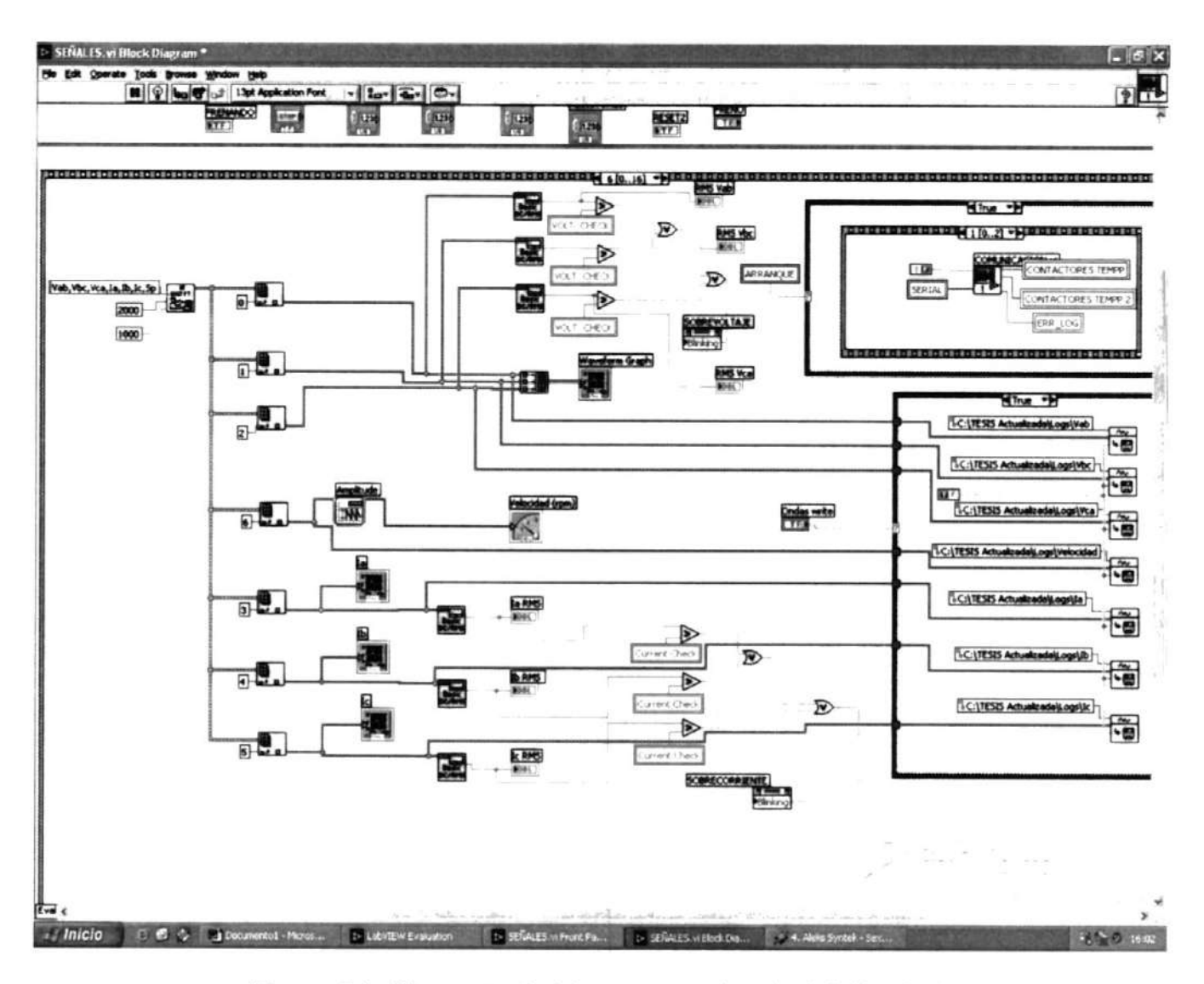

Figura 8.1, Diagrama de bloques para la adquisición de datos.

En esta parte de la aplicación se adquieren varias señales a la vez por medio de la función 'Al Acquire Waveforms.vi" que se encuentra en la paleta de funciones "Data adquisition" dentro el menú "Analog Input". Esta función permite adquirir datos de varios canales a la vez (figura 8.2).

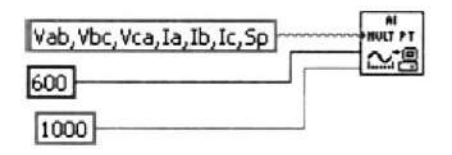

Figura 8.2, Al Acquire Waveforms.vi

Para la adquisición de datos se tomó en cuenta el criterio de Nyquist que manifiesta que la frecuencia de muestreo debe ser al menos 4 veces la frecuencia de la señal muestreada, por esta razón y por motivos experimentales se escogieron 600 muestras y un muestreo de <sup>1</sup>000 muestras por segundo. La mayoría de las señales que se muestrean son de 60 Hz.

Para la adquisición de datos se usa el concepto de los canales virtuales que se explicaron en el capitulo 4. En la programación que se mostró se adquieren los 3 voltajes de línea, las 3 corrientes de línea y la velocidad.

La función 'Al Sample Waveforms.vi" adquiere las señales y las agrupa en un arreglo (array) de tipo tabla (un array de tablas), en las cuales se guardan los valores de la variable muestreada vs el tiempo relativo al inicio de la adquisición.

Cuando ya se tiene el array de tablas se muestra la gráfica de cada señal, para lo cual hay que ingresar al array de tablas, seleccionar una tabla y luego mostrarla en un gráfico utilizando el objeto "Waveform Graph". Para la velocidad se utilizó un indicador numérico. Luego de extraer cada señal se procede a su análisis o al cálculo de valores DC y RMS y se los compara con los valores máximos permitidos para las diferentes conexiones del motor.

También se procede a grabar las señales si así lo permite el botón "GRABAR ONDAS".

El procedimiento indicado para adquirir y manipular las ondas se lo utilizó en otras pantallas de manera idéntica, lo único que varió es la cantidad de señales que se adquirieron, por ejemplo para las pantallas de adquisición de datos de las pruebas del motor, sólo se adquieren el voltaje y la corriente de una fase.

#### 8.2. Análisis de las señales adquiridas.

El análisis de las señales de voltaje y corriente se lo realiza utilizando funciones incorporadas en LabView que permiten analizar ondas de una forma rápida y eficiente.

En LabView existen funciones que calculan valores DC y RMS de señales periódicas, otra calcula o indica la frecuencia de la señal, otra calcula el desfase entre dos señales y otras hacen análisis de las señales en el dominio de la frecuencia. También se detectan y muestran los picos de voltajes y corrientes tanto negativos como positivos.

A continuación se explican las funciones utilizadas para realizar los diferentes cálculos o mediciones de las señales adquiridas:

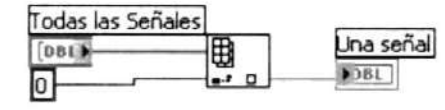

Index Array: Esta función permite extraer un elemento de un arreglo, en el caso de adquisición de datos extrae una señal (la posición 0 del ejemplo) del arreglo de señales que contiene algunas señales.

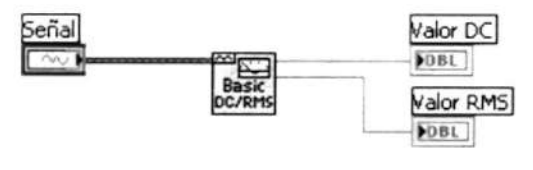

Basic DC/RMS: Esta función calcula el valor DC y el valor RMS de la señal que está ingresando en ella.

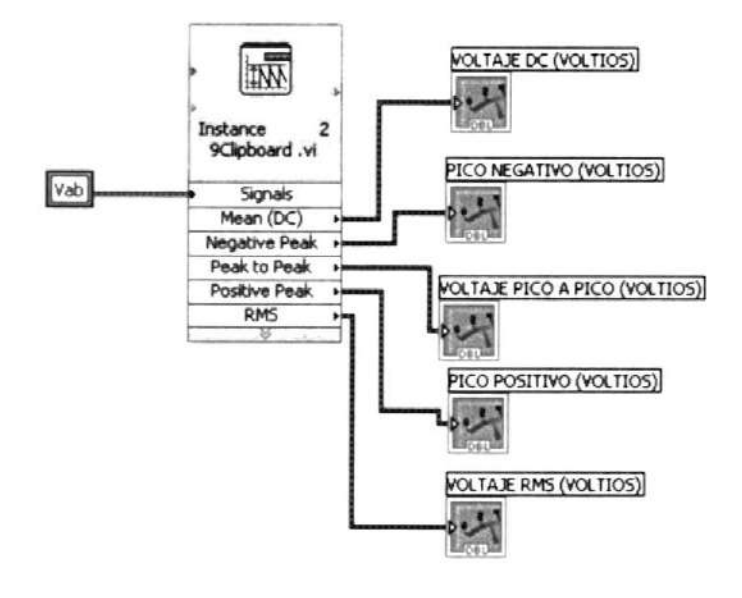

Amplitude and Level **Measurements:** Esta función contiene muchas funciones incorporadas, ingresa una señal (Vab) y se obtienen como salidas el valor DC, el pico negativo, el pico positivo, el valor pico a pico y el valor RMS de la señal que ingresó.

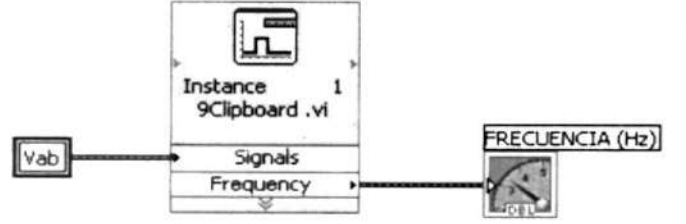

Timing Transition and **Measurements:** Esta función halla el valor de la frecuencia de la señal que ingresa (Vab).

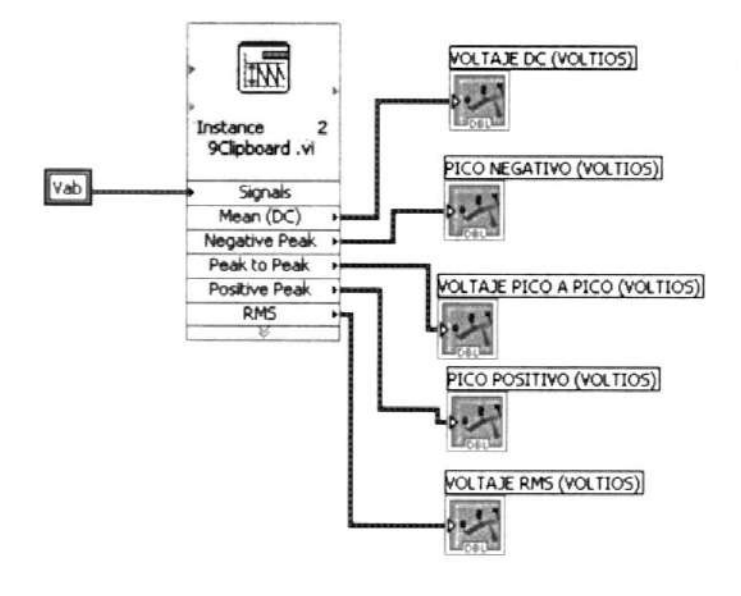

Amplitude and Level **Measurements:** Esta función contiene muchas funciones incorporadas, ingresa una señal (Vab) y se obtienen como salidas el valor DC, el pico negativo, el pico positivo, el valor pico a pico y el valor RMS de la señal que ingresó.

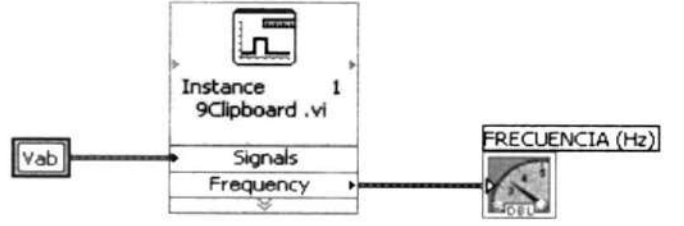

Timing **Transition** and **Measurements:** Esta función halla el valor de la frecuencia de la señal que ingresa (Vab).

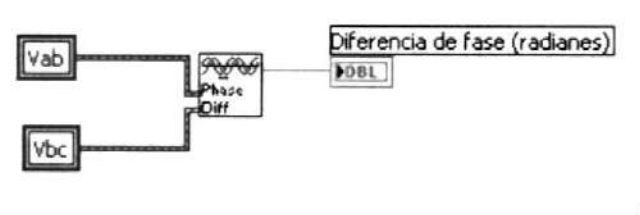

### Calculate Phase Difference:

Esta función calcula la diferencia de fase entre dos señales que ingresan en ella (Vab y Vbc), el resultado lo calcula en radianes.

Los valores RMS obtenidos se utilizan para comparar si los voltajes y corrientes son menores que los máximos permitidos en las diferentes conexiones del motor.

## CAPITULO 9

### 9. BASE DE DATOS

### 9.1 Objetivos.

LabView ofrece la facilidad de comunicarse con dispositivos de adquisición de datos y también ofrece la posibilidad de grabar o registrar las señales que están siendo monitoreadas.

El objetivo principal de crear una base de datos se debe a la necesidad de poder analizar las señales que se obtienen y para lograr aquello se debe tener registradas las señales ya que en las pantallas de LabView se observa lo que está pasando (con un pequeño retraso debido al muestreo) y Io que pasó o los datos anteriores se borran de la pantalla.

Otros objetivos de la base de datos es mostrar las corrientes de arranque, cómo cambia la velocidad, cómo cambian las señales con cambios de carga, etc. Todo esto se puede analizar con los datos que se guardan en la base de datos.

Con la disponibilidad de los datos pertenecientes a las señales del motor en diversas situaciones, los alumnos estarán en capacidad de analizar y graficar otras curuas que sean de su interés, lo único que deben hacer es buscar la ecuación adecuada que relacione los datos que se necesitan para hacer la gráfica.

En la base de datos que se crea se guardan también los parámetros hallados en las pruebas de rotor bloqueado y de vacío del motor; también se registra si estuvieron conectadas resistencias externas en el caso de un rotor devanado y todos éstos parámetros son tomados en cuenta para el cálculo del torque inducido.

La base de datos se crea en EXCEL automáticamente desde LabView por medio de archivos de texto, archivos especiales de LabView para registrar ondas y ActiveX (el cual se explicó en el capítulo 1).

La base de datos se forma de la siguiente manera:

1.- LabView adquiere y muestra las señales en tiempo casi real.

2.- Las señales adquiridas son grabadas o registradas en archivos especiales de LabView.

3.- Los parámelros calculados en las pruebas de rotor bloqueado y de vacío son guardados en archivos de texto.
4.- Mediante AciveX se abre un libro de EXCEL y se trasladan los valores de las señales que estaban guardadas en los archivos especiales de LabView y de los archivos de texto <sup>a</sup> celdas en EXCEL.

5.- Se crea una hoja de EXCEL para cada parte de señal que se quiere analizar.

De ésta manera se crea la base de datos, la cual queda configurada de la siguiente manera: en las tres primeras columnas (A,B y C) se ubican los valores de los voltajes de línea a línea, en las siguientes tres columnas (D,E y F) se colocan los valores de las corrientes de línea, en la siguiente columna (G) se colocan los valores correspondientes a la velocidad, en las siguientes tres columnas (H, I y J) se ubica la conexión que tenía el motor en el momento que se registraron las señales, en la siguiente columna (K) se muestra el valor de la resistencia extema conectada al rotor (0 s¡ no hay ninguna resistencia conectada).

En la siguiente columna (L) se muestran los valores de las pruebas de rotor bloqueado de vacío y la resistencia del estator: R1, R2, X1 y Xm, también se muestra el Voltaje RM§ de cada fase.

En la siguiente columna (M) se muestran los valores de cálculos preliminares al cálculo del torque inducido, estos son: resistencia de Thevenin y el voltaje de Thevenin de cada fase. En la última columna (N) se muestra el Torque inducido en el motor.

Cuando se presiona "CREAR BASE DE DATOS' se debe prestar atención al número de registro que se muestra debajo de la gráfica de voltajes, este valor indica qué parte de la señal se está viendo, es decir, si el número es el cero se están mostrando las primeras 600 muestras de todas las señales grabadas y se creará la base de datos en una hoja de EXCEL con sólo las 600 primeras muestras de las señales, se puede seleccionar cualquier parte de la señal por medio de el control que dice "MOSfHAR REGISTRO", para cada parte de la señal (o 600 muestras) se crea una hoja en EXCEL, es decir una base de datos para cada pedazo de la señal. Para cerrar la aplicación se presiona 'SALIR".

# CAPITULO 1O

# 10. SOFTWARE DE LA APLICACIÓN.

#### l0.l Programa en Assembler para el PIC.

LIST P=PIC16F877A

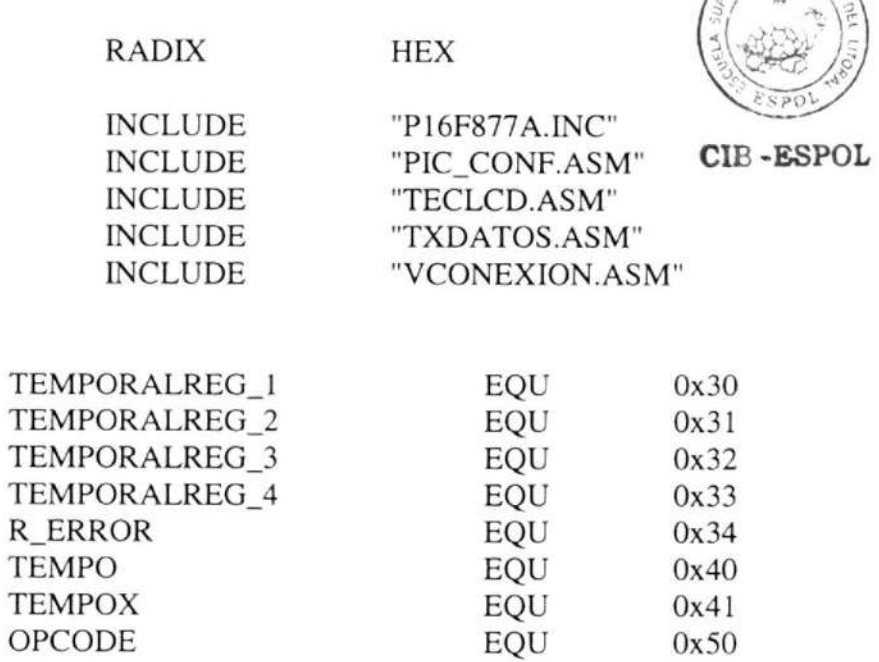

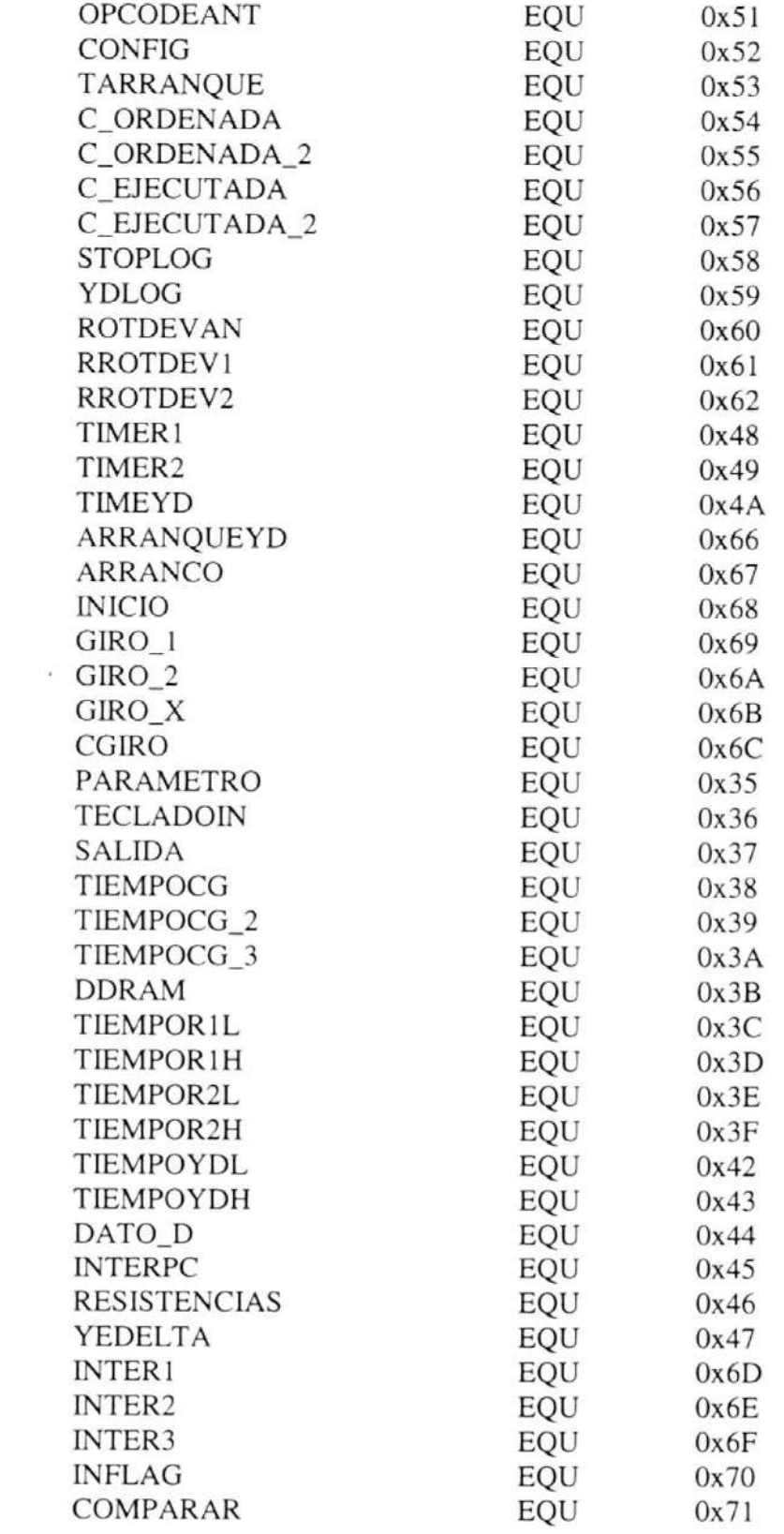

 $\alpha$  .

#### CONTADOR EQU 0x72

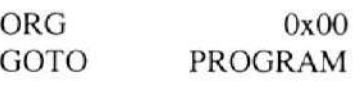

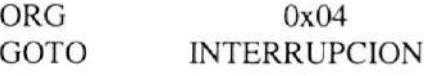

PROGRAM

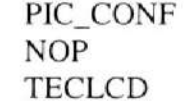

#### PROGRAMA

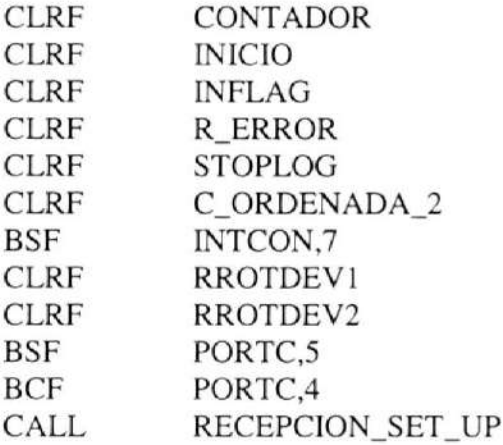

DEF\_OPERACION MOVF BZ

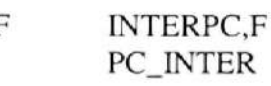

# NO-PC-INTER

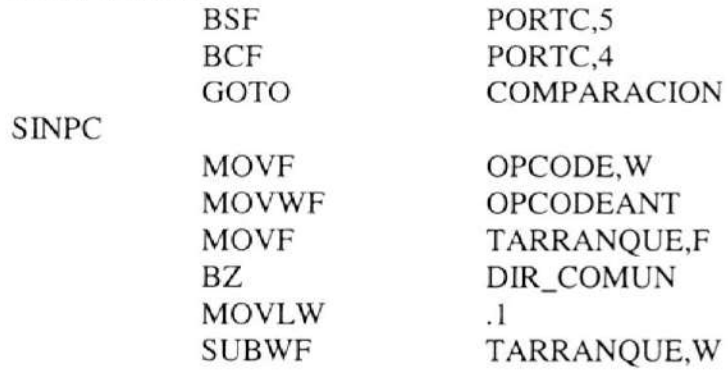

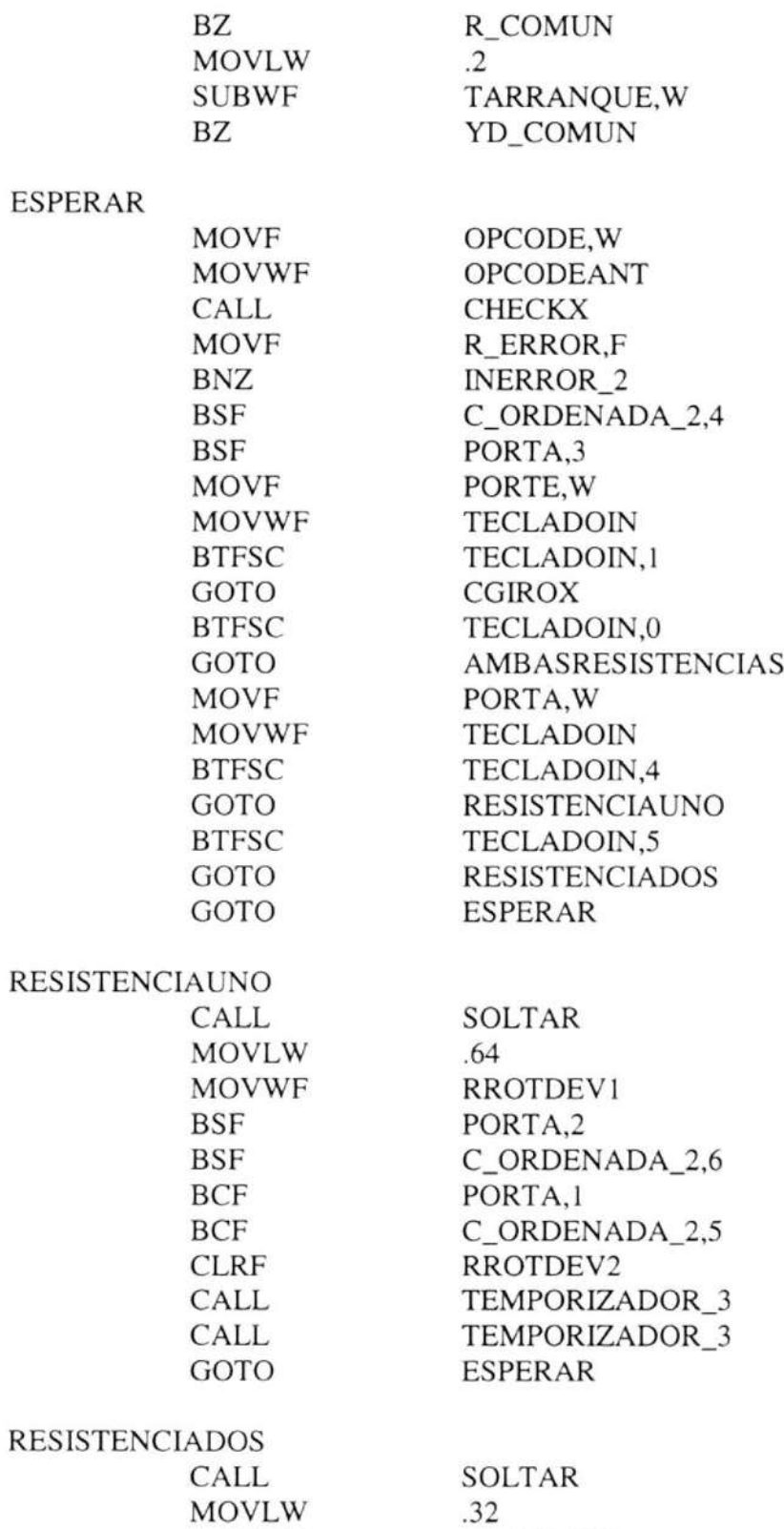

RROTDEV2

MOVWF

 $\langle \Psi \rangle$ 

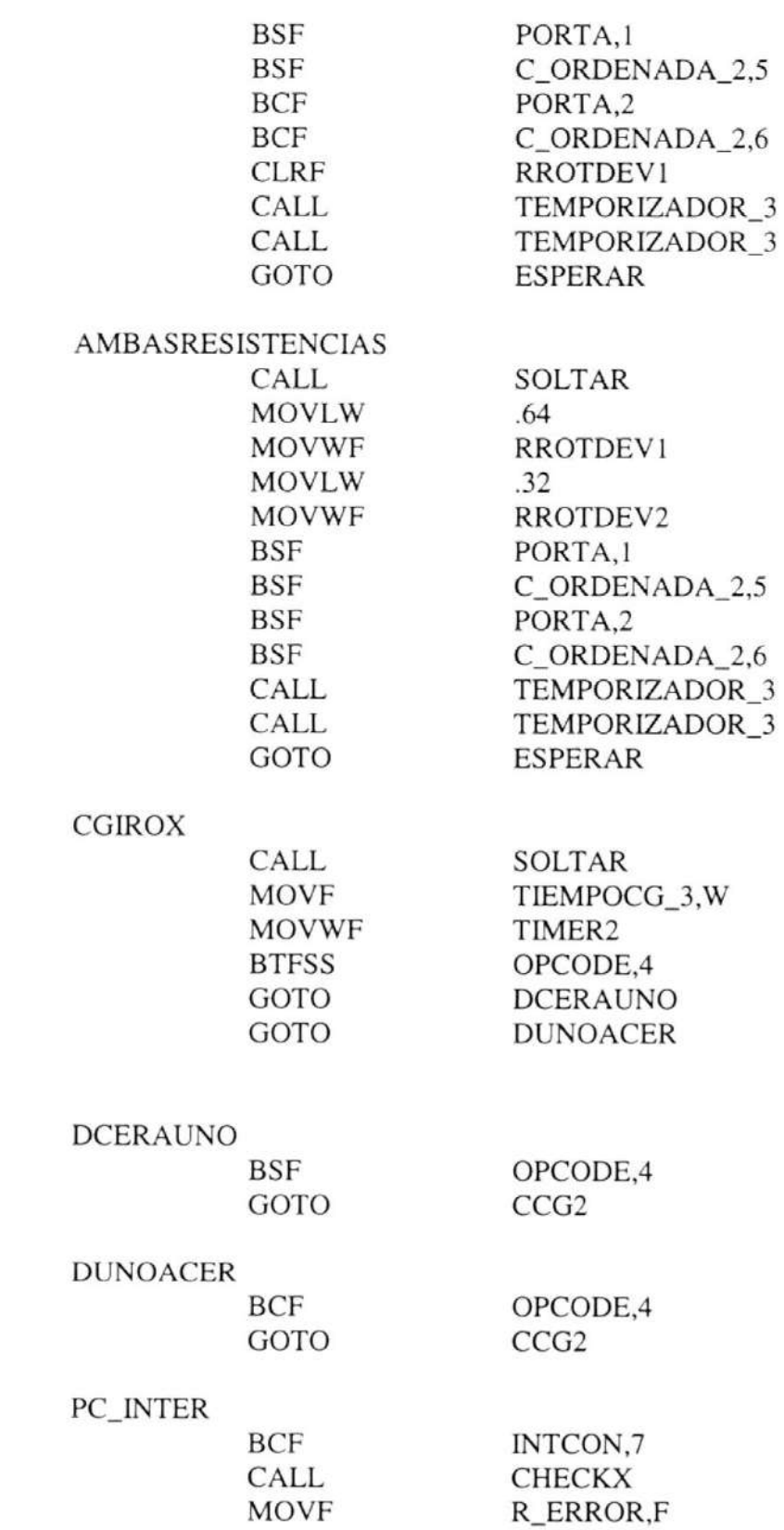

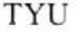

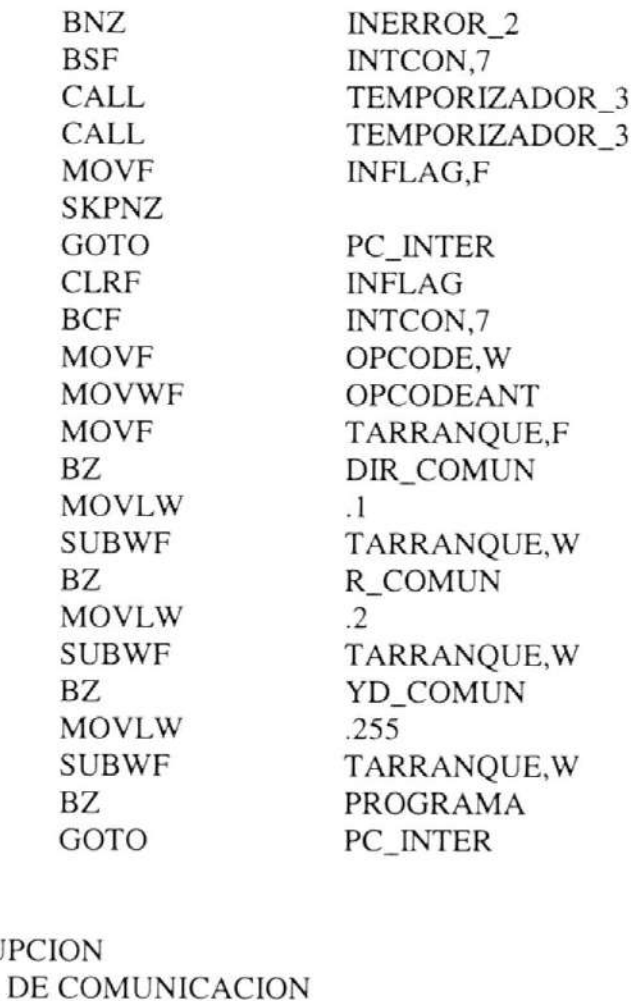

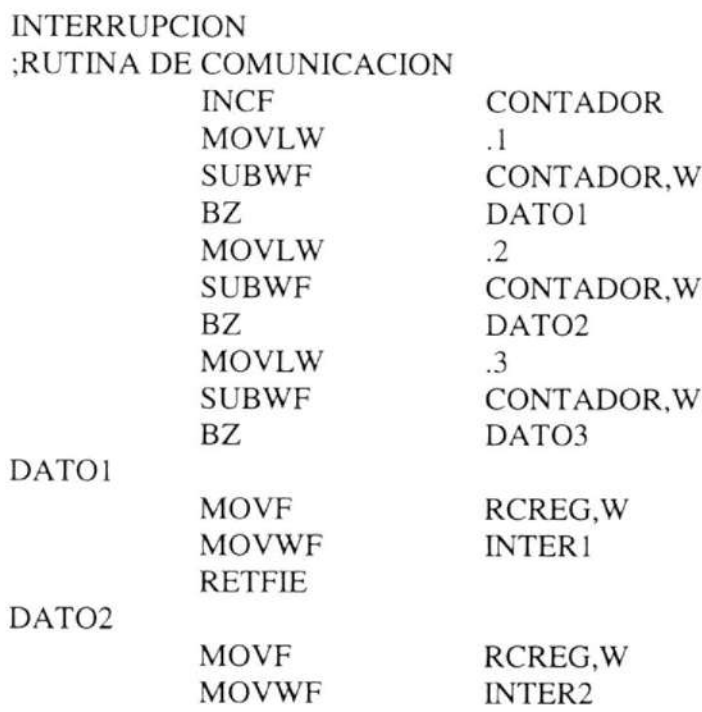

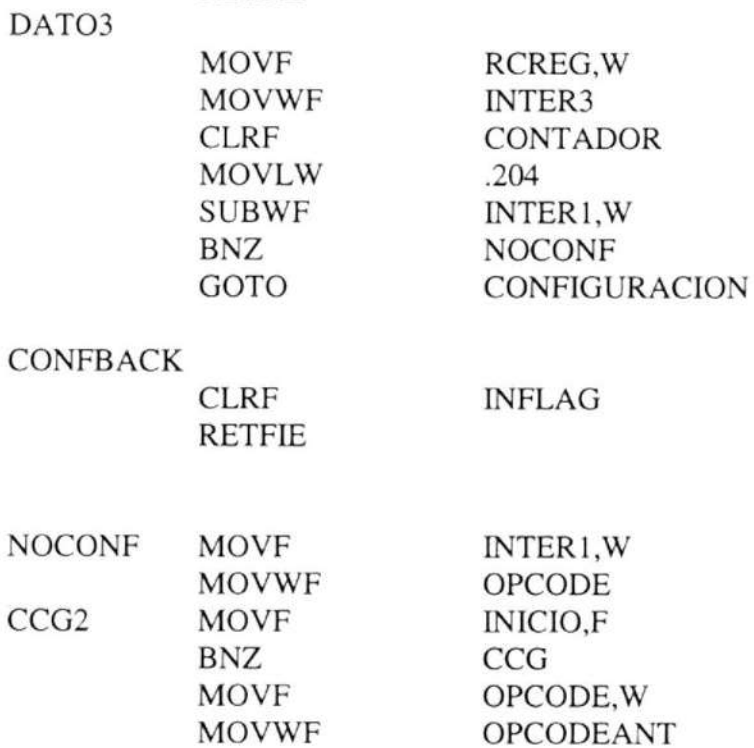

**RETFIE** 

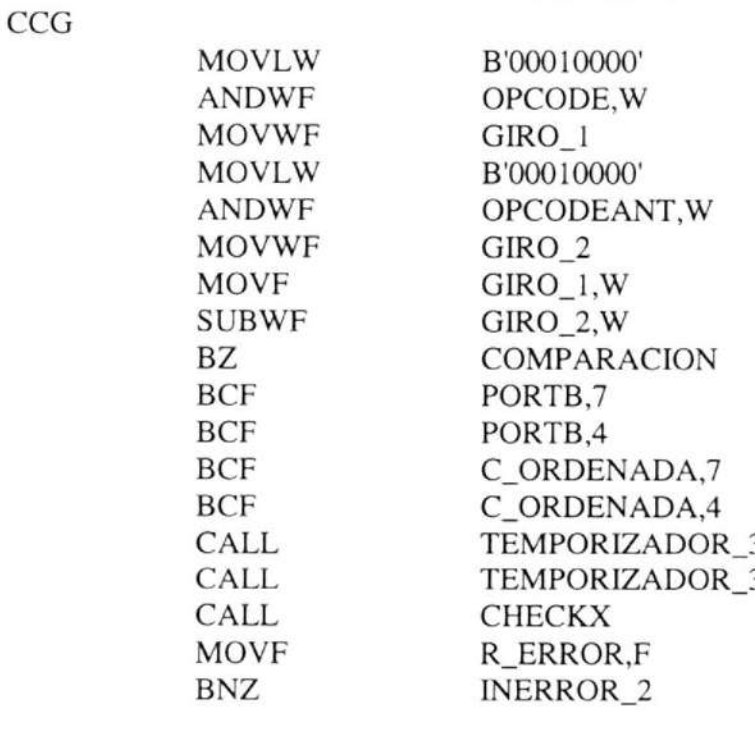

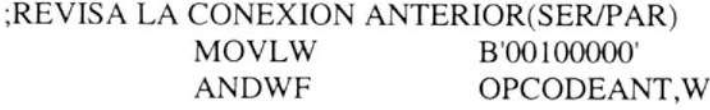

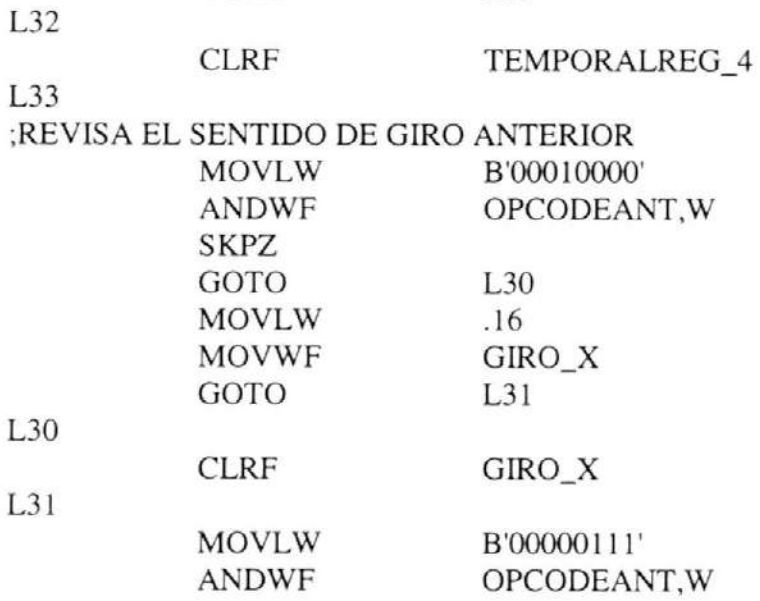

# ;REVISA OPCODE ANTERIOR

SKPNZ **GOTO** MOVLW MOVWF GOTO

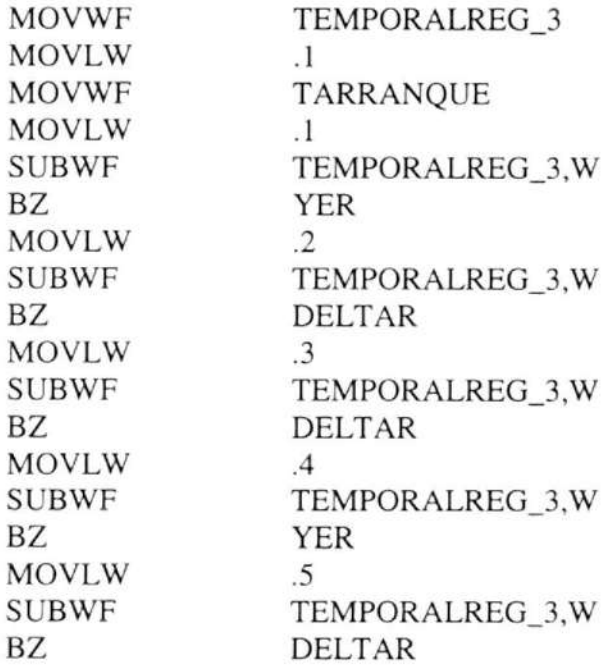

L32 .32

L33

TEMPORALREG-4

YER

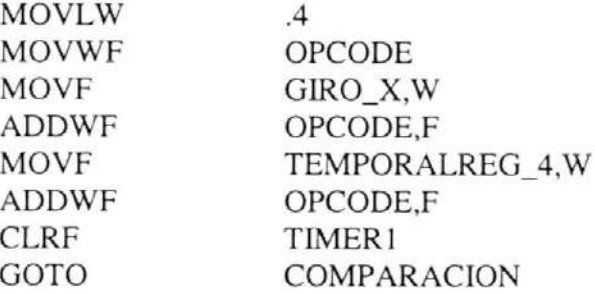

#### DELTAR

j.

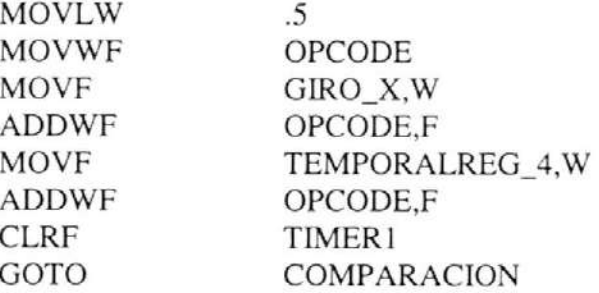

#### COMPARACION

iASIGNACIÓN DEL CÓDIGO PARA CADA CONEXIÓN MOVLW .17<br>SUBWF OP SUBWF OPCODE,W<br>BZ YSD YSD MOVLW .1<br>SUBWF OI SUBWF OPCODE, W<br>BZ YSI YSI<br>.50 MOVLW SUBWF OPCODE, W<br>BZ DPD DPD<br>.34 MOVLW<br>SUBWF SUBWF OPCODE, W<br>BZ DPI DPI<br>.18 MOVLW<br>SUBWF OPCODE, W BZ DSD<br>MOVLW .2 MOVLW<br>SUBWF SUBWF OPCODE, W<br>BZ DSI BZ DSI MOVLW .49 SUBWF OPCODE, W<br>BZ YPD YPD<br>.33 **MOVLW** SUBWF OPCODE,W

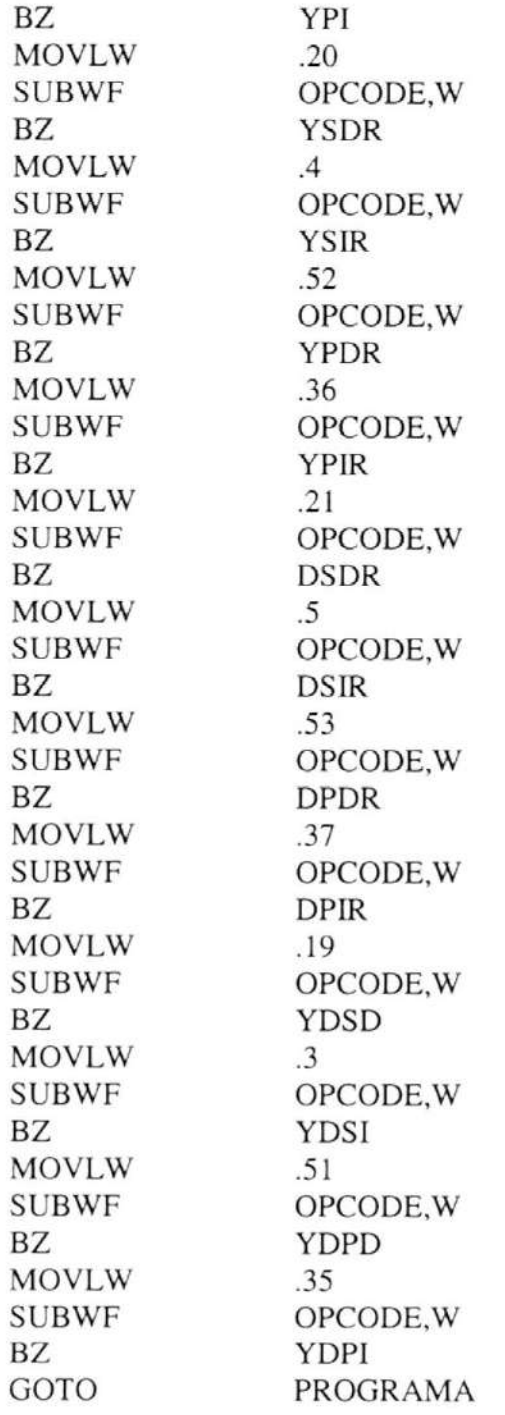

#### iASICNACIÓN DE LAS SALIDAS PARA ENERGIZAR ;LOS CONTACTORES NECESARIOS YSD

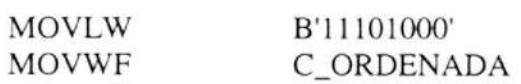

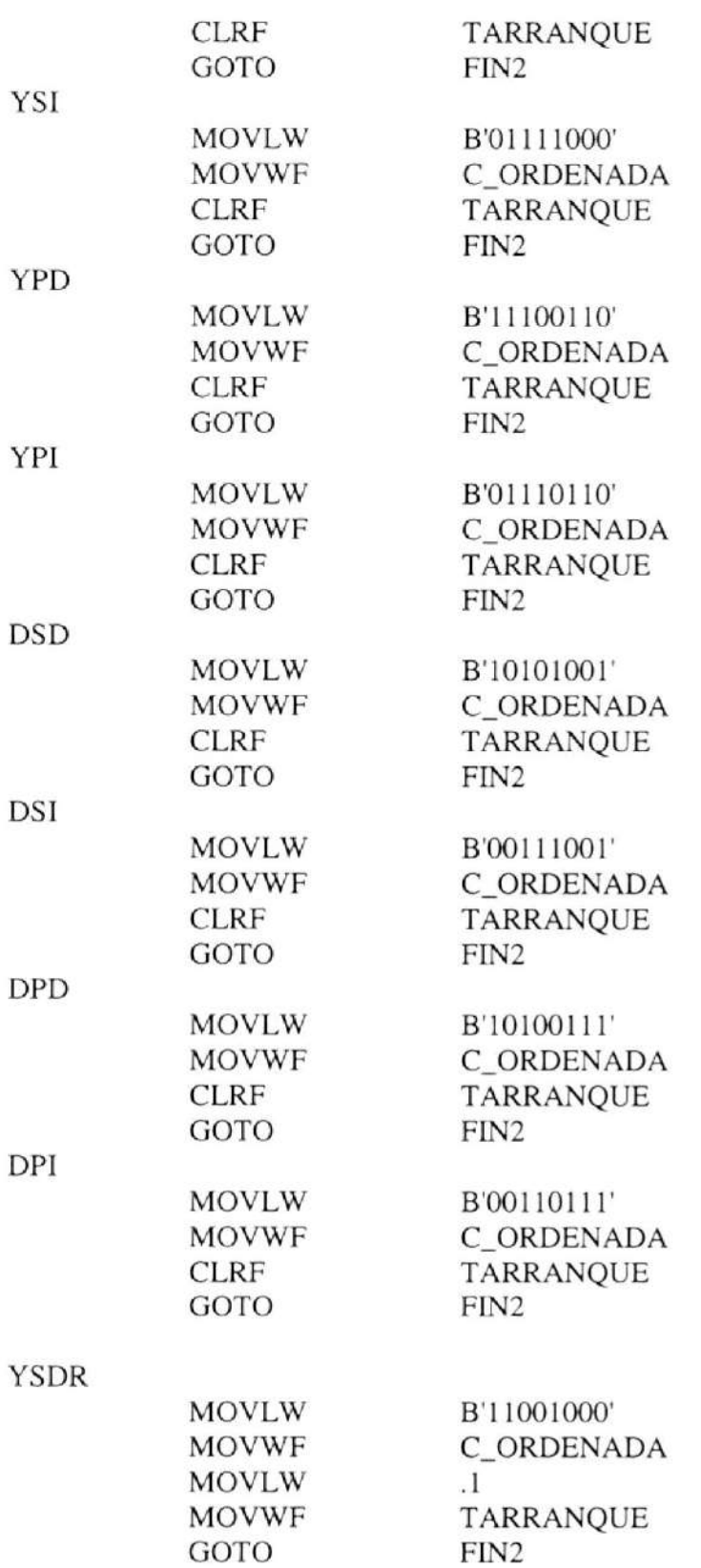

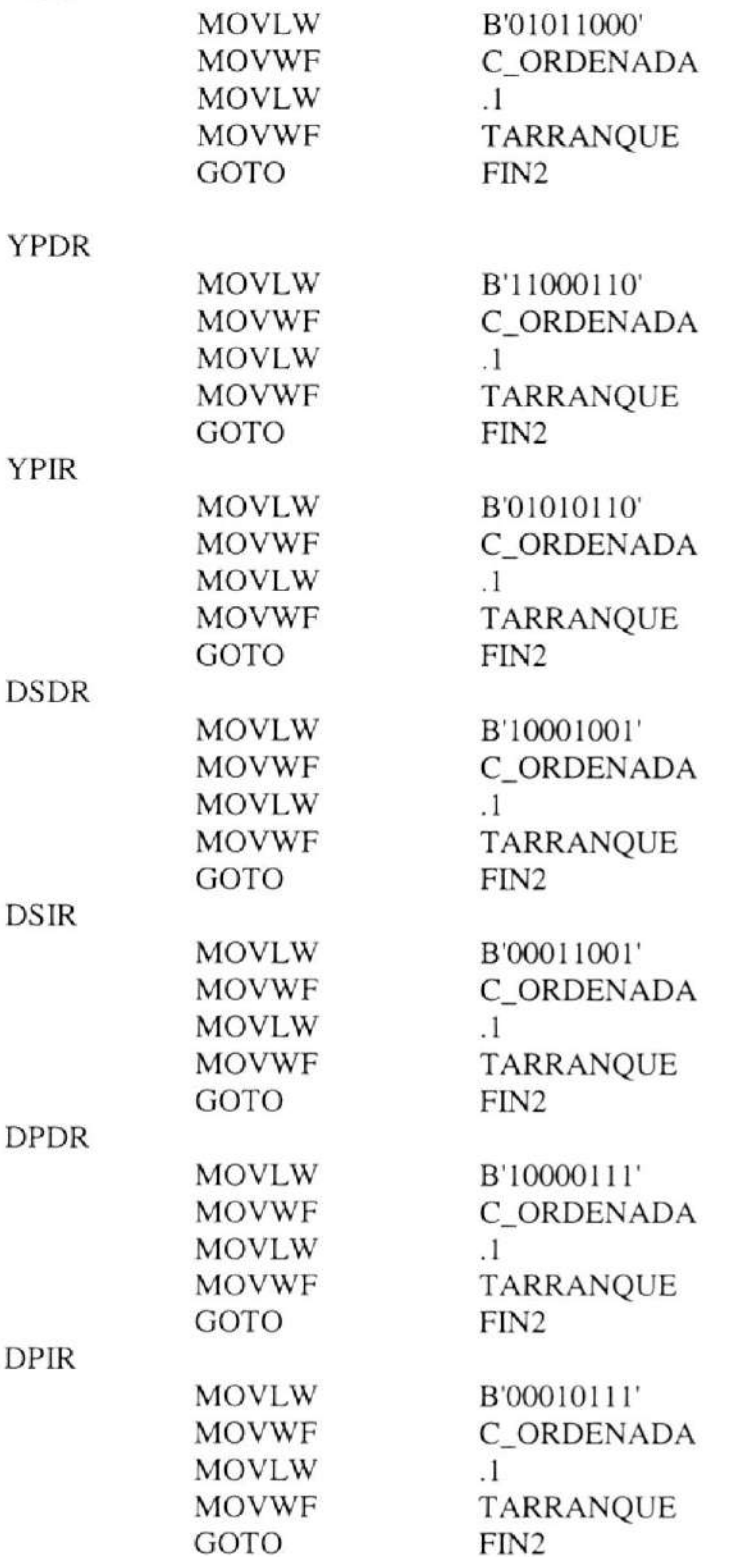

**YSIR** 

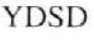

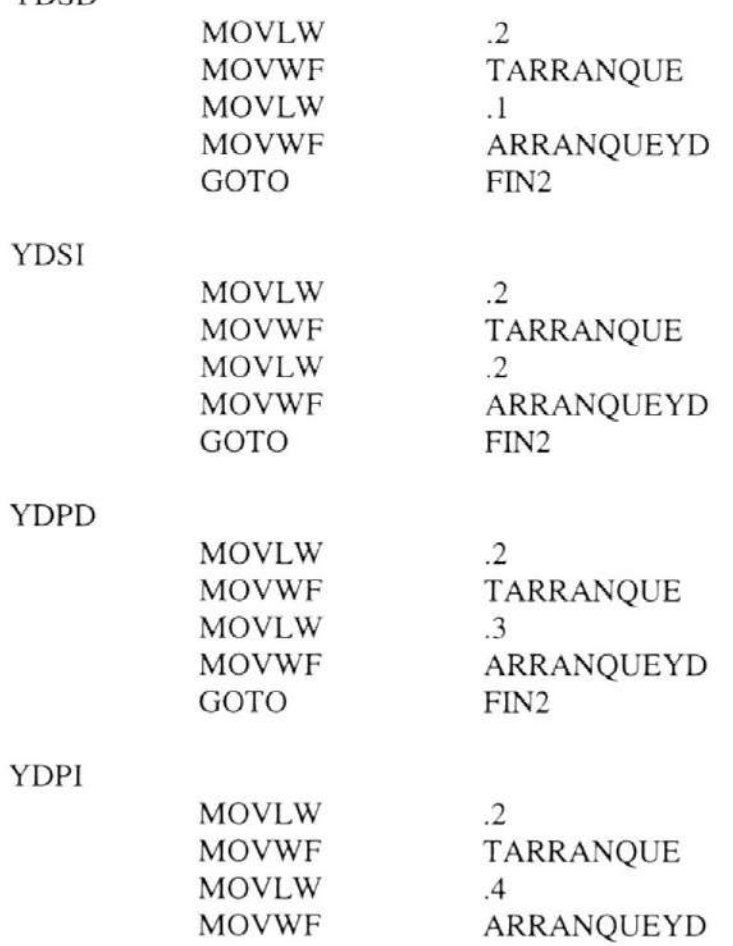

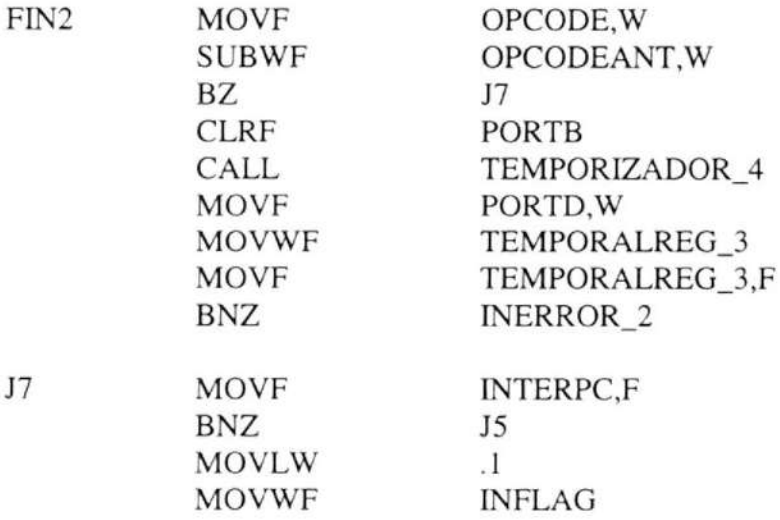

FIN2

GOTO

#### RETFIE

J5

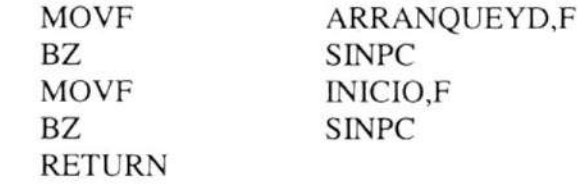

# ;RUTINA PARA ARRANQUES DIRECTOS DIR\_COMUN

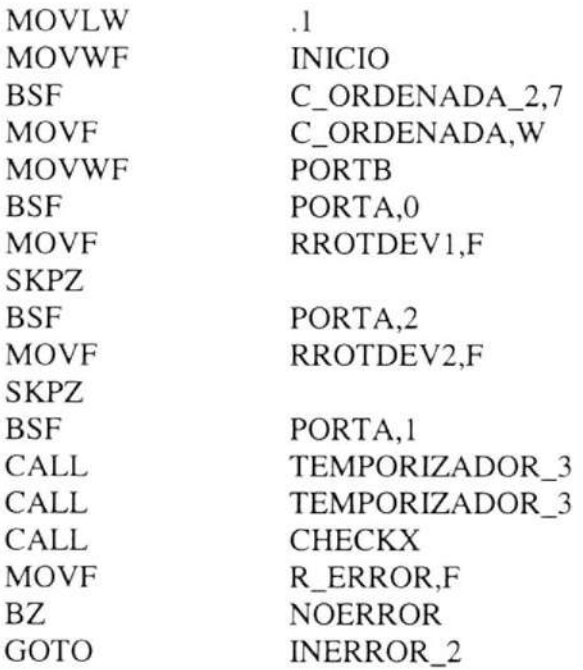

#### RUTINA DE PROCESAMIENTO DE ERRORES; INERROR\_2

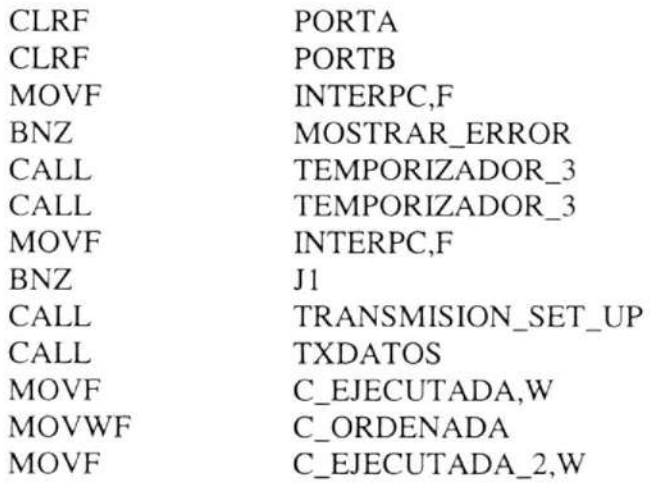

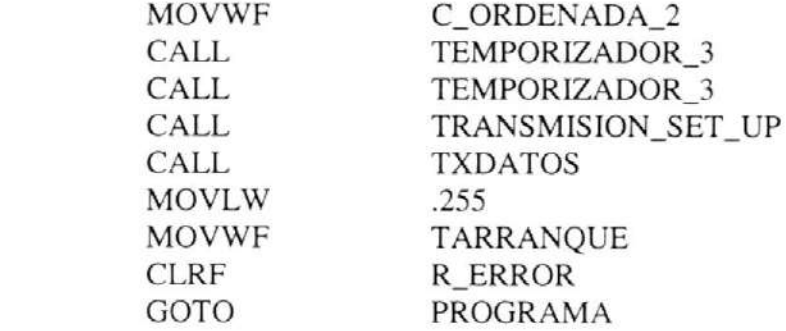

NOERROR

JI

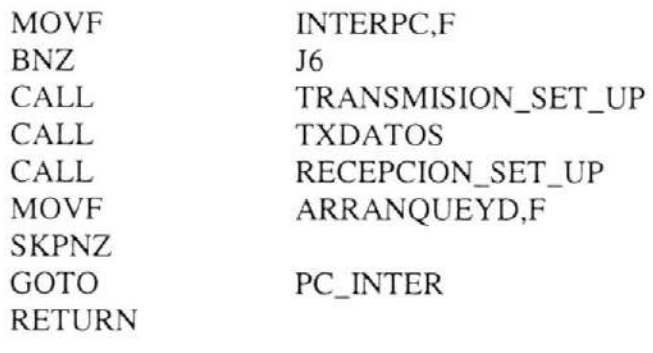

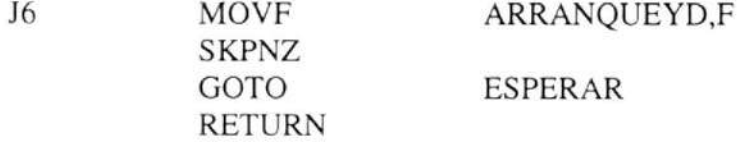

# ;RUTINA PARA ARRANQUES CON RESISTENCIAS R\_COMUN

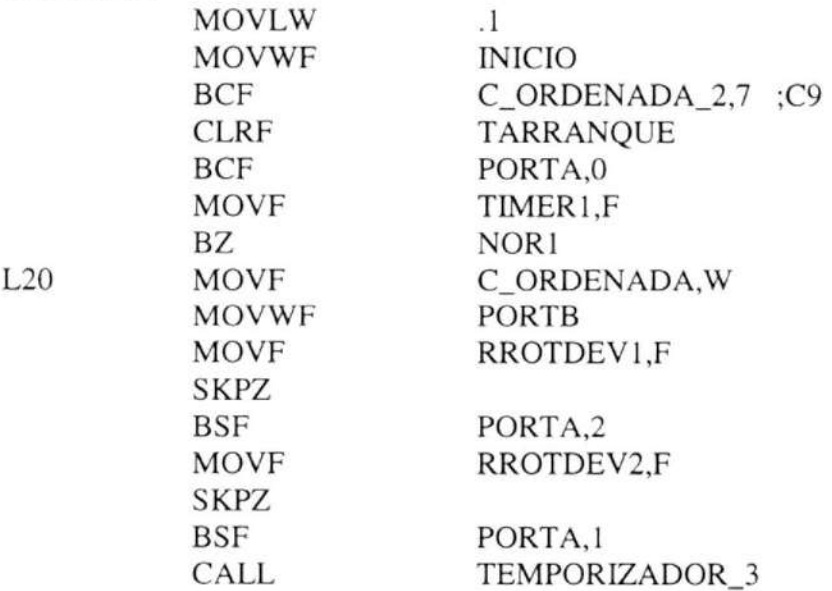

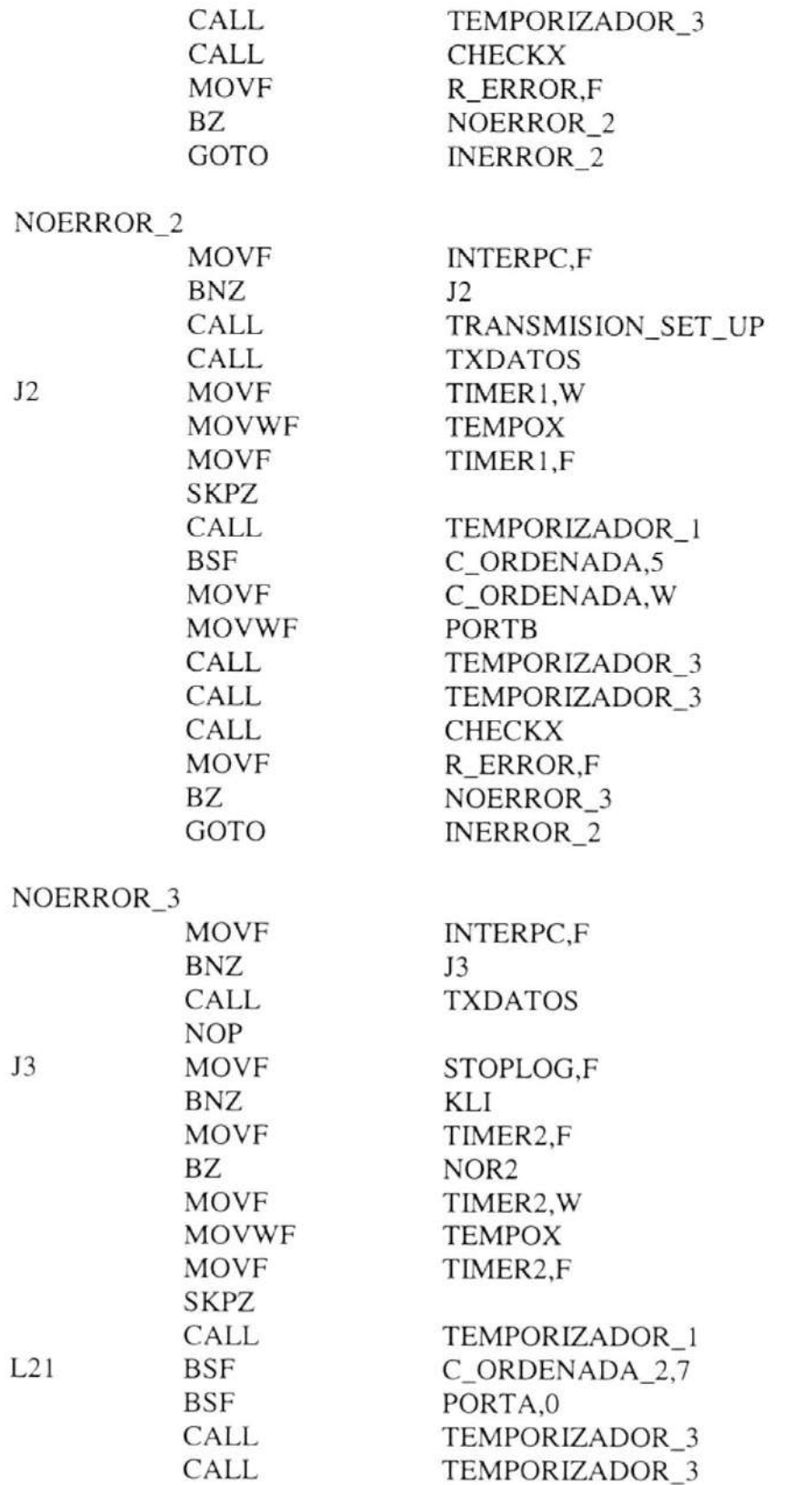

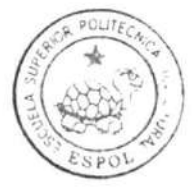

CIB.ESPOL

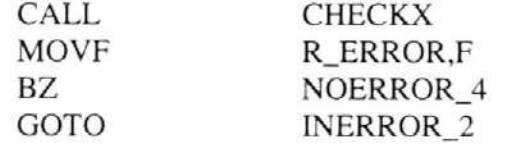

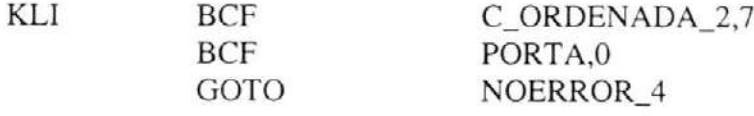

# NOERROR\_4

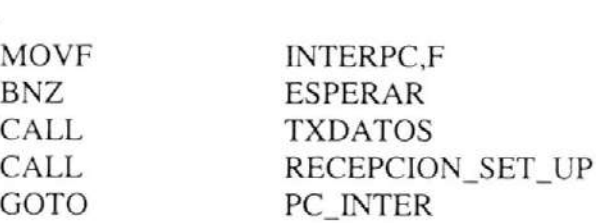

#### NOR1

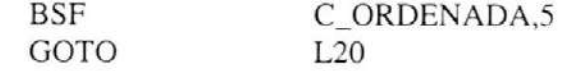

NOR<sub>2</sub>

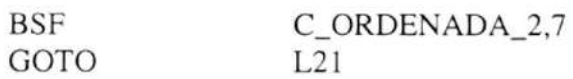

#### ;RI..ITINAS PARA ARRANQUES YE-DELTA YD\_COMUN

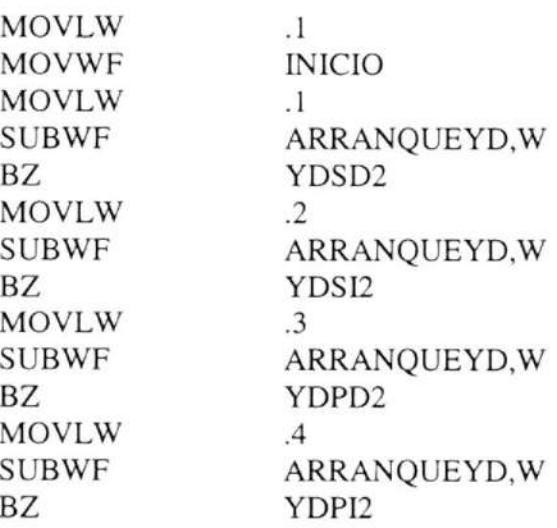

YDSD2

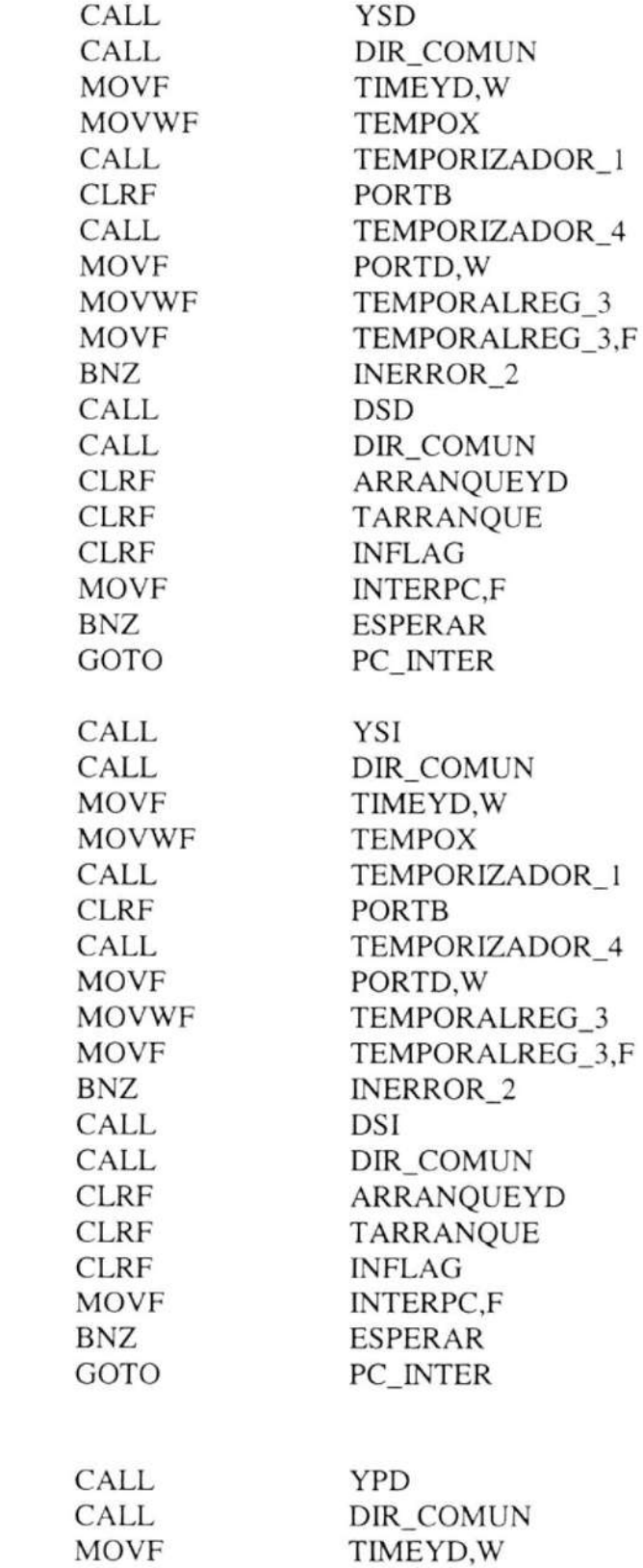

YDSI2

YDPD2

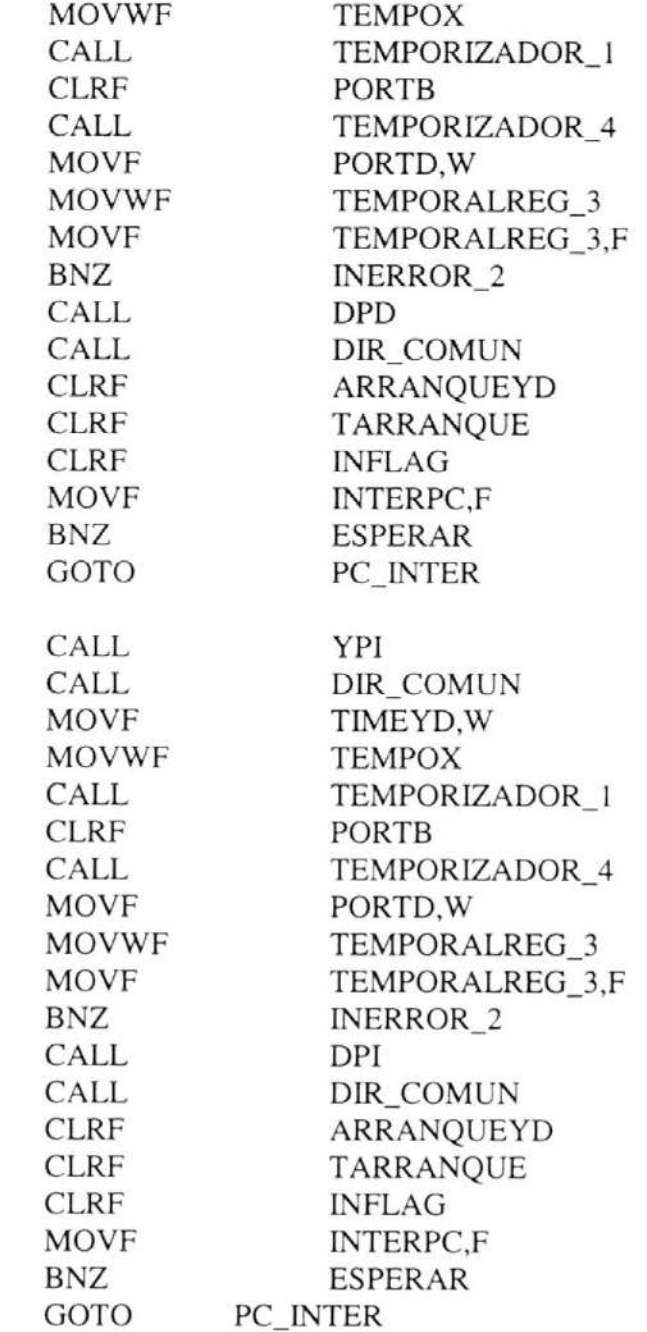

YDP12

#### iTEMPORIZADOR PROCRAMABLE DE SEGUNDOS ;VARIABLE TEMPO DEFINE LOS SEGUNDOS A TEMPORZAR TEMPORIZADOR\_I CLRF TEMPORALREG\_1<br>CLRF TEMPO **CLRF**

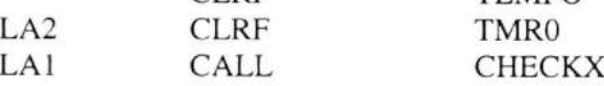

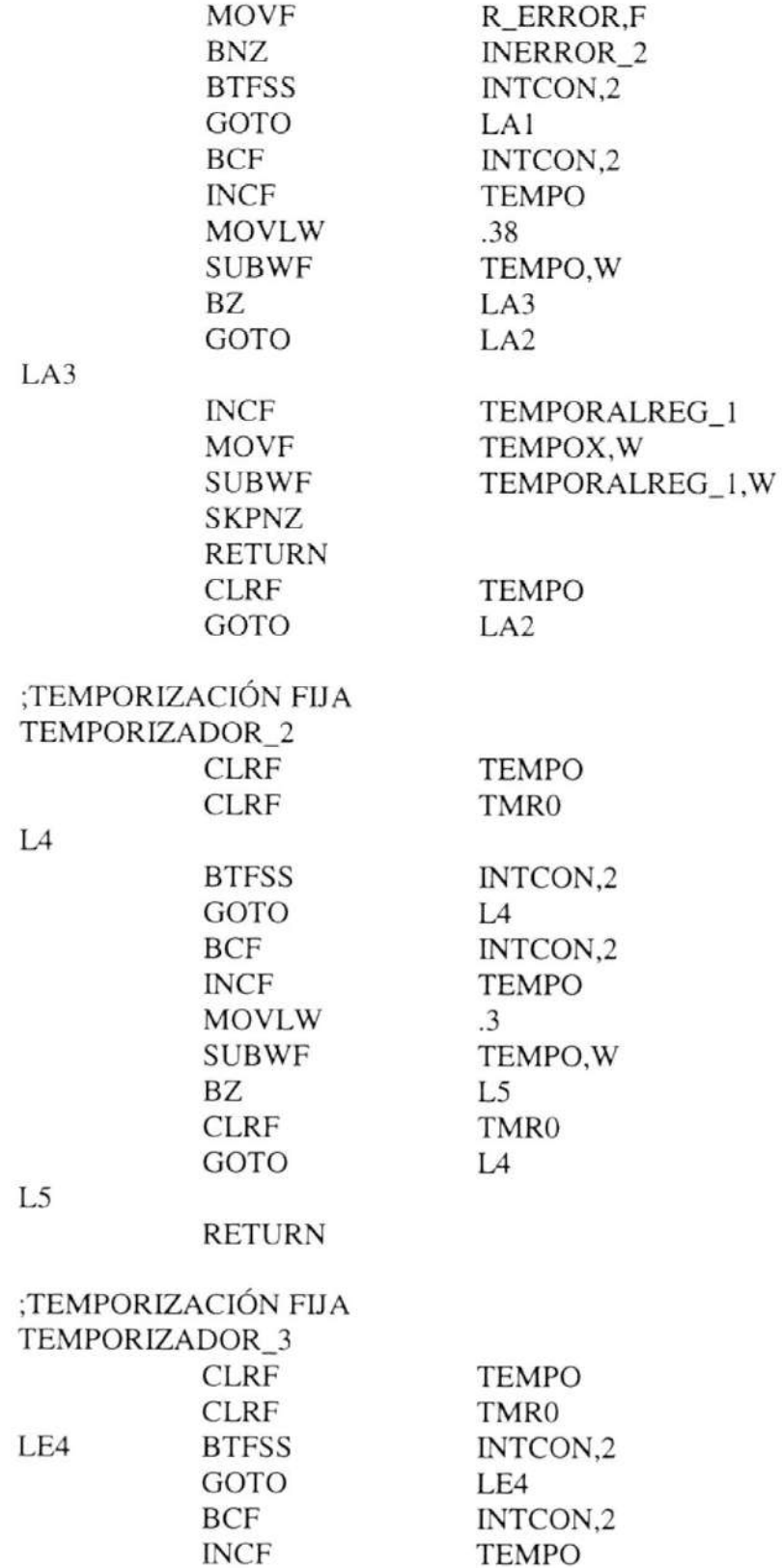

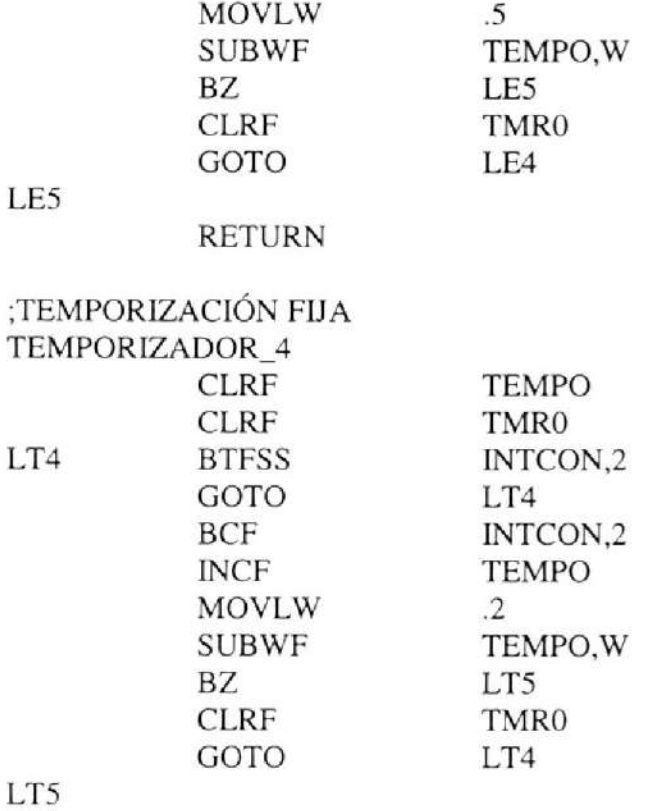

RETURN

;PREPARA AL USART PARA LA TRANSMISIÓN ;A 9600 BAUDIOS, 8 BITS DE DATOS ;I BTT DE INICIO, I BTT DE PARADA ;SIN PARIDAD NI CONTROL DE FLUJO.

#### TRANSMISION-SET-UP

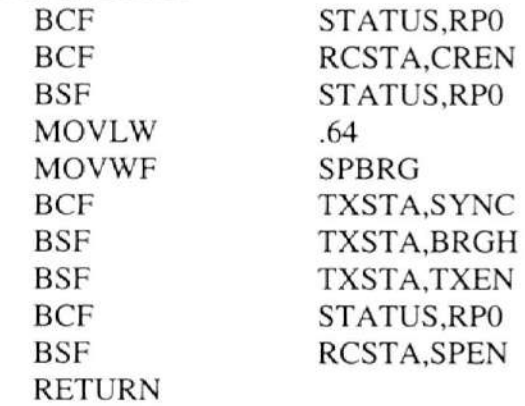

#### ; PREPARA AL USART PARA LA RECEPCIÓN

;A 9600 BAUDIOS, s BITS DE DATOS ;1 BIT DE INICIO, 1 BIT DE PARADA ;SIN PARIDAD NI CONTROL DE FLUJO. RECEPCION SET UP BSF STATUS,RPO<br>BCF STATUS,RP1 STATUS,RP1 MOVLW .64<br>MOVWF SPBRG **MOVWF** BCF TXSTA,SYNC<br>BSF TXSTA BRGH TXSTA,BRGH BCF STATUS,RPO BSF RCSTA,SPEN<br>BSF RCSTA,CREN RCSTA,CREN RETURN :RUTINAS PARA CONFIGURAR VARIABLES ;DE OPERACIÓN **CONFIGURACION** CLRF INFLAG CLRF TARRANQUE ; VERIFICA SI HAY COMUNICACIÓN FIABLE ;CON EL PIC PICCOM **OKTX** OKTX2 MOVLW SUBWF BNZ CALL CALL CALL MOVLW MOVWF BTFSS GOTO BANKSEL BTFSS GOTO BCF CALL CLRF GOTO .4'7 INTER2,W STOP TRANSMISION-SET-UP TEMPORIZADOR-2 TEMPORIZADOR-2 .200 TXREG PIRI,TXIF **OKTX** TXSTA TXSTA,TRMT OKTX2 STATUS,RPO RECEPCION\_SET\_UP TARRANQUE CONFBACK

STOP

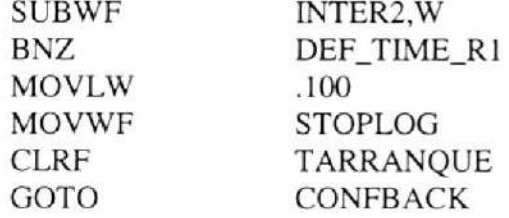

;DEFINE EL TIEMPO PARA LA RESISTENCIA I DEF-TIME\_RI

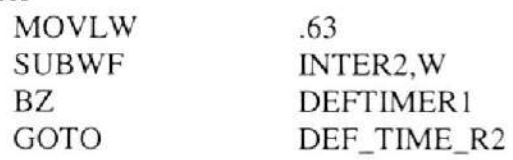

:DEFINE EL TIEMPO PARA LA RESISTENCIA 2 DEF\_TIME\_R2

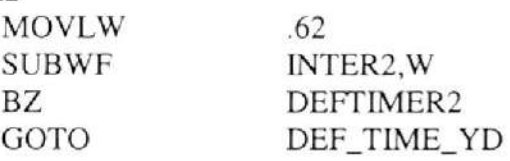

;DEFINE EL TIEMPO PARA EL CAMBIO DE YE A DELTA DEF-TIME-YD

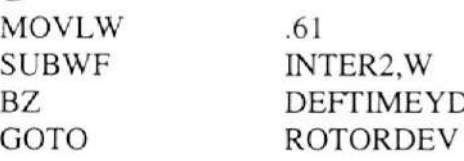

# :DEFINE CUÁNTAS RESISTENCIAS SE LE CONECTARÁN ;AL ROTOR DEVANADO

ROTORDEV

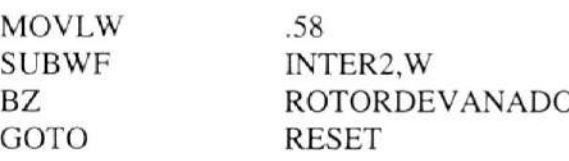

# ROTORDEVANADO

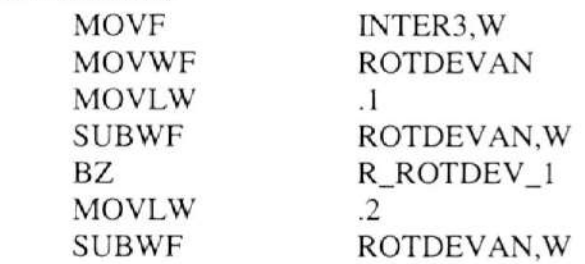

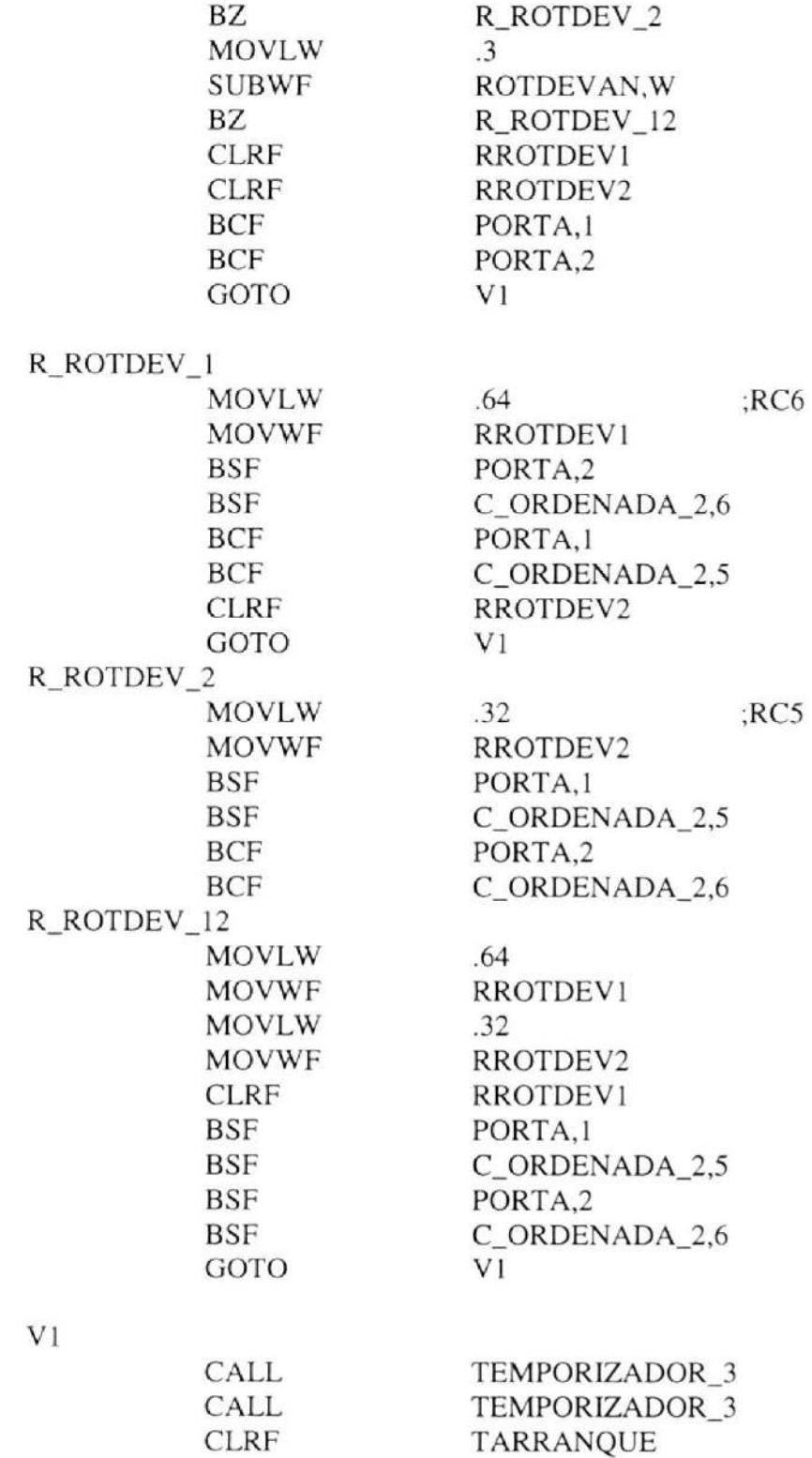

GOTO

CONFBACK

# ; DEFINE LOS TIEMPOS PARA LAS RESISTENCIAS

#### DEFTIMER1

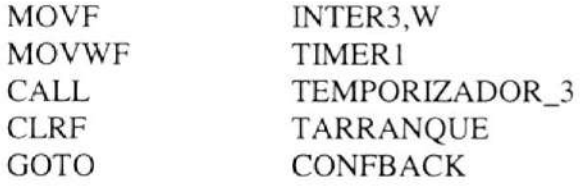

#### DEFTIMER2

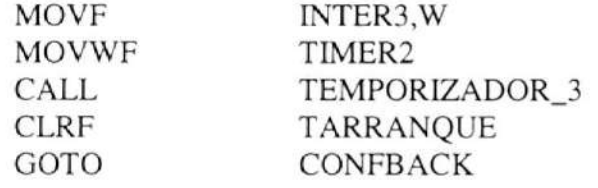

#### **DEFTIMEYD**

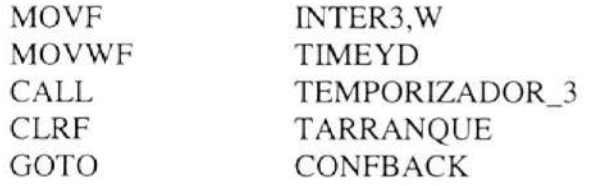

# ;HACE UN RESET POR SOFTWARE

#### **RESET**

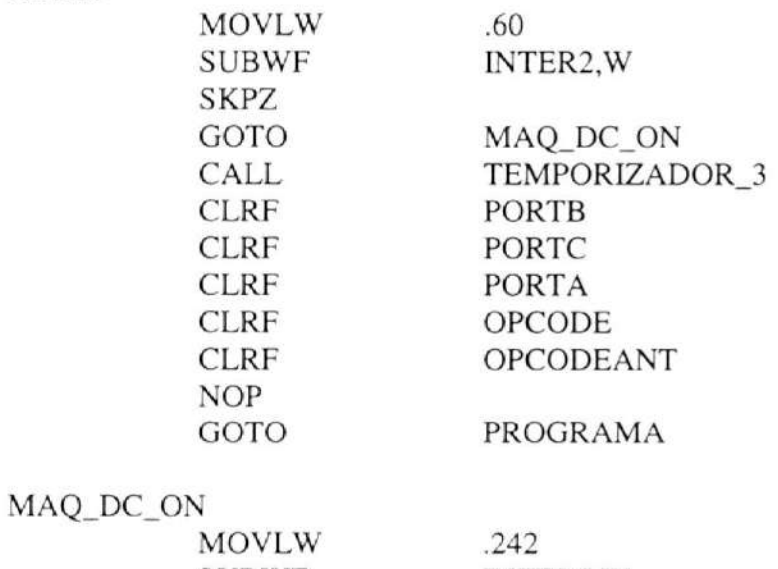

SUBWF INTER2,W

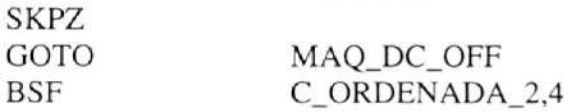

MAQ\_DC\_OFF

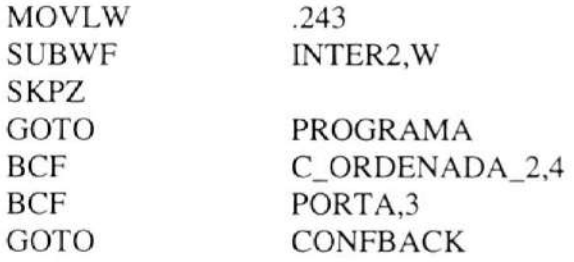

#### ;RUTINA QUE MUESTRA MENSAJE DE ERROR

#### ;EN LA LCD.

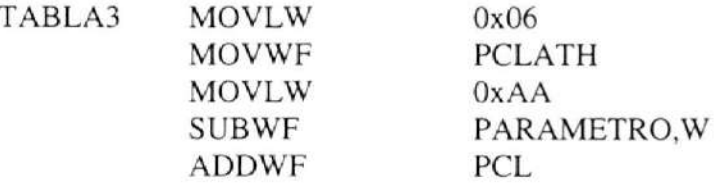

#### MENSAJE\_16

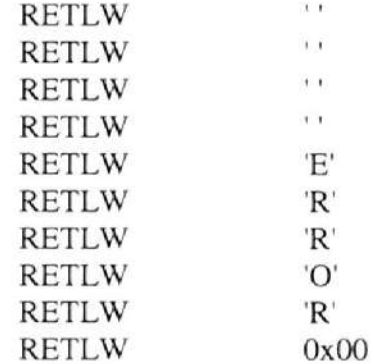

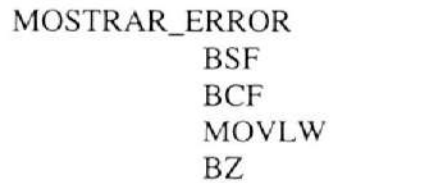

PORTC,4 PORTC<sub>.5</sub> MENSAJE\_16

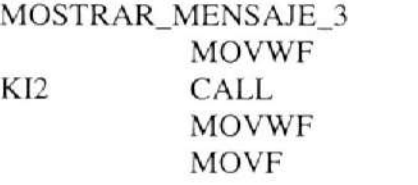

MOSTRAR\_MENSAJE\_3

# PARAMETRO

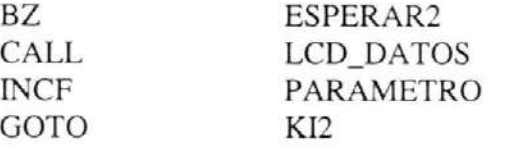

#### ESPERAR2

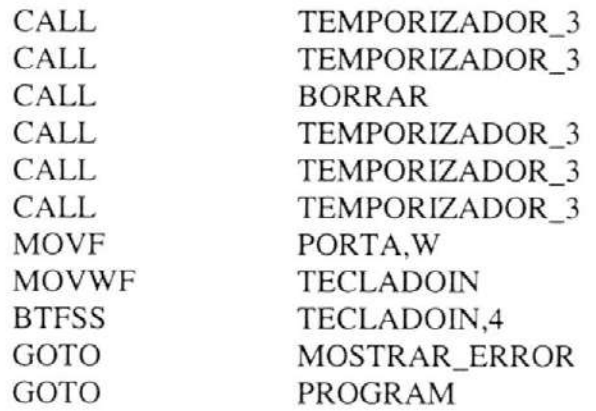

;LLAMADAS A MACROS CHECKX

CHECK-CONEXION RETURN

#### TXDATOS

TX\_DATOS RETURN

END

# PIC CONF MACRO

# iCONFIGURACION INICIAL DEL PIC PARA TECLADO Y PANTALLA LCD

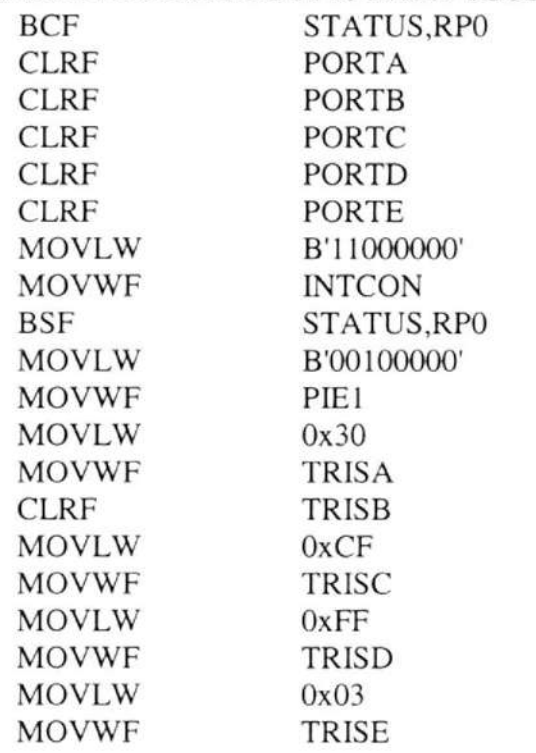

#### : CONFICURACION DEL TMRO

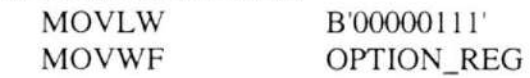

;configuración del modulo analógico / digital

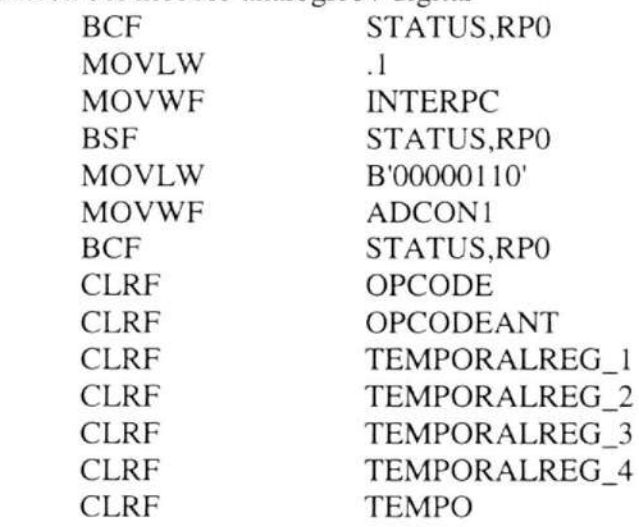

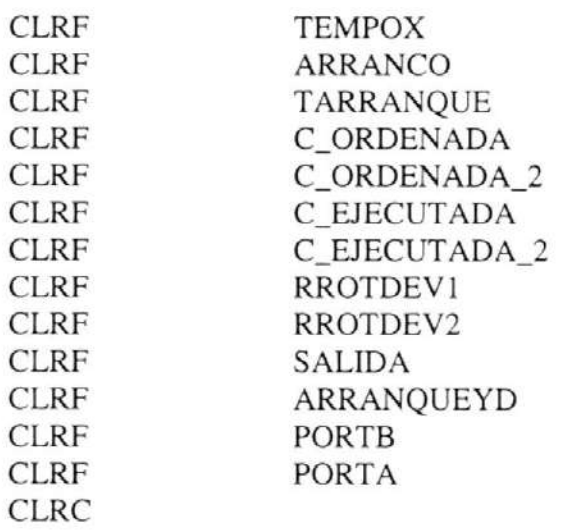

ENDM

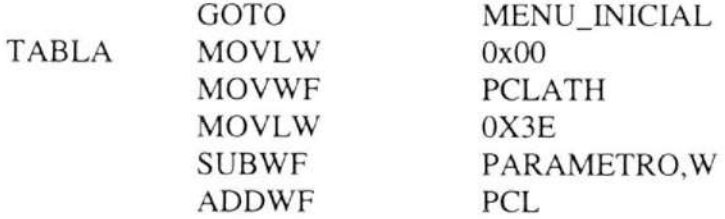

# MENSAJE\_1

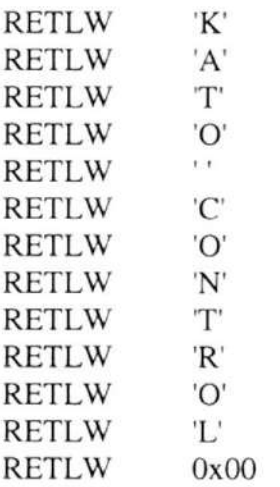

# MENSAJE\_2\_1

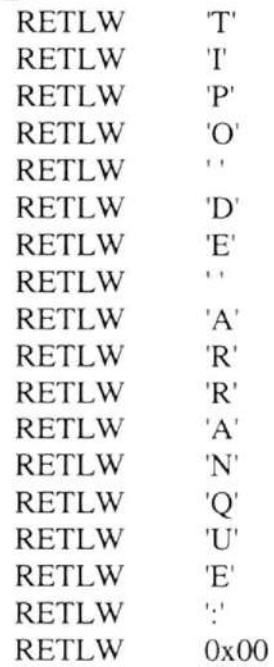

# MENSAJE-2-2

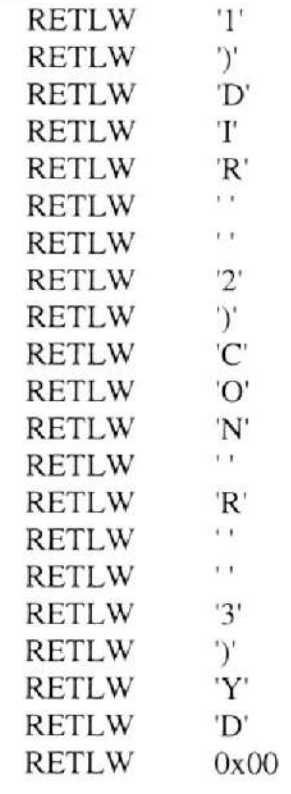

# MENSAJE\_3\_1

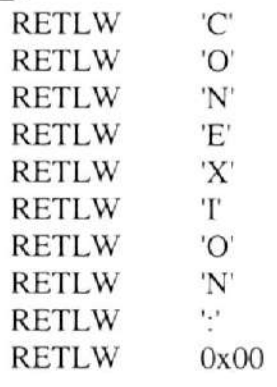

# MENSAJE-3-2

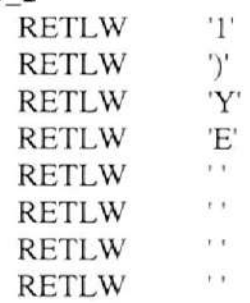

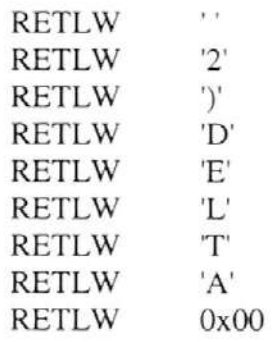

MENSAJE\_4\_1

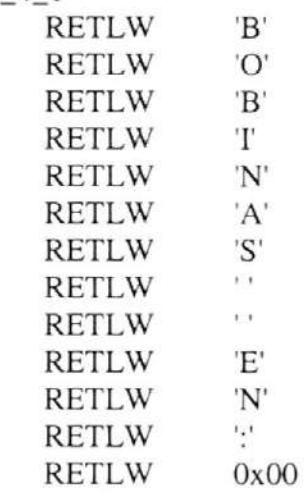

MENSAJE\_4\_2

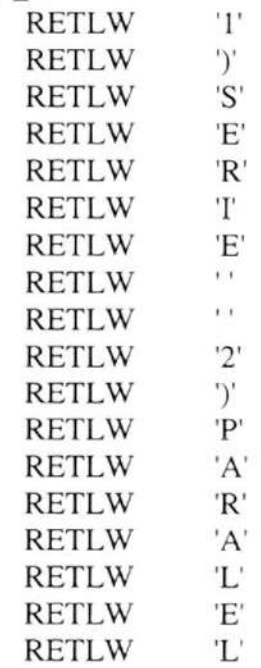

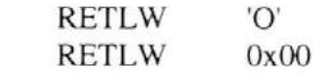

MENSAJE\_5

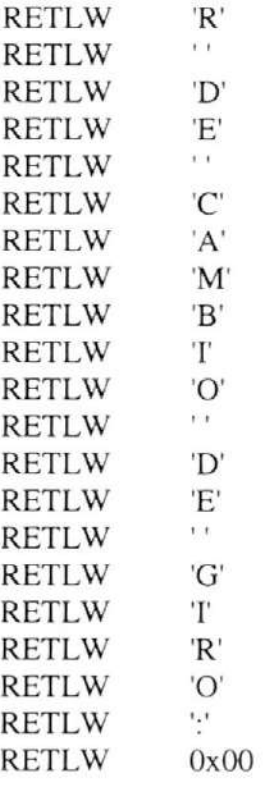

MENSAJE\_6\_1

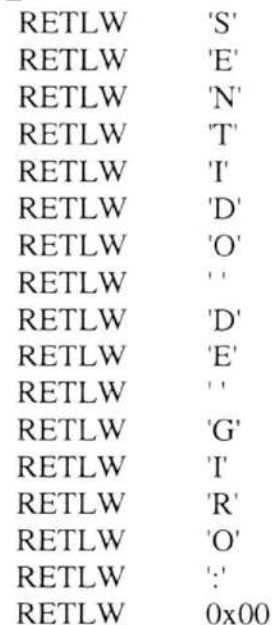

# MENSAJE\_6\_2

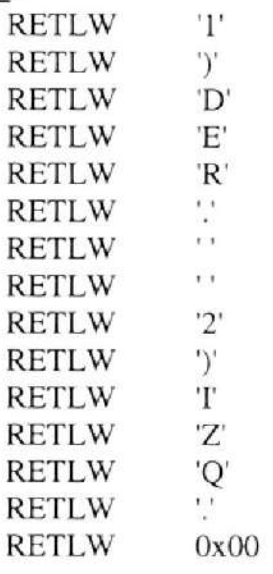

# MENSAJE\_7

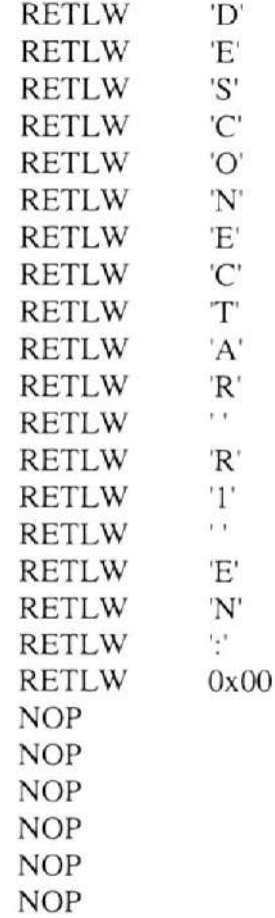
NOP NOP NOP NOP NOP NOP NOP NOP

## TABLA\_2

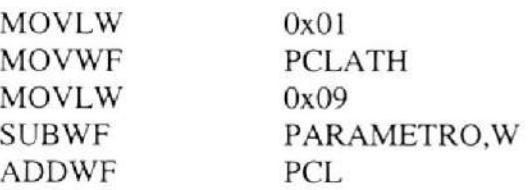

#### MENSAJE 8

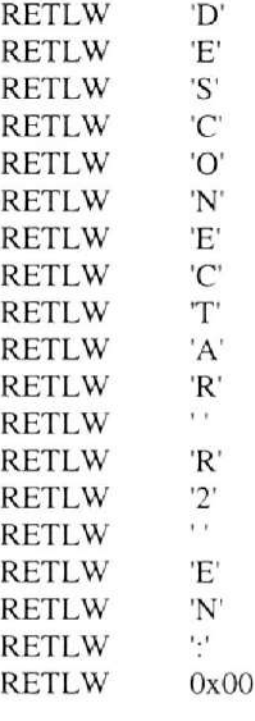

#### MENSAJE 9

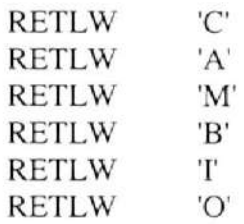

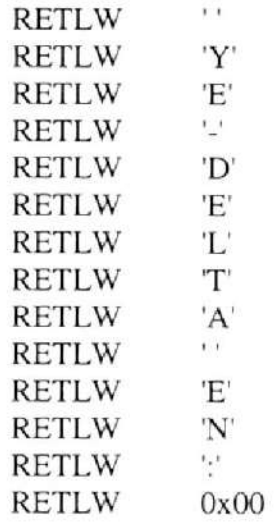

### MENSAJE-IO

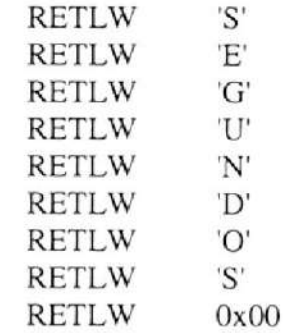

#### MENSAJE\_11\_1

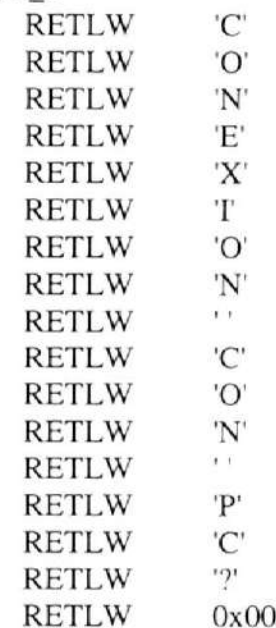

### MENSAJE\_11\_2

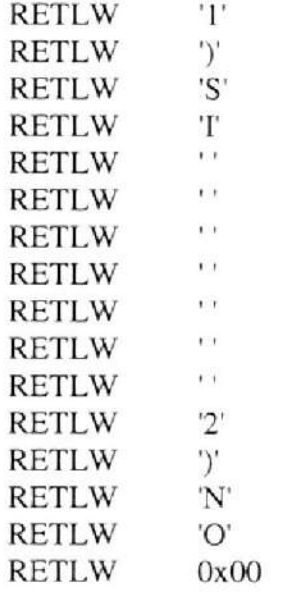

#### MENSAJE\_12

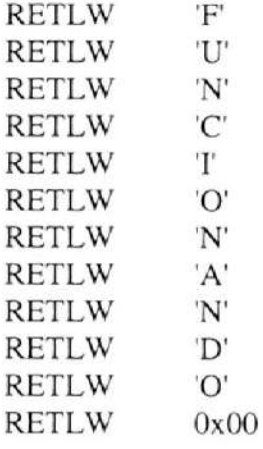

#### MENSAJE\_13

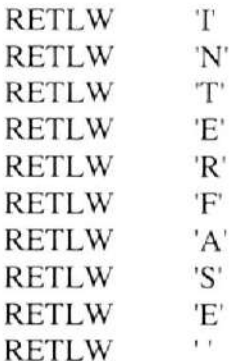

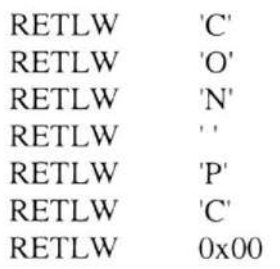

# MENSAJE\_14

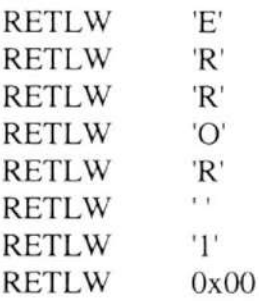

## MENSAJE\_15

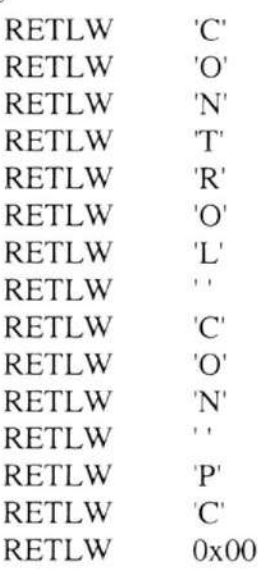

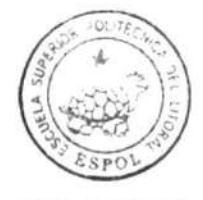

CIB.ESPOL

### MENU-INICIAL

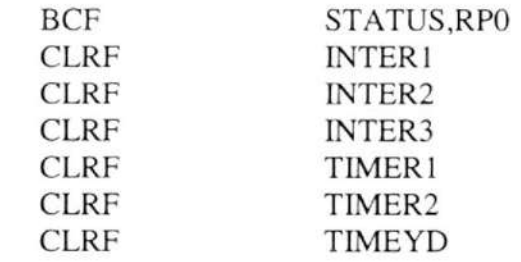

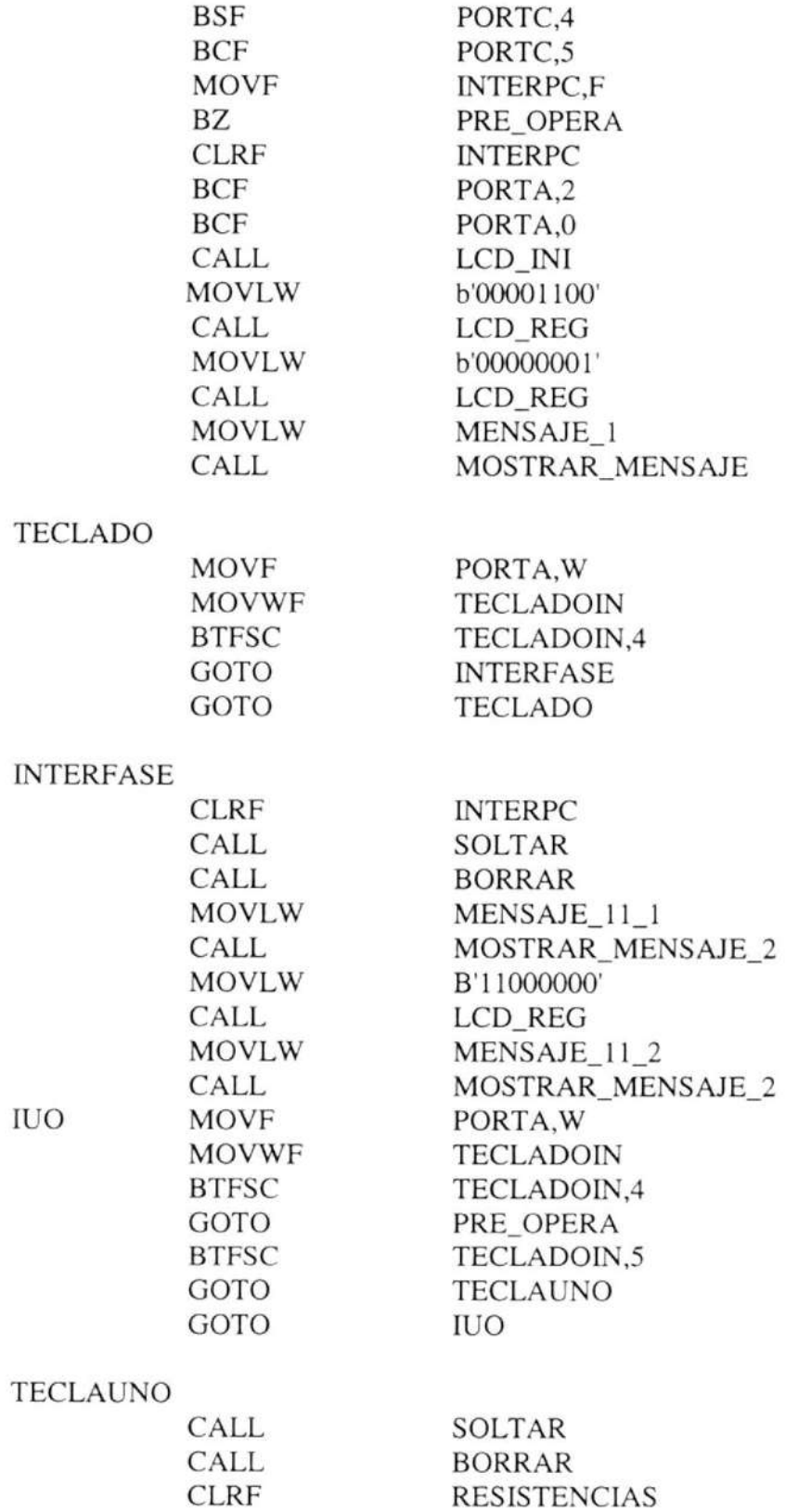

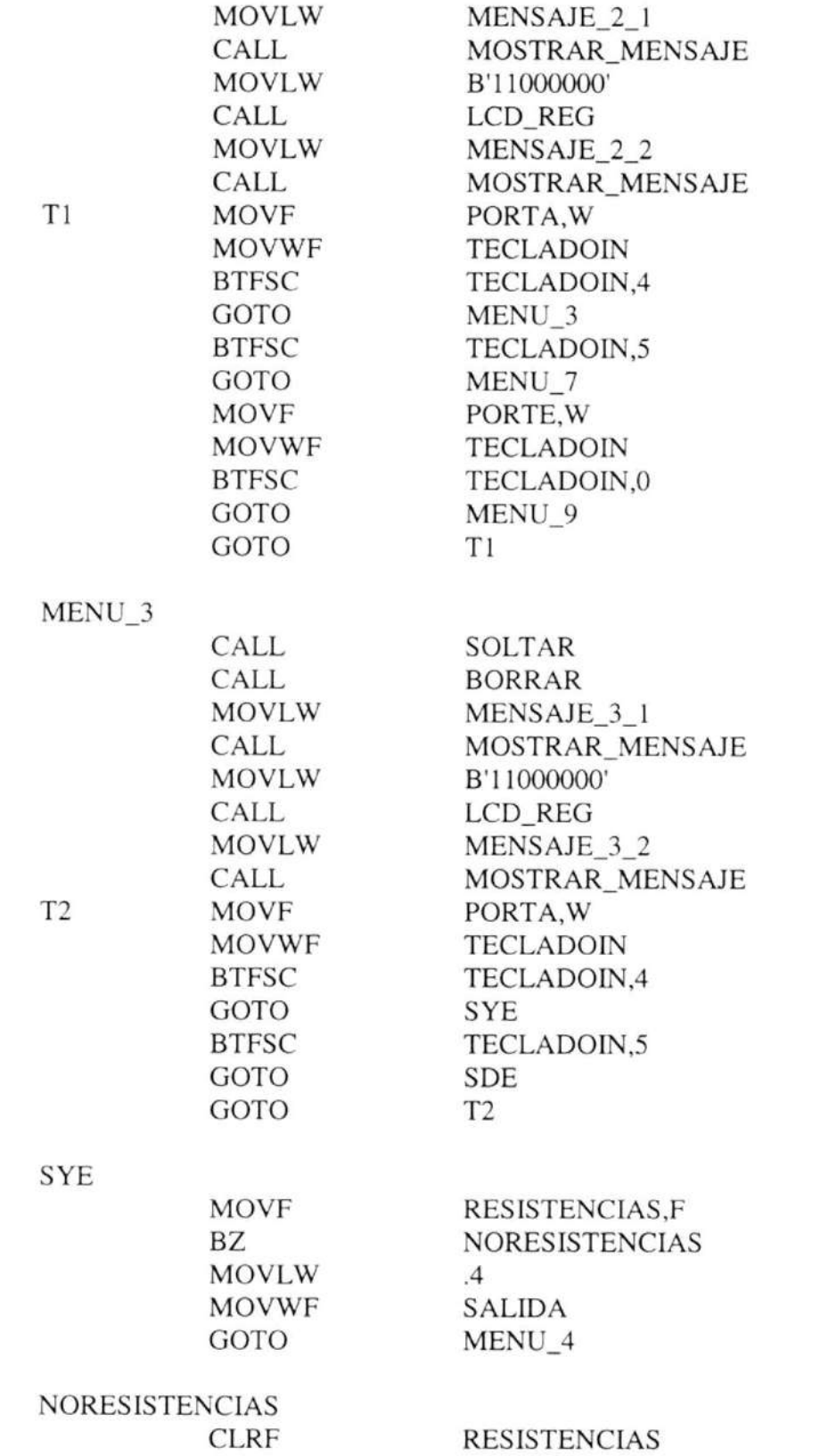

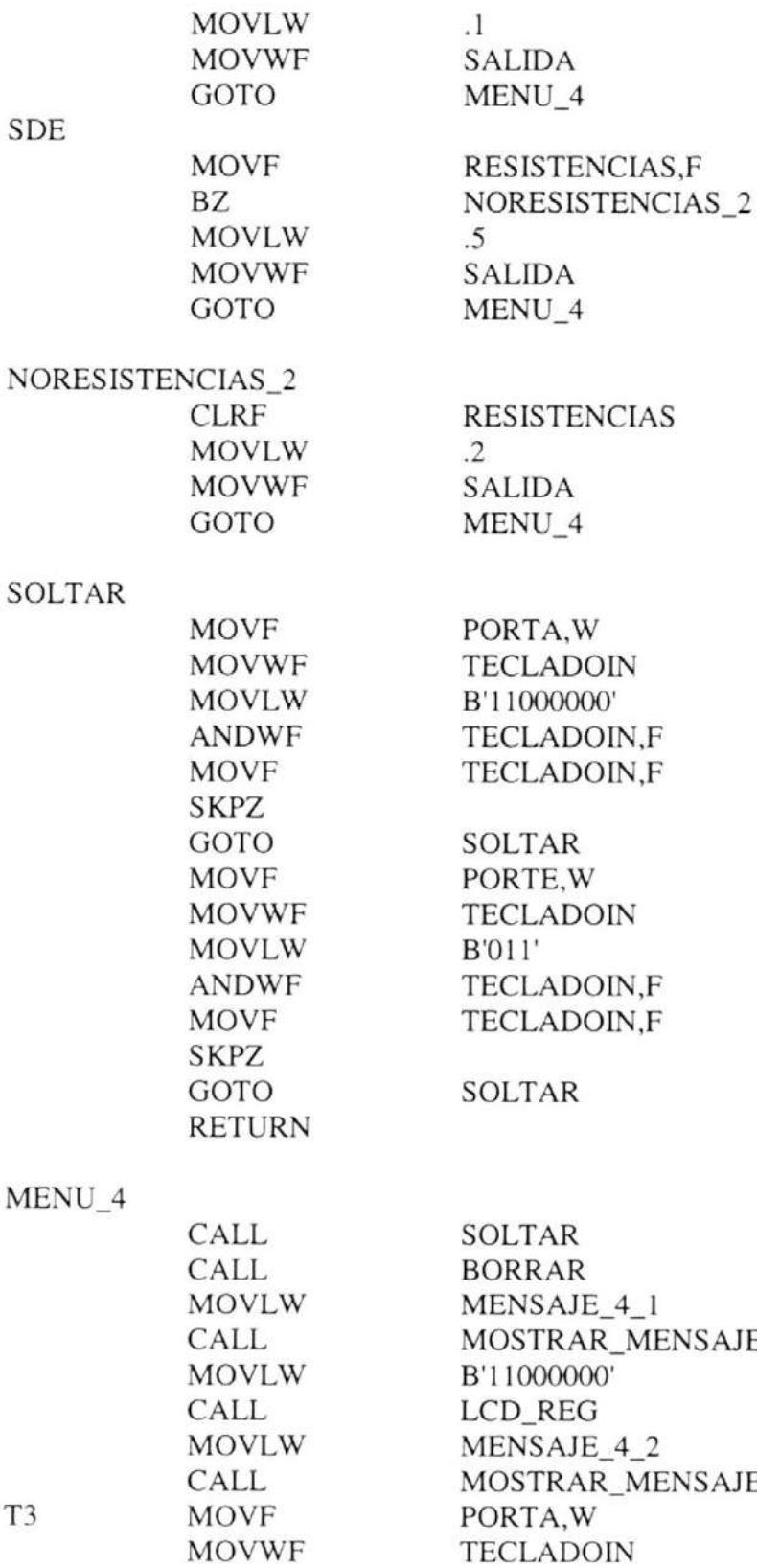

207

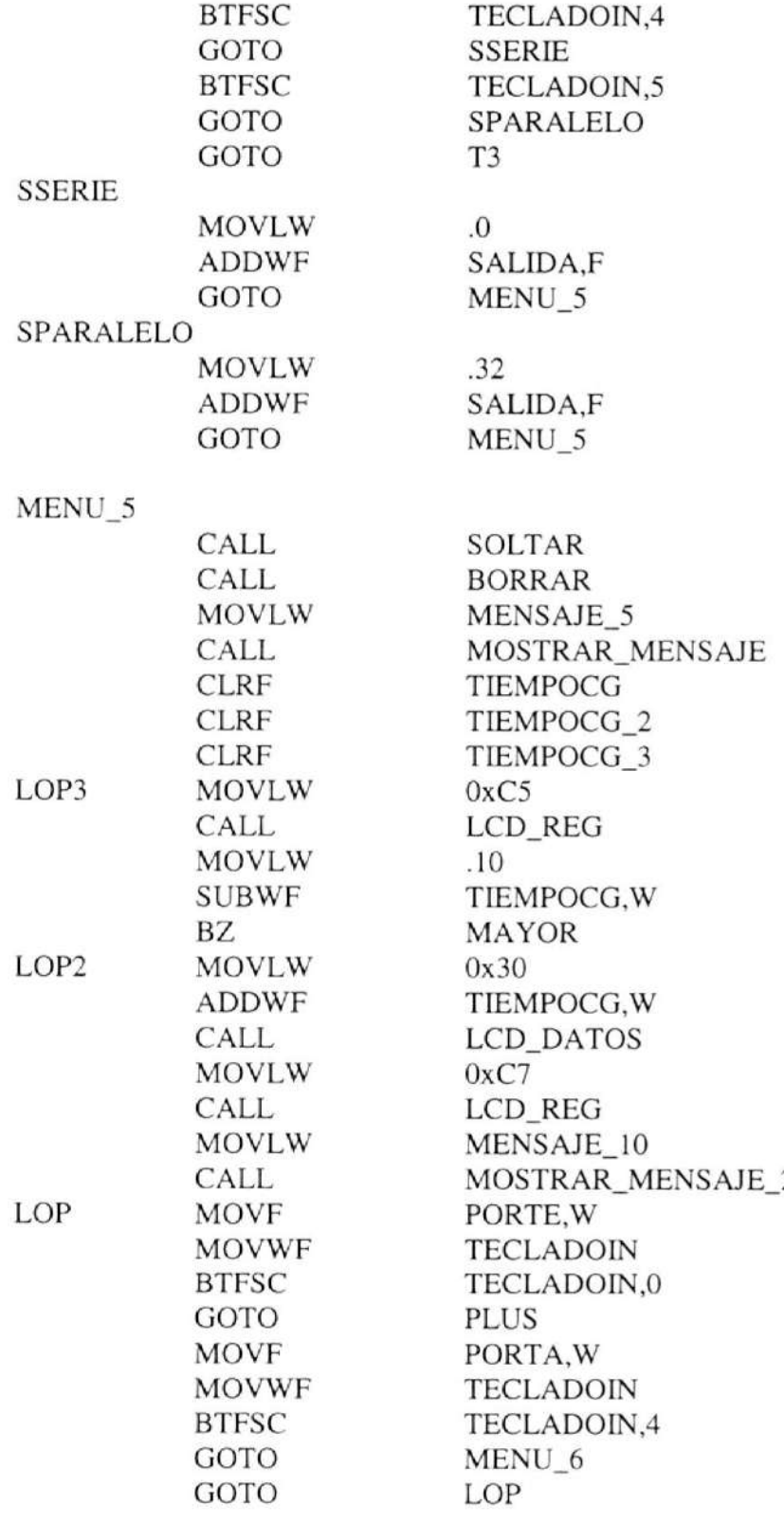

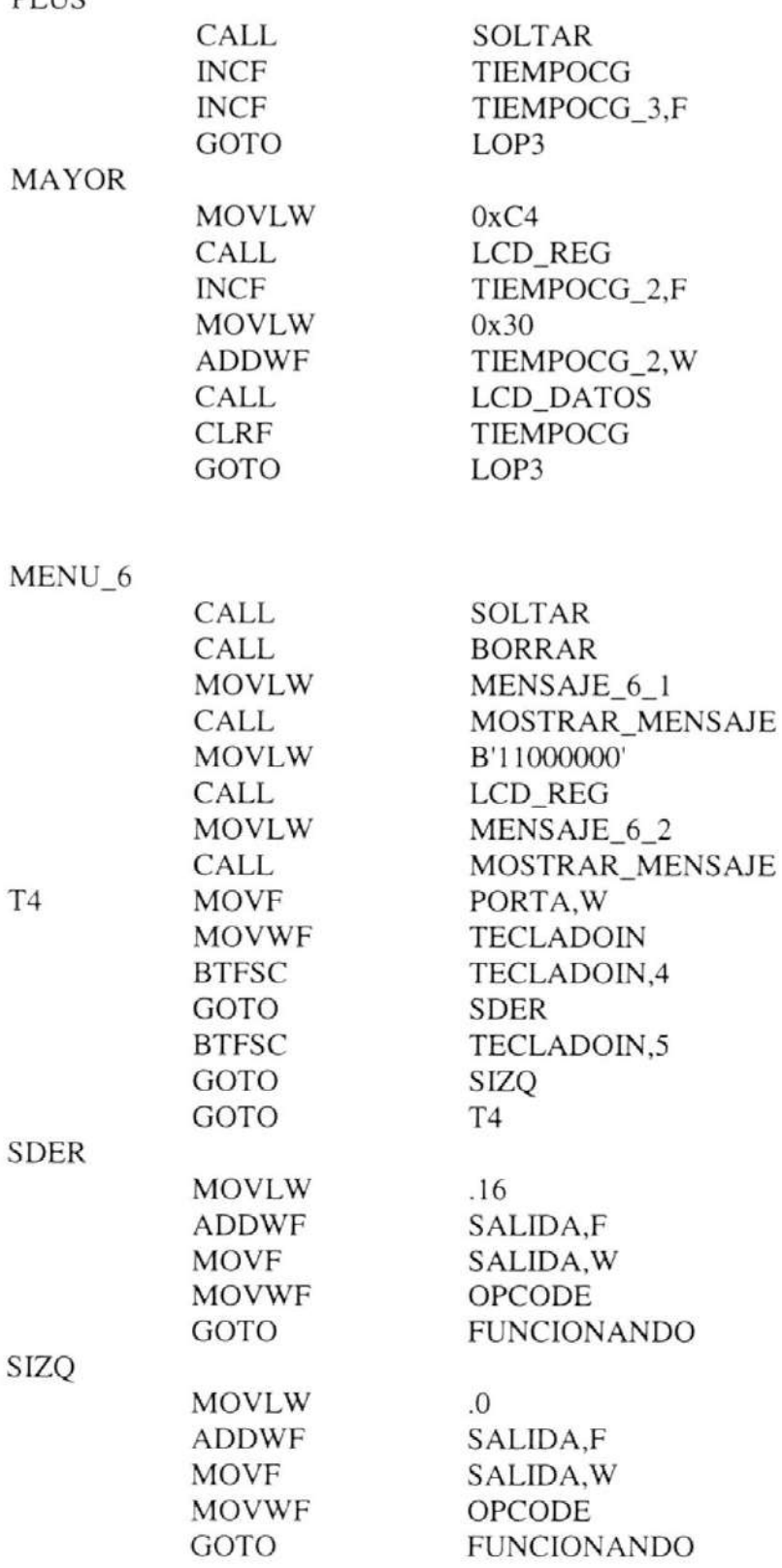

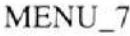

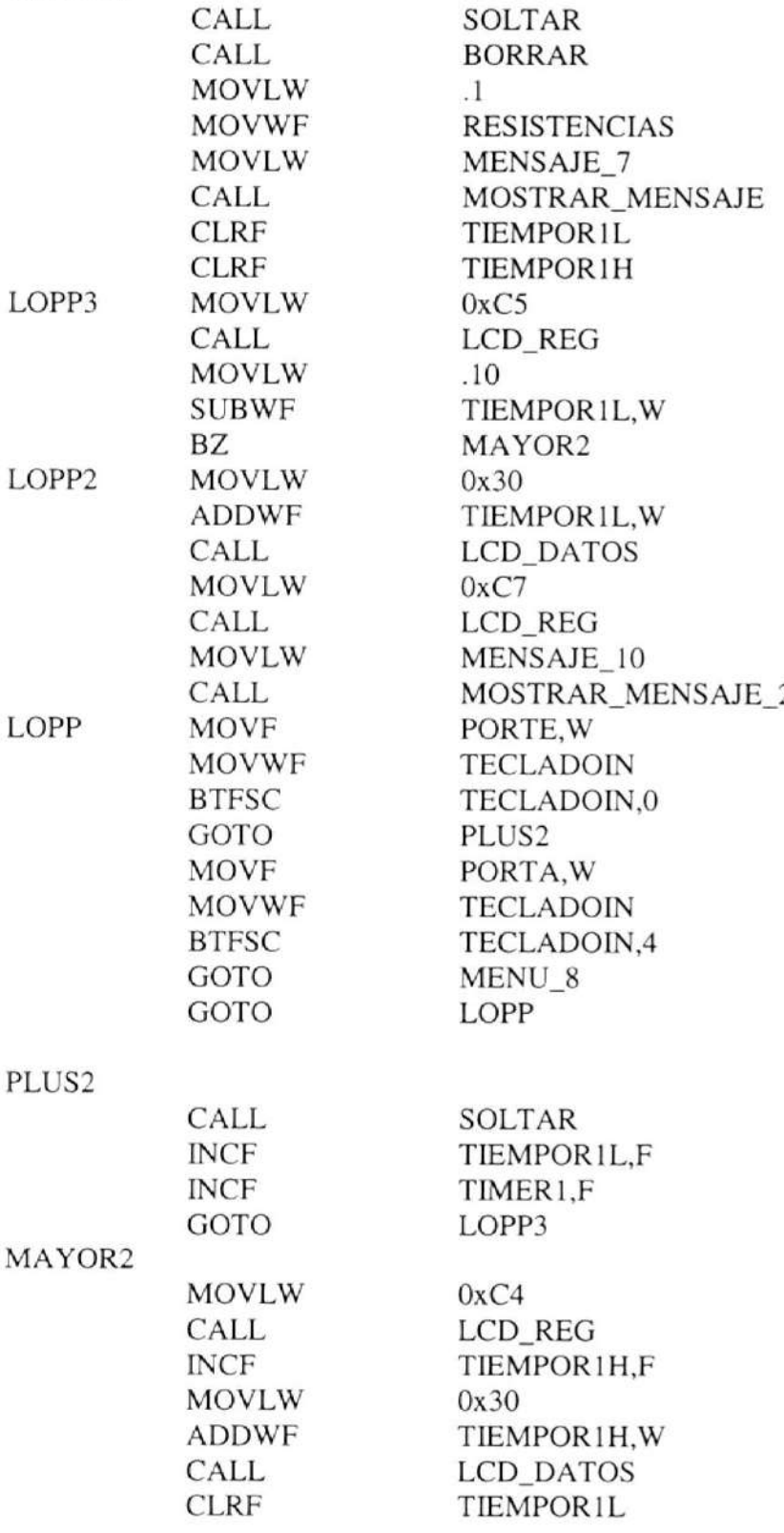

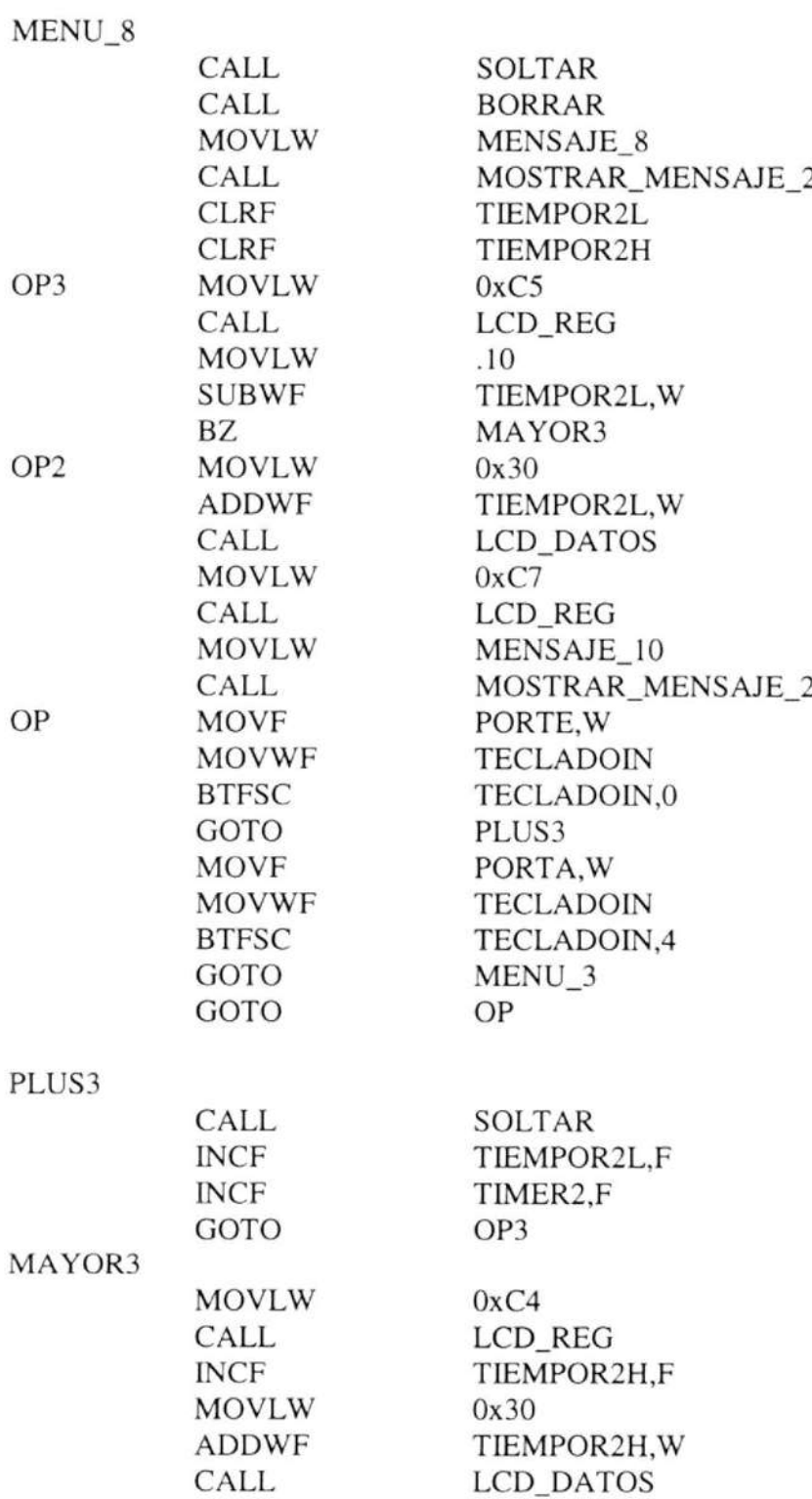

TIEMPOR2L

CLRF

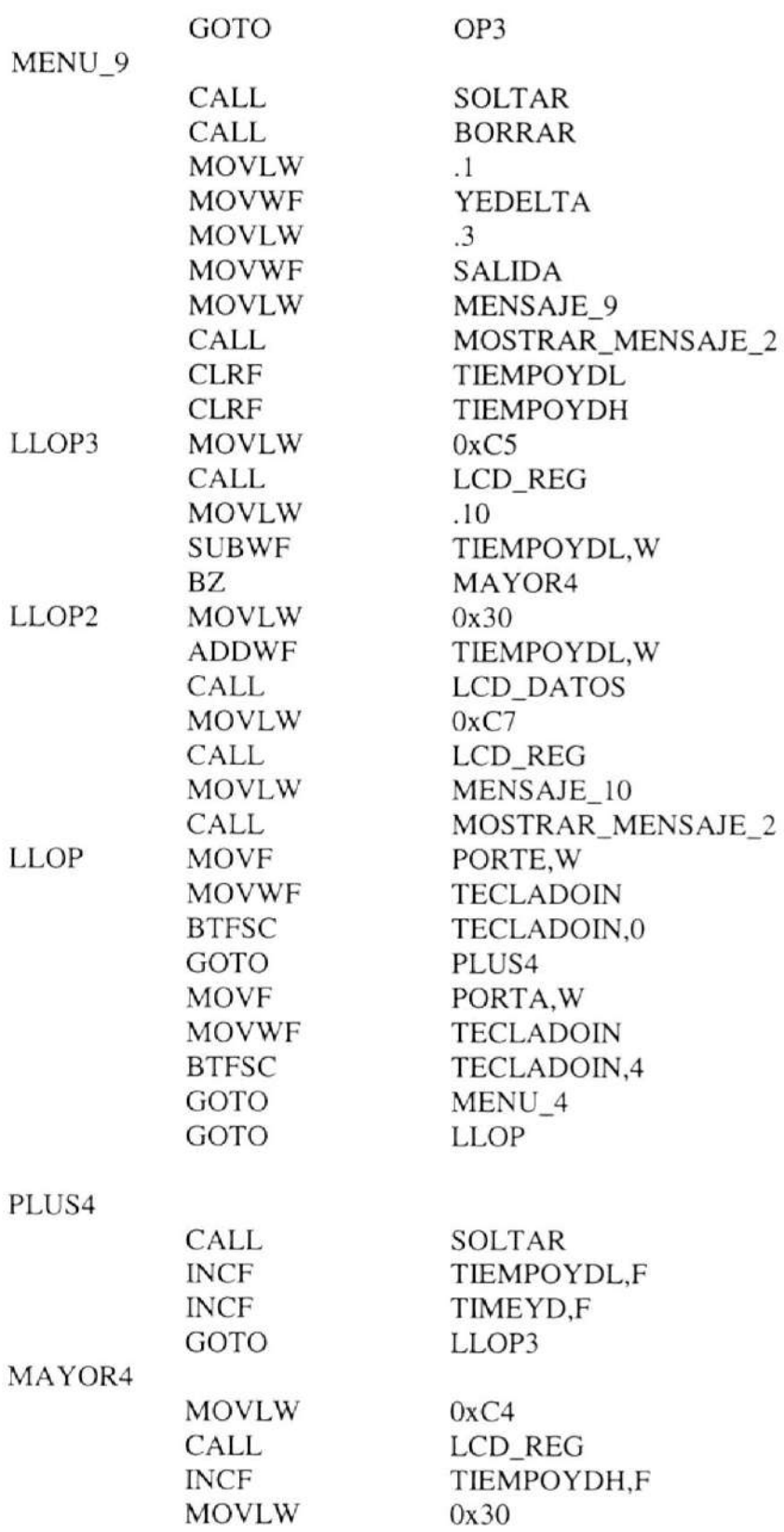

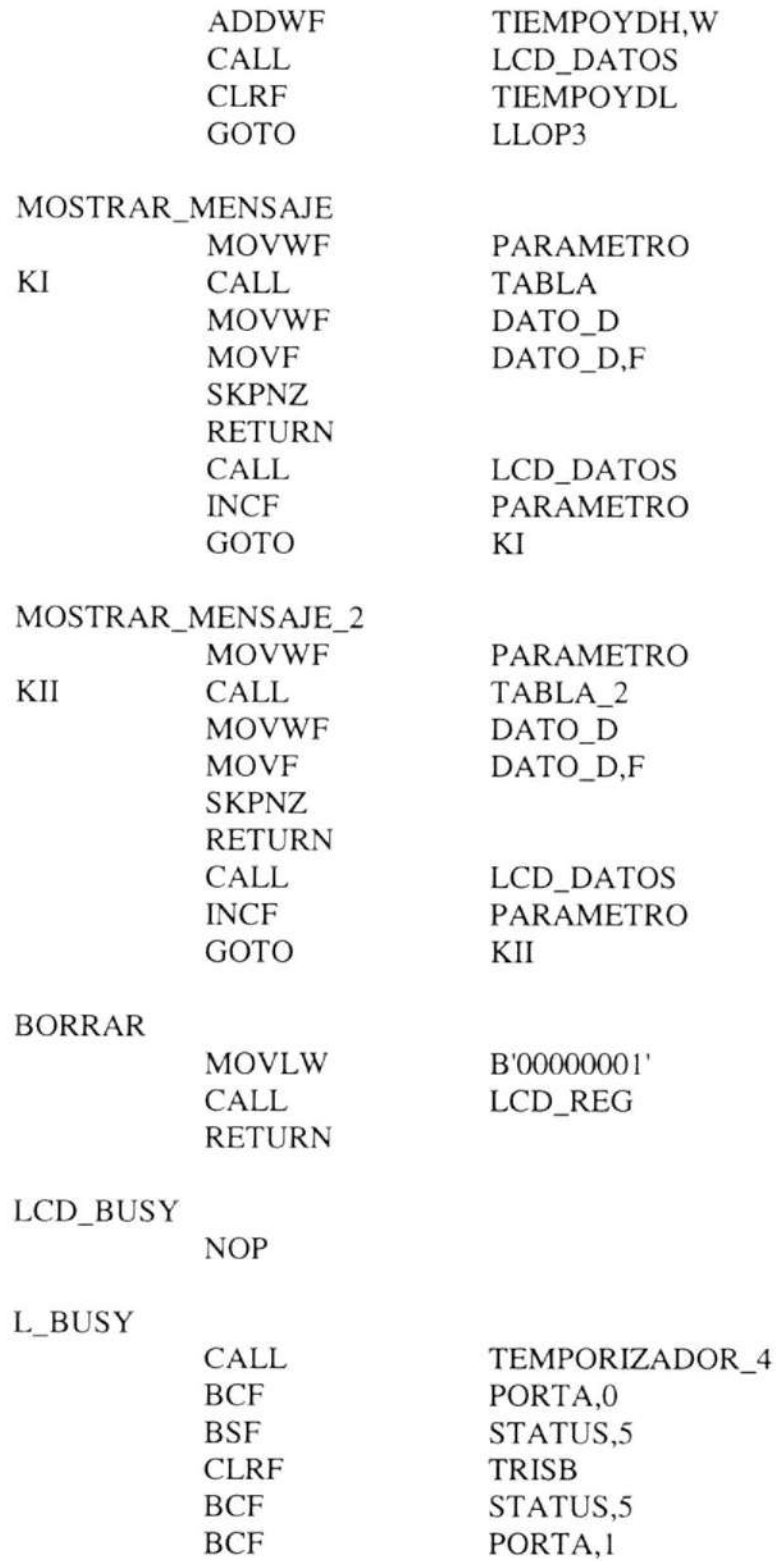

RETURN

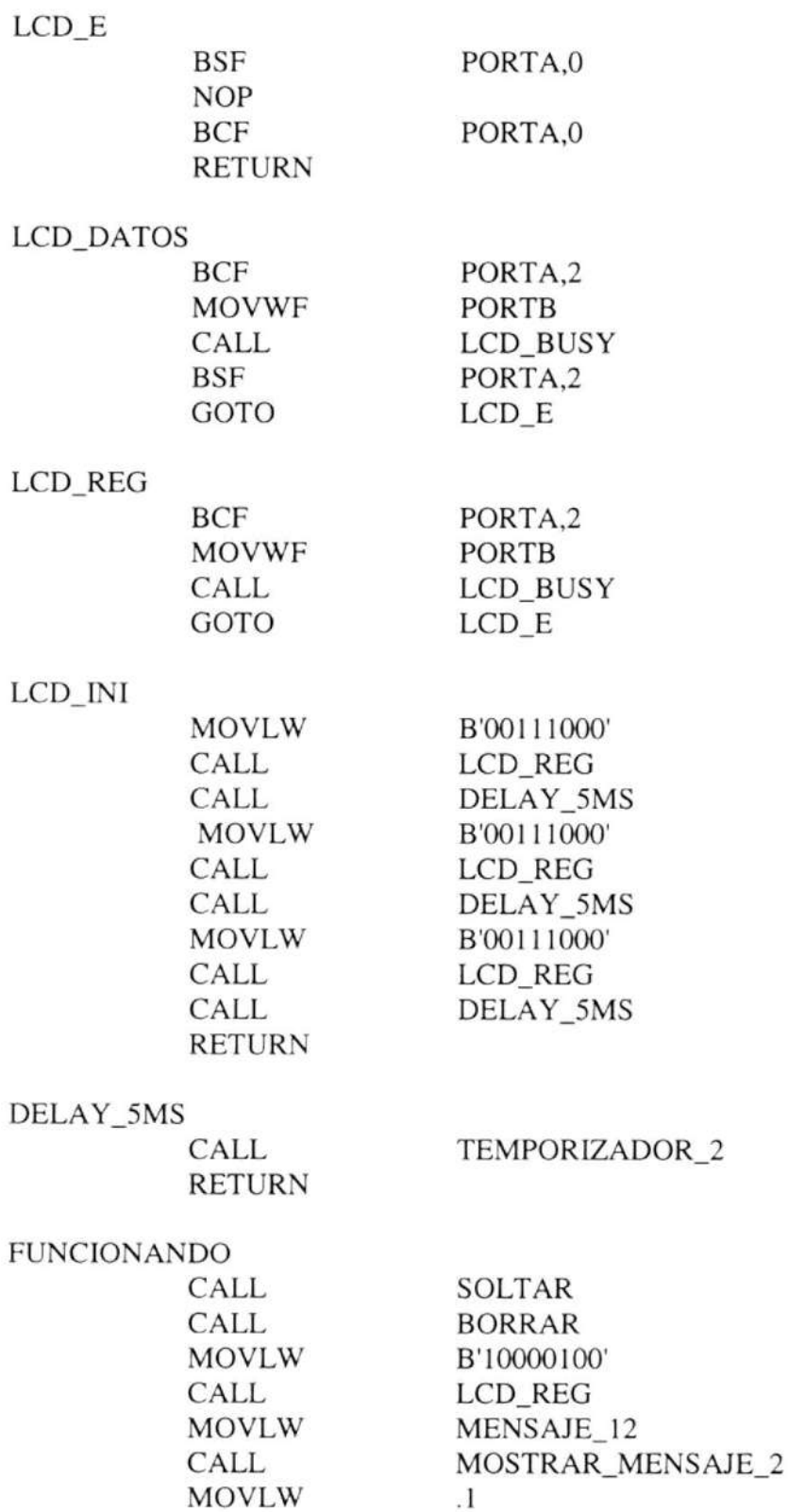

214

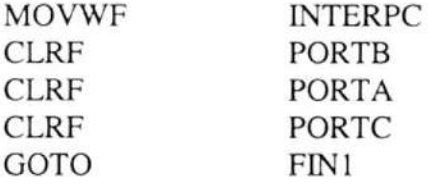

## PRE\_OPERA

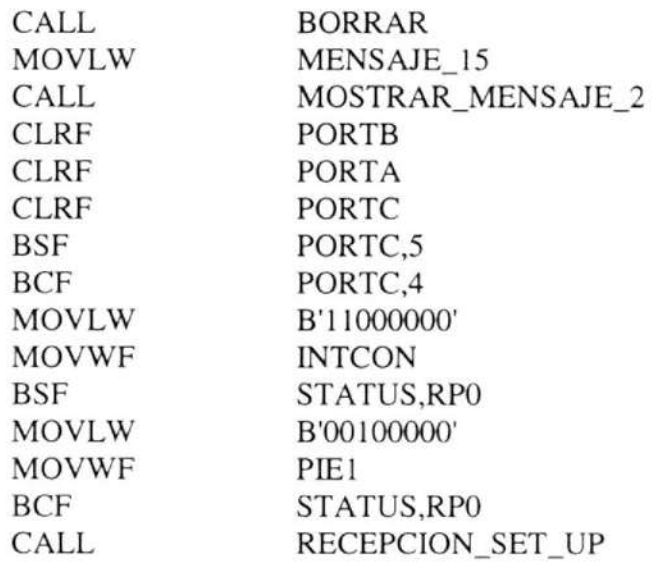

FIN I

NOP ENDM

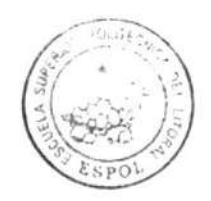

CIB -F§POL

# TX\_DATOS MACRO

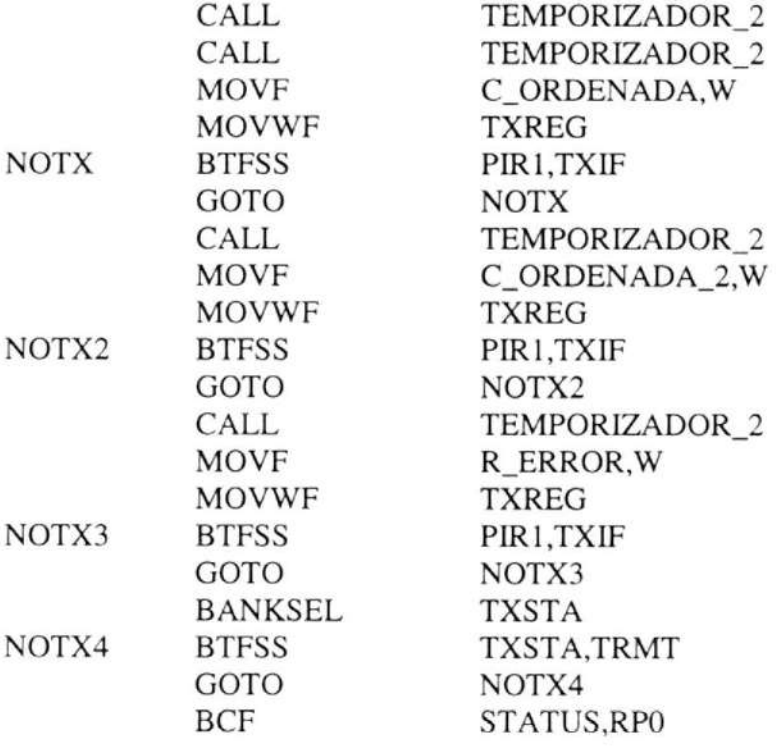

ENDM

## CHECK\_CONEXION MACRO

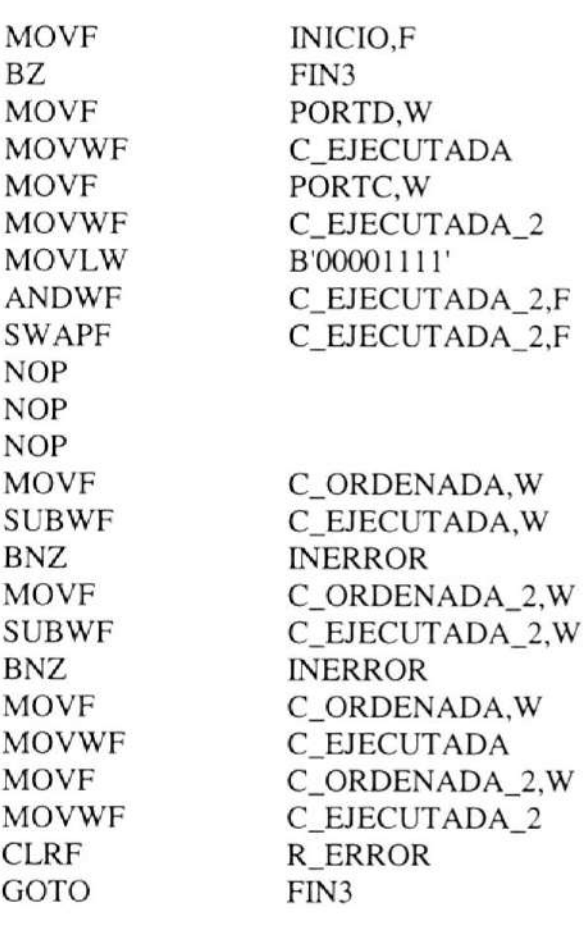

#### INERROR

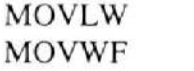

.l R\_ERROR

FIN3

ENDM NOP

#### 10.2 Programa en LabView,

En las siguientes páginas se muestran todas las rutinas que conforman el programa en LabView las cuales hacen posible la adquisición de datos y el procesamiento de los mismos.

Connector Pane

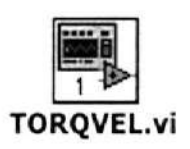

Front Panel

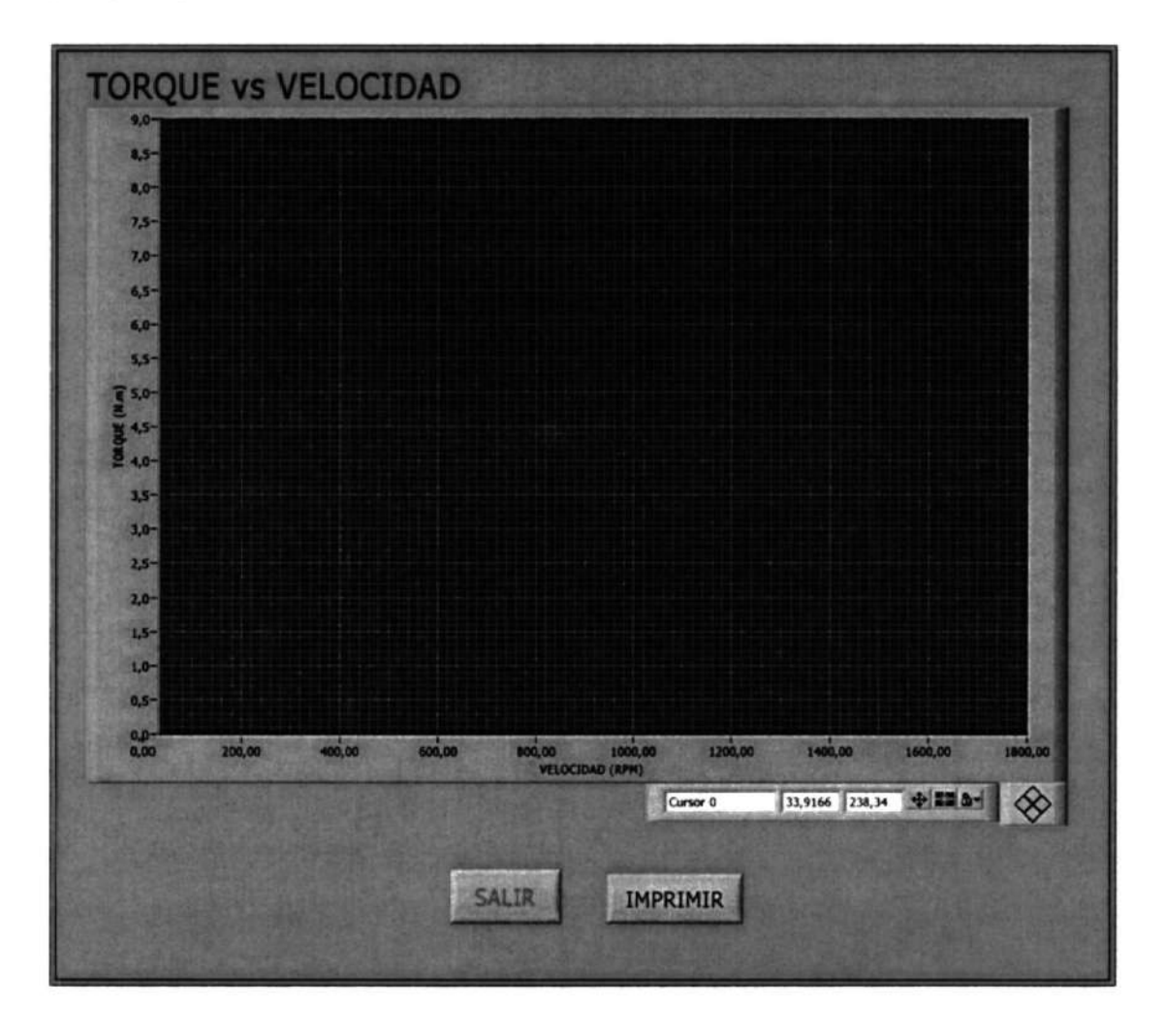

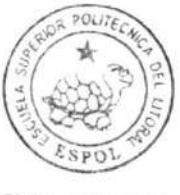

CIB-ESPOL

#### **Block Diagram**

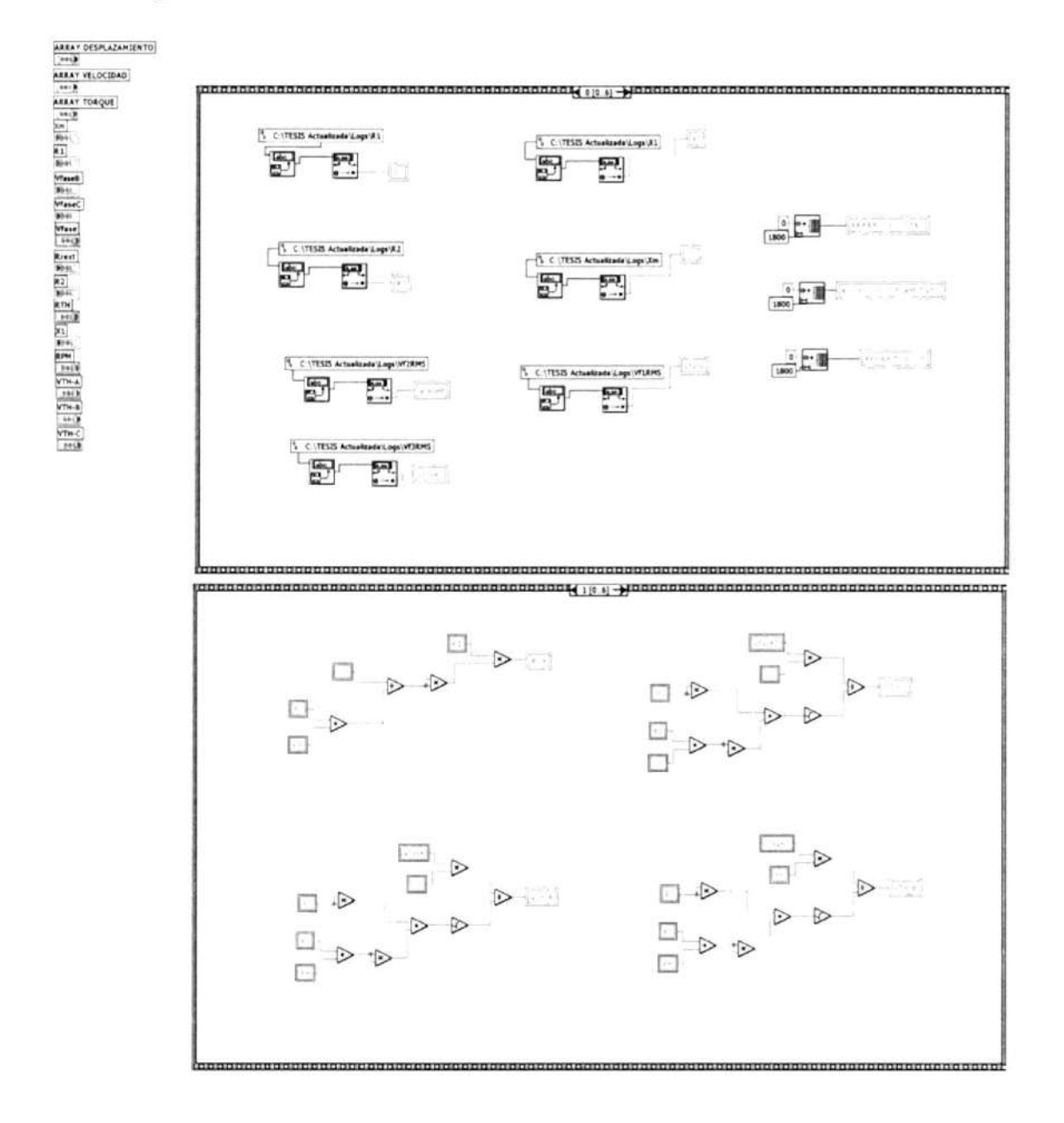

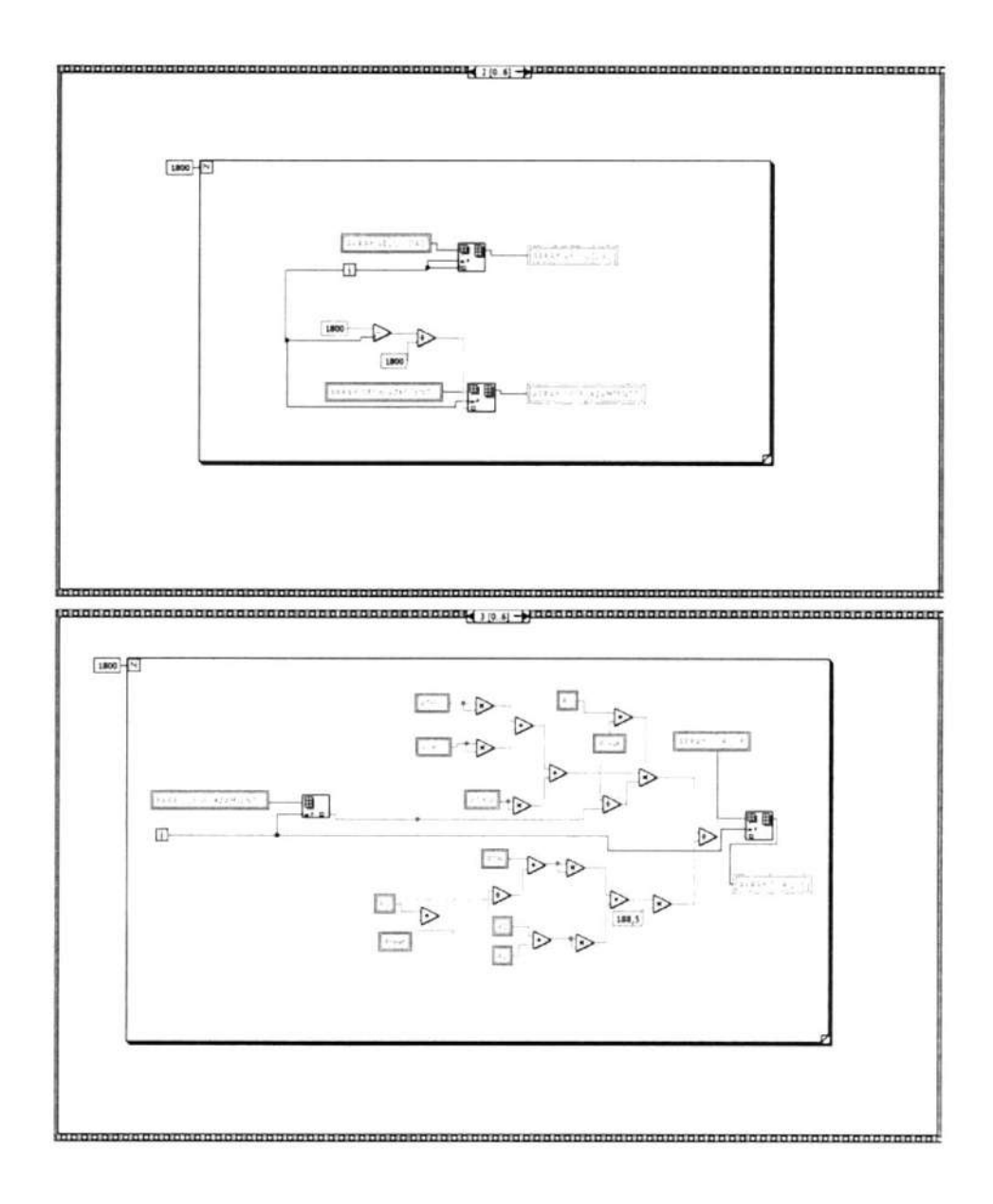

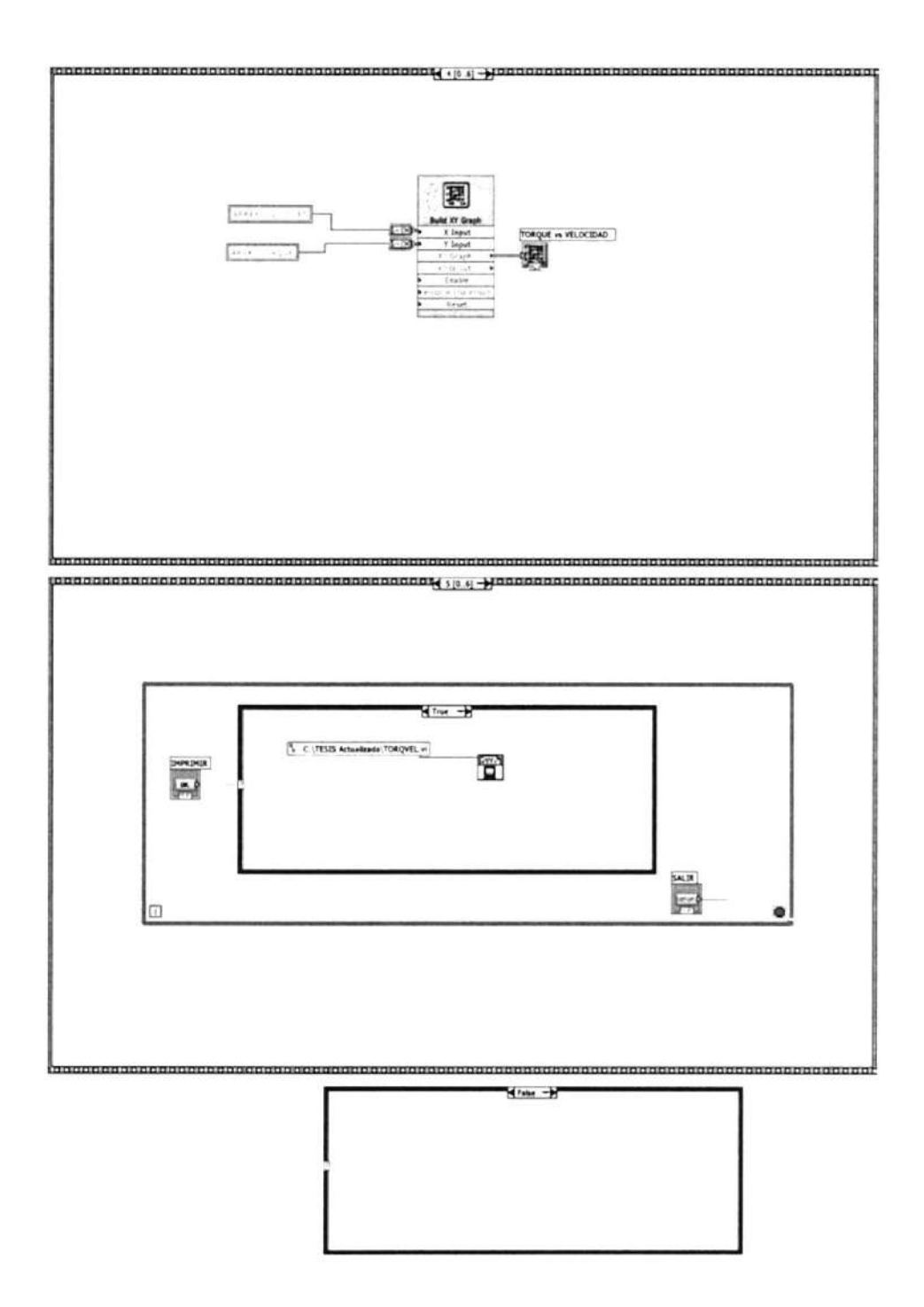

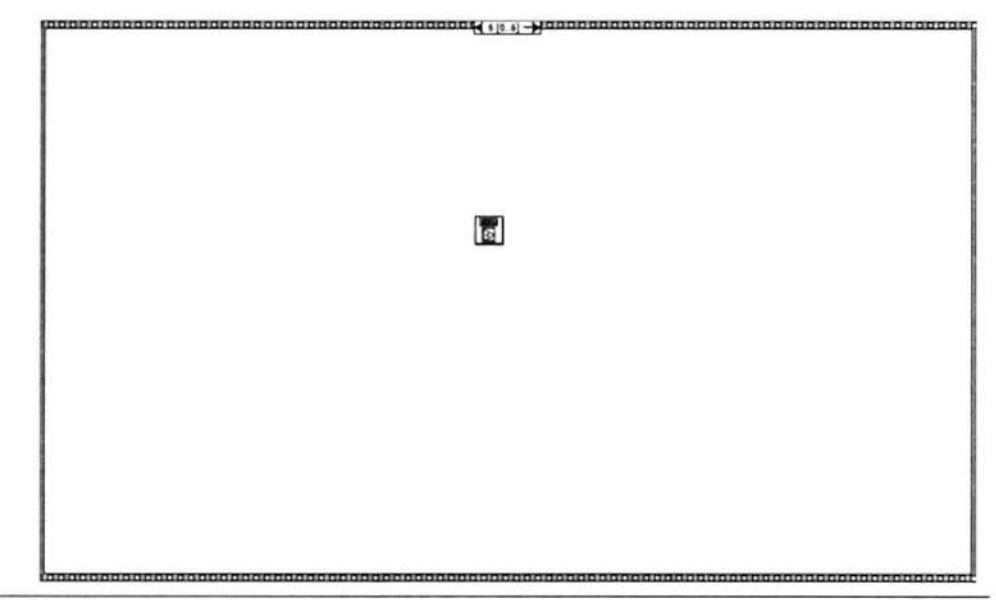

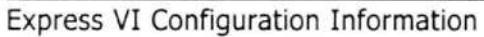

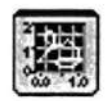

#### Build XY Graph

Build XY Graph formats the data displayed on an X-Y Graph.

This Express VI is configured as follows:

Clear data on each call: On

- $[41] \times$ Convert to Dynamic Data Convert to Dynamic Data
- $\text{[4b]} \times$ Convert to Dynamic Data2 Convert to Dynamic Data

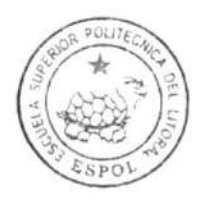

CIB.ESPOL

Connector Pane

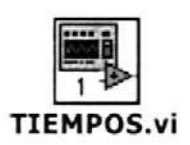

Front Panel

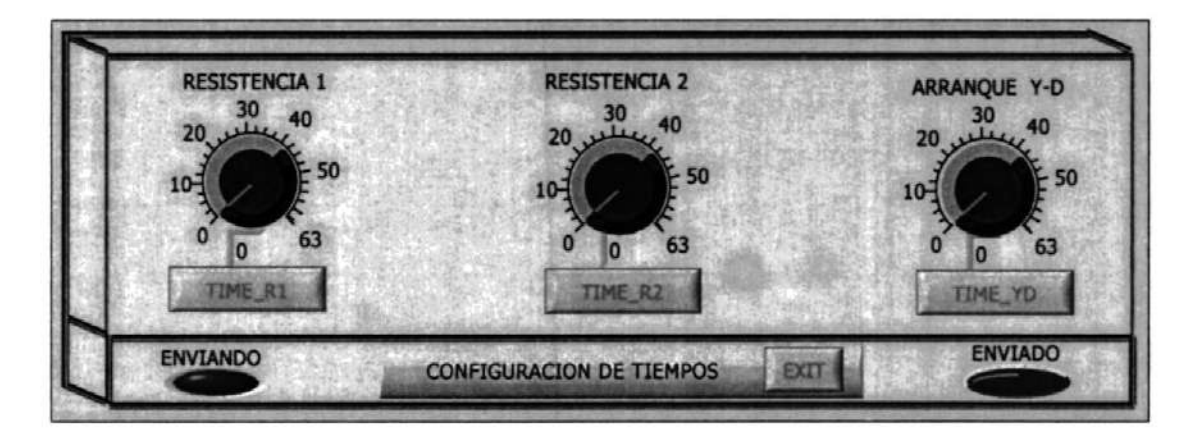

### **Block Diagram**

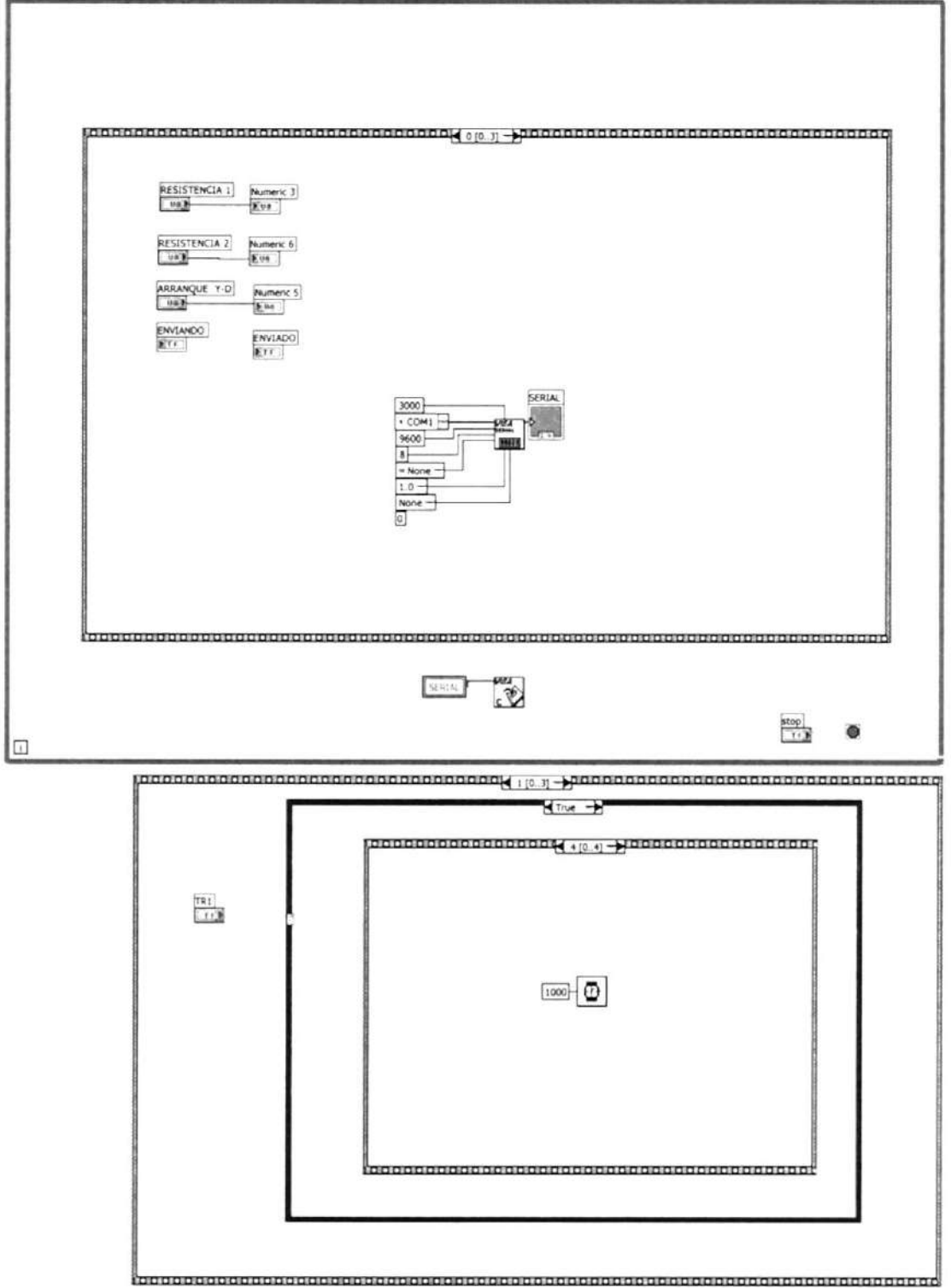

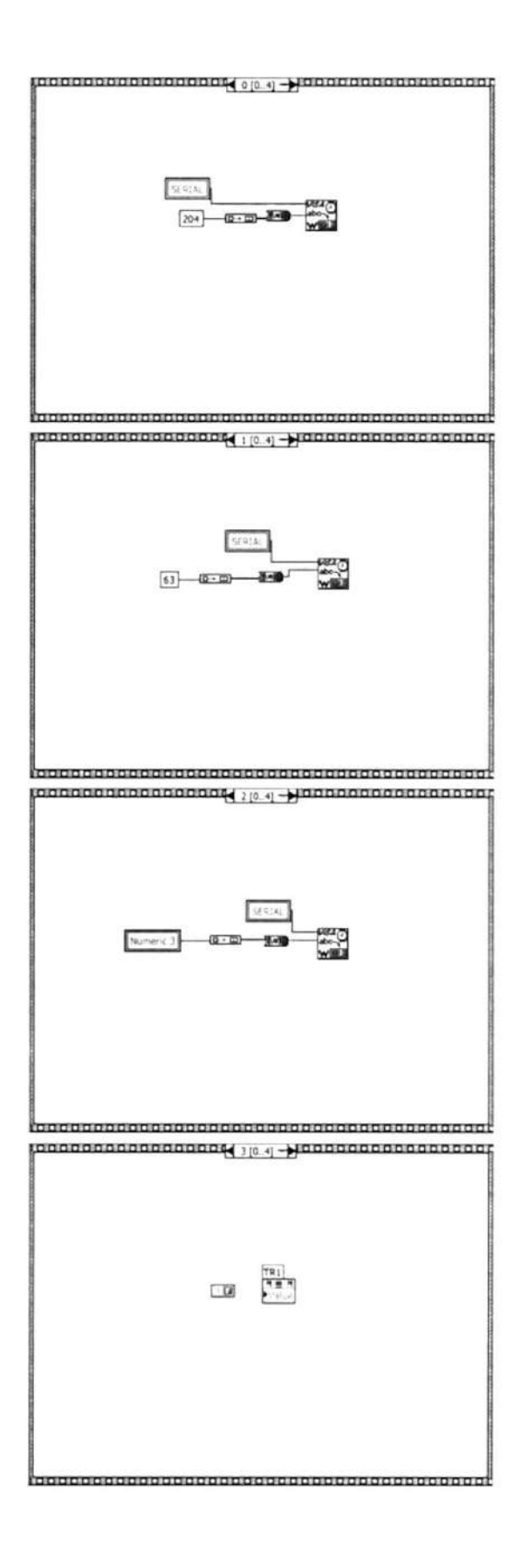

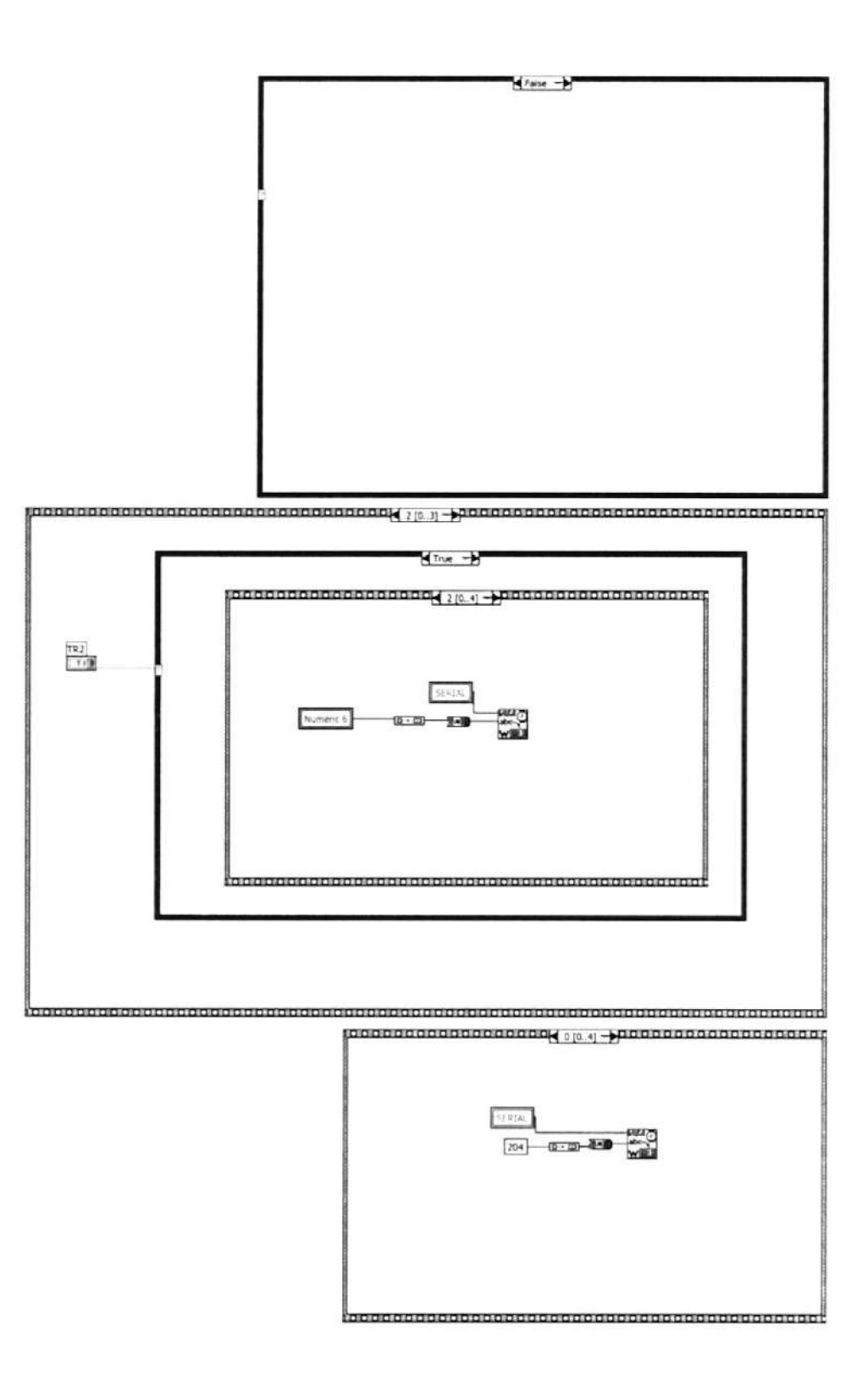

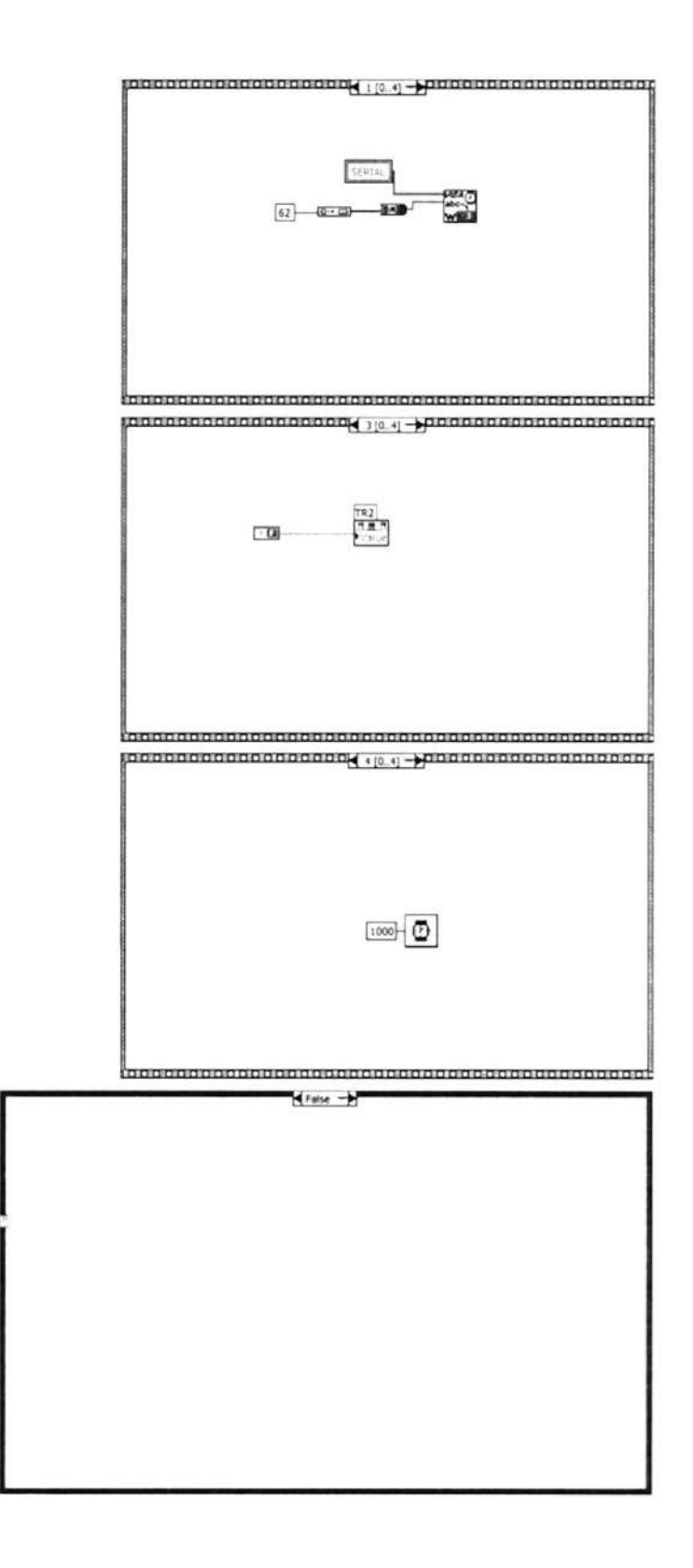

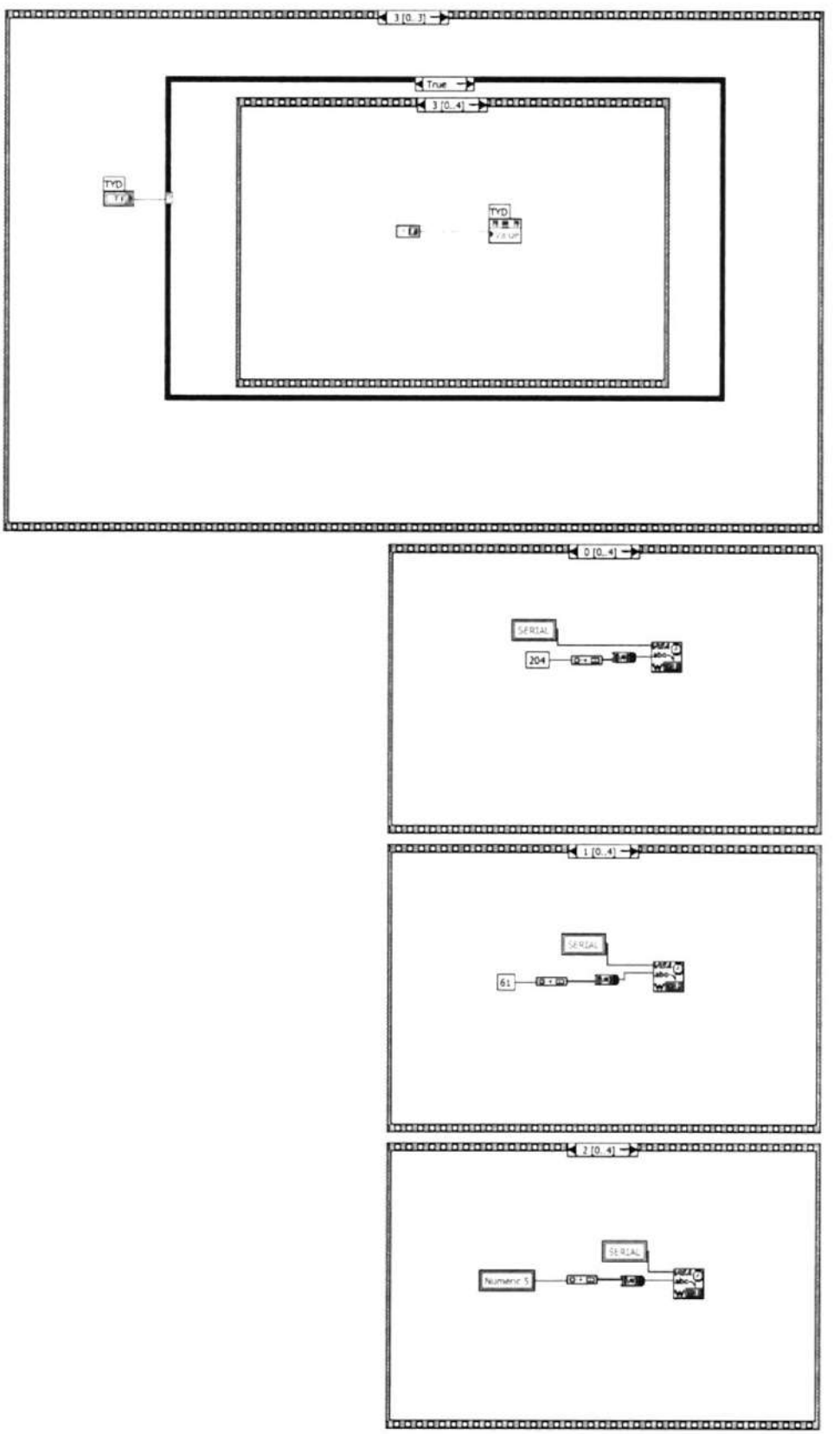

łoc

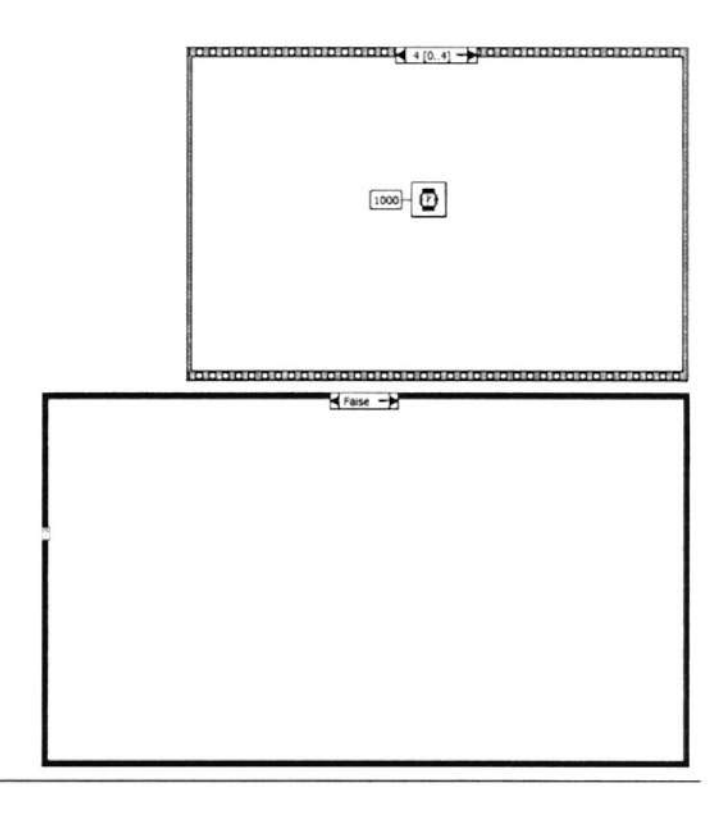

Connector Pane

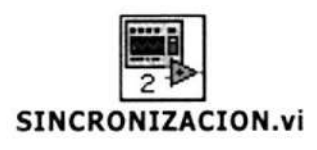

Front Panel

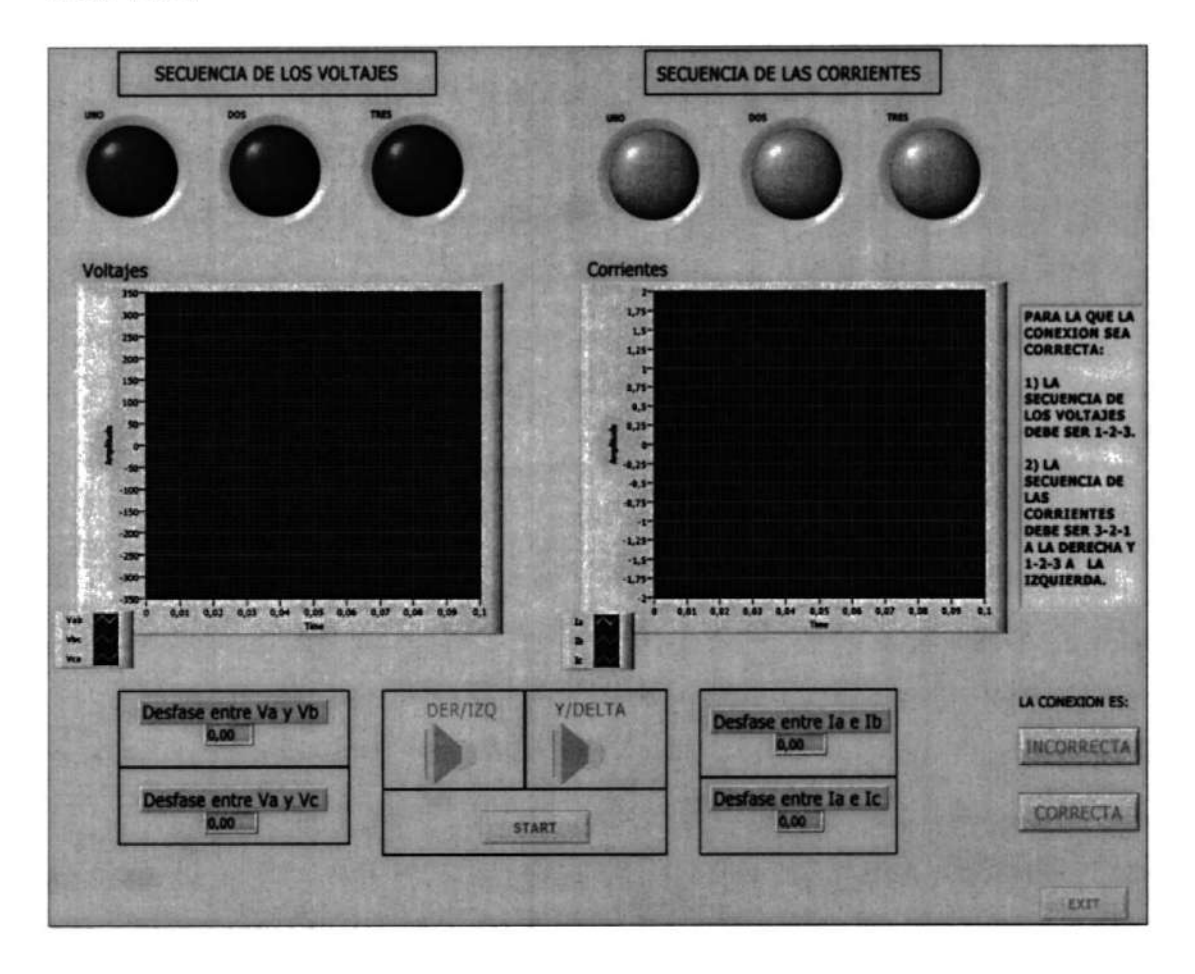

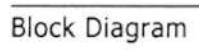

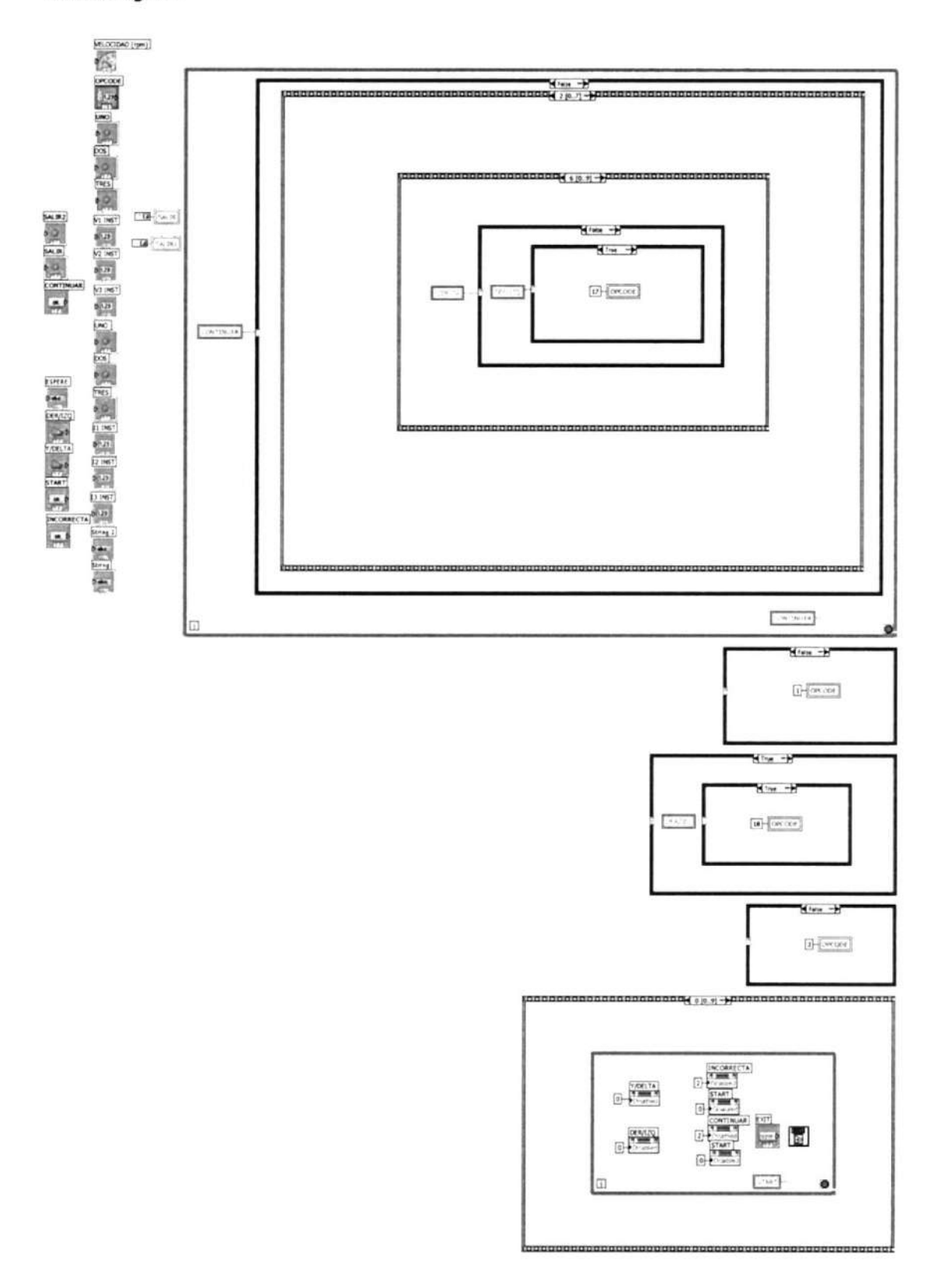

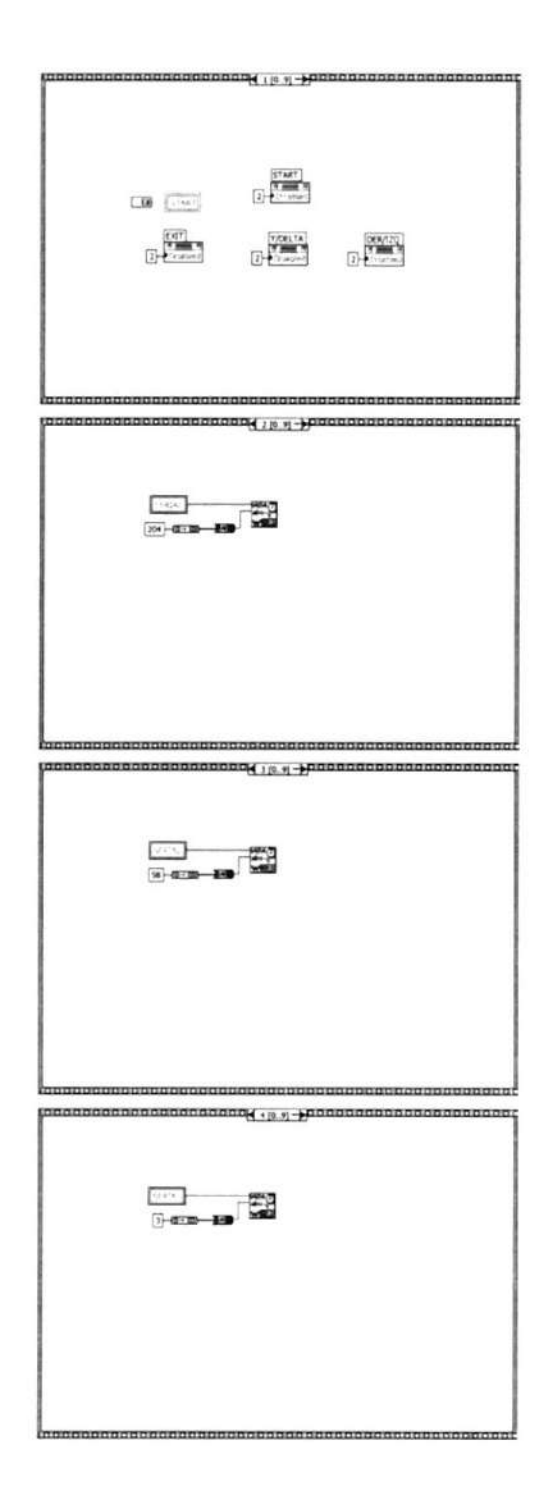

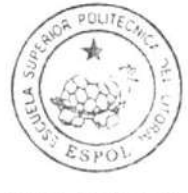

 $\textsc{clb}$  -ESPOL

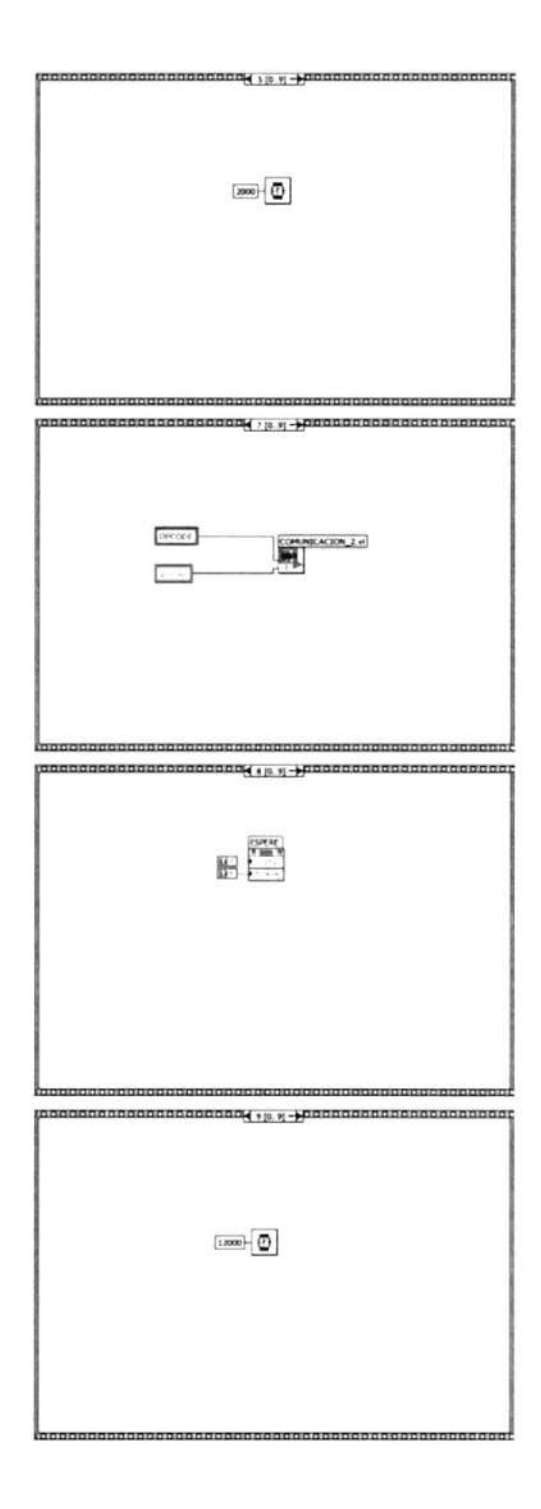

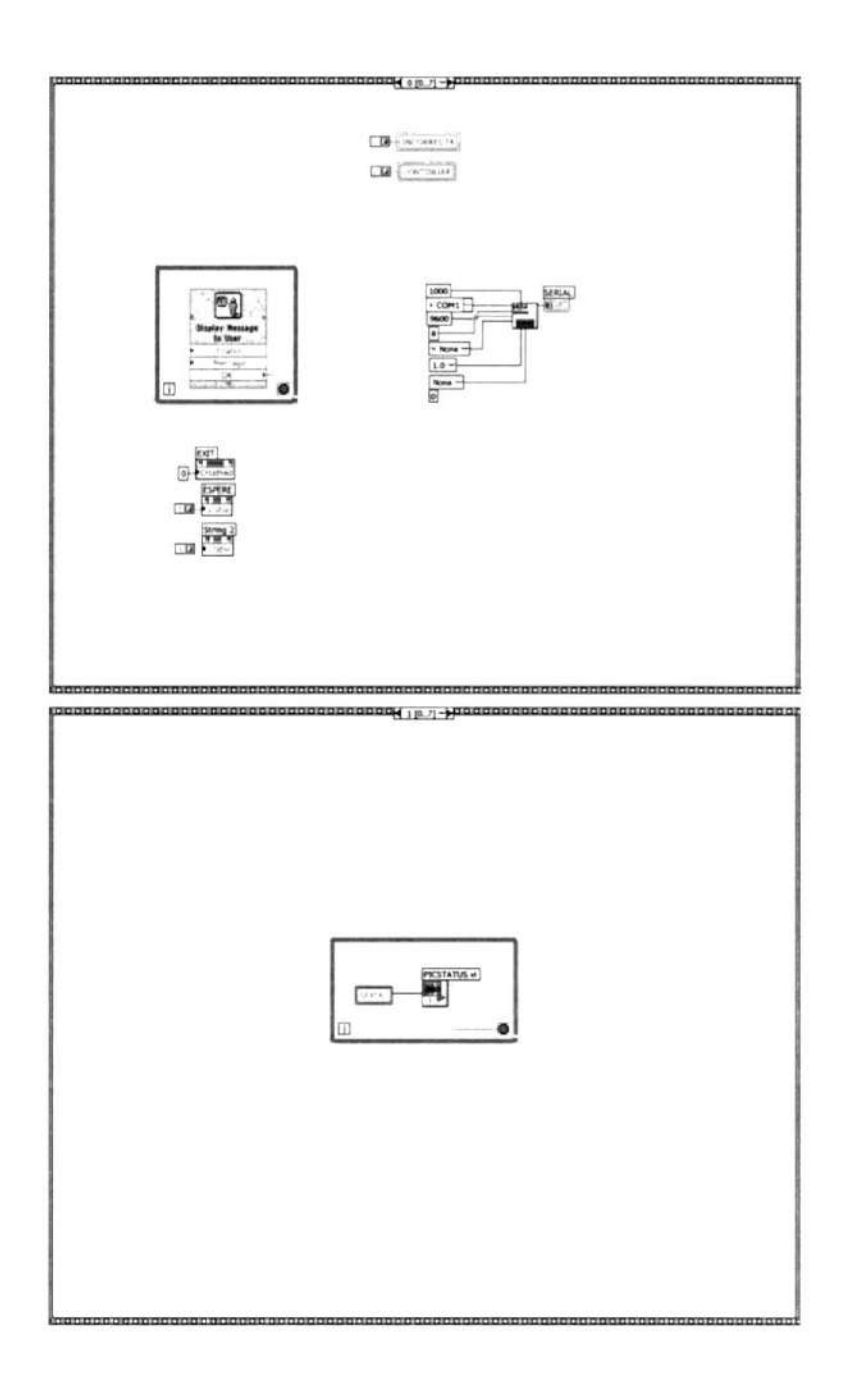

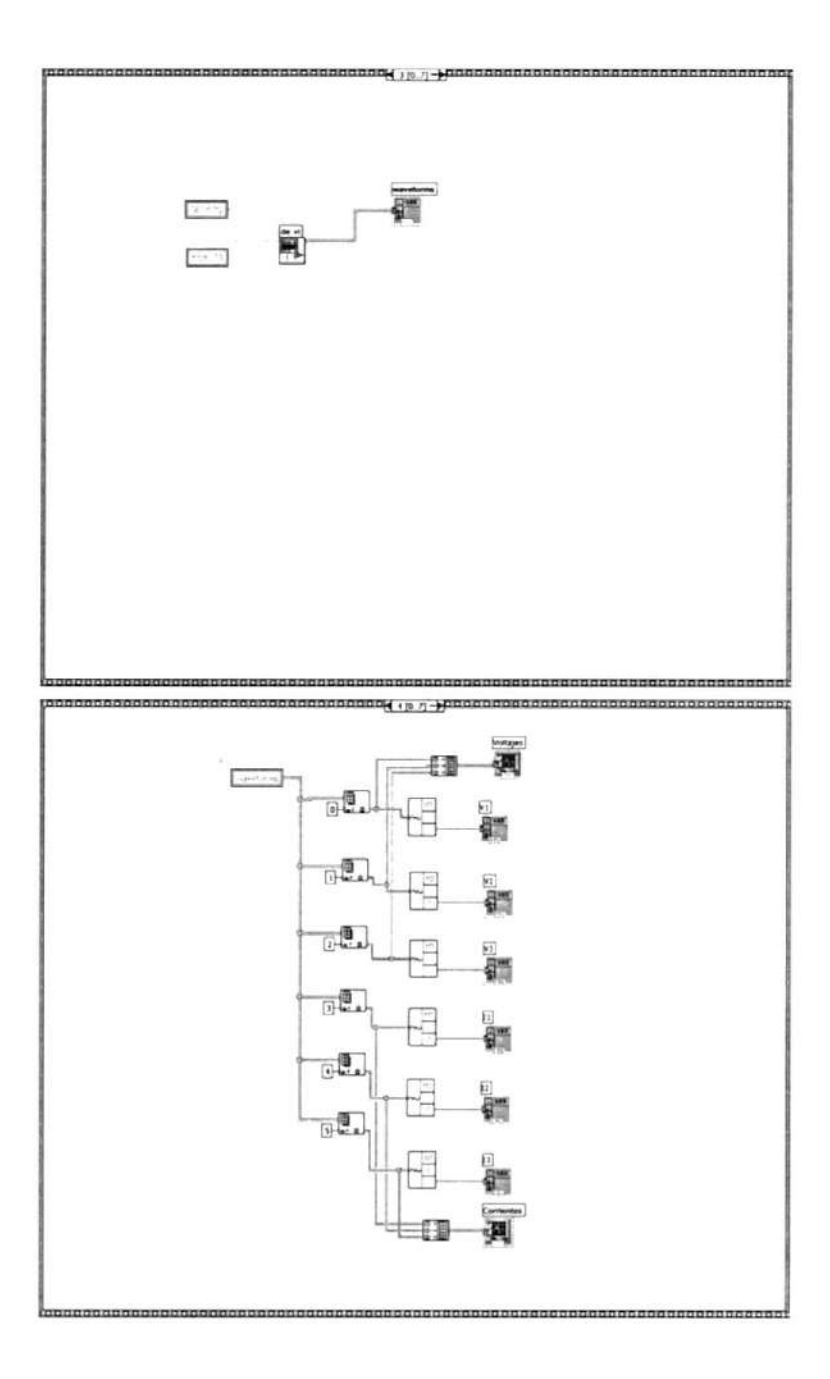
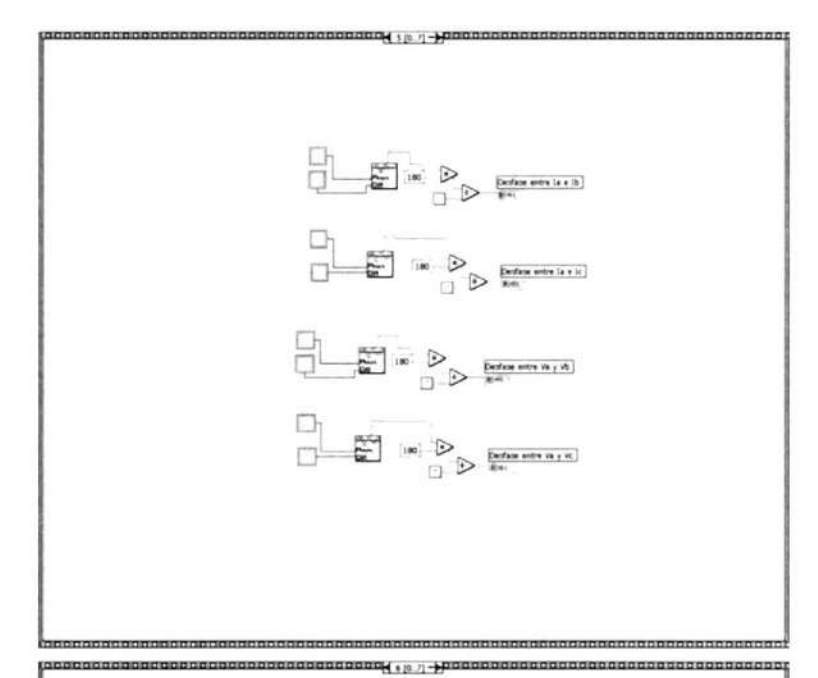

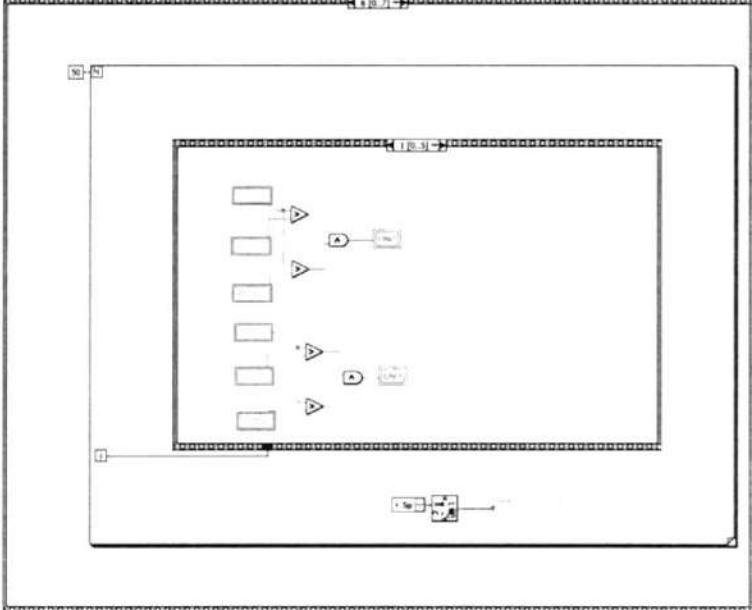

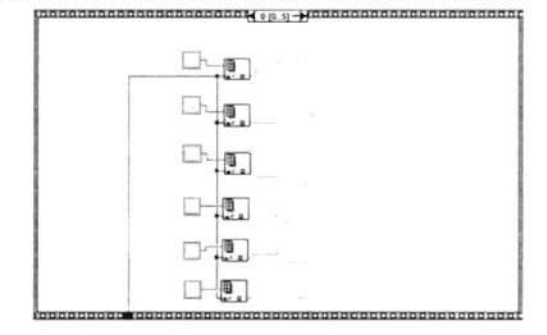

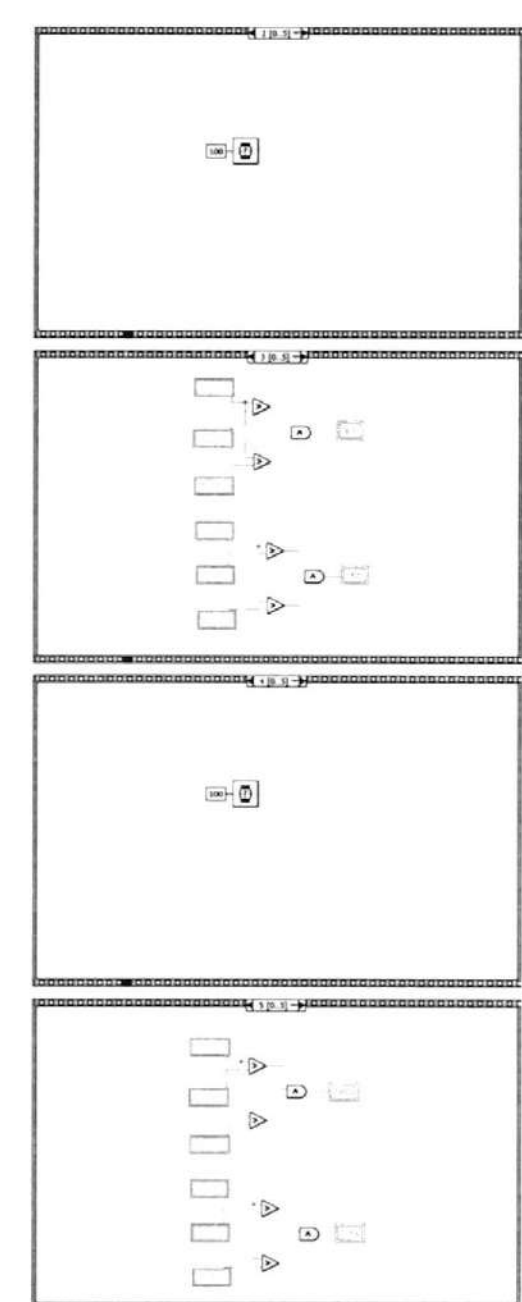

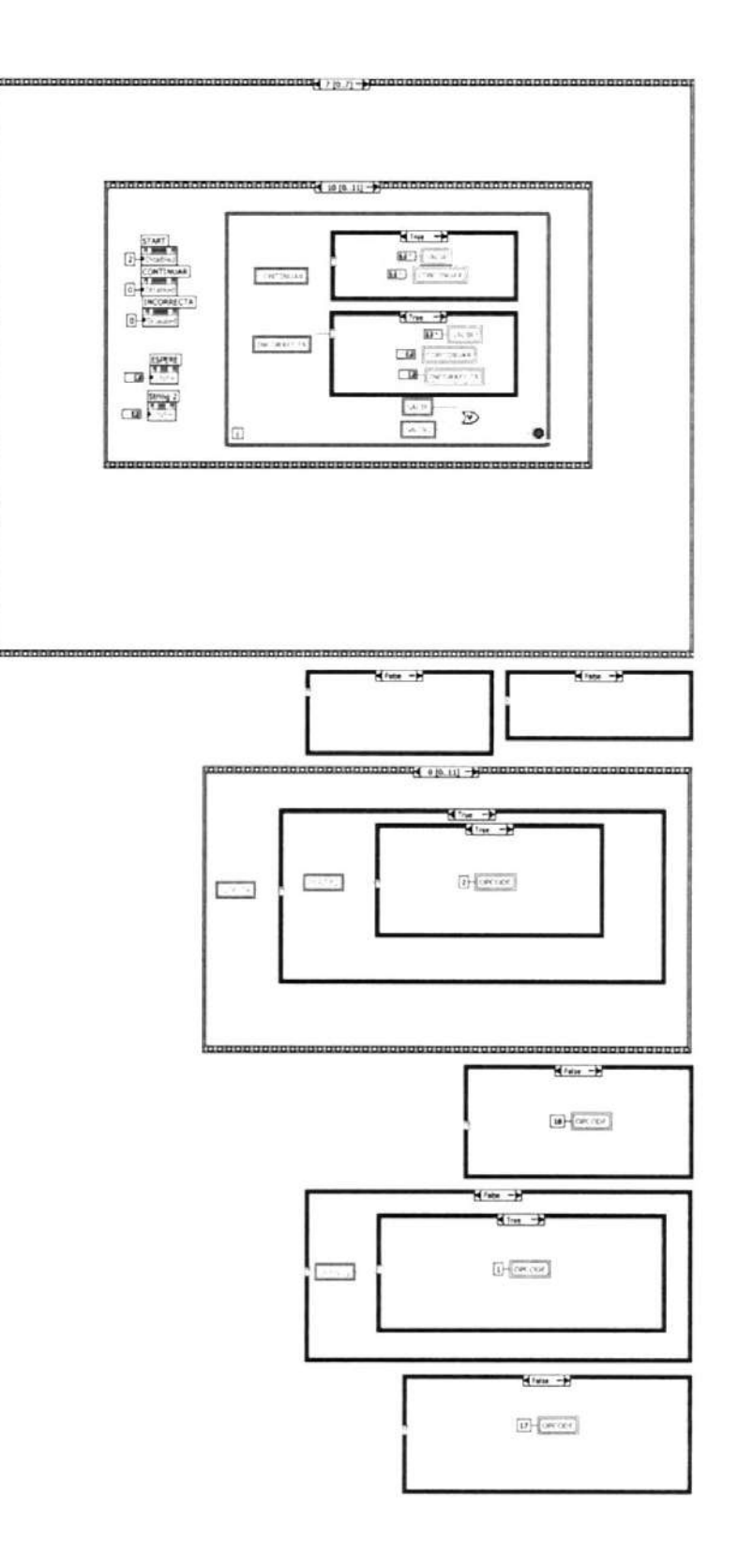

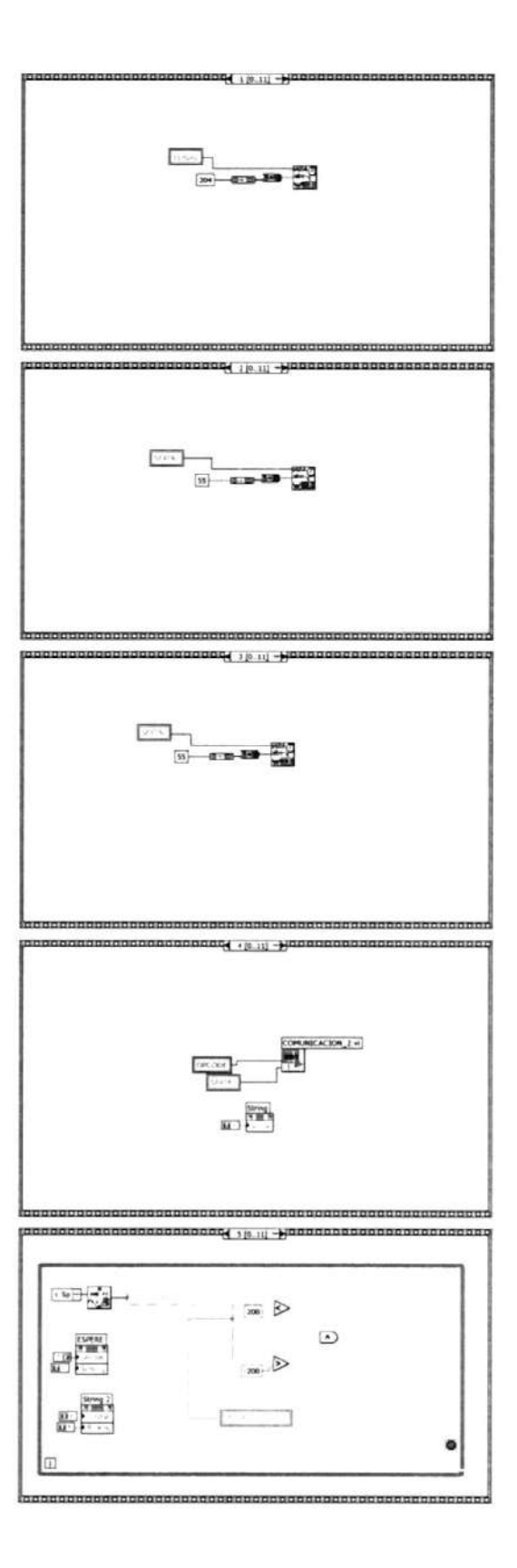

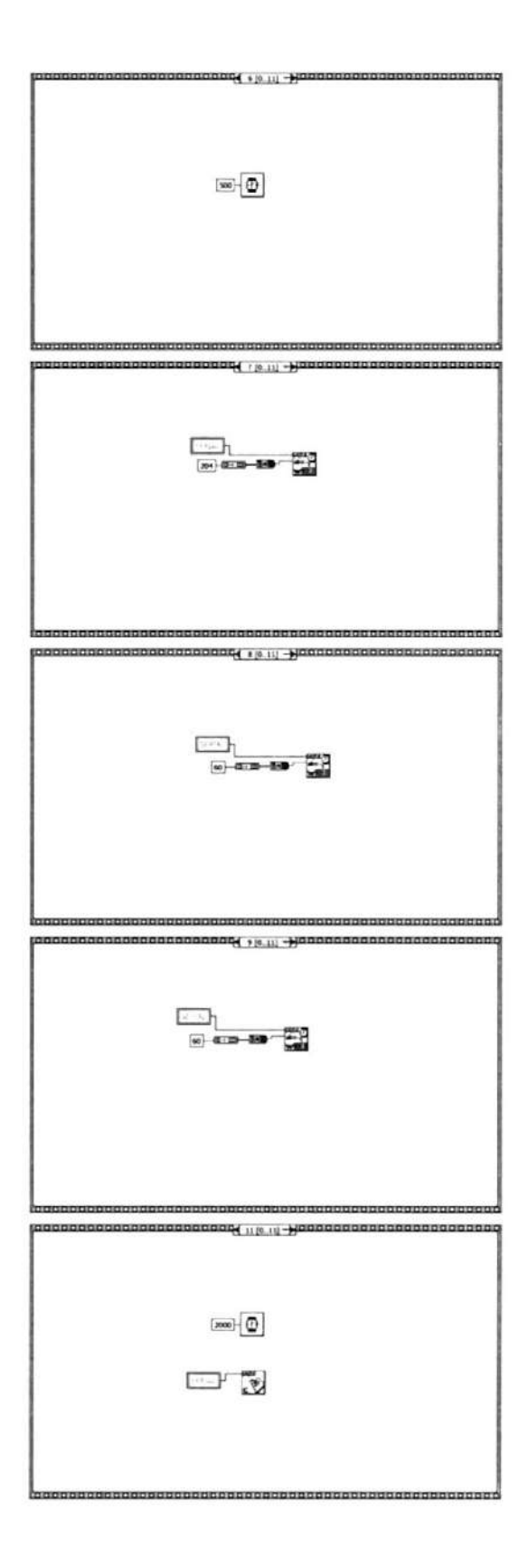

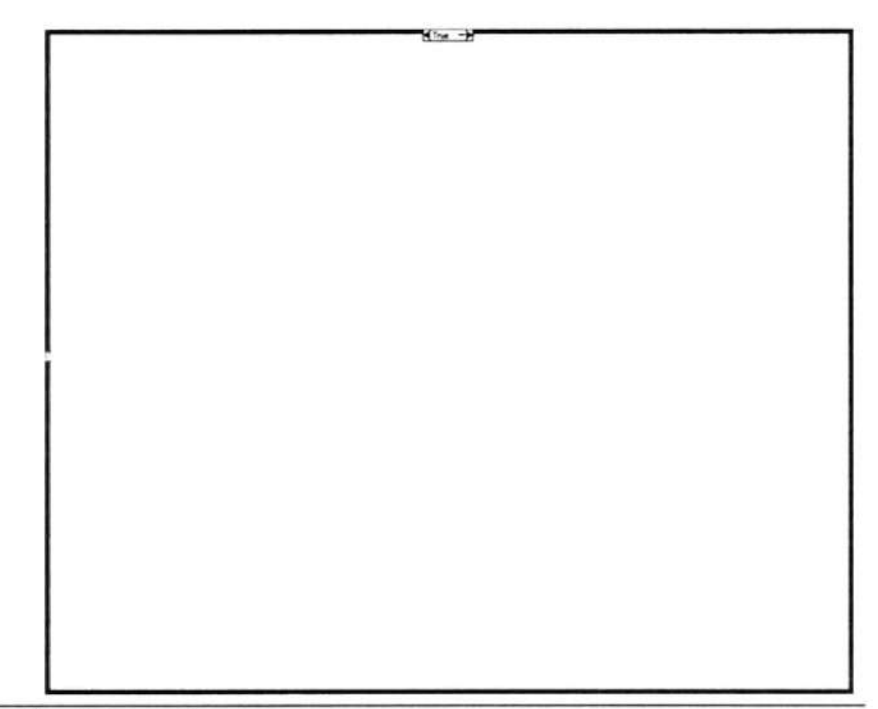

Express VI Configuration Information

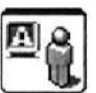

# Display Message to User

Display Message to User Displays a standard dialog box that contains an alert or a message for users. -------------------

This Express VI is configured as follows:

Message:

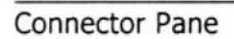

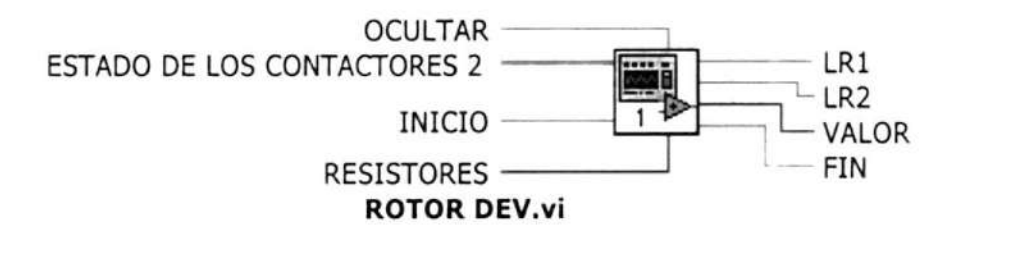

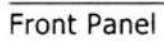

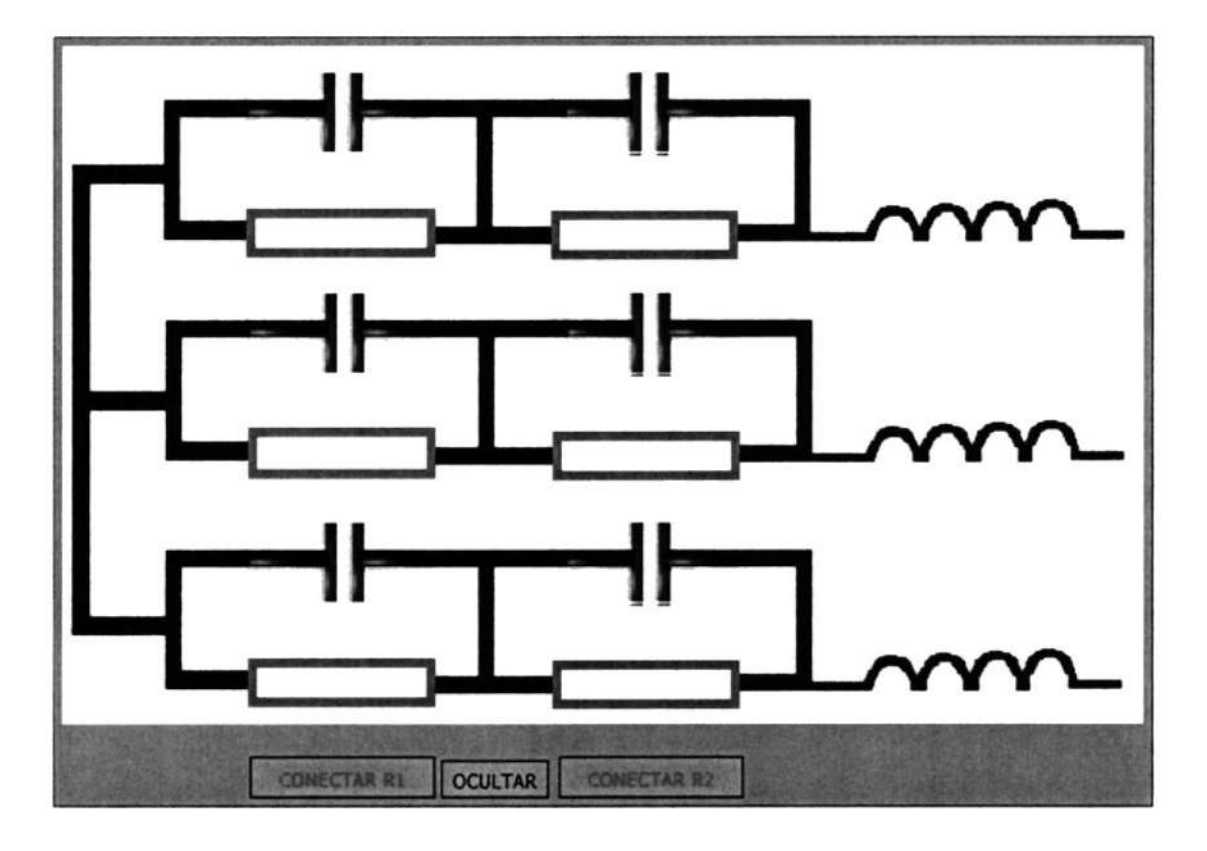

# Block Diagram

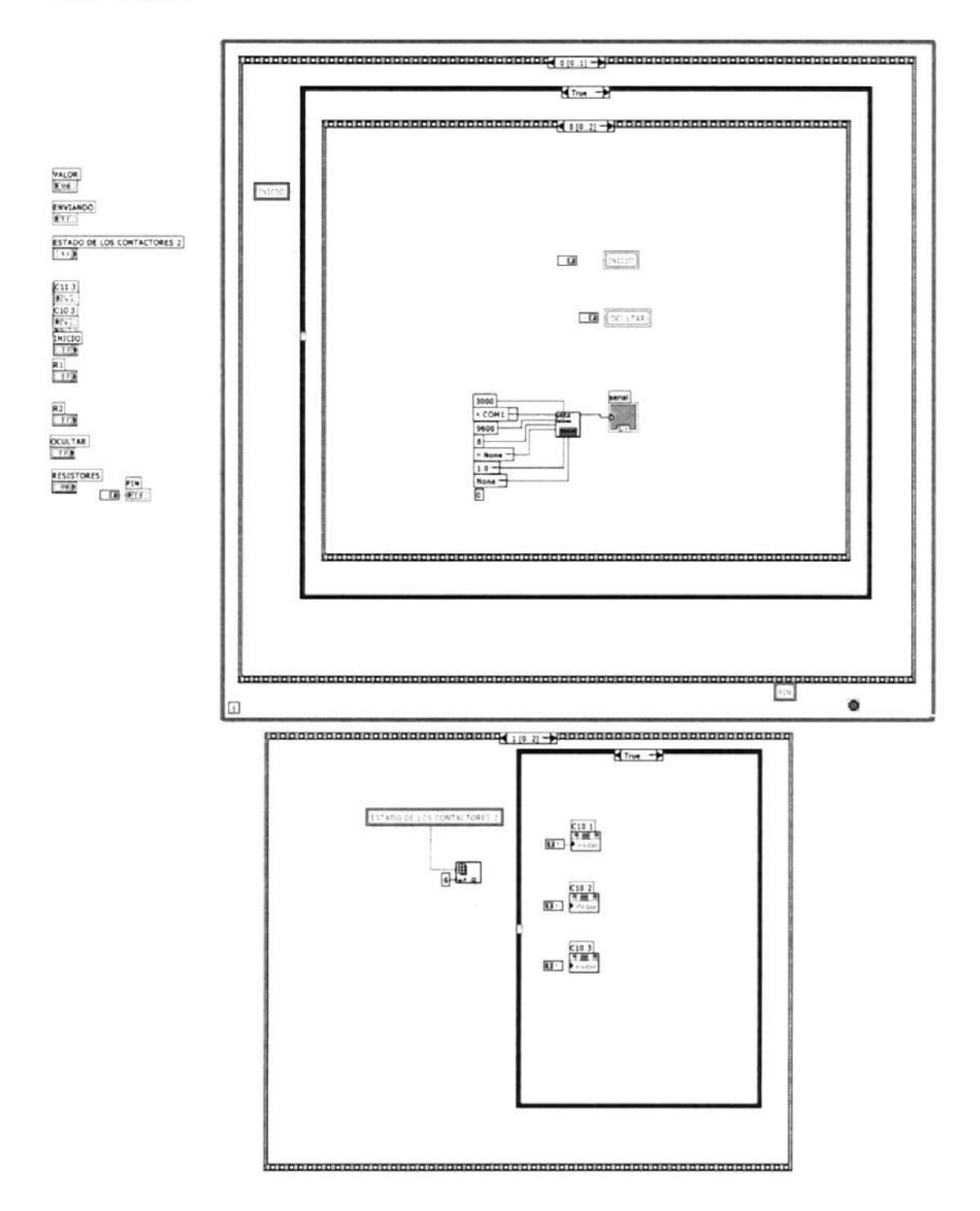

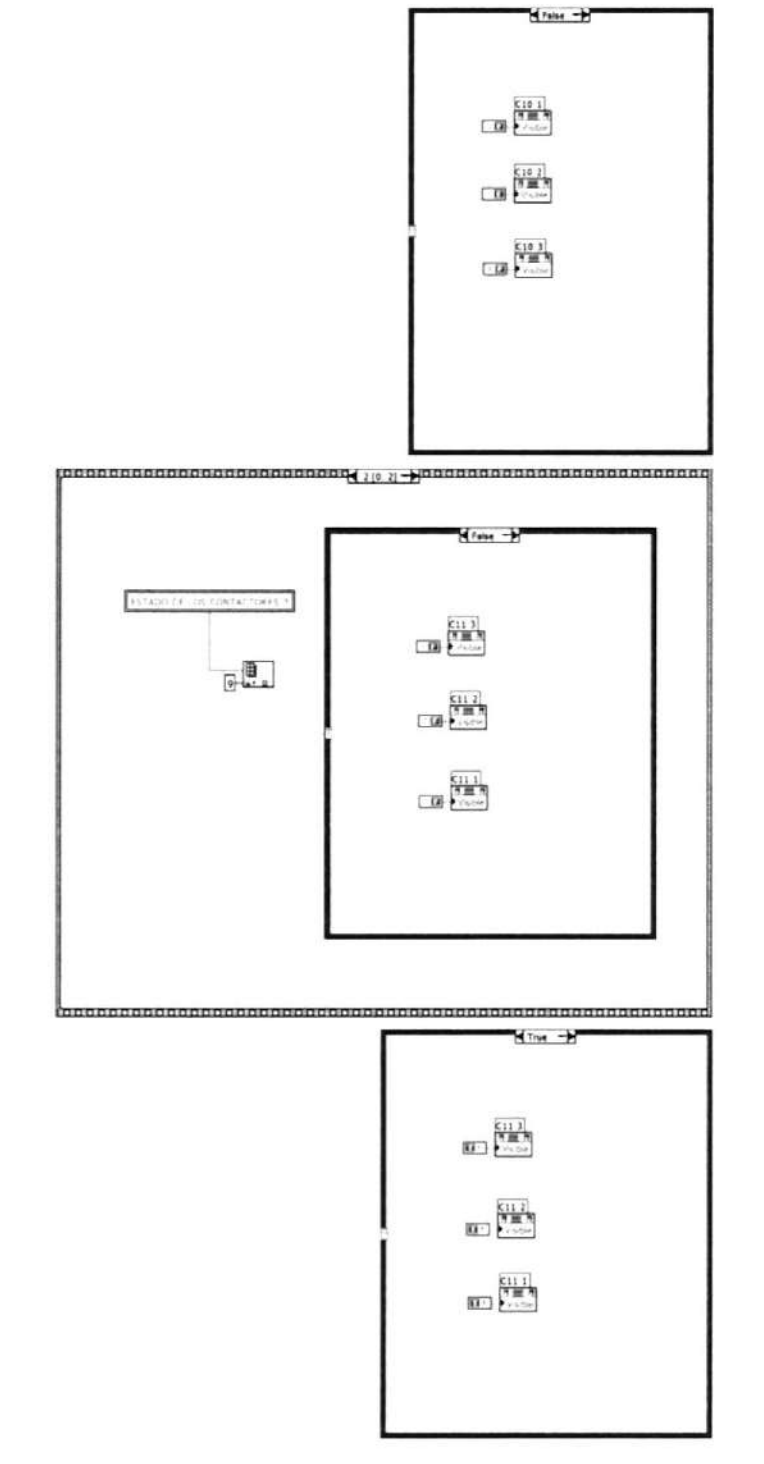

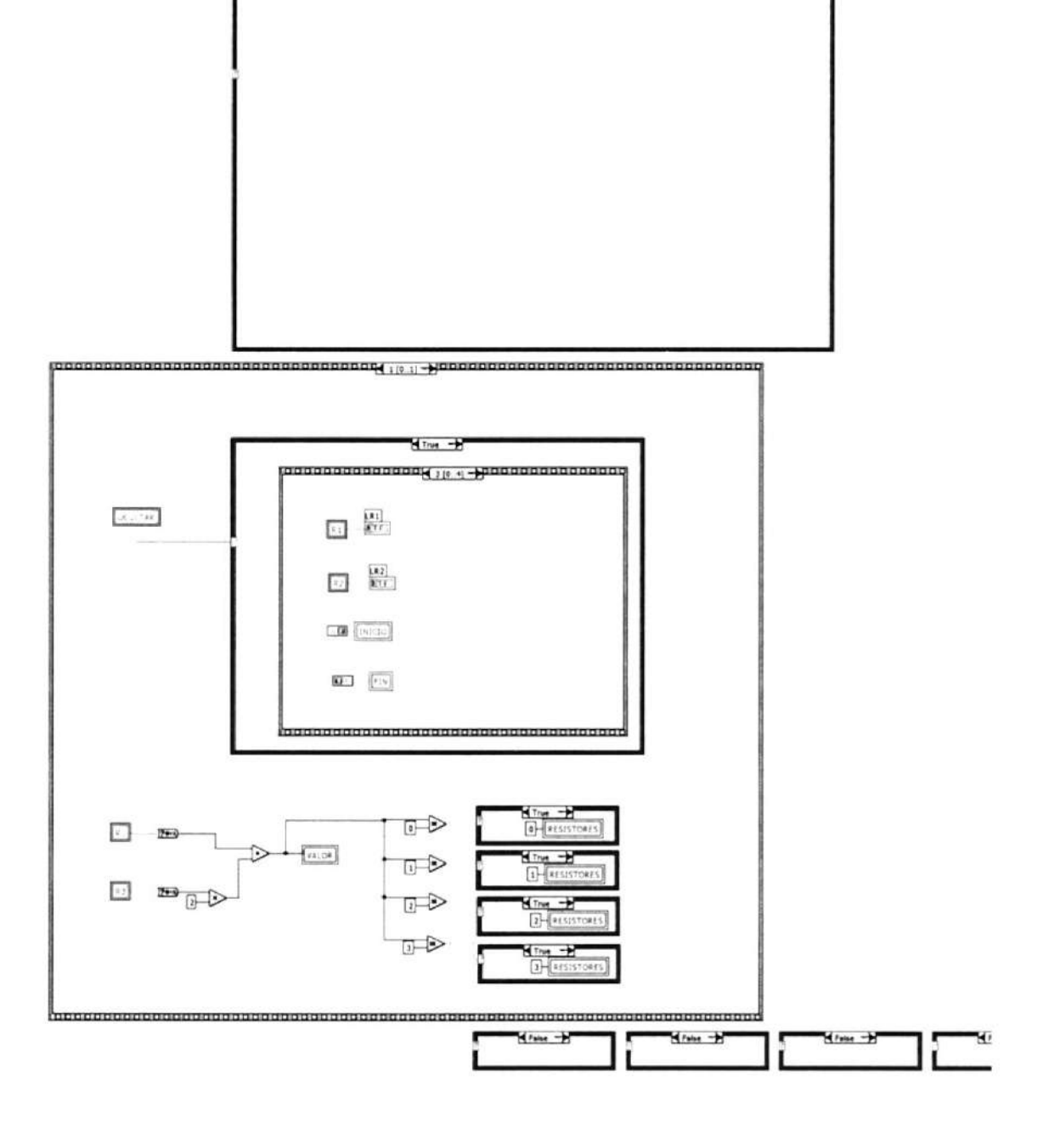

 $H$  Form  $-H$ 

 $...$   $+$ 

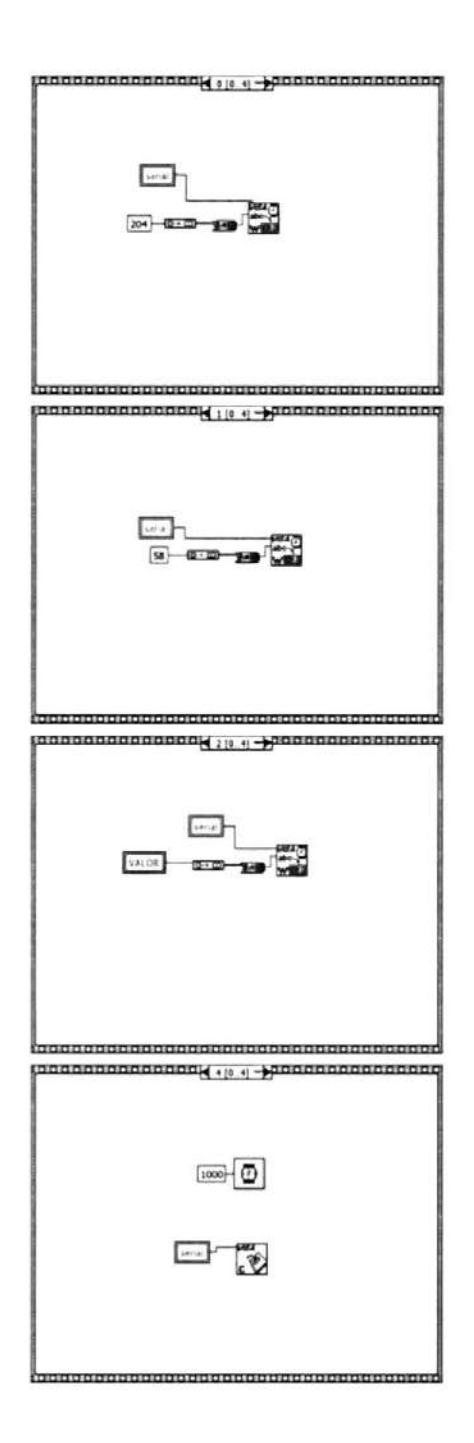

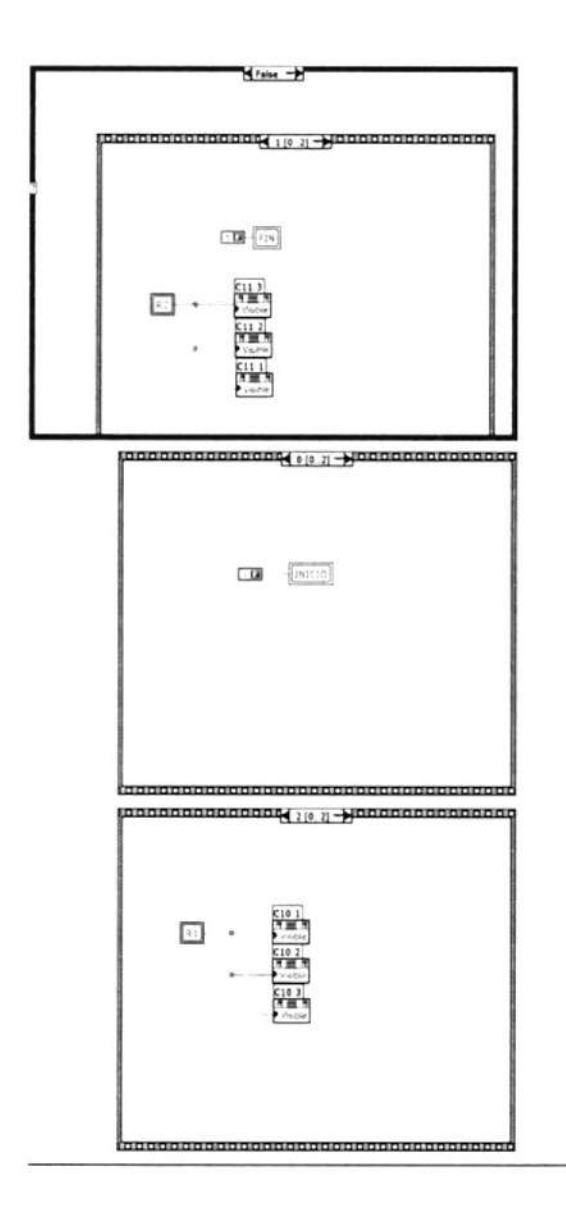

## Connector Pane

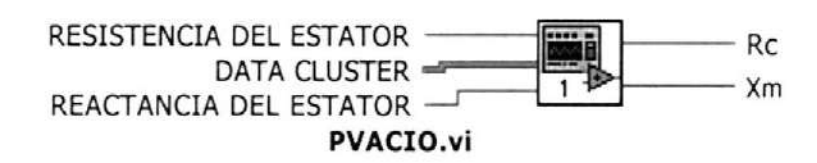

# Front Panel

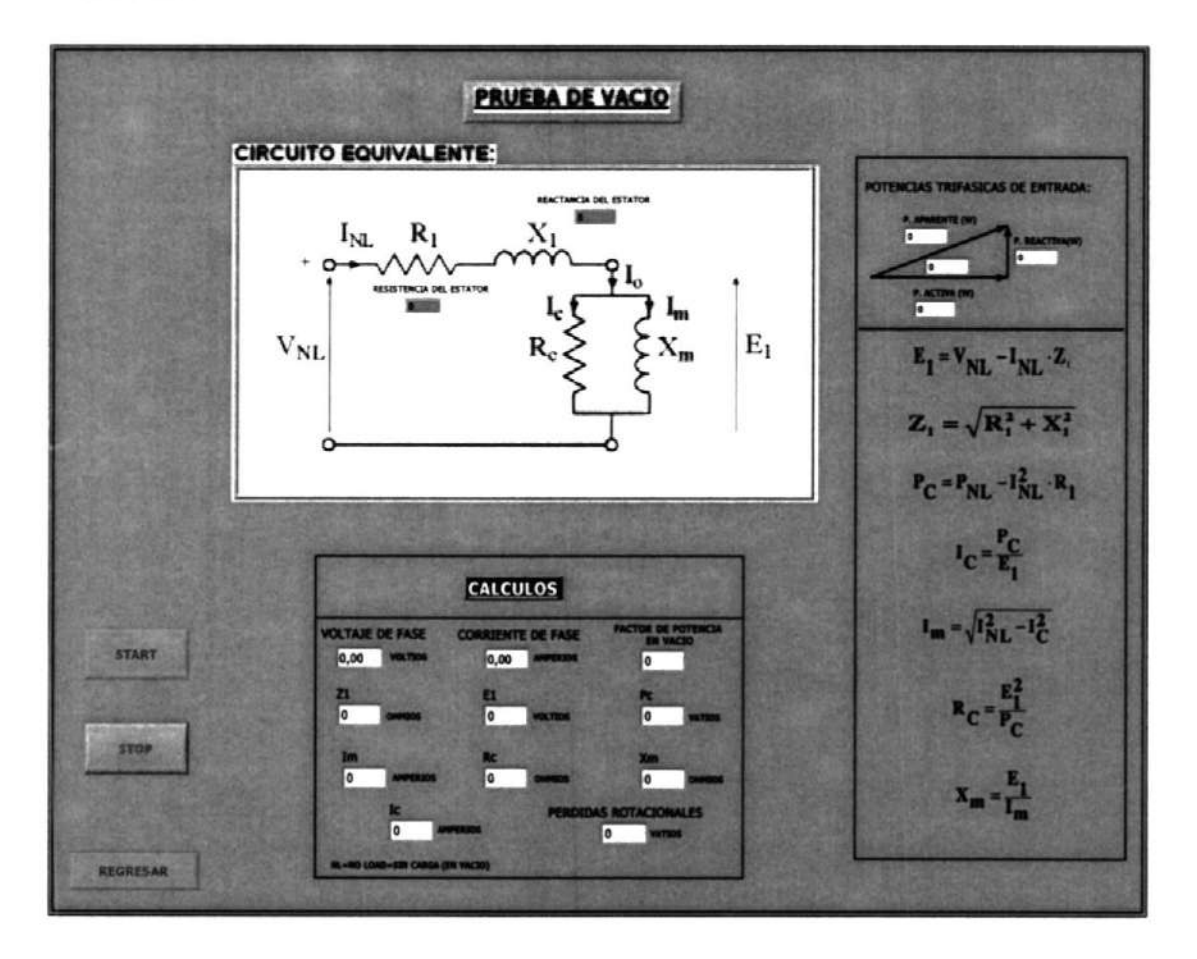

#### **Block Diagram**

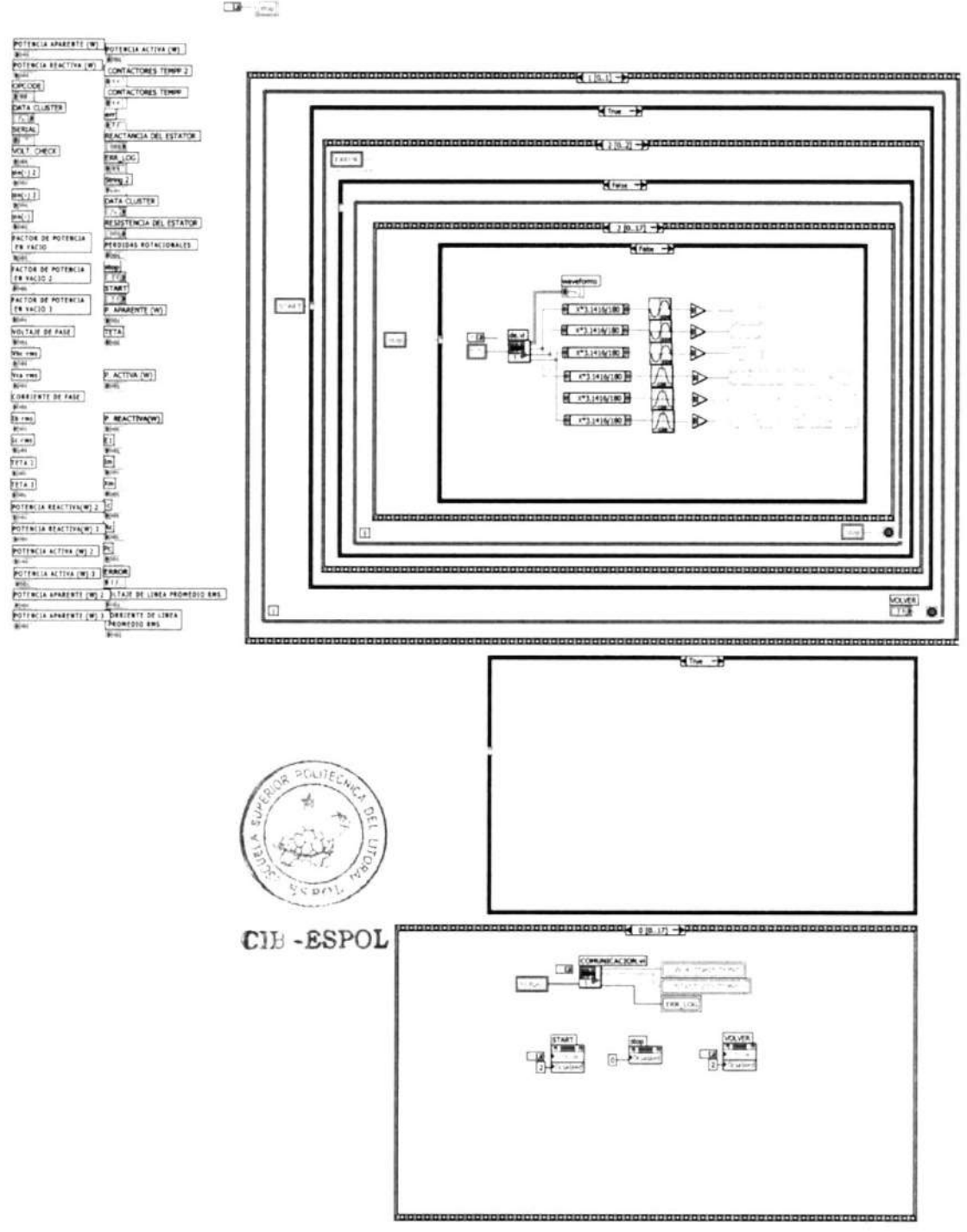

 $\Box\bullet-\langle\sigma\phi\rangle$ 

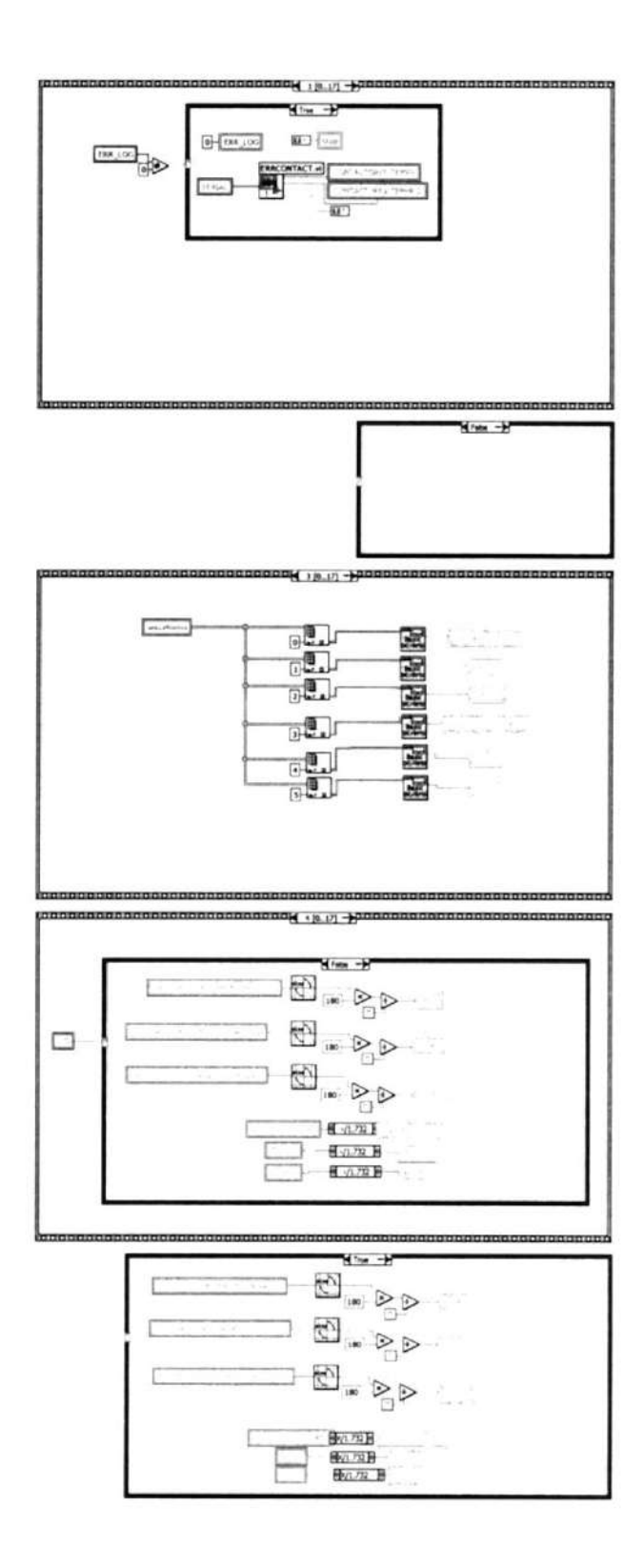

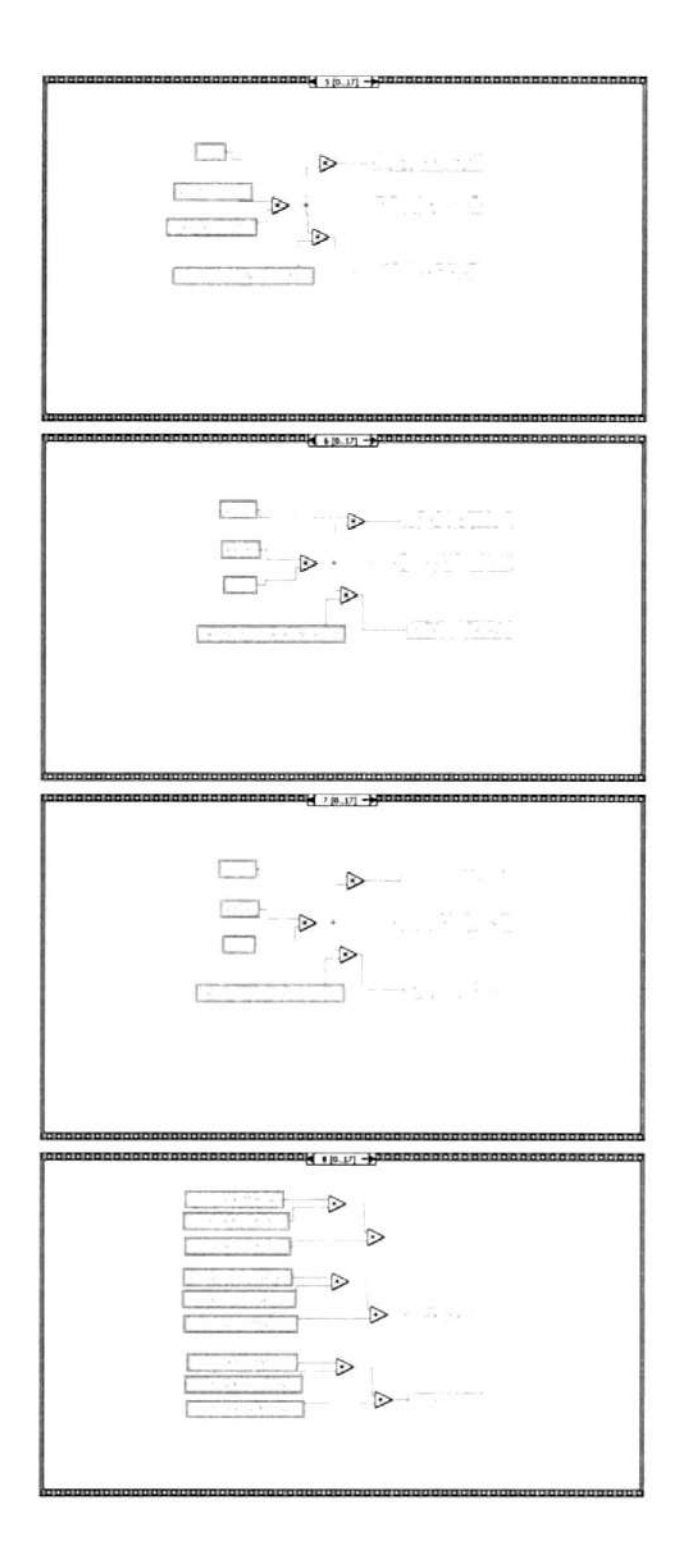

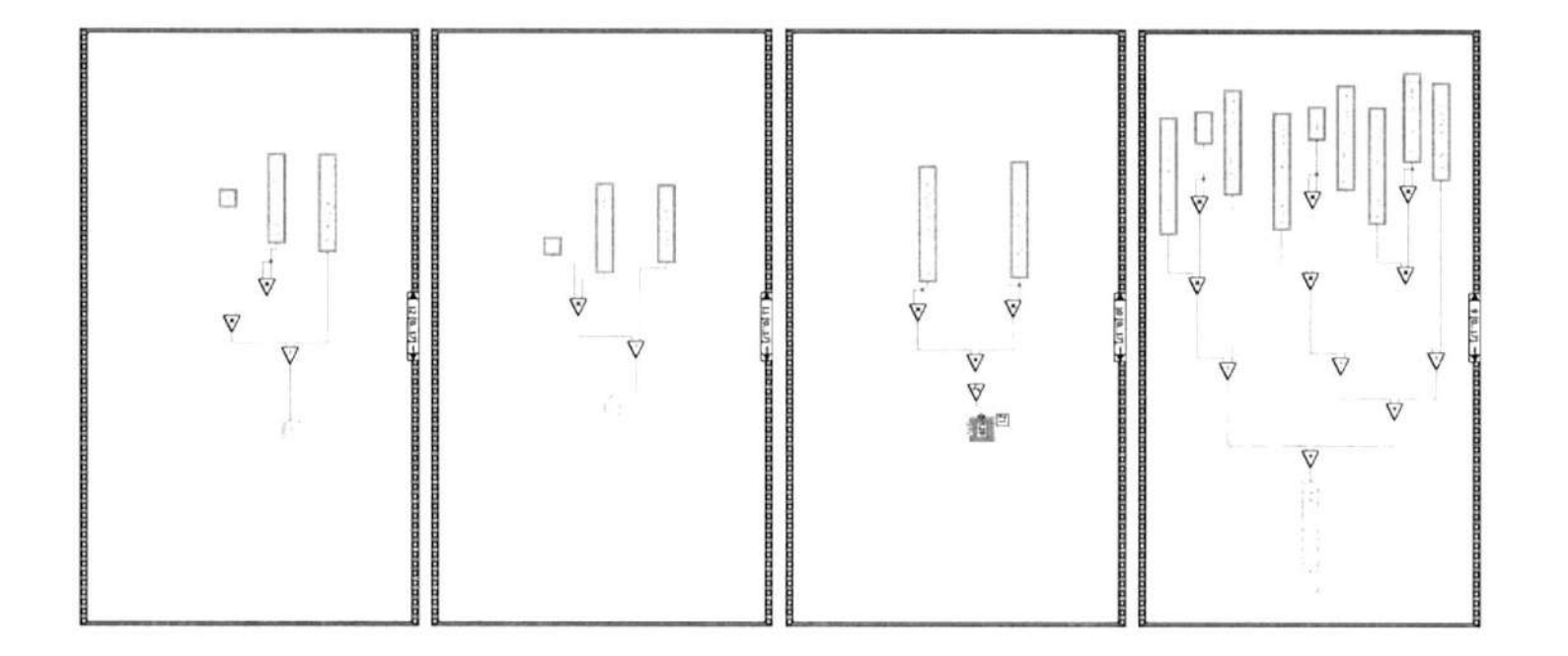

 $\sim 10^{11}$ 

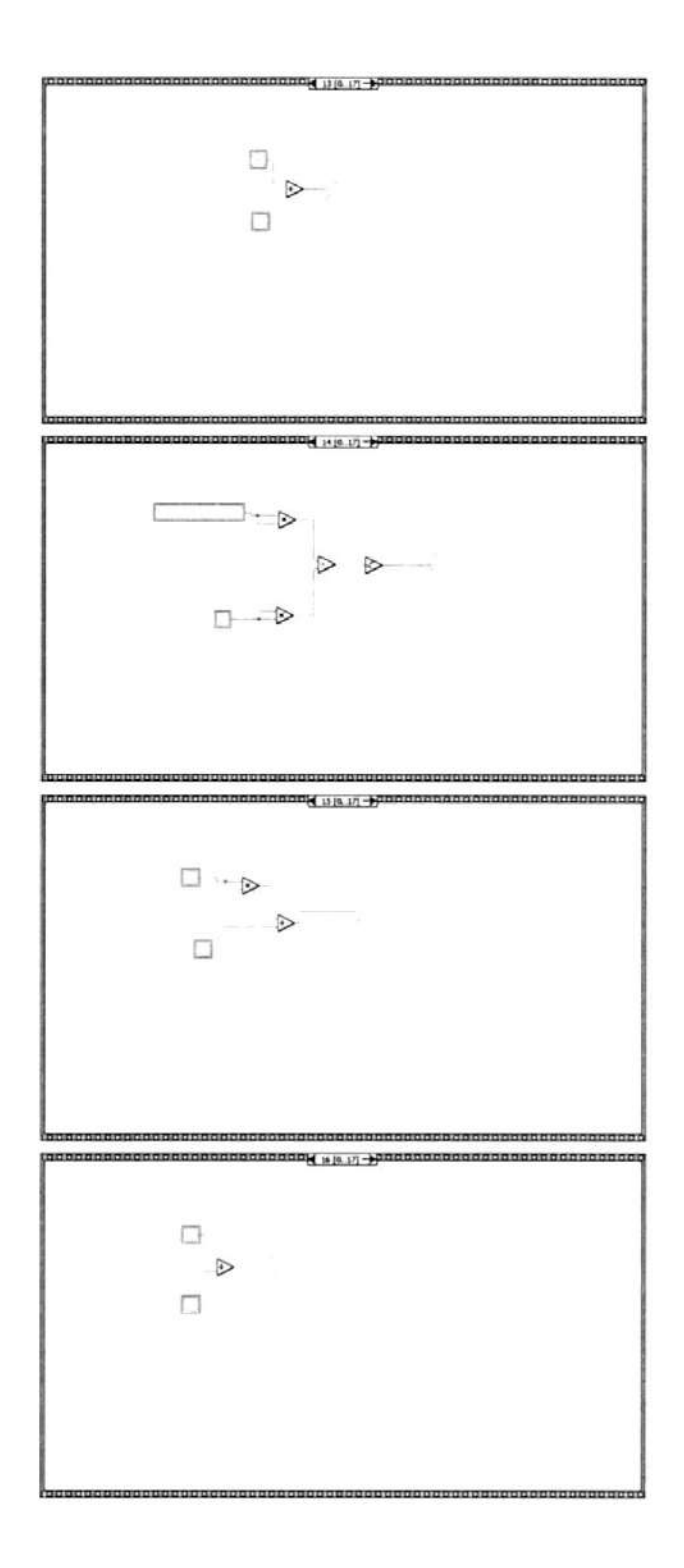

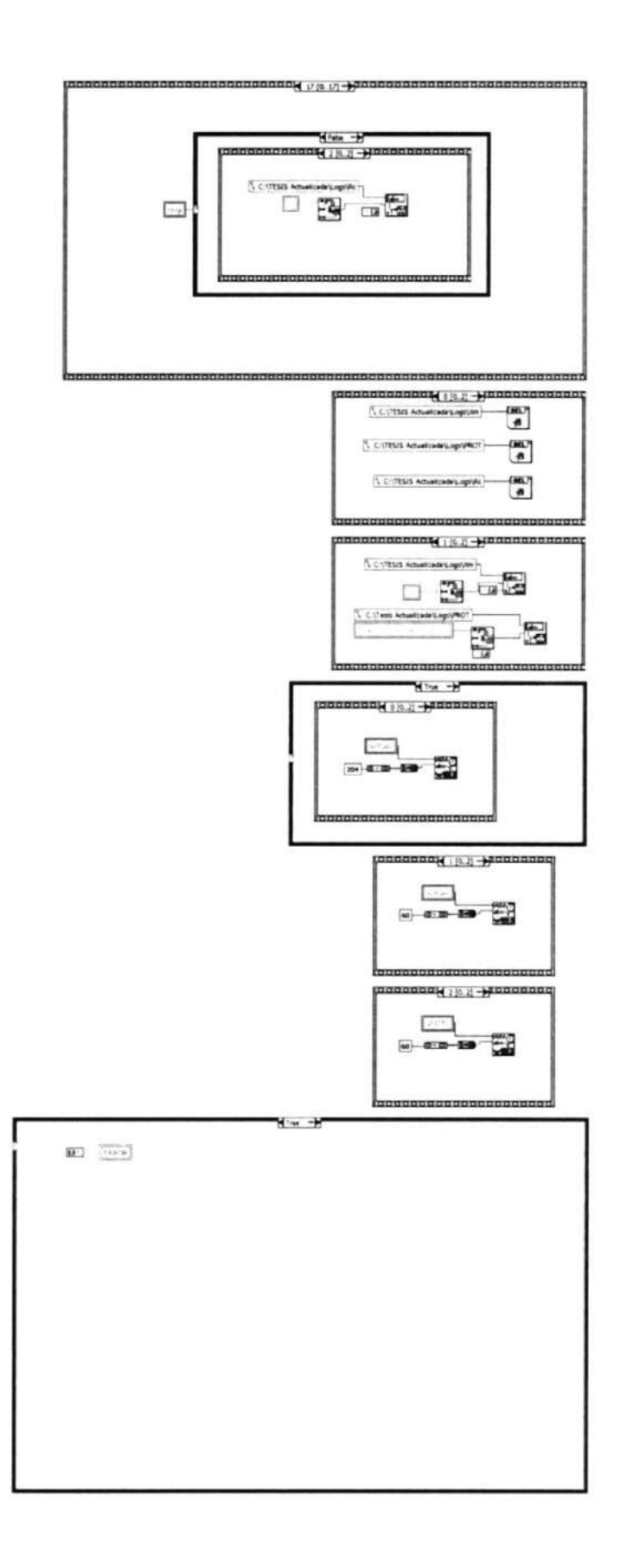

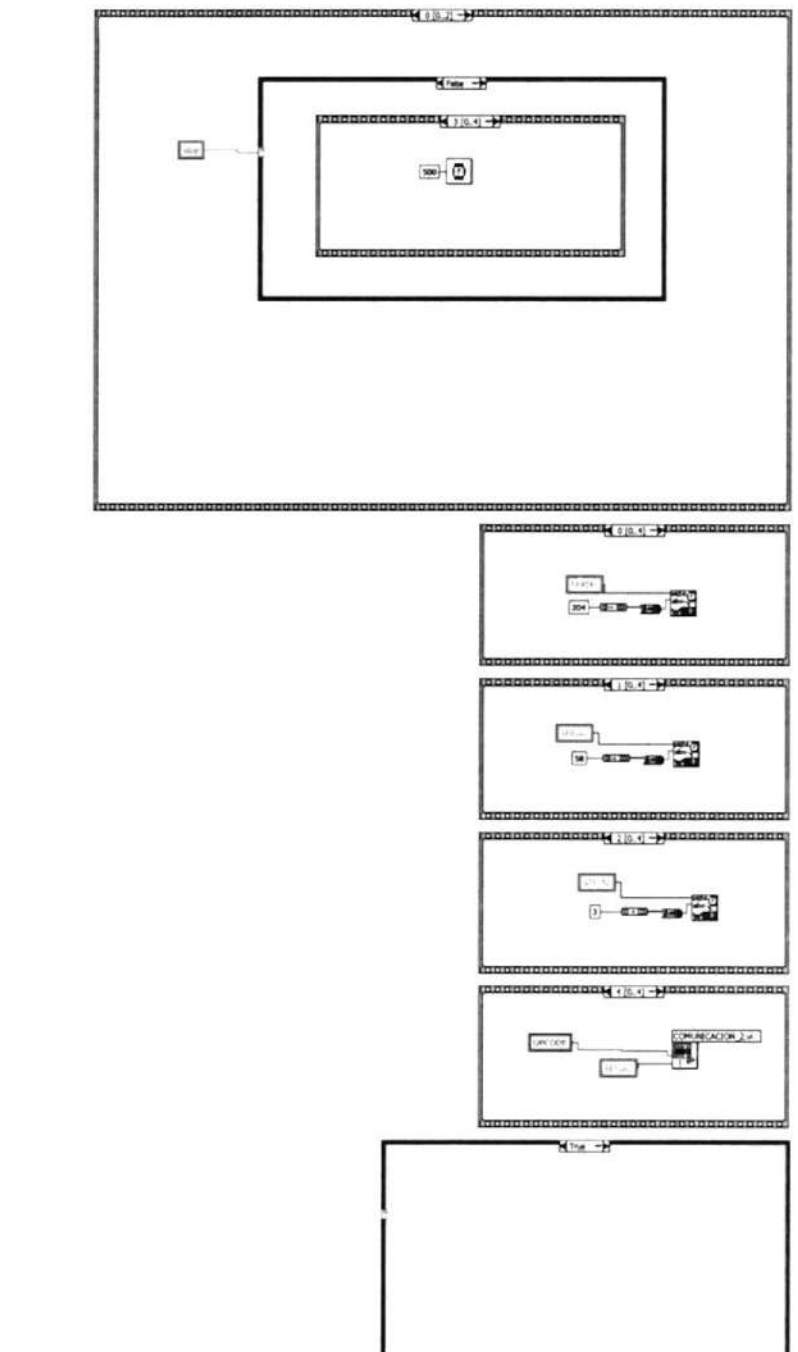

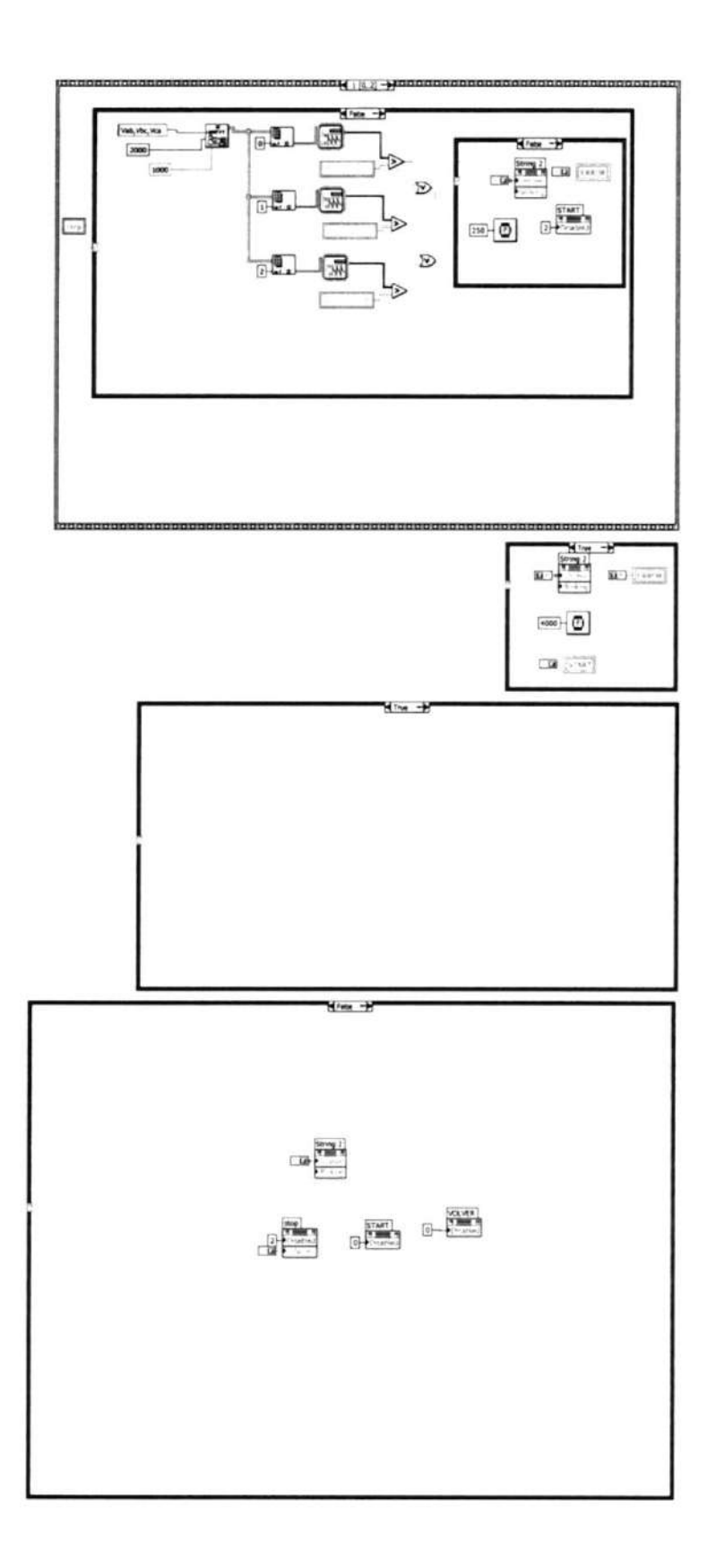

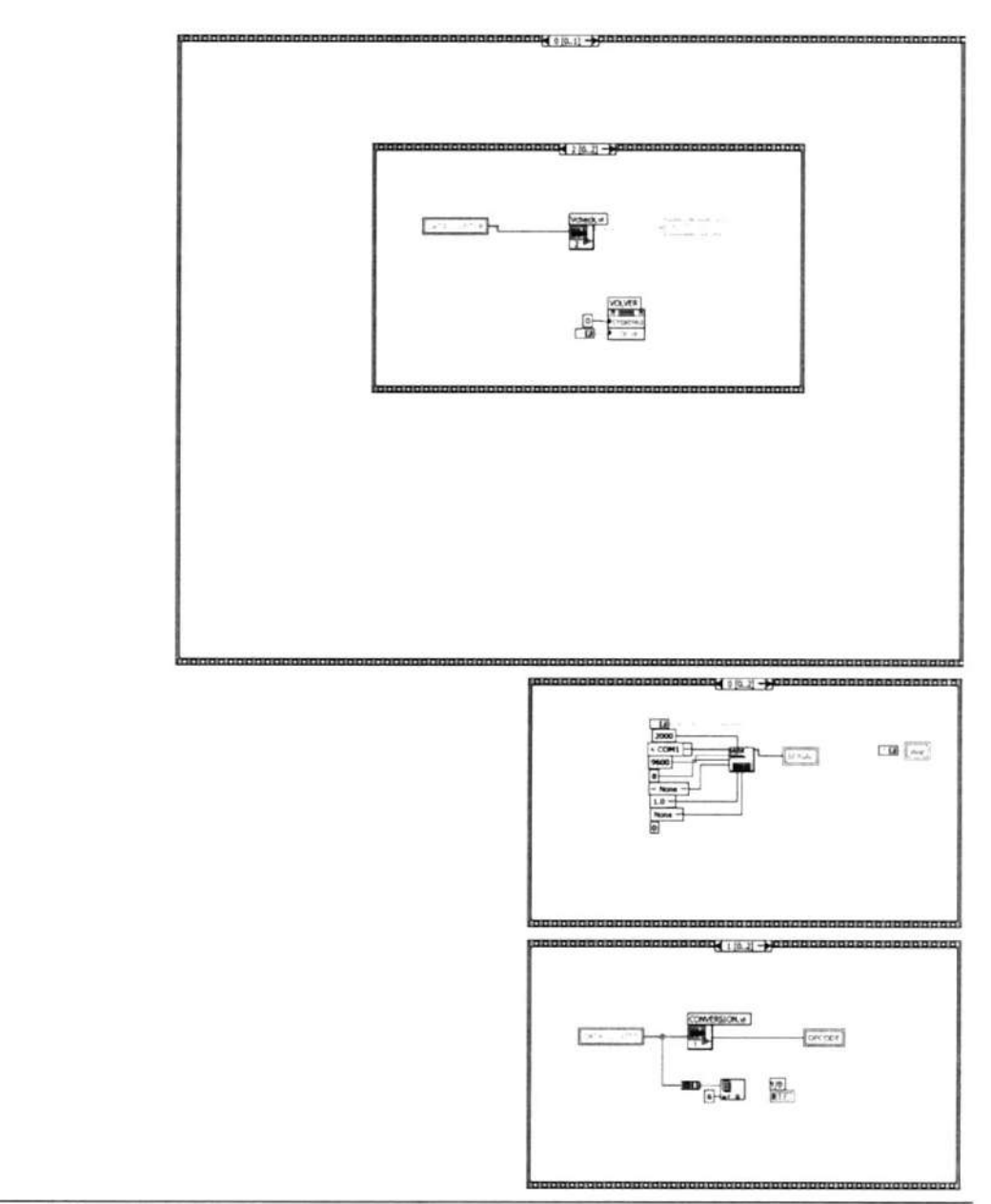

Express VI Configuration Information

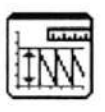

# Amplitude and Level Measurements

Amplitude and Level Measurements Performs voltage measurements on a signal.<br>--------------------

This Express VI is configured as follows:

Measurement: RMS Voltage Window: Off

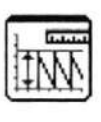

Amplitude and Level Measurements2 Amplitude and Level Measurements Performs voltage measurements on a signal.<br>-------------------

This Express VI is configured as follows:

Measurement: RMS Voltage Window: Off

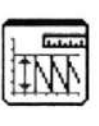

#### Amplitude and Level Measurements3 Amplitude and Level Measurements Performs voltage measurements on a signal. --------------------

This Express VI is configured as follows:

Measurement: RMS Voltage Window: Off

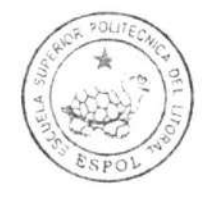

CIB.ESPOL

Connector Pane

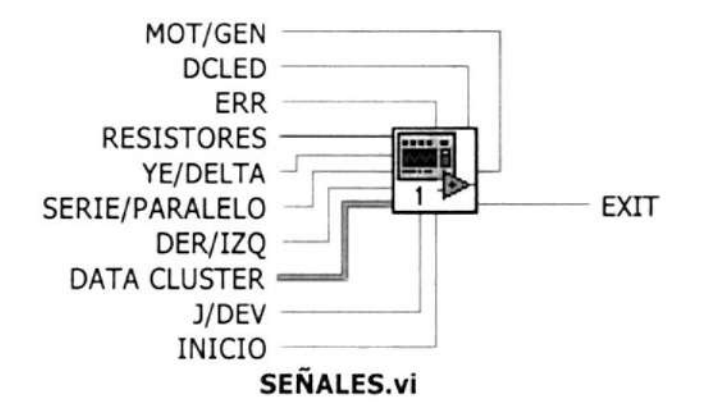

### Front Panel

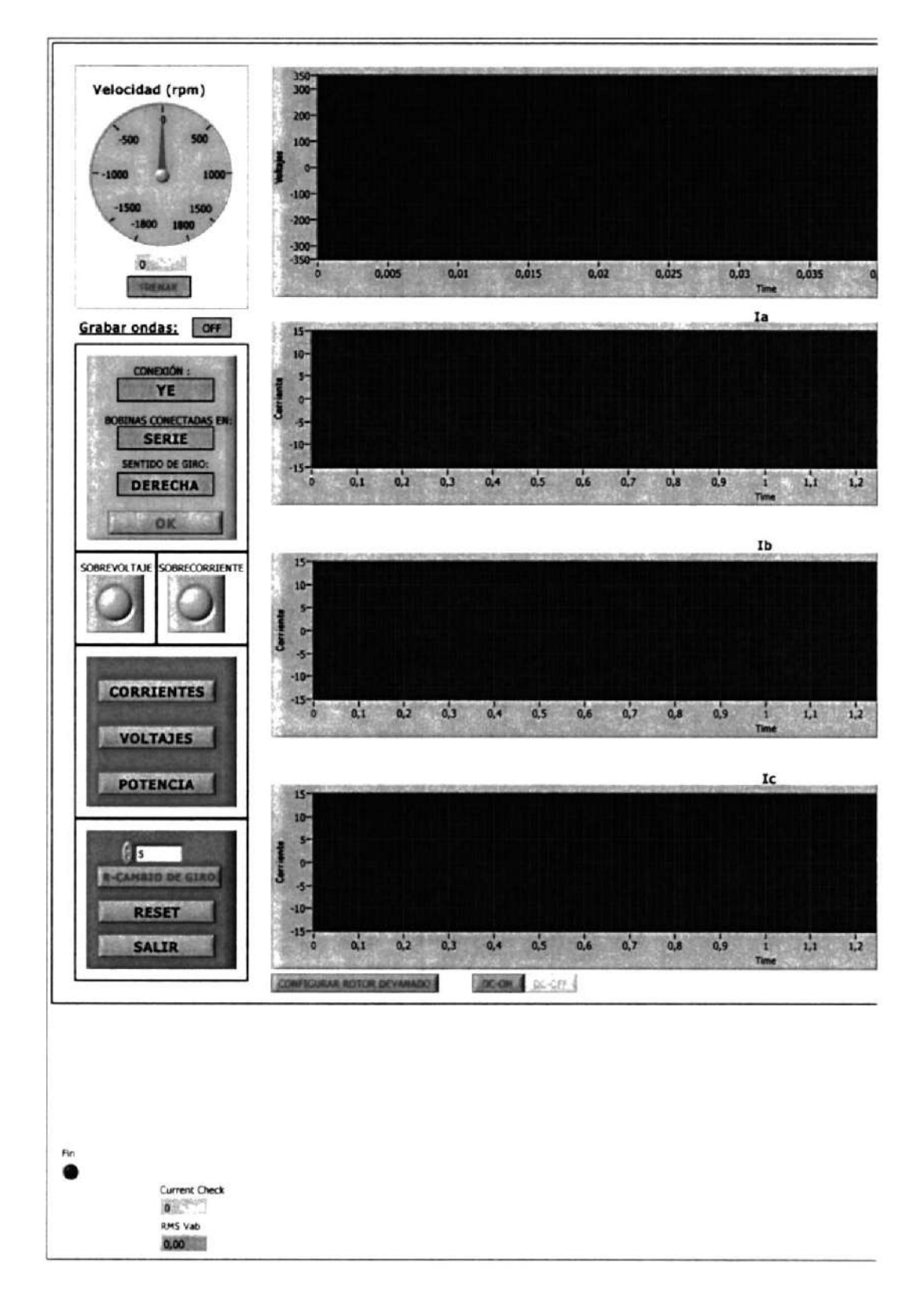

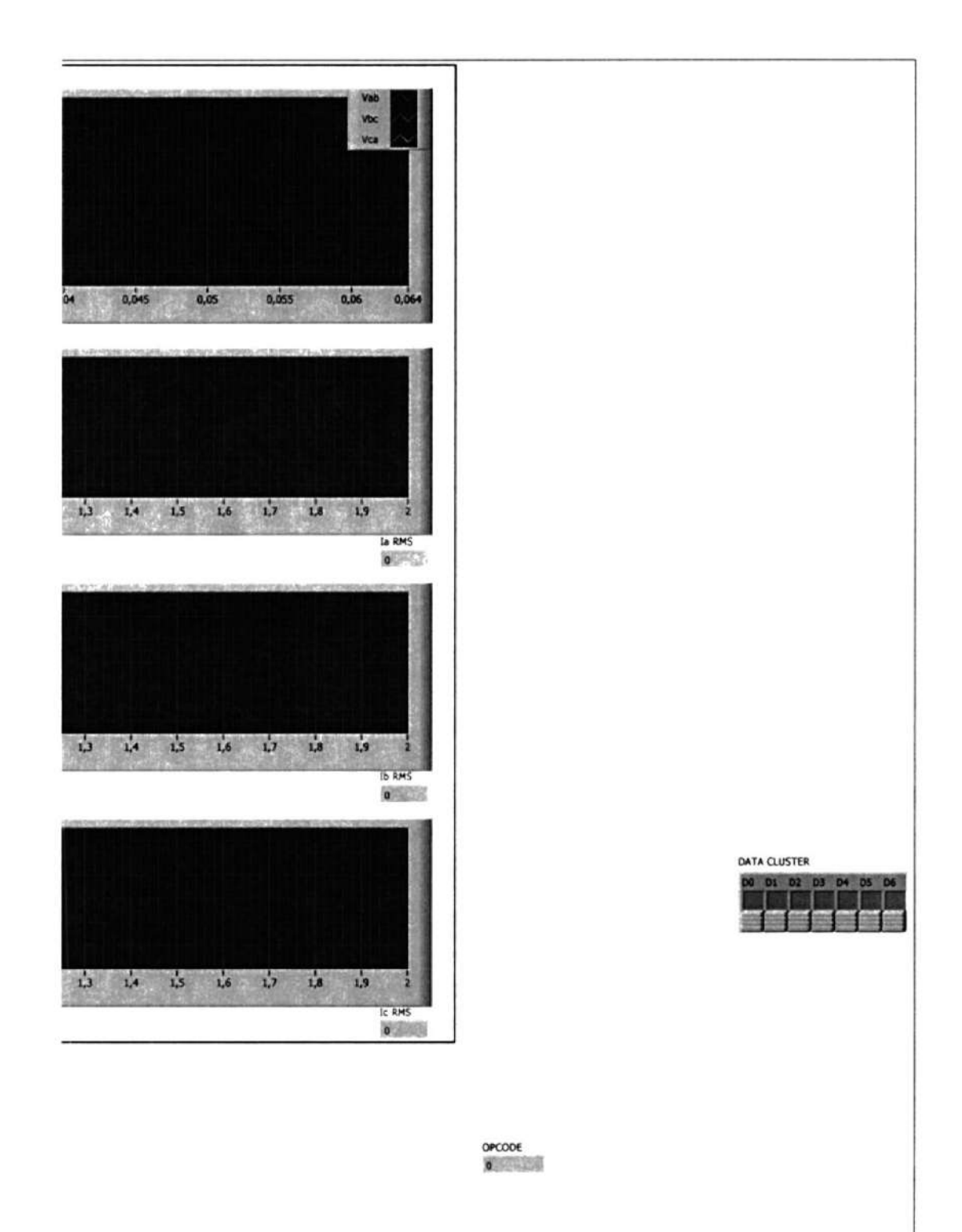

# **Block Diagram**

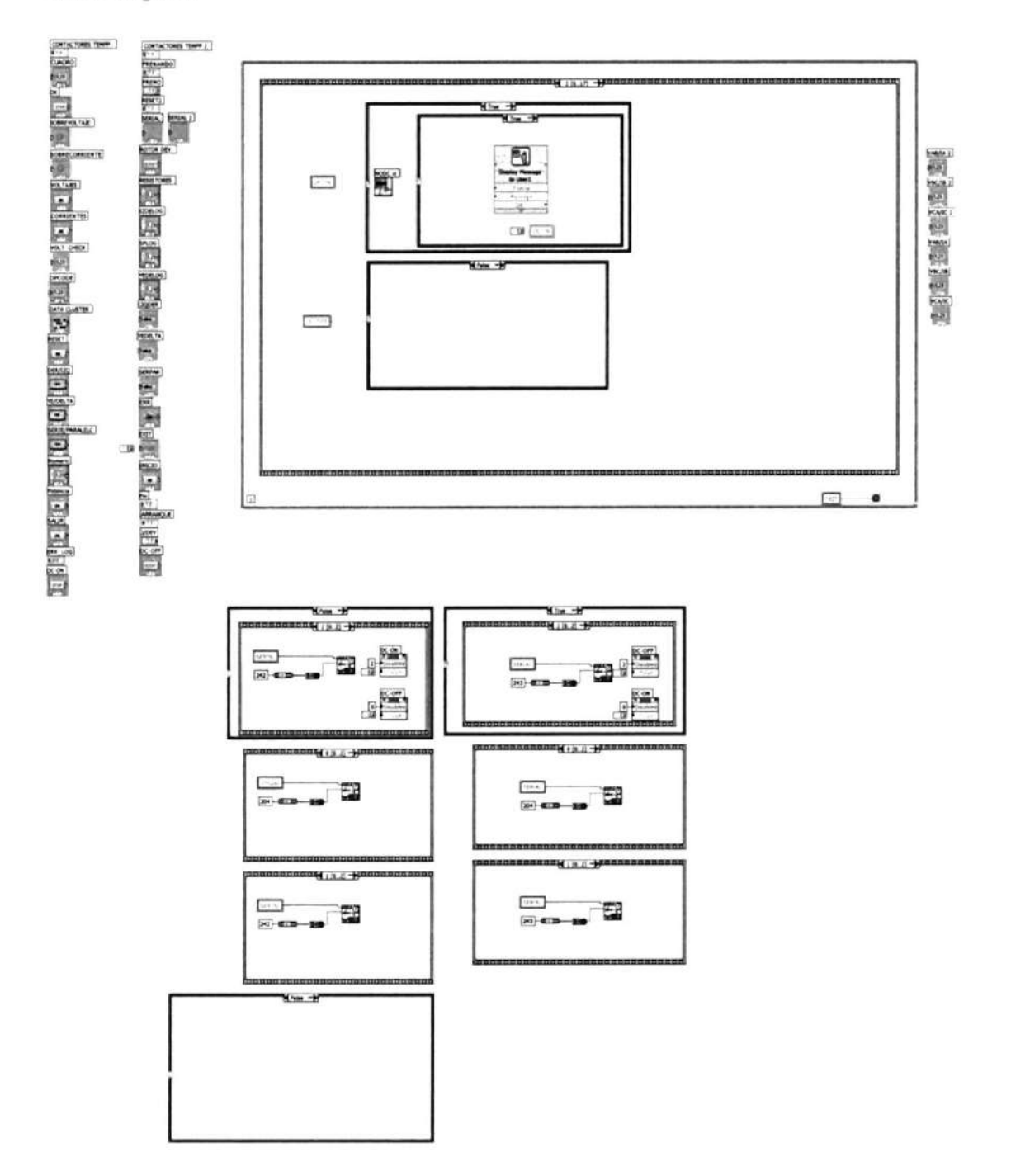

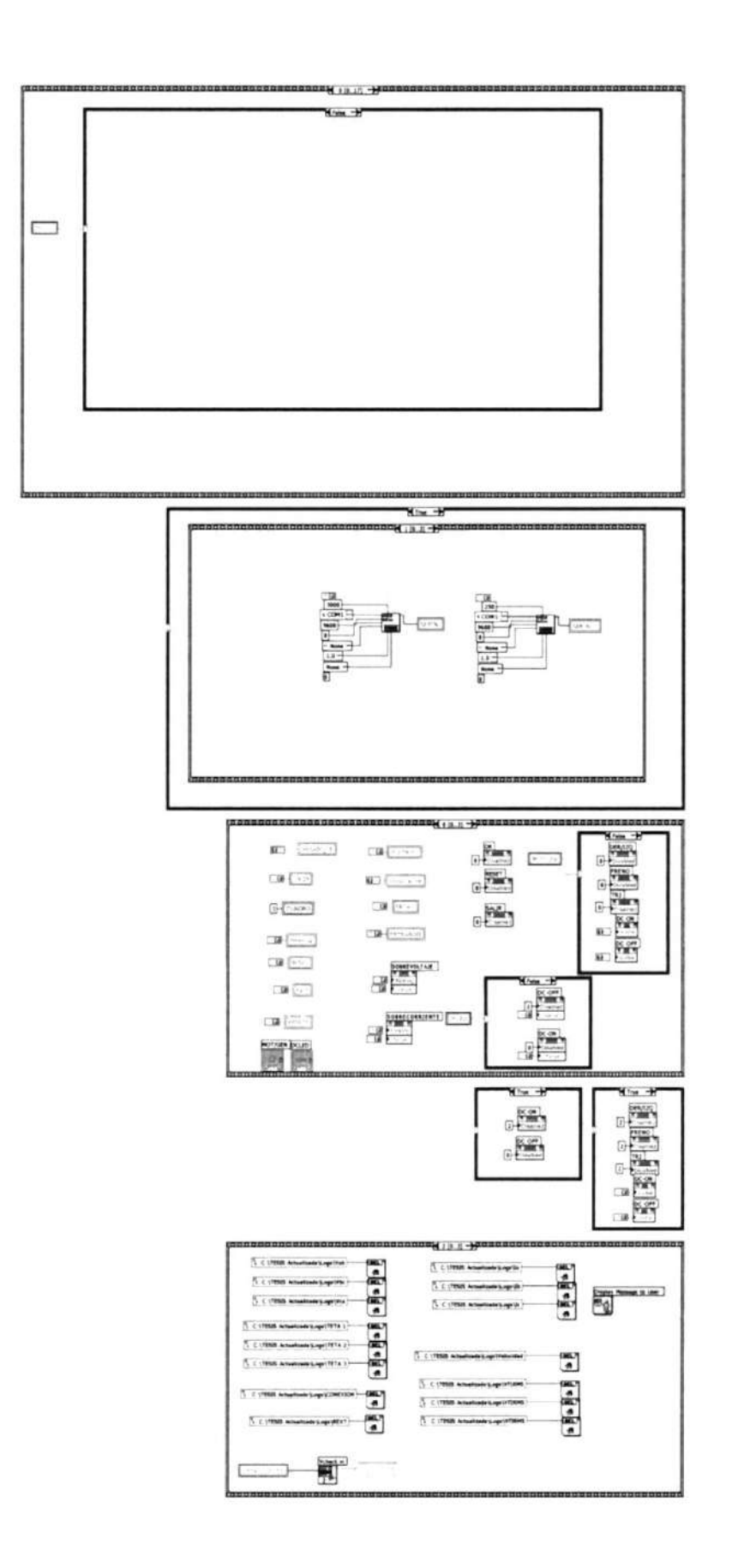

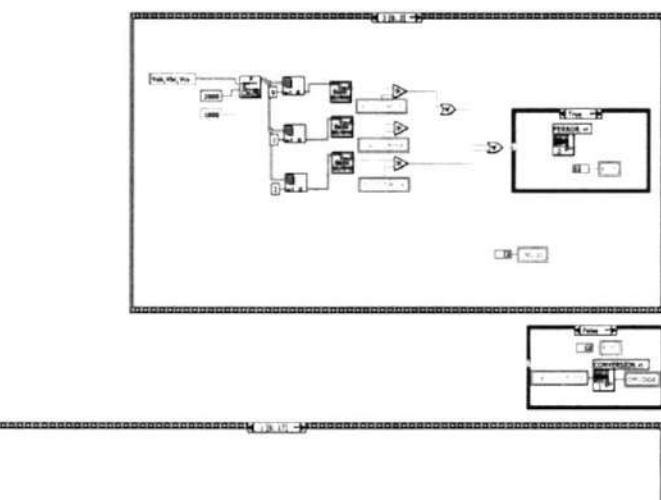

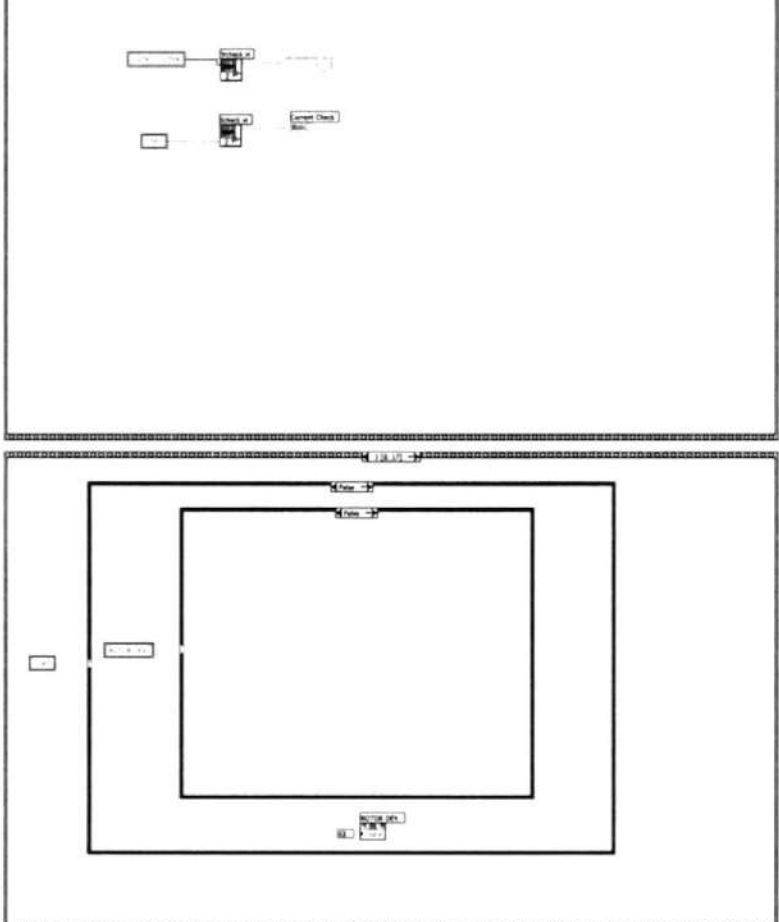

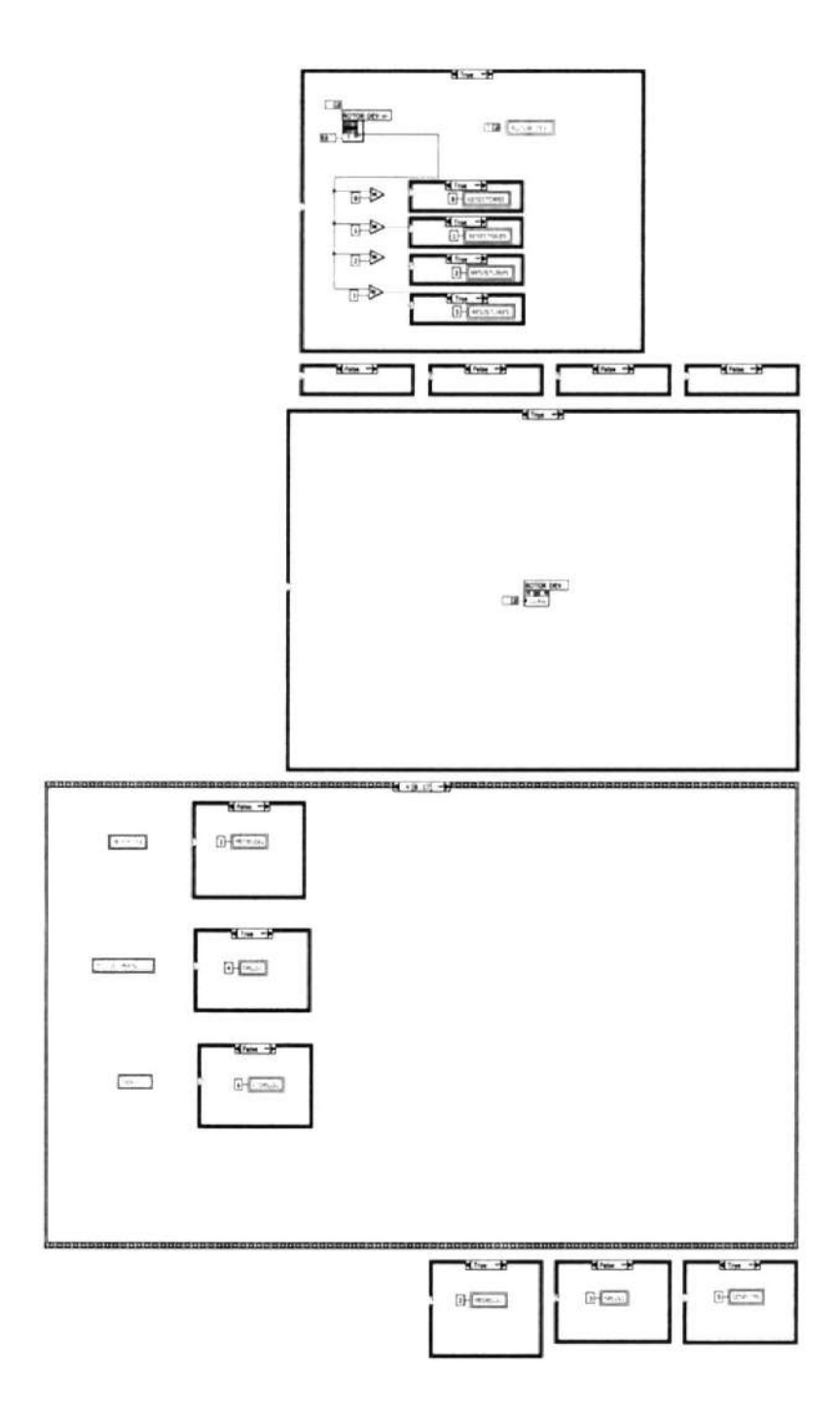

 $\bar{S}$ 

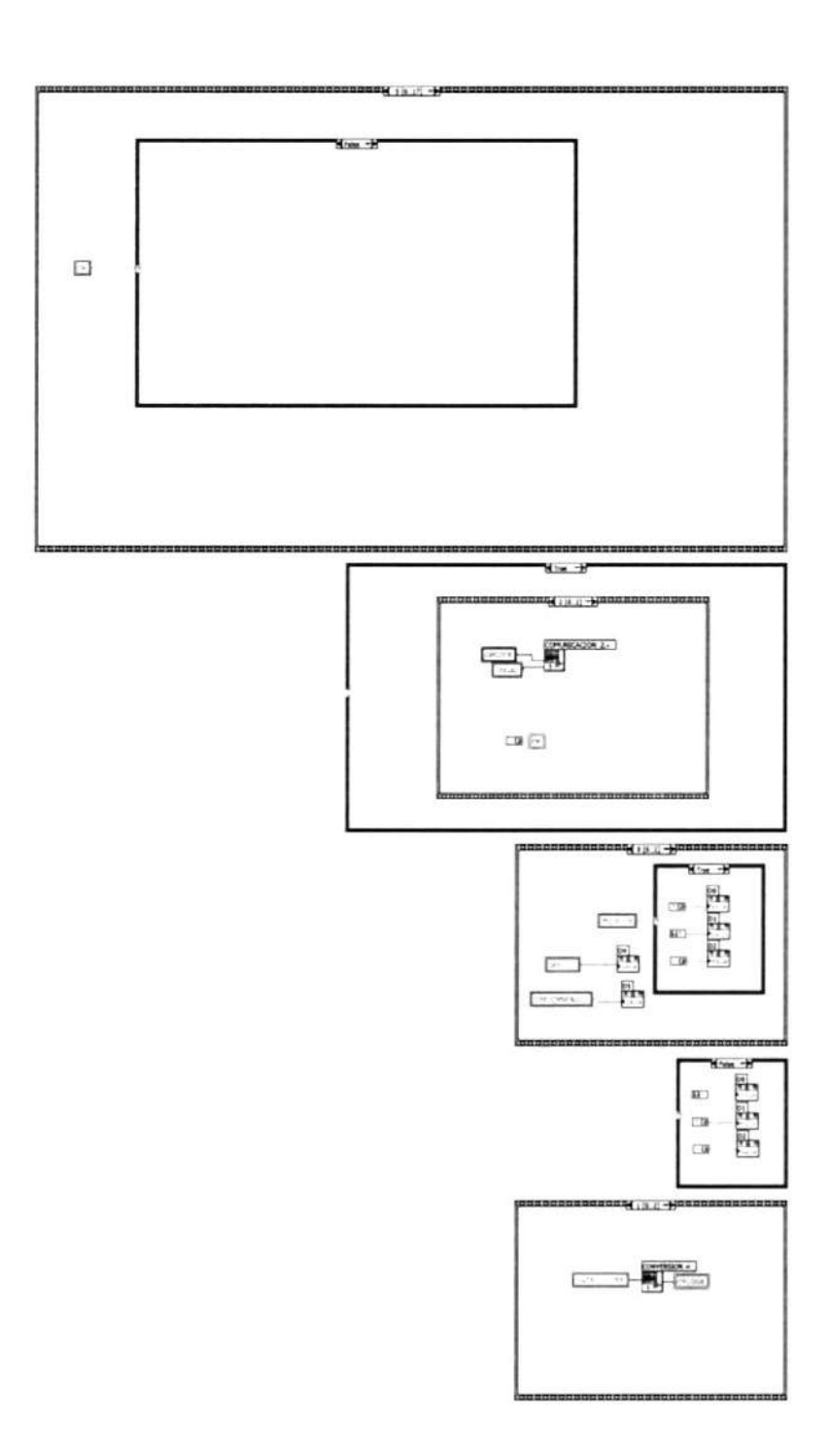

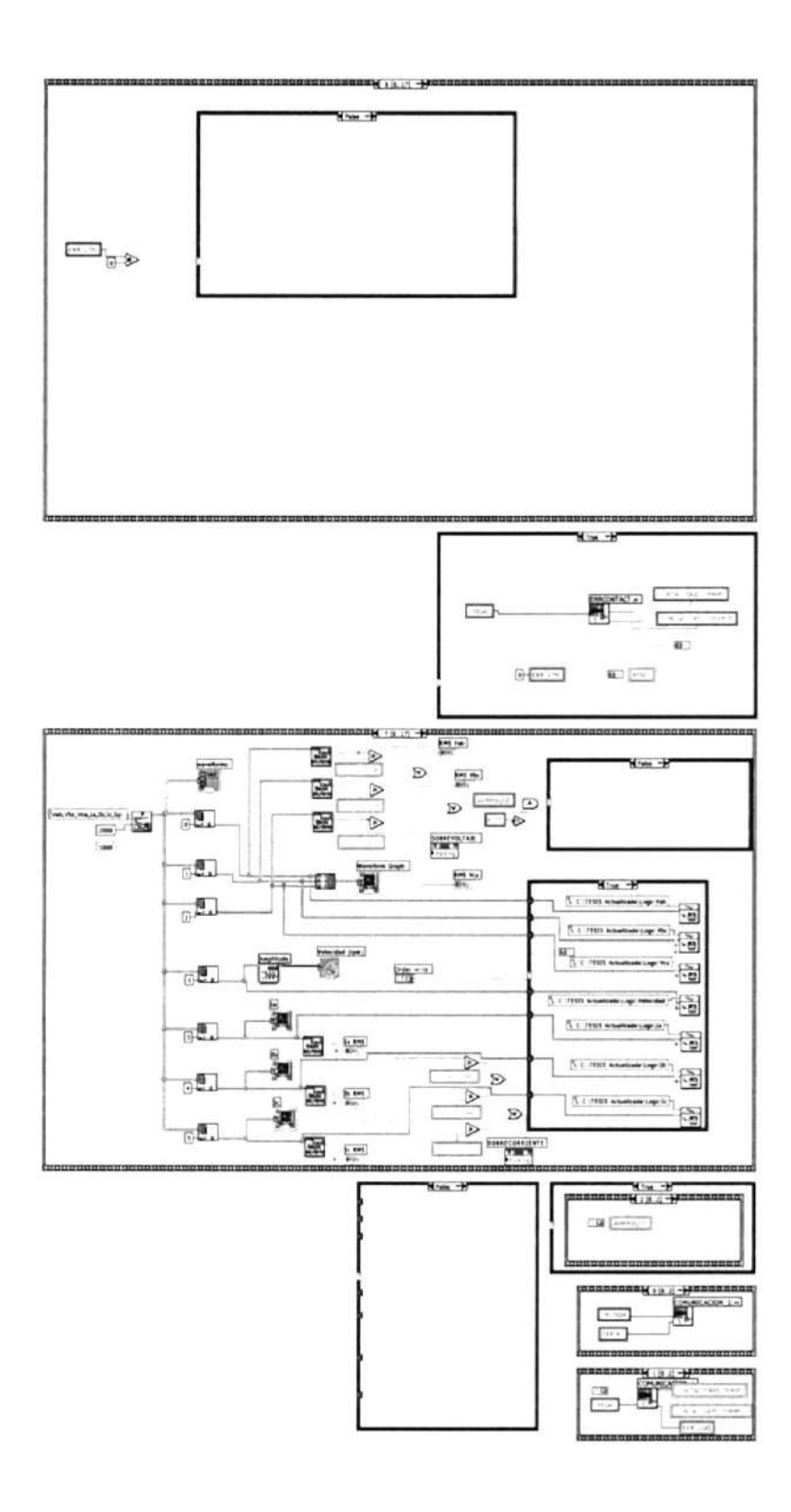

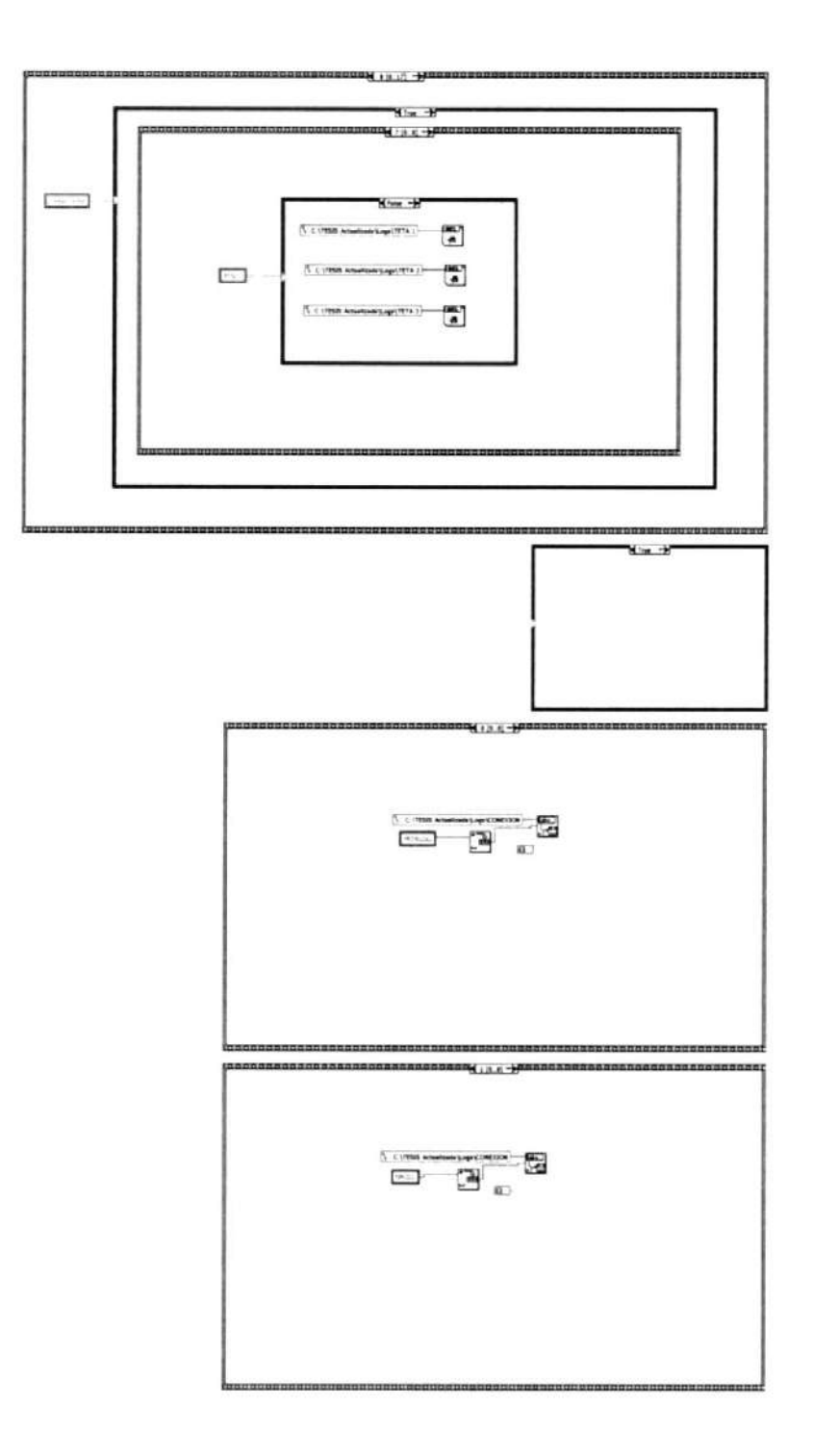

 $\mathcal{N}$ 

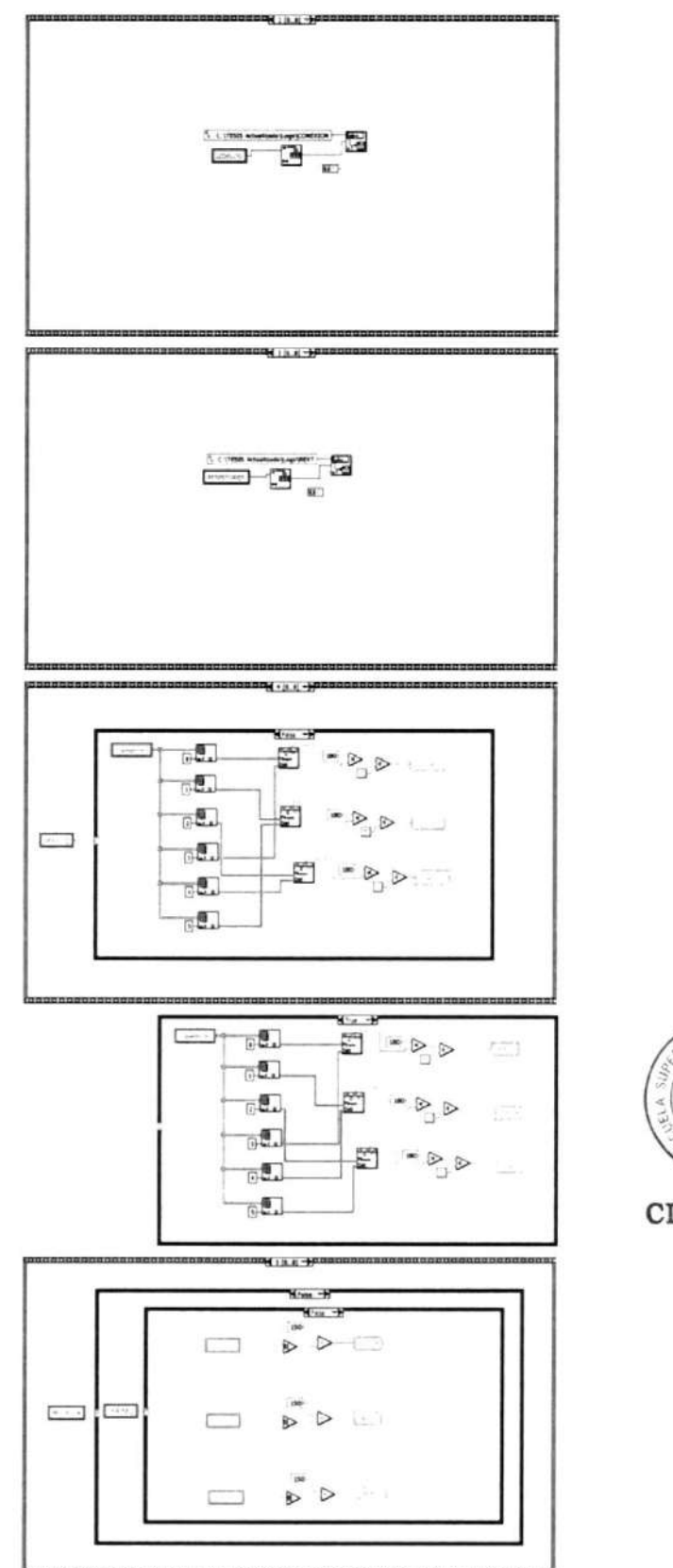

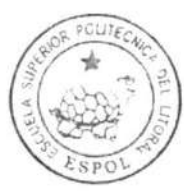

CIB-ESPOL

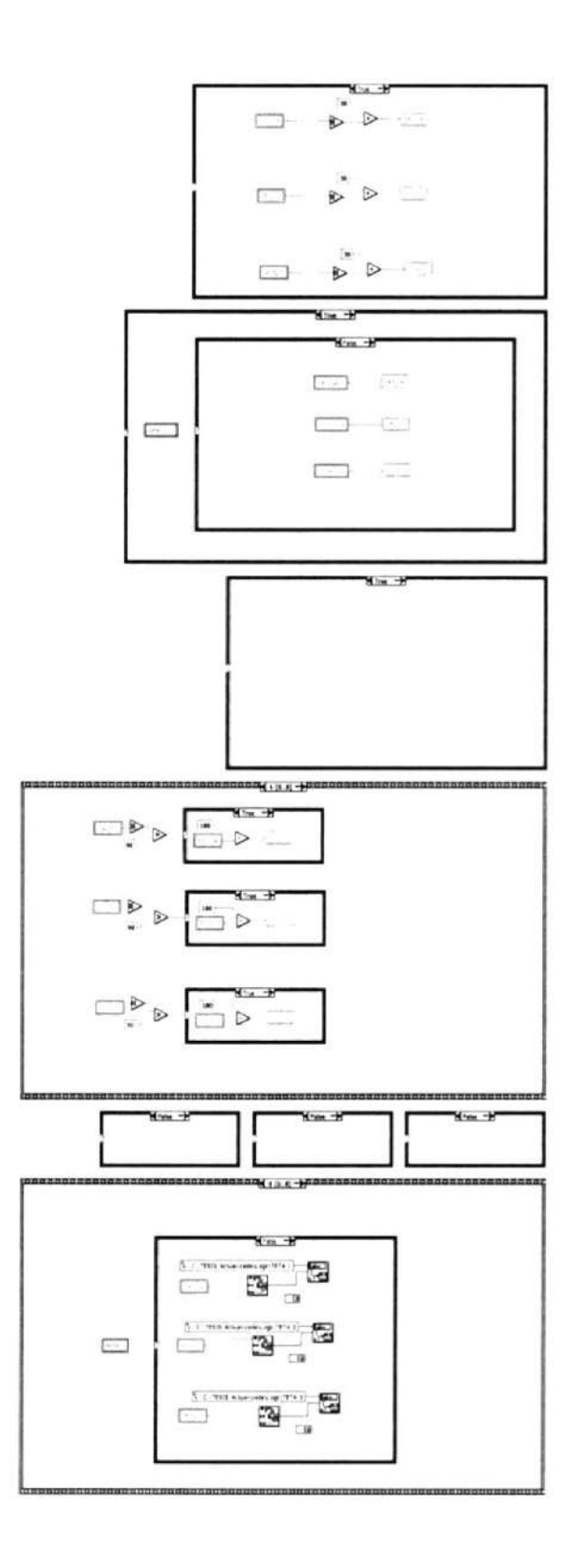
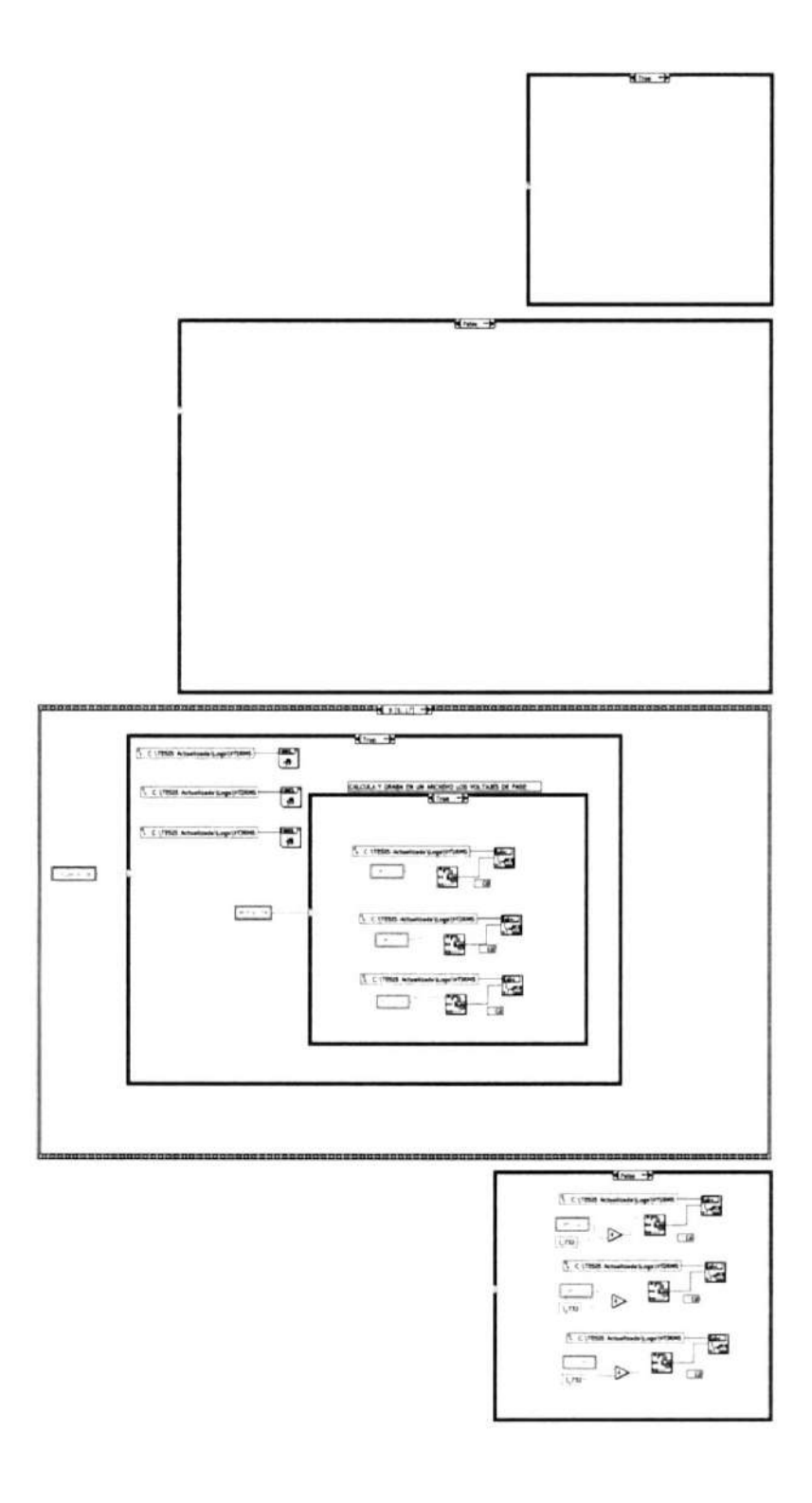

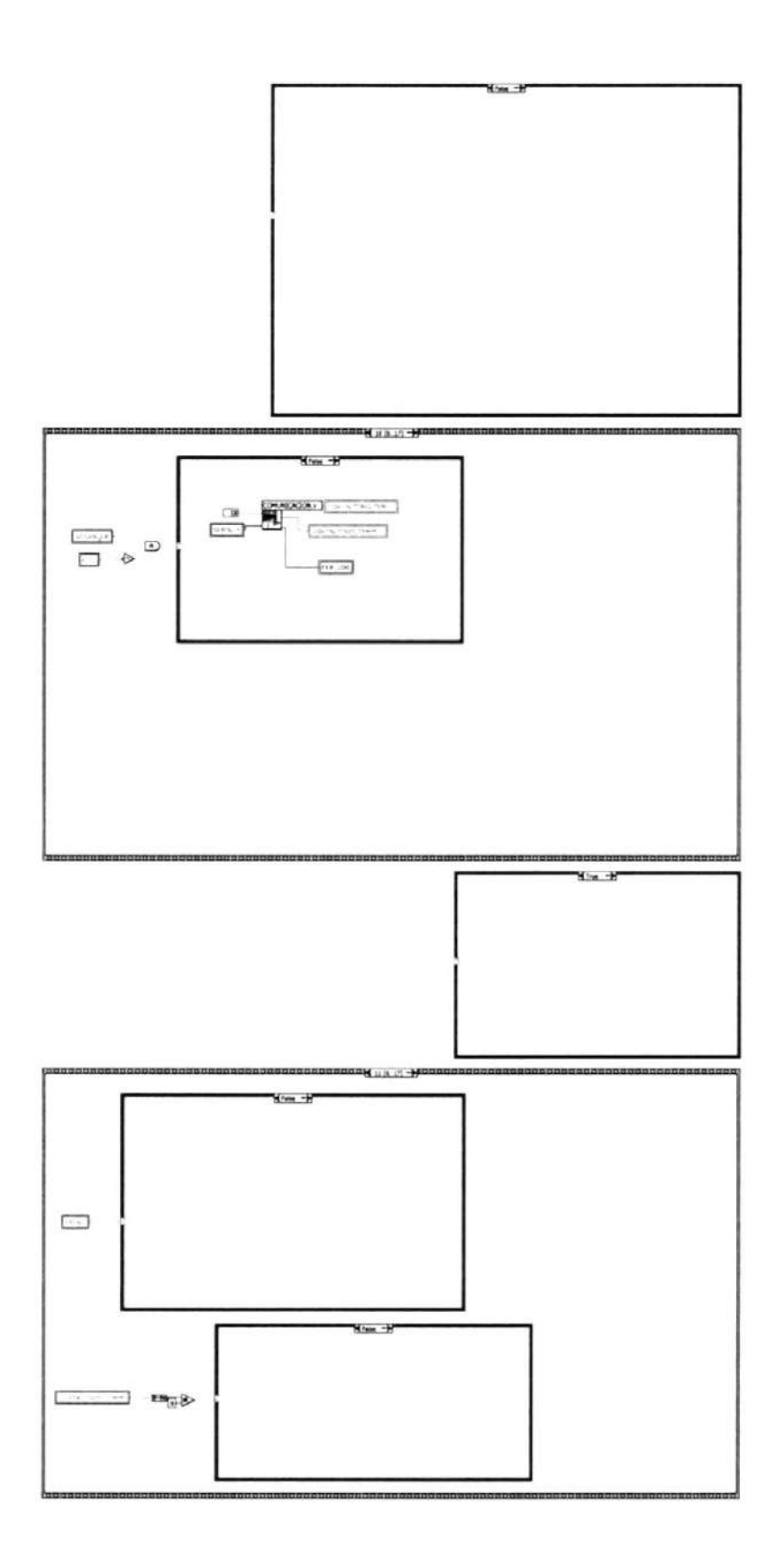

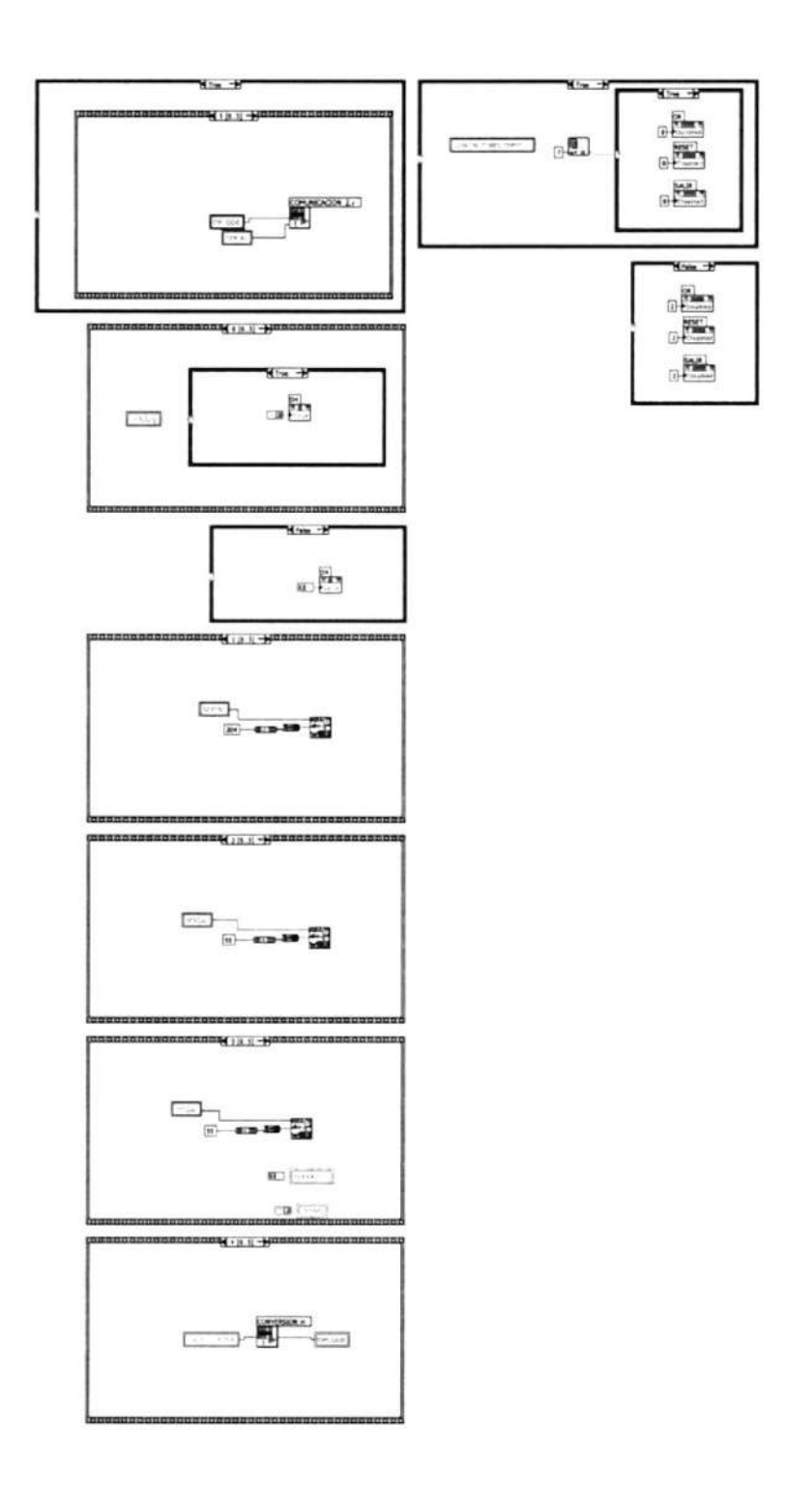

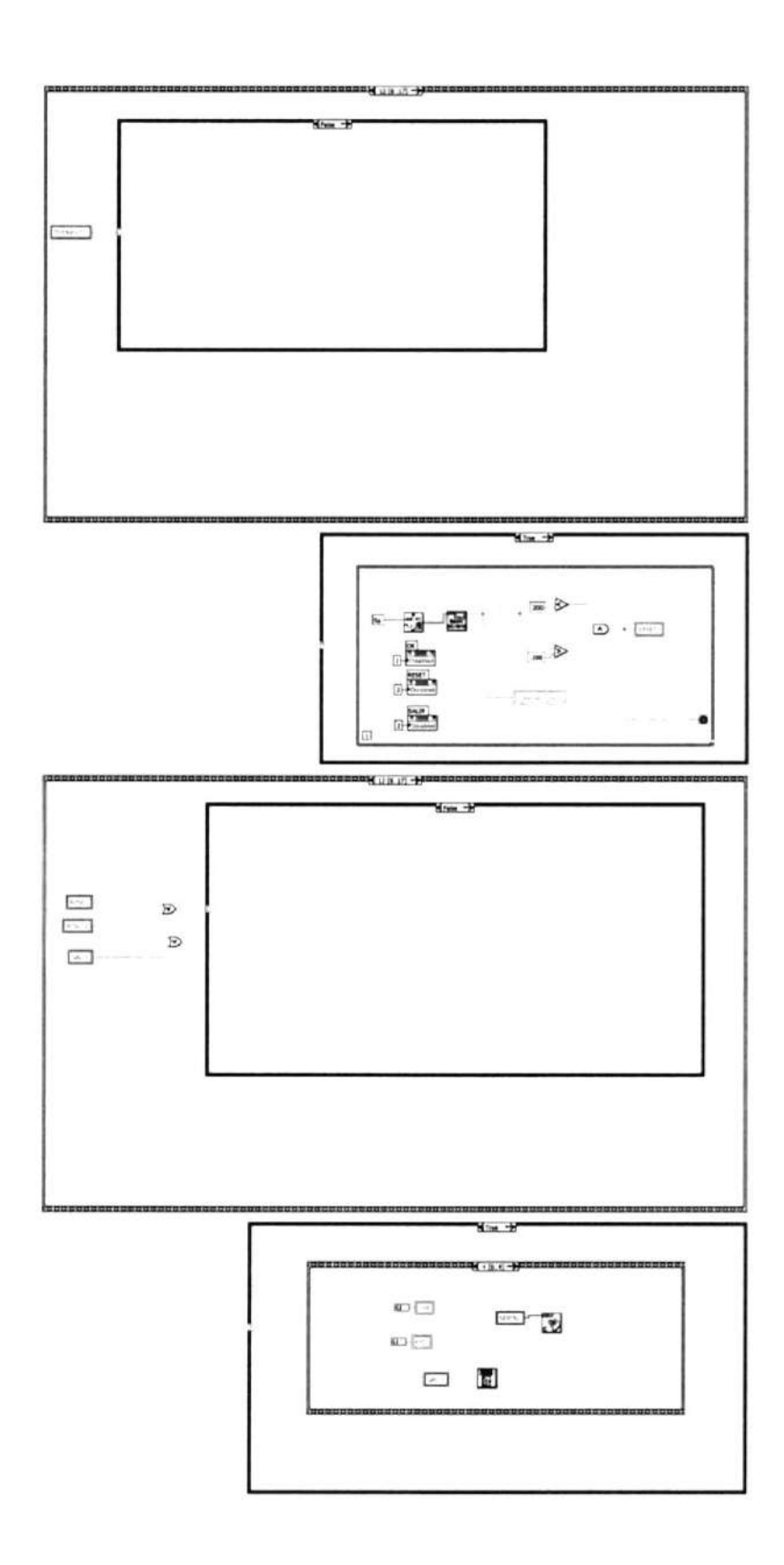

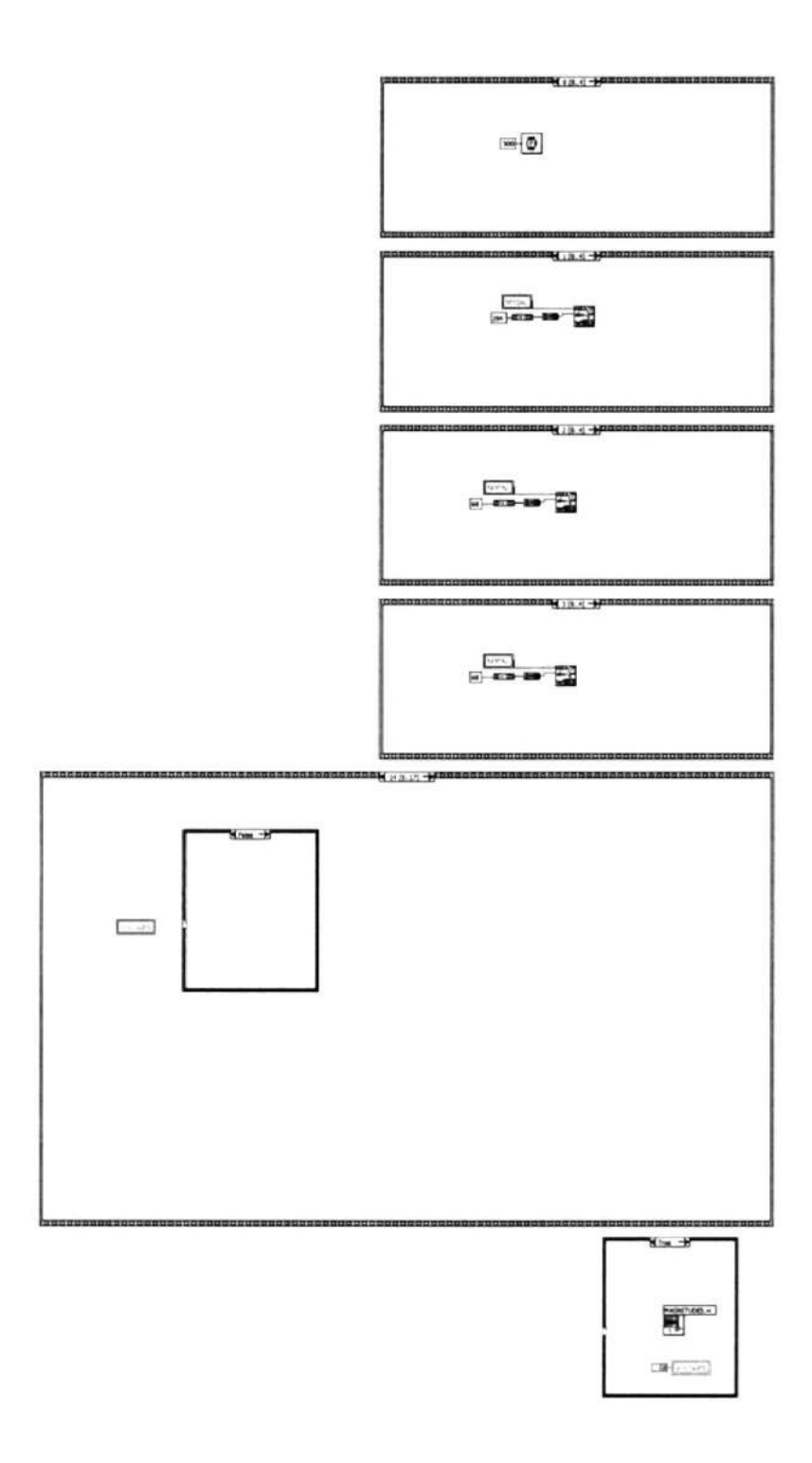

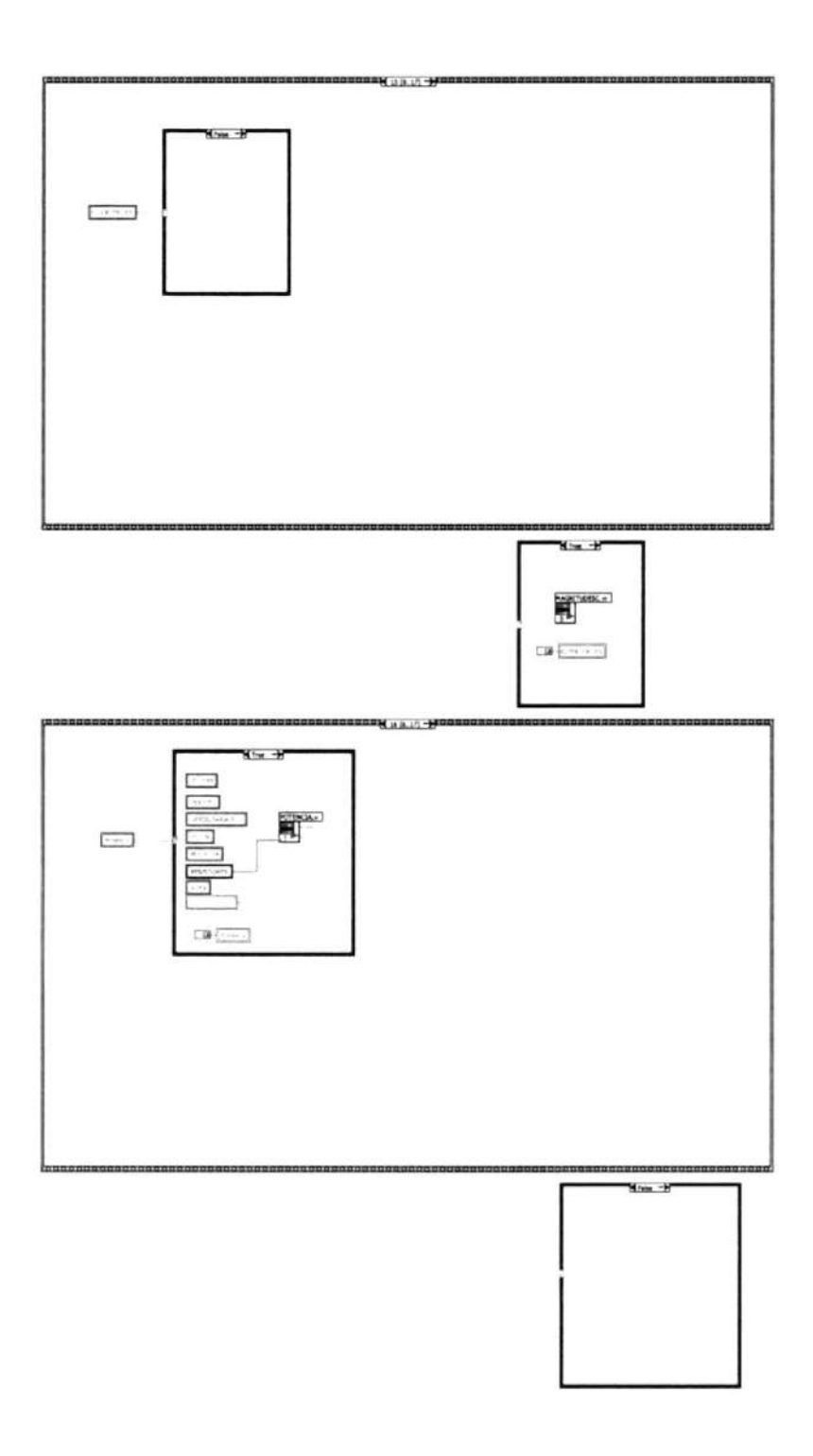

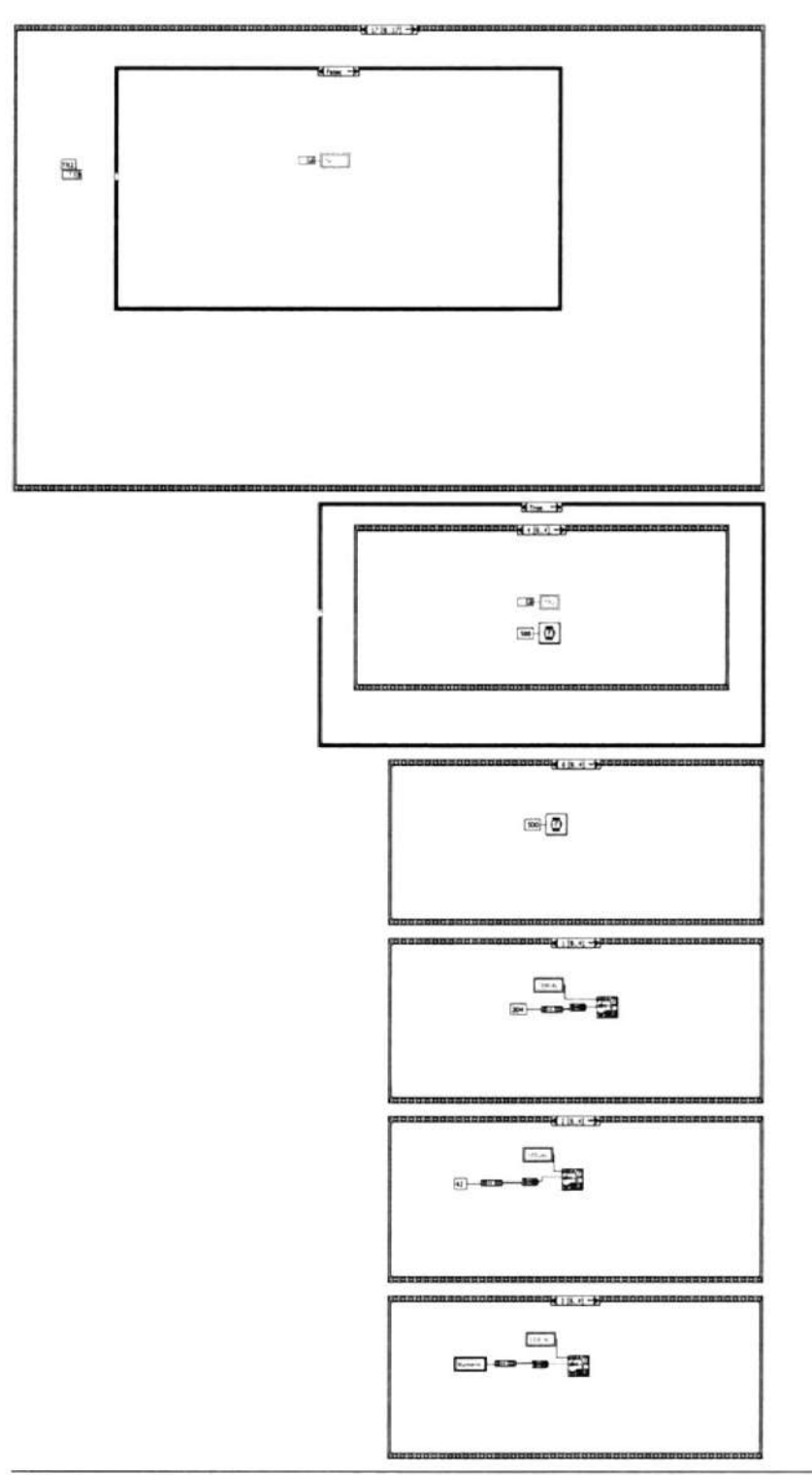

Express VI Configuration Information

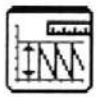

#### Amplitude

Amplitude and Level Measurements Performs voltage measurements on a signal. ....................

This Express VI is configured as follows:

Measurement: DC Voltage Window: Off

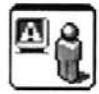

#### **Display Message to User**

Display Message to User Displays a standard dialog box that contains an alert or a message for users. ....................

This Express VI is configured as follows:

Message:

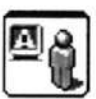

#### **Display Message to User2**

Display Message to User Displays a standard dialog box that contains an alert or a message for users.

.....................

This Express VI is configured as follows:

Message:

#### Connector Pane

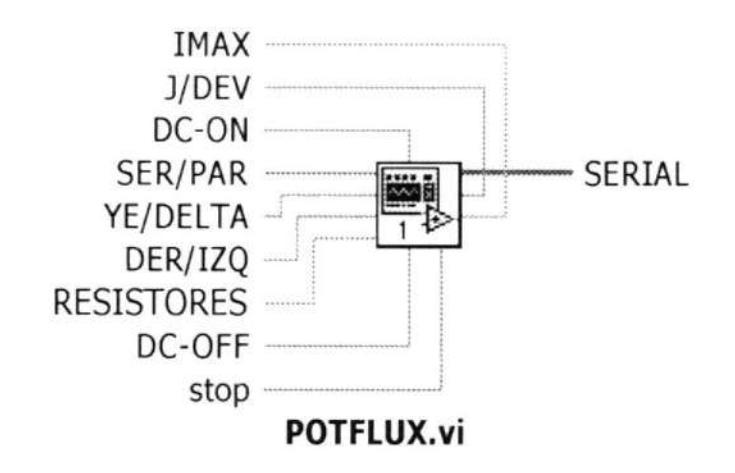

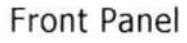

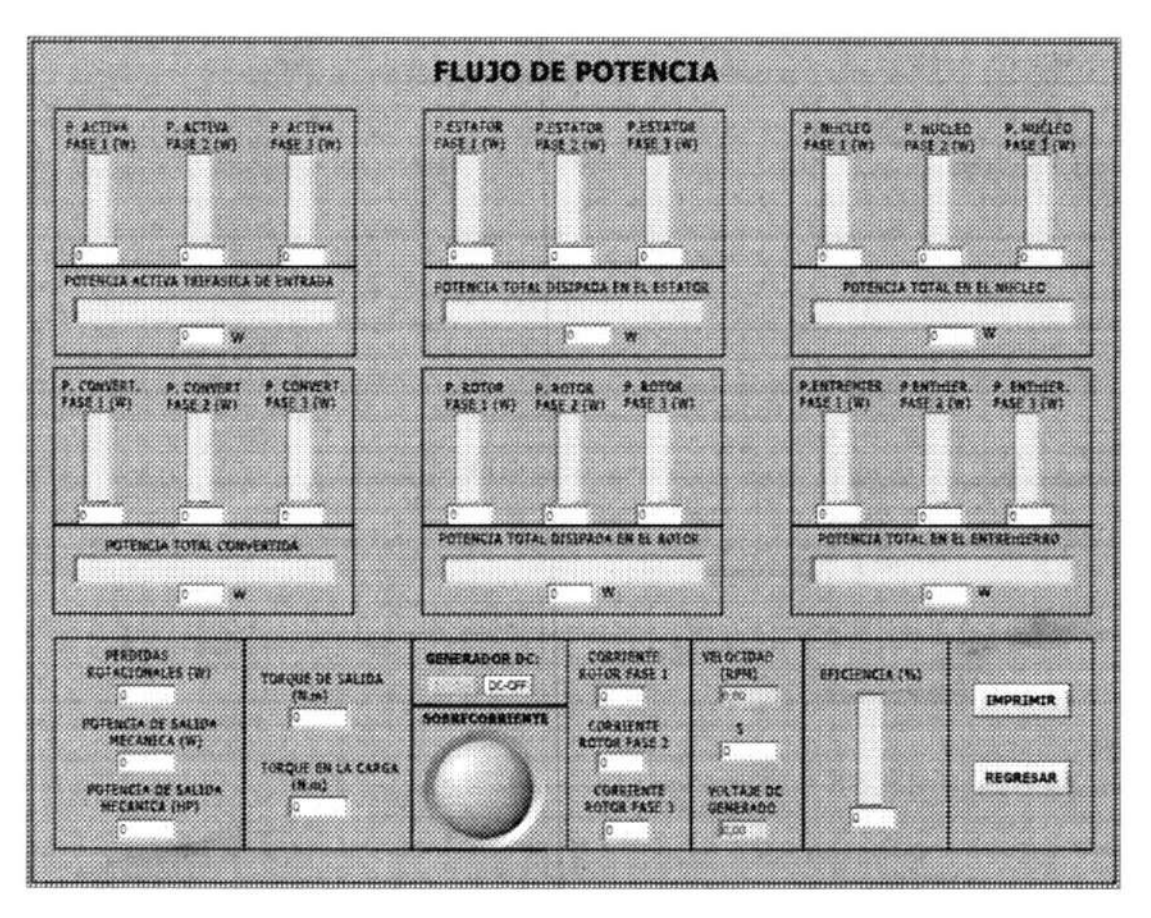

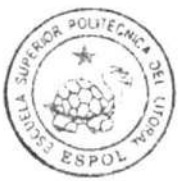

CIB-ESPOL

# **Block Diagram**

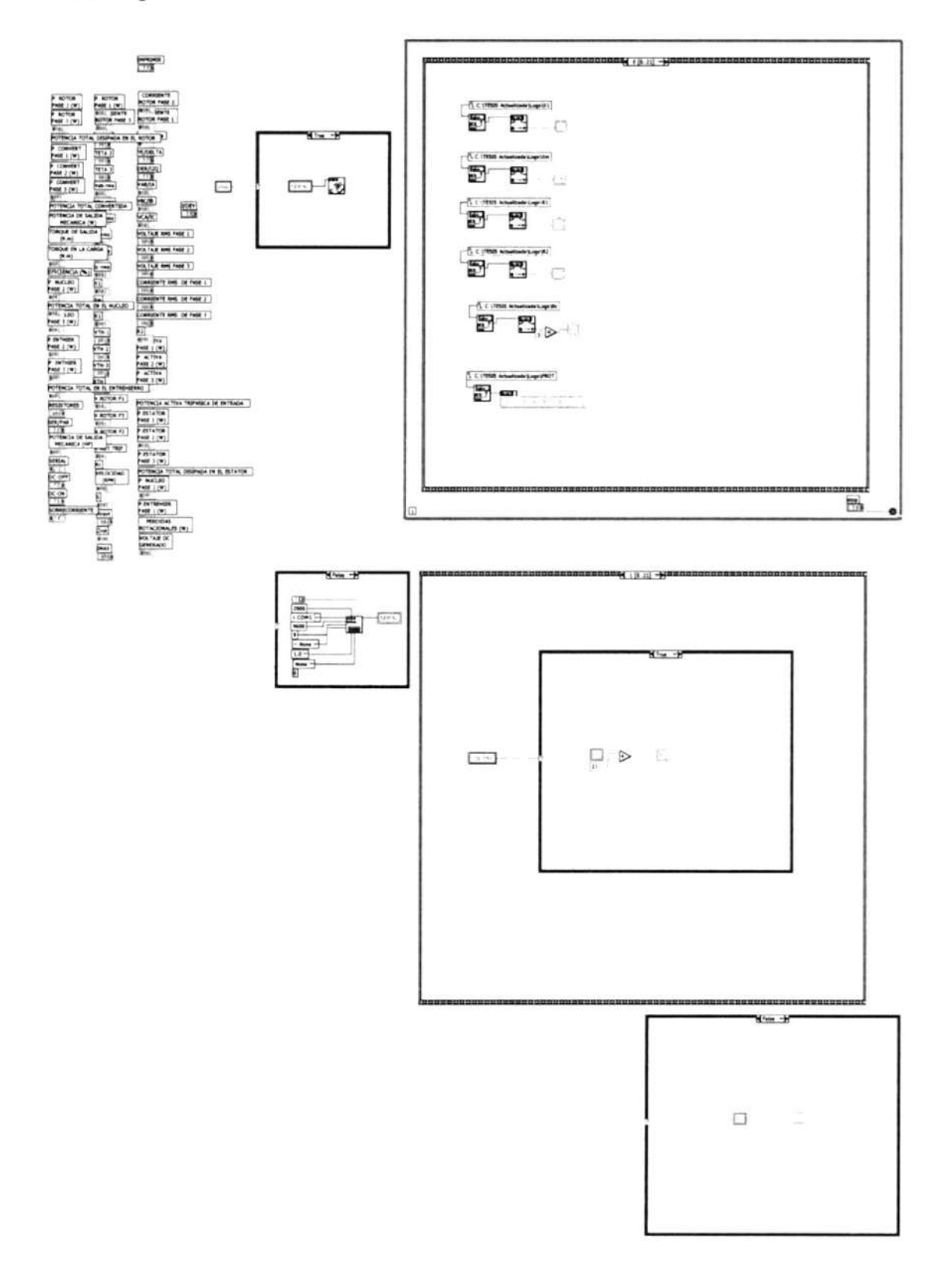

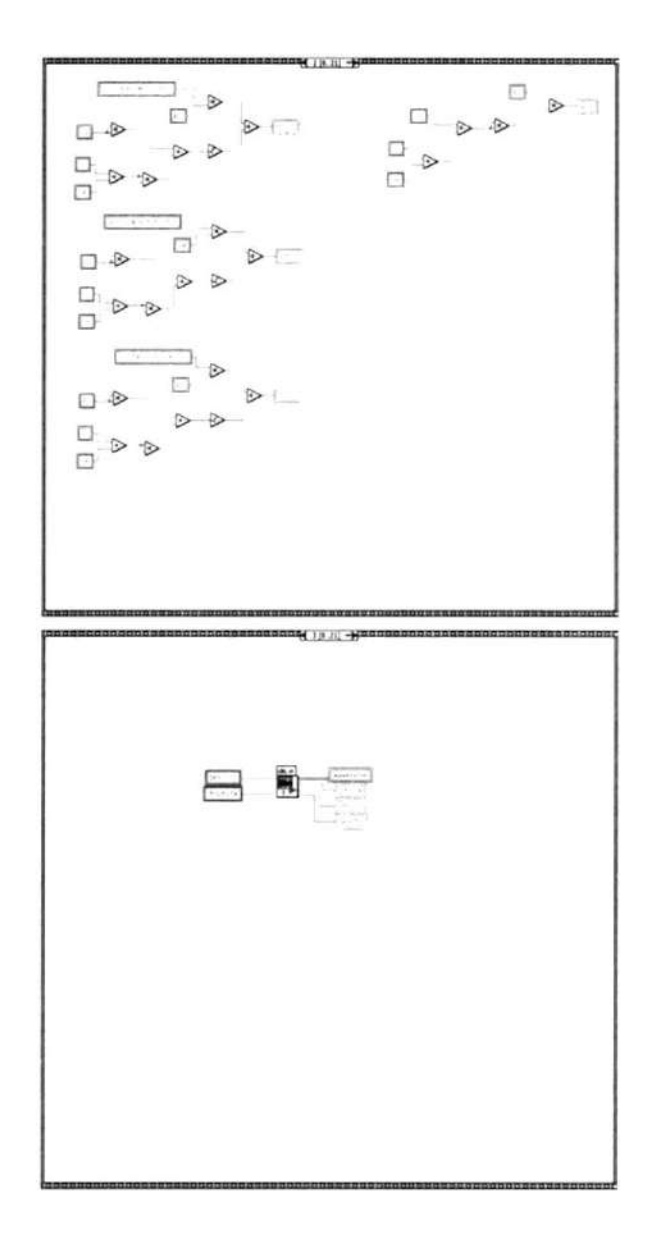

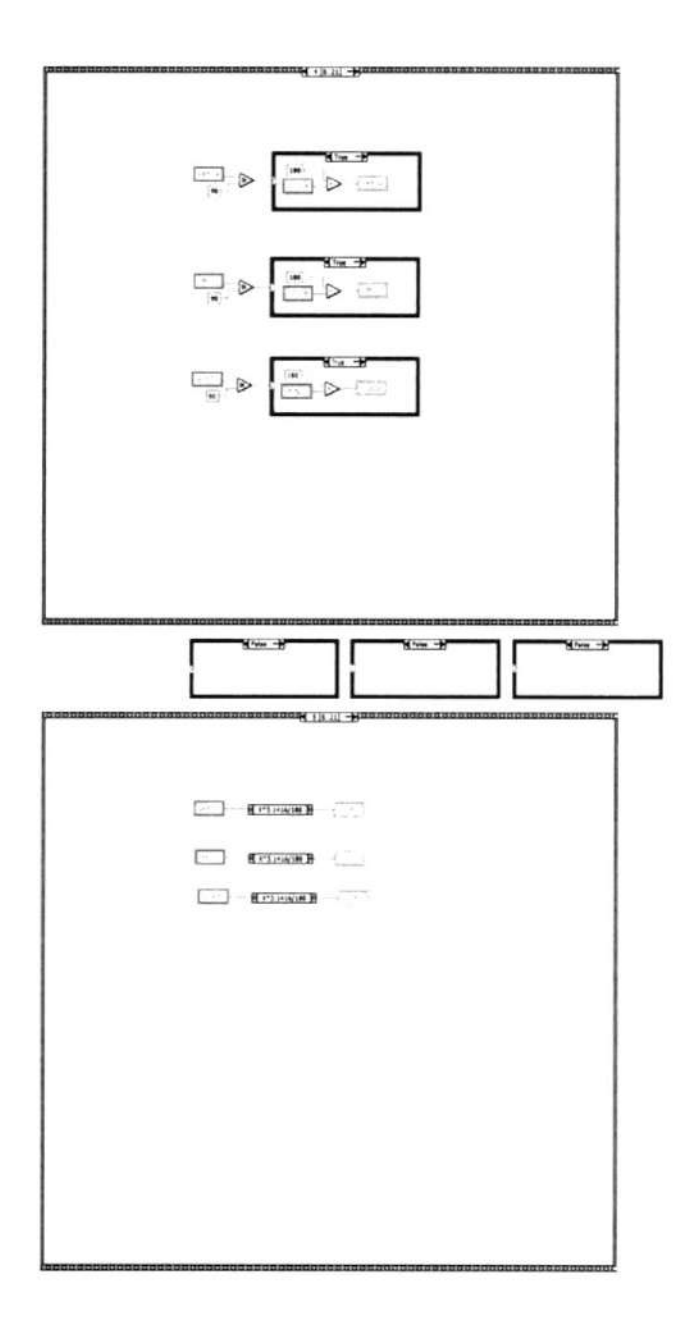

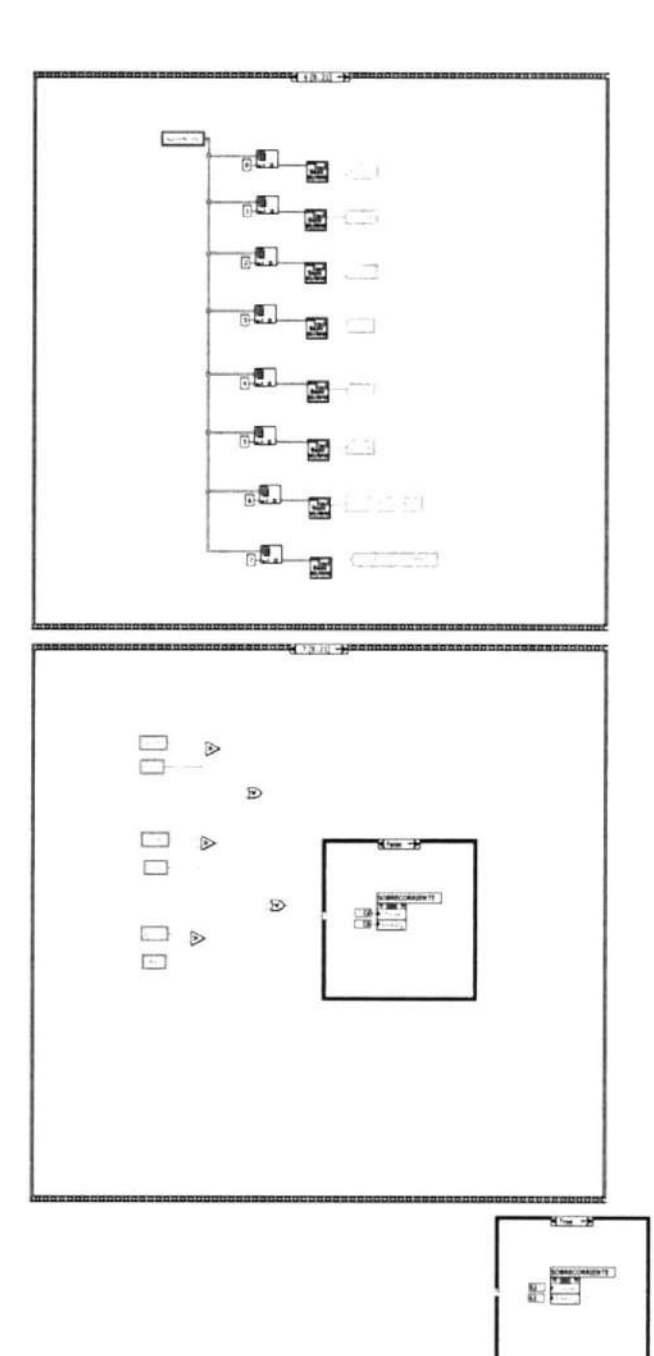

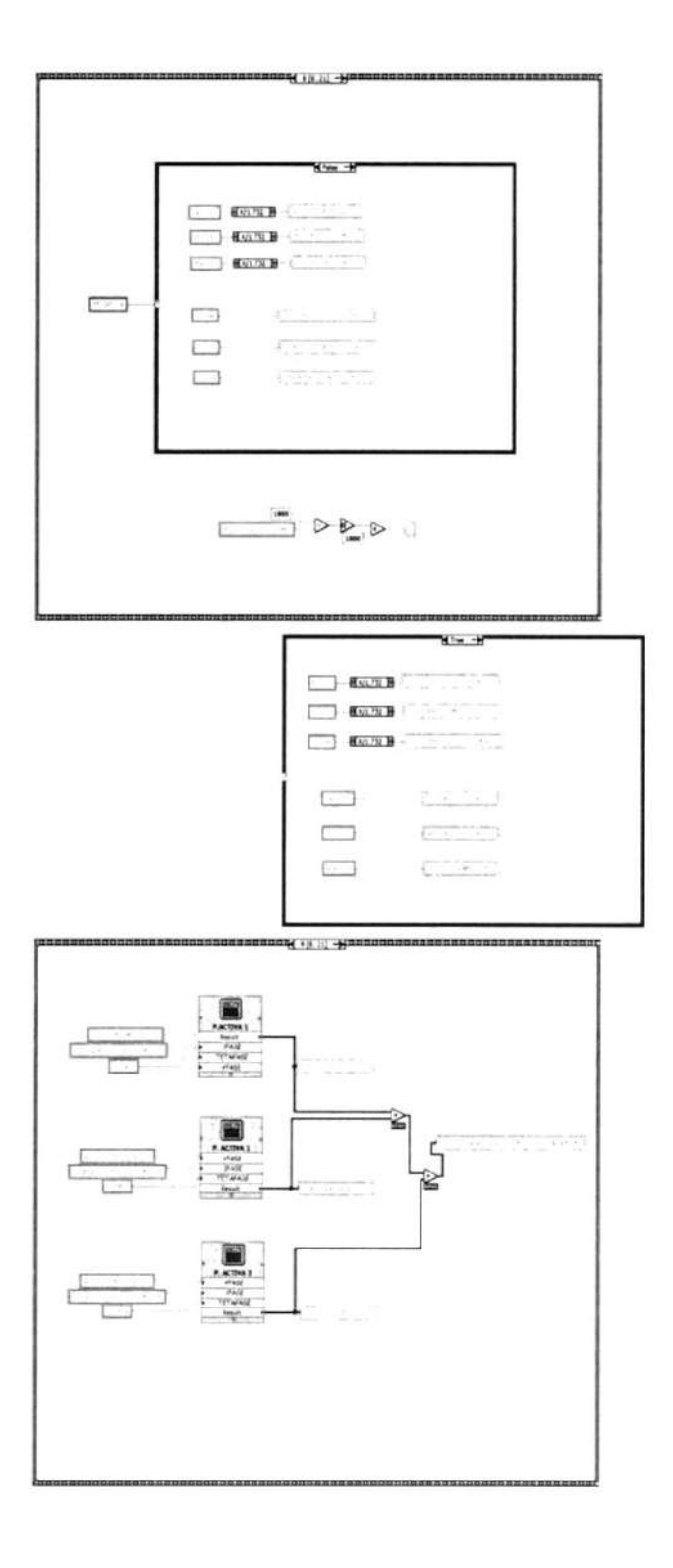

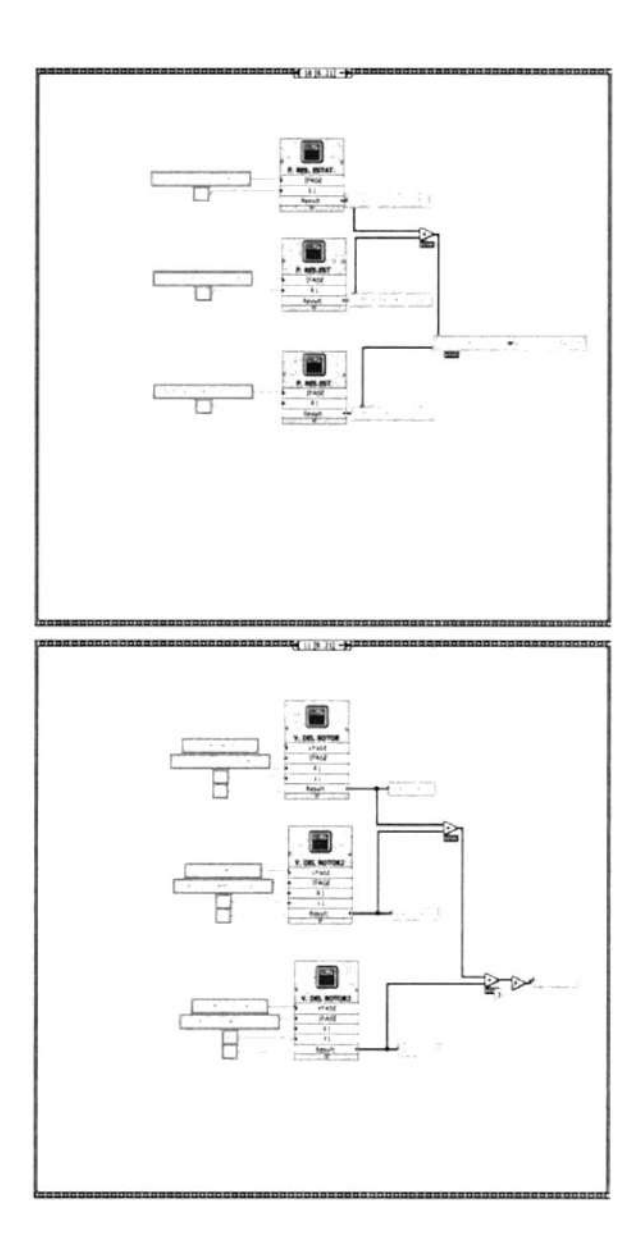

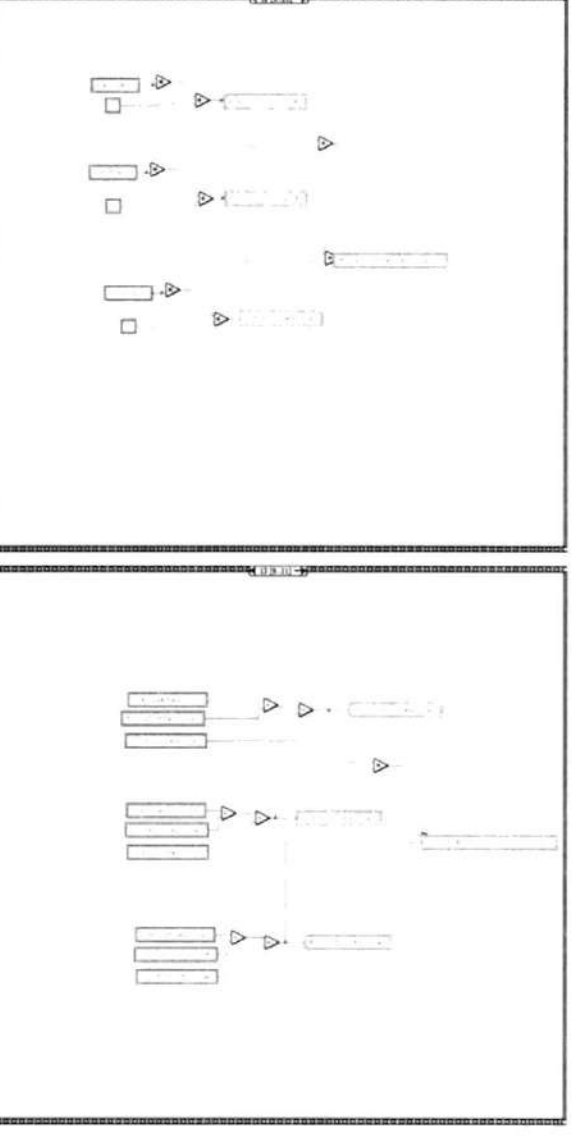

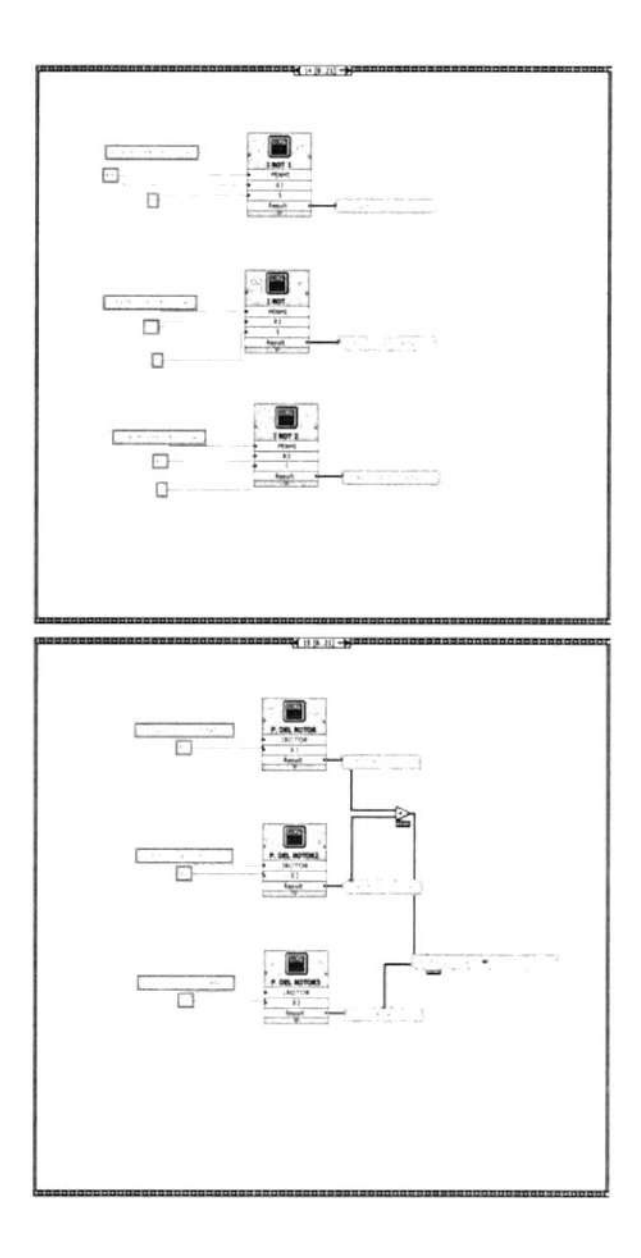

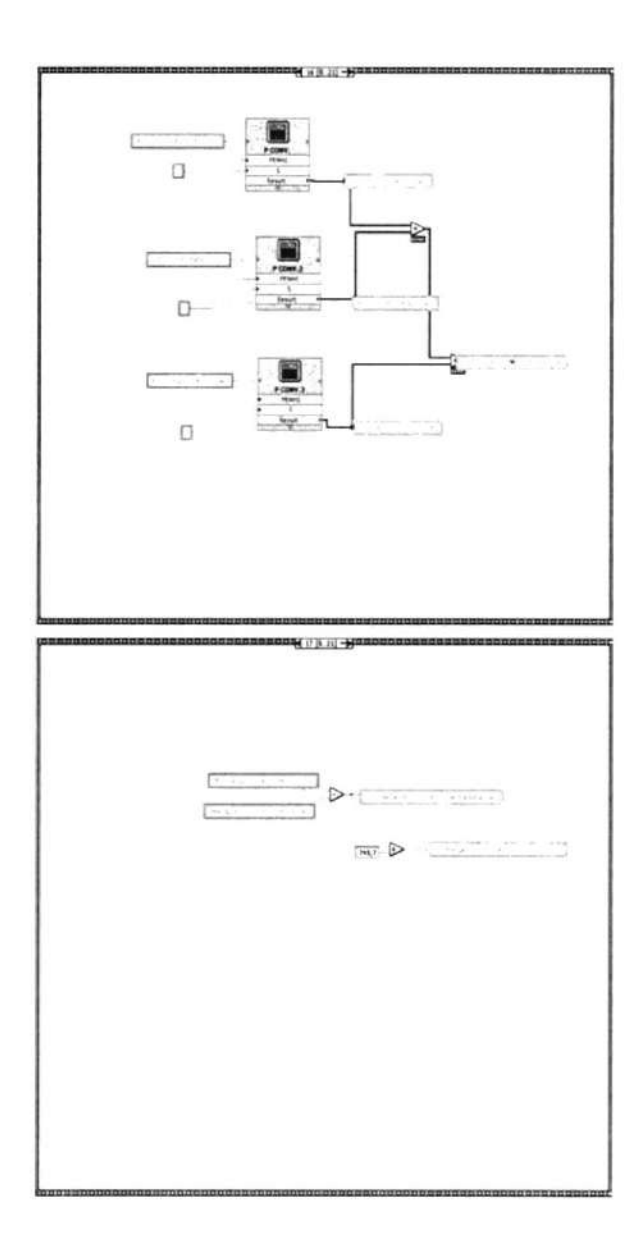

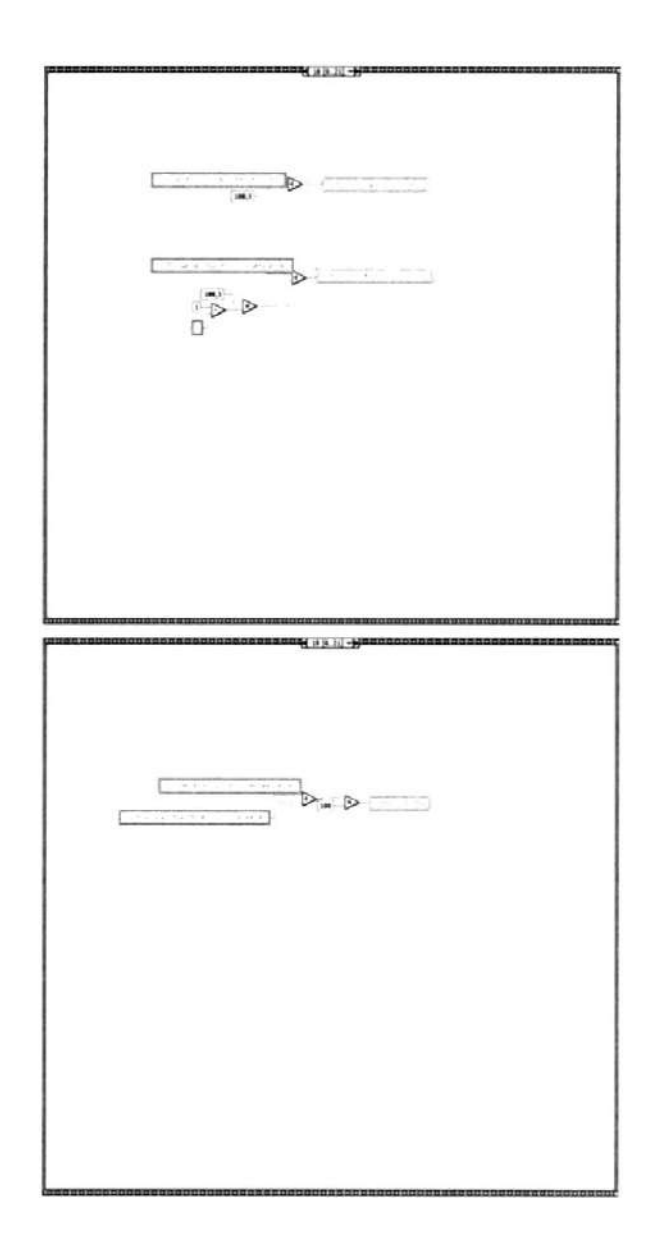

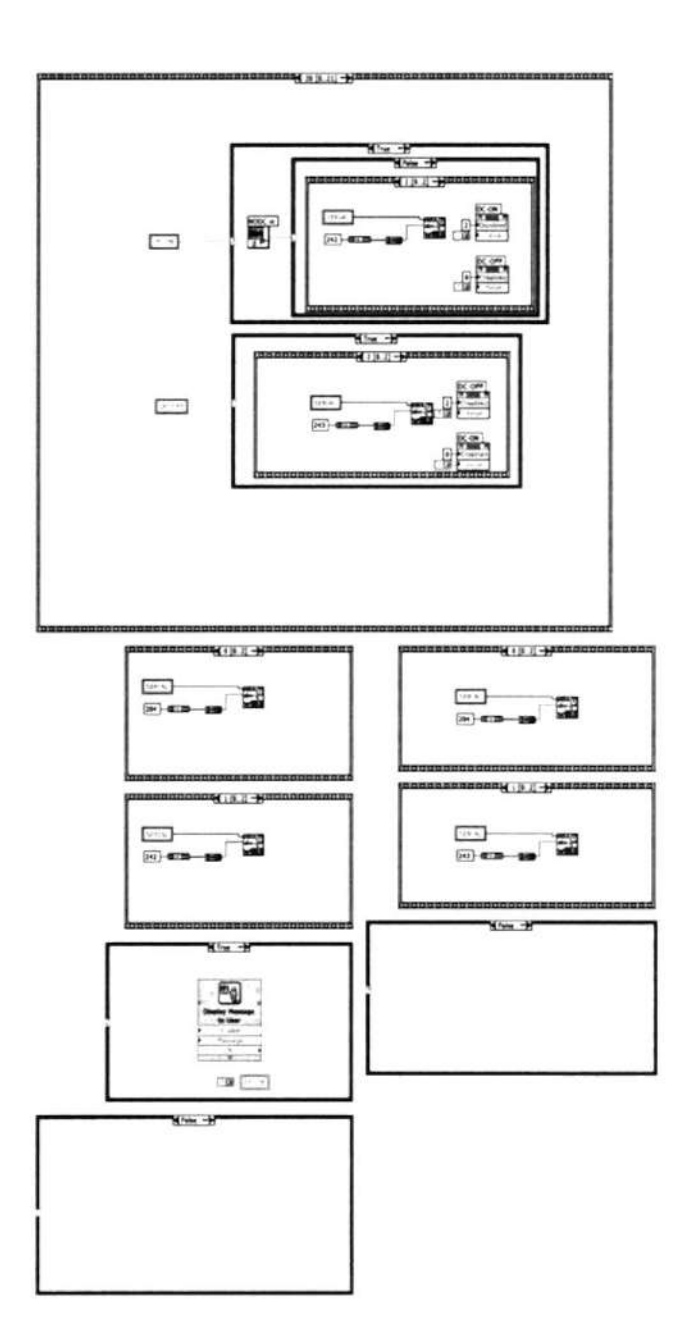

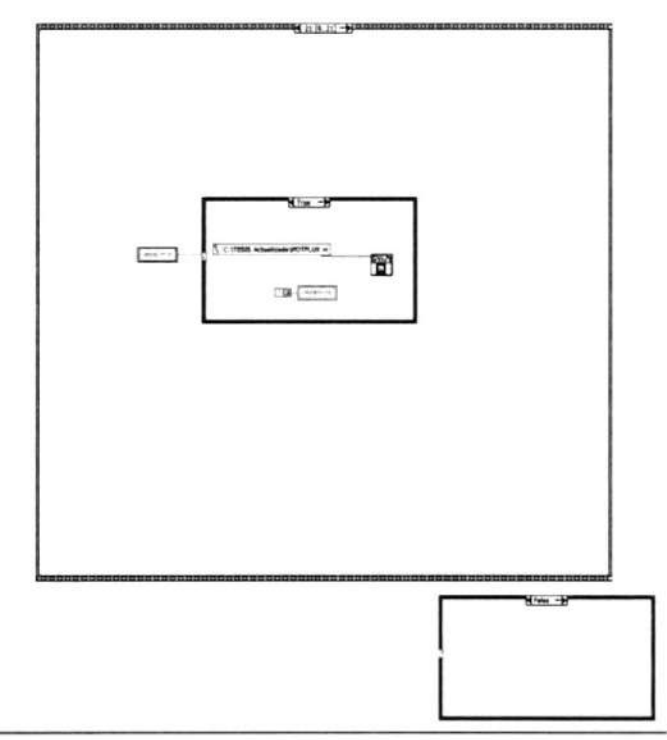

Express VI Configuration Information

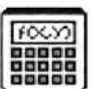

#### P.ACTIVA 1

Formula

Uses a calculator interface to create mathematical formulas. You can use this Express VI to perform most math functions that a basic scientific calculator can compute.

....................

This Express VI is configured as follows:

Formula: VFASE\*IFASE\*cos(TETAFASE)

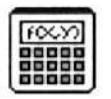

### P. ACTIVA 2

Formula

Uses a calculator interface to create mathematical formulas. You can use this Express VI to perform most math functions that a basic scientific calculator can compute.

..................

This Express VI is configured as follows:

Formula: VFASE\*IFASE\*cos(TETAFASE)

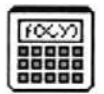

# P. ACTIVA 3

Formula

Uses a calculator interface to create mathematical formulas. You can use this Express VI to perform most math functions that a basic scientific calculator can compute. ....................

This Express VI is configured as follows:

Formula: VFASE\*IFASE\*cos(TETAFASE)

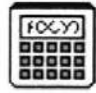

#### P. RES. ESTAT.

Formula

Uses a calculator interface to create mathematical formulas. You can use this Express VI to perform most math functions that a basic scientific calculator can compute.

--------------------

This Express VI is configured as follows:

Formula: IFASE\*IFASE\*R1

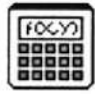

# P. RES.EST

Formula

Uses a calculator interface to create mathematical formulas. You can use this Express VI to perform most math functions that a basic scientific calculator can compute.

--------------------

This Express VI is configured as follows:

Formula: IFASE\*IFASE\*R1

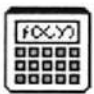

# P. RES.EST

Formula

Uses a calculator interface to create mathematical formulas. You can use this Express VI to perform most math functions that a basic scientific calculator can compute. ---------------------

This Express VI is configured as follows:

Formula: IFASE\*IFASE\*R1

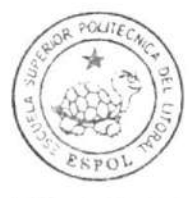

CIB-ESPOL

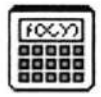

# V. DEL ROTOR

Formula

Uses a calculator interface to create mathematical formulas. You can use this Express VI to perform most math functions that a basic scientific calculator can compute. --------------------

This Express VI is configured as follows:

Formula: VFASE-IFASE\*sqrt((R1\*R1)+(X1\*Xl))

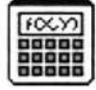

# V. DEL ROTOR2

Formula

Uses a calculator interface to create mathematical formulas. You can use this Express VI to perform most math functions that a basic scientific calculator can compute.

--------------------

This Express VI is configured as follows:

Formula: VFASE-IFASE\*sqrt((R1\*R1)+(X1\*X1))

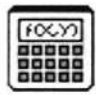

#### V. DEL ROTOR3

Formula

Uses a calculator interface to create mathematical formulas. You can use this Express VI to perform most math functions that a basic scientific calculator can compute.

.....................

This Express VI is configured as follows:

Formula: VFASE-IFASE\*sqrt((R1\*R1)+(X1\*X1))

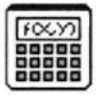

# P. DEL ROTOR

Formula

Uses a calculator interface to create mathematical formulas. You can use this Express VI to perform most math functions that a basic scientific calculator can compute.

--------------------

This Express VI is configured as follows:

Formula: IROTOR\*IROTOR\*R2

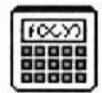

# P. DEL ROTOR2

Formula

Uses a calculator interface to create mathematical formulas. You can use this Express VI to perform most math functions that a basic scientific calculator can compute. ---------------------

This Express VI is configured as follows:

Formula: IROTOR\*IROTOR\*R2

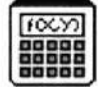

# P. DEL ROTOR3

Formula

Uses a calculator interface to create mathematical formulas. You can use this Express VI to perform most math functions that a basic scientific calculator can compute. --------------------

This Express VI is configured as follows:

Formula: IROTOR\*IROTOR\*R2

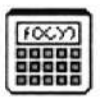

# I ROT 1

Formula

Uses a calculator interface to create mathematical formulas. You can use this Express VI to perform most math functions that a basic scientific calculator can compute.

--------------------

This Express VI is configured as follows:

Formula: sqrt(PENHI\*S/R2)

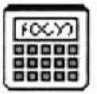

# I ROT

Formula

Uses a calculator interface to create mathematical formulas. You can use this Express VI to perform most math functions that a basic scientific calculator can compute.

....................

This Express VI is configured as follows:

Formula: sqrt(PENHI\*S/R2)

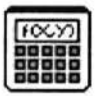

#### I ROT 2 Formula

Uses a calculator interface to create mathematical formulas. You can use this Express VI to perform most math functions that a basic scientific calculator can compute. --------------------

This Express VI is configured as follows:

Formula: sqrt(PENHI\*S/R2)

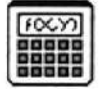

# P CONV.

Formula

Uses a calculator interface to create mathematical formulas. You can use this Express VI to perform most math functions that a basic scientific calculator can compute.

--------------------

This Express VI is configured as follows:

Formula: (1-S)\*PENHI

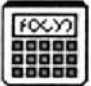

#### P CONV.2

Formula

Uses a calculator interface to create mathematical formulas. You can use this Express VI to perform most math functions that a basic scientific calculator can compute.

---------------------

This Express VI is configured as follows:

Formula: (1-S)\*PENHI

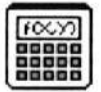

### P CONV.3

Formula

Uses a calculator interface to create mathematical formulas. You can use this Express VI to perform most math functions that a basic scientific calculator can compute. --------------------

This Express VI is configured as follows:

Formula: (1-S)\*PENHI

Pi

# **Display Message to User**<br>Display Message to User

Displays a standard dialog box that contains an alert or a message for users. --------------------

This Express VI is configured as follows:

Message:

#### Connector Pane

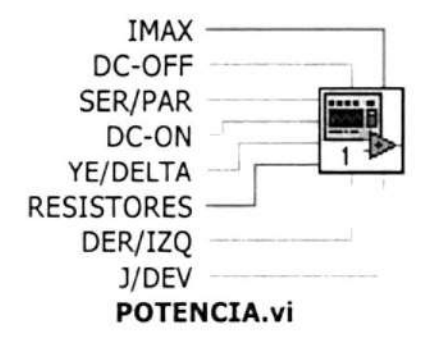

Front Panel

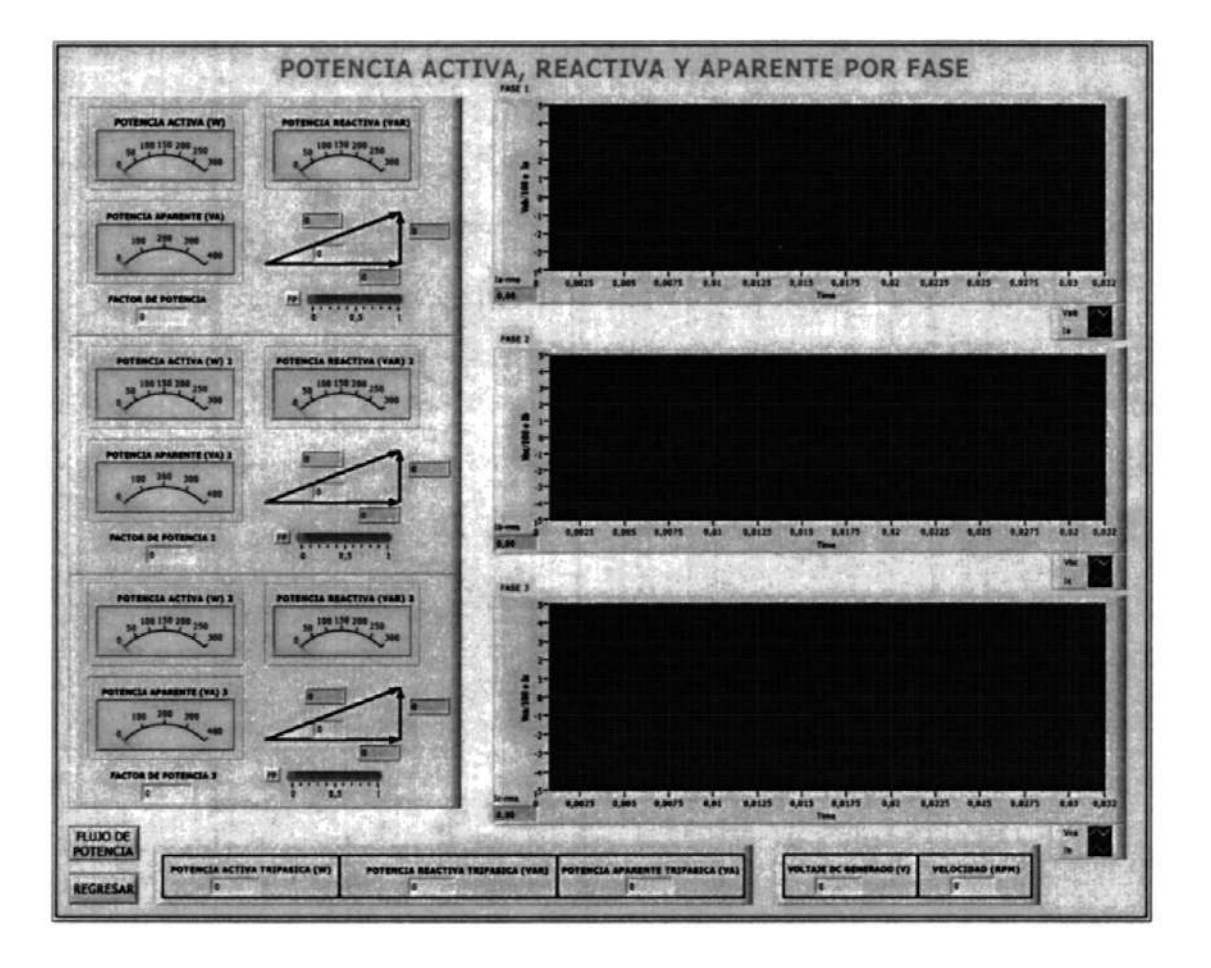

#### **Block Diagram**

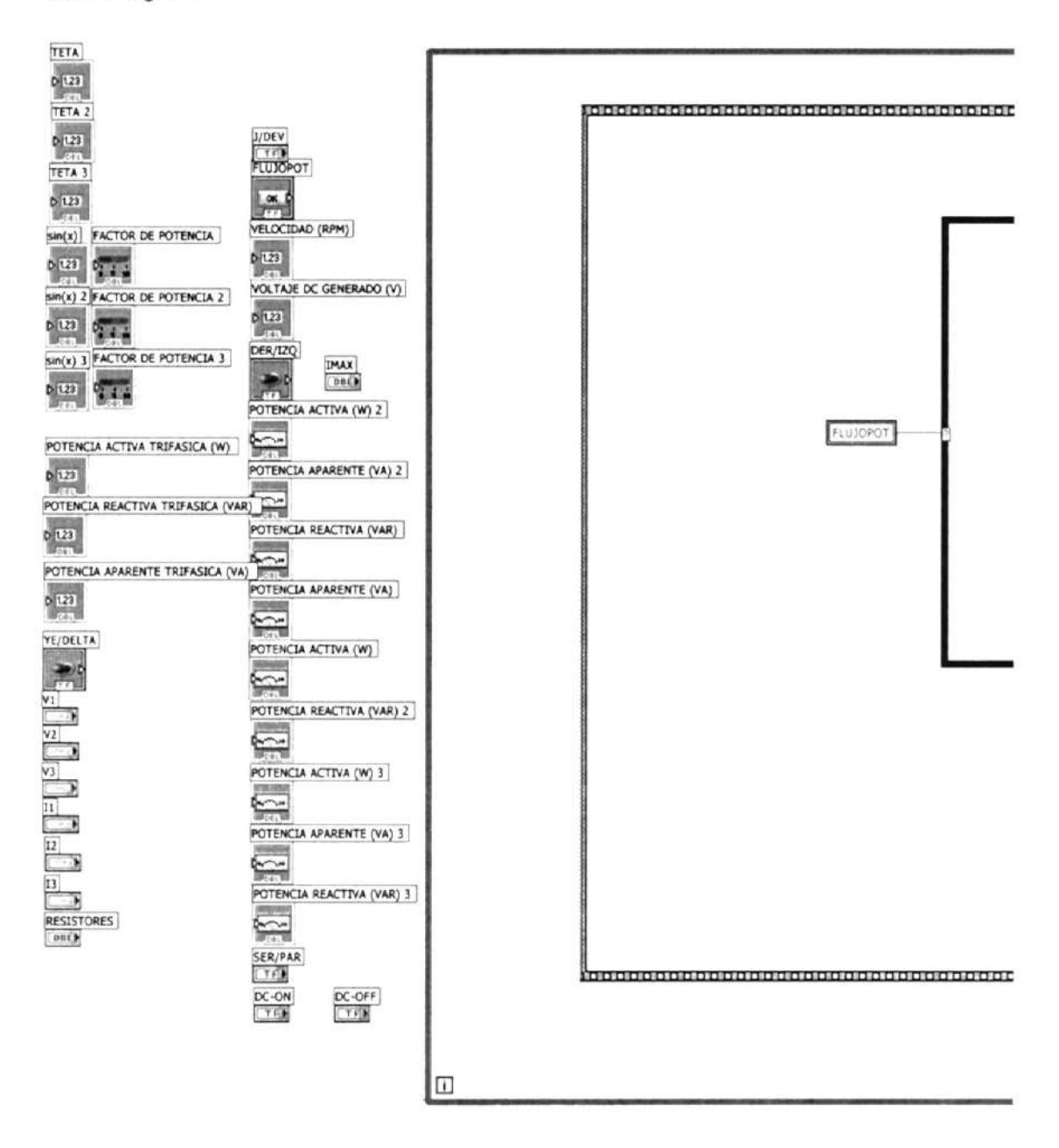

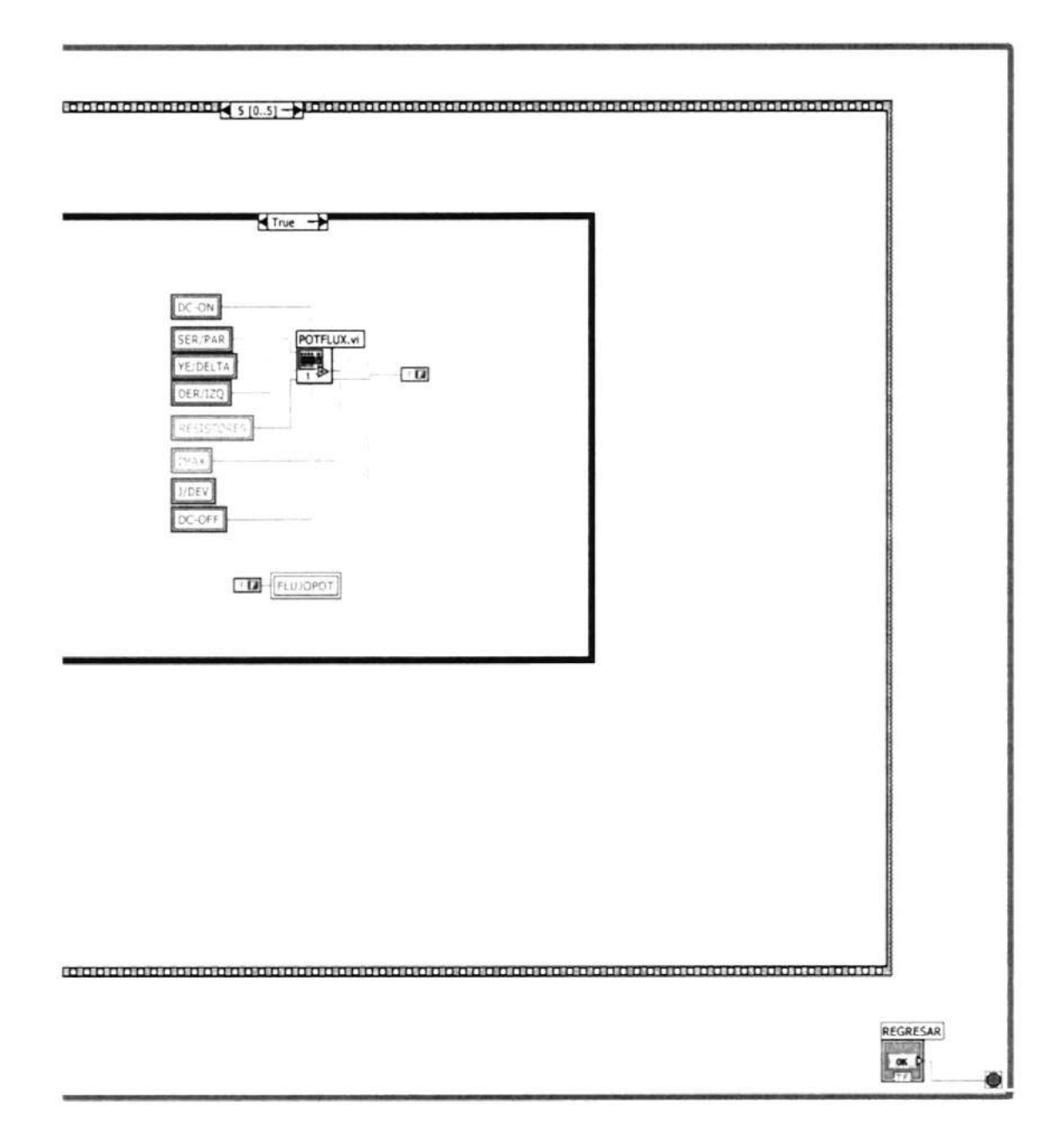

 $\overline{\phantom{a}}$ 

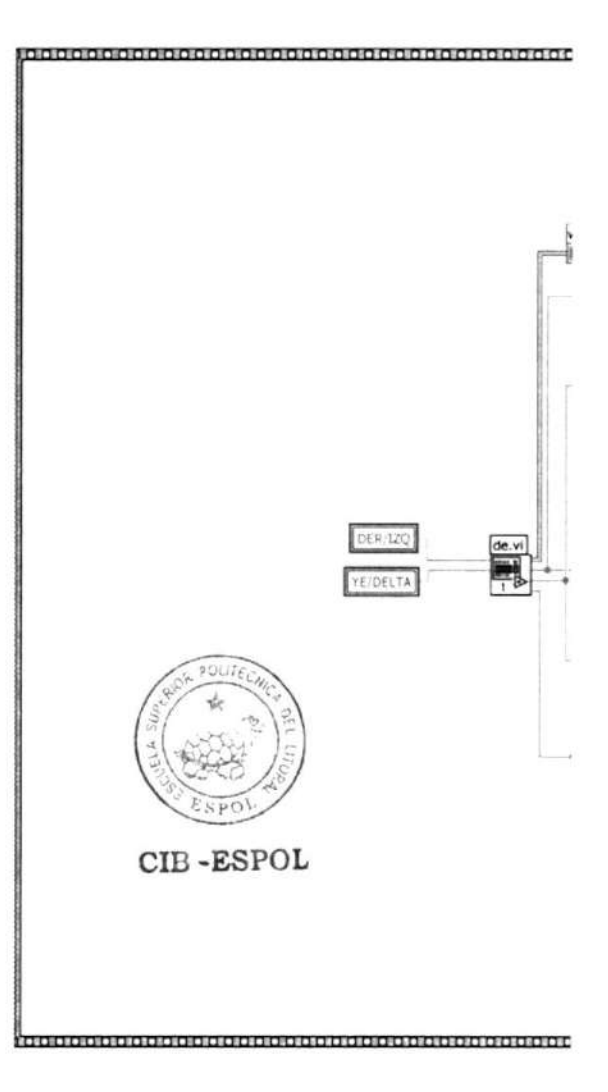

 $\sim$ 

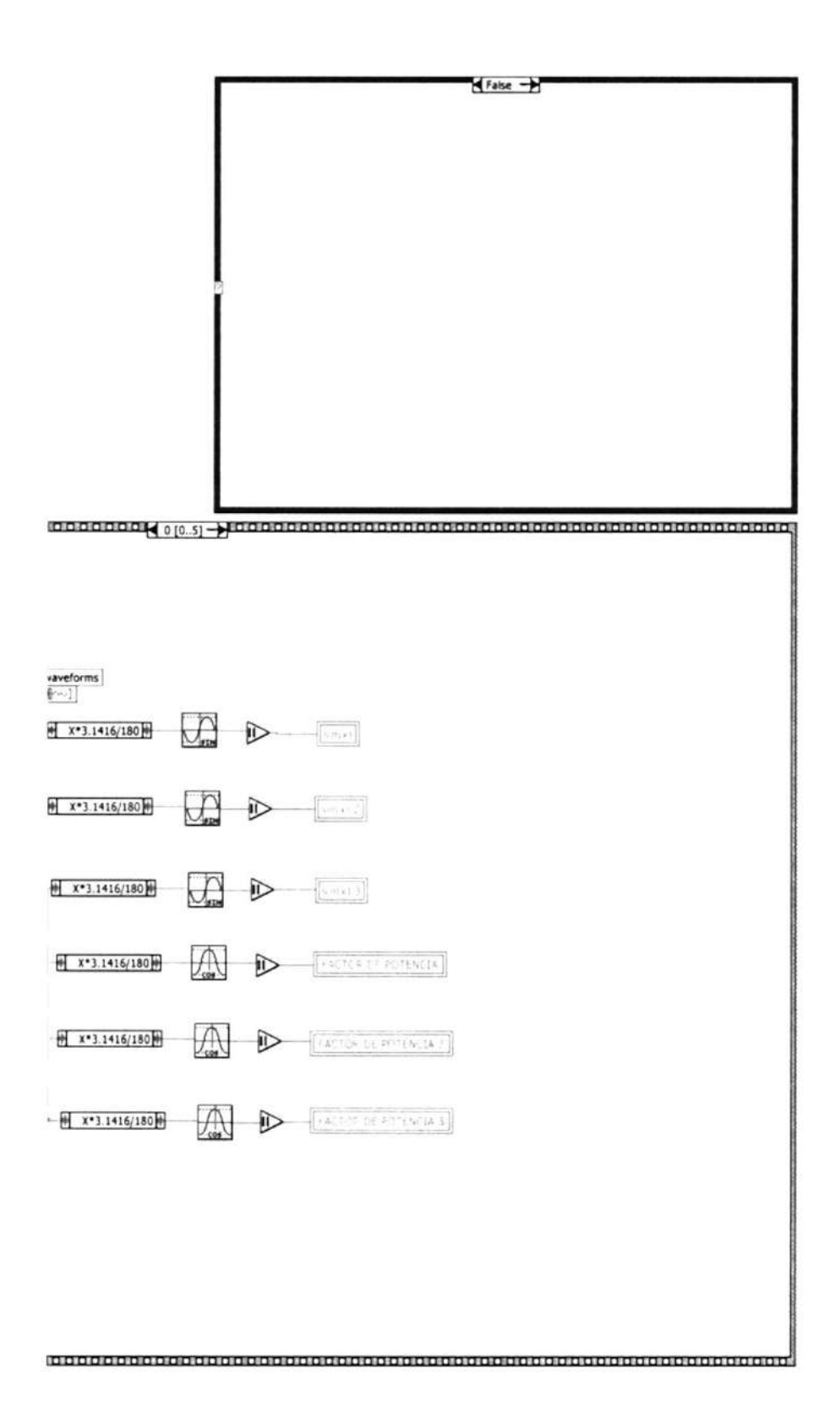

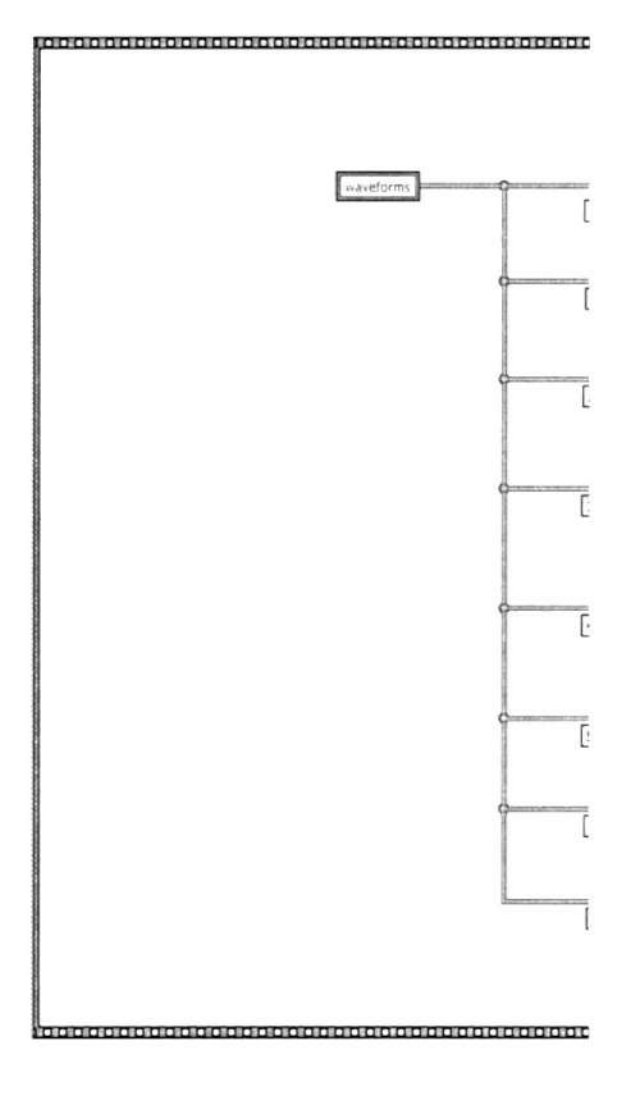

 $\left[ 4\right]$ 

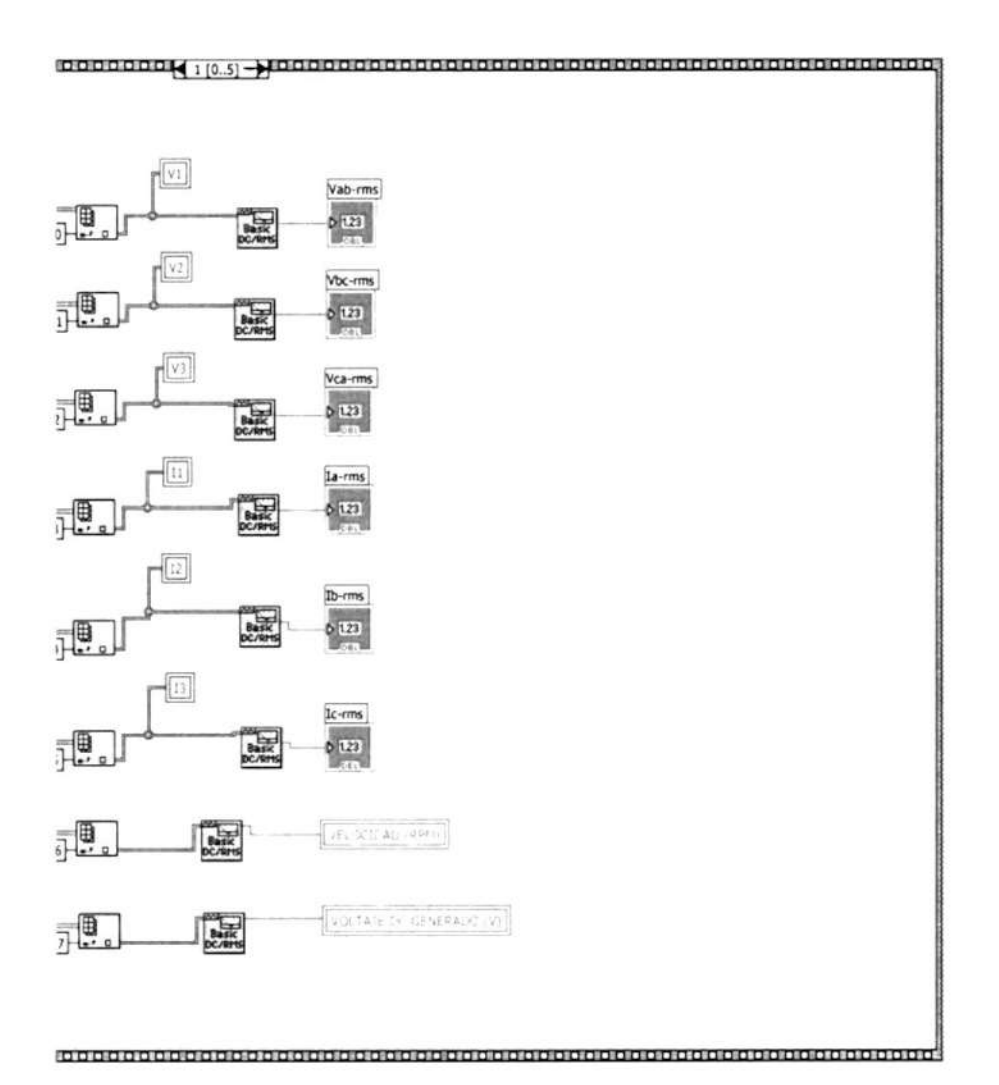

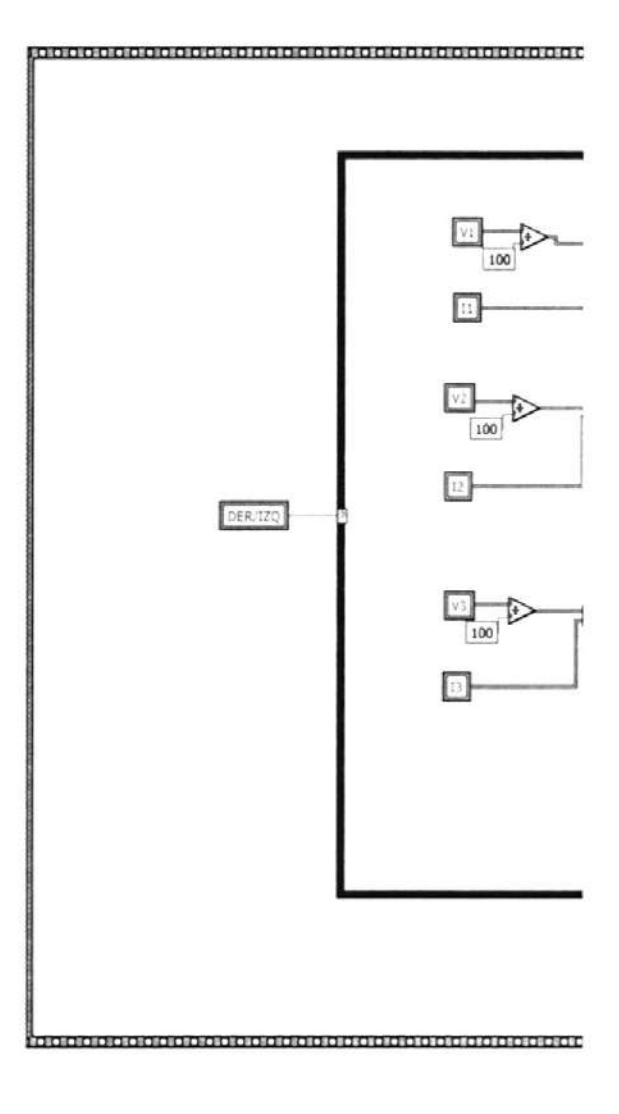

 $\widetilde{\mathcal{P}}$ 

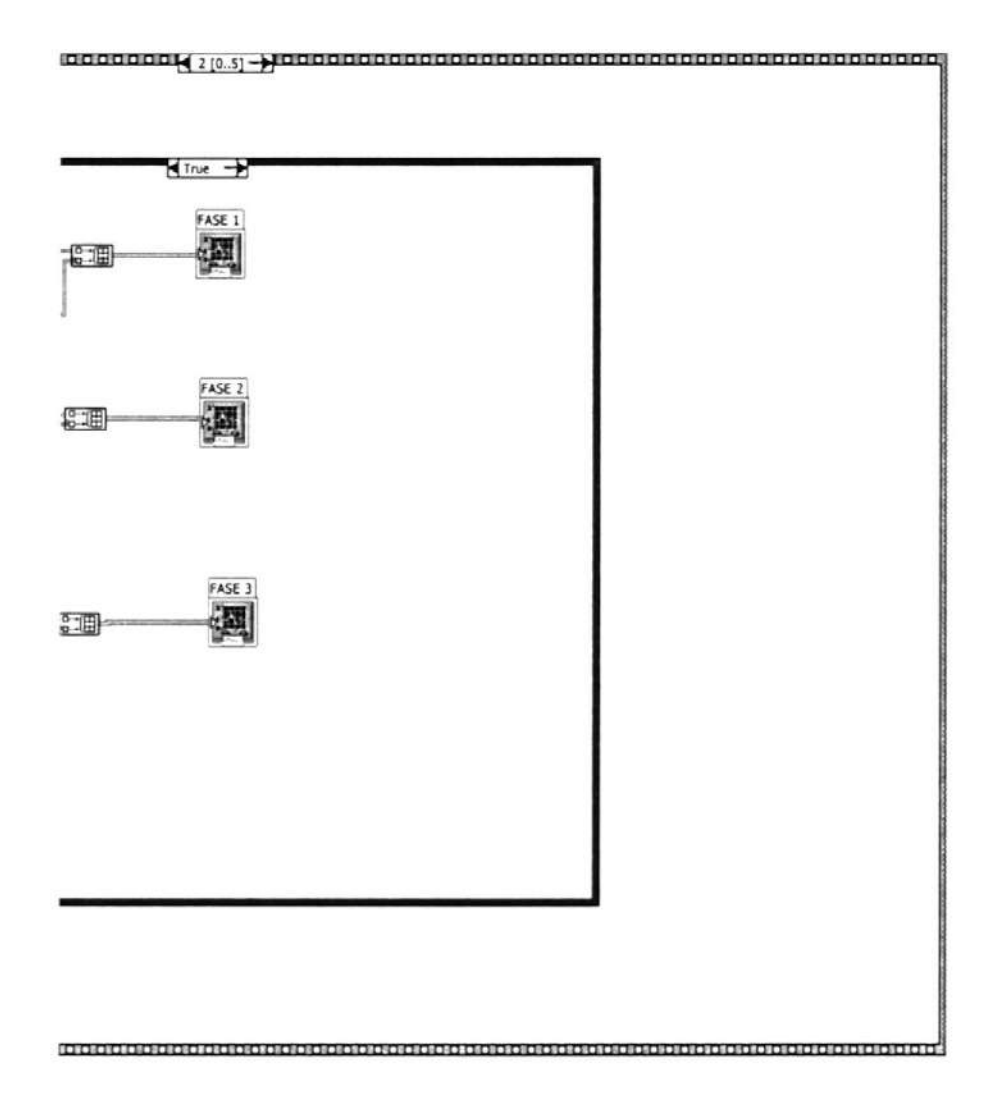

÷,

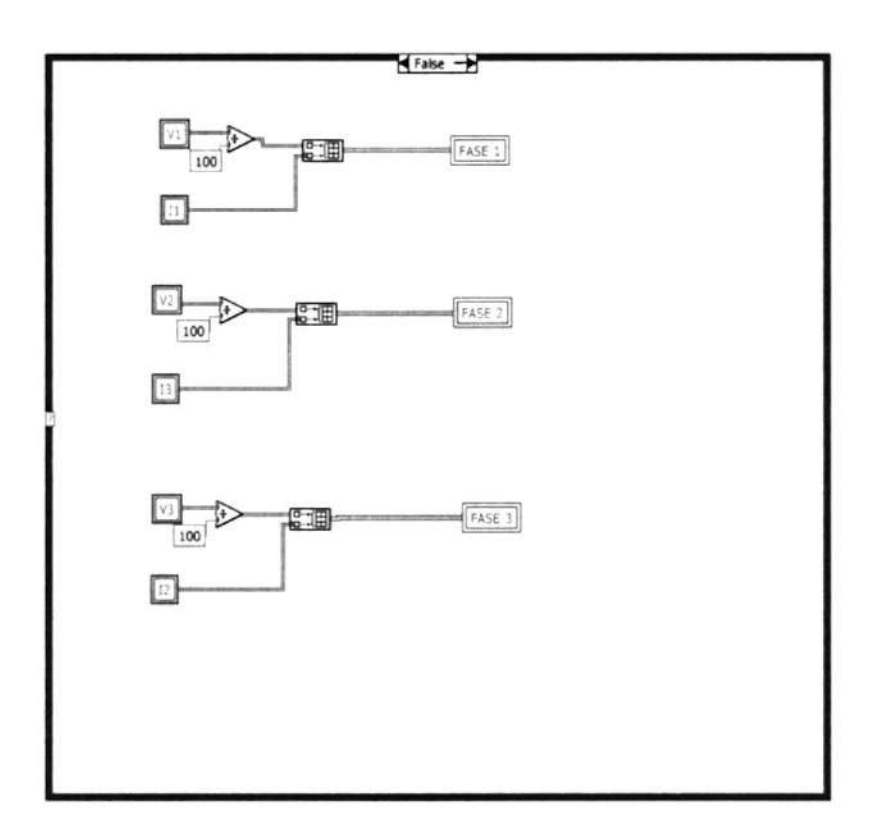

 $\mathbb{R}^2$
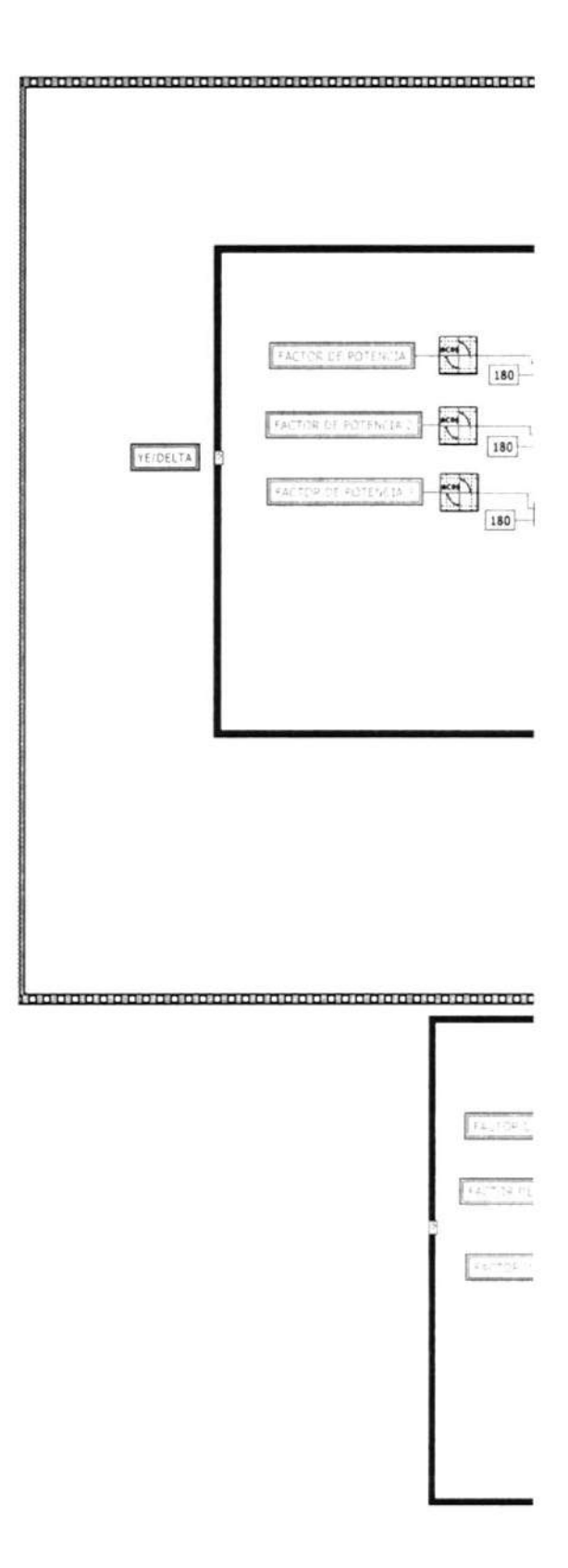

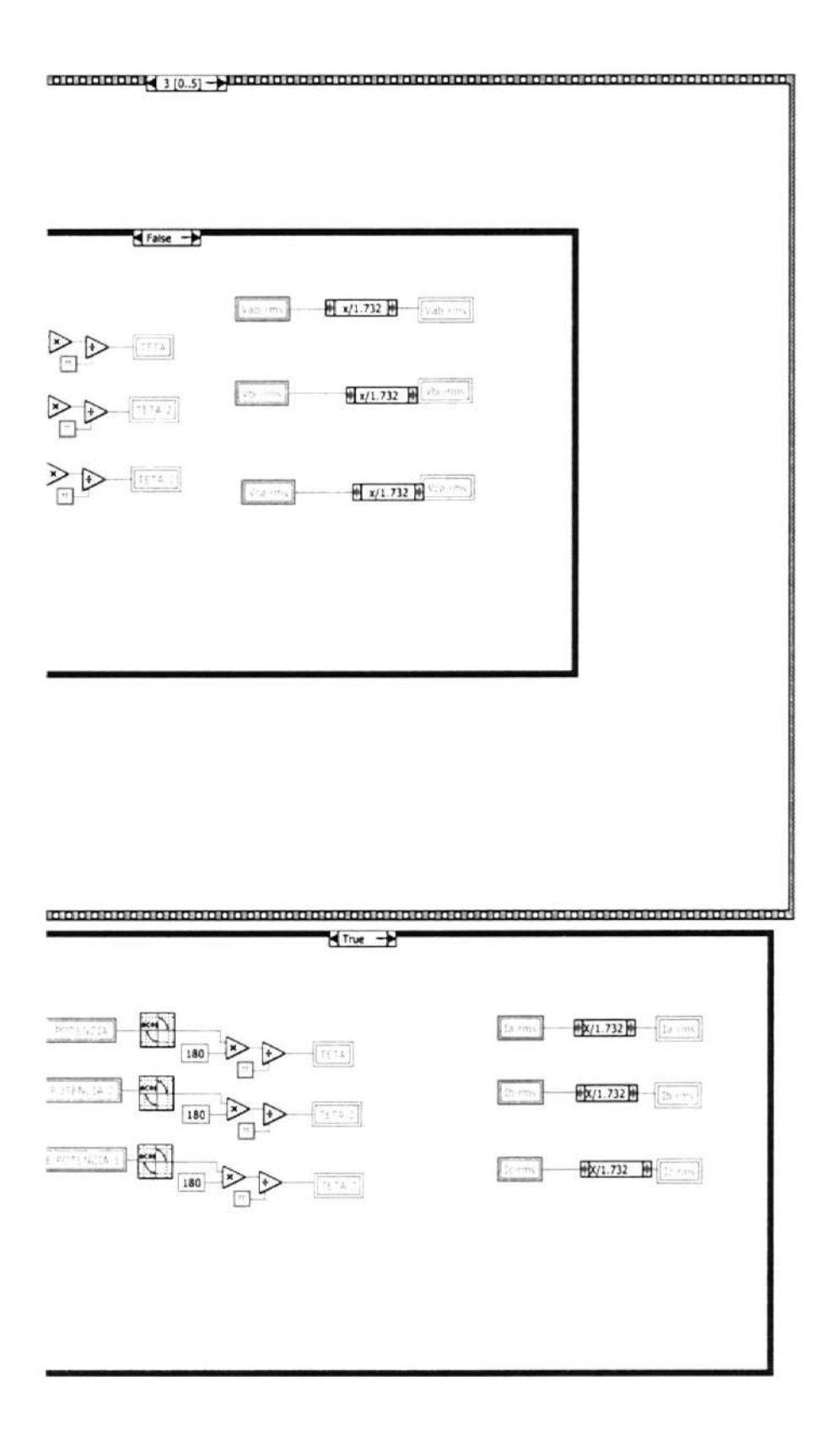

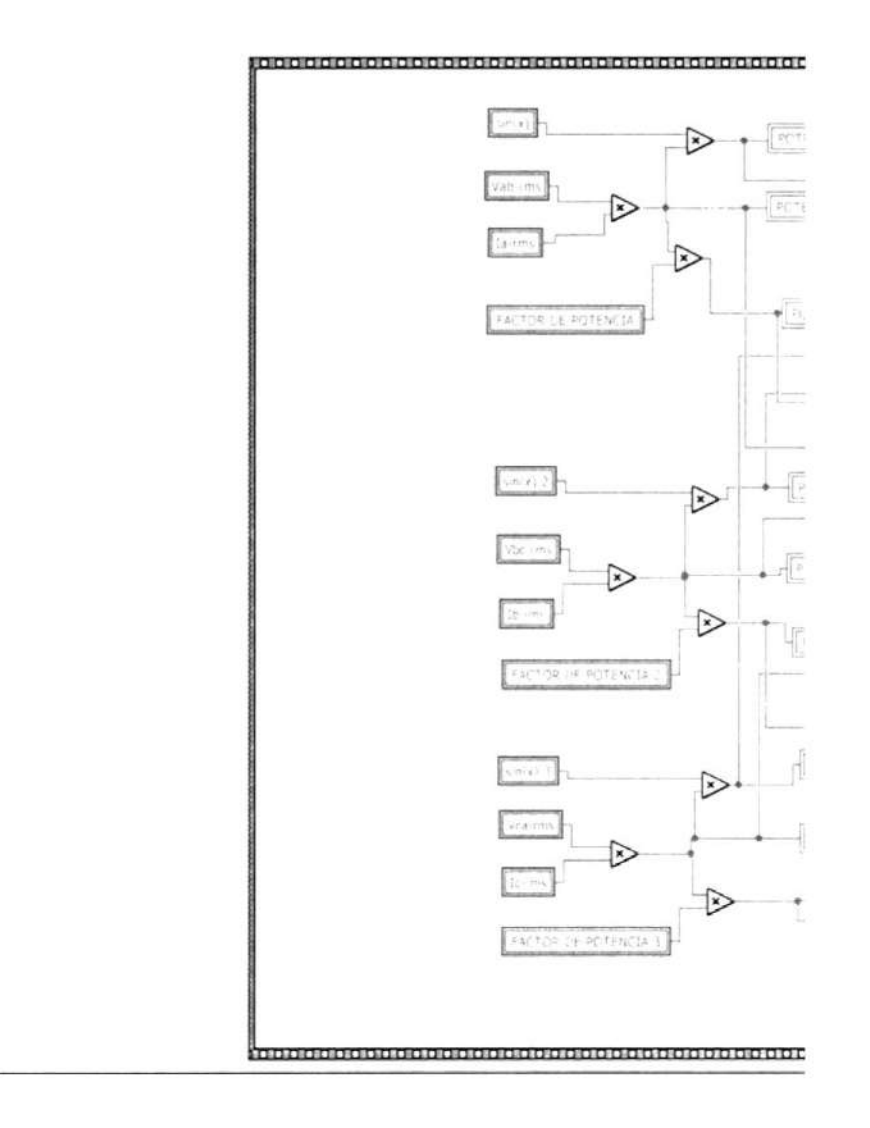

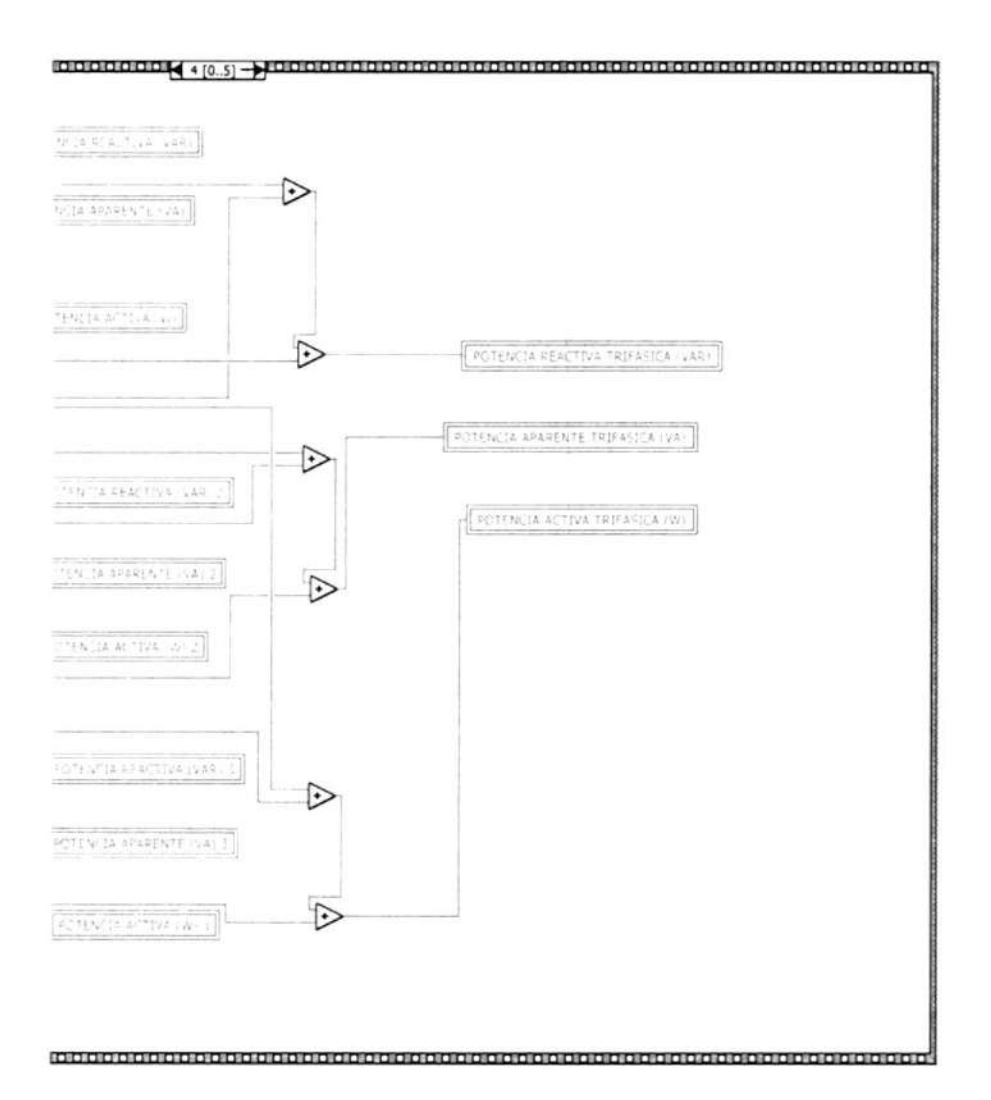

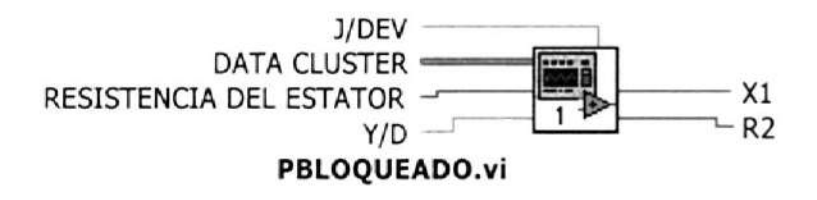

Front Panel

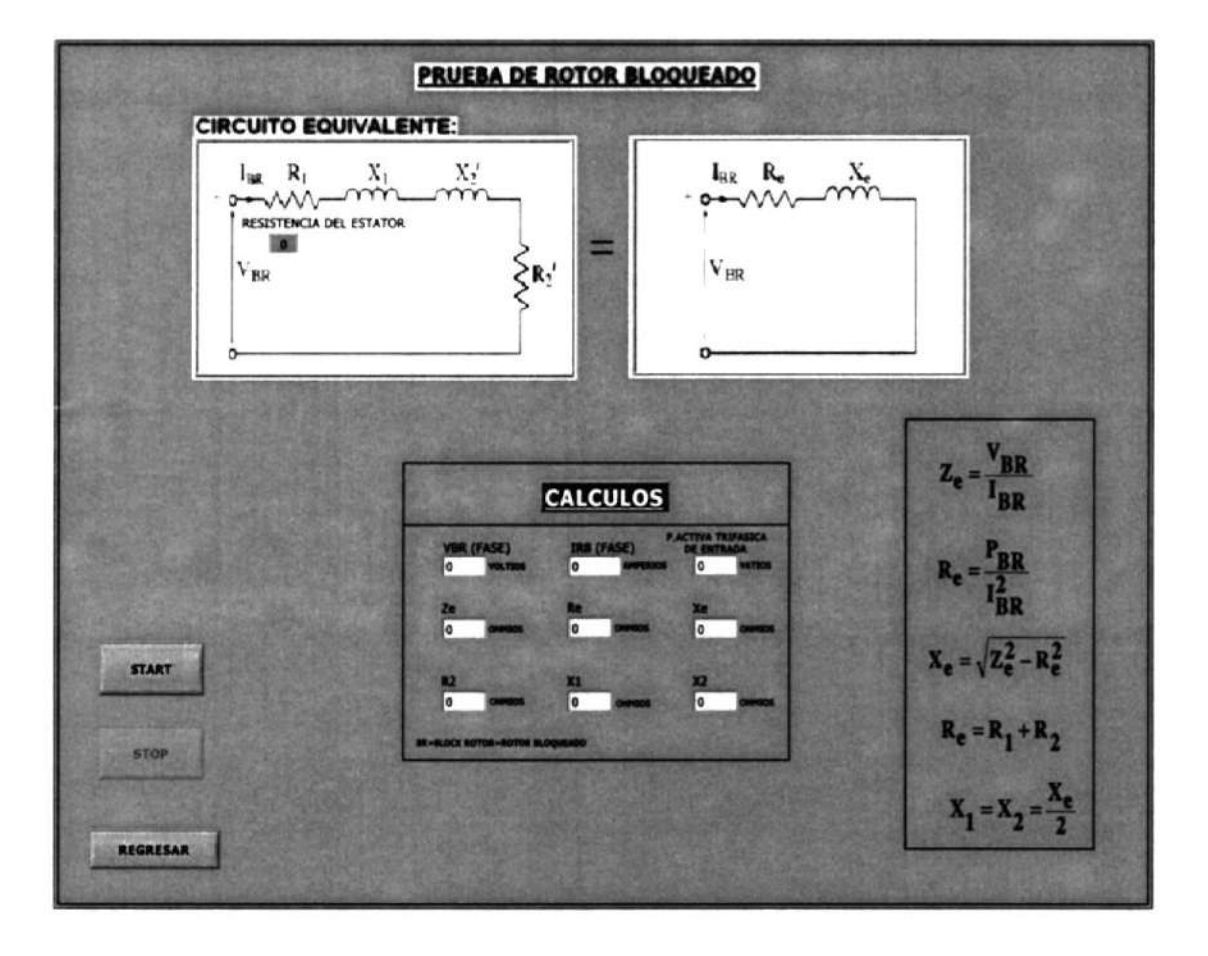

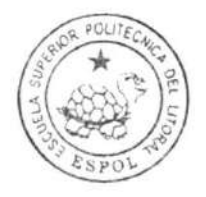

CIB-ESPOL

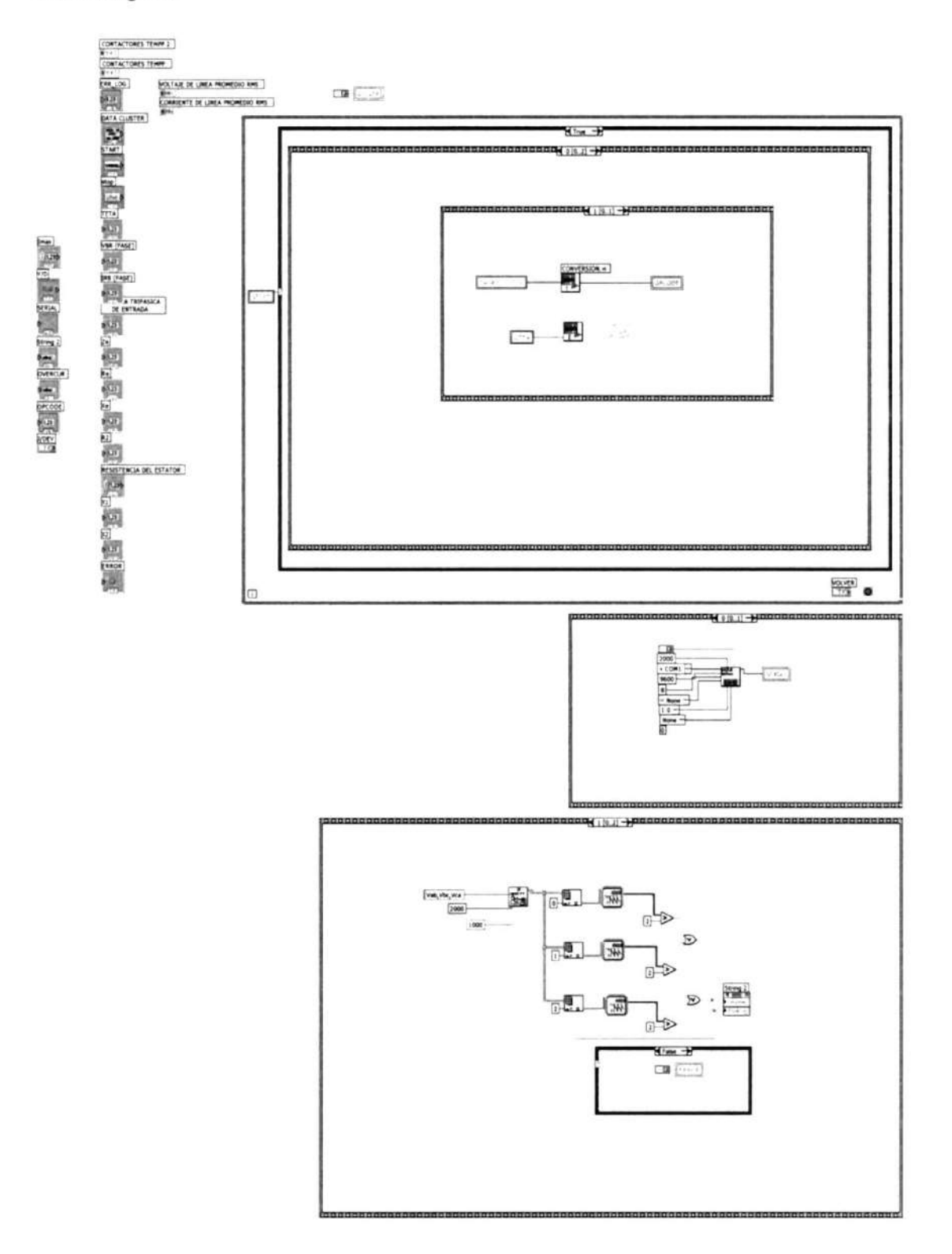

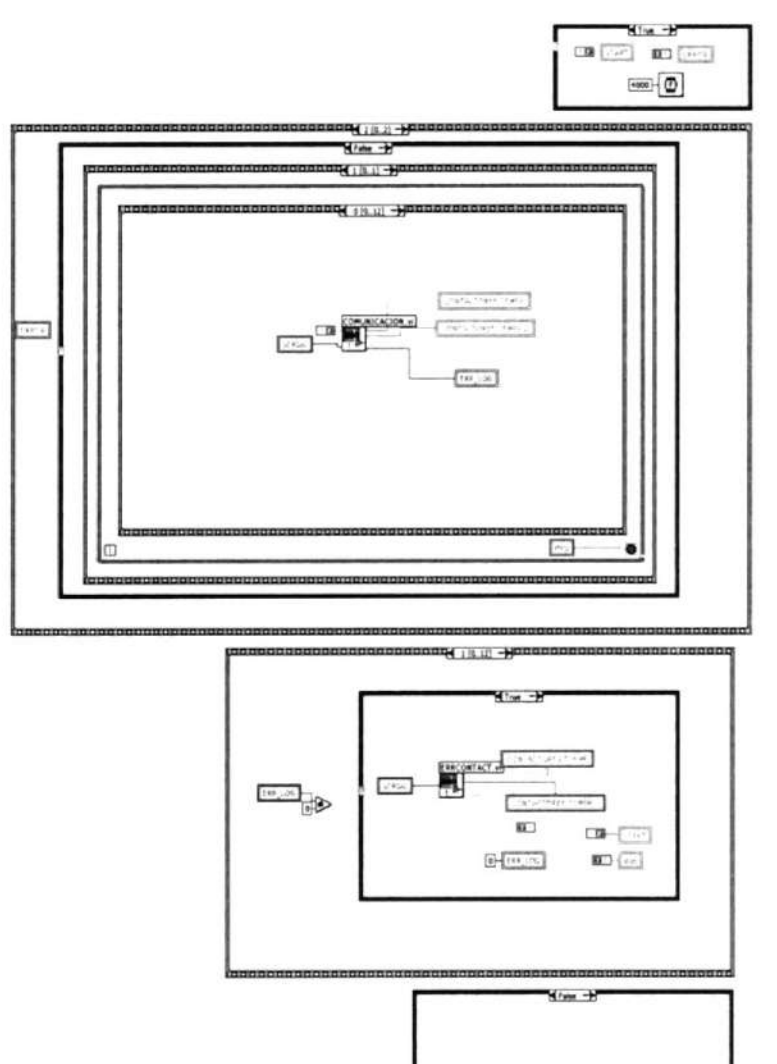

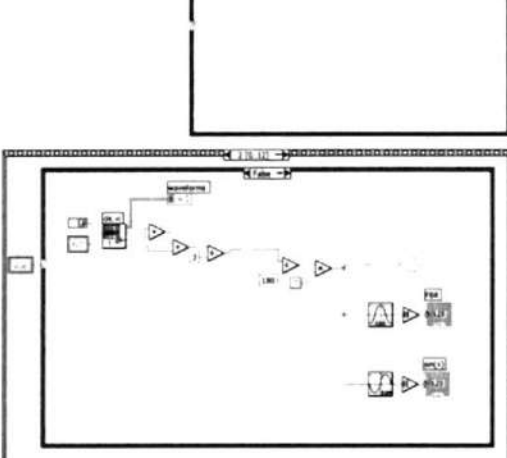

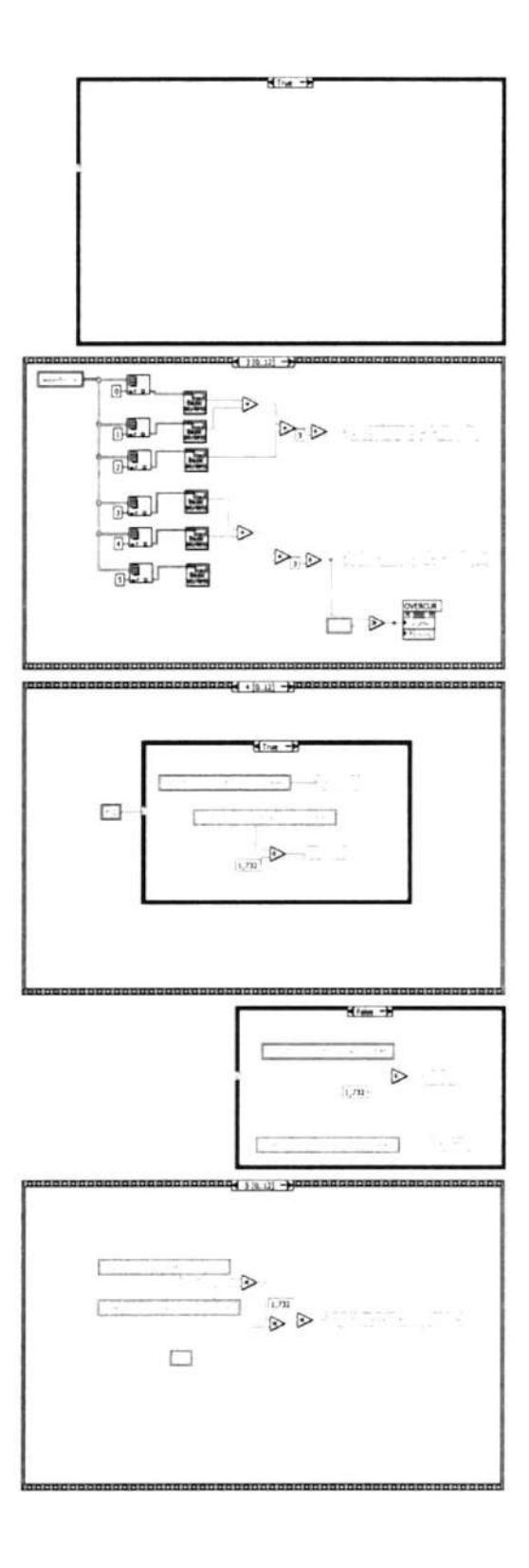

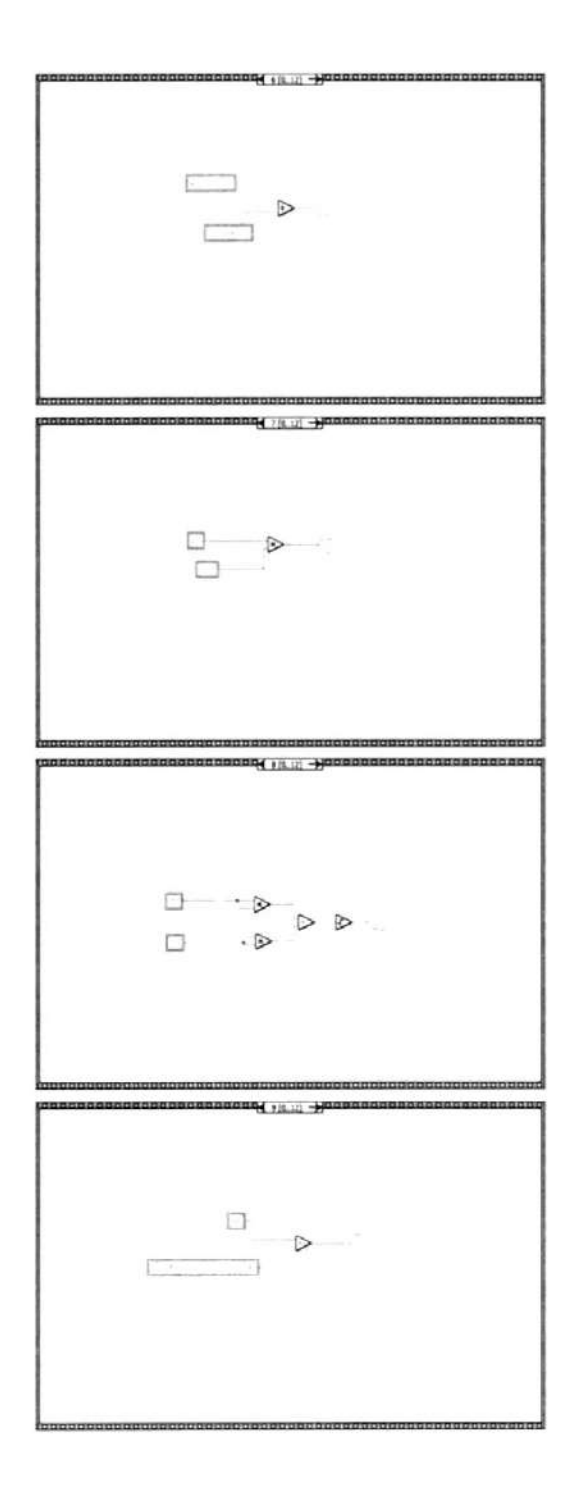

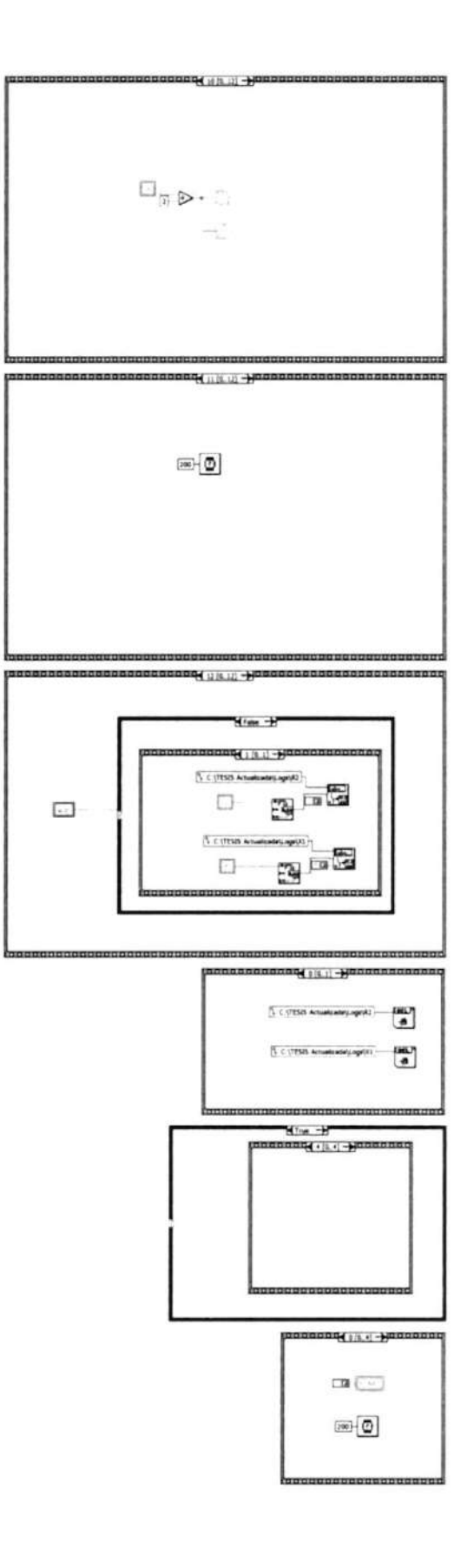

 $\hat{\Sigma}$ 

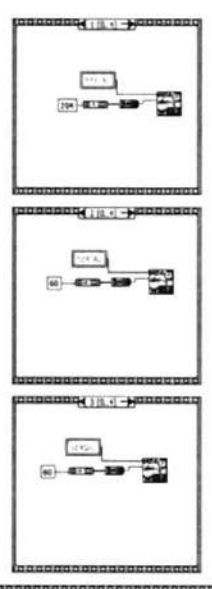

 $\bar{R}$ 

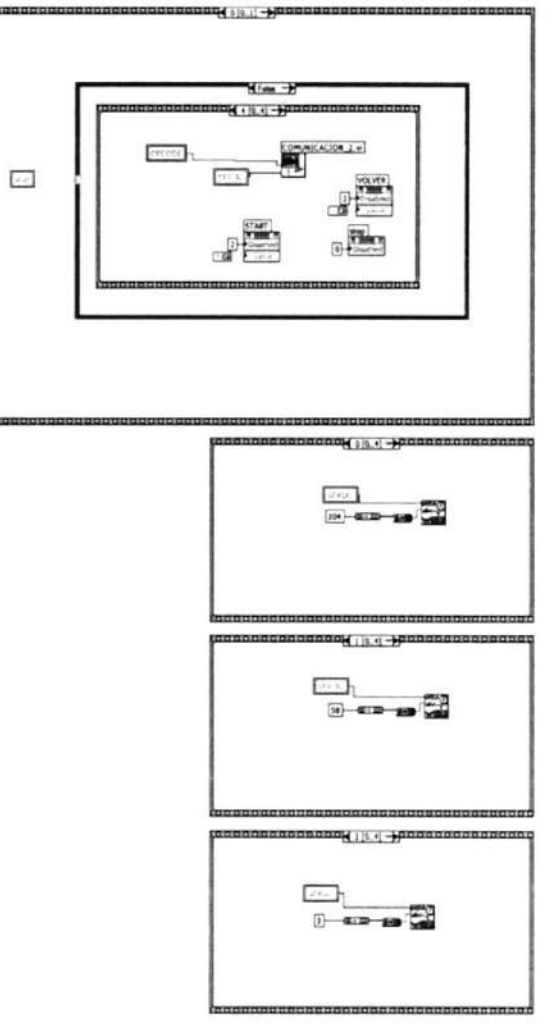

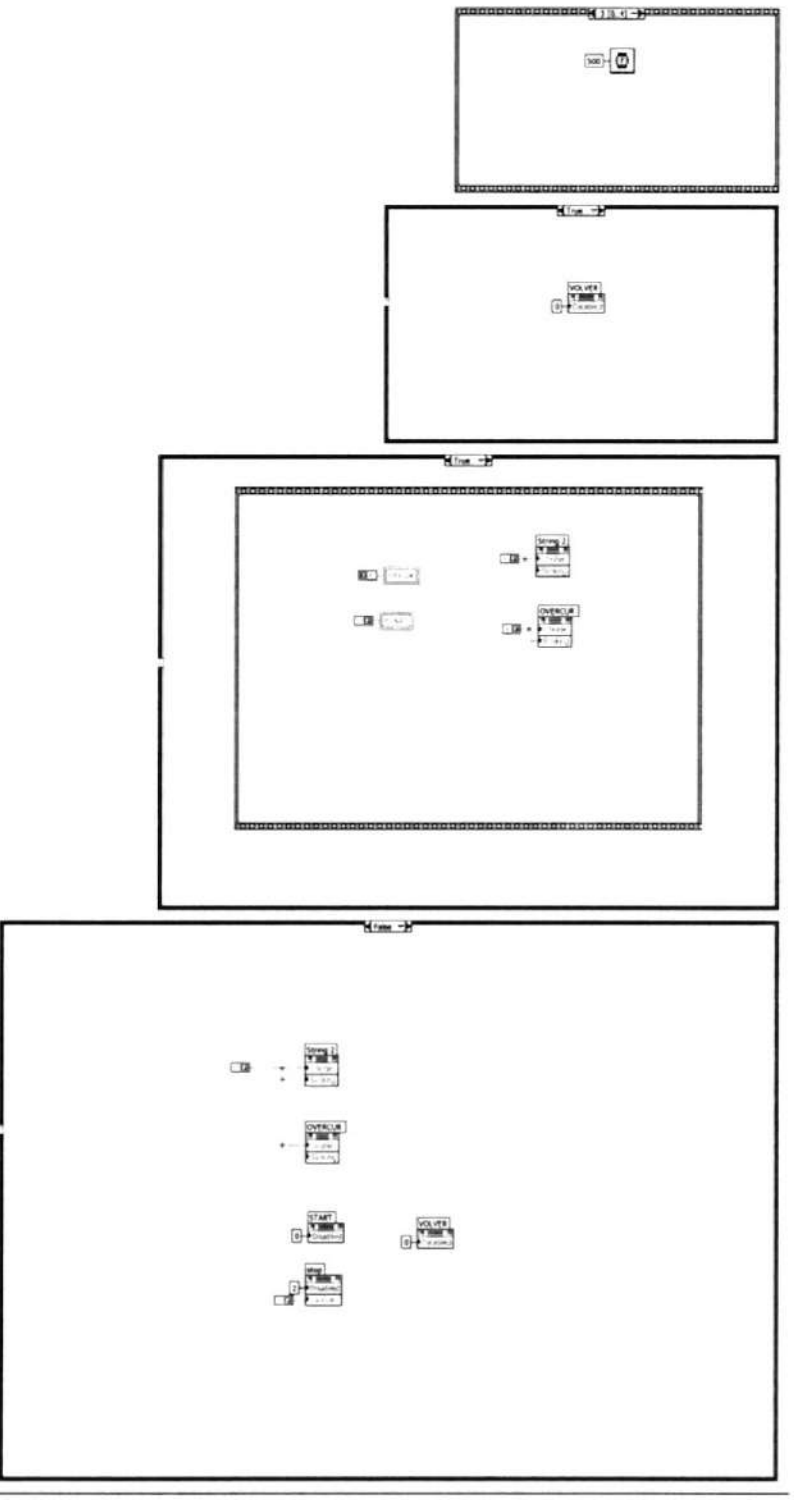

**Express VI Configuration Information** 

 $\sim$ 

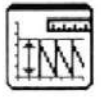

#### Amplitude and Level Measurements2

Amplitude and Level Measurements Performs voltage measurements on a signal. --------------------

This Express VI is configured as follows:

Measurement: RMS Voltage Window: Off

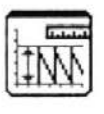

Amplitude and Level Measurements3 Amplitude and Level Measurements Performs voltage measurements on a signal. --------------------

This Express VI is configured as follows:

Measurement: RMS Voltage Window: Off

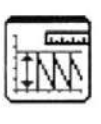

Amplitude and Level Measurements4 Amplitude and Level Measurements Performs voltage measurements on a signal. --------------------

This Express VI is configured as follows:

Measurement: RMS Voltage Window: Off

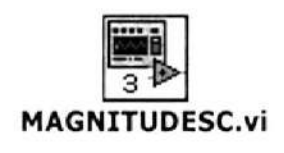

Front Panel

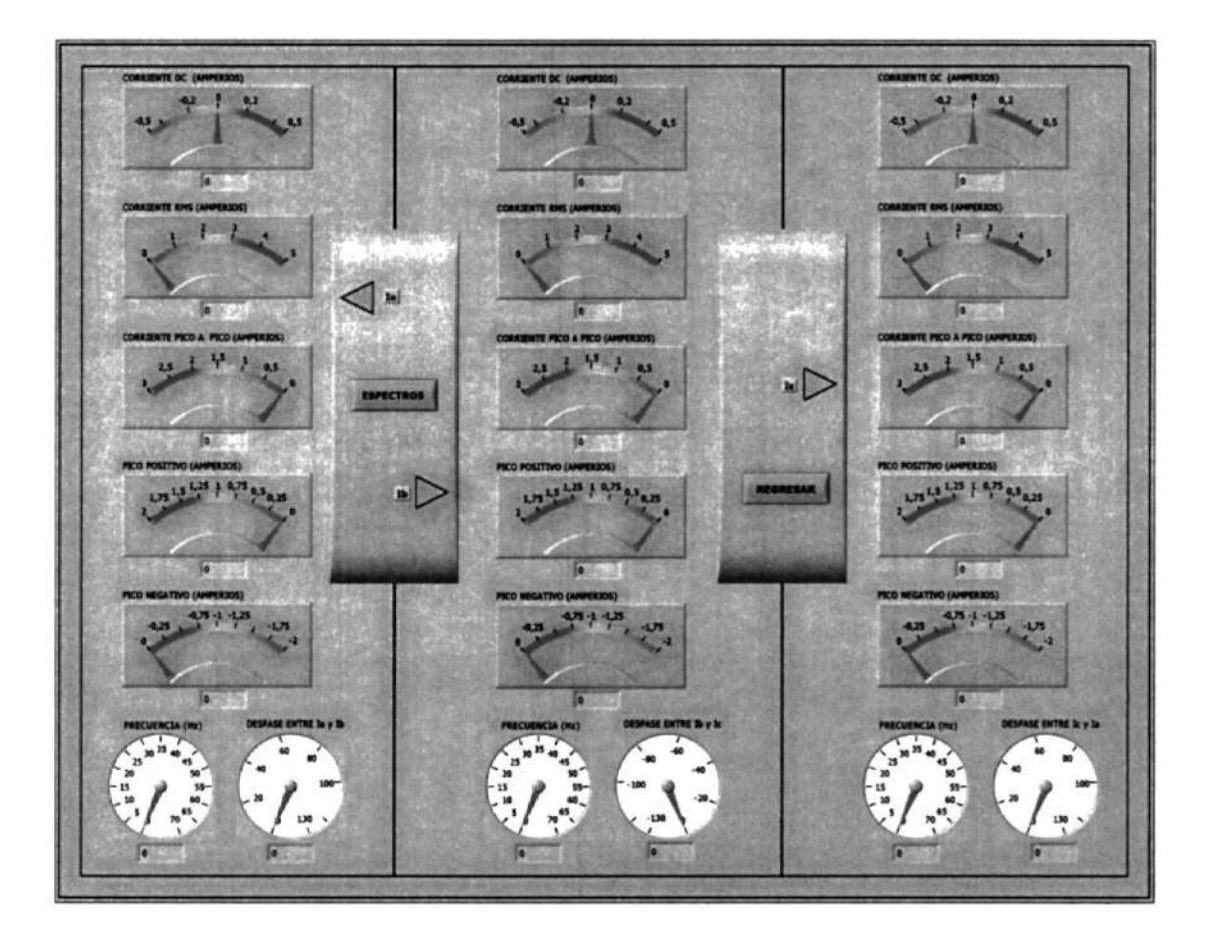

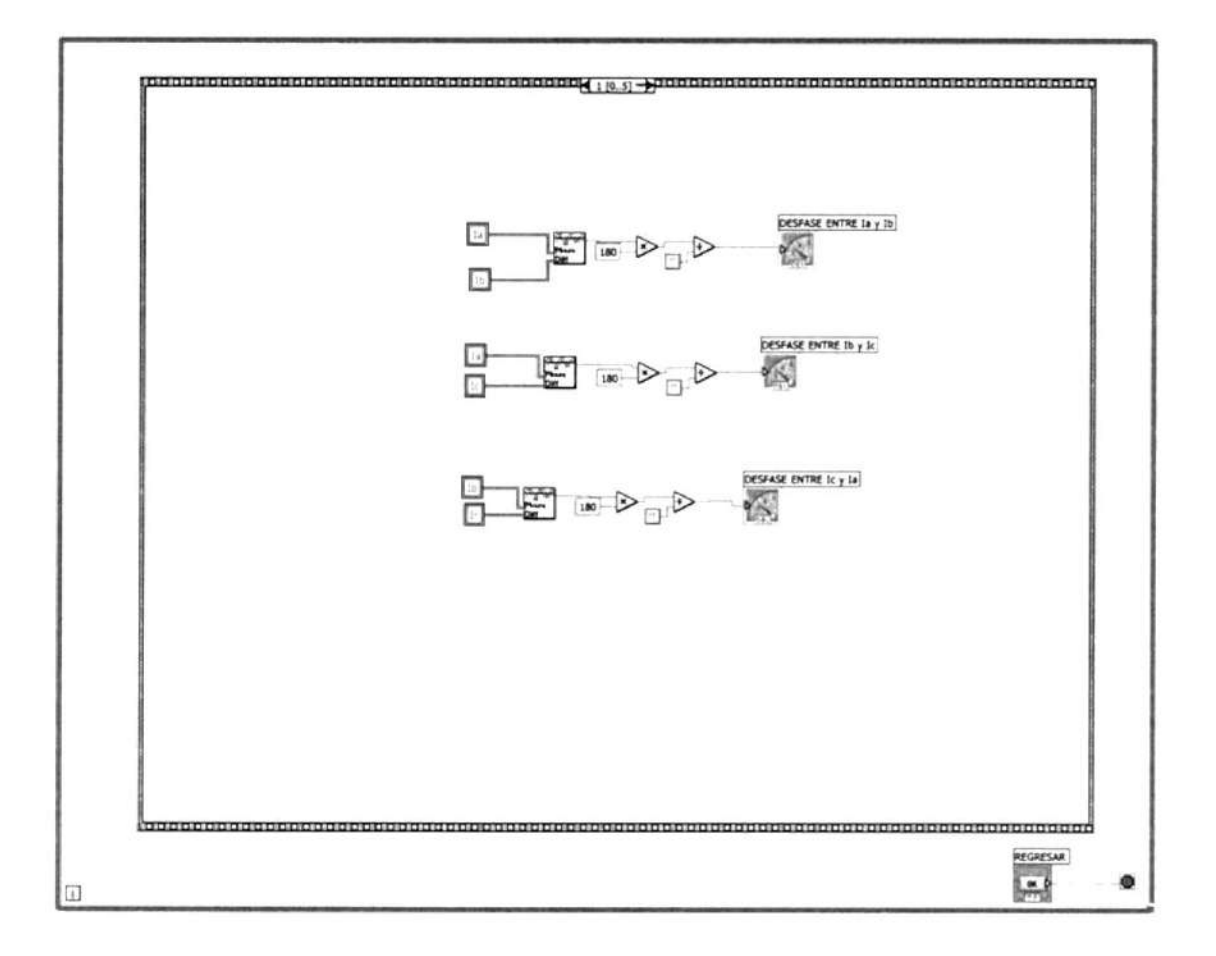

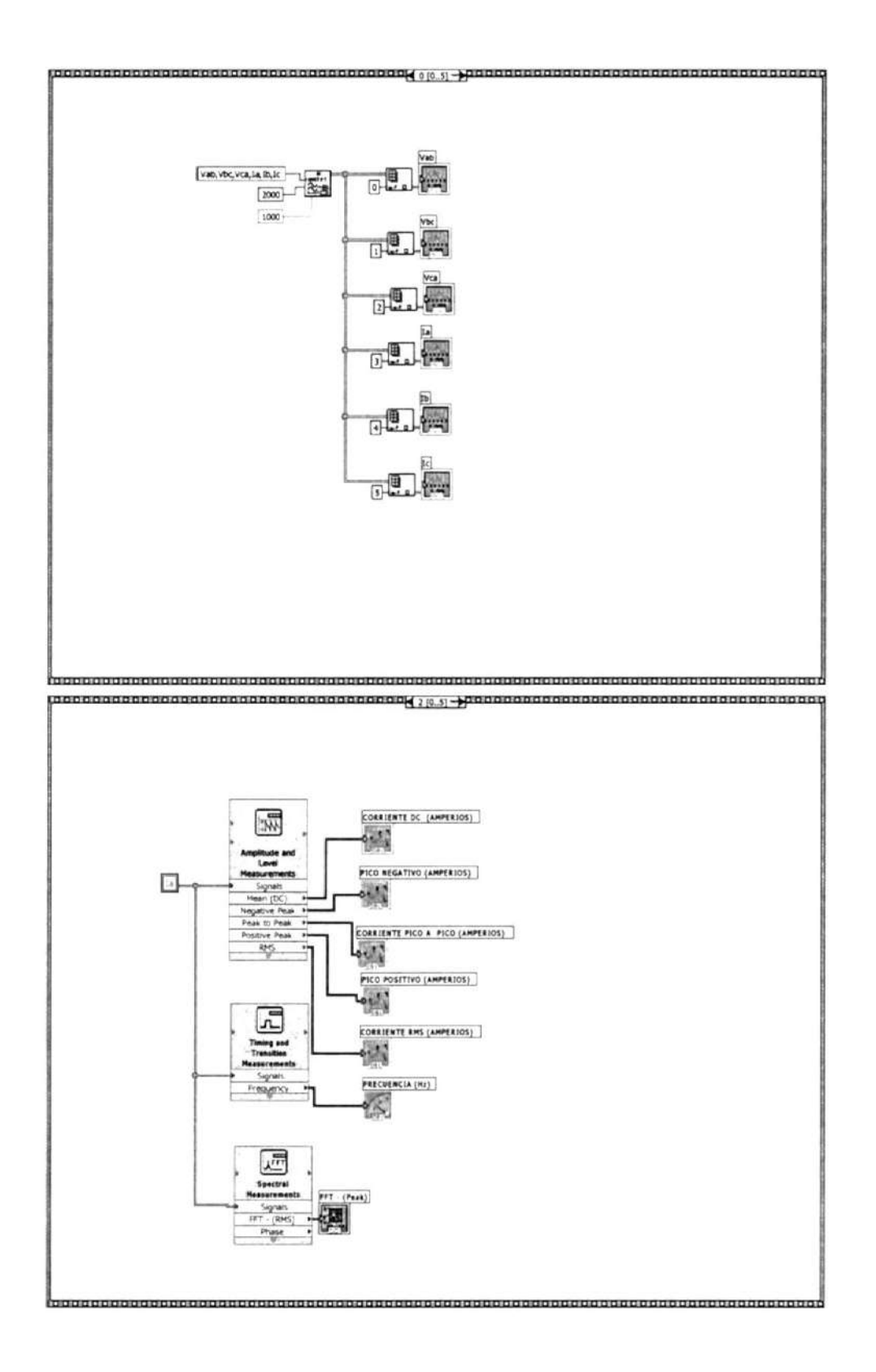

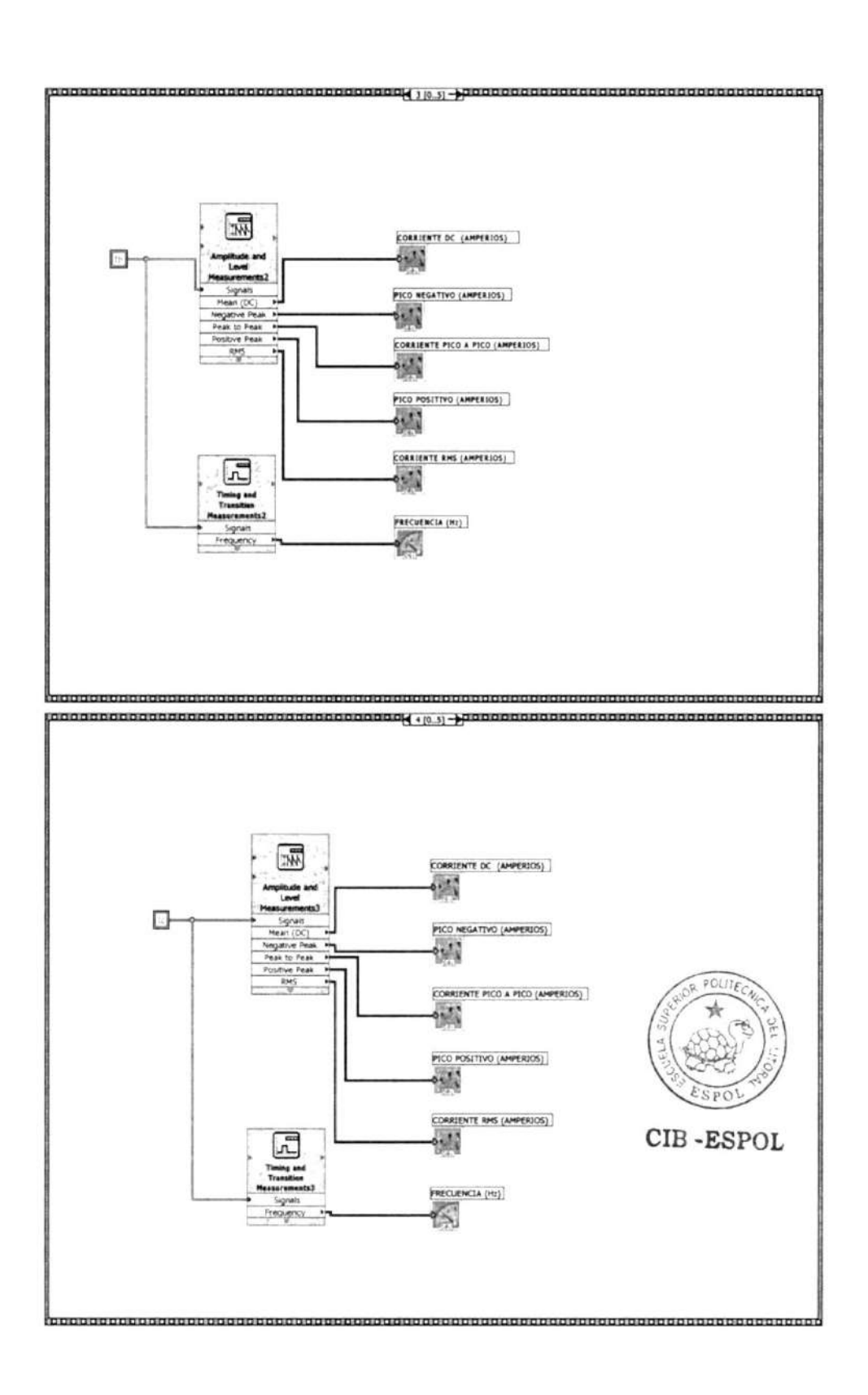

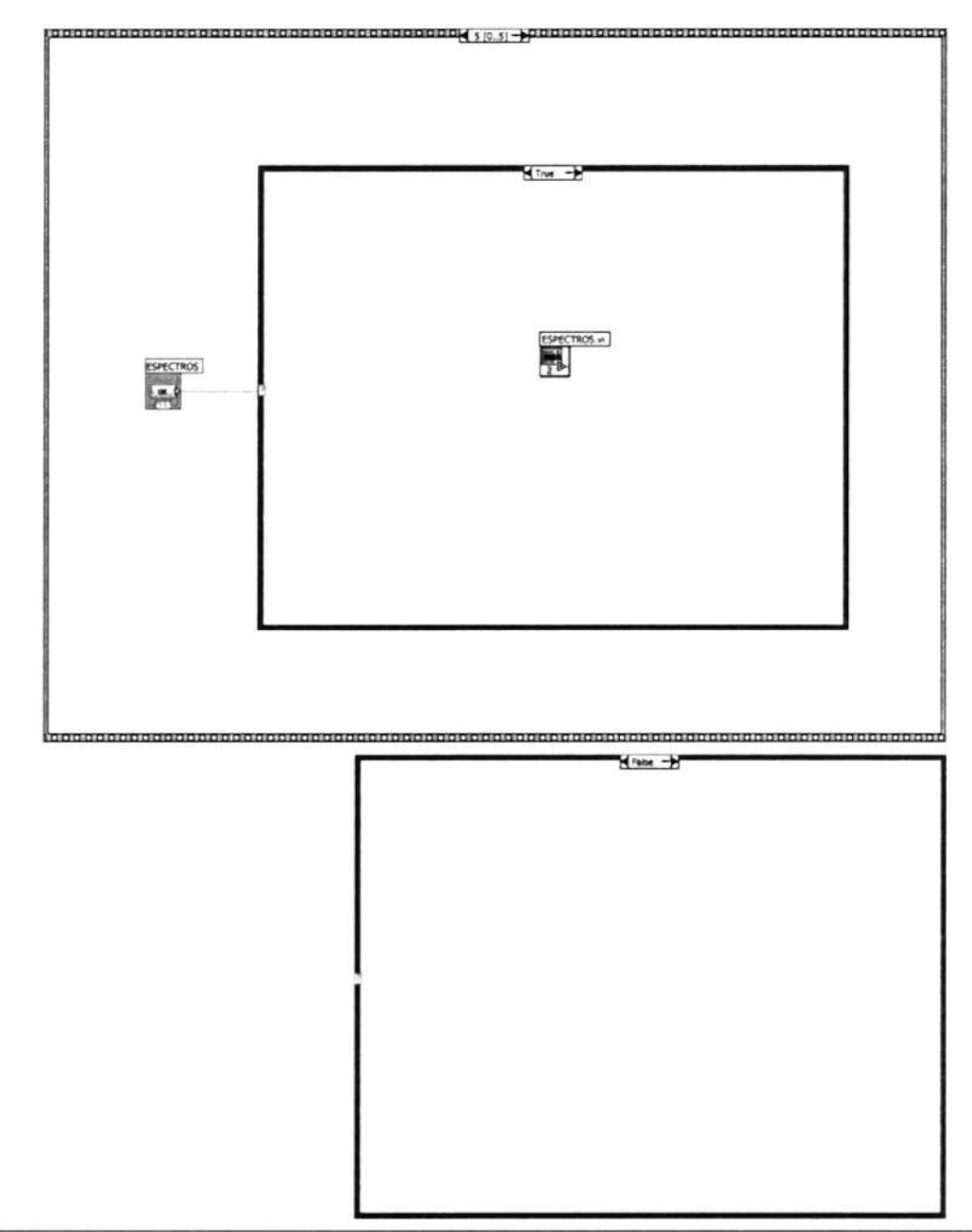

Express VI Configuration Information

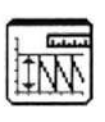

#### **Amplitude and Level Measurements**

Amplitude and Level Measurements Performs voltage measurements on a signal. --------------------

This Express VI is configured as follows:

Measurement: DC Measurement: RMS Measurement: + Peak Measurement: - Peak Measurement: Peak to Peak Voltage Window: Off

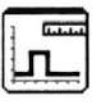

#### **Timing and Transition Measurements**

Timing and Transition Measurements Performs timing and transition measurements on a signal, usually a pulse. --------------------

This Express VI is configured as follows:

Measurement: Frequency

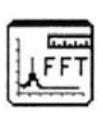

#### **Spectral Measurements**

Spectral Measurements Performs spectral measurements, such as peak spectrum and autopower spectrum, on a signal. --------------------

This Express VI is configured as follows:

selected Measurements: Magnitude ( Peak) View Phase: Wrapped and in Radians Windowing: Hanning Averaging: None

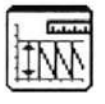

#### Amplitude and Level Measurements2

Amplitude and Level Measurements Performs voltage measurements on a signal. --------------------

This Express VI is configured as follows:

Measurement: DC Measurement: RMS Measurement: + Peak Measurement: - Peak Measurement: Peak to Peak Voltage Window: Off

h

#### **Timing and Transition Measurements2**

Timing and Transition Measurements Performs timing and transition measurements on a signal, usually a pulse. --------------------

This Express VI is configured as follows:

Measurement: Frequency

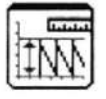

#### Amplitude and Level Measurements3

Amplitude and Level Measurements Performs voltage measurements on a signal. ....................

This Express VI is configured as follows:

Measurement: DC Measurement: RMS Measurement: + Peak Measurement: - Peak Measurement: Peak to Peak Voltage Window: Off

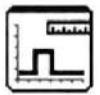

#### Timing and Transition Measurements3

Timing and Transition Measurements Performs timing and transition measurements on a signal, usually a pulse. --------------------

This Express VI is configured as follows:

Measurement: Frequency

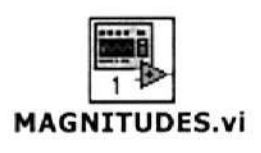

Front Panel

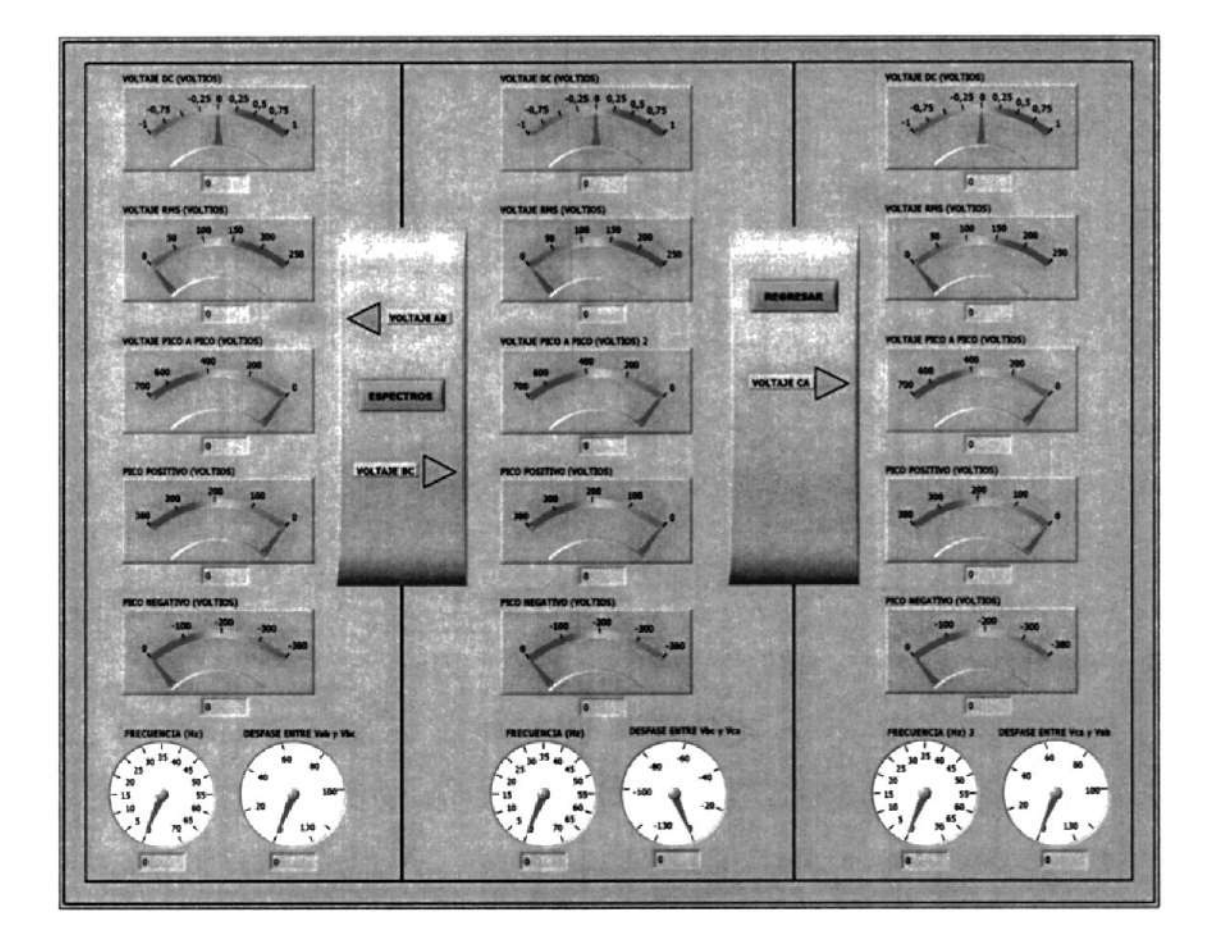

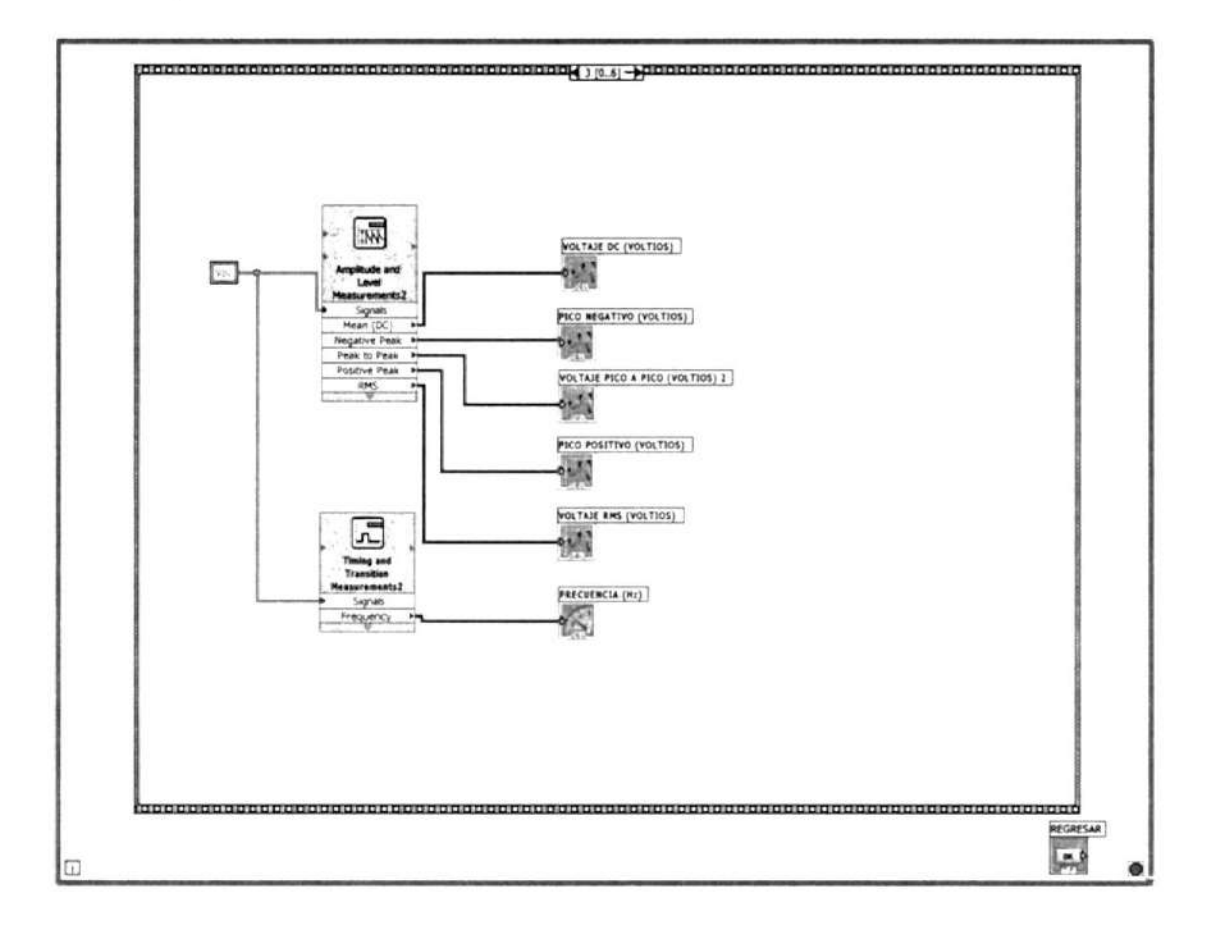

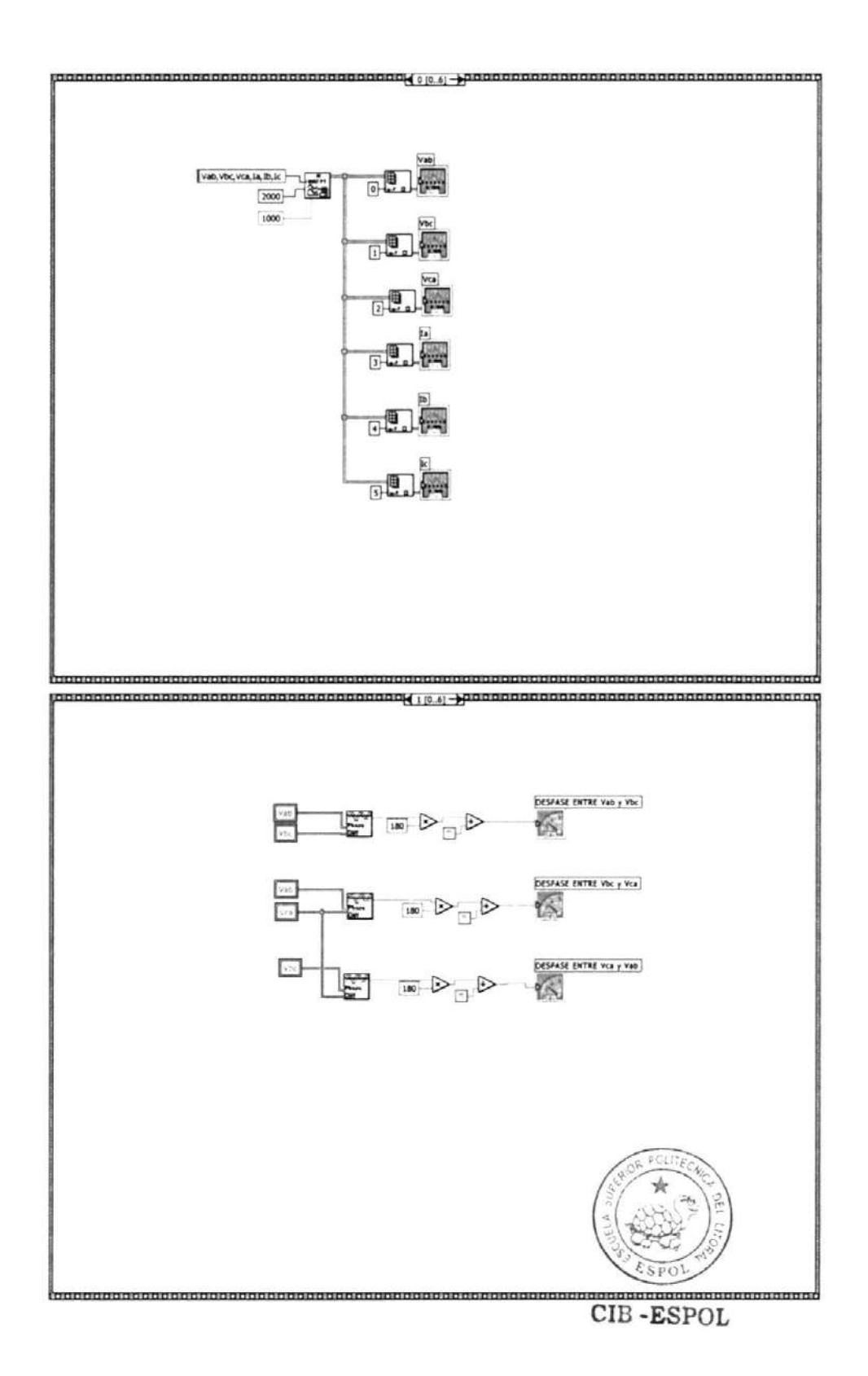

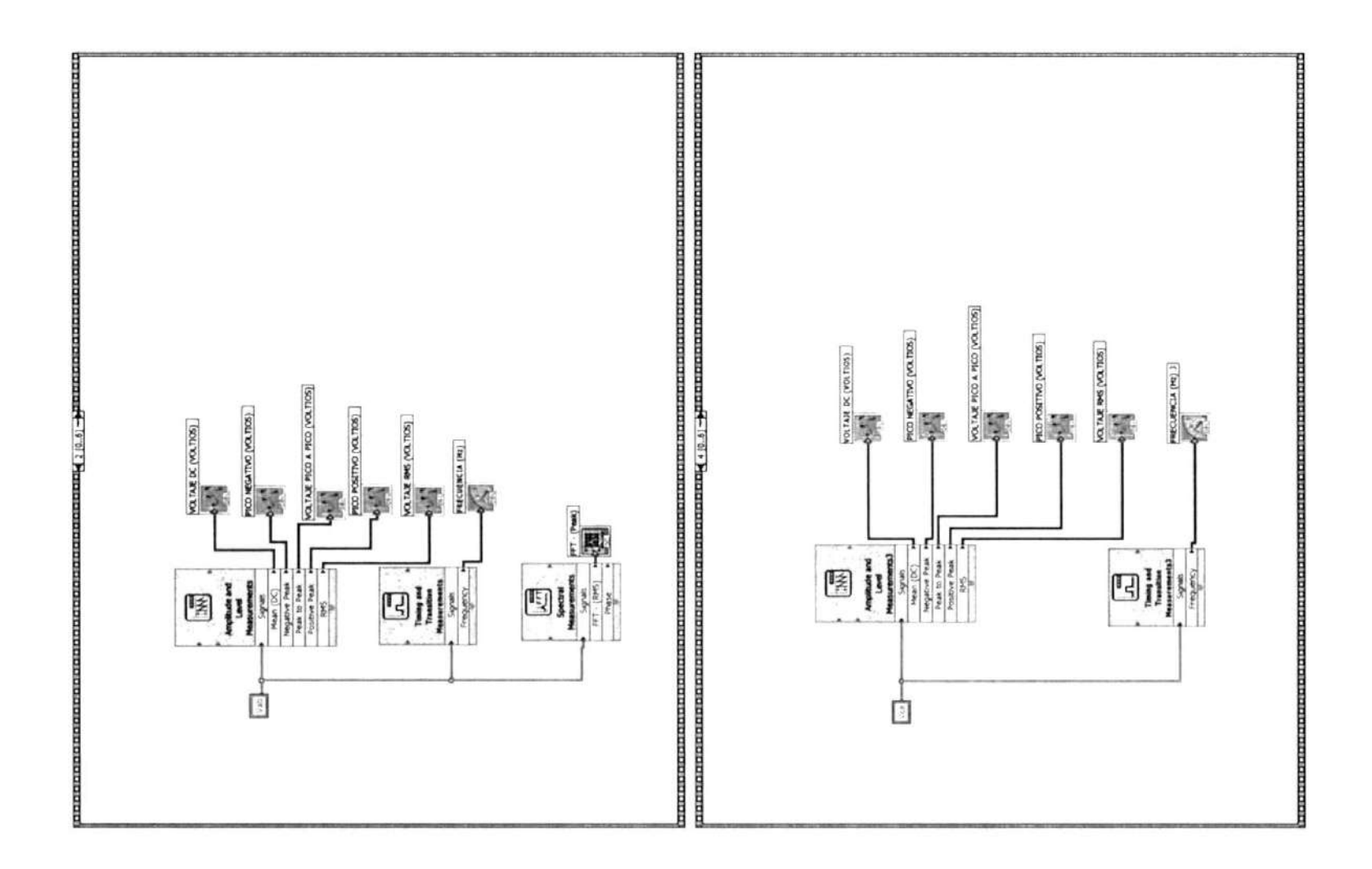

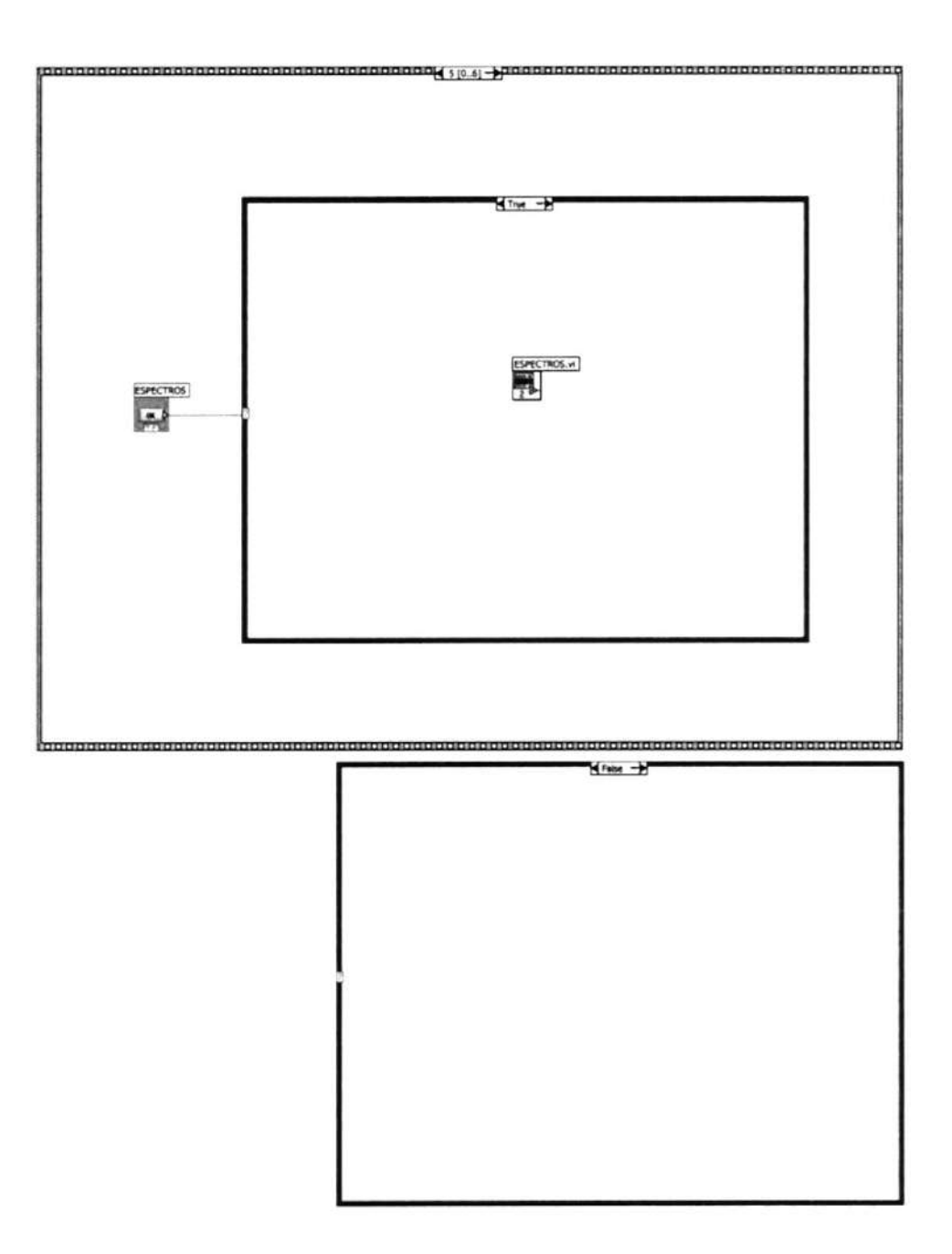

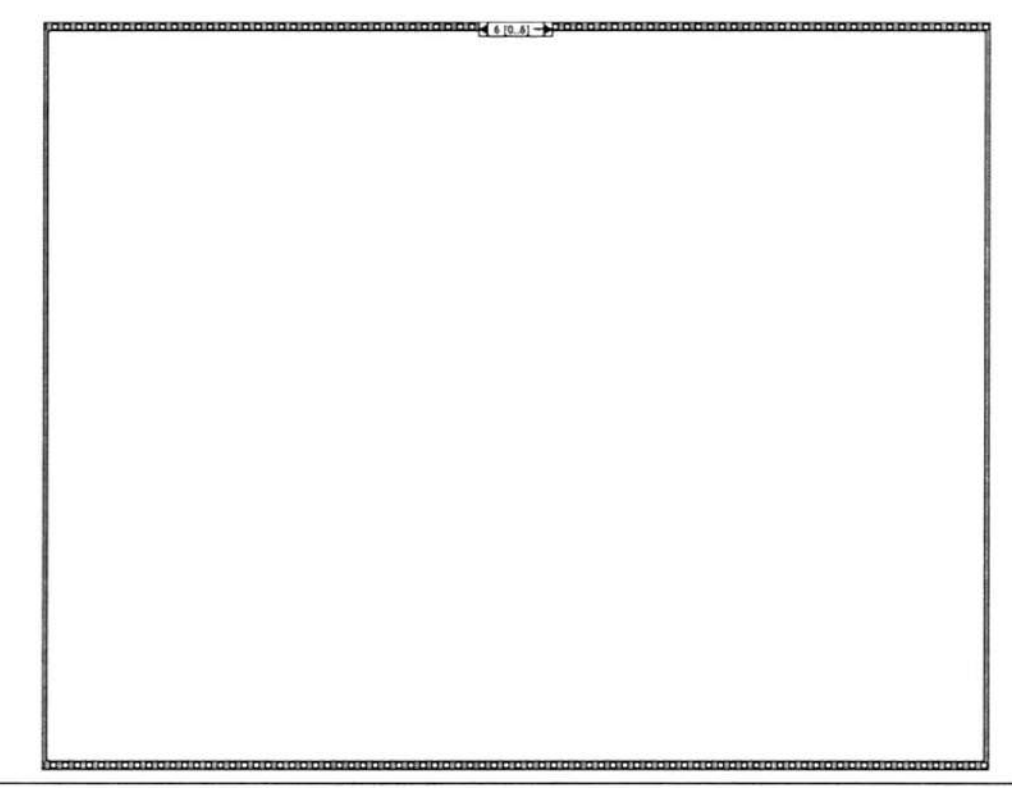

Express VI Configuration Information

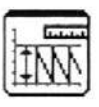

#### **Amplitude and Level Measurements**

Amplitude and Level Measurements Performs voltage measurements on a signal. --------------------

This Express VI is configured as follows:

Measurement: DC Measurement: RMS Measurement: + Peak Measurement: - Peak Measurement: Peak to Peak Voltage Window: Off

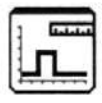

#### **Timing and Transition Measurements**

Timing and Transition Measurements Performs timing and transition measurements on a signal, usually a pulse. .....................

This Express VI is configured as follows:

Measurement: Frequency

 $\overline{\cdot}$  $\sqrt{\frac{FFT}{F}}$ 

#### Spectral Measurements

Spectral Measurements Performs spectral measurements, such as peak spectrum and autopower spectrum, on a signal. .....................

This Express VI is configured as follows:

Selected Measurements: Magnitude (Peak) View Phase: Wrapped and in Radians Windowing: Hanning Averaging: None

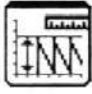

#### Amplitude and Level Measurements2

Amplitude and Level Measurements Performs voltage measurements on a signal. . . . . . . . . . . . . . . . . . . .

This Express VI is configured as follows:

Measurement: DC Measurement: RMS Measurement: + Peak Measurement: - Peak Measurement: Peak to Peak Voltage Window: Off

#### **Timing and Transition Measurements2**

Timing and Transition Measurements Performs timing and transition measurements on a signal, usually a pulse. . . . . . . . . . . . . . . . . . . .

This Express VI is configured as follows:

Measurement: Frequency

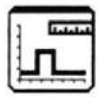

#### **Timing and Transition Measurements3**

Timing and Transition Measurements Performs timing and transition measurements on a signal, usually a pulse. --------------------

This Express VI is configured as follows:

Measurement: Frequency

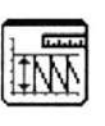

Amplitude and Level Measurements3 Amplitude and Level Measurements Performs voltage measurements on a signal.<br>--------------------

This Express VI is configured as follows:

Measurement: DC Measurement: RMS Measurement: + Peak Measurement: - Peak Measurement: Peak to Peak Voltage Window: Off

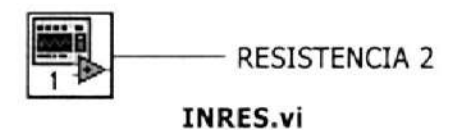

Front Panel

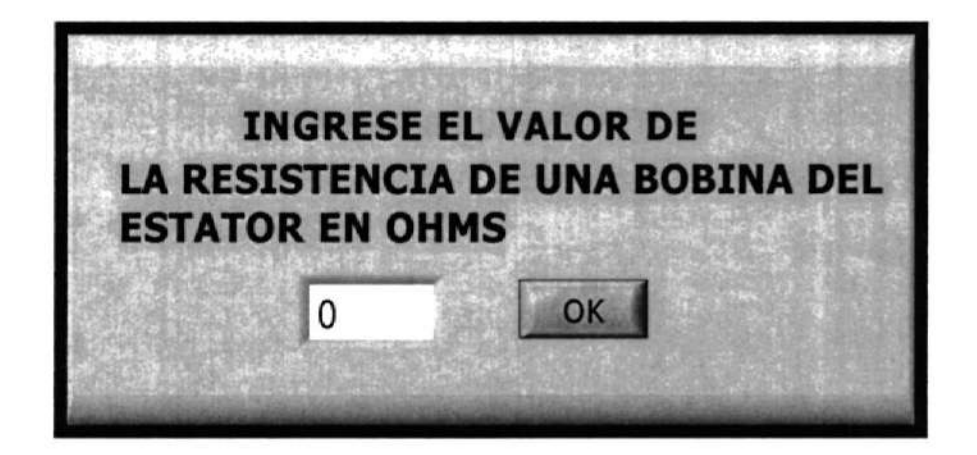

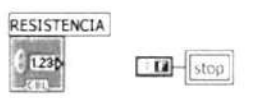

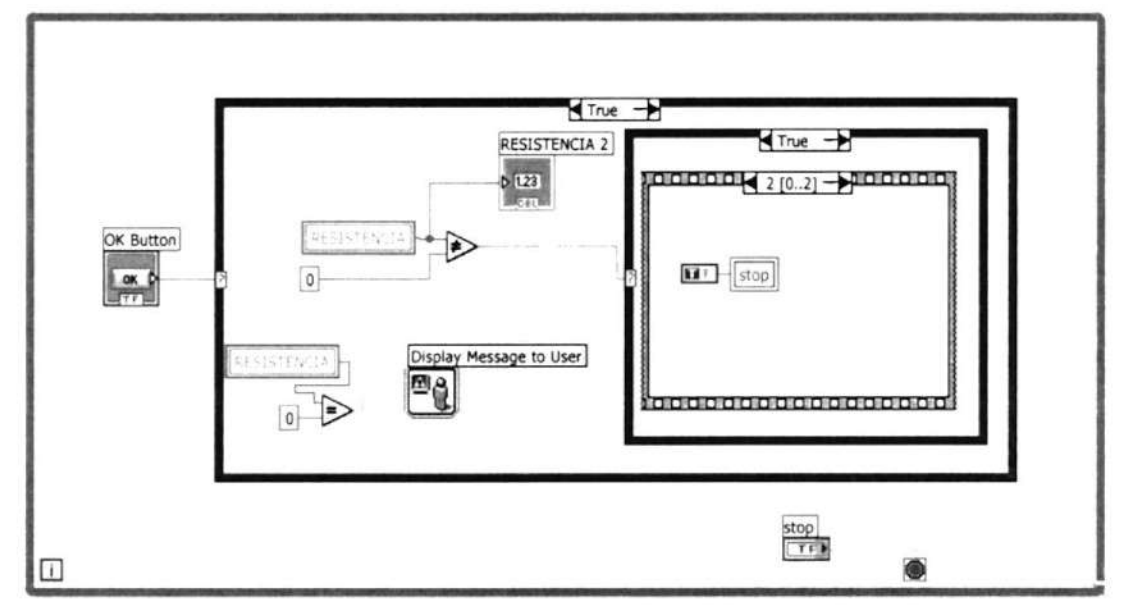

 $10000000$   $00.2$   $-$ 

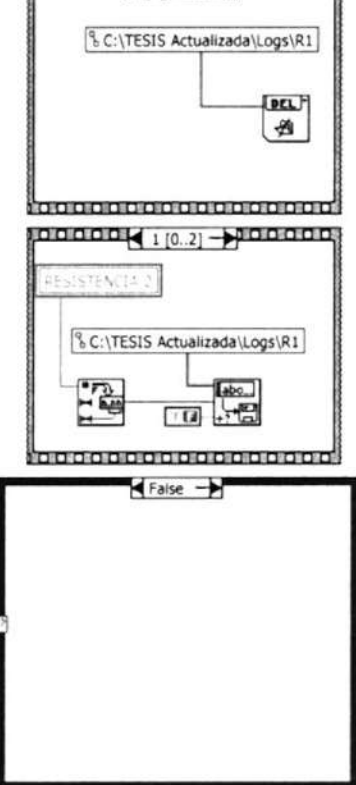

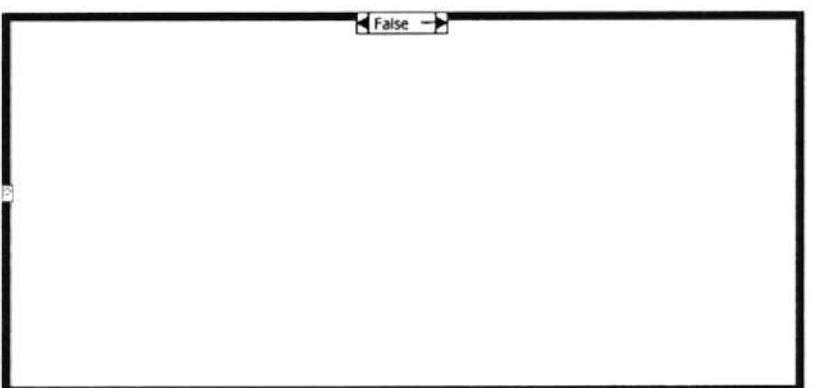

Express VI Configuration Information

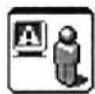

# **Display Message to User**<br>Display Message to User

Displays a standard dialog box that contains an alert or a message for users.

---------------------

This Express VI is configured as follows:

Message:

### Front Panel

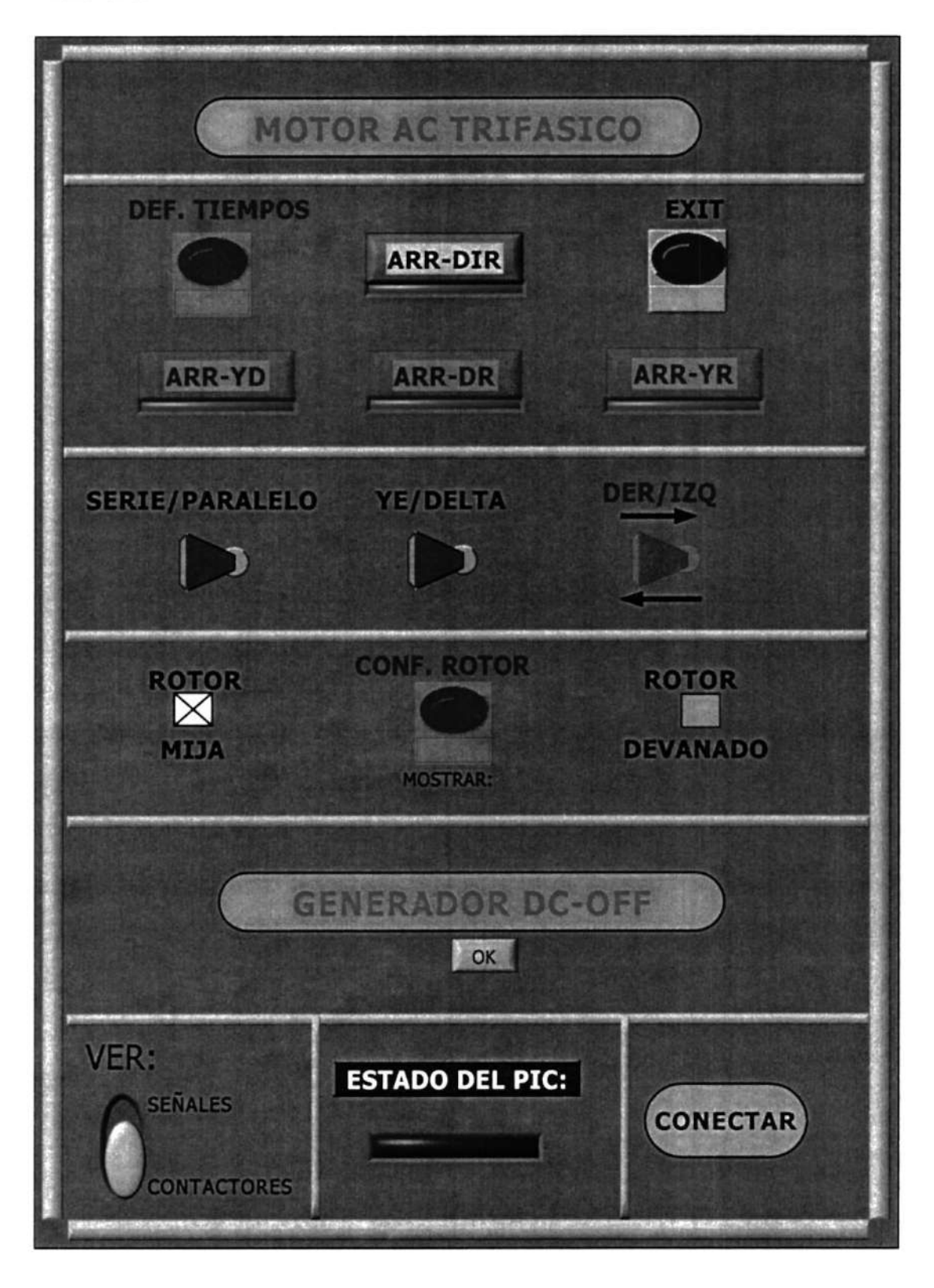

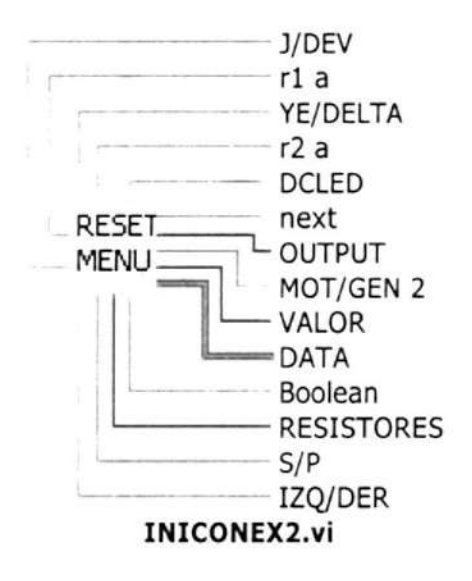

 $\lambda$ 

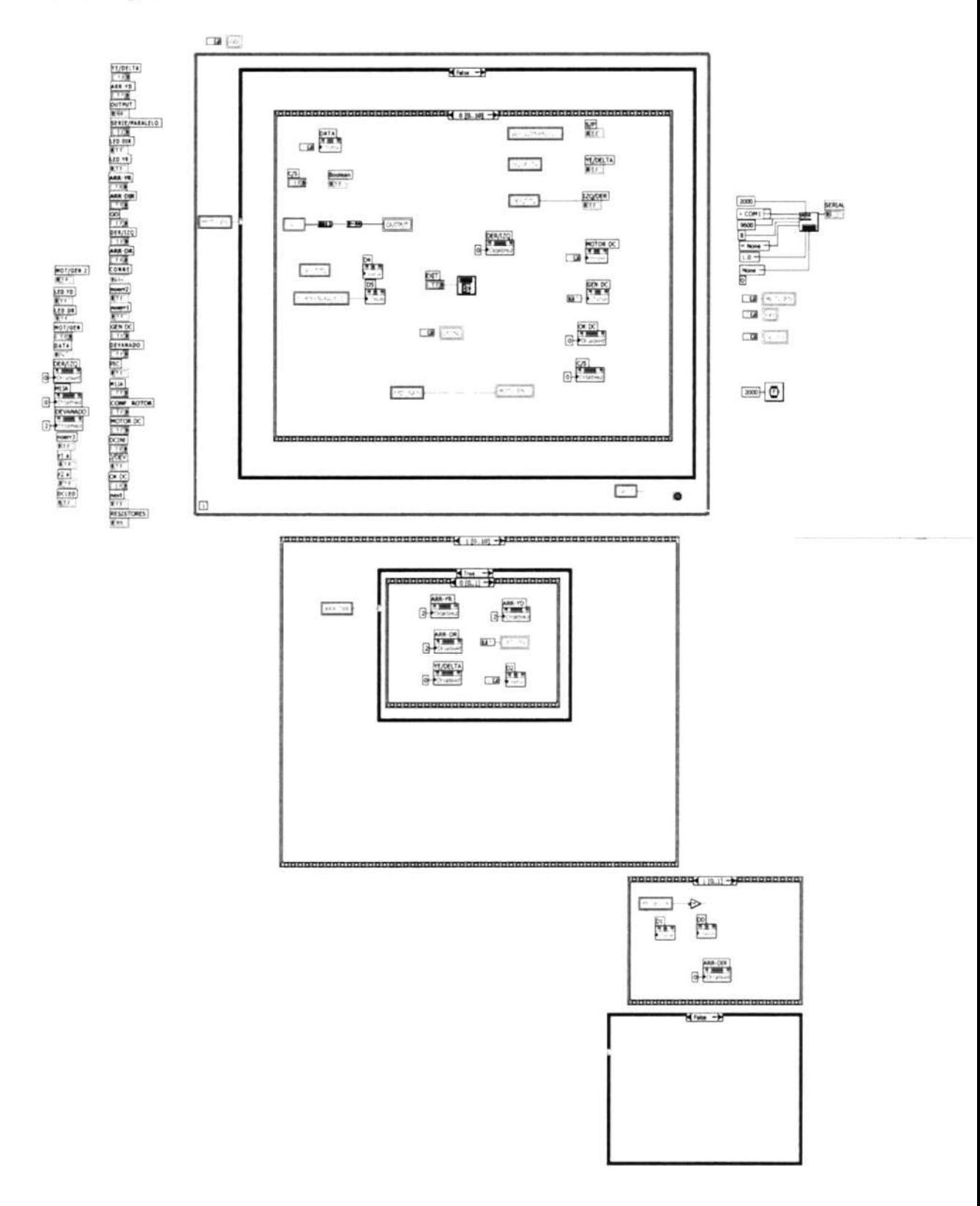

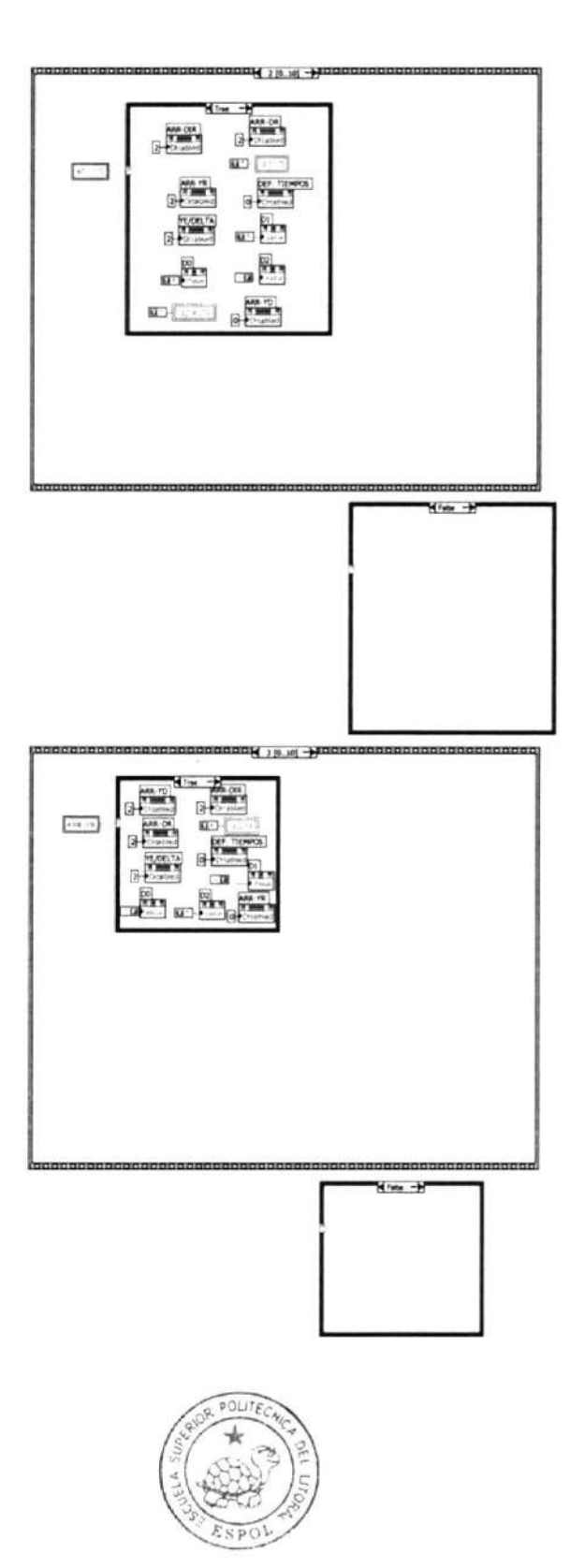

CIB-ESPOL
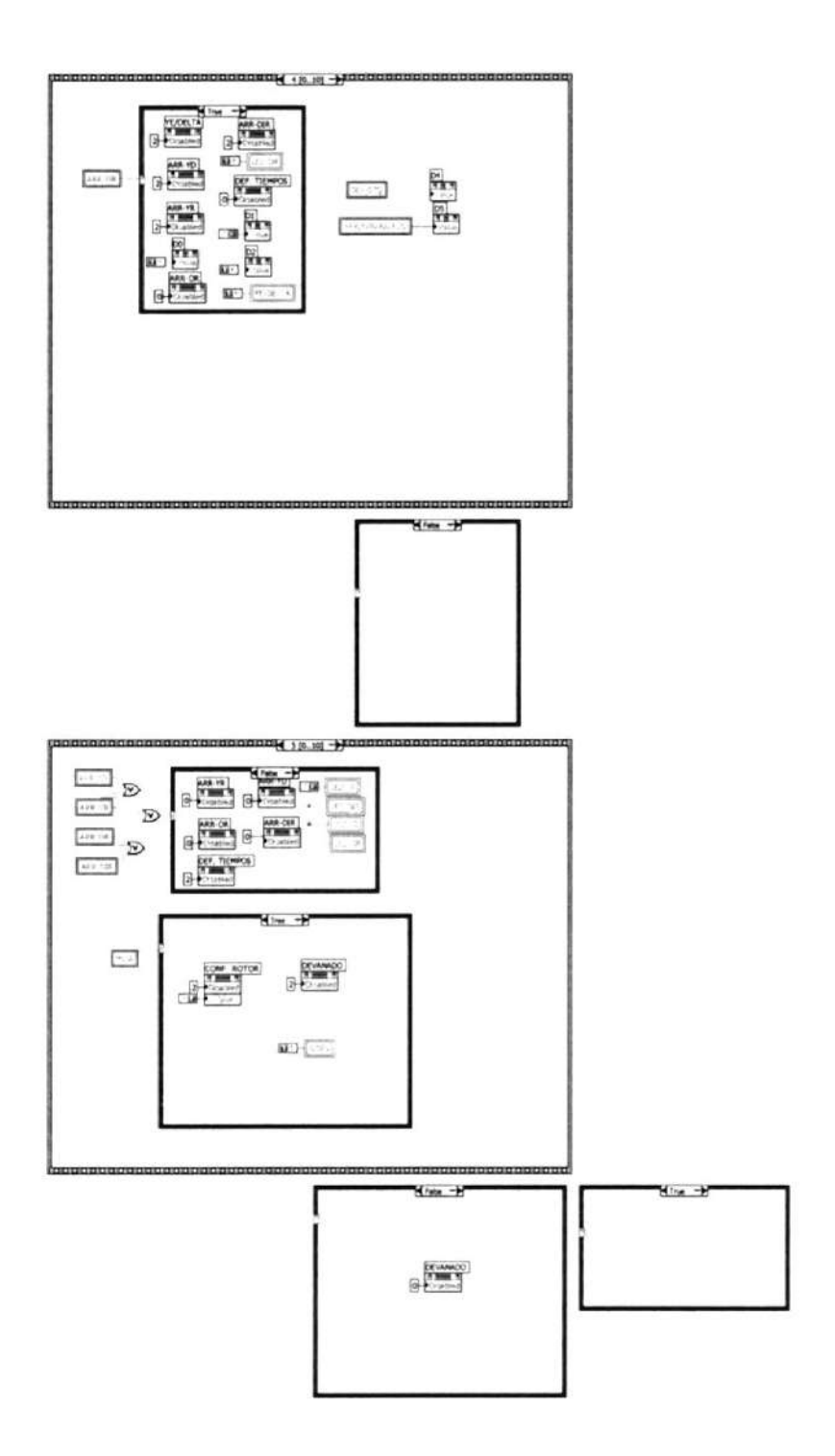

 $\tau_{\rm S}$ 

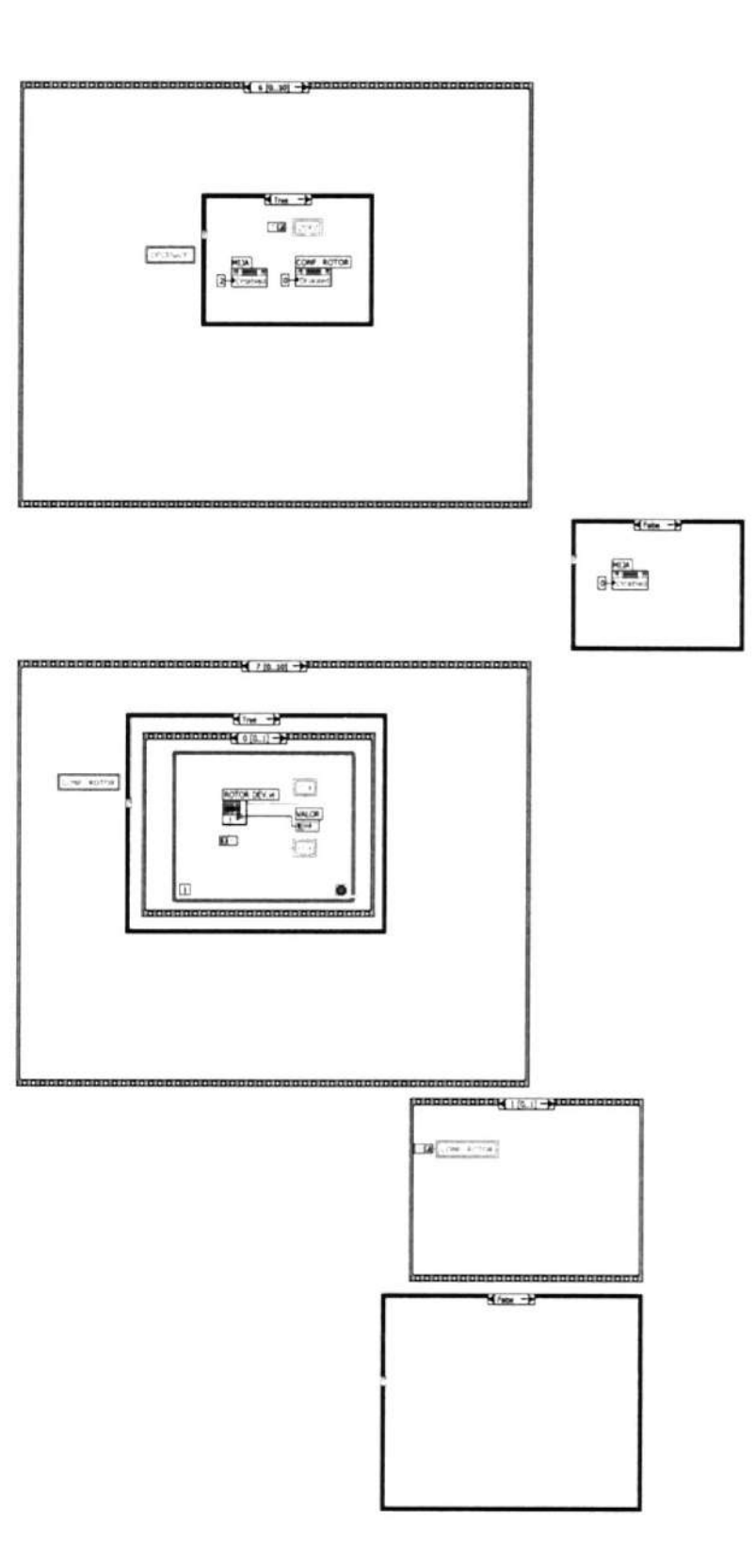

 $\bar{\mathcal{N}}$ 

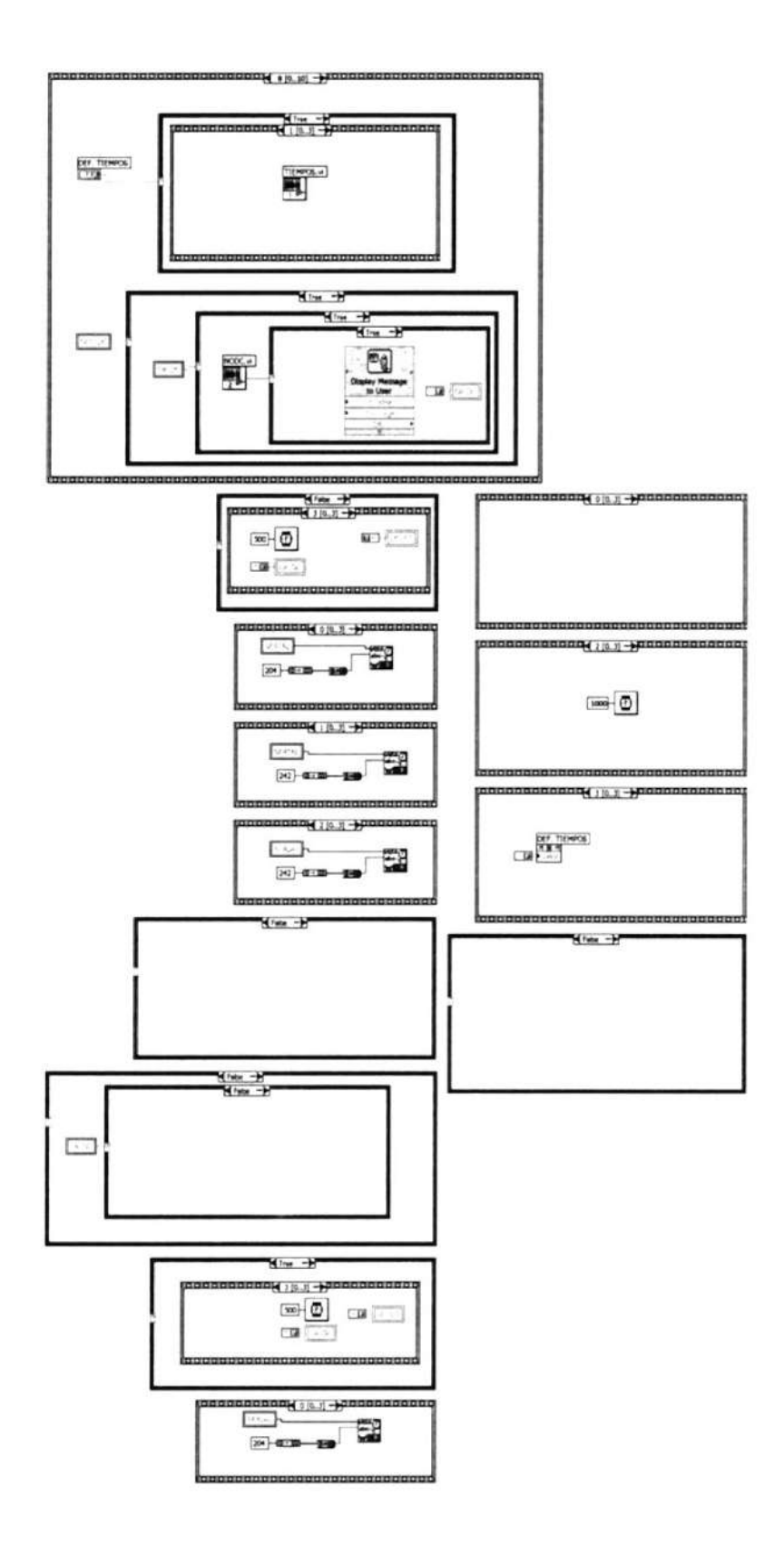

 $\langle \tilde{w} \rangle$ 

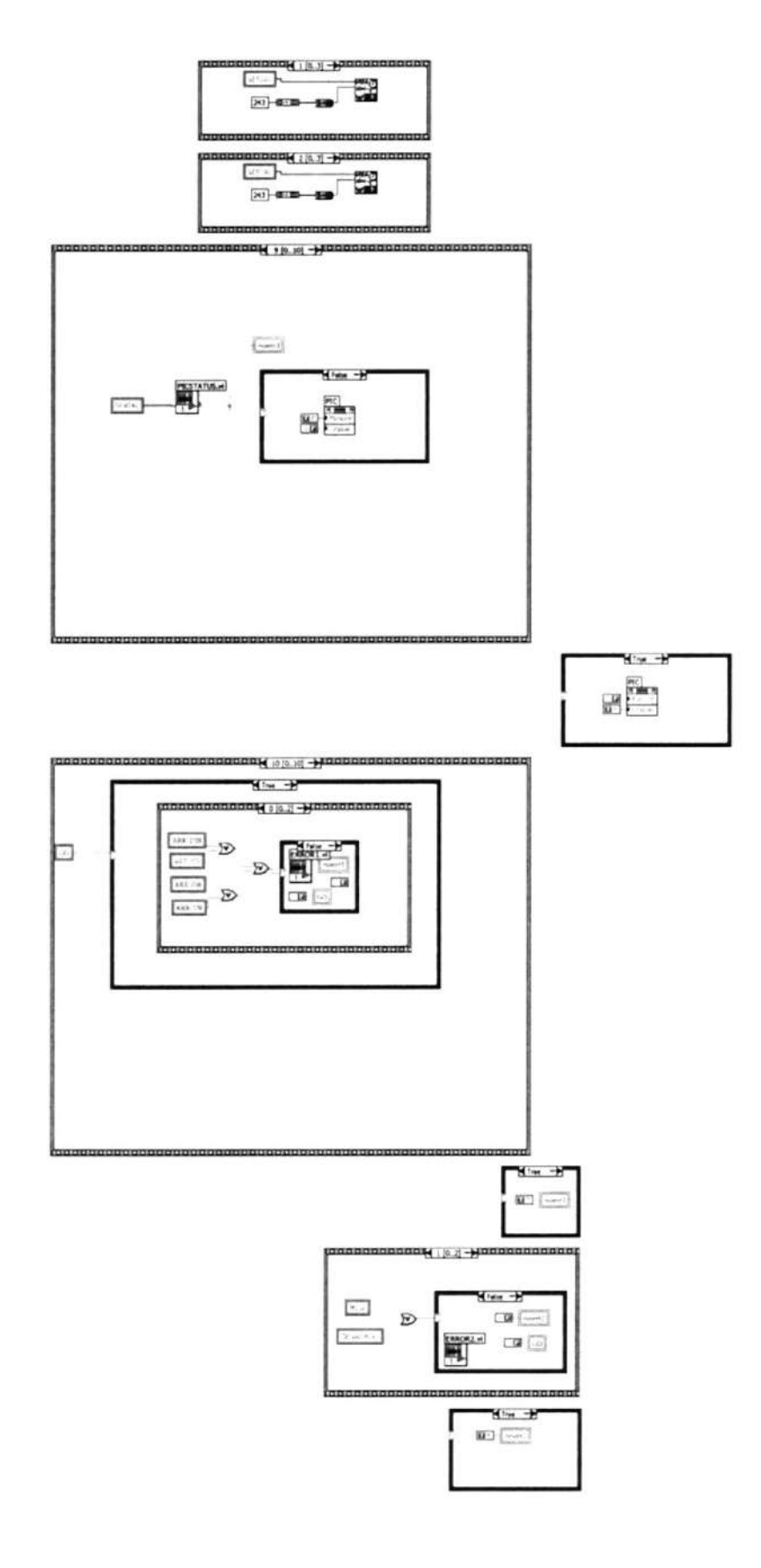

 $\sim$ 

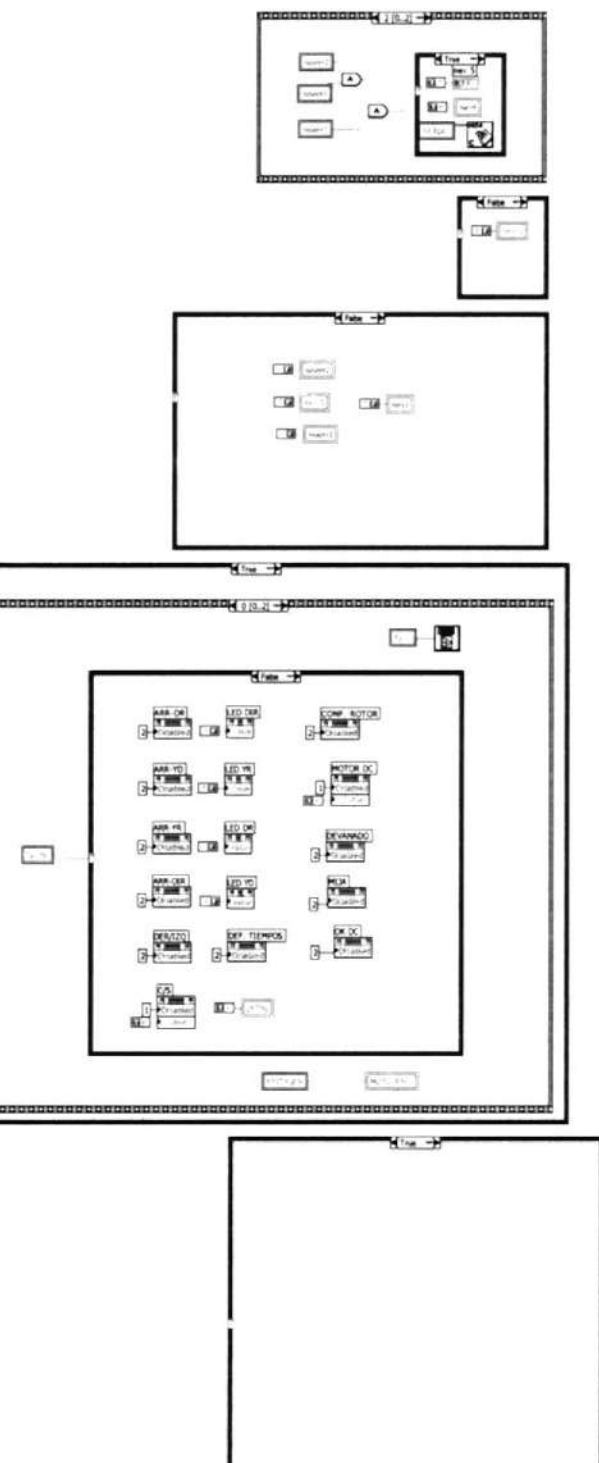

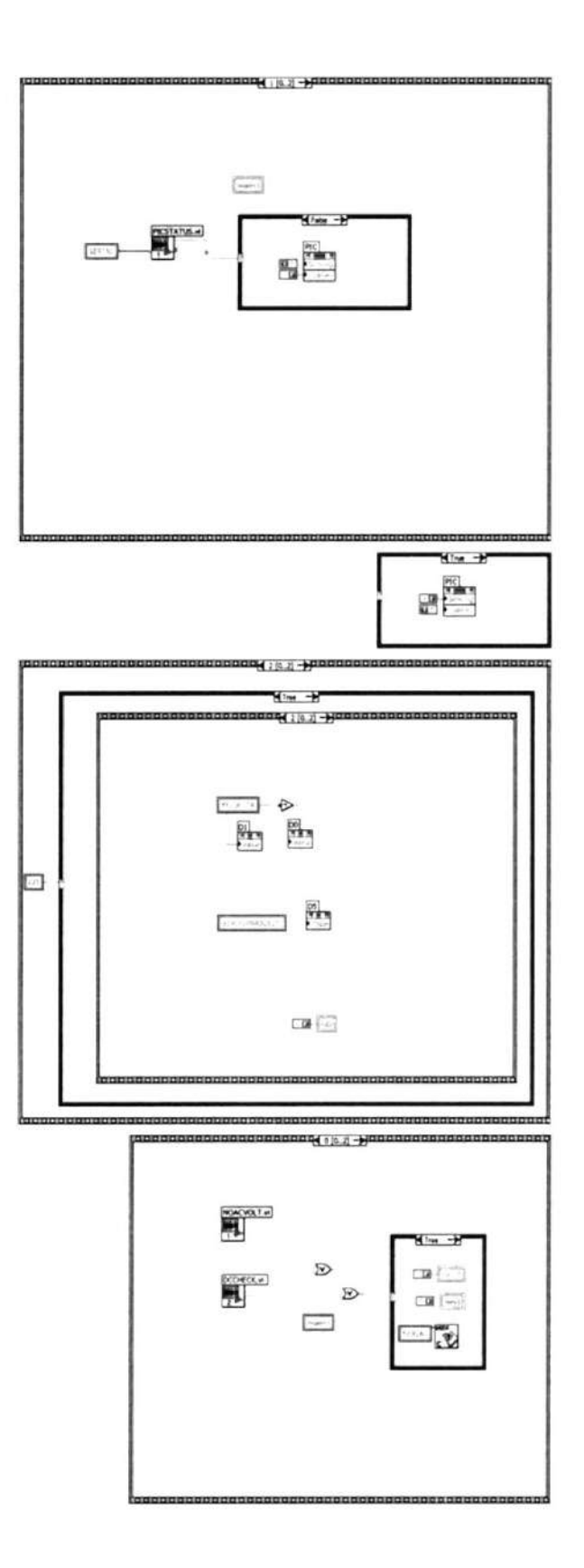

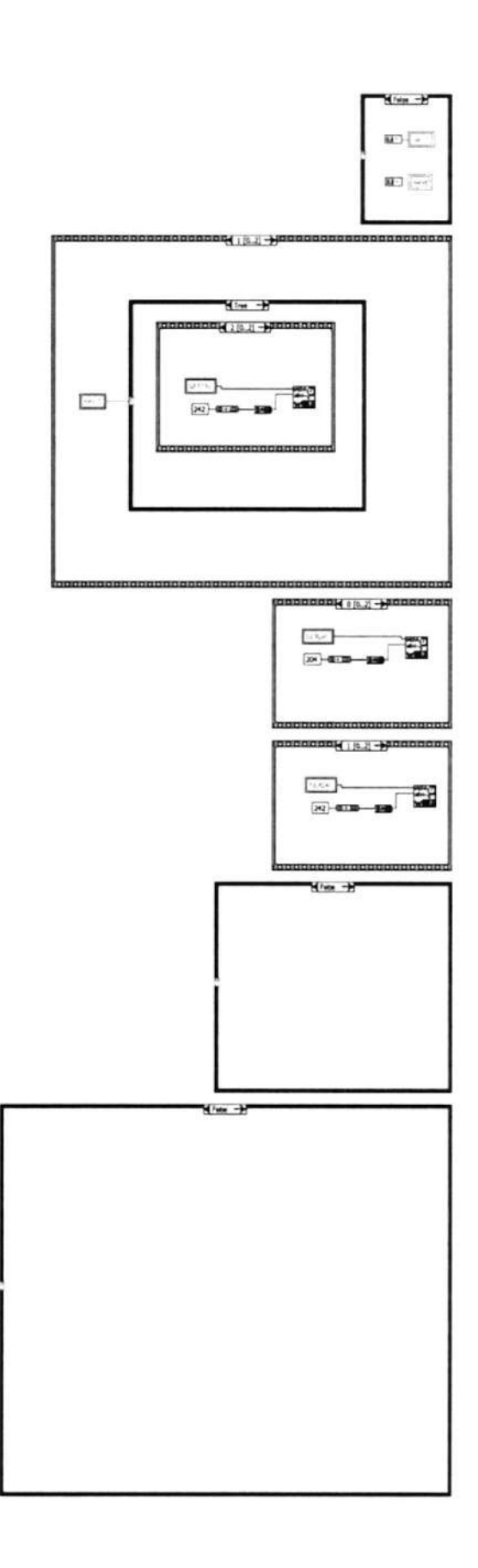

Express VI Configuration Information

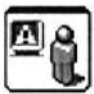

#### **Display Message to User**

Display Message to User Displays a standard dialog box that contains an alert or a message for users. -------------------

This Express VI is configured as follows:

Message:

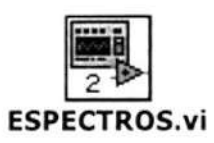

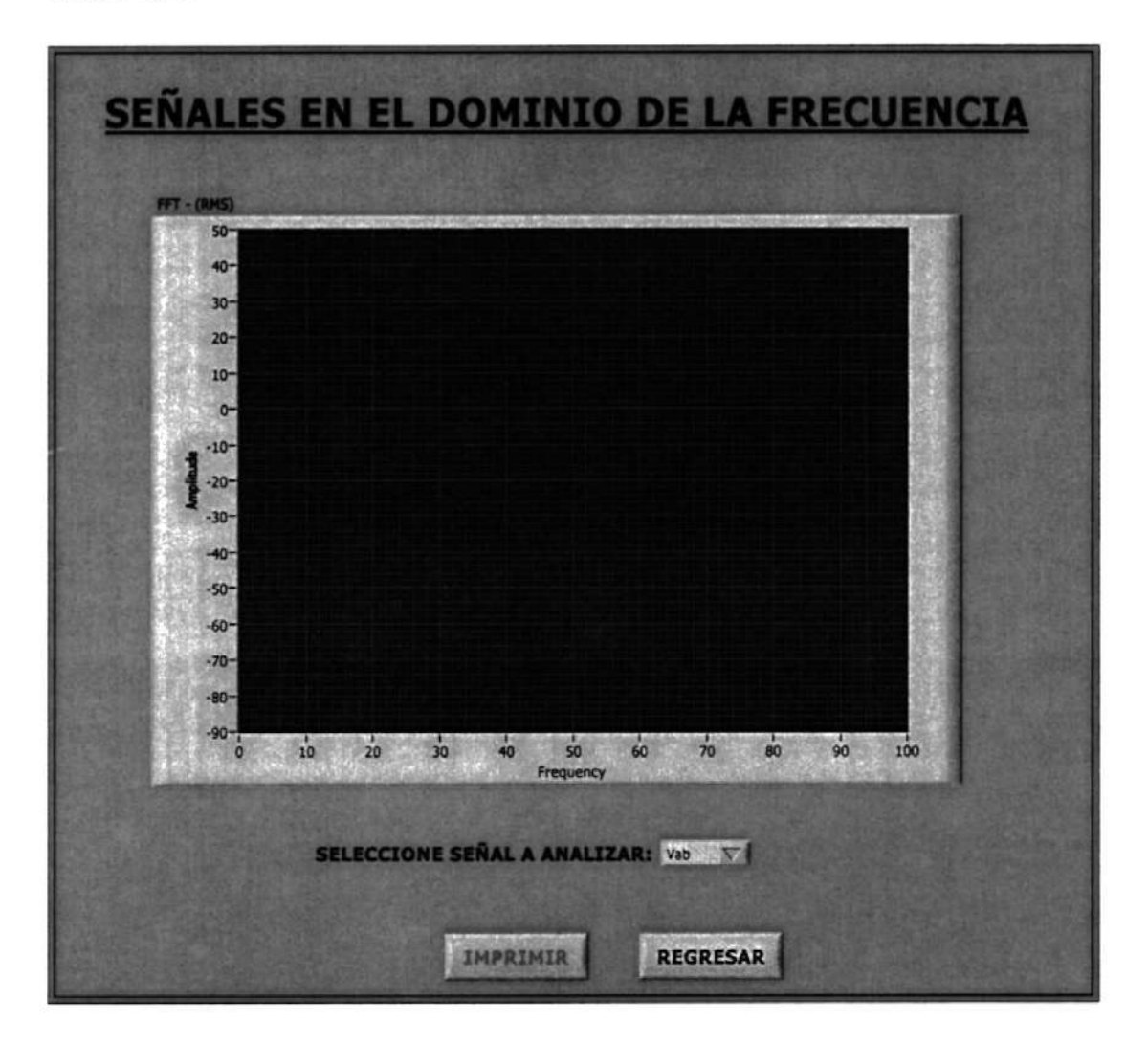

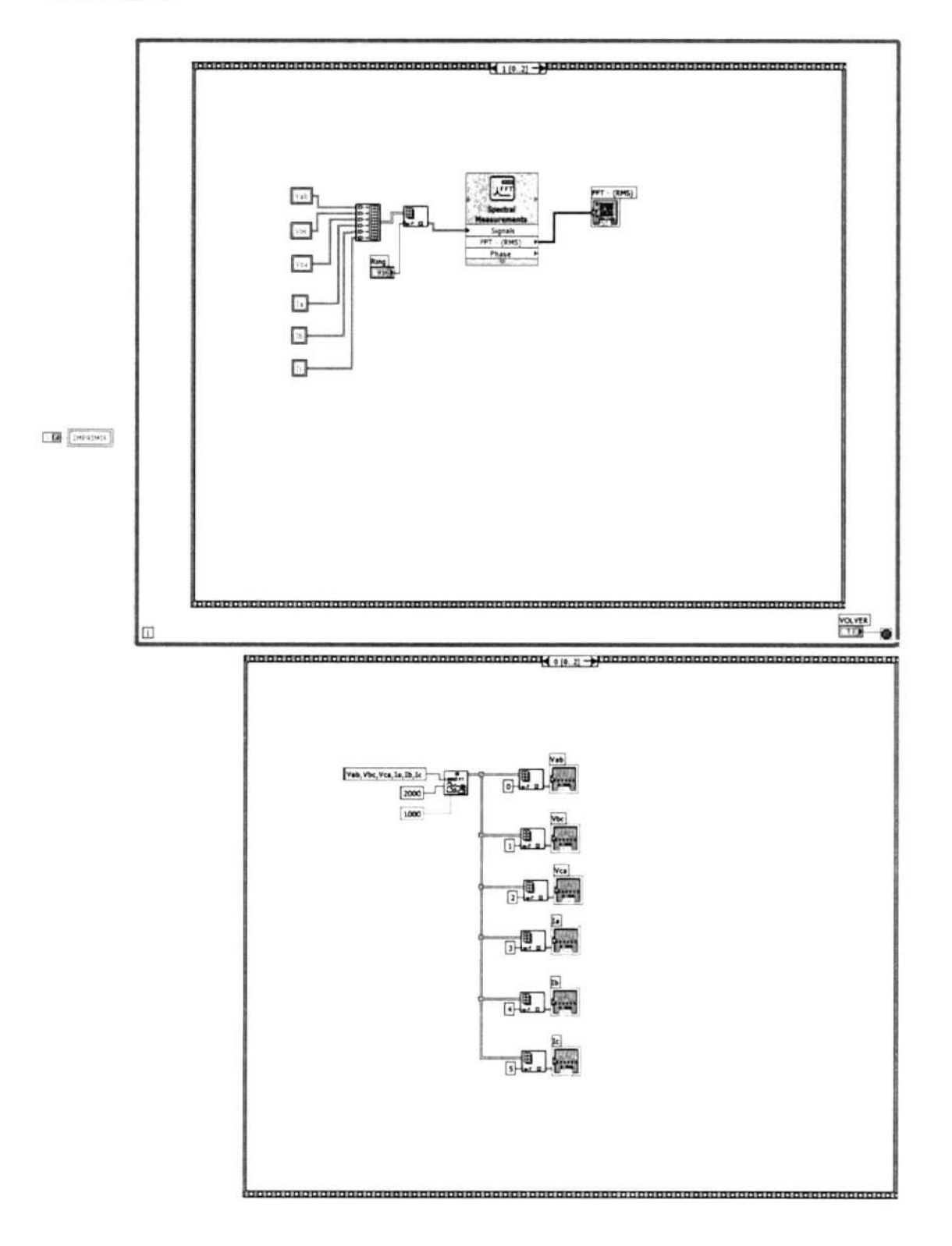

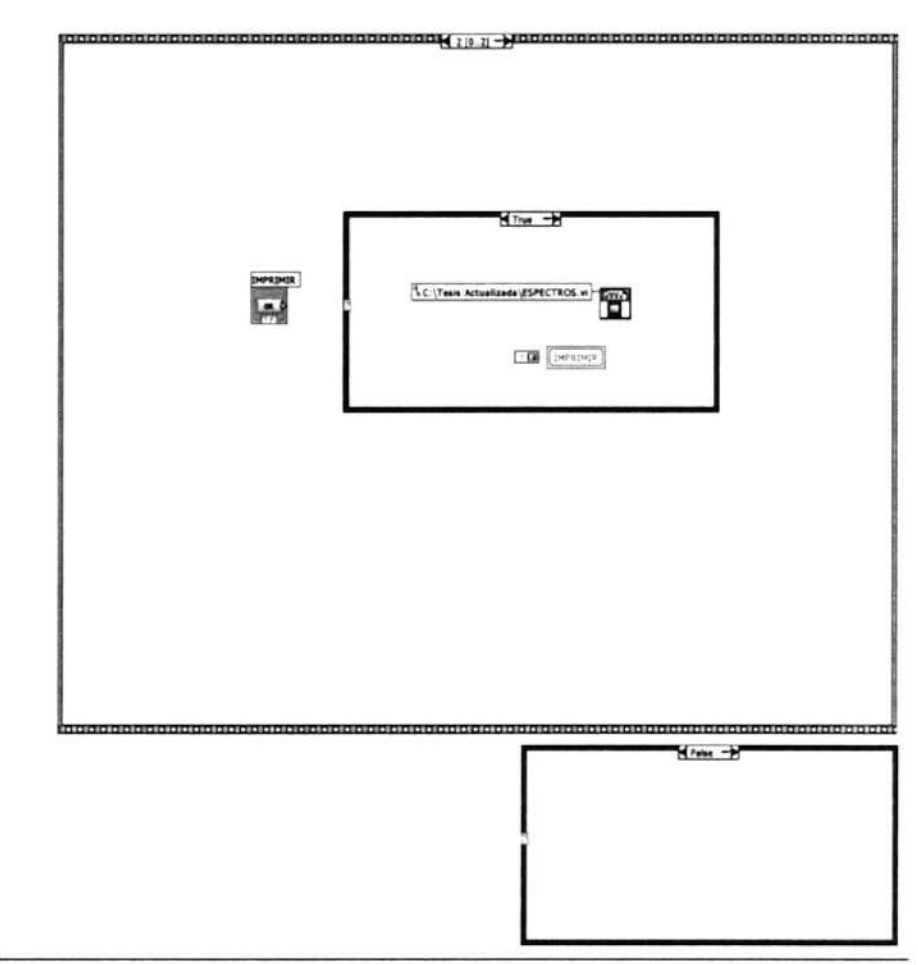

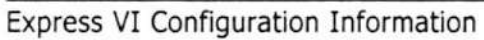

t-FFT

#### Spectral Measurements

Spectral Measurements Performs spectral measurements, such as peak spectrum and autopower spectrum, on a signal. --------------------

This Express VI is configured as follows:

Selected Measurements: Magnitude (Peak) View Phase: Wrapped and in Radians Windowing: Flat Top Averaging: None

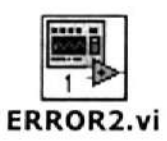

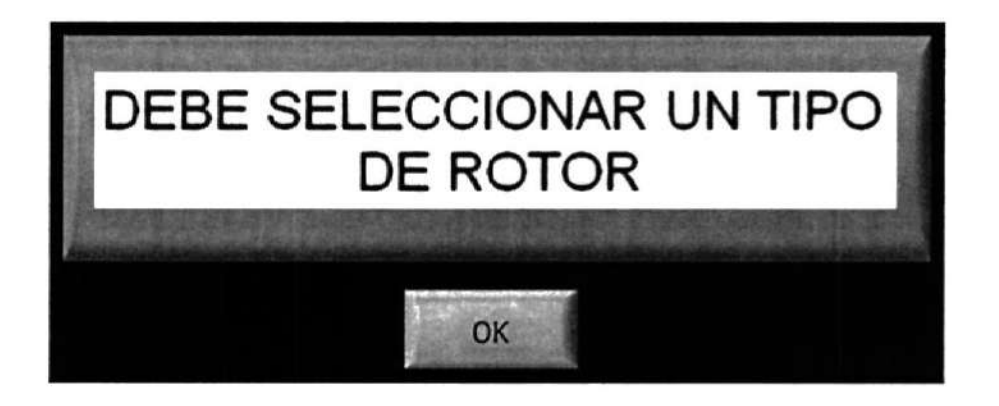

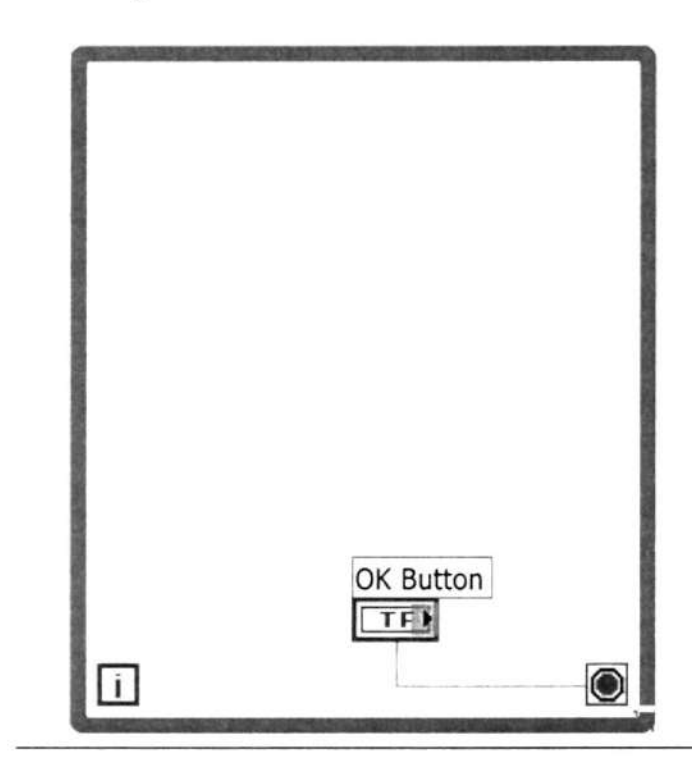

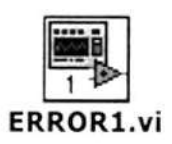

Front Panel

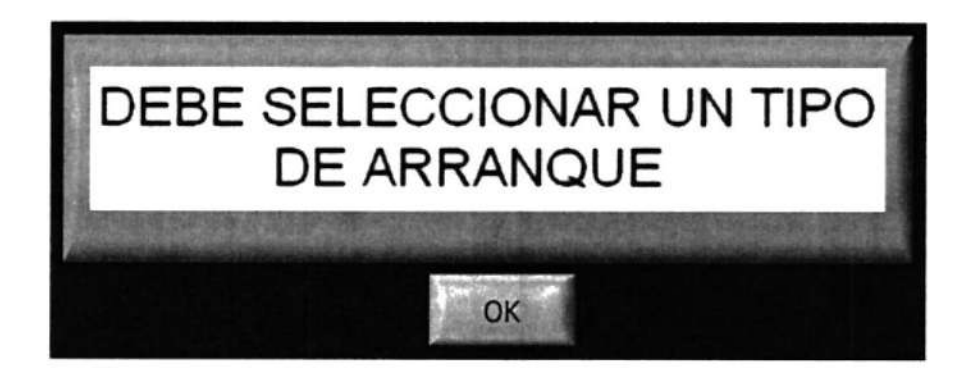

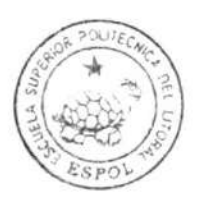

CIB-ESPOL

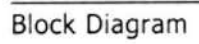

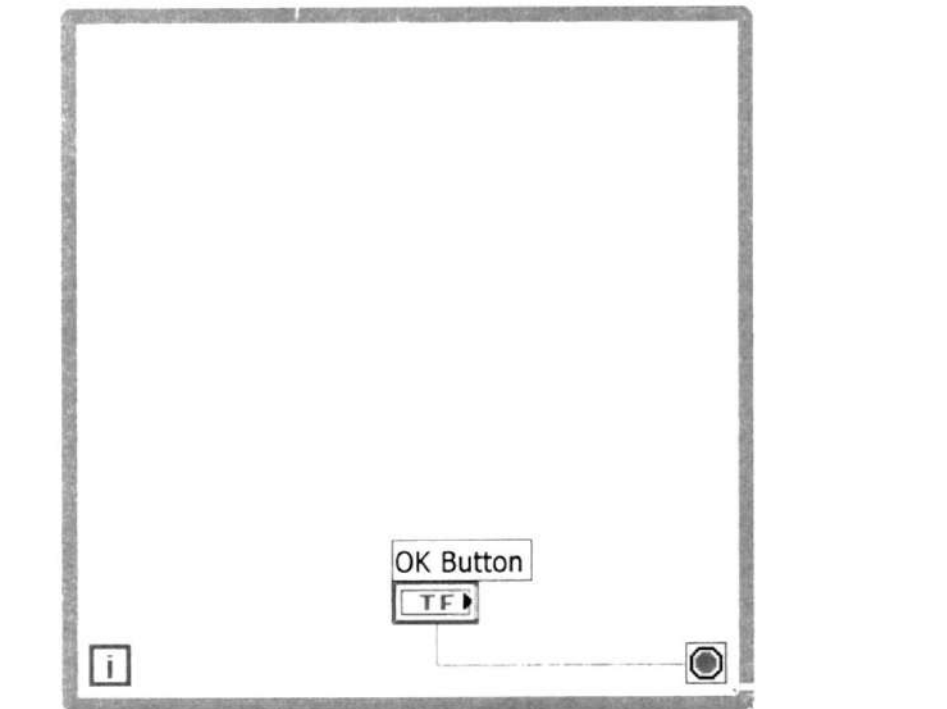

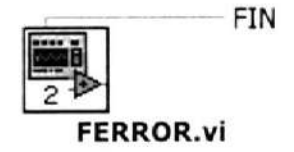

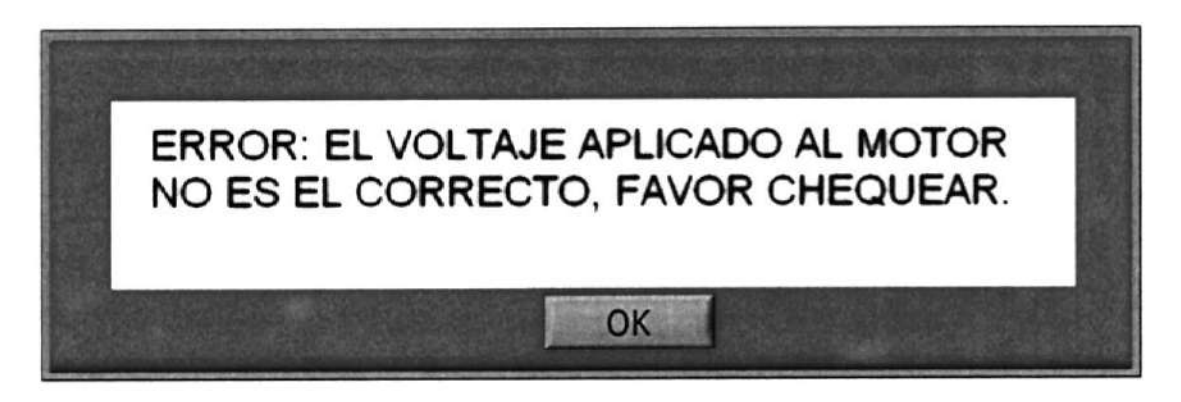

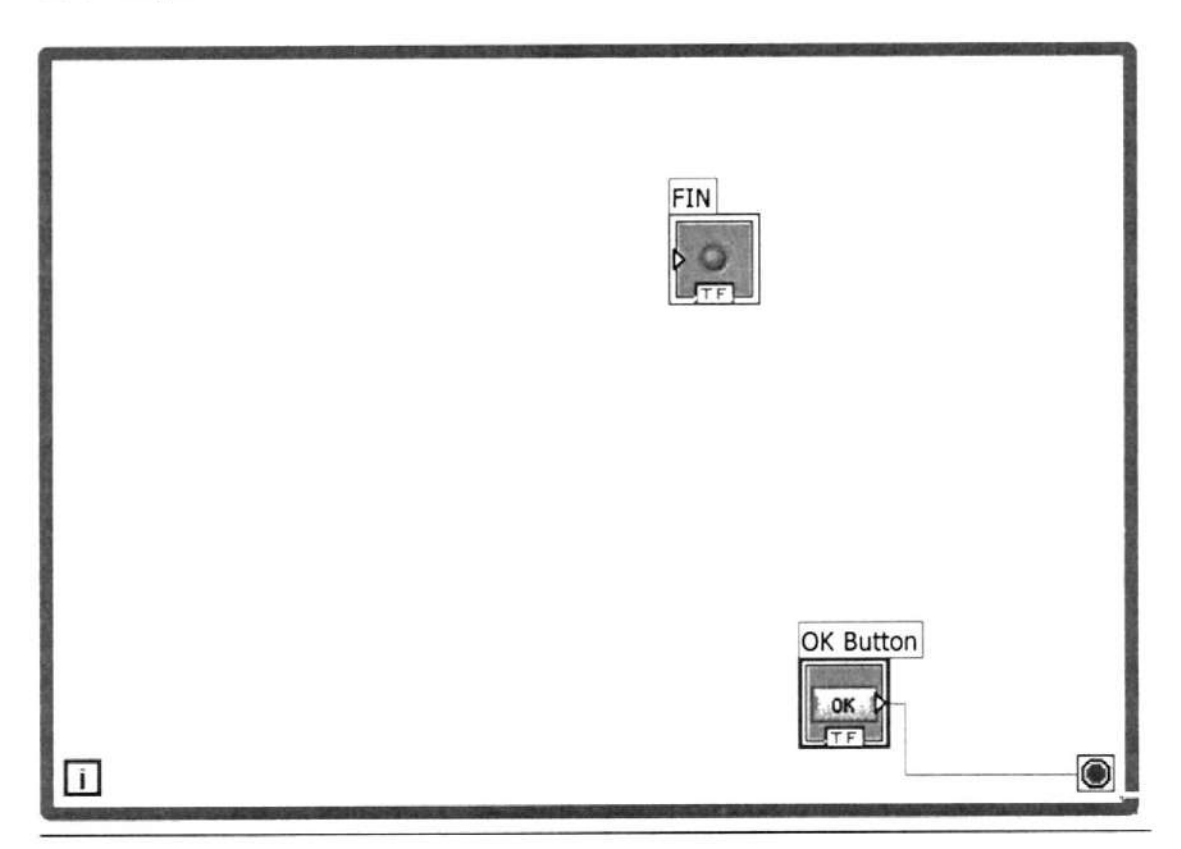

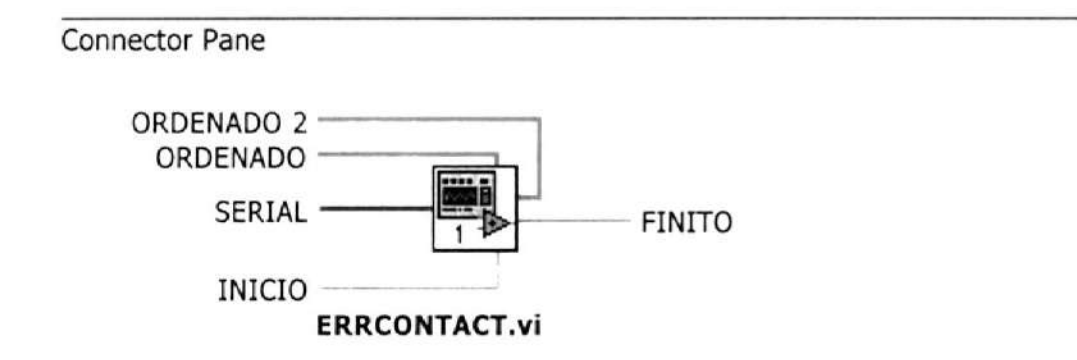

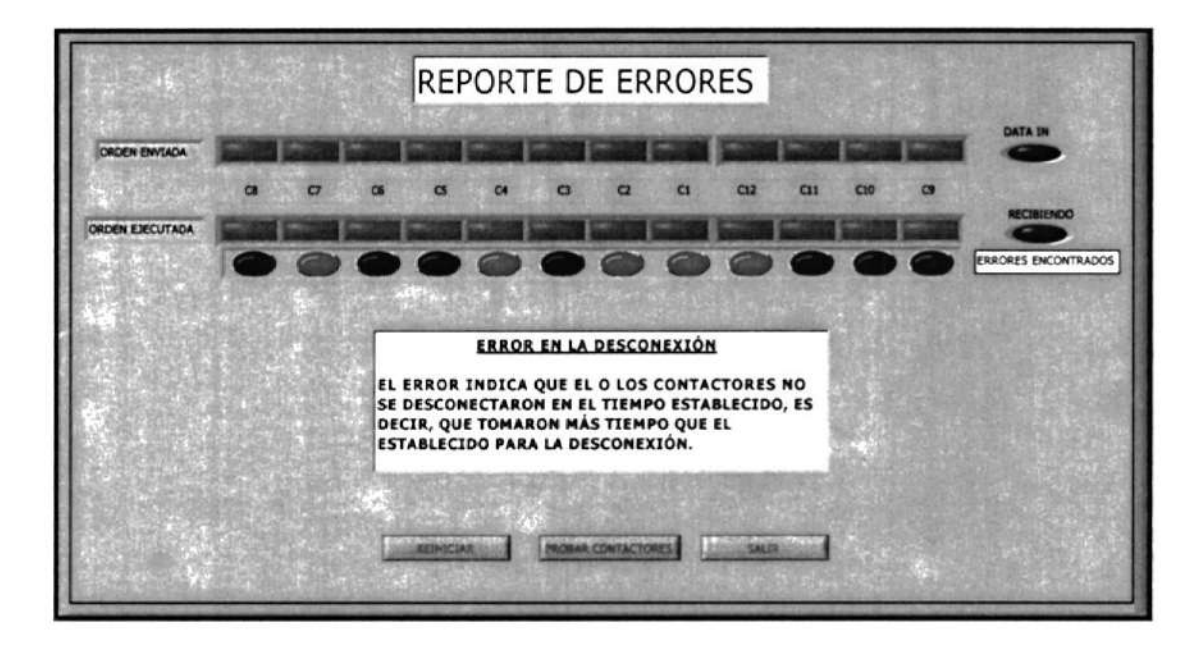

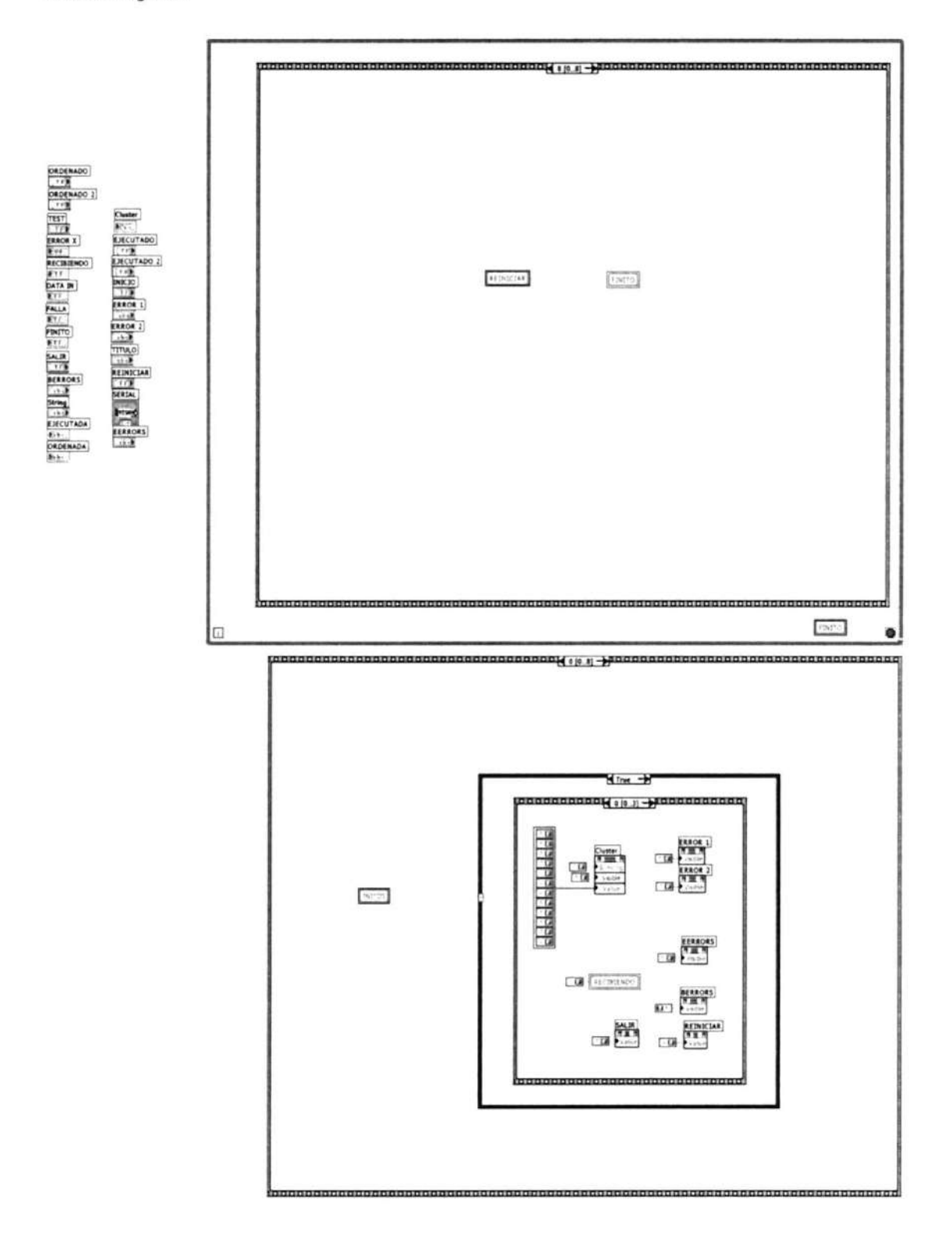

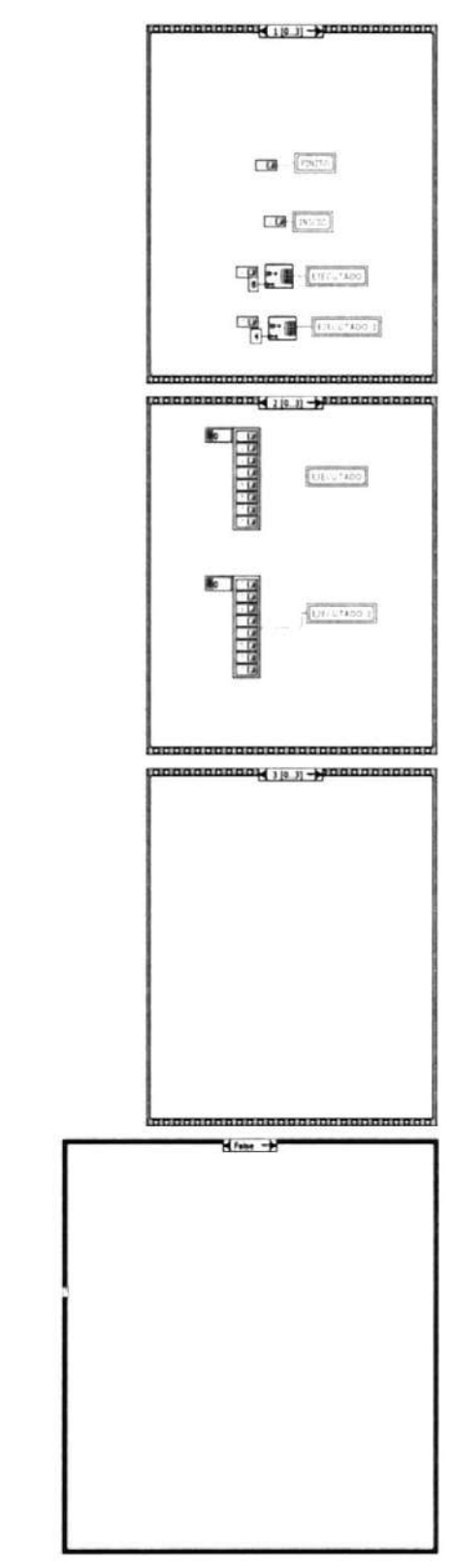

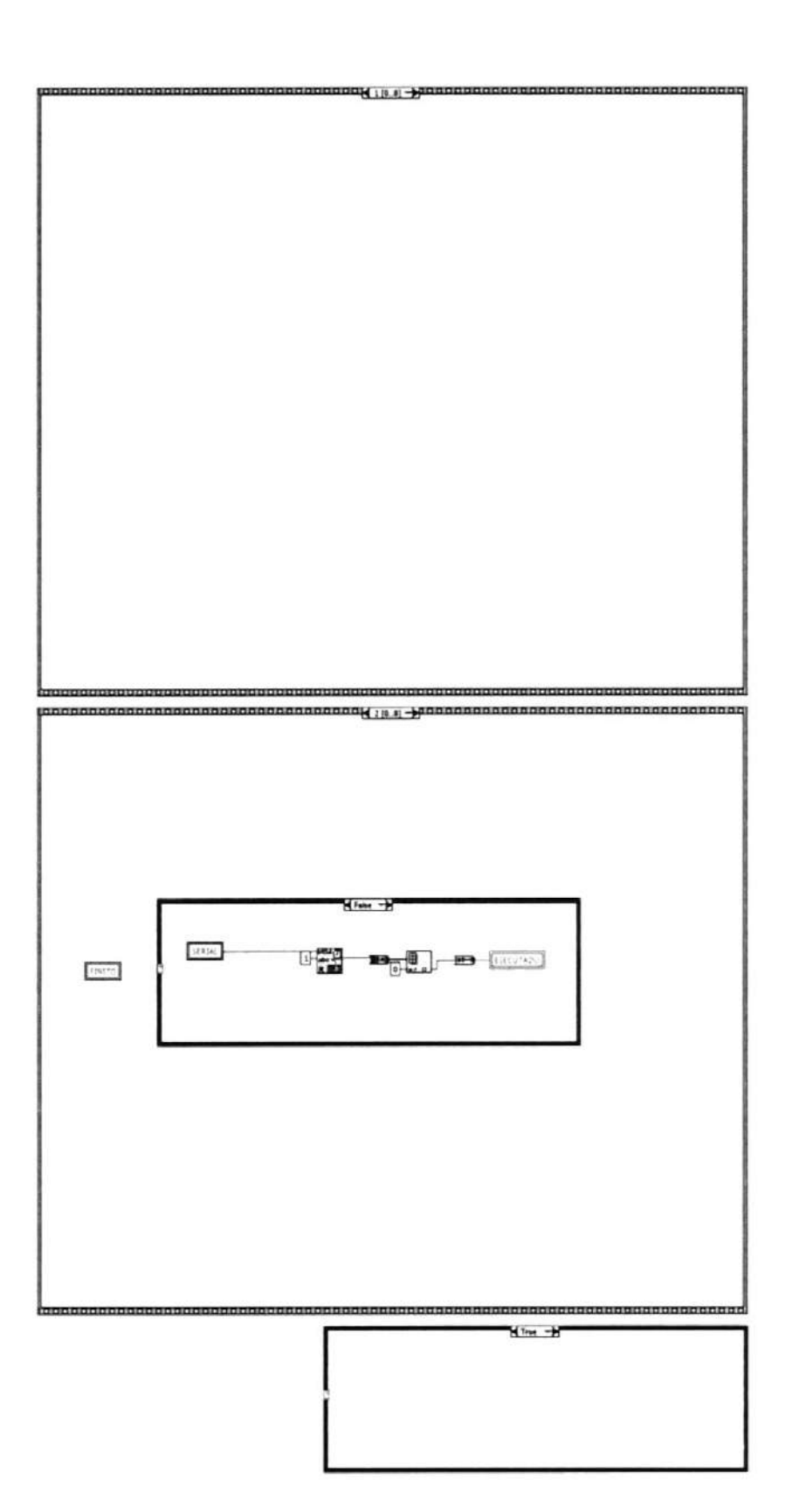

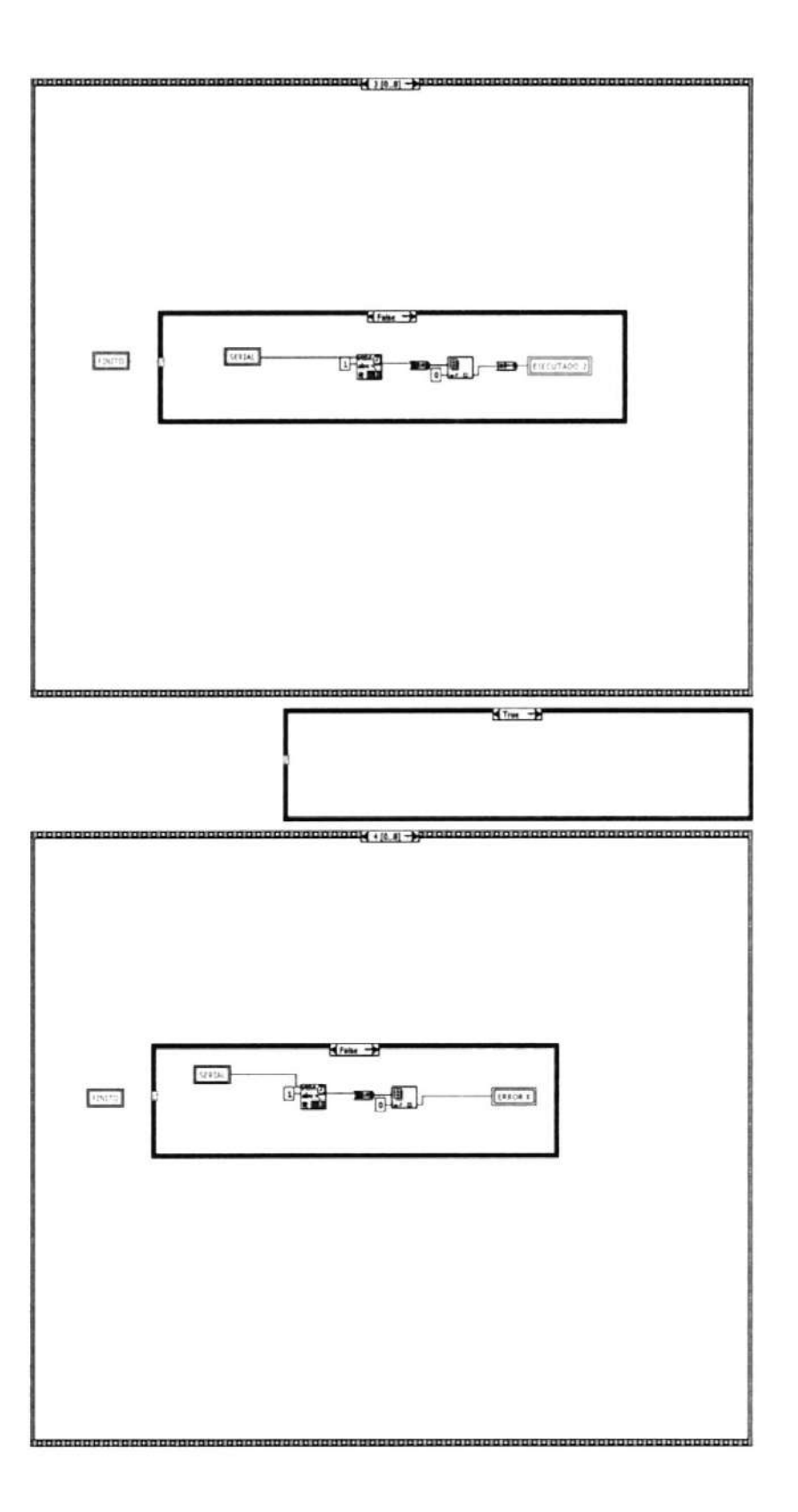

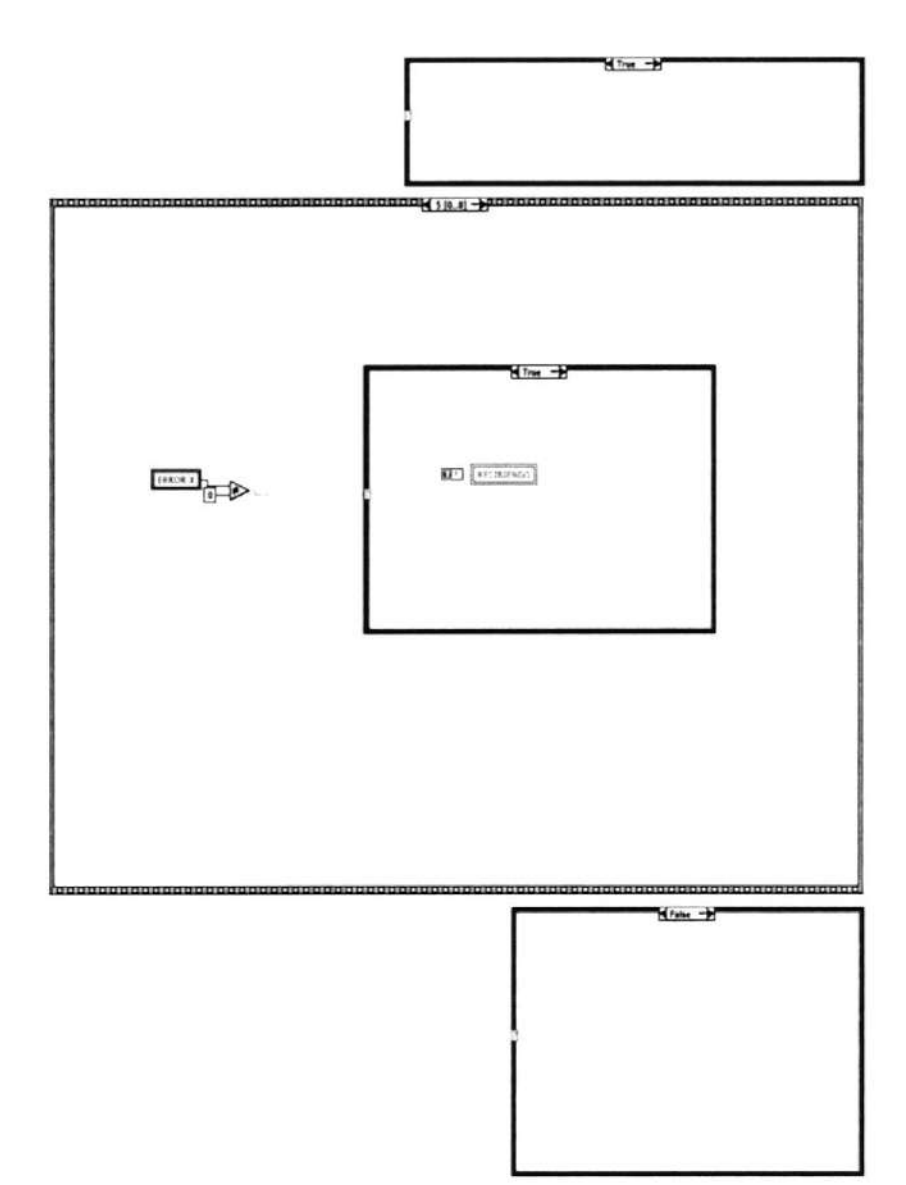

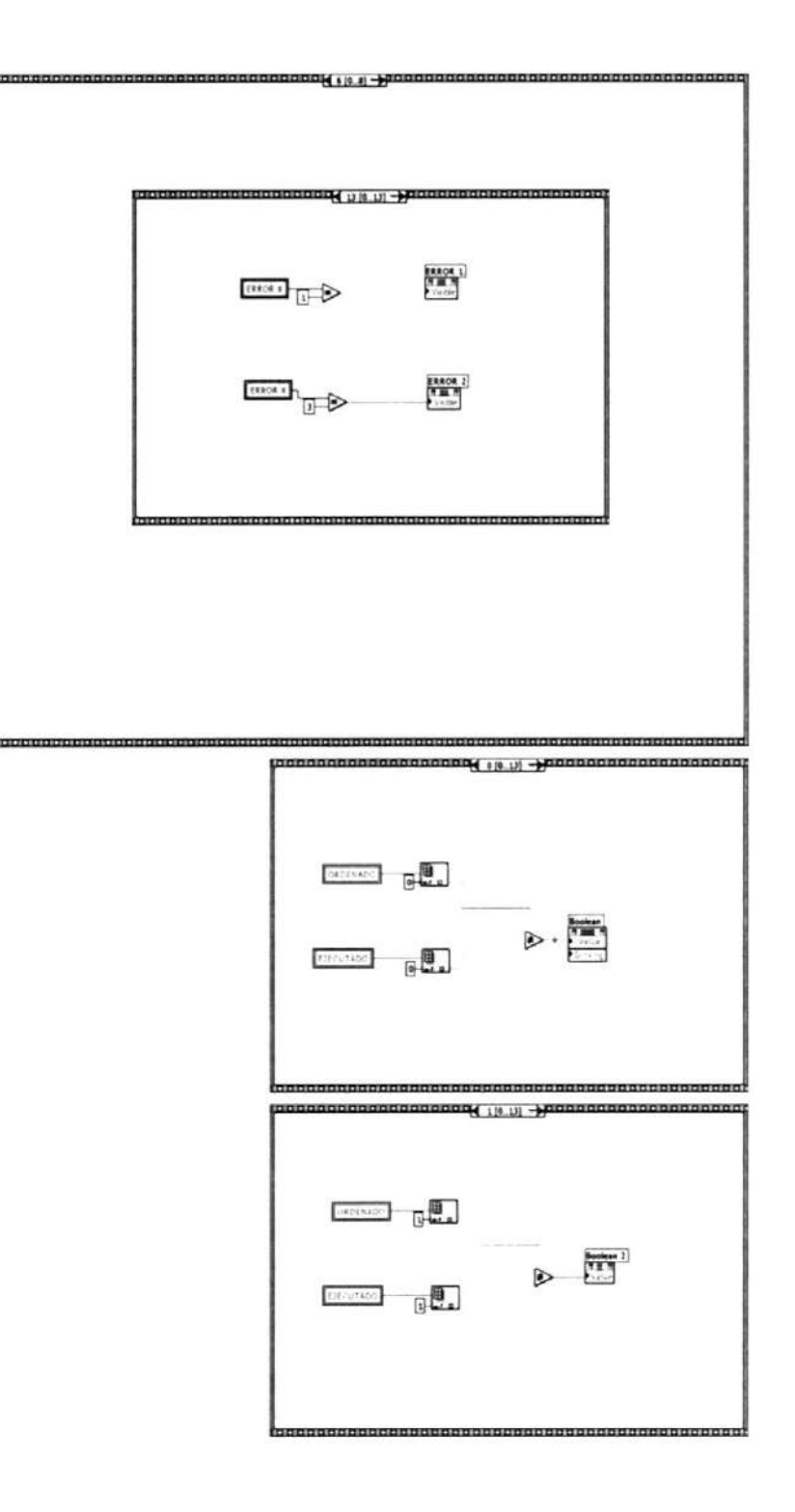

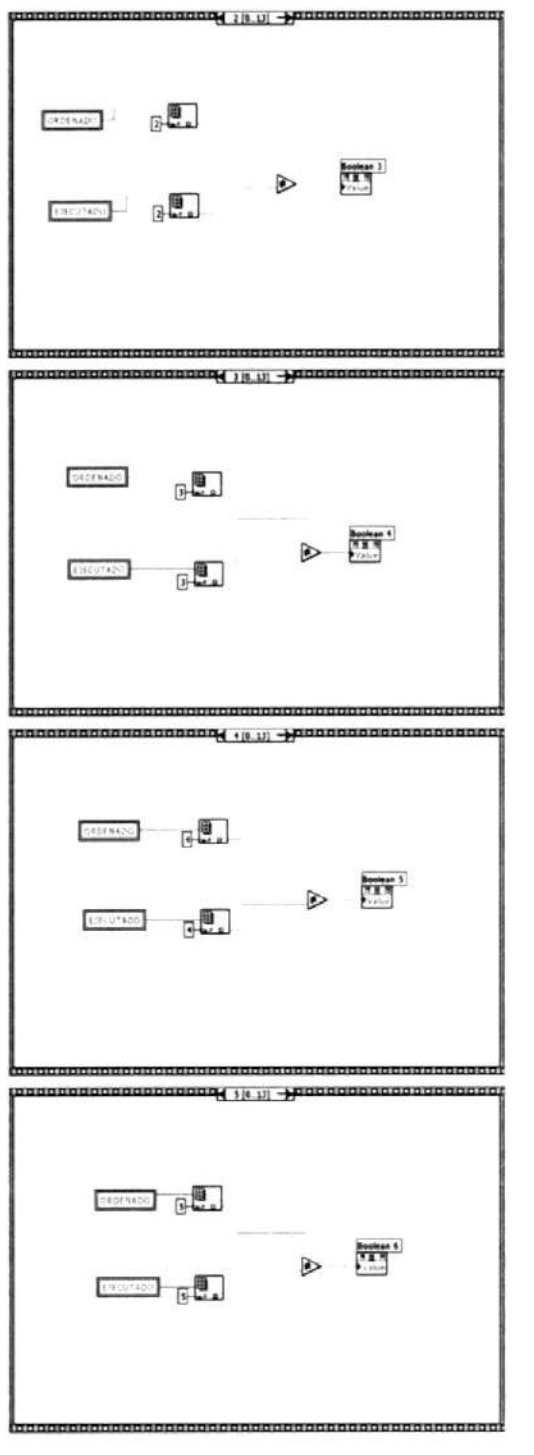

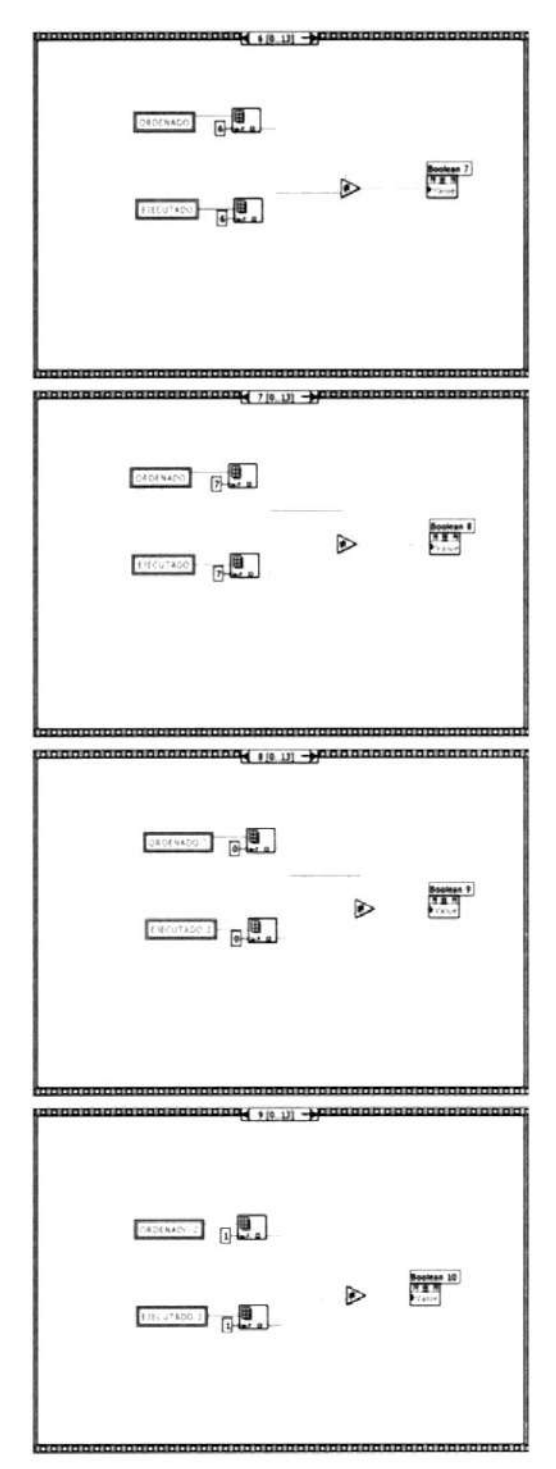

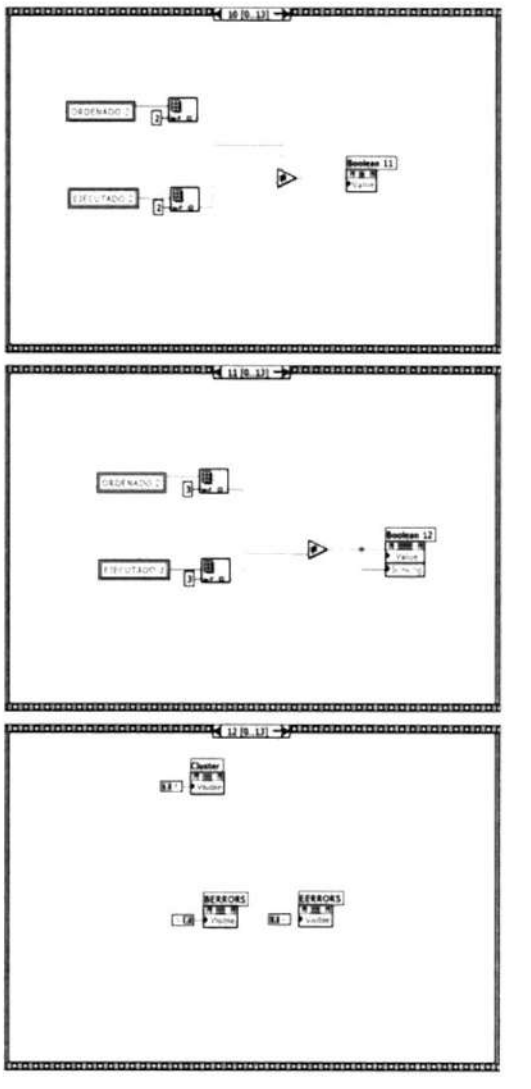

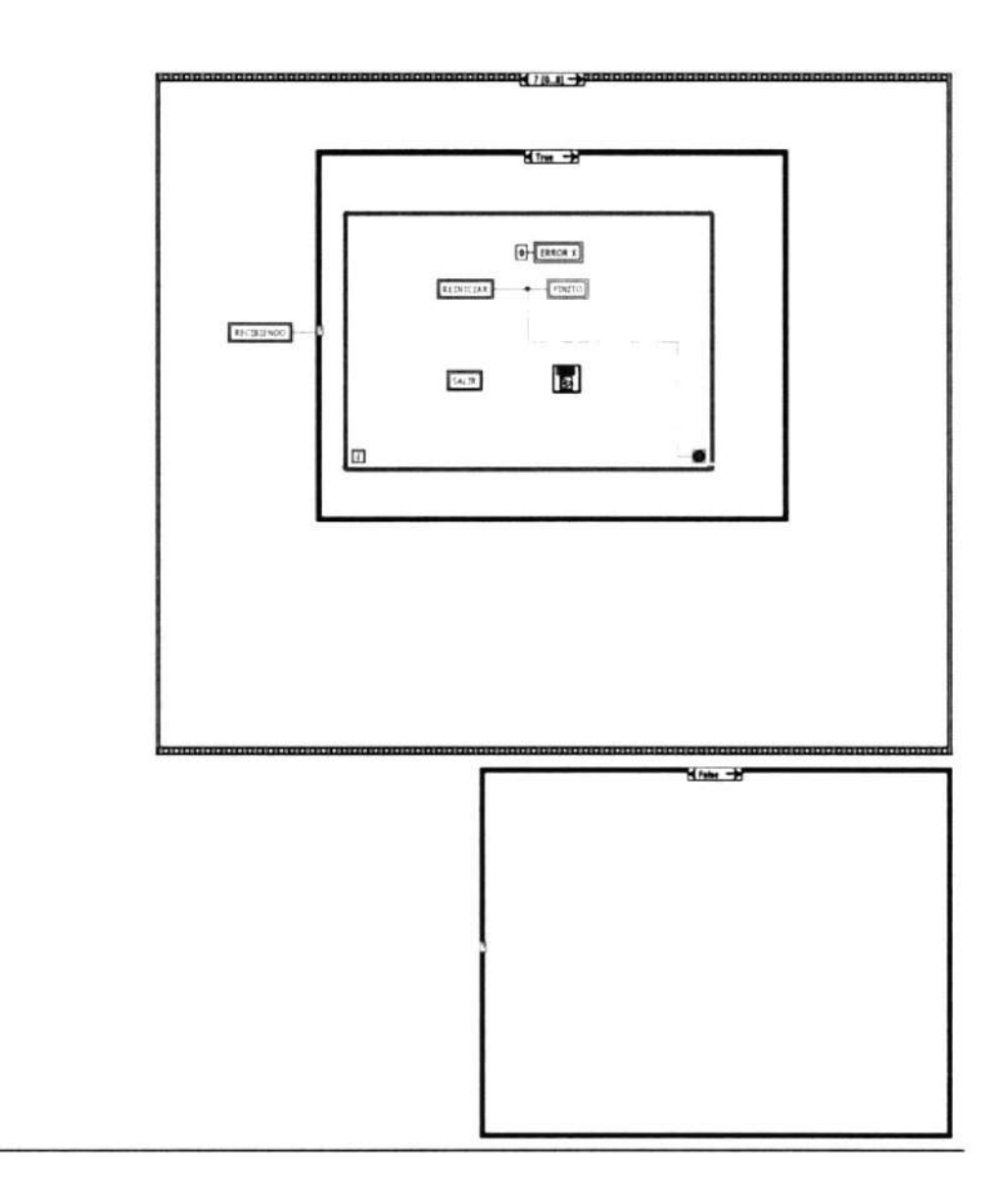

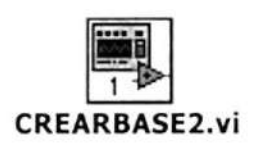

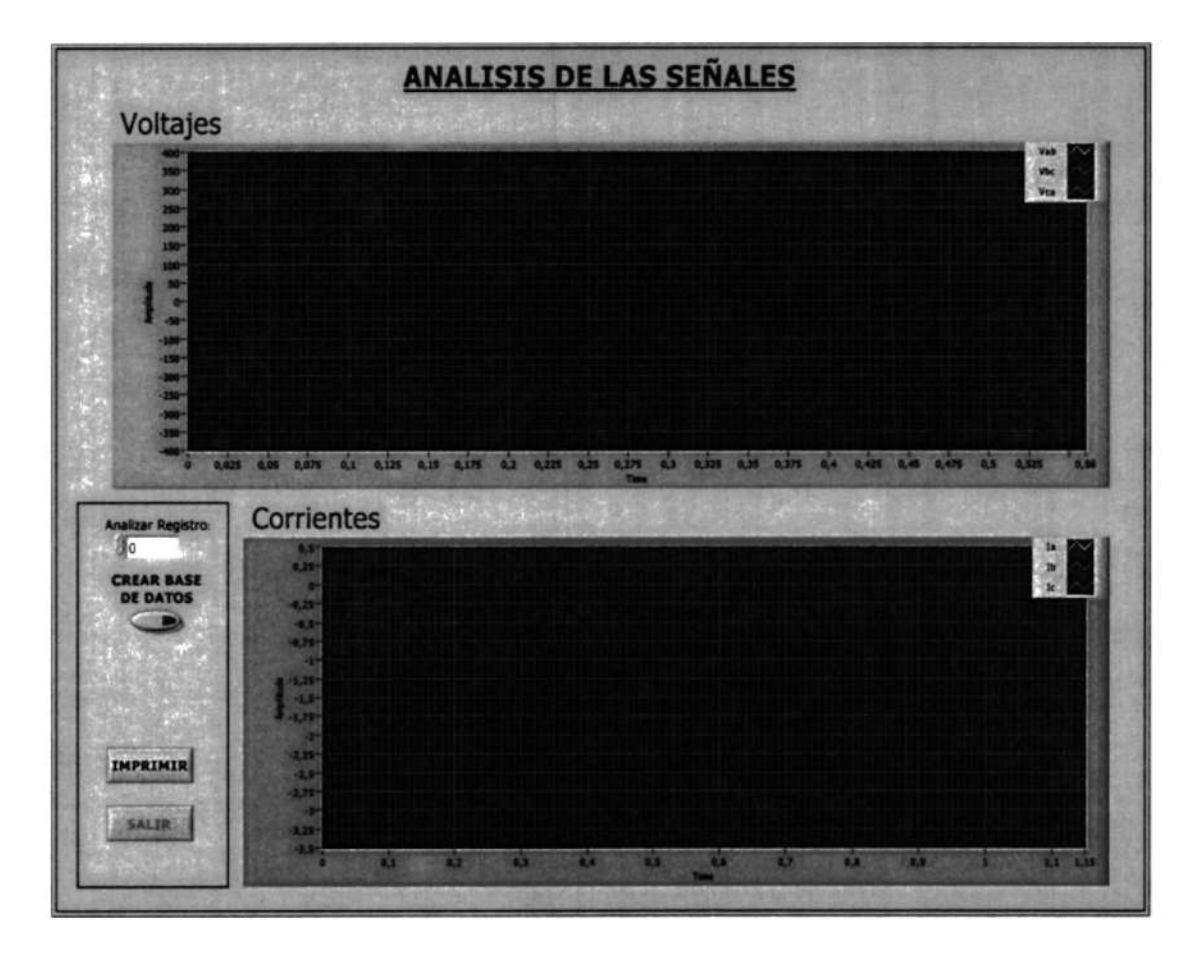

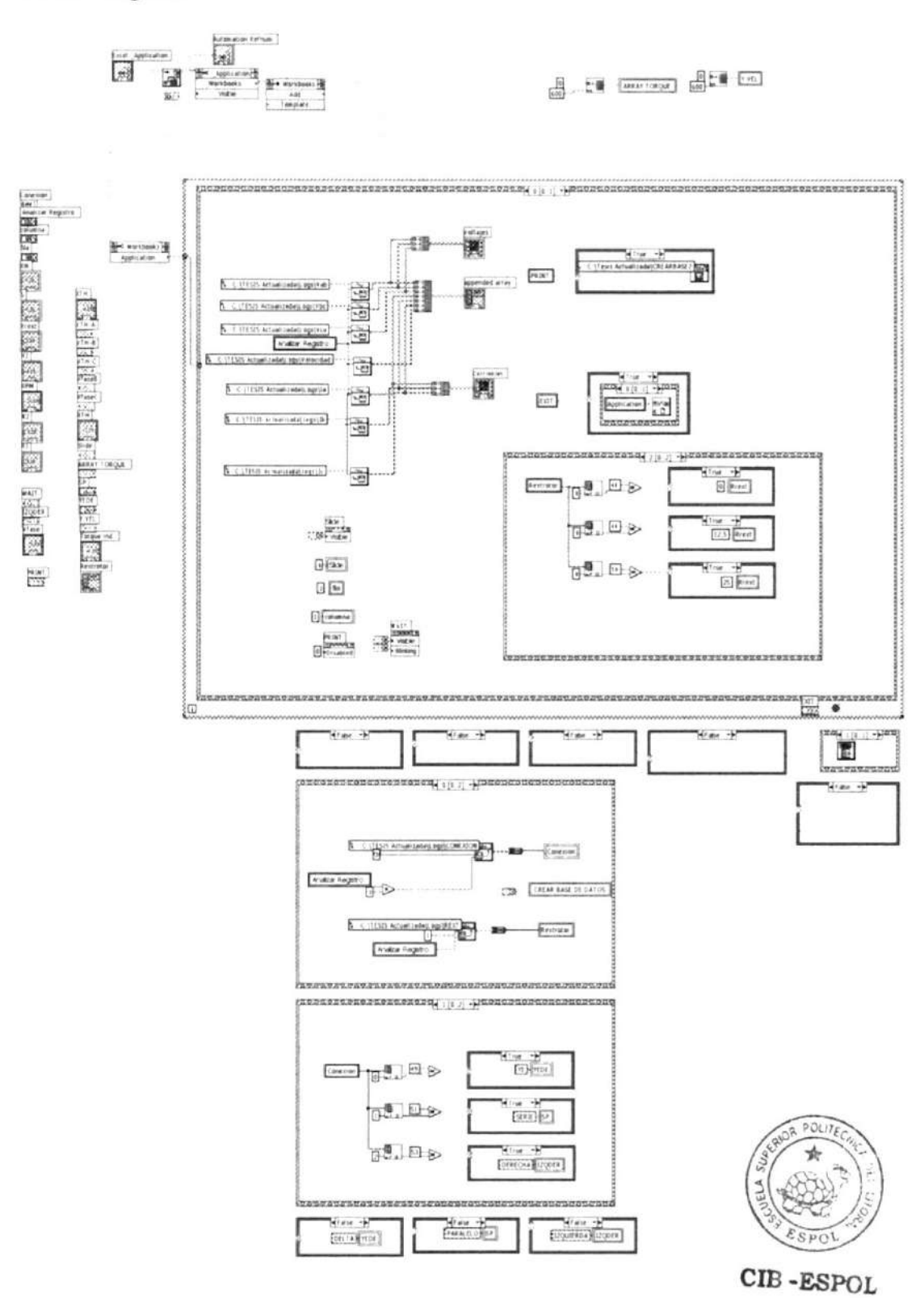

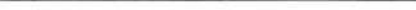

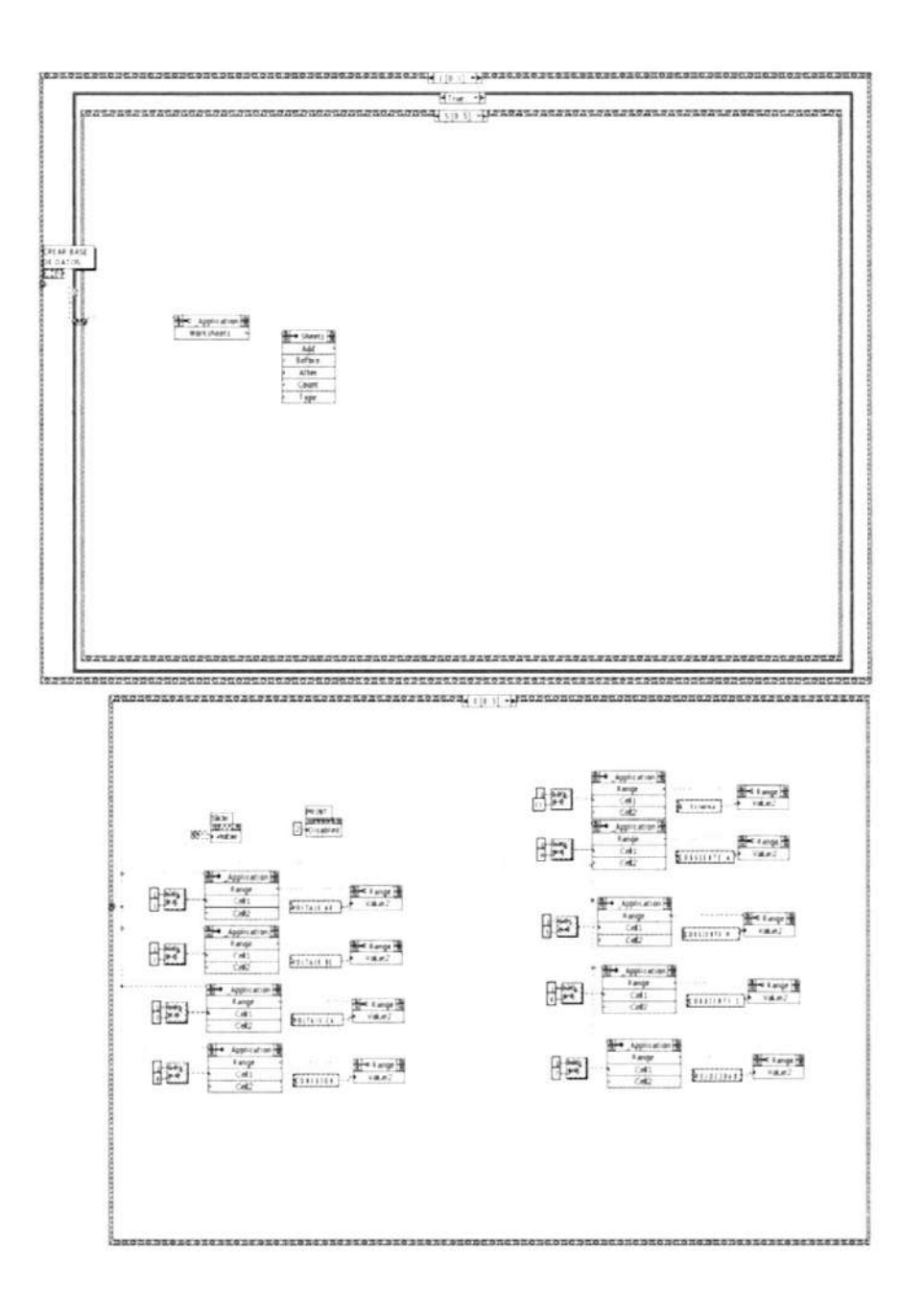

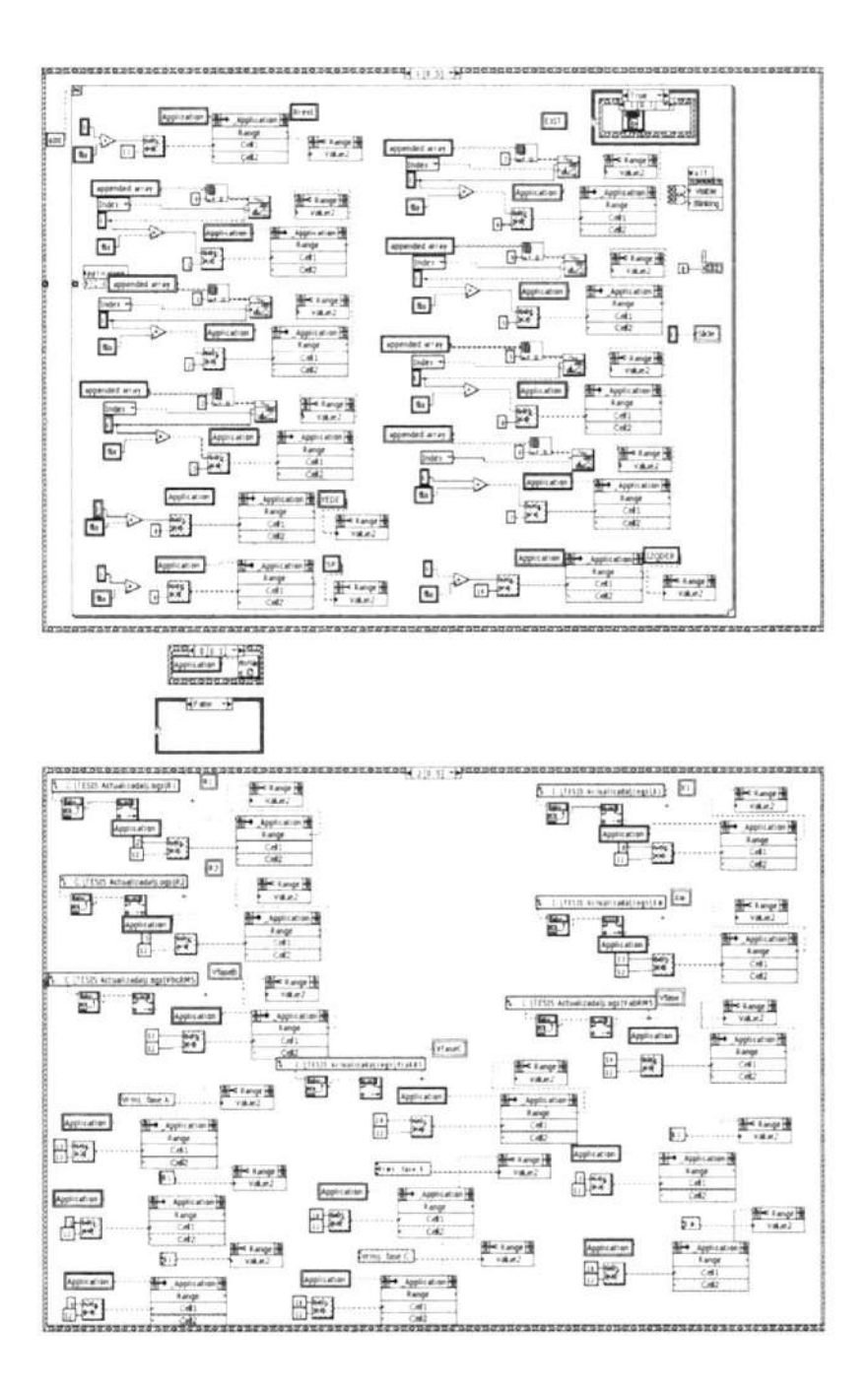

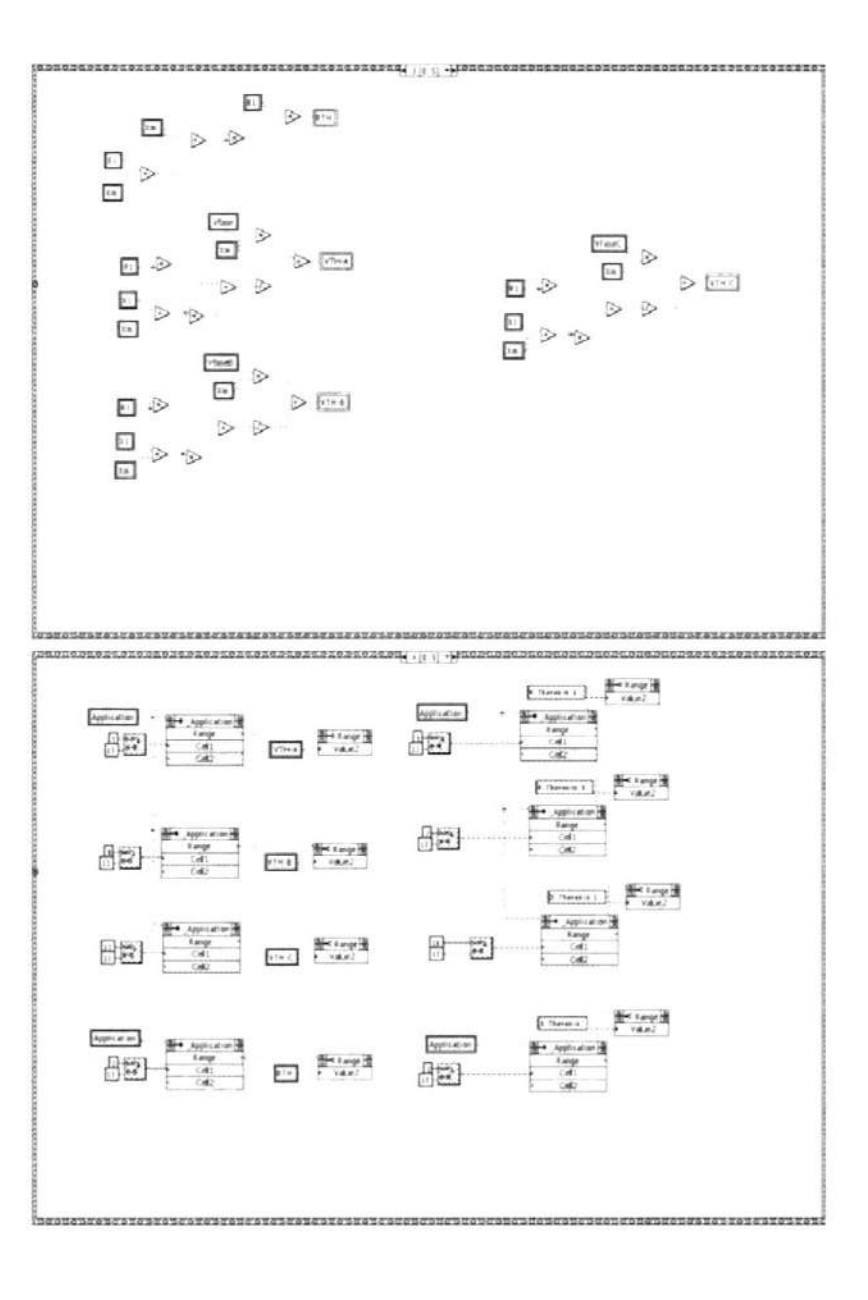

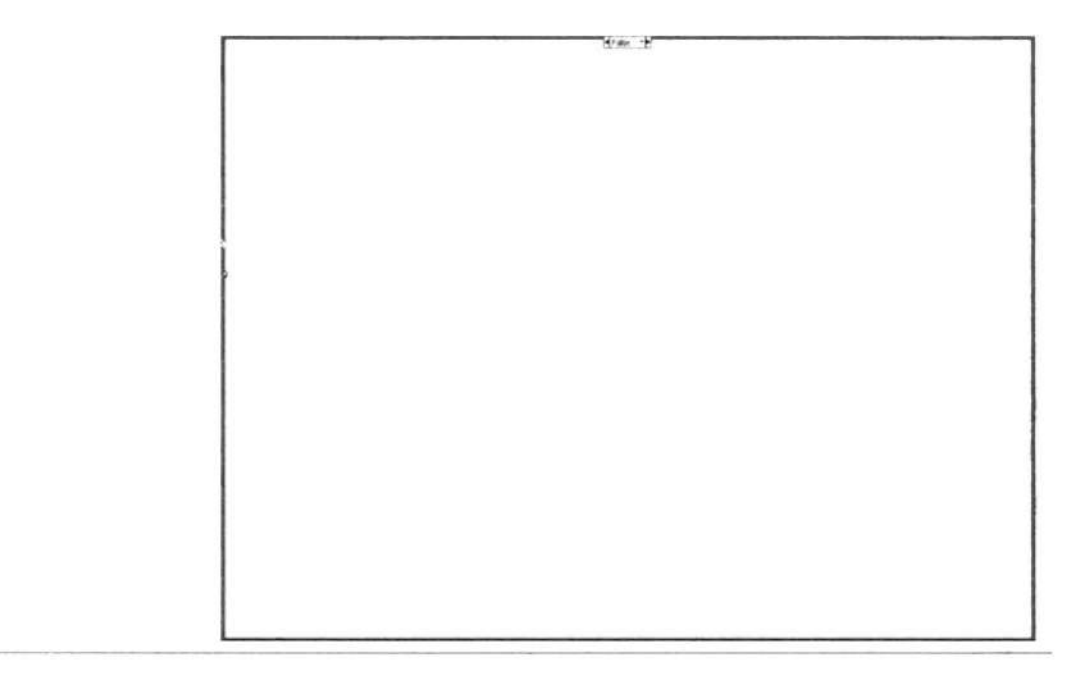

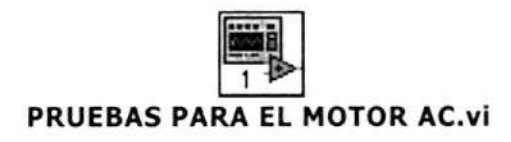

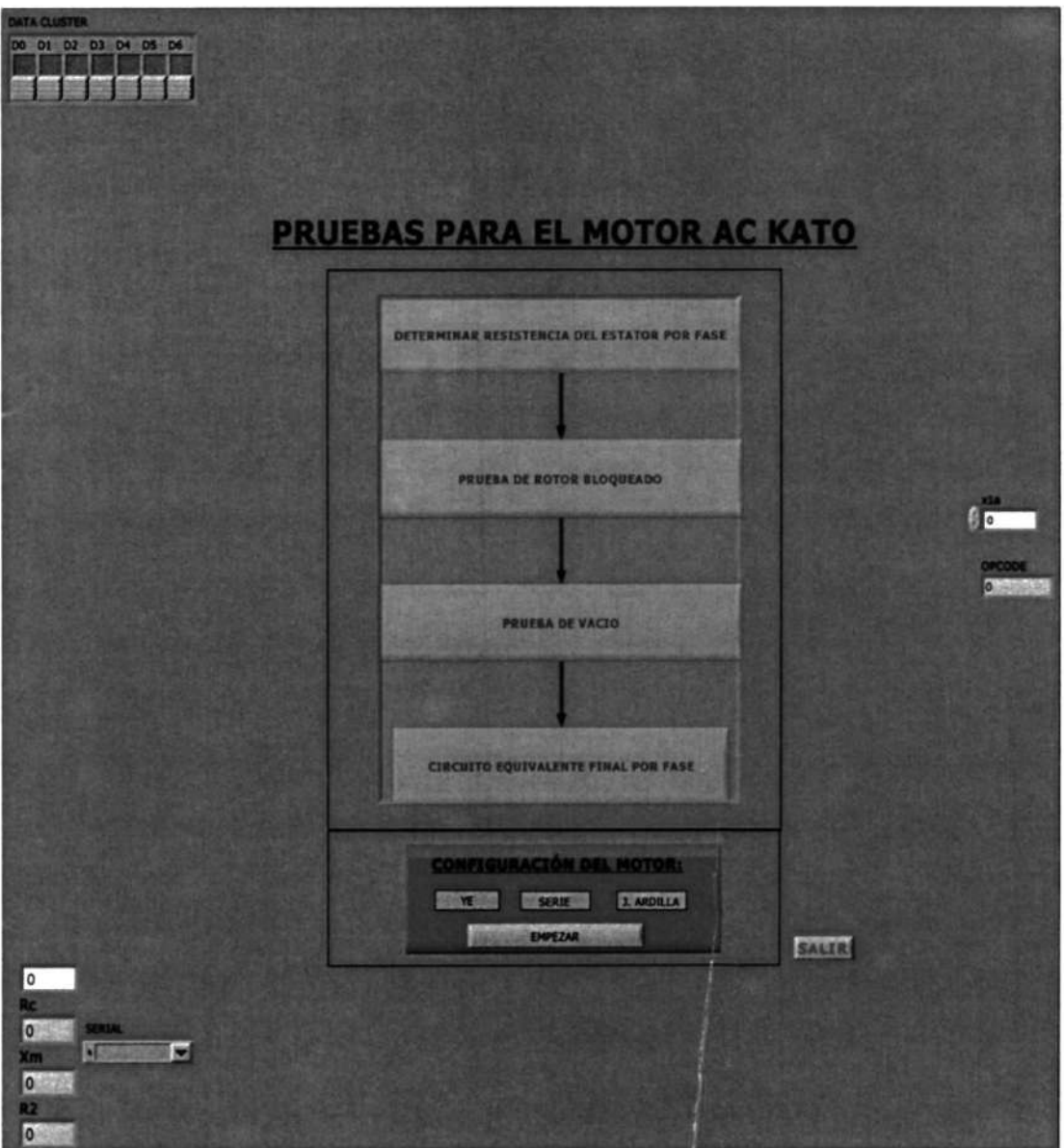

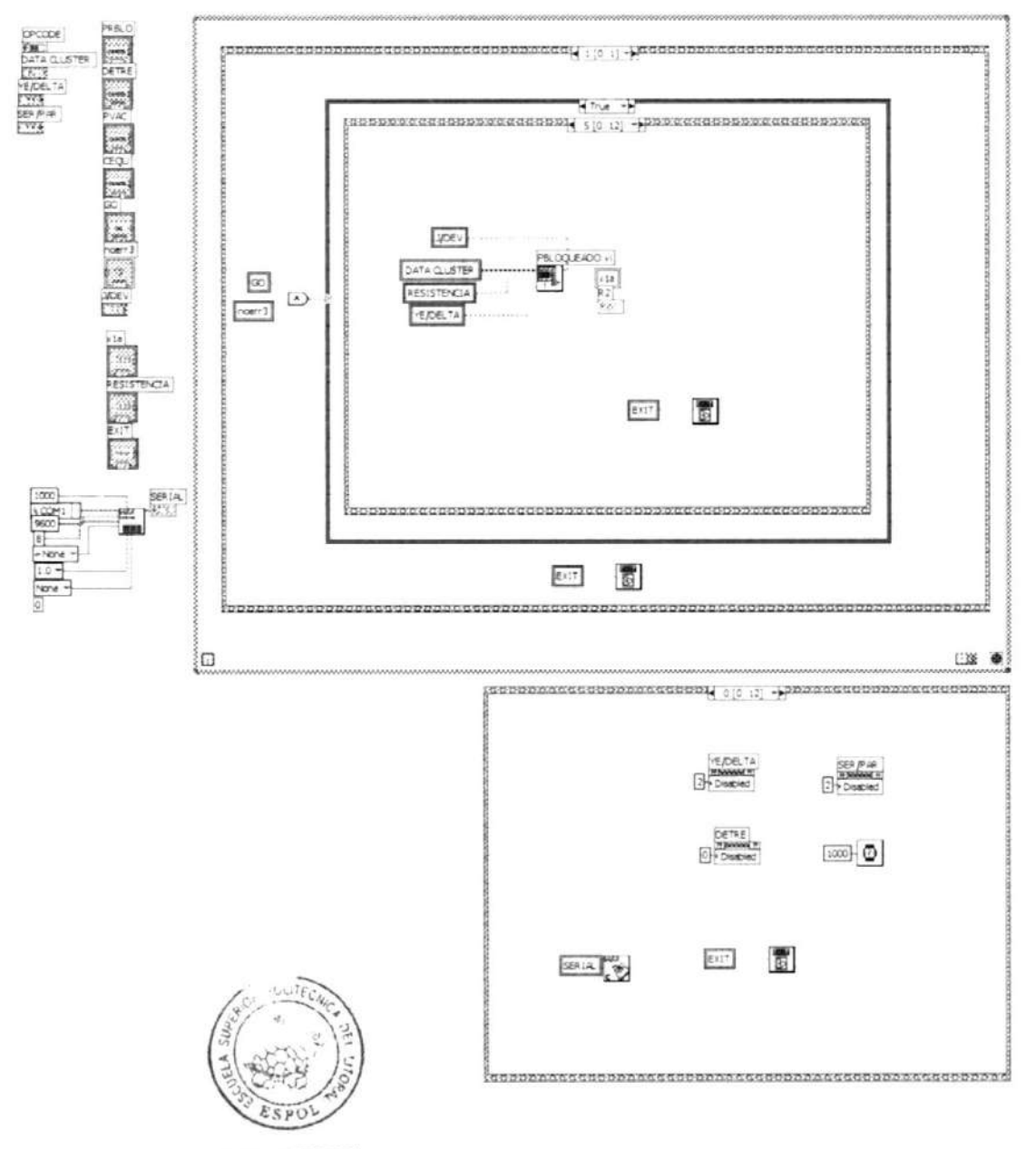

CIB-ESPOL
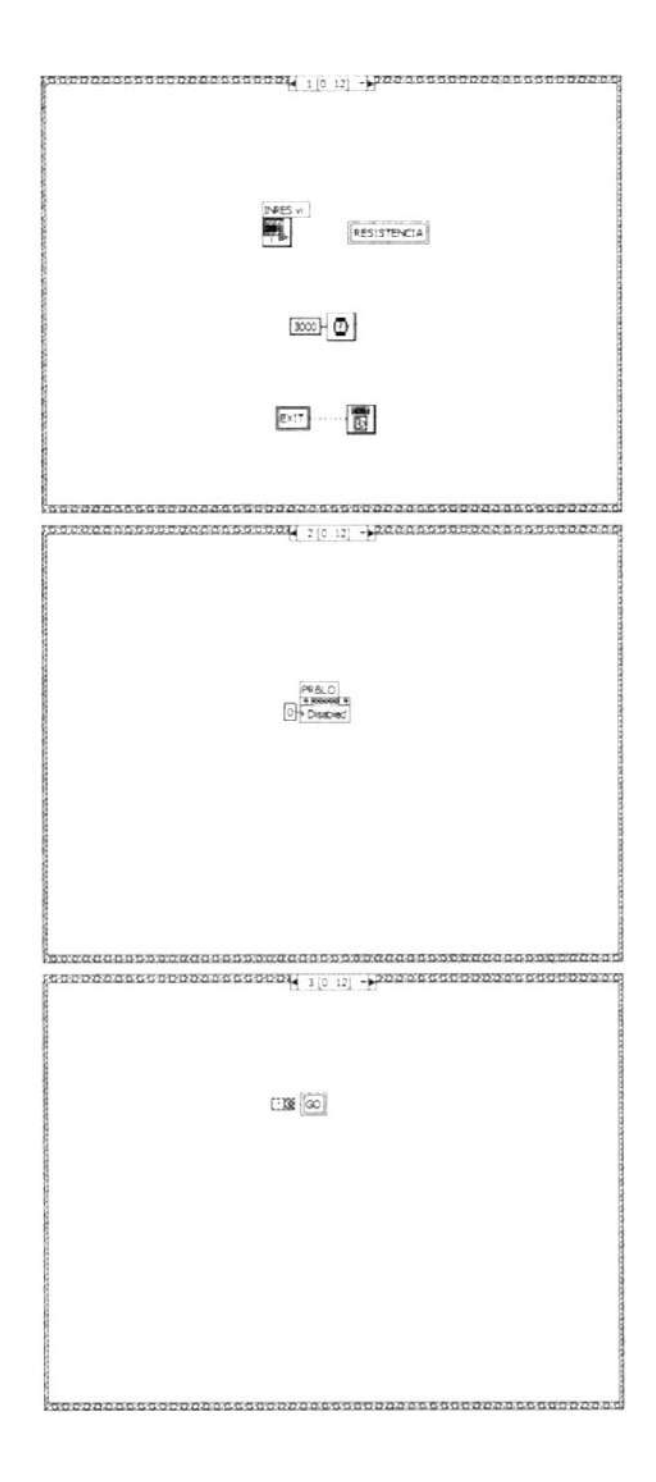

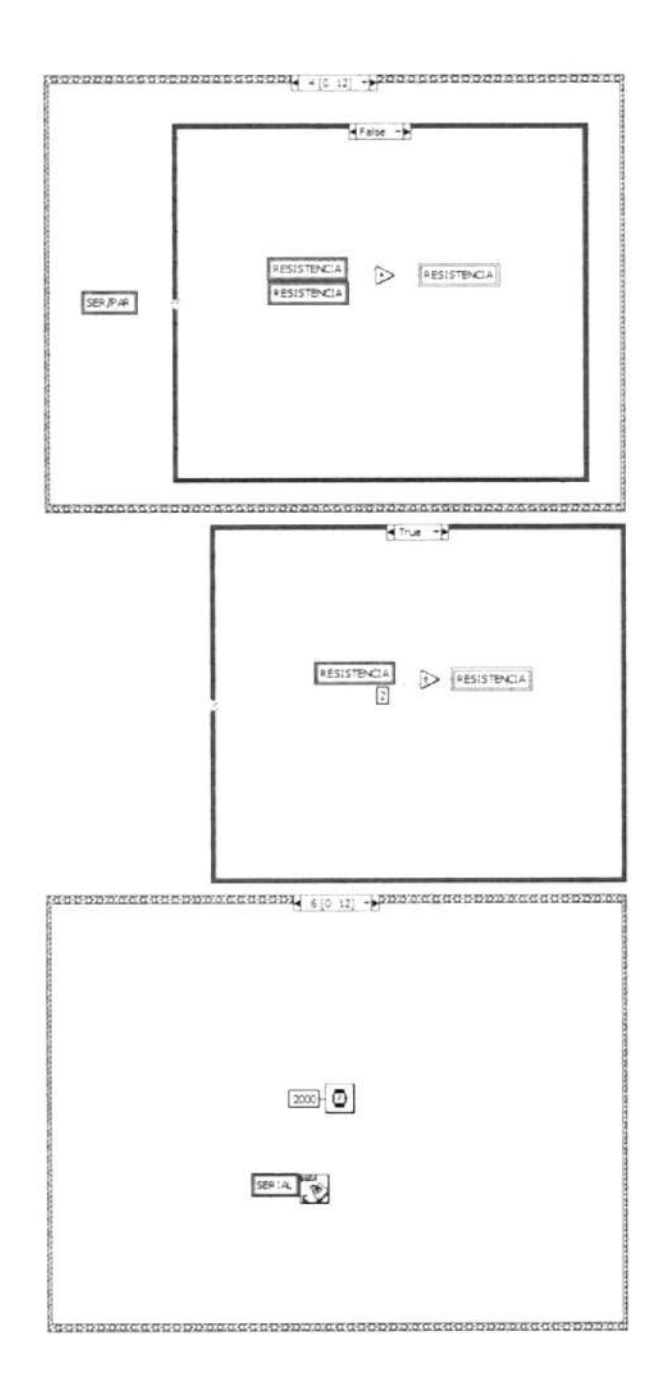

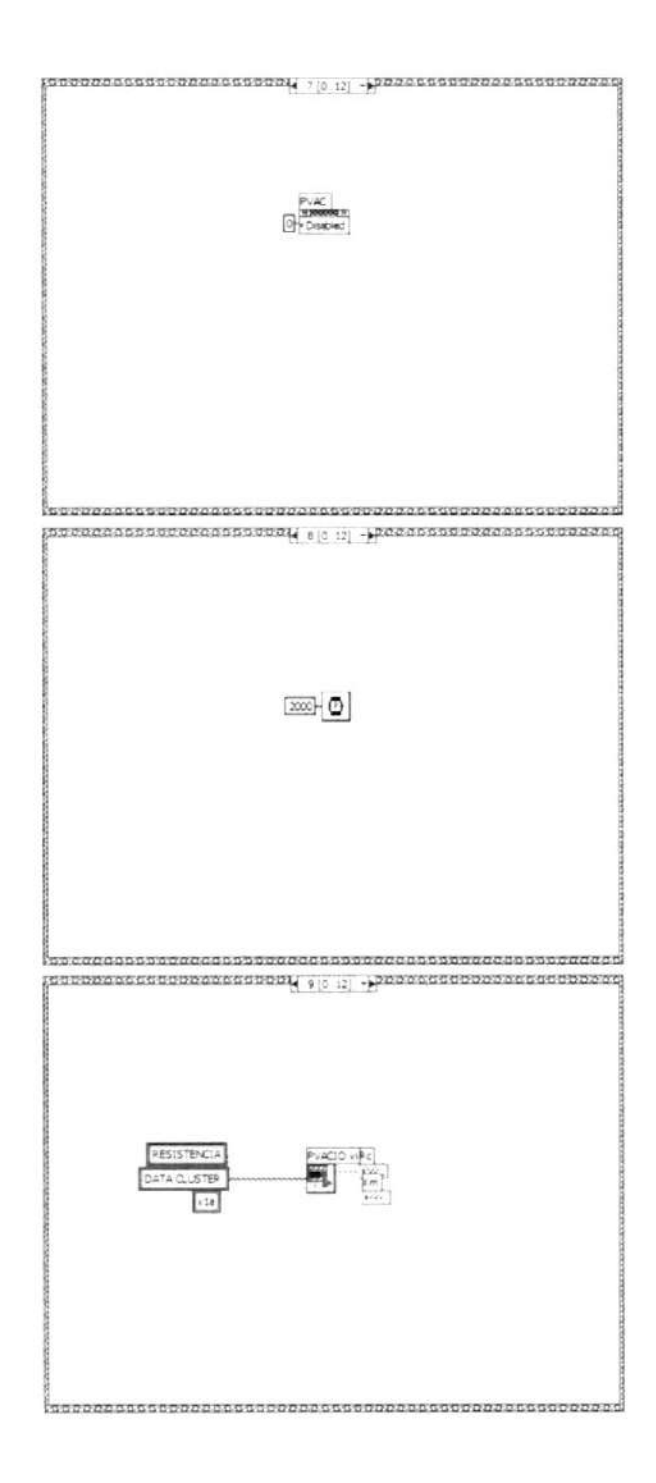

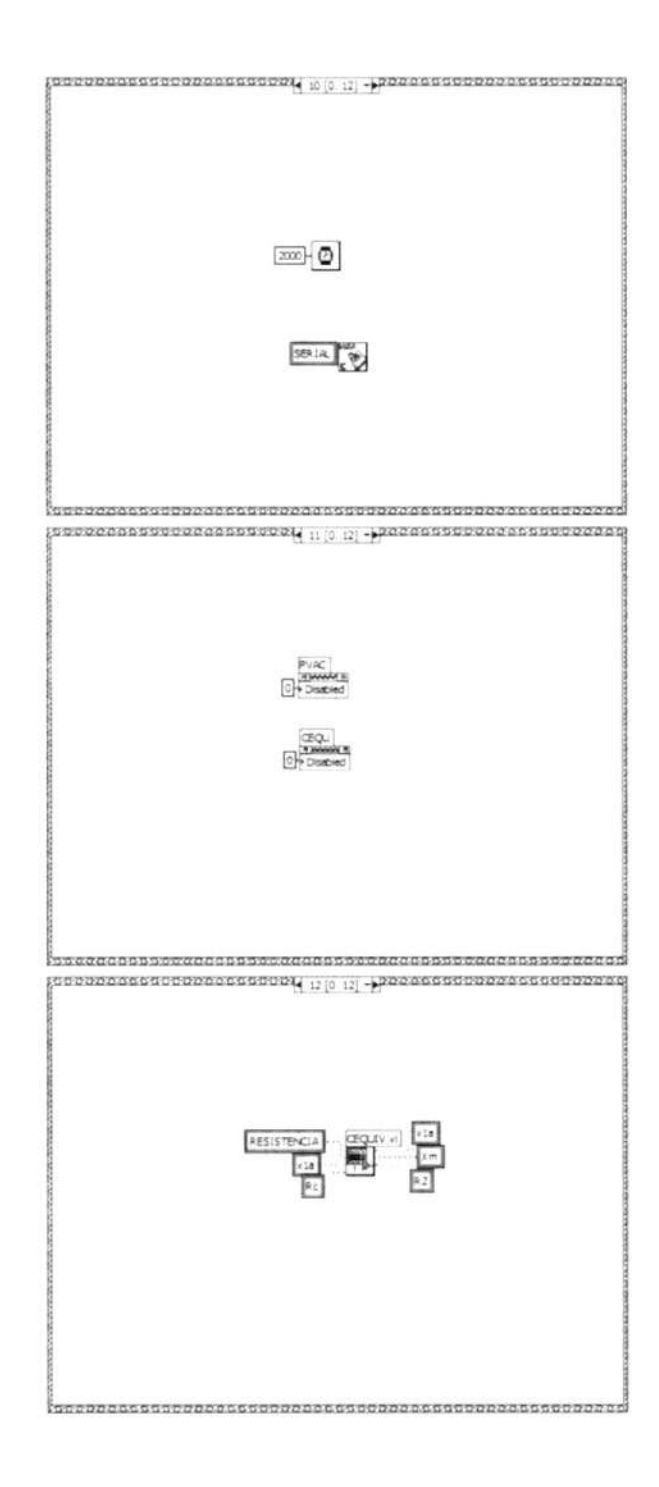

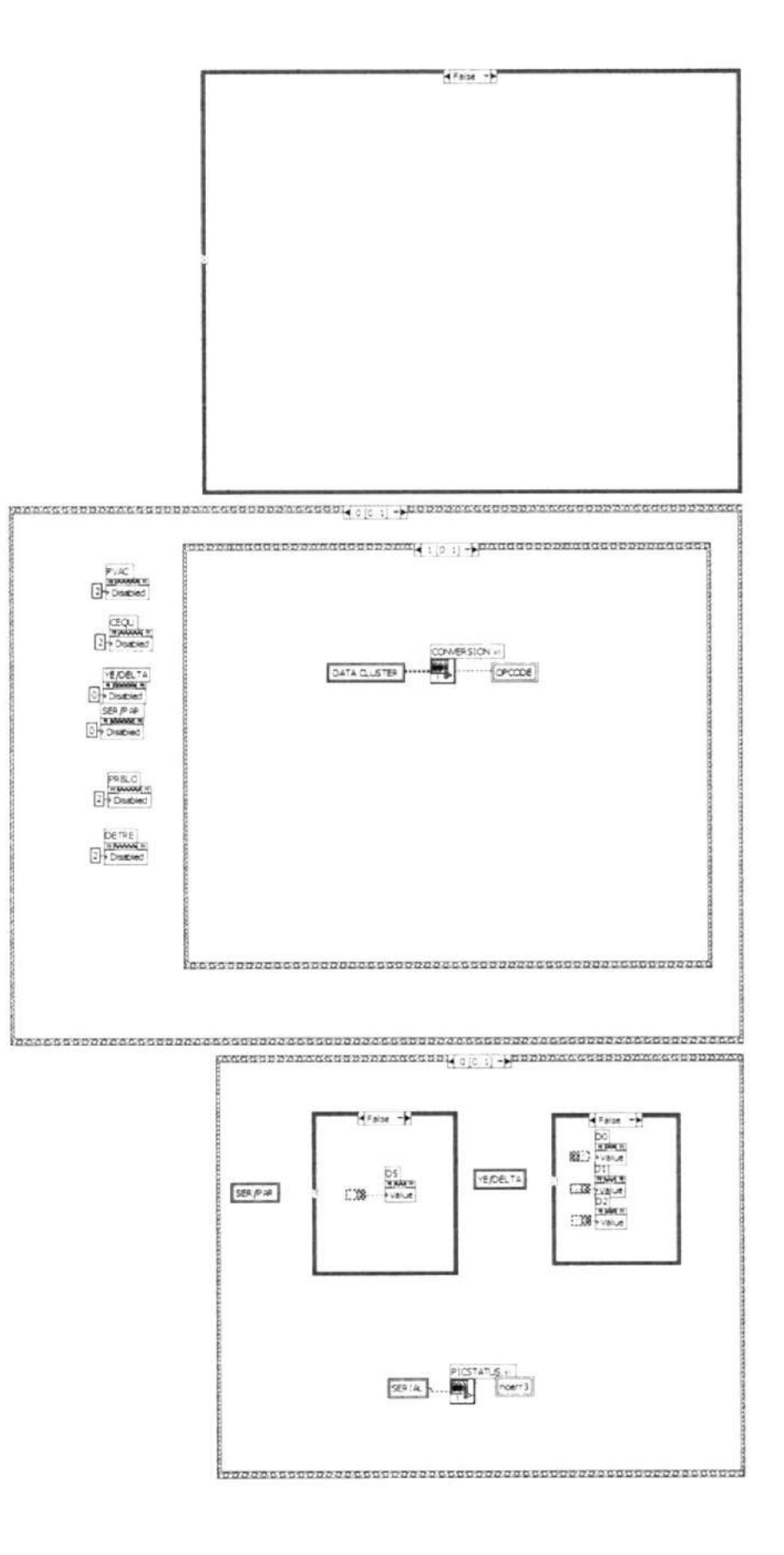

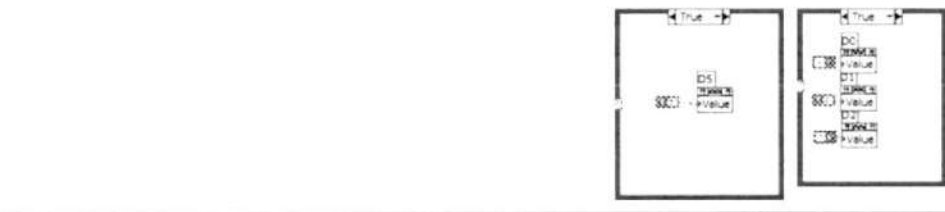

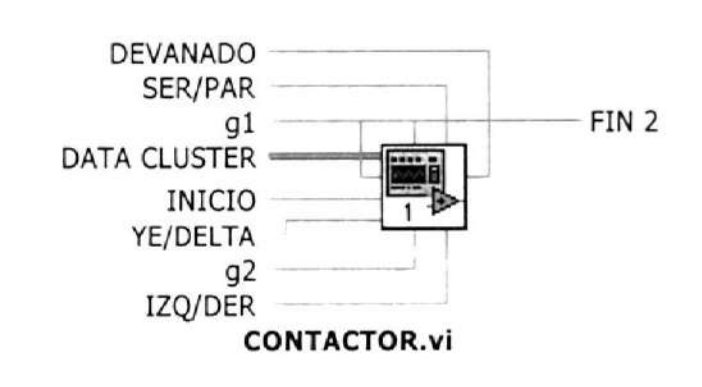

Front Panel

Connector Pane

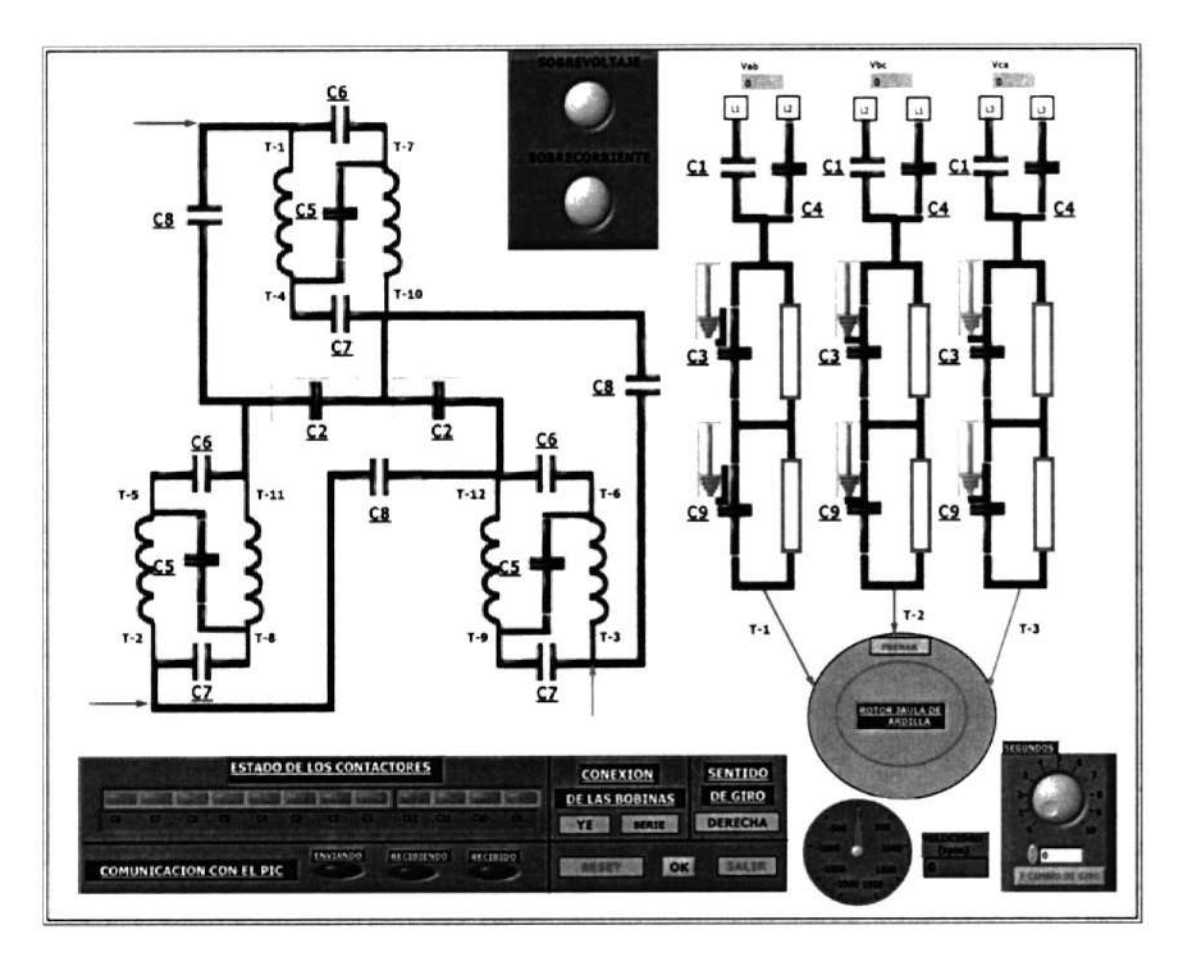

#### **Block Diagram**

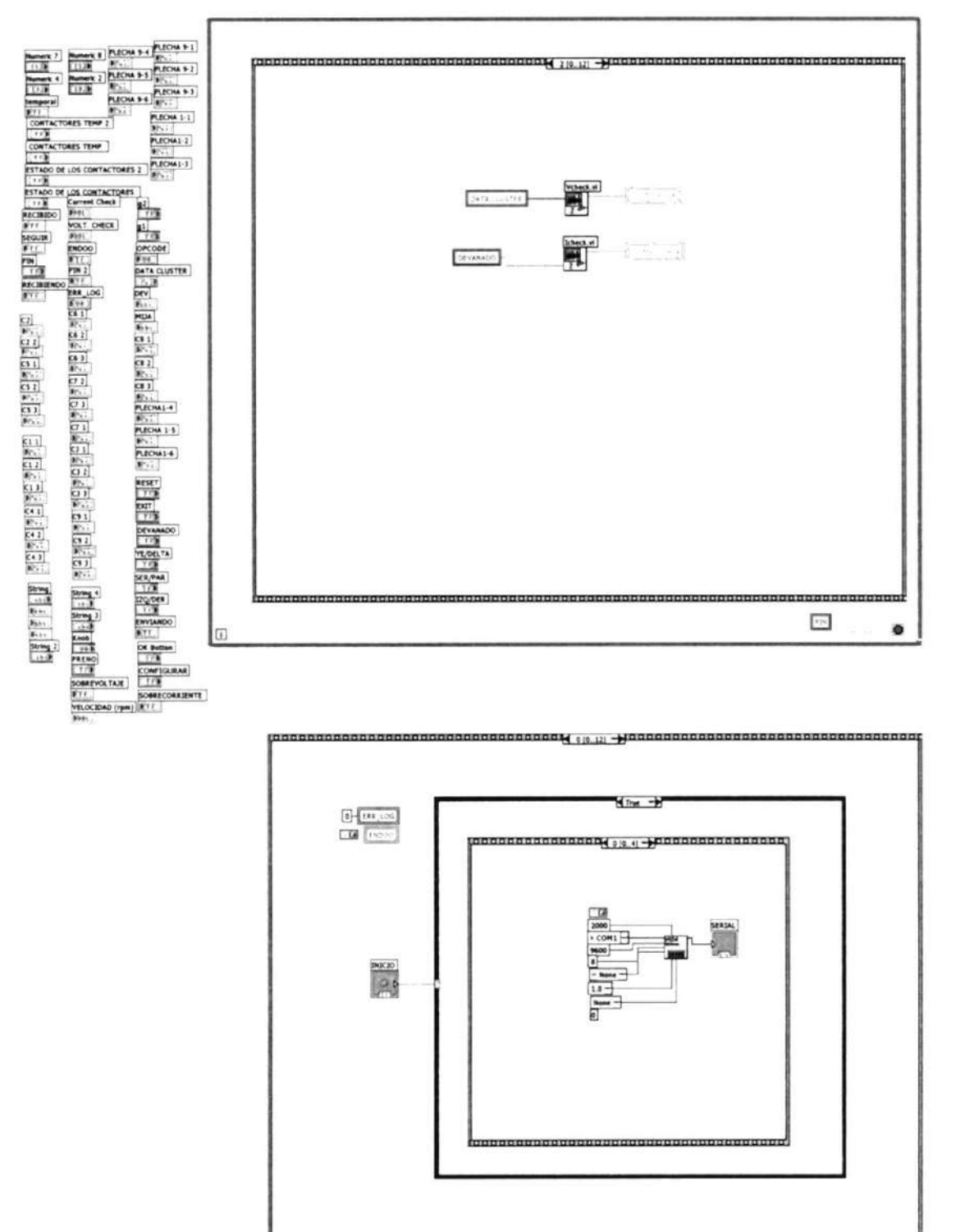

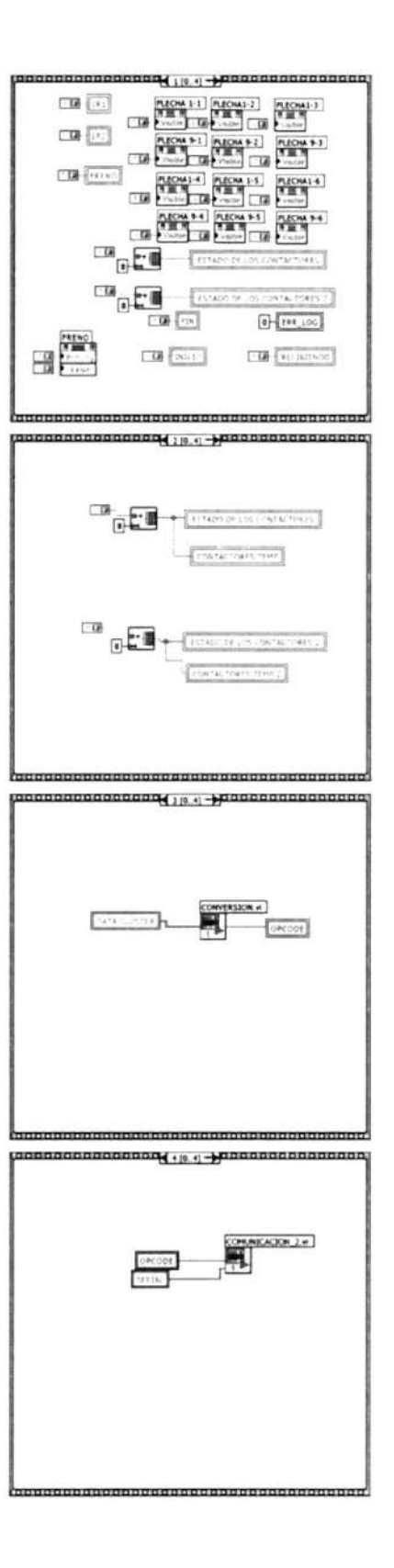

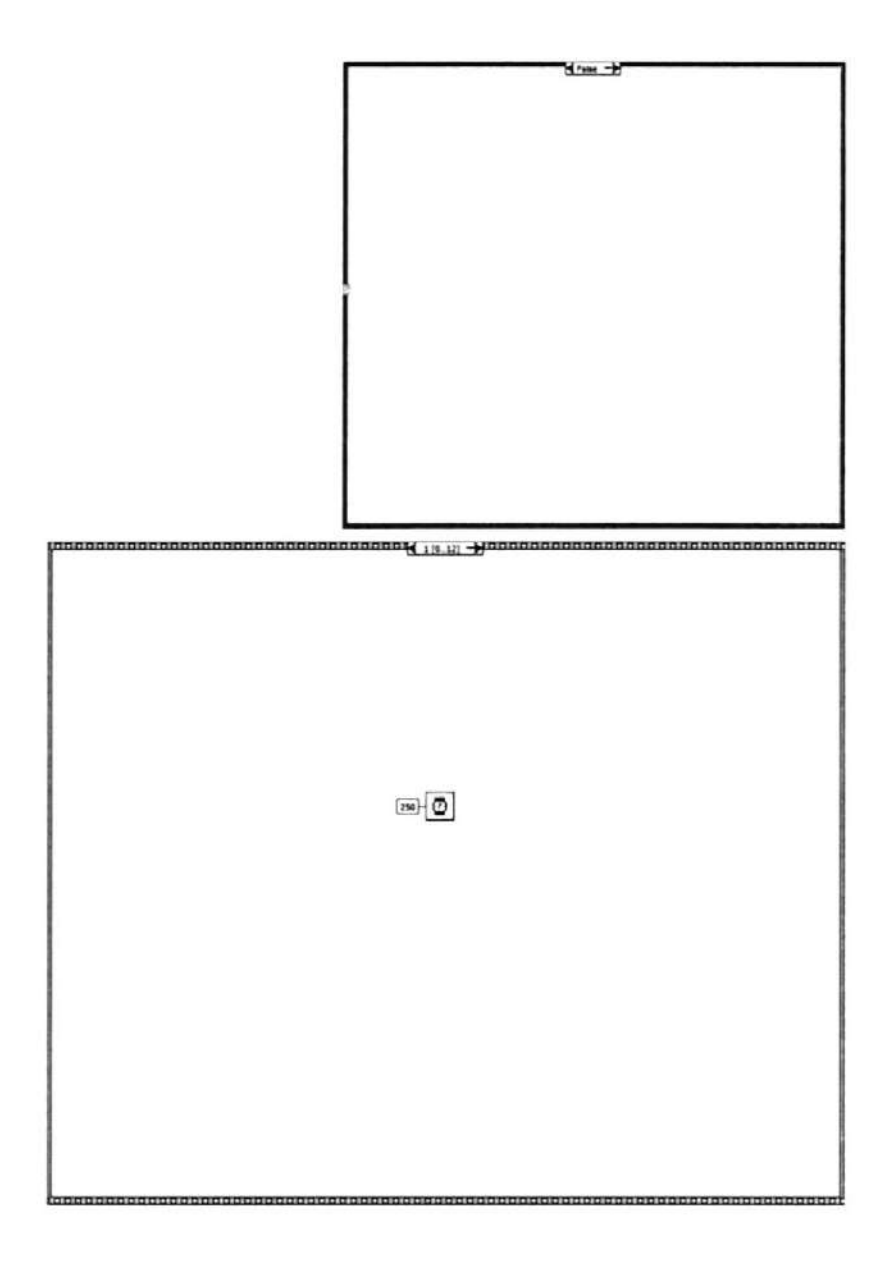

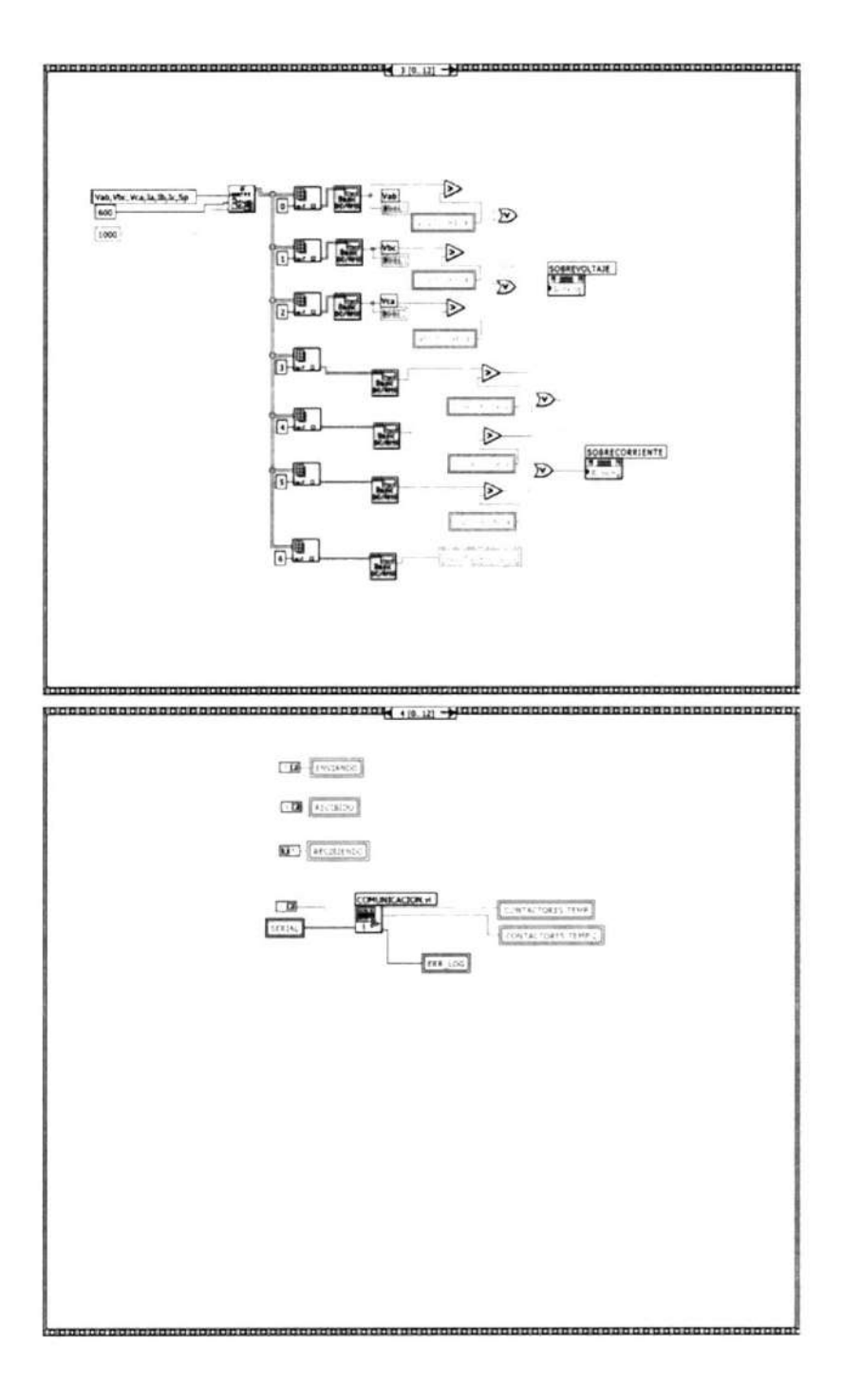

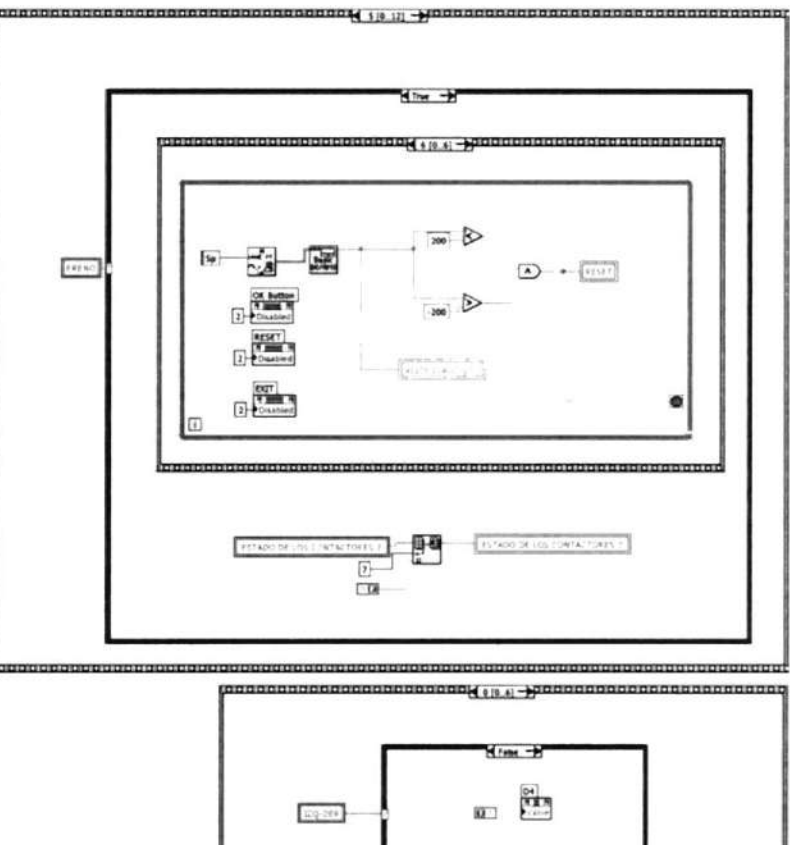

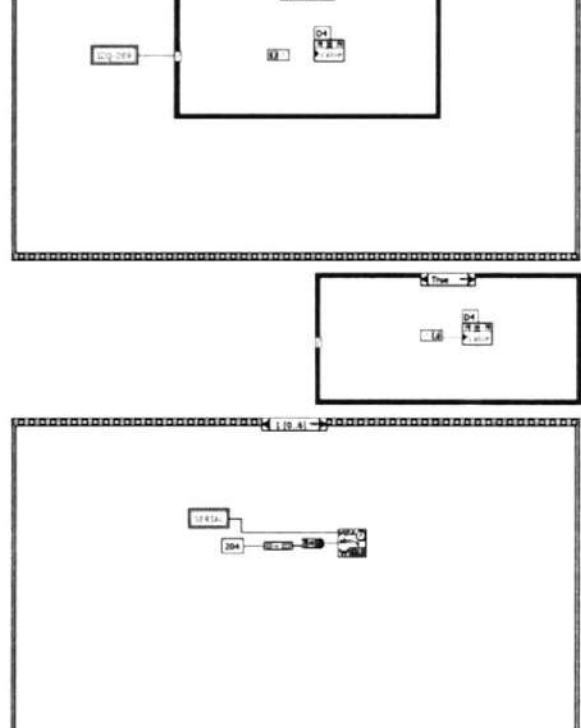

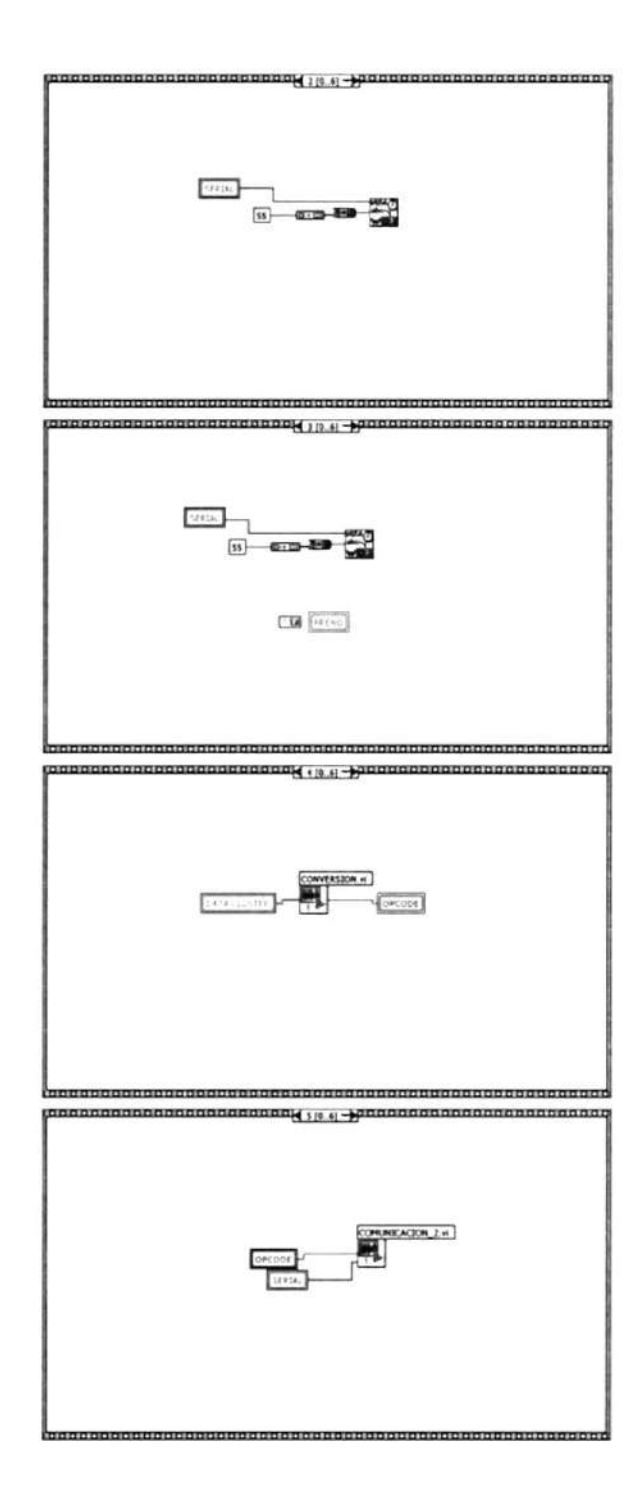

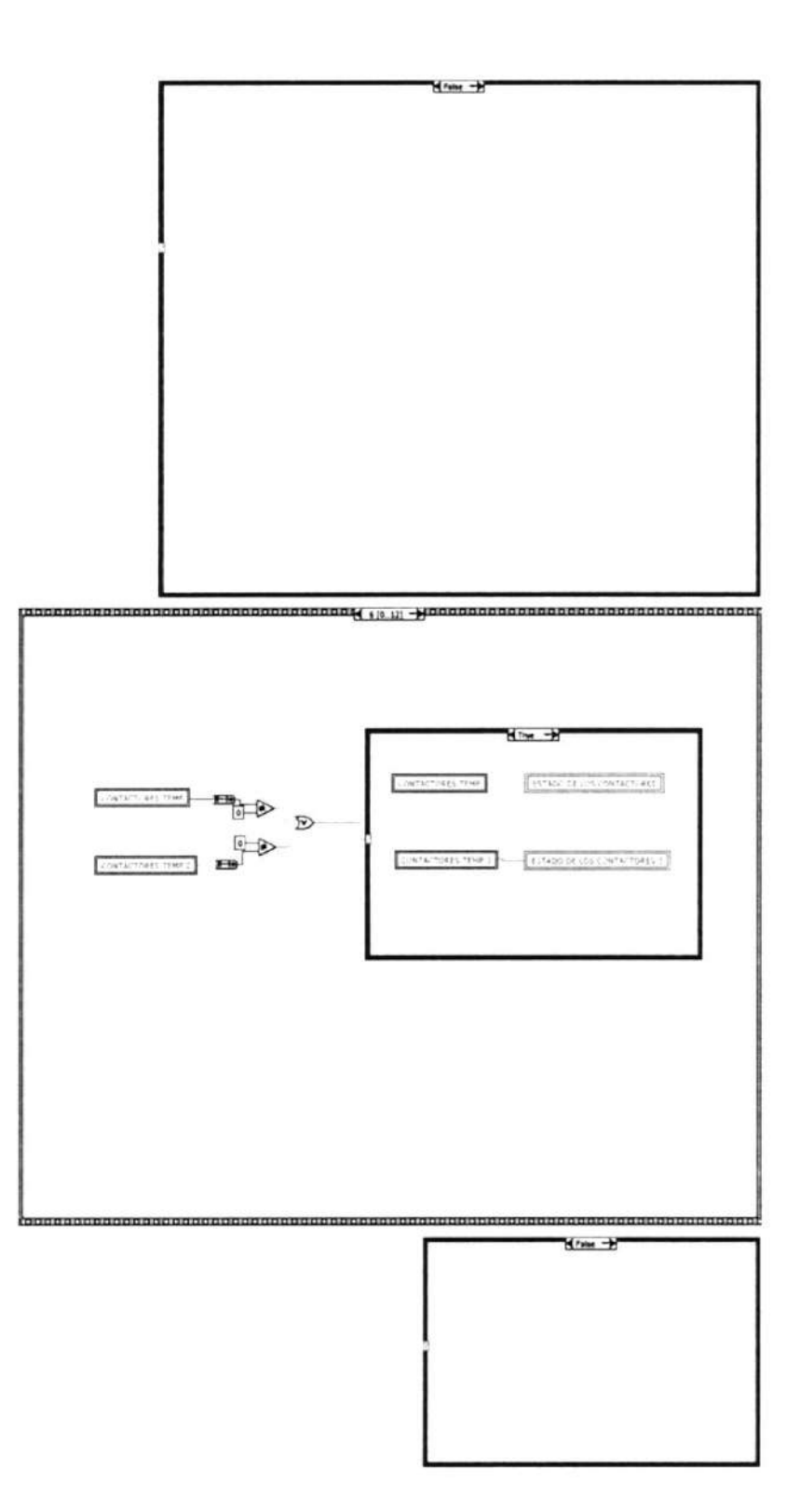

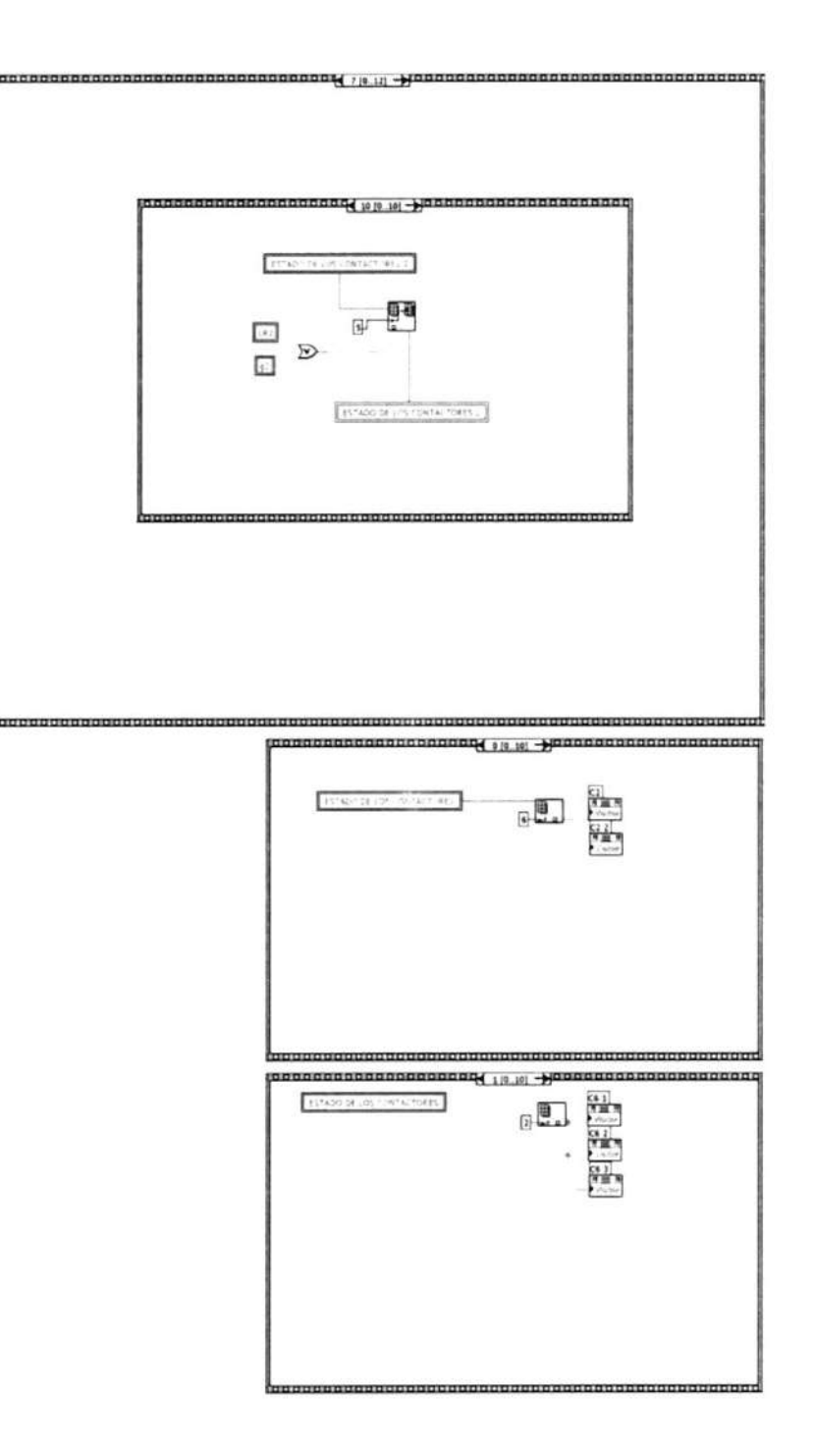

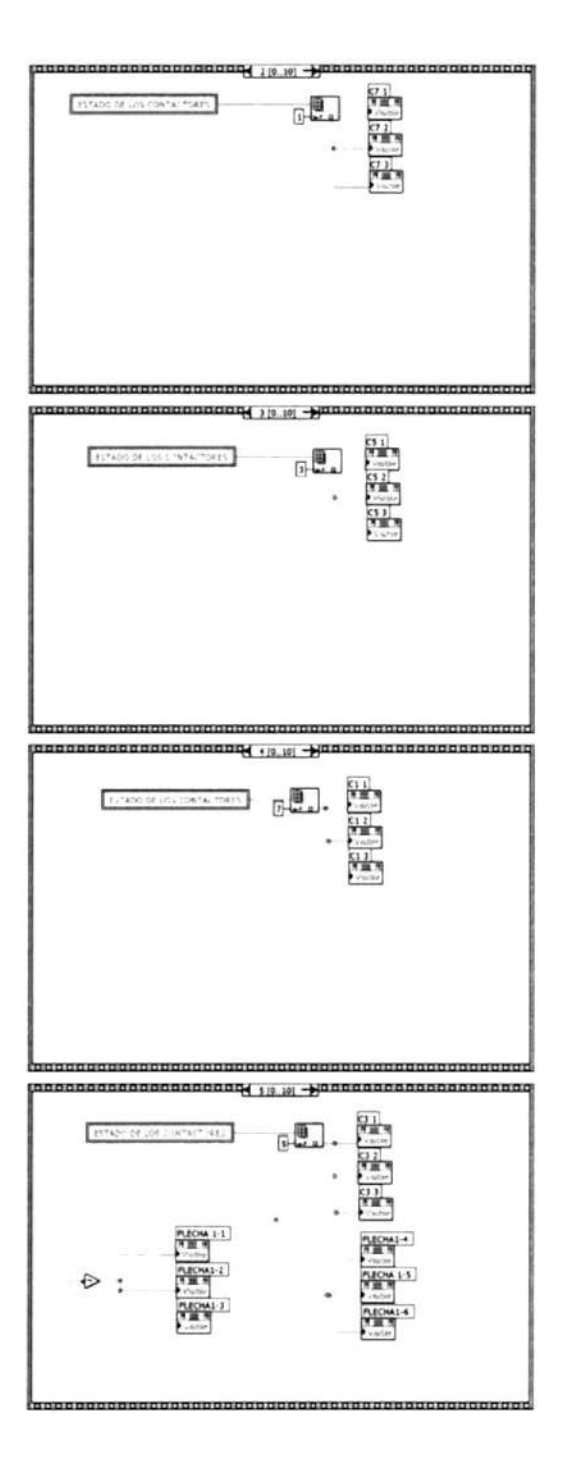

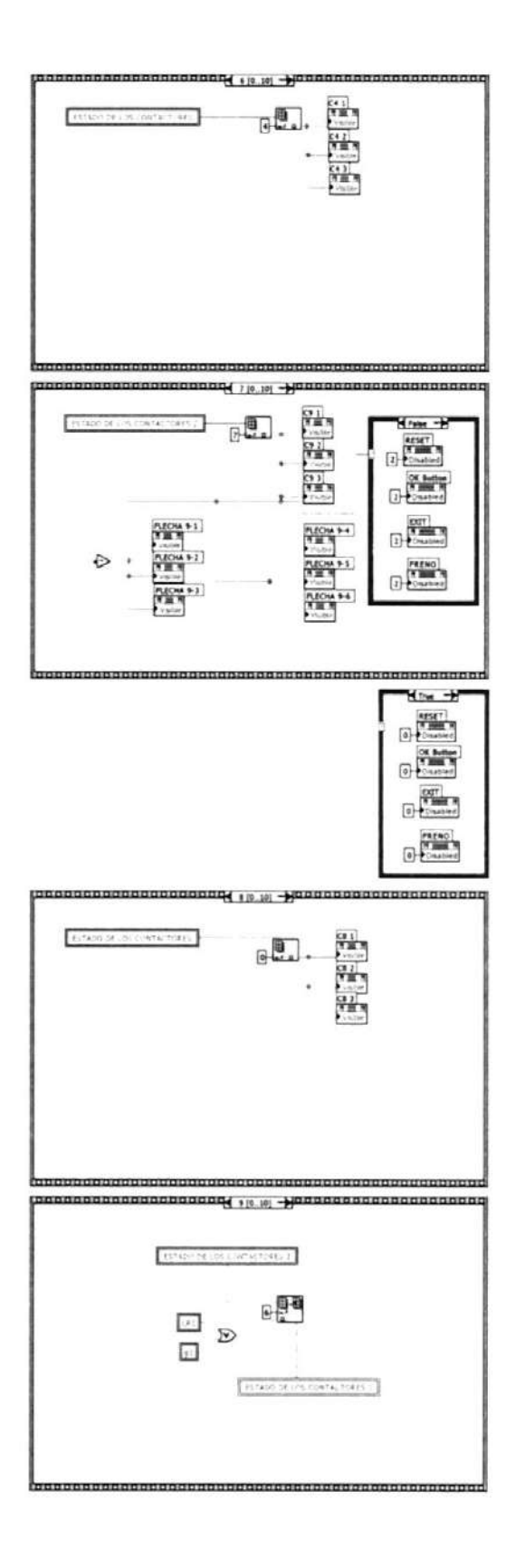

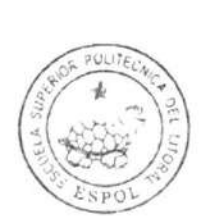

 $\textsc{clb}$  -ESPOL

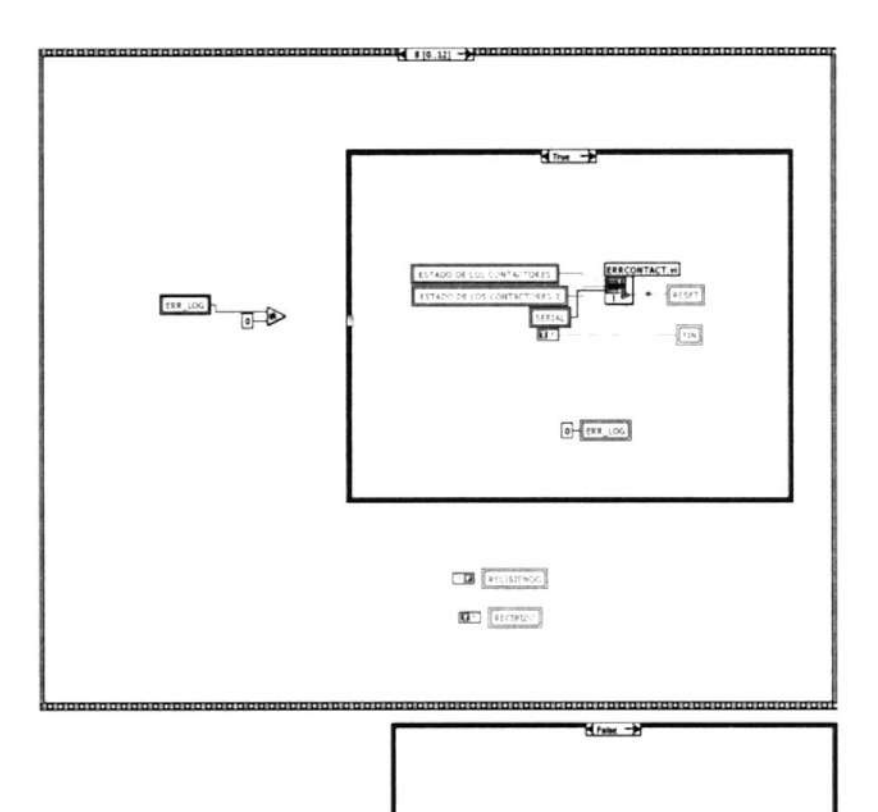

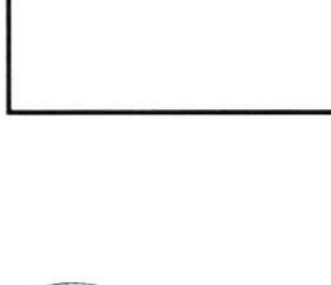

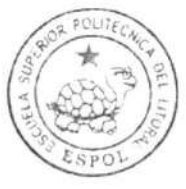

CIB-ESPOL

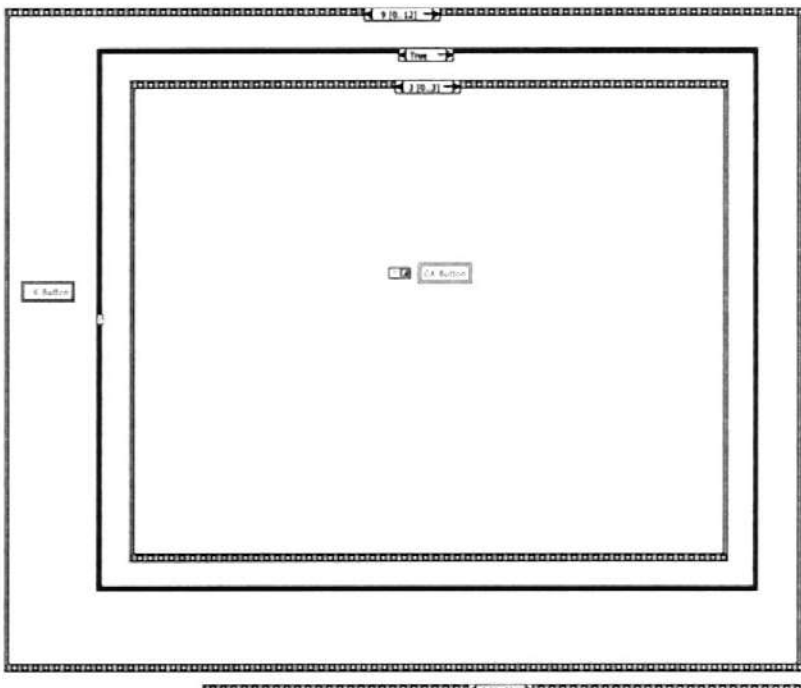

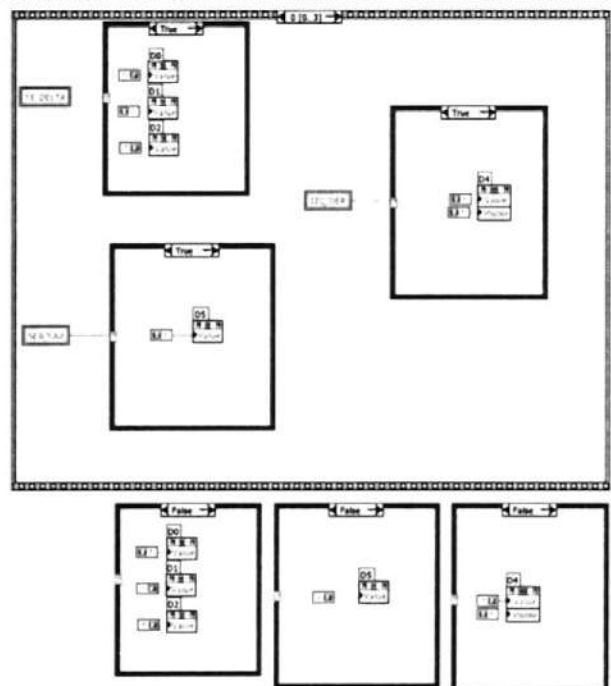

 $\sim 10^{11}$ 

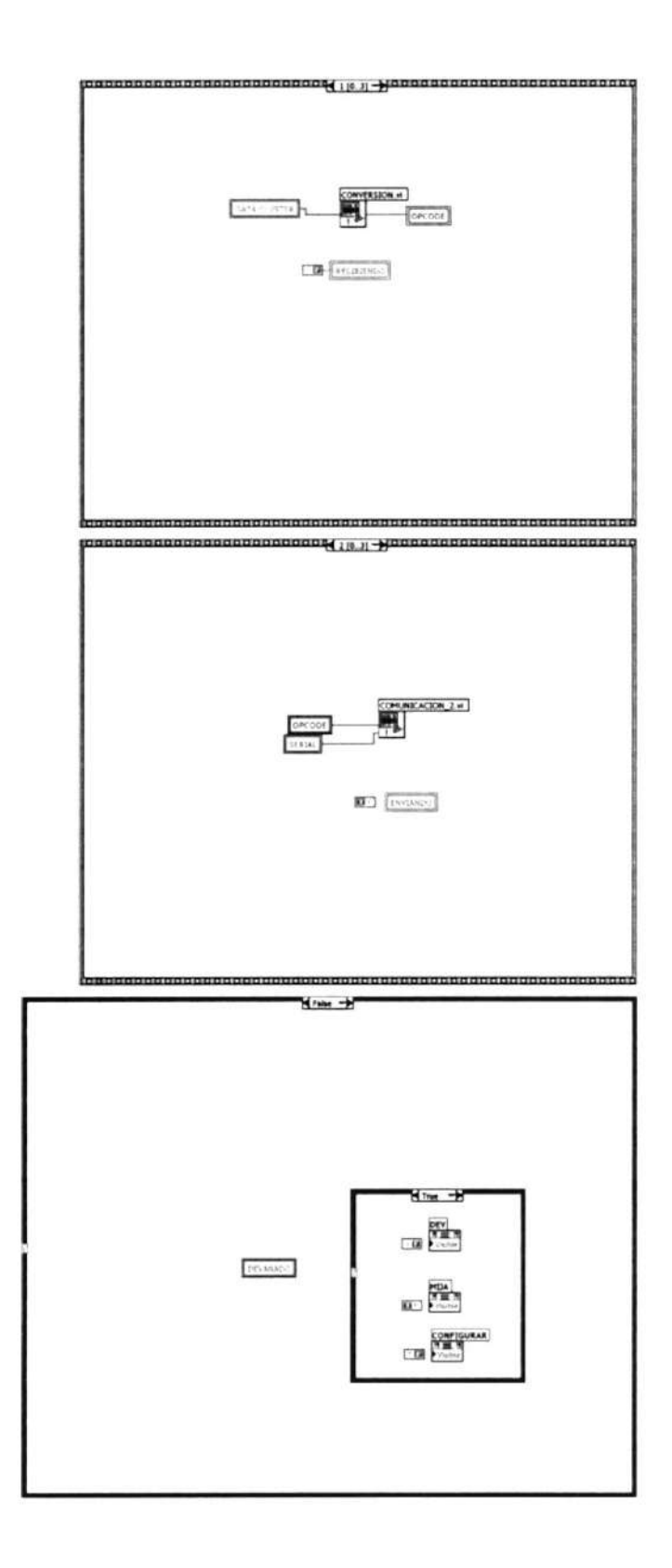

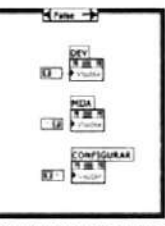

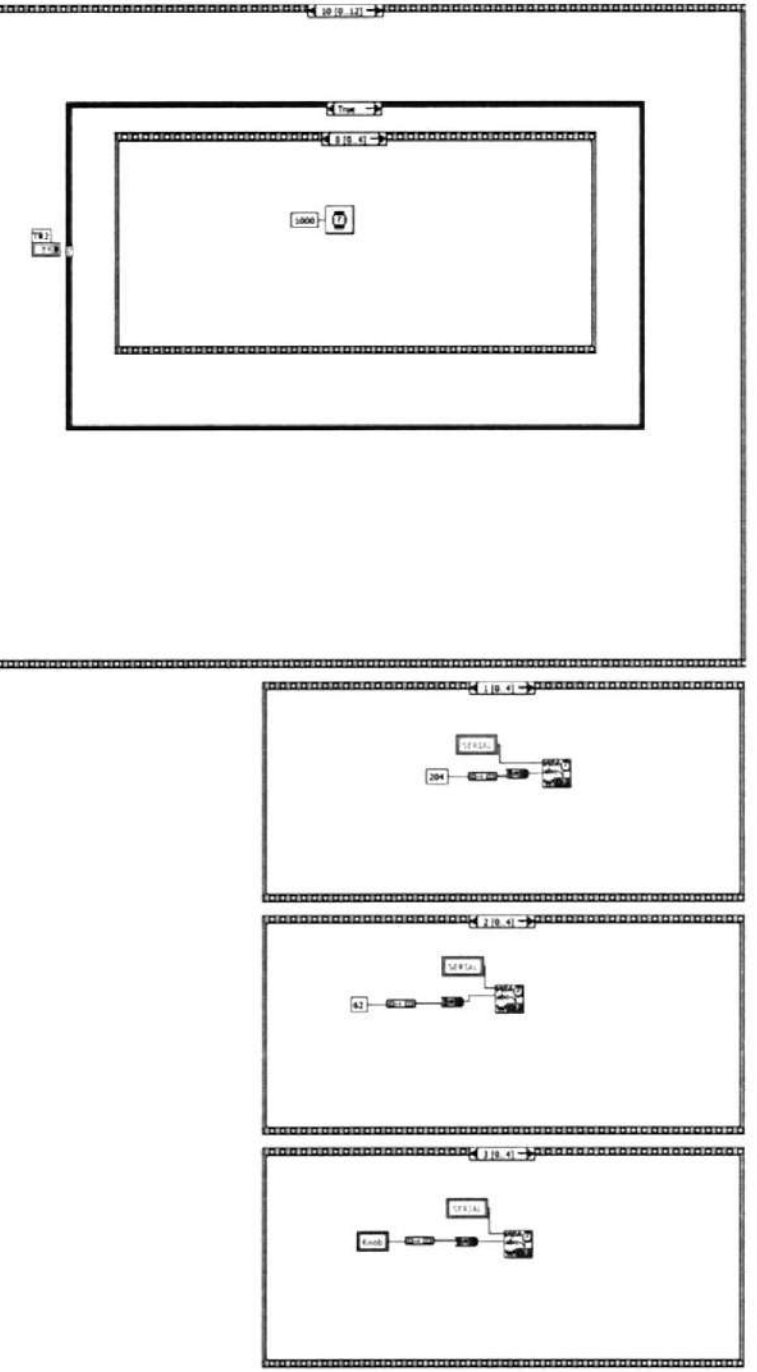

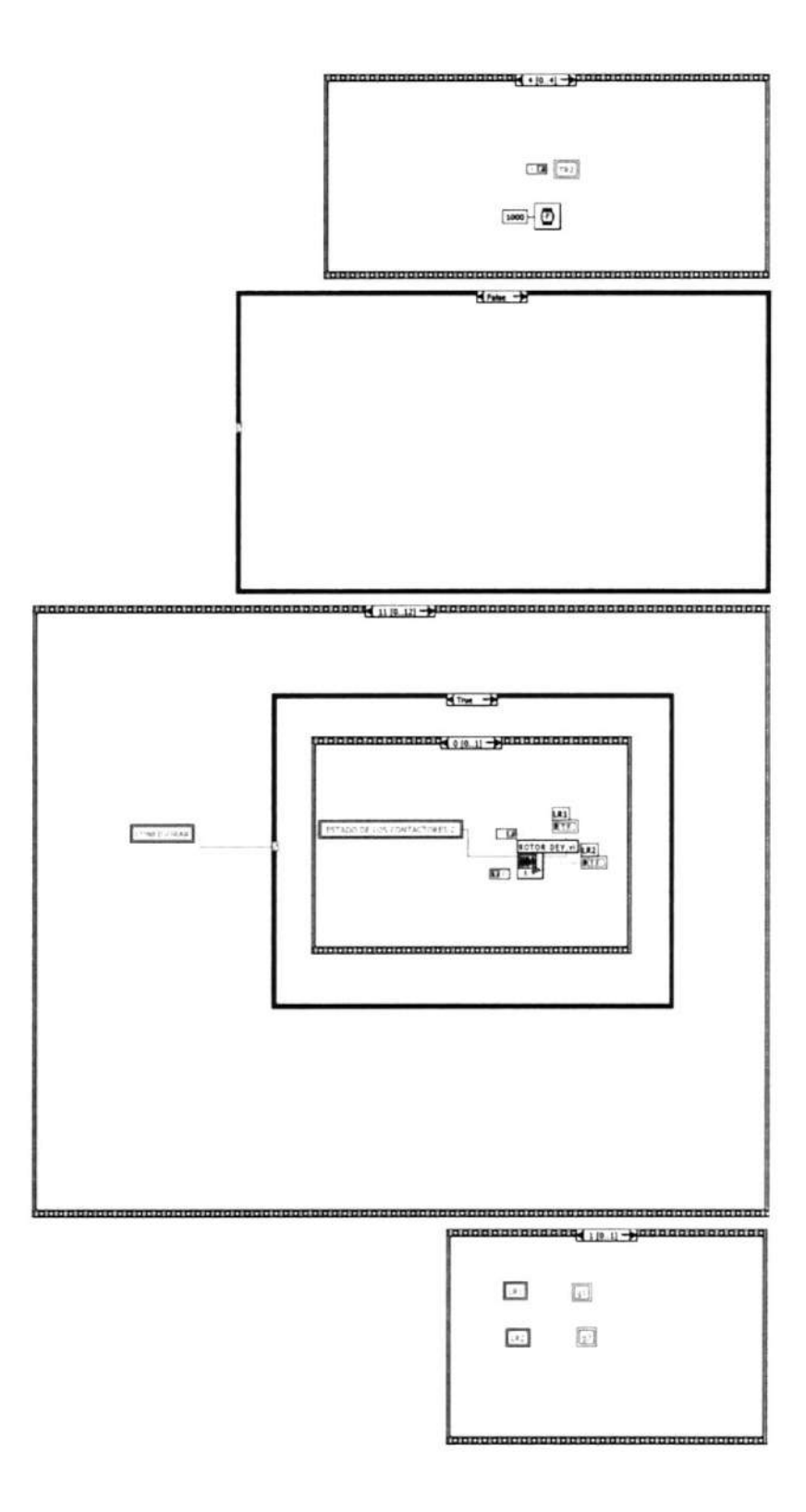

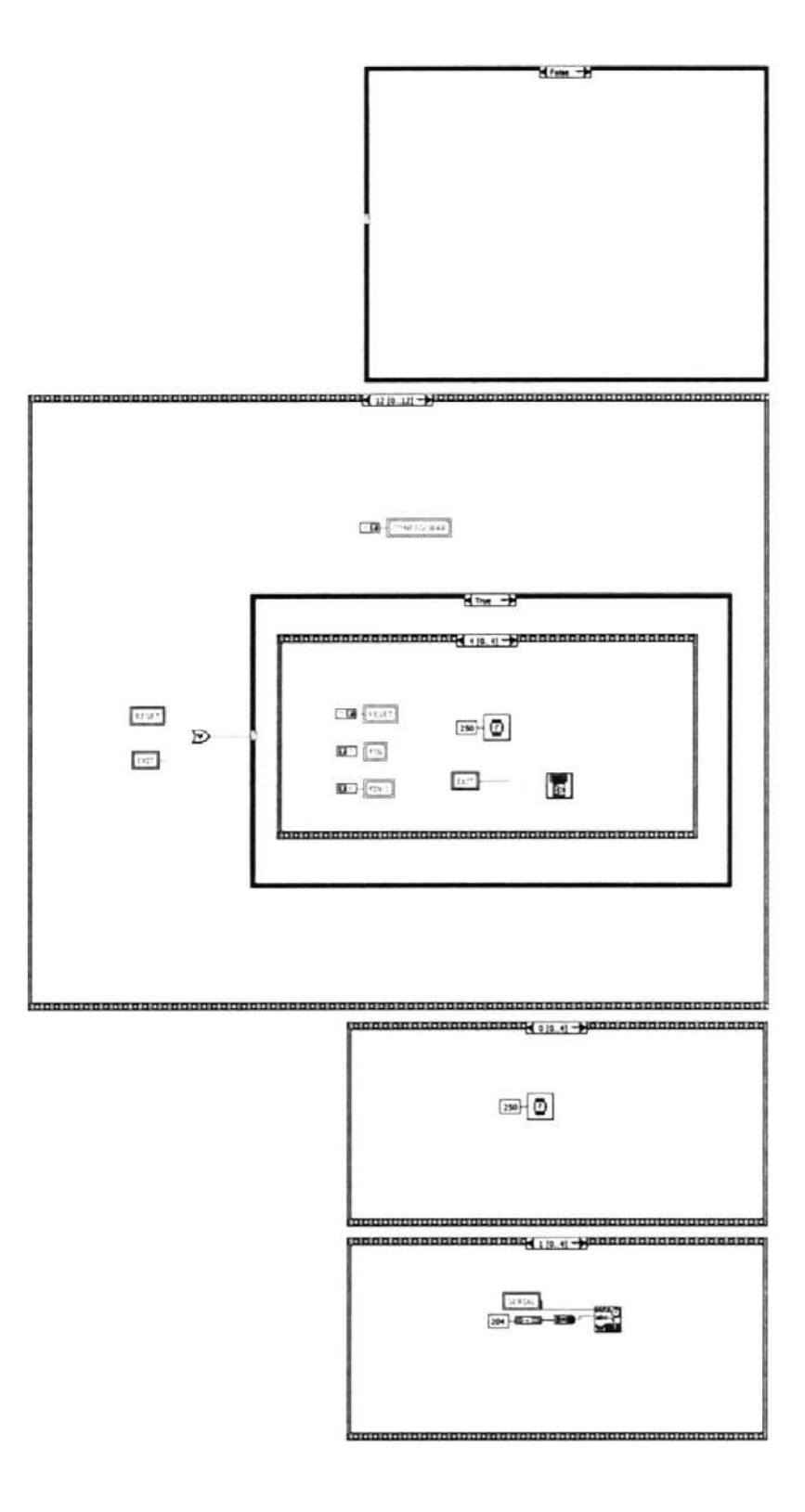

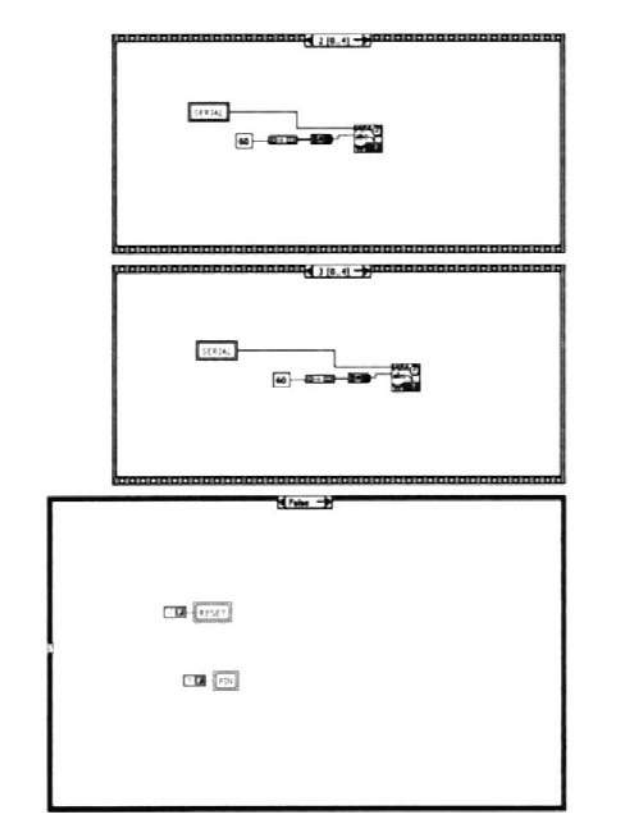

### Connector Pane

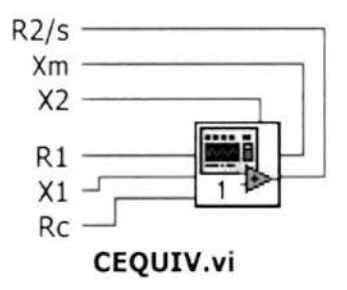

Front Panel

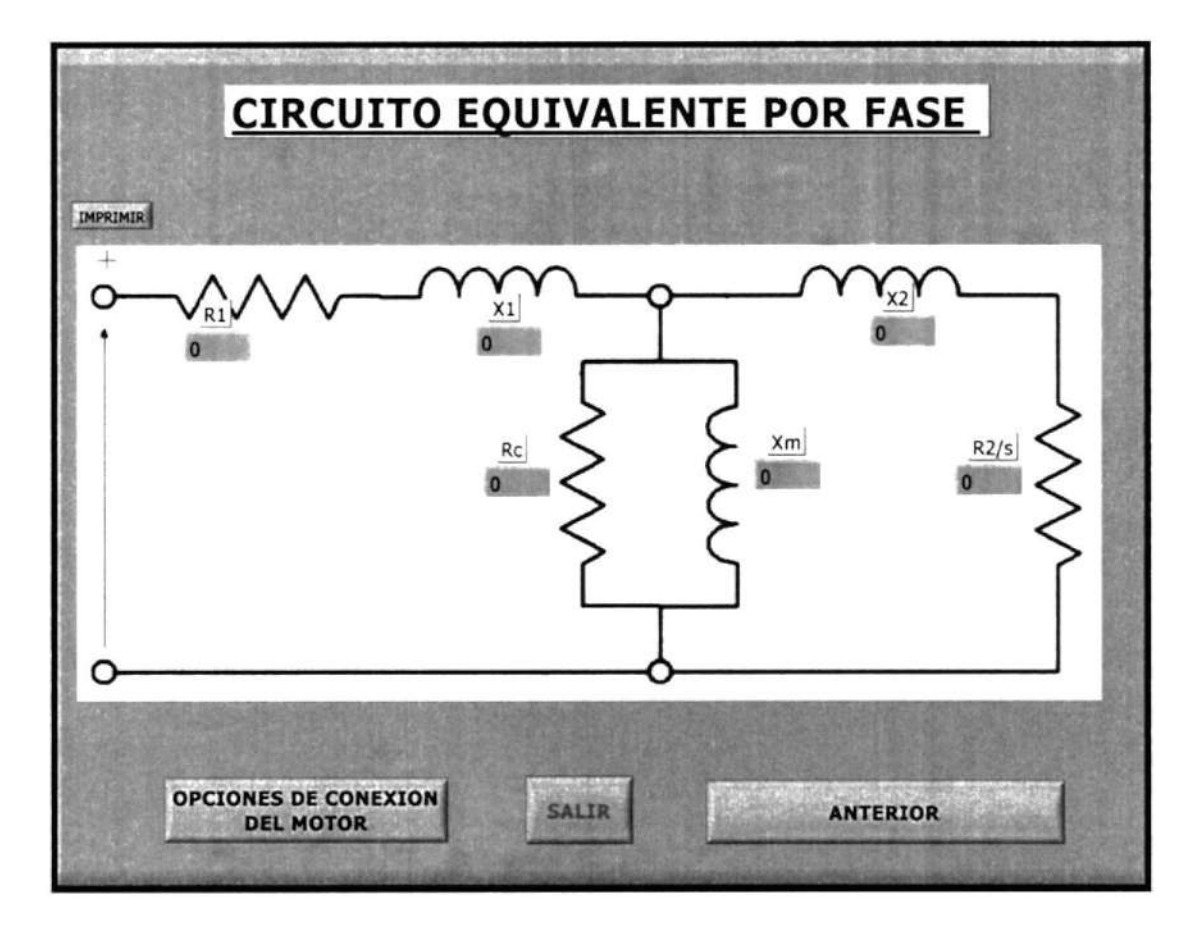

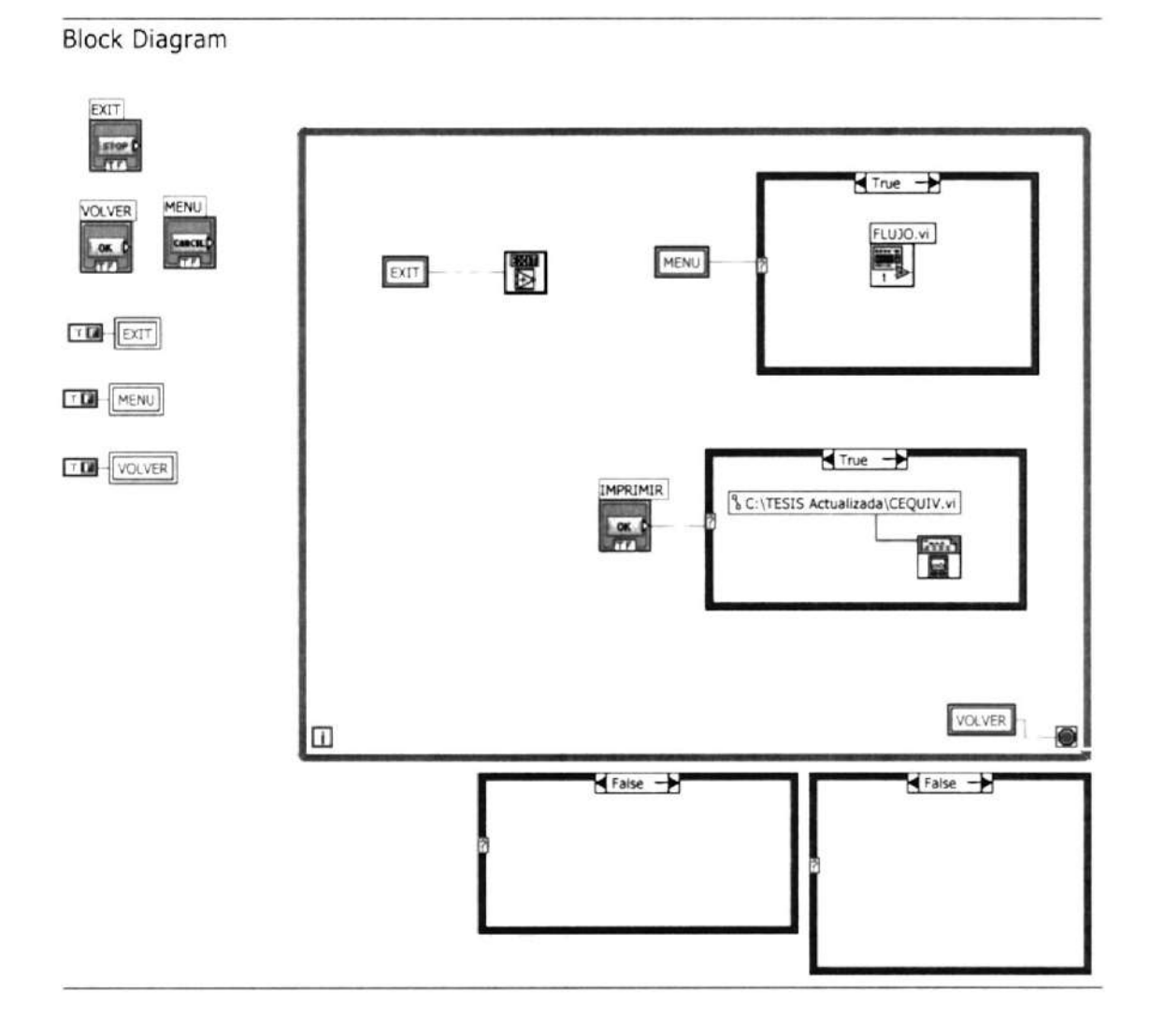

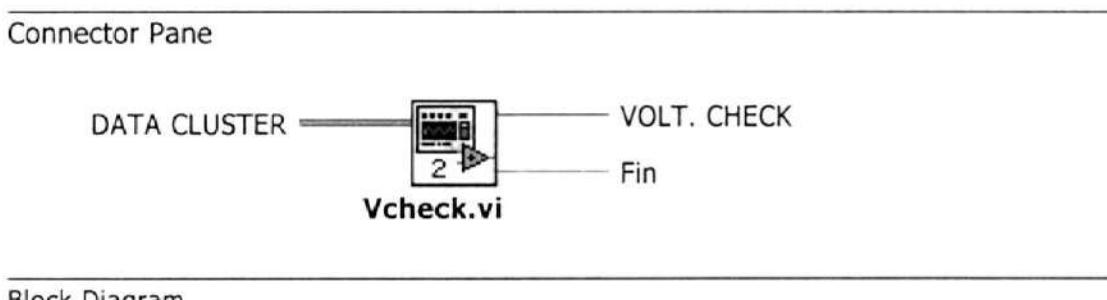

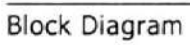

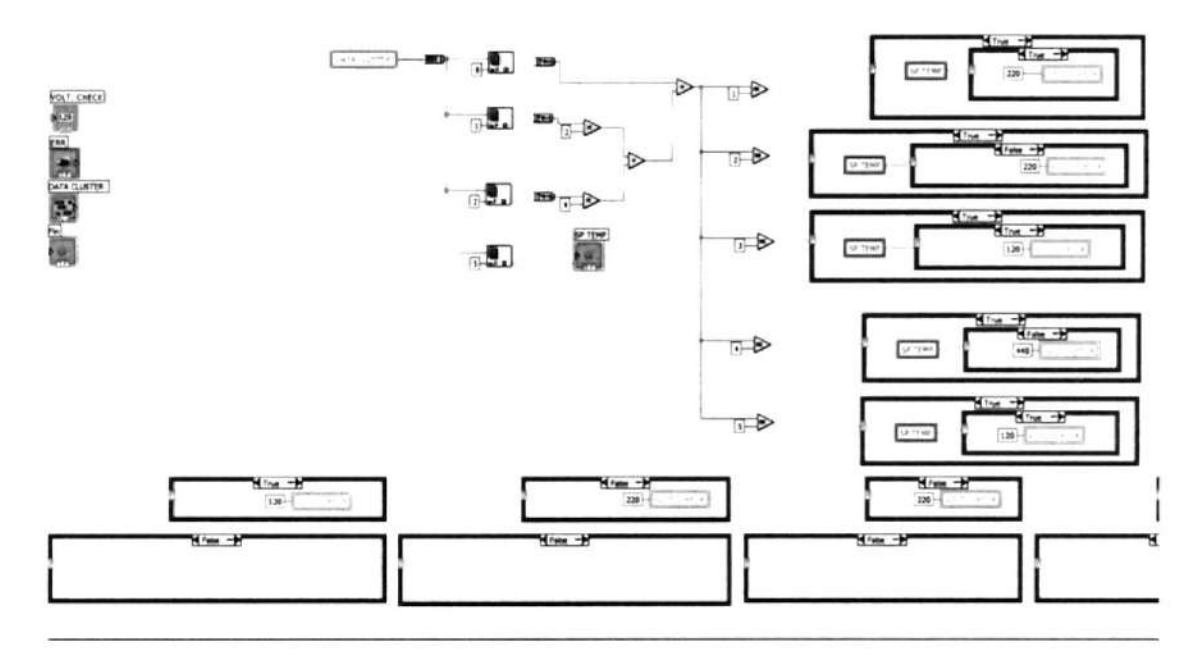

# $\frac{d\mathbf{r} - \mathbf{r}}{d\mathbf{r}}$  $\frac{1}{2\pi}\left( \frac{1}{2}+\frac{1}{2}\right)$  $-1$ **Now of**

## Connector Pane

 $\bar{z}$ 

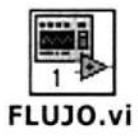

Block Diagram

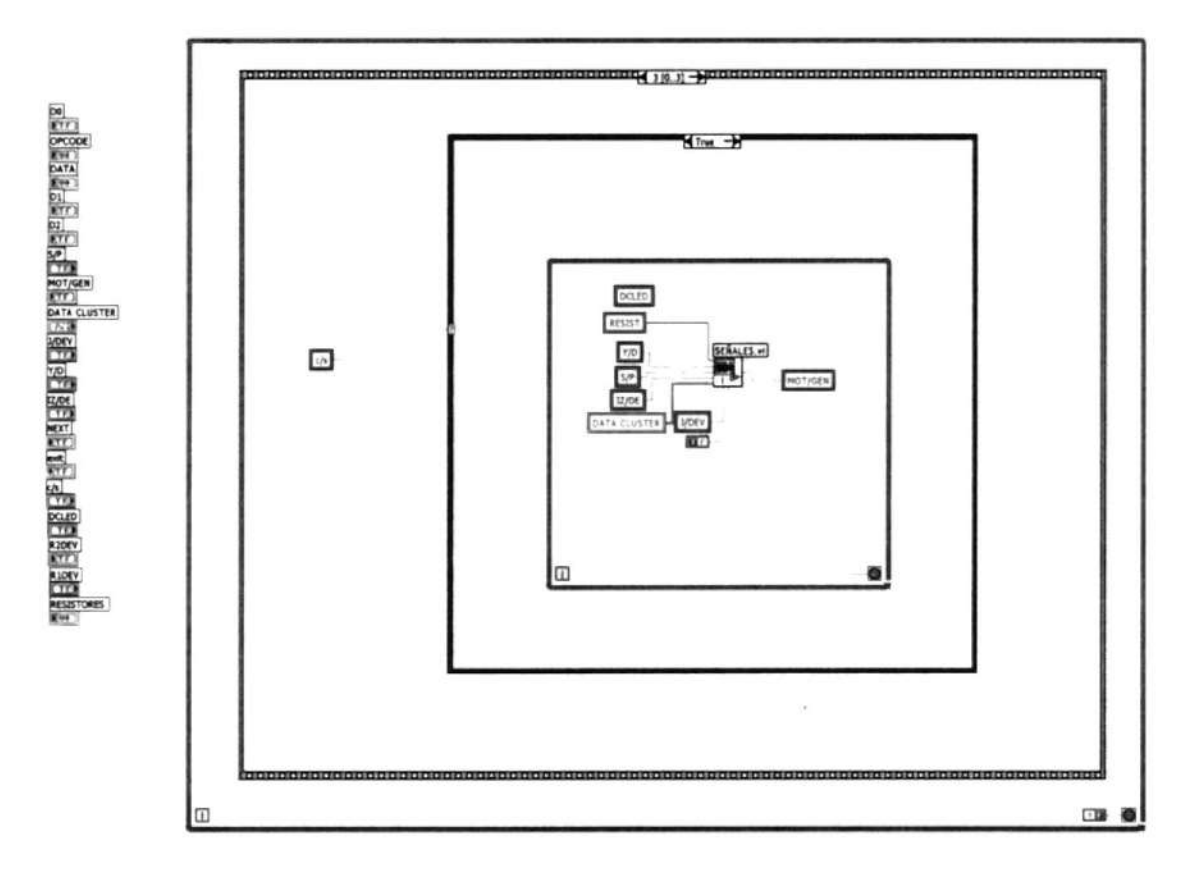

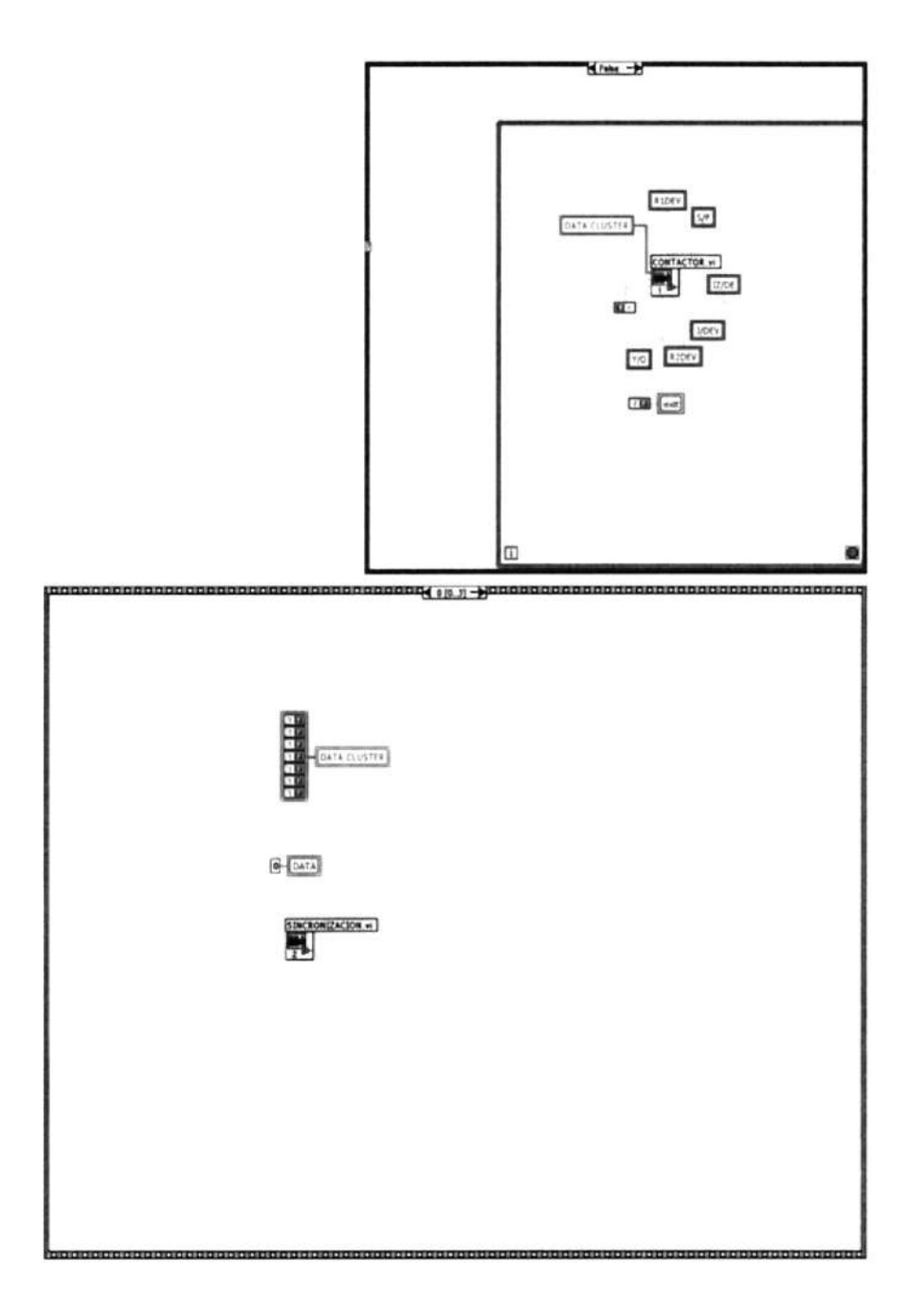

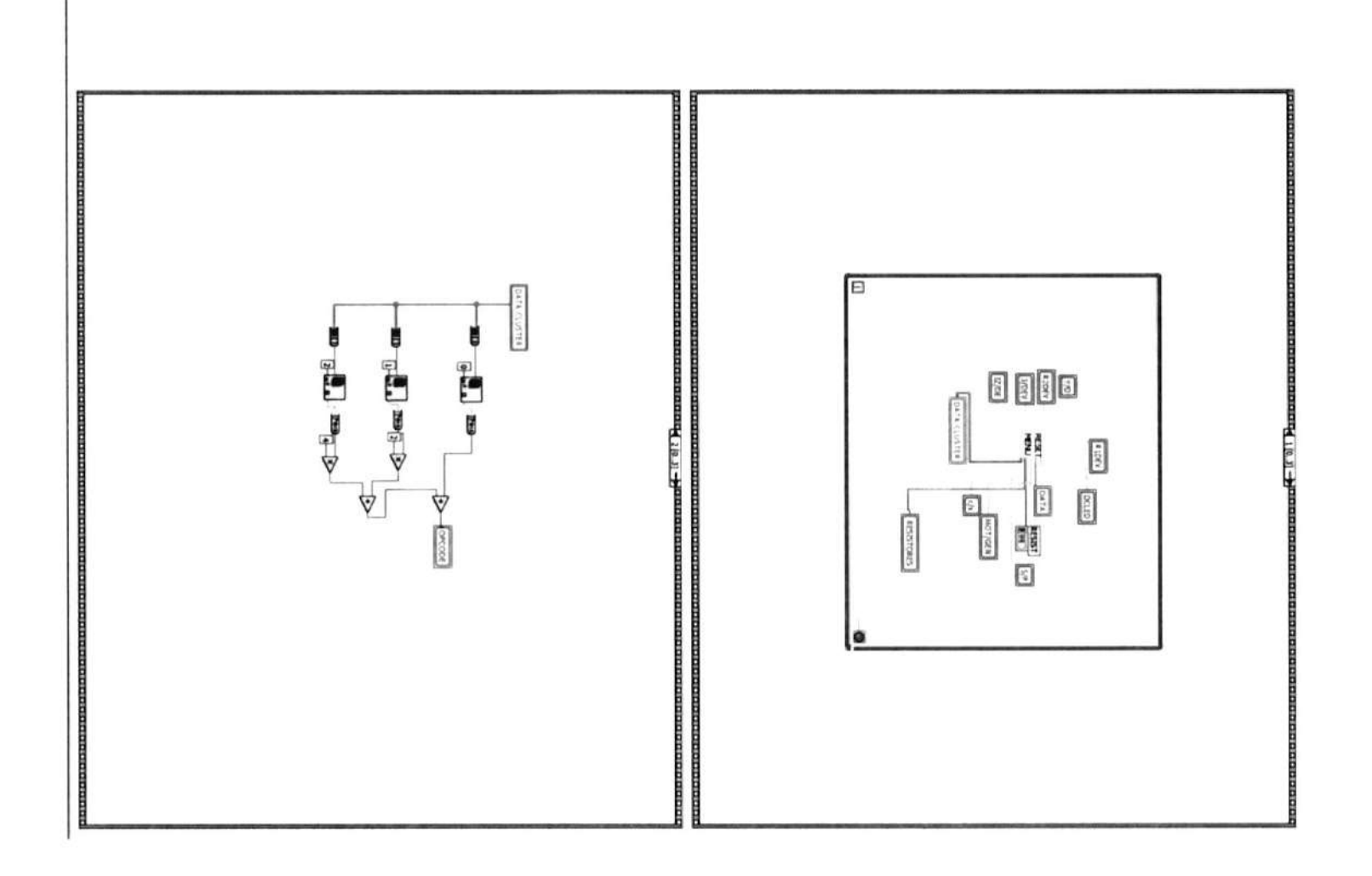

 $\omega$ 

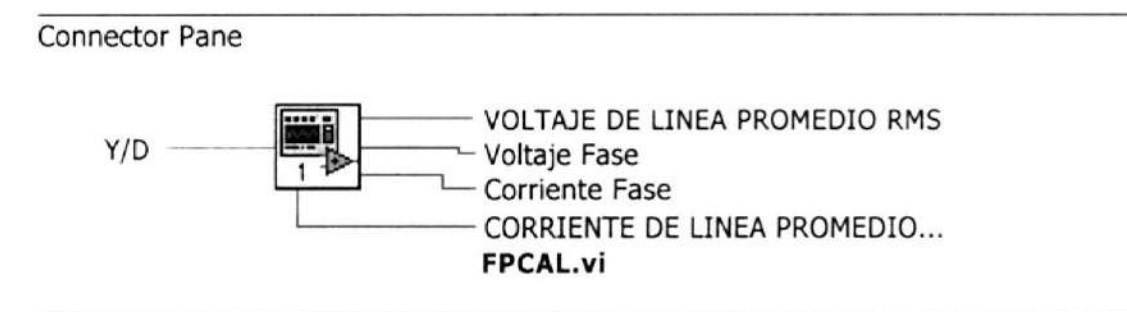

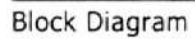

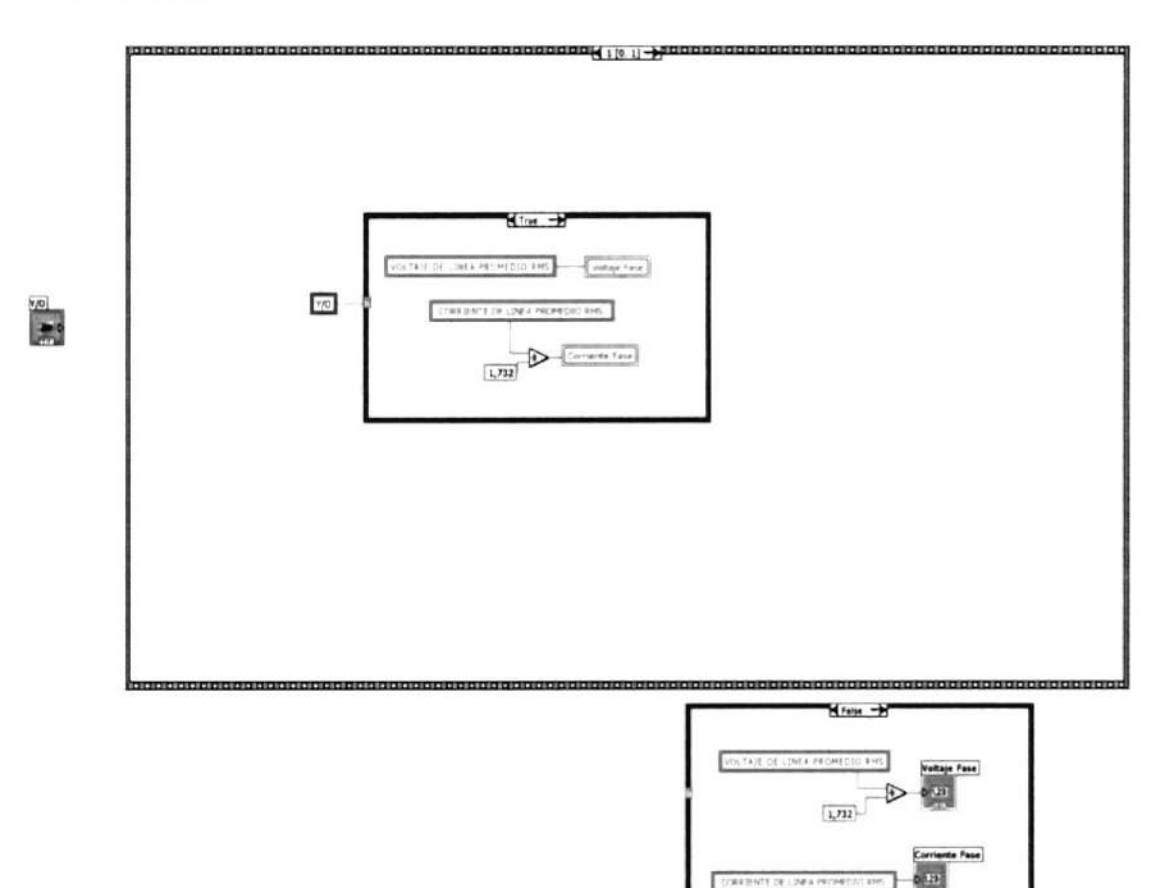

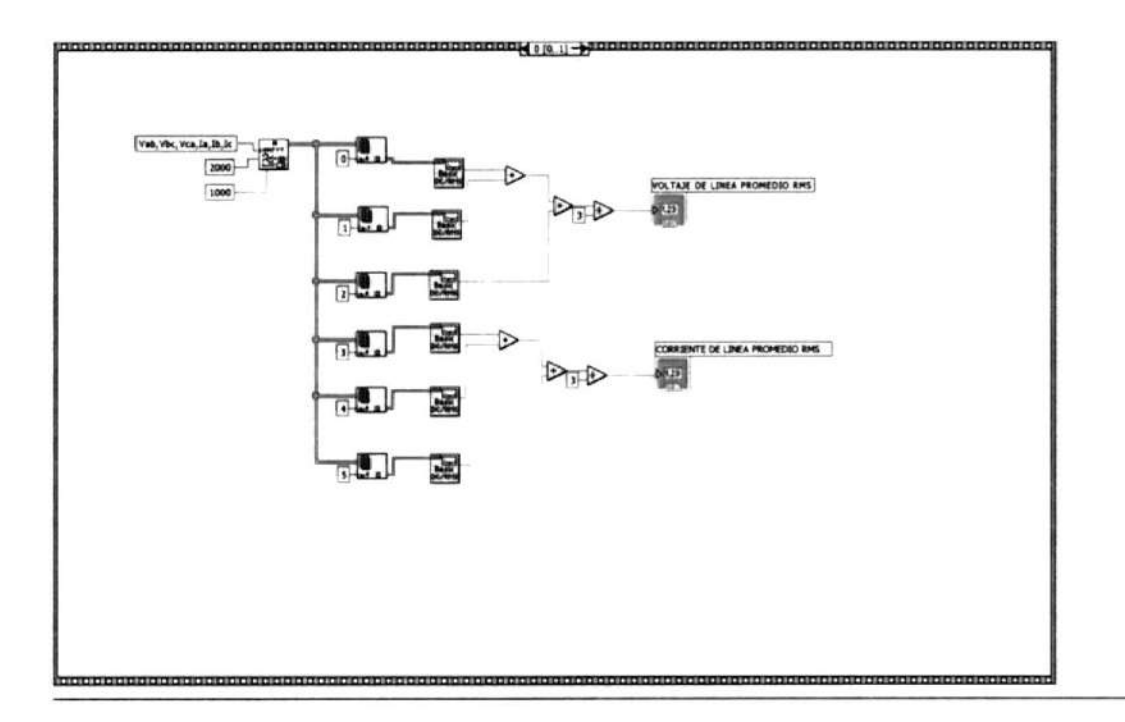

 $\widetilde{\mathcal{N}}$ 

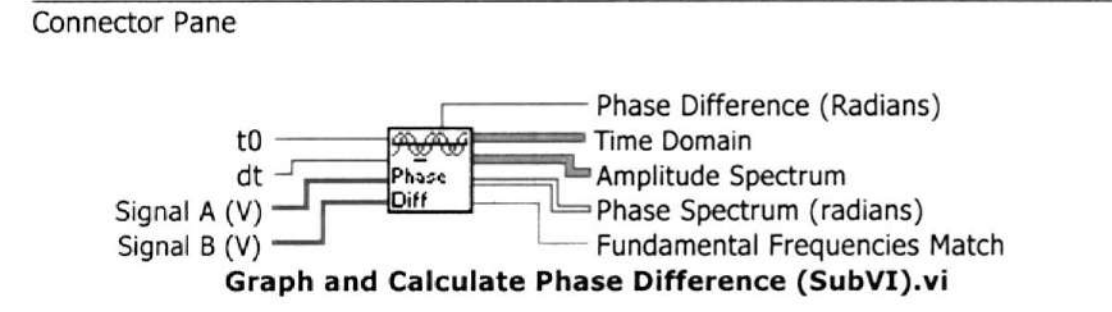

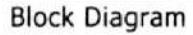

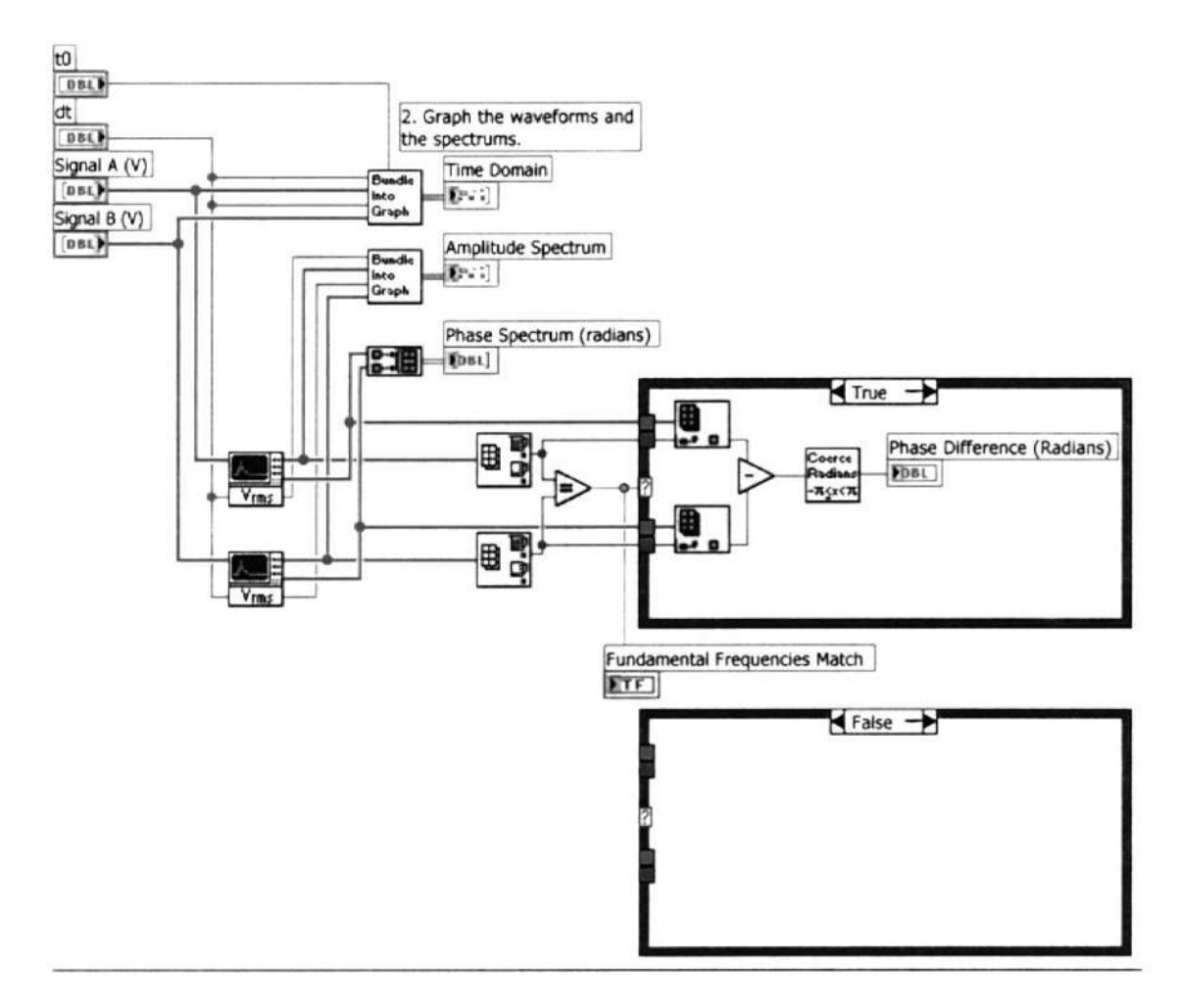

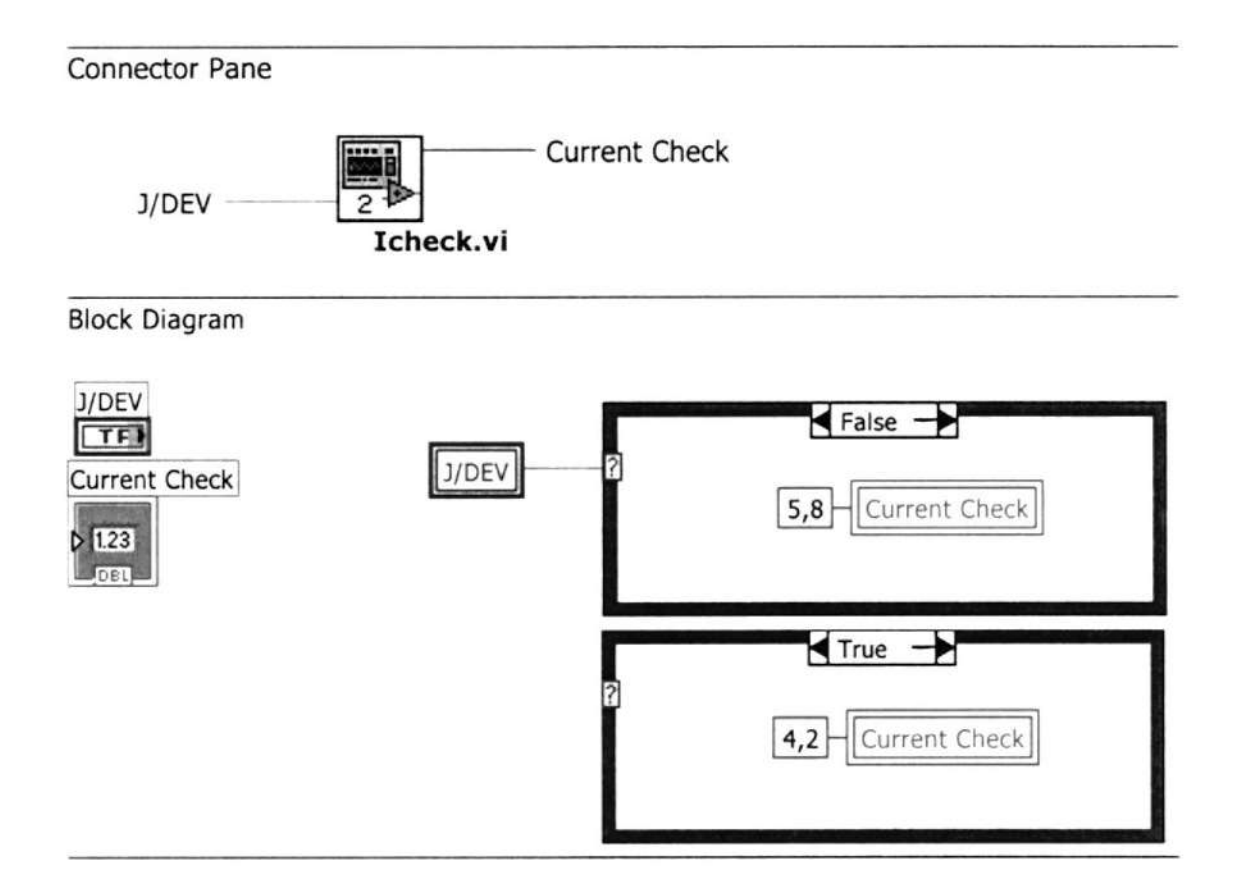

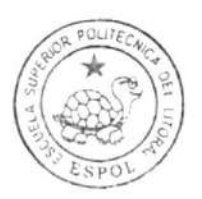

CIB-ESPOL

### Connector Pane

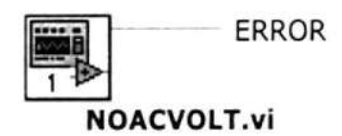

**Block Diagram** 

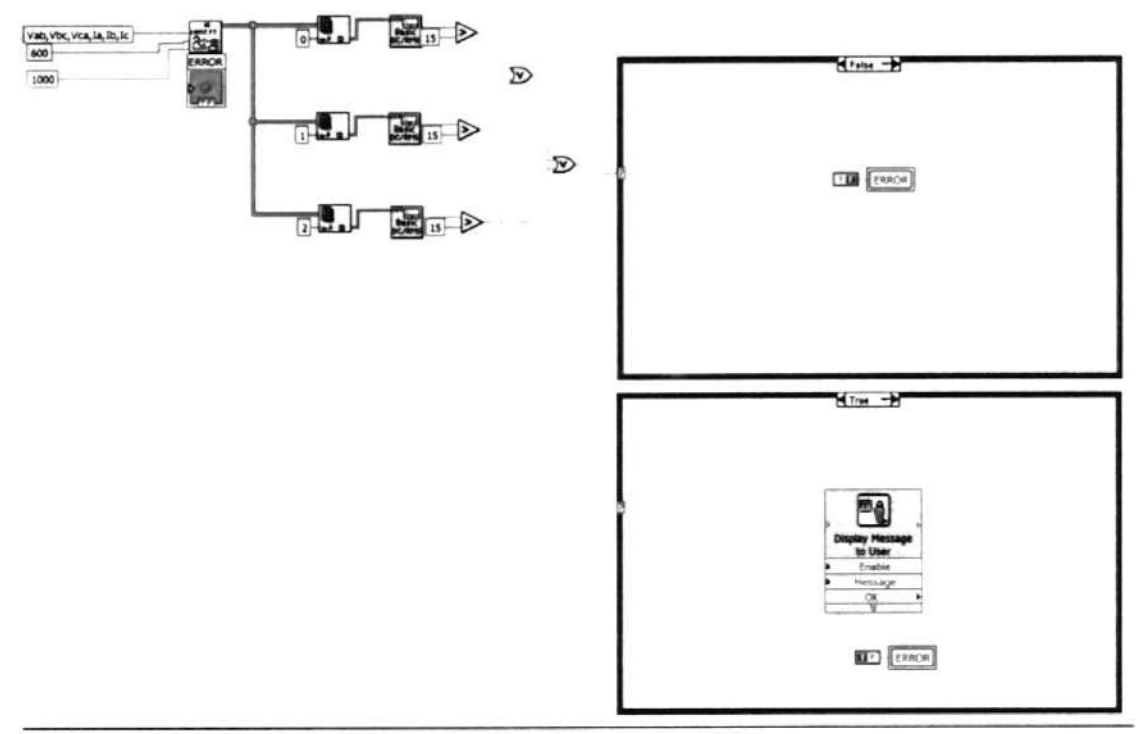

Express VI Configuration Information

### **Display Message to User**

Display Message to User Displays a standard dialog box that contains an alert or a message for users.

---------------------

This Express VI is configured as follows:

Message:
#### Connector Pane

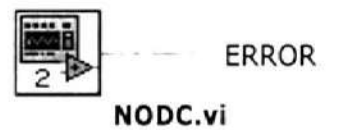

**Block Diagram** 

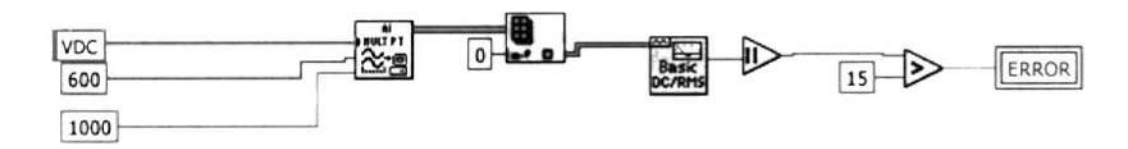

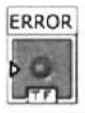

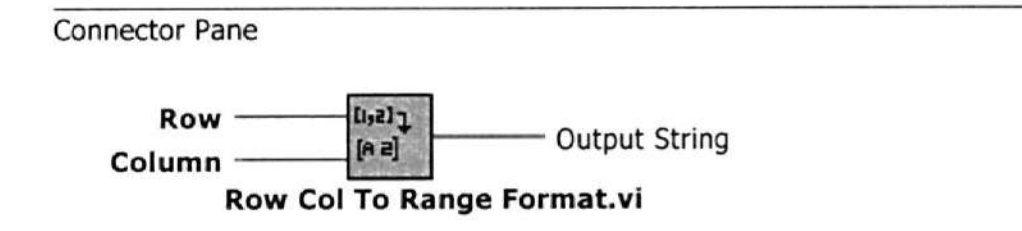

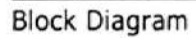

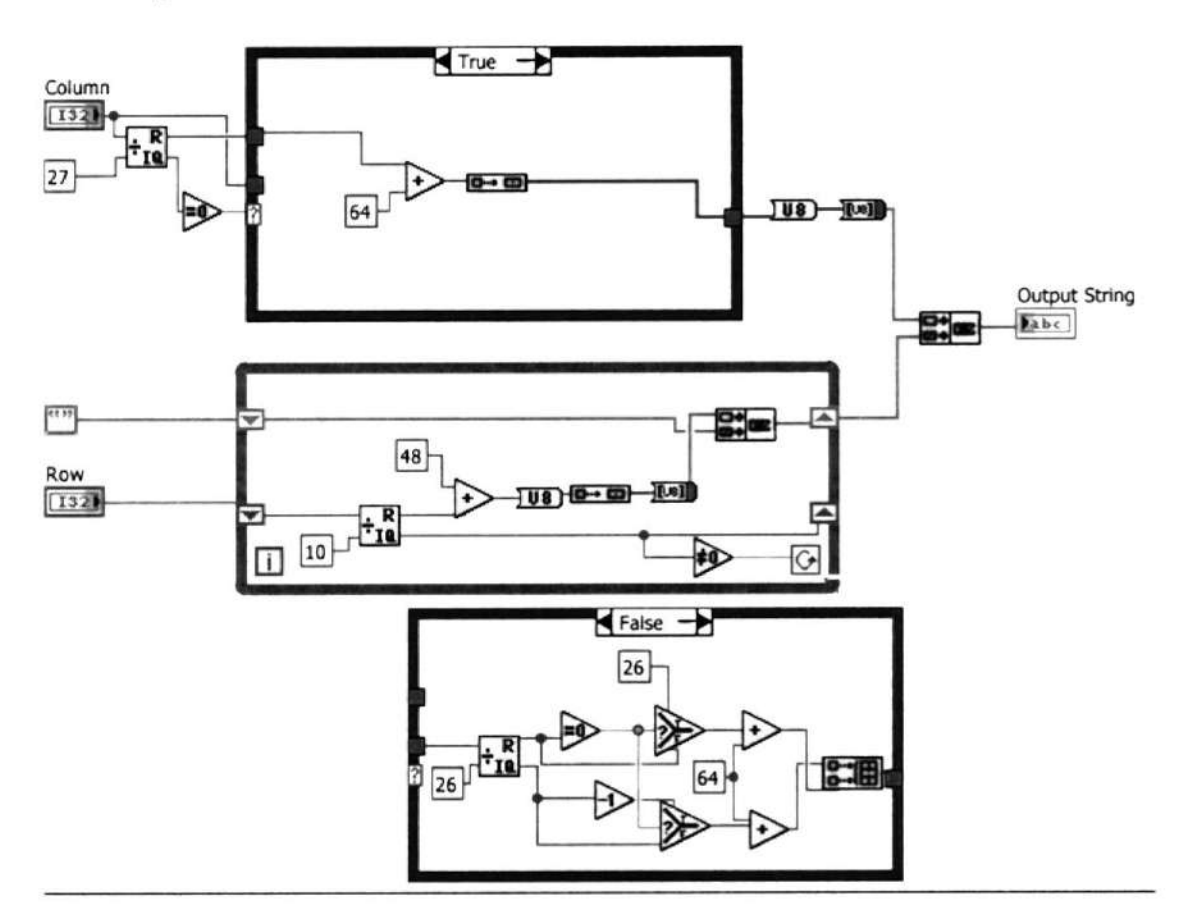

### Connector Pane

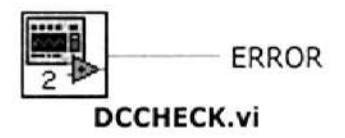

**Block Diagram** 

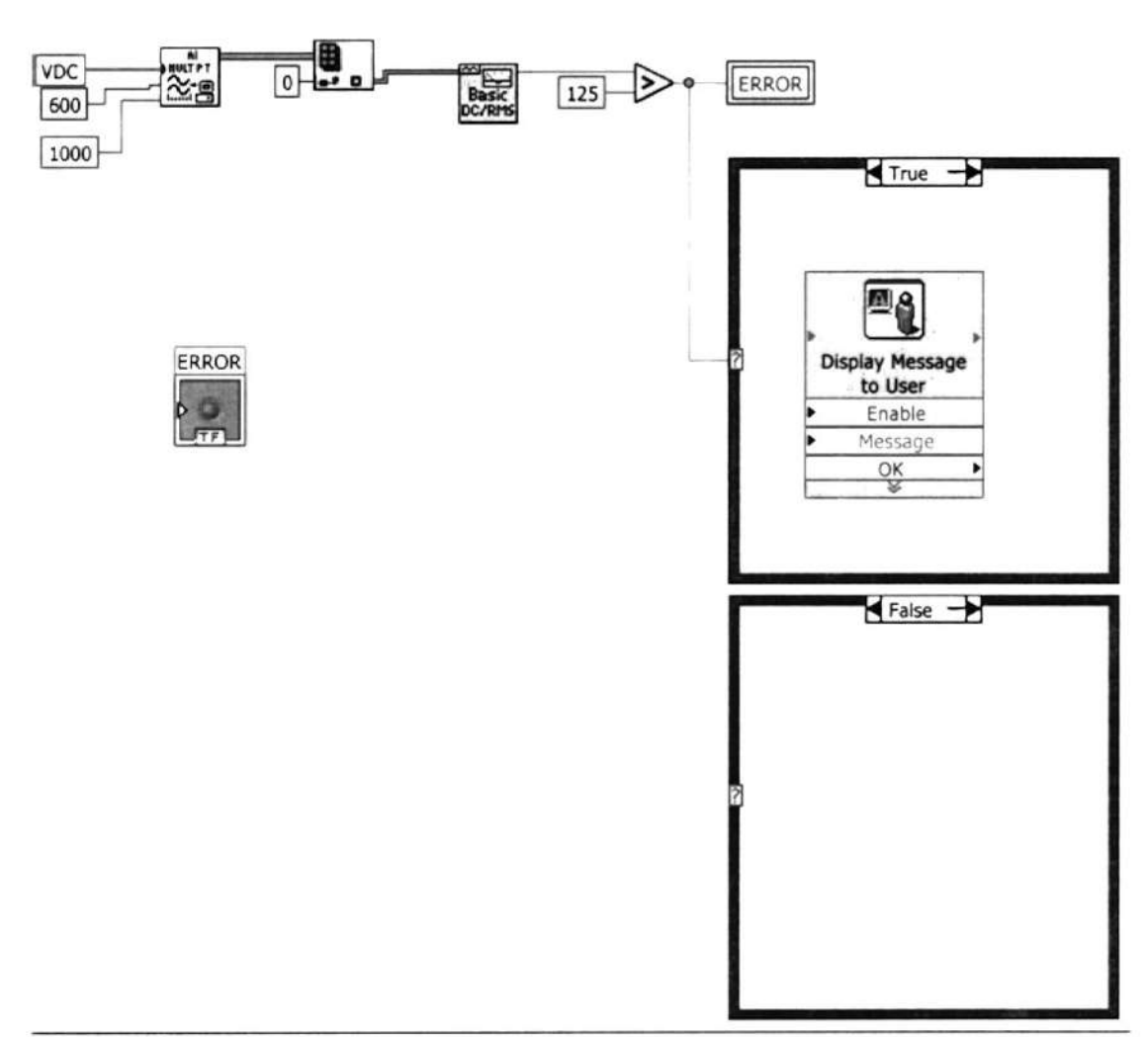

**Express VI Configuration Information** 

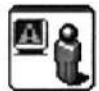

#### Display Message to User

Display Message to User Displays a standard dialog box that contains an alert or a message for users. ---------------------

This Express VI is configured as follows:

Message:

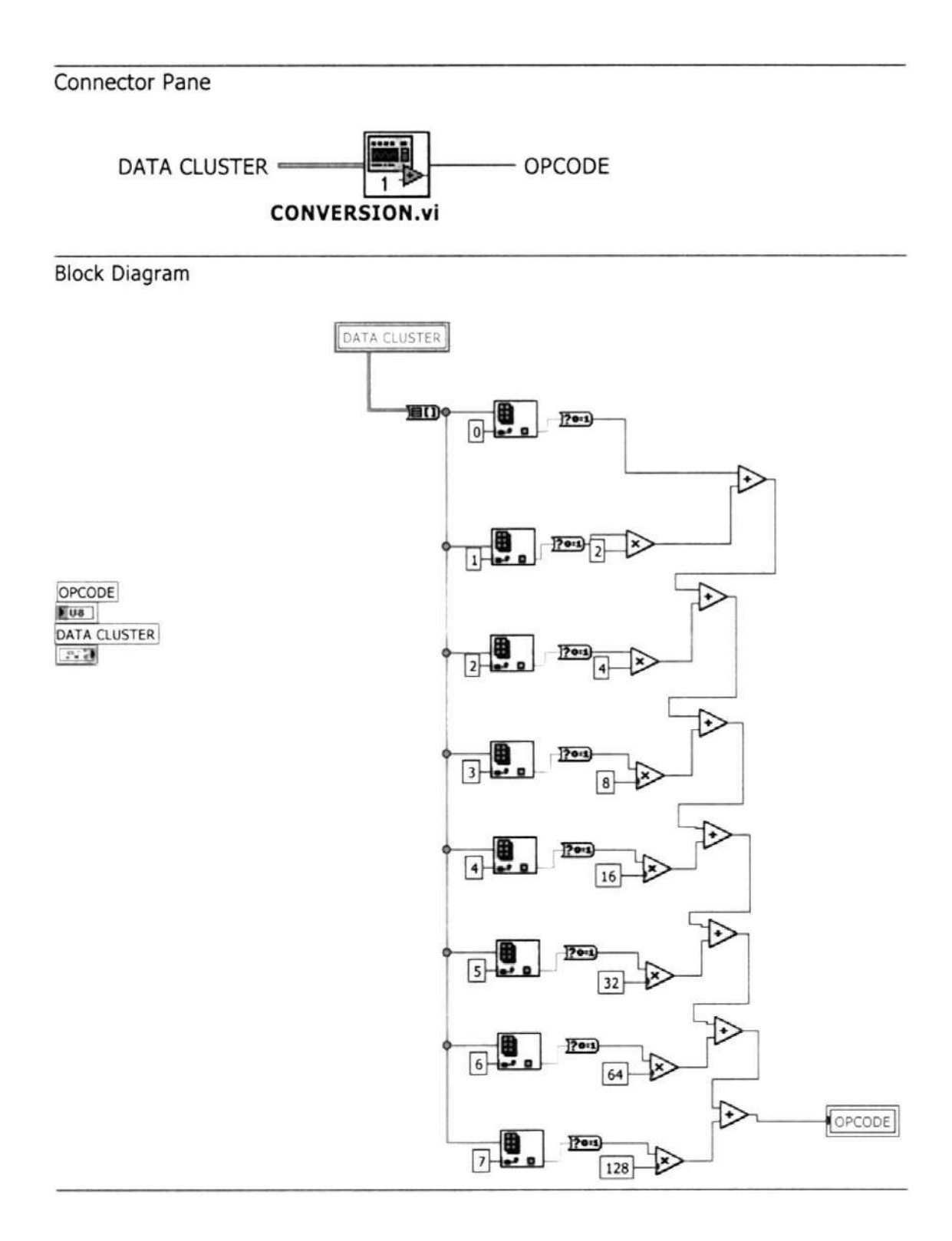

#### Connector Pane

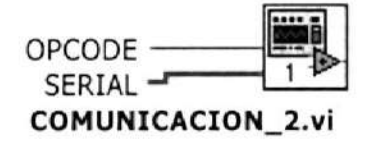

**Block Diagram** 

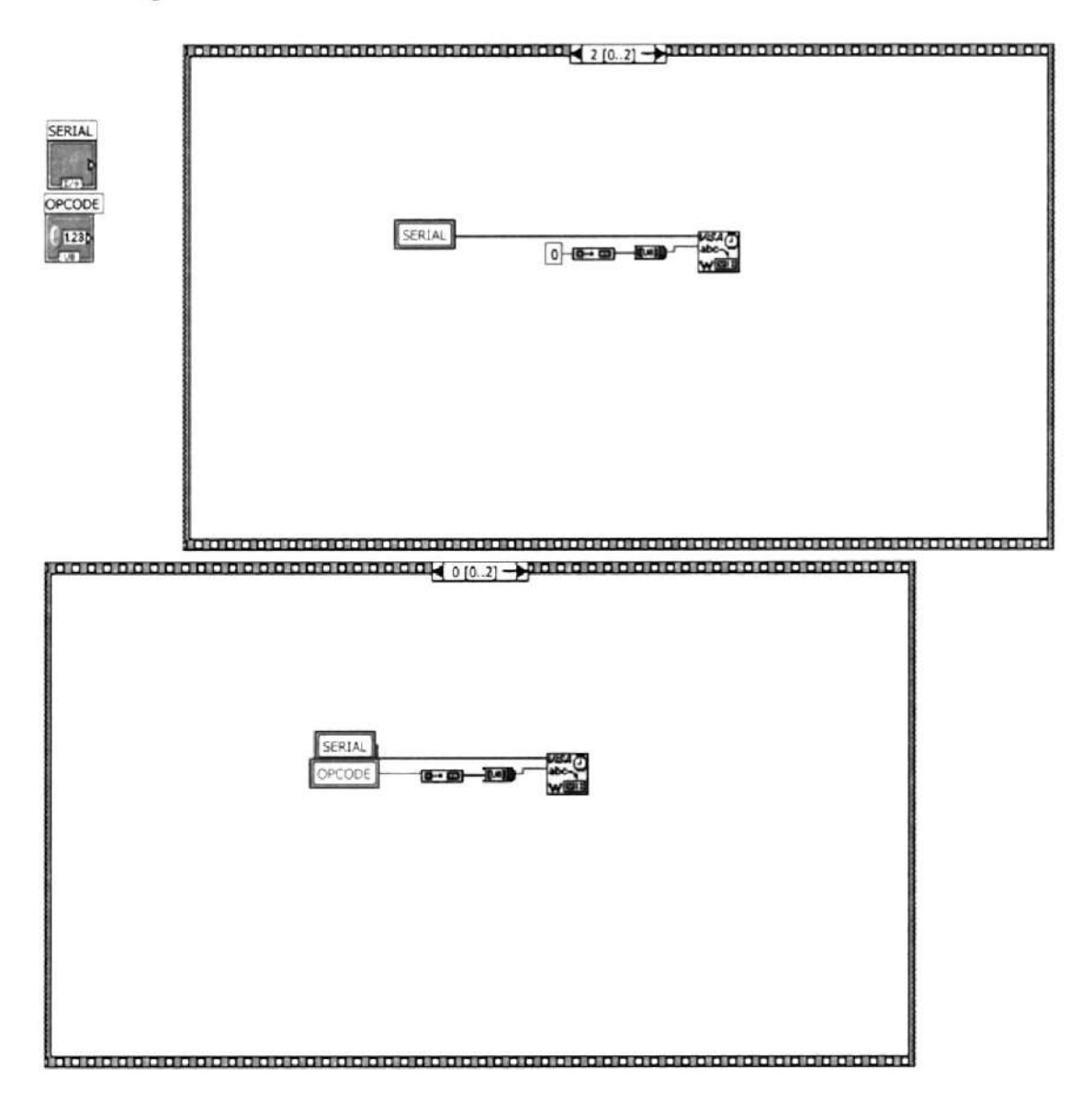

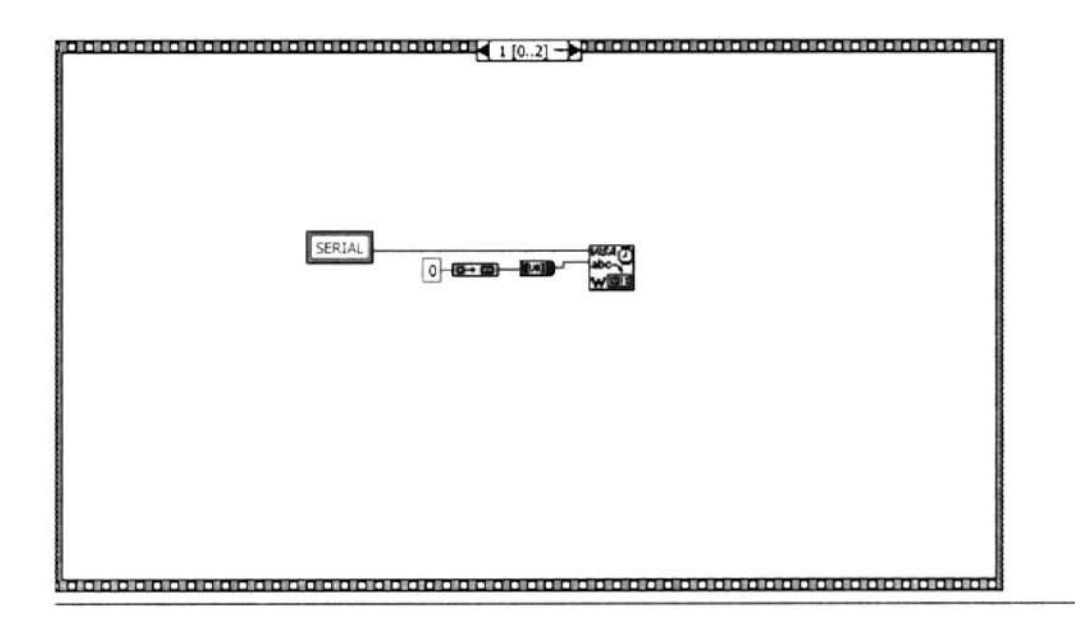

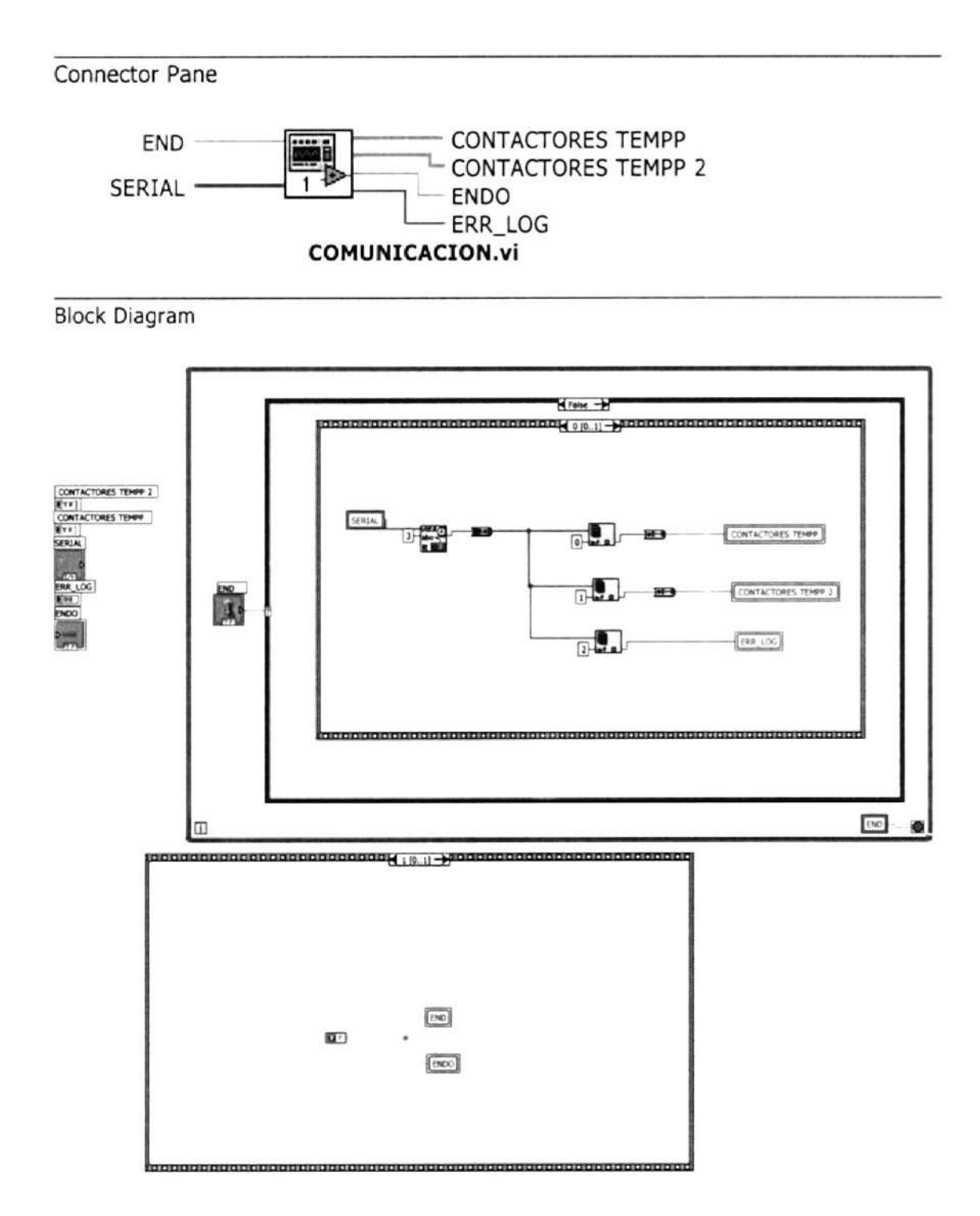

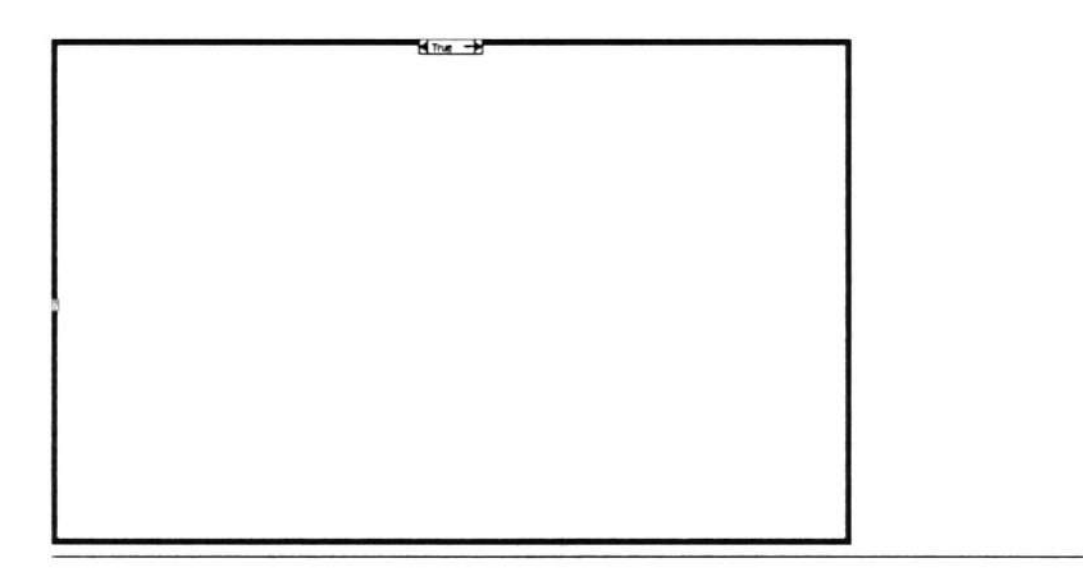

Ŷ,

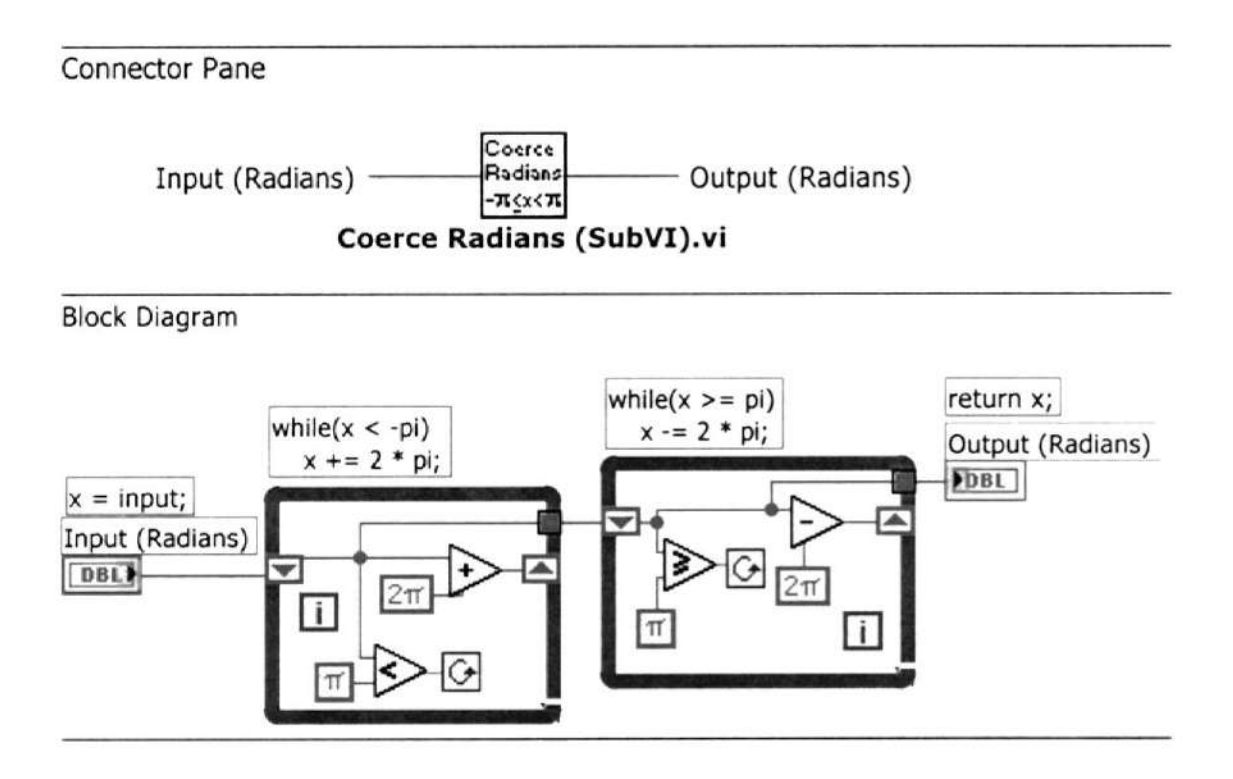

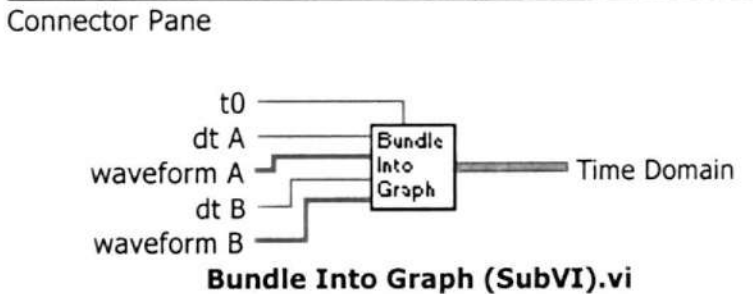

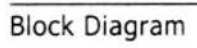

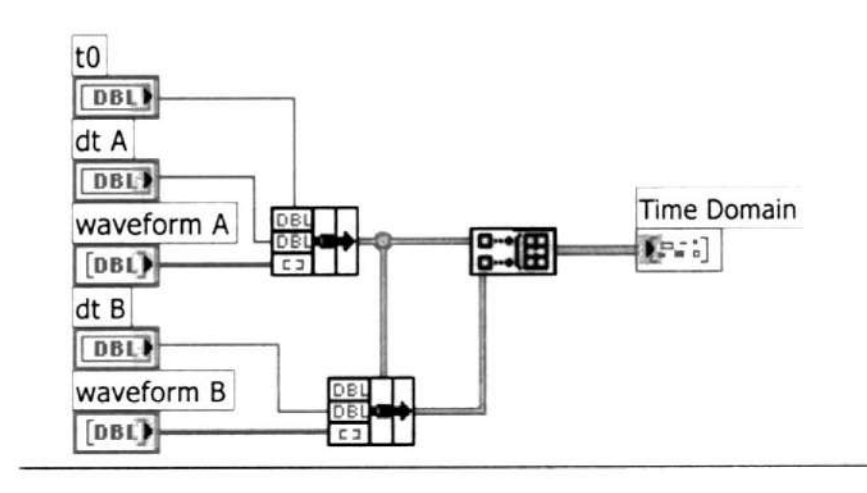

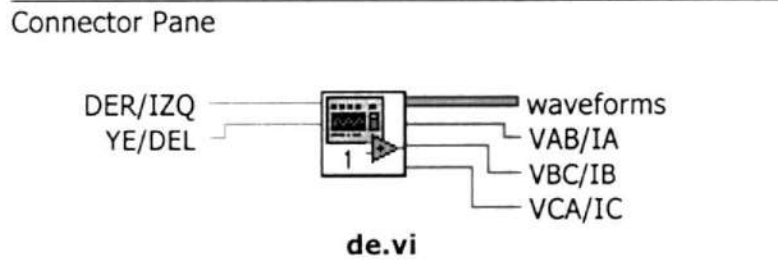

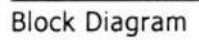

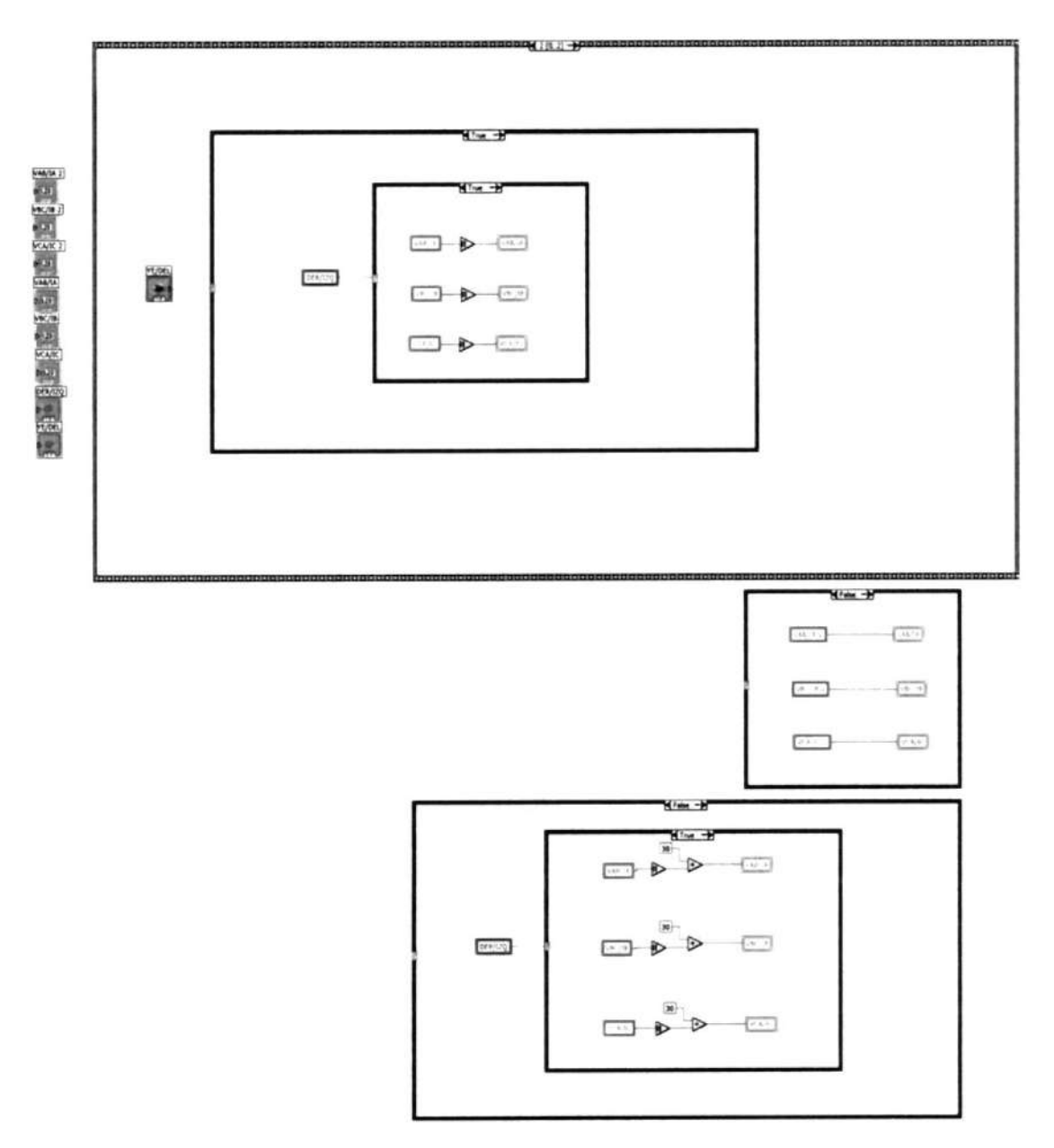

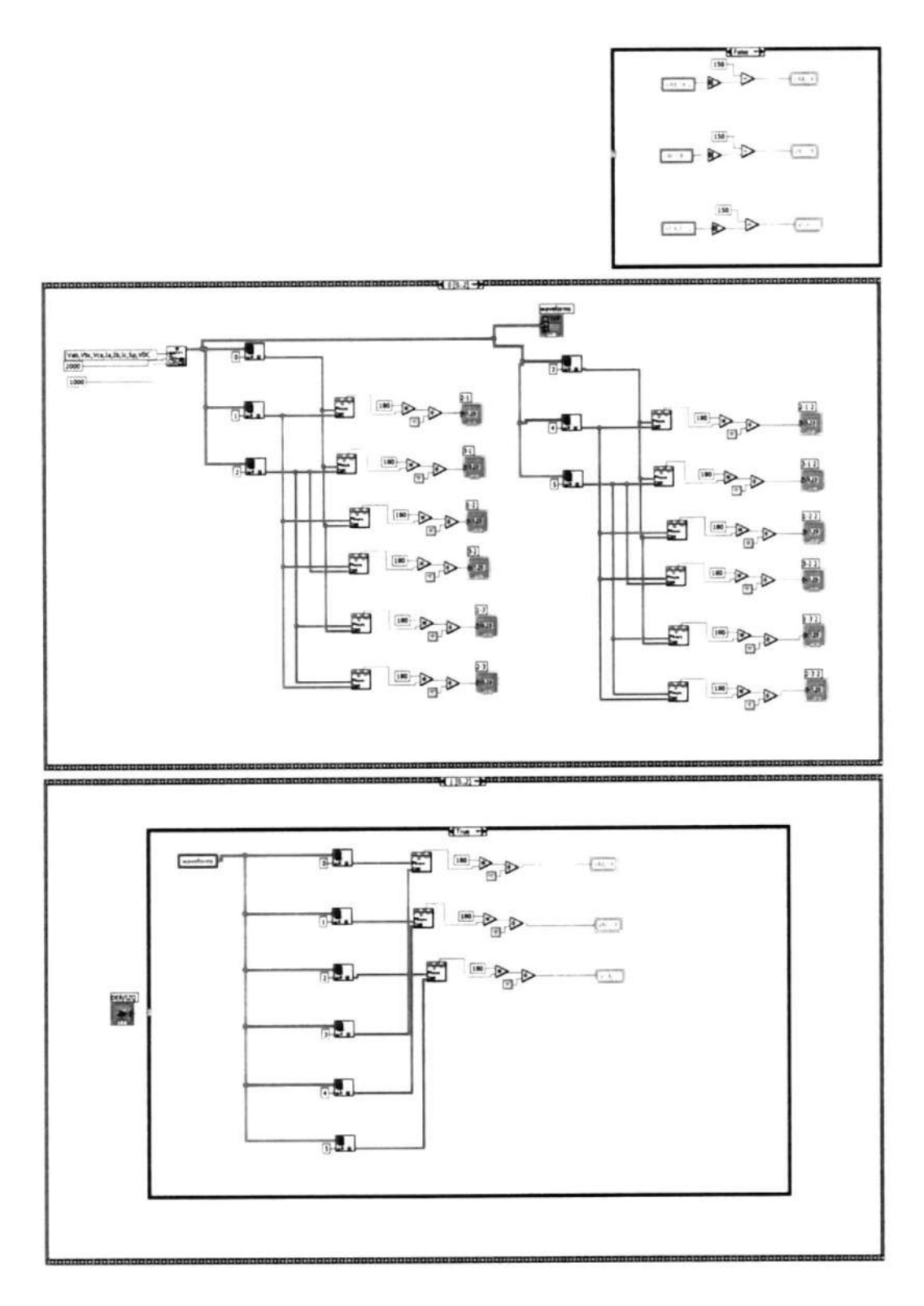

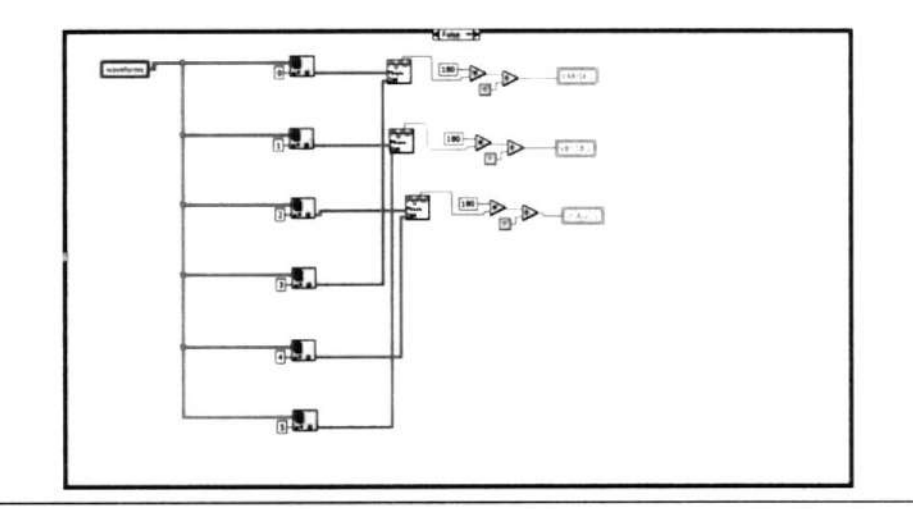

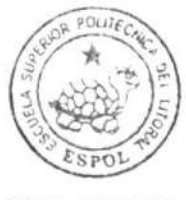

CIB.ESPOL

## CONCLUSIONES Y RECOMENDACIONES

1.- El hardware de National lnstruments provee gran precisión y velocidad para el acondicionamiento y adquisición de señales.

2.- LabView es una excelente herramienta de programación gráfica, muy versátil y adaptable a cualquier aplicación, permite acceso a los puertos del computador de una forma sencilla y confiable.

3.- Los microcontroladores pueden controlar confiablemente un sistema siempre y cuando su programación sea correcta y su circuito impreso sea de calidad, respetando las normas del diseño de circuitos impresos.

4.- La fase de prueba de un circuito en proto-board no debe alargarse demasiado, ya que el mismo proto-board introduce errores creando confusión y pérdida de tiempo en el desarrollo de un circuito.

5.- Los estudiantes se beneficiarán de este proyecto ya que podrán analizar profundamente la respuesta de las máquinas KATO, revisando las señales adquiridas y los circuitos equivalentes.

6.- Se aconseja que los estudiantes utilicen el sistema después de realizar las prácticas de forma manual, de esta forma tendrán más elementos de juicio para entender la información que muestran las pantallas de LabView.

7.- Se recomienda que los estudiantes utilicen los comandos de operación y de configuración de la tarjeta de control para realizar sus propios proyectos, en cualquier lenguaje de programación utilizando el puerto serial.

# BIBLIOGRAFíA

- 1. Chapman , Stephen, Máquinas Eléctricas, Segunda Edición, Grupo Editorial Mc. Graw-Hill.
- 2. Página oficial de National Instruments, http//ni.com
- 3. Página oficial de Microchip, http//microchip.com

ANEXO A

# HOJAS DE DATOS DE LOS INTEGRADOS

UTILIZADOS

## **MAXM** +5V-Powered, Multi-Channel RS-232 **Drivers/Receivers**

#### **General Description**

The MAX220-MAX249 family of line drivers/receivers is<br>intended for all EIA/TIA-232E and V.28/V.24 communications interfaces, and in particular, for those applications where ±12V is not available.

These parts are particularly useful in battery-powered systems, since their low-power shutdown mode reduces power dissipation to less than 5µW. The MAX225, MAX233, MAX235, and MAX245-MAX247 use no external components and are recommended for applications where printed circuit board space is critical.

#### **Applications**

Portable Computers Low-Power Moderns Interface Translation Battery-Powered RS-232 Systems Multi-Drop RS-232 Networks

**Superior to Bipolar** 

- + Operate from Single +5V Power Supply (+5V and +12V-MAX231/MAX239)
- Low-Power Receive Mode in Shutdown (MAX223/MAX242)
- + Meet All EIA/TIA-232E and V.28 Specifications
- + Multiple Drivers and Receivers
- + 3-State Driver and Receiver Outputs
- **+ Open-Line Detection (MAX243)**

#### **Ordering Information**

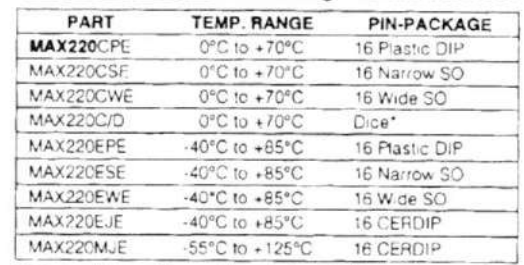

Ordering Information continued at end of data sheet. \*Contact factory for dice specifications

#### **Selection Table**

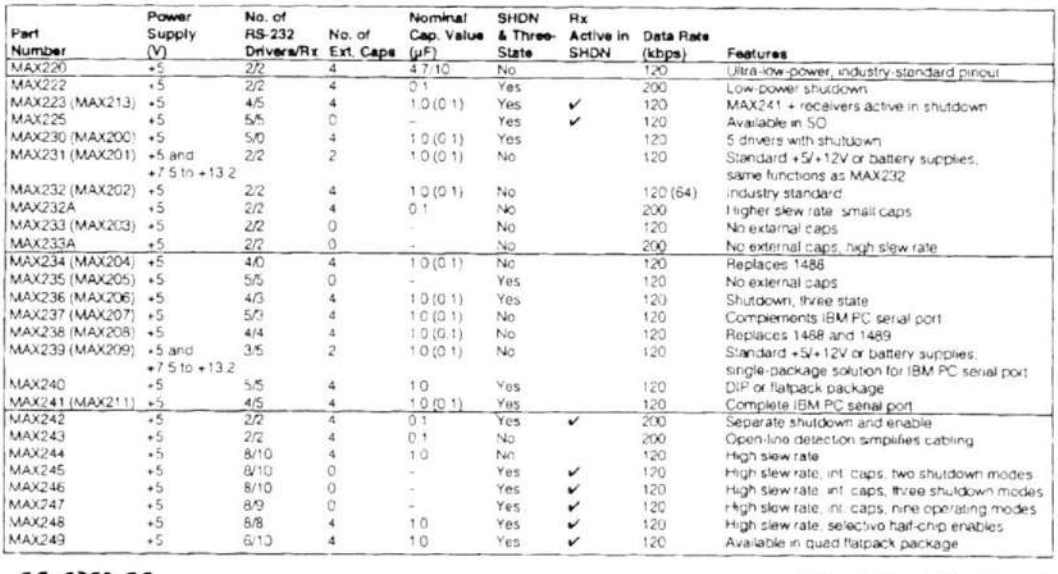

#### MAXIM

Maxim Integrated Products 1

For free samples & the latest literature: http://www.maxim-ic.com, or phone 1-800-998-8800

**Features** 

### +5V-Powered, Multi-Channel RS-232 **Drivers/Receivers**

#### ABSOLUTE MAXIMUM RATINGS-MAX220/222/232A/233A/242/243

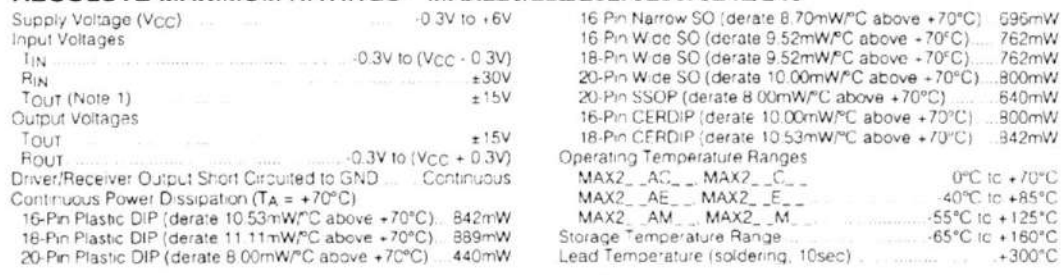

Note 1: Input voltage measured with Tour in high-impedance state, SHDN or Vcc = 0V

Stresses beyond those isted under "Absolule Maximum Ratings" may cause permanent damage to the device. These are stress ratings only, and functional<br>operation of the device at these or any other conditions beyond those ind

#### ELECTRICAL CHARACTERISTICS-MAX220/222/232A/233A/242/243

(Vcc = +5V ±10%, C1 C4 = 0 1µF, TA = TMIN to TMAX, unless otherwise noted.)

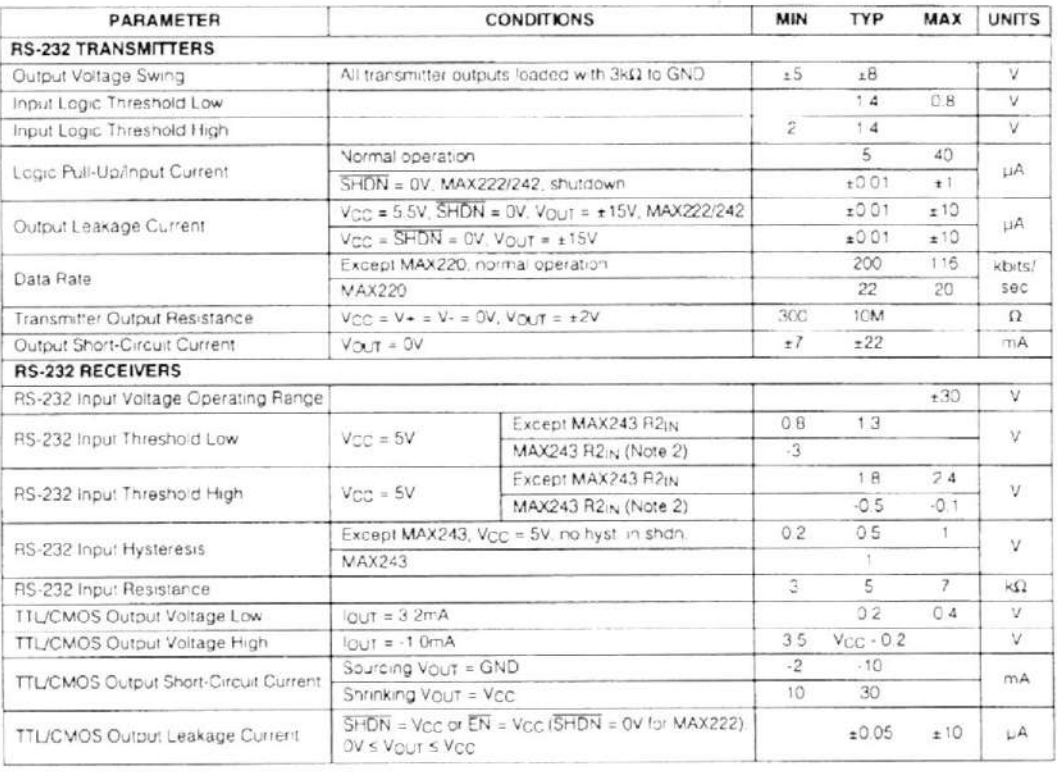

 $2^{\circ}$ 

MAXIM

090mw<br>762mW<br>762mW

640mW

 $. +300^{\circ}$ C

# +5V-Powered, Multi-Channel RS-232<br>Drivers/Receivers

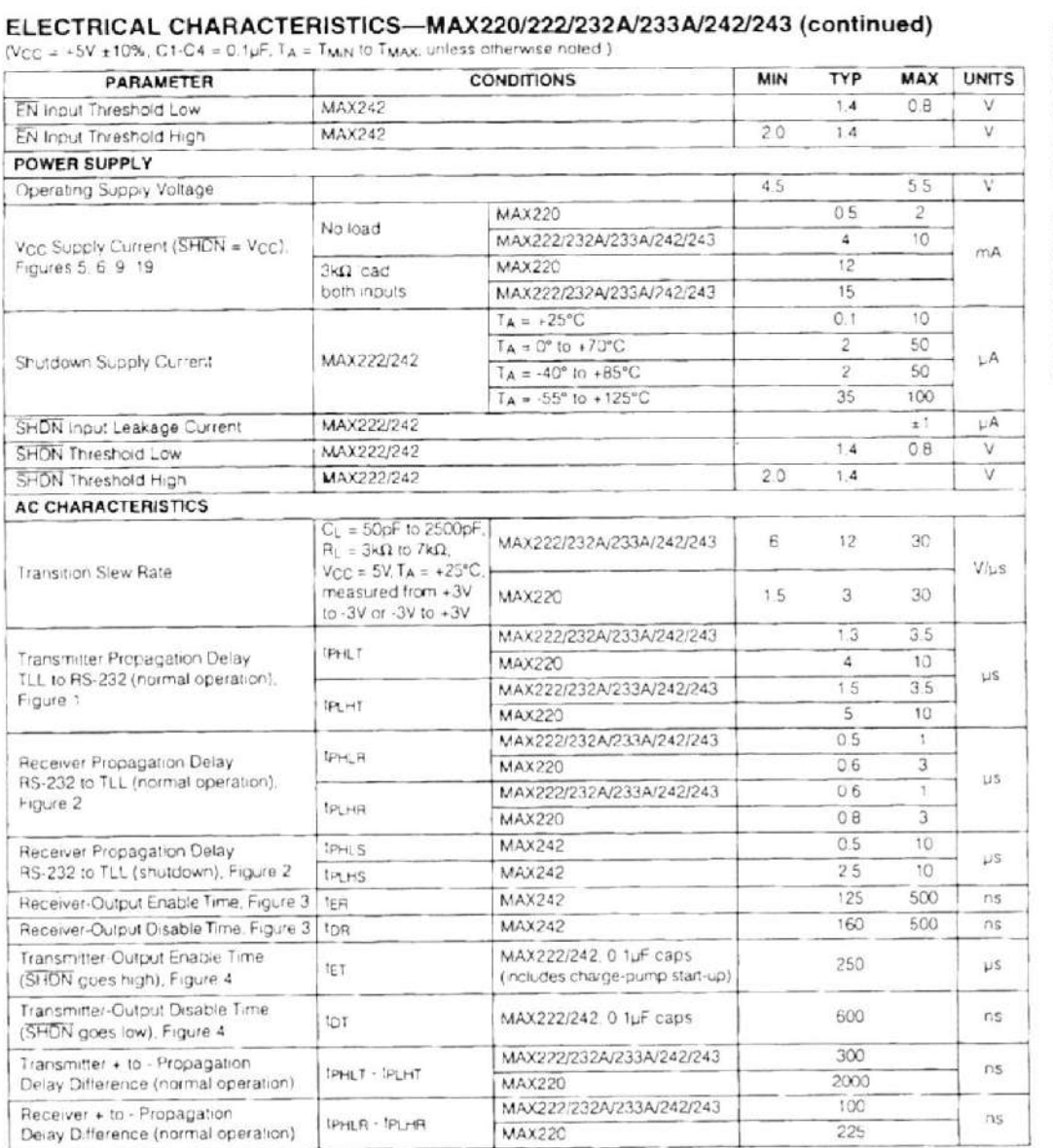

Note 2: MAX243 R2OUT is guaranteed to be 'ow when R2<sub>IN</sub> is ≥ 0V or is floating

 $MAXIM -$ 

MAX220-MAX249

 $\overline{\phantom{a}}$  3

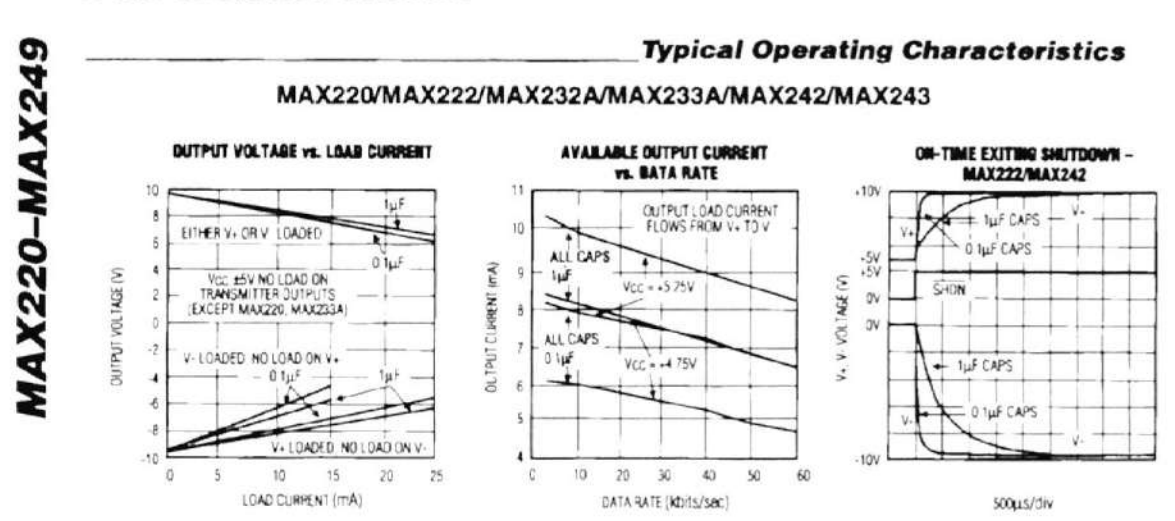

### +5V-Powered, Multi-Channel RS-232 **Drivers/Receivers**

MAXIM

 $\bf{4}$ 

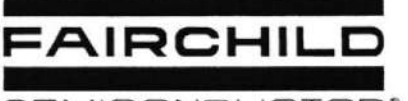

# **GENERAL PURPOSE 6-PIN** PHOTOTRANSISTOR OPTOCOUPLERS

SEMICONDUCTOR<sup>®</sup>

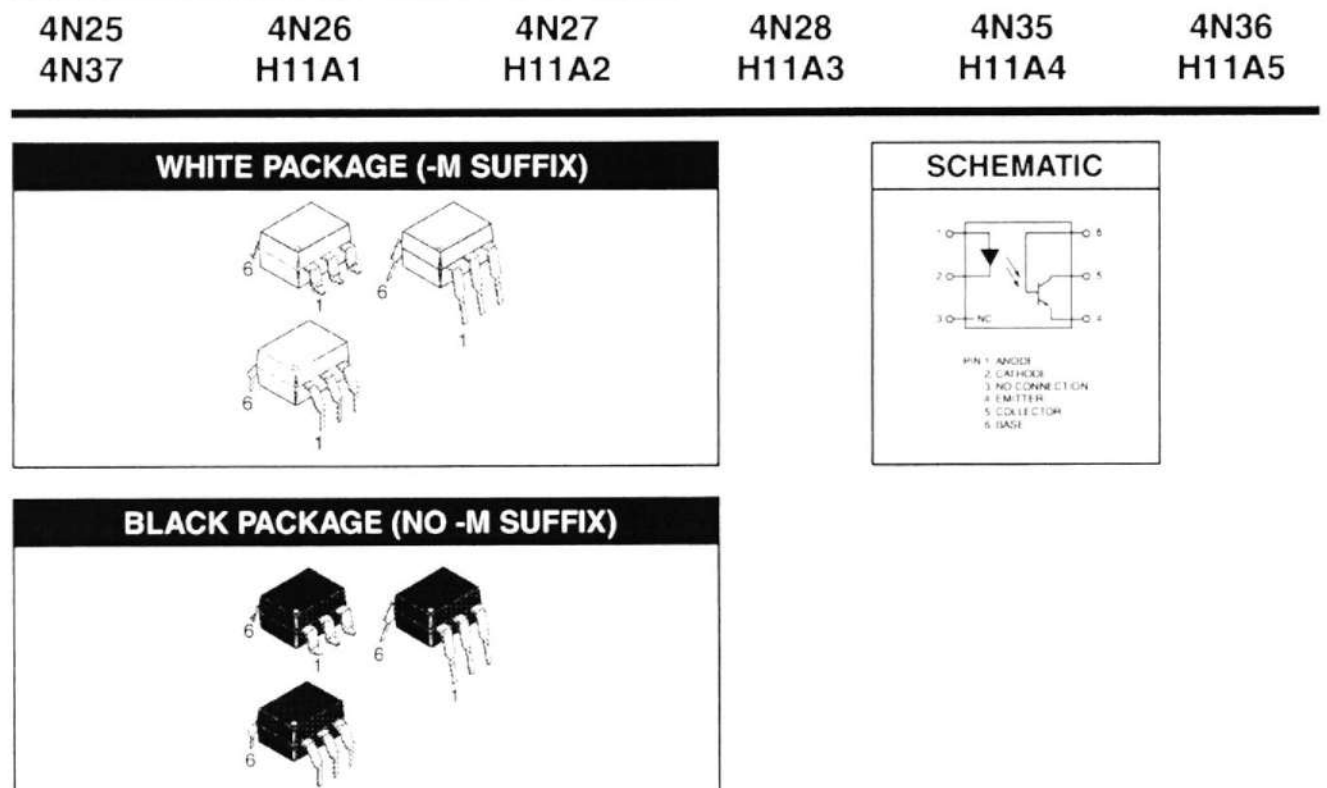

#### **DESCRIPTION**

The general purpose optocouplers consist of a gallium arsenide infrared emitting diode driving a silicon phototransistor in a 6-pin dual in-line package.

#### **FEATURES**

- Also available in white package by specifying -M suffix, eg. 4N25-M
- UL recognized (File # E90700)
- VDE recognized (File # 94766)
	- Add option V for white package (e.g., 4N25V-M)

- Add option 300 for black package (e.g., 4N25.300)

#### **APPLICATIONS**

- Power supply regulators
- · Digital logic inputs
- Microprocessor inputs

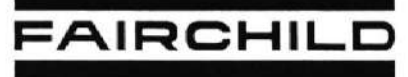

# GENERAL PURPOSE 6-PIN<br>PHOTOTRANSISTOR OPTOCOUPLERS

SEMICONDUCTOR<sup>®</sup>

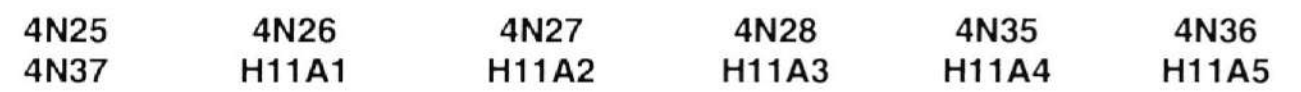

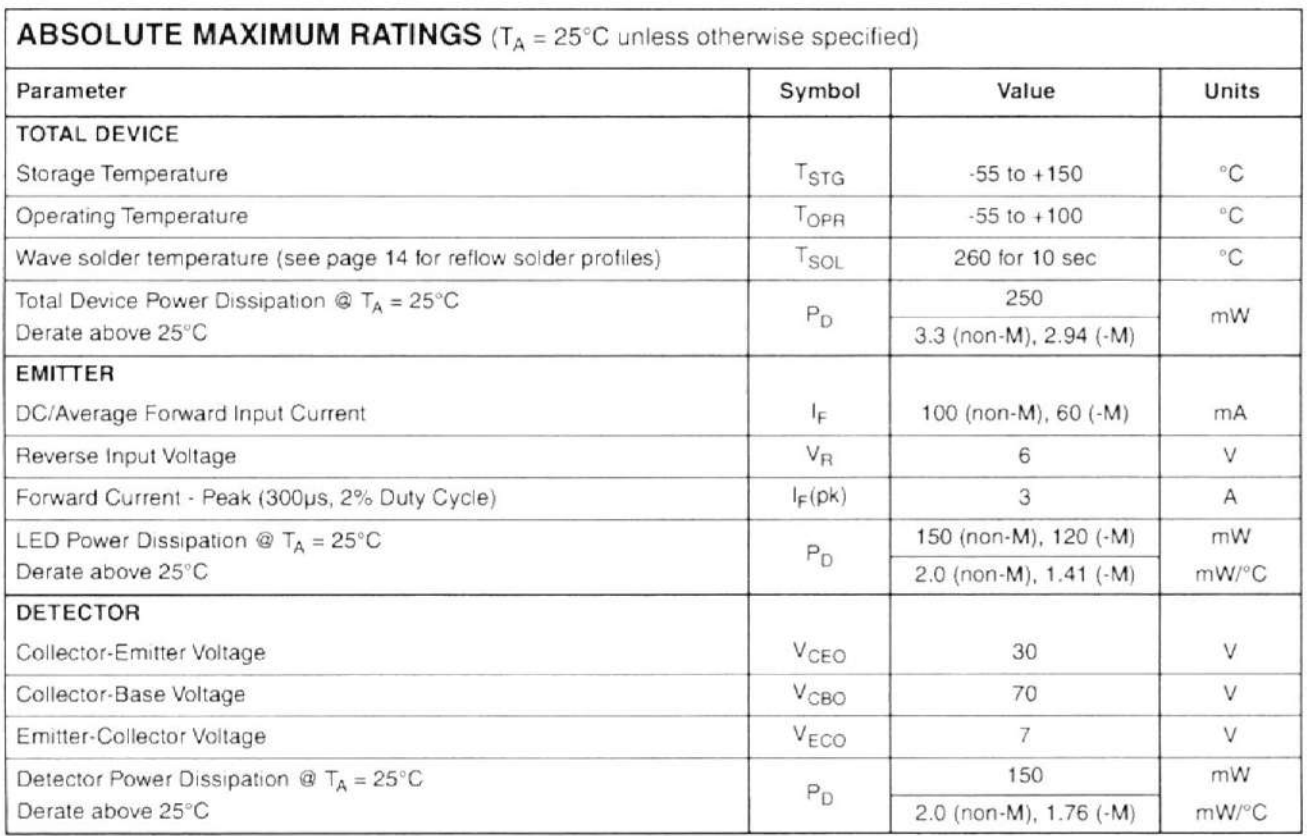

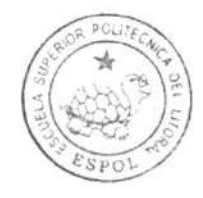

CIB-ESPOL

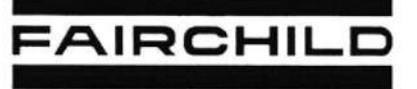

# GENERAL PURPOSE 6-PIN<br>PHOTOTRANSISTOR OPTOCOUPLERS

SEMICONDUCTOR<sup>®</sup>

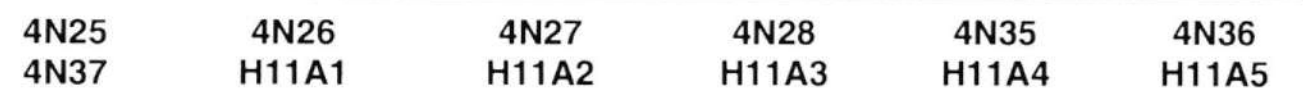

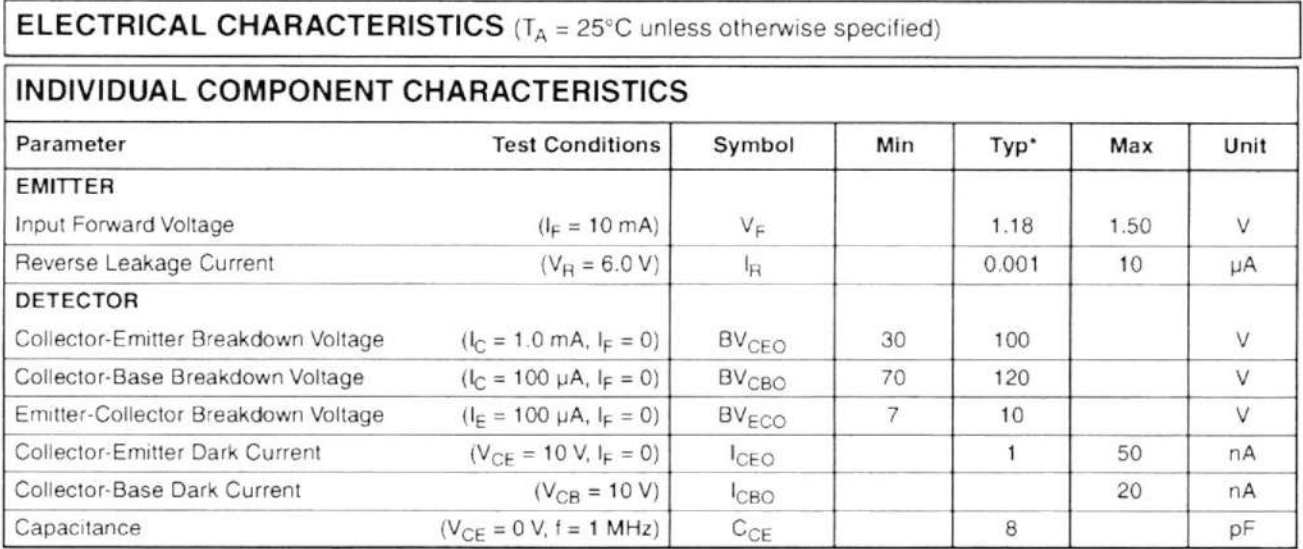

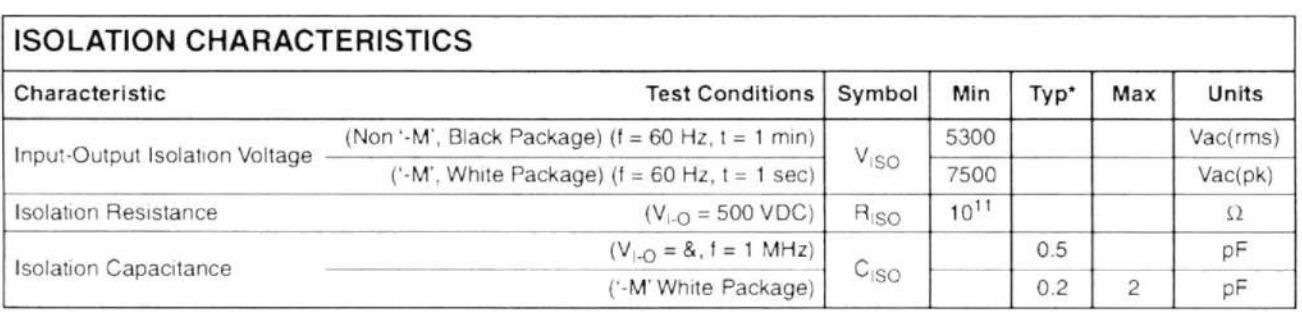

Note

\* Typical values at  $T_A = 25^{\circ}$ C

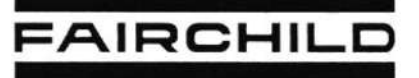

# GENERAL PURPOSE 6-PIN<br>PHOTOTRANSISTOR OPTOCOUPLERS

SEMICONDUCTOR<sup>®</sup>

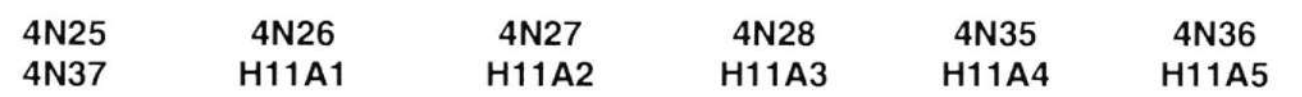

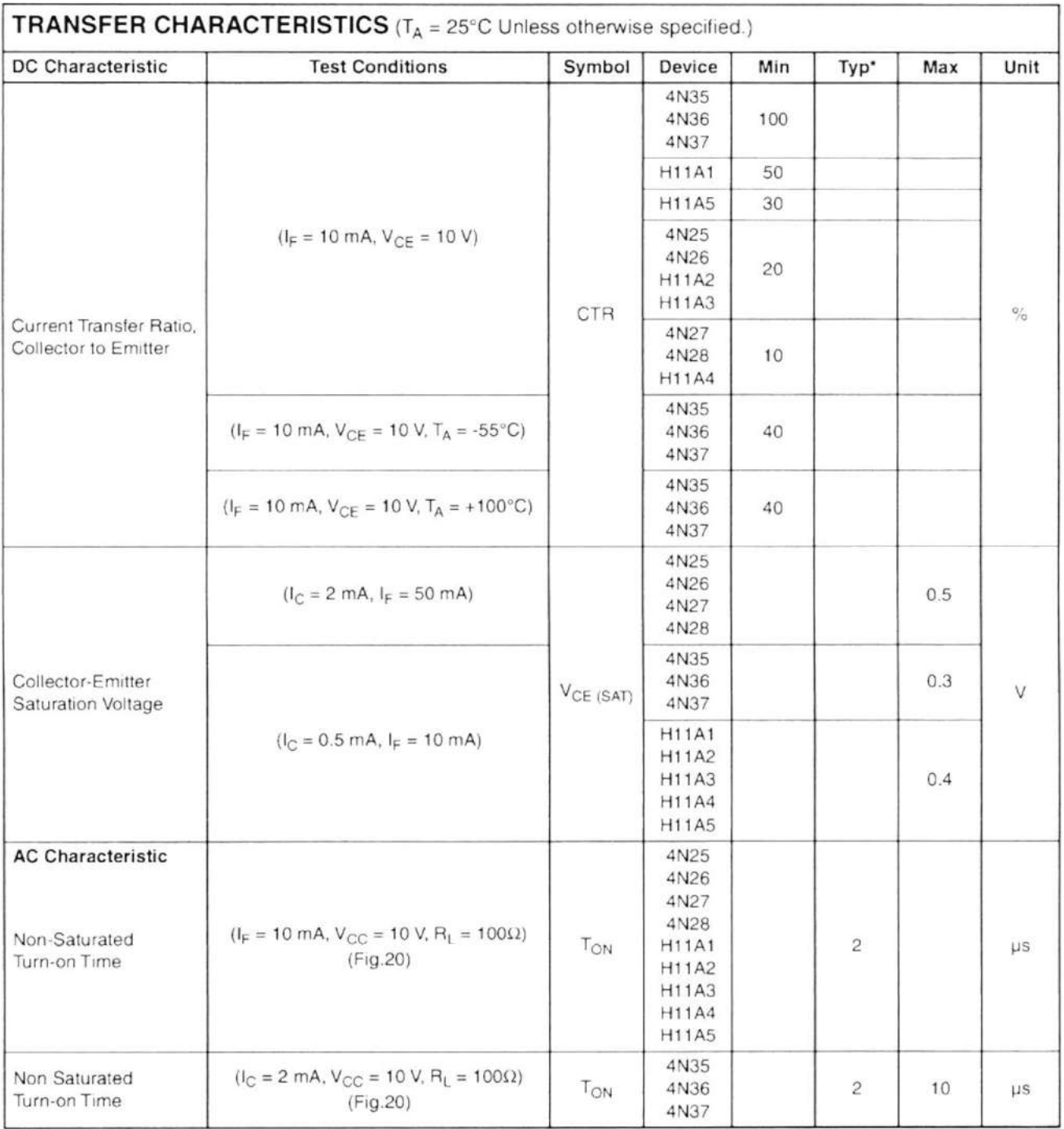

C 2003 Fairchild Semiconductor Corporation

Data sheet acquired from Harris Semiconductor SCHS167A

November 1997 - Revised May 2000

#### Features

- HC/HCT240 Inverting
- HC/HCT241 Non-Inverting
- HC/HCT244 Non-Inverting
- Typical Propagation Delay = 8ns at  $V_{CC}$  = 5V,  $C_L$  = 15pF, T<sub>A</sub> = 25<sup>o</sup>C for HC240
- Three-State Outputs
- Buffered Inputs
- High-Current Bus Driver Outputs
- Fanout (Over Temperature Range)
- Standard Outputs. . . . . . . . . . . . . . . 10 LSTTL Loads - Bus Driver Outputs ............. 15 LSTTL Loads
- Wide Operating Temperature Range . . . -55°C to 125°C
- Balanced Propagation Delay and Transition Times
- · Significant Power Reduction Compared to LSTTL Logic ICs
- HC Types
	- 2V to 6V Operation
	- High Noise Immunity:  $N_{\text{H}}$  = 30%,  $N_{\text{H}}$  = 30% of V<sub>CC</sub> at  $V_{CC}$  = 5V
- HCT Types
	- 4.5V to 5.5V Operation
	- Direct LSTTL Input Logic Compatibility,  $V_{IL} = 0.8V$  (Max),  $V_{IH} = 2V$  (Min)
	- CMOS Input Compatibility,  $I_1 \leq 1 \mu A$  at  $V_{OL}$ ,  $V_{OH}$

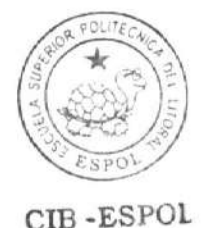

### CD54/74HC240, CD54/74HCT240, CD74HC241. CD54/74HCT241. CD54/74HC244. CD54/74HCT244 **High Speed CMOS Logic** Octal Buffer/Line Drivers, Three-State

#### **Description**

The 'HC240 and 'HCT240 are inverting three-state buffers having two active-low output enables. The CD74HC241, 'HCT241, 'HC244 and 'HCT244 are non-inverting threestate buffers that differ only in that the 241 has one activehigh and one active-low output enable, and the 244 has two active-low output enables. All three types have identical pinouts.

#### **Ordering Information**

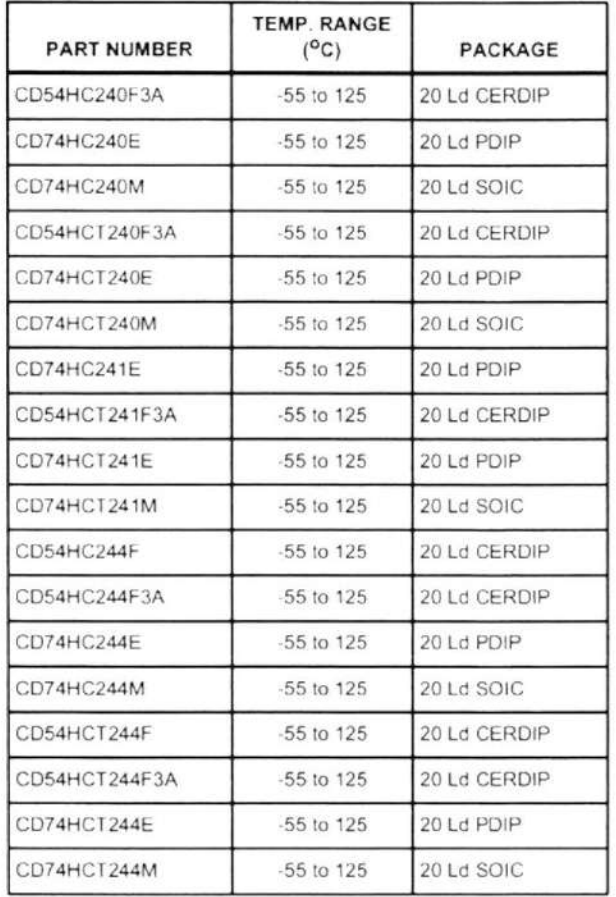

**NOTES** 

- 1 When ordering, use the entire part number. Add the suffix 96 to obtain the variant in the tape and reel.
- 2. Wafer and die for this part number is available which meets all electrical specifications. Please contact your local TI sales office or customer service for ordering information.

CAUTION: These devices are sensitive to electrostatic discharge. Users should follow proper IC Handling Procedures.

Copyright C 2000, Texas Instruments Incorporated

#### CD54/74HC240, CD54/74HCT240, CD74HC241, CD54/74HCT241, CD54/74HC244, CD54/74HCT244

#### Pinout CD54HC240, CD54HCT240, CD54HCT241, CD54HC244, CD54HCT244 (CERDIP) СD74НС240, СD74НСТ240, СD74НС241, СD74НСТ241. CD74HC244, CD74HCT244 (PDIP, SOIC) **TOP VIEW** 241  $241$ 240  $244$ 244 240 10E  $10E$  1  $20V_{CC}$  $\mathsf{v}_{\mathsf{CC}}$  $1A0$   $\boxed{2}$ 1A0 19 20E (241) 20E (240, 244)  $2Y3$  $2Y3$   $3$ **18** 1YO  $\overline{1Y0}$ **1A1**  $1A1$   $\boxed{4}$ 17 2A3  $2A3$  $2Y2$  $2Y2$  5 16 1Y1  $\overline{1Y1}$  $1A2$  $1A2 \overline{6}$ 15 2A2  $2A2$  $2Y1$ 14 1Y2  $\overline{1Y2}$  $2Y1$   $\sqrt{7}$  $1A3$   $8$ 13 2A1  $1A3$  $2A1$  $2Y0$  $2Y0$  9 12 1Y3  $\overline{1Y3}$ GND 10 11 2A0 GND  $2A0$ **Functional Diagram**  $241$ AND 244 240  $1A0 - \frac{2}{3}$ 18 1Y0 1Y0 16 Í. 1Y1 1Y1 **1A1**  $14$ 6  $1A2 -$ 1Y2 1Y2 8 12 1Y3 1Y3  $1A3 -$ 9 11  $2A0 -$ 2Y0 2Y0  $13$  $\overline{7}$  $2A1$  $2Y1$   $\overline{2Y1}$ 15 5  $2A2$ 2Y2 2Y2 240 17  $\mathbf 3$ AND 2A3 2Y3 2Y3  $244$  $241$  $V_{CC} = 20$  $\mathbf{1}$  $10E$  $10E$  $GND = 10$ 19 20E 20E-

#### **Absolute Maximum Ratings**

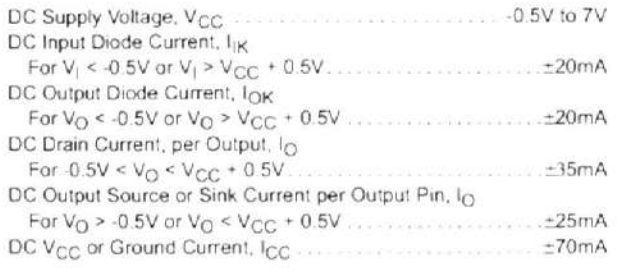

#### **Thermal Information**

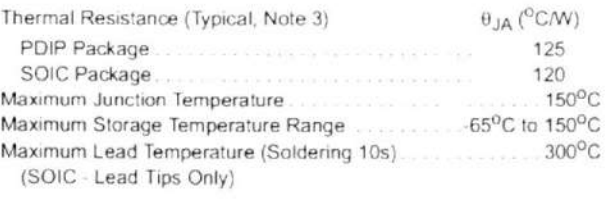

#### **Operating Conditions**

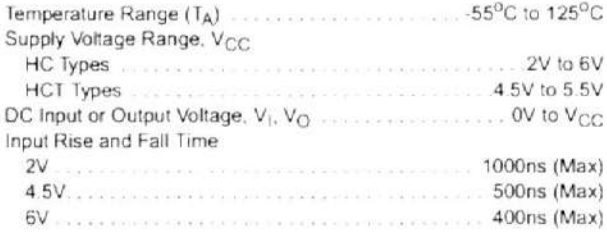

CAUTION Stresses above those listed in "Absolute Maximum Ratings" may cause permanent damage to the device. This is a stress only rating and operation of the device at these or any other conditions above those indicated in the operational sections of this specification is not implied.

#### NOTE:

3.  $\theta_{JA}$  is measured with the component mounted on an evaluation PC board in free air.

#### **DC Electrical Specifications**

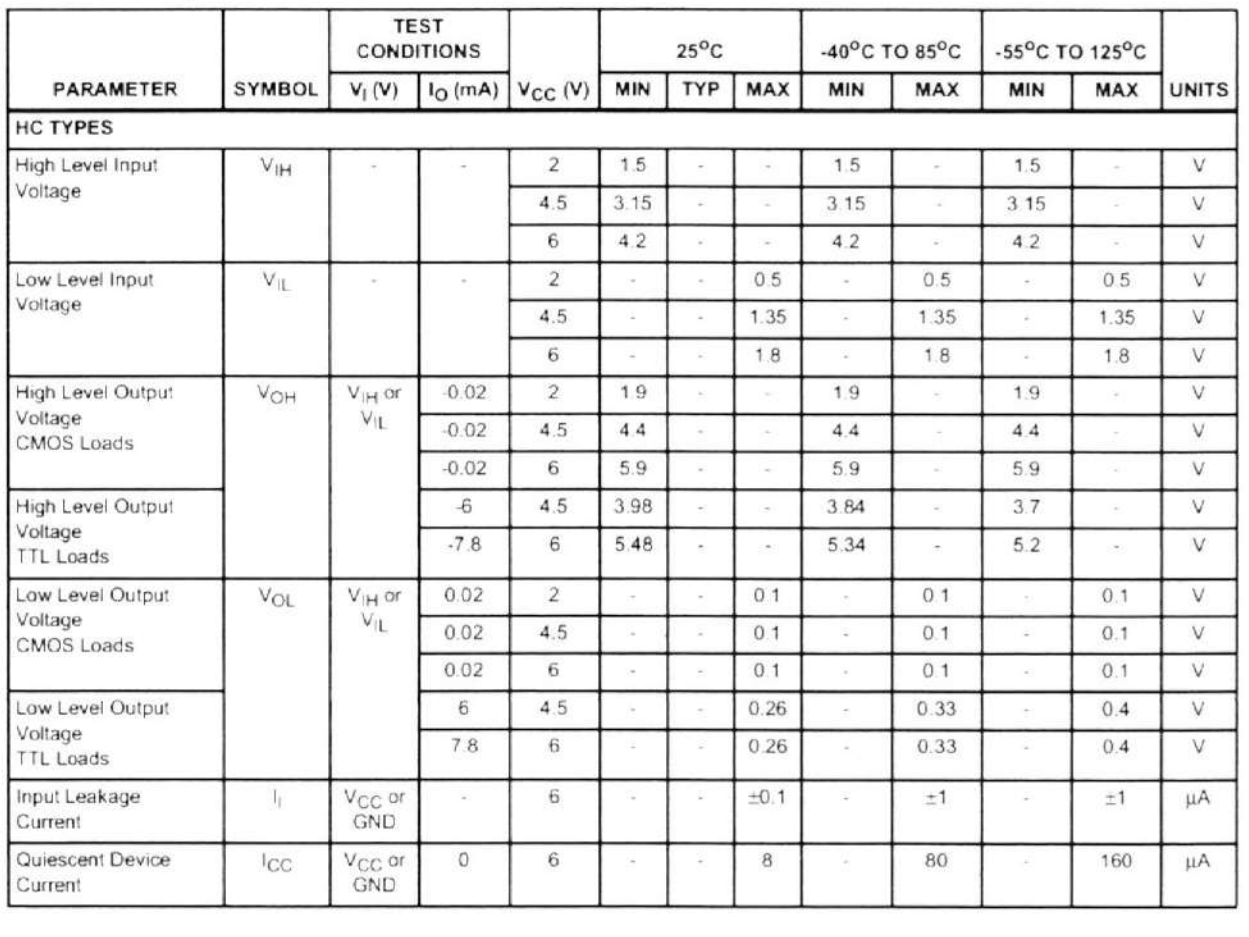

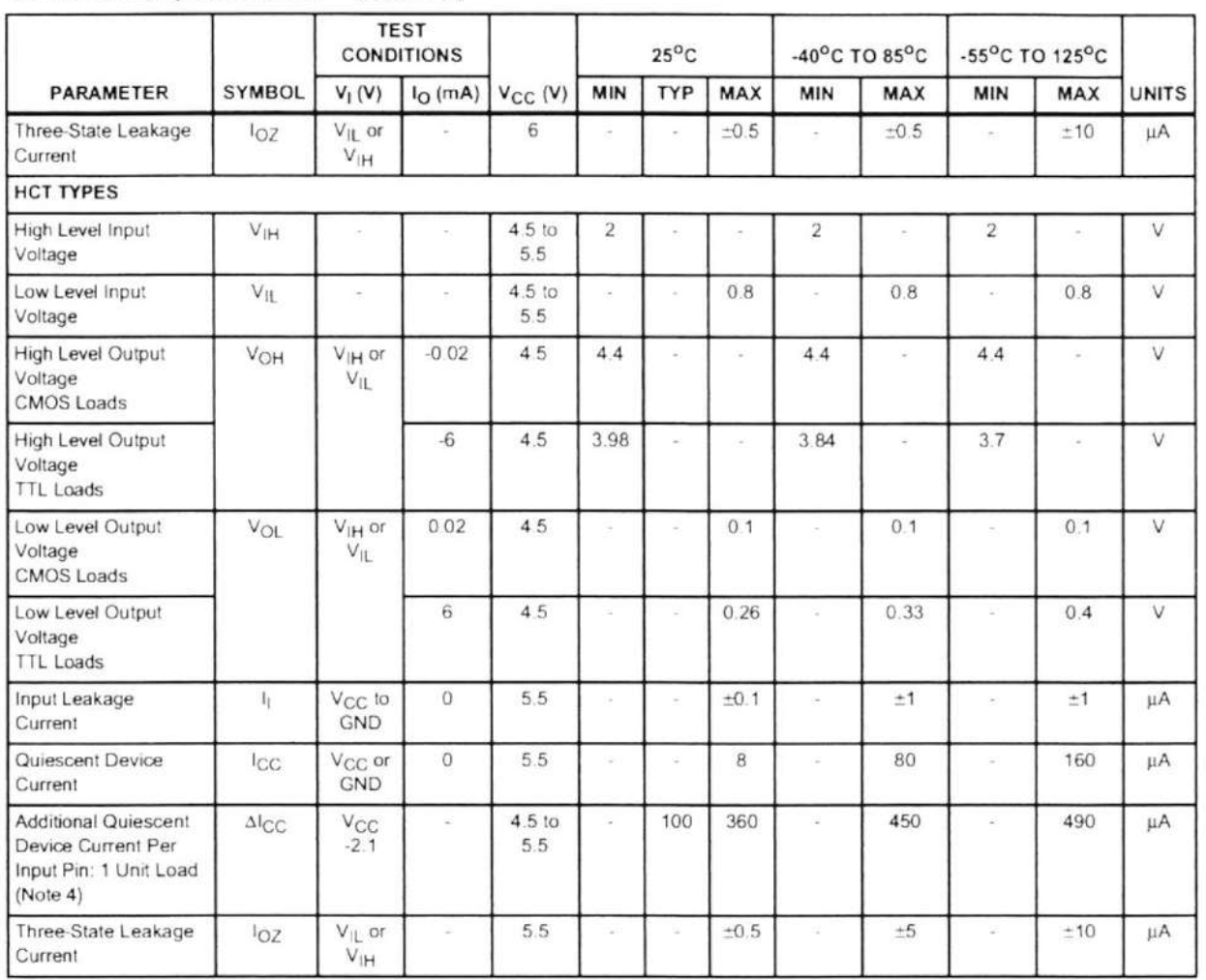

DC Electrical Specifications (Continued)

NOTE:

4 For dual-supply systems theoretical worst case (V<sub>1</sub> = 2.4V, V<sub>CC</sub> = 5.5V) specification is 1.8mA.

#### **HCT Input Loading Table**

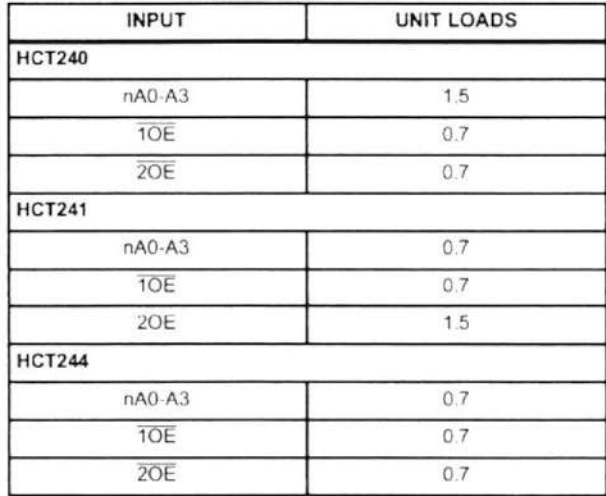

NOTE: Unit Load is  $\Delta I_{CC}$  limit specified in DC Electrical<br>Specifications table, e.g., 360µA max at 25<sup>0</sup>C.

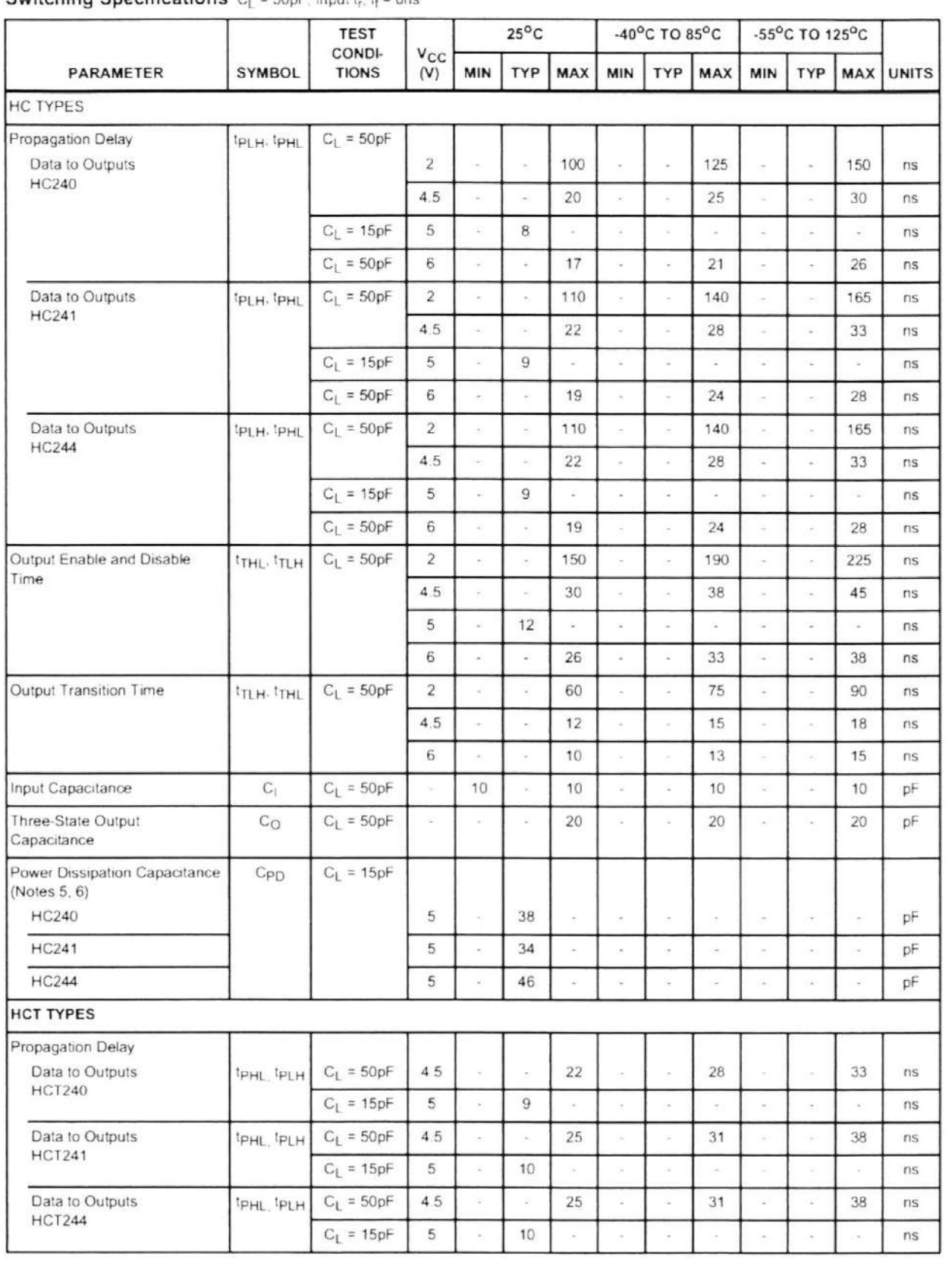

**Switching Specifications**  $C_1 = 50pF$  Input t,  $t_1 = 6pS$ 

ANEXO B

# CABLE SERIAL, TRANSDUCTORES Y OTROS

# ELEMENTOS UTILIZADOS

Cable serial: Existen diversas configuraciones o estructuras internas en los cables de comunicación serial, para el proyecto desarrollado se requiere que la estructura interna del cable sea compatible pin a pin entre el puerto de la PC y el puerto del tablero (COM1). La estructura correcta del cable es aquella que no es cruzada, es decir que el pin 1 de un extremo del cable corresponde al pin 1 del otro extremo y esto debe cumplirse para los 9 pines que tienen los conectores

A continuación se muestra una foto del cable serial que se utiliza en el proyecto y el puerto del tablero del proyecto.

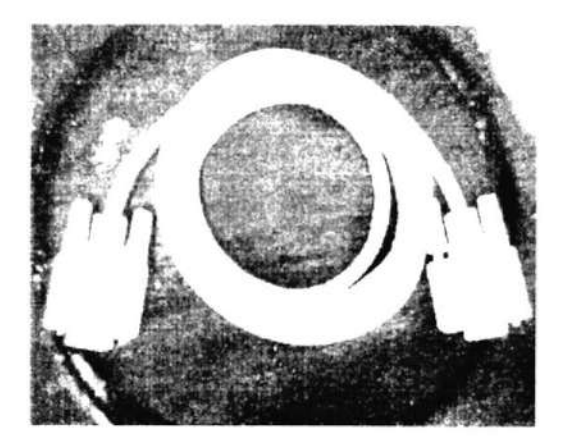

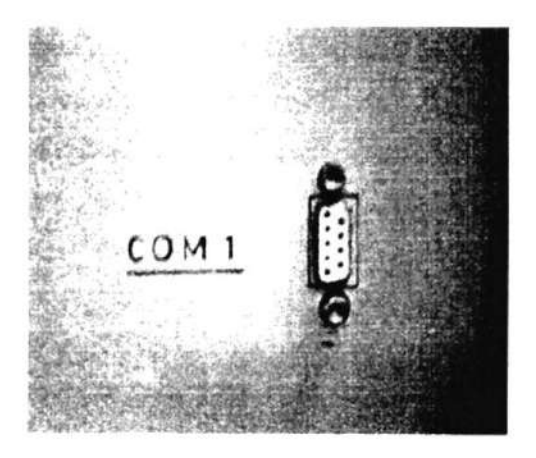

Transductores.- Los transductores que se utilizaron fueron. shunts para convertir la corriente de las fases en voltajes, un tacogenerador para medir la velocidad y el conector SCXI-1327 de Nl para atenuar las señales de los voltajes de alimentación (el conector lo hace mediante divisores de voltaje).

Shunts.- Se utilizaron 3 shunts para convertir cada corriente de fase en voltaje y de esta forma poder medirla con el SCXI-1 120 que solo acepta señales de voltaje. Los shunts son pequeñas resistencias conectadas en serie con las líneas de alimentación, de los cuales se toma el voltaje en los extremos de dichas resistencias. La relación de transformación de los shunts utilizados es de 1 voltio por 1 amperio y el rango de funcionamiento es hasta 5 amperios (=5 voltios). A continuación se muestra la foto de uno de los shunts utilizados.

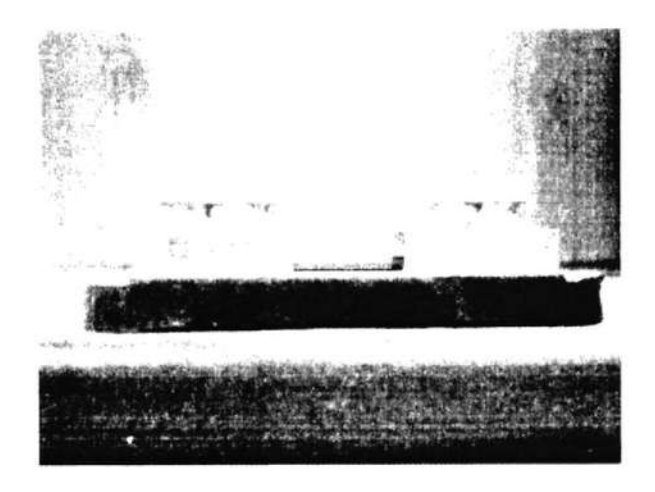

Tacogenerador.- El tacogenerador utilizado se muestra a continuación y es el encargado de convertir la velocidad en una señal de voltaje. Su rango de voltaje es de -6 a +6 voltios correspondientes a 1800 revoluciones por minuto con giro a la izquierda o a la derecha.

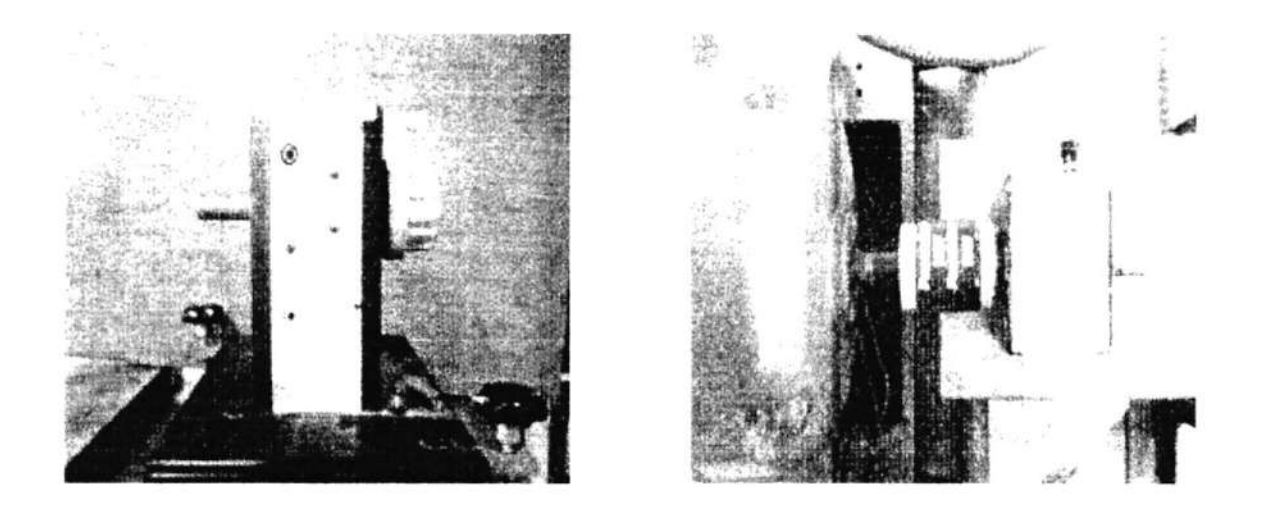

Conector SCXI-1327.- Este conector admite entradas de voltaje de hasta 250 Voltios RMS en cada canal En su interior posee divisores de voltaje que atenúan las señales cien veces, estos divisores se habilitan para cada canal por medio de un interruptor por canal. A continuación se muestra una foto del conector mencionado.

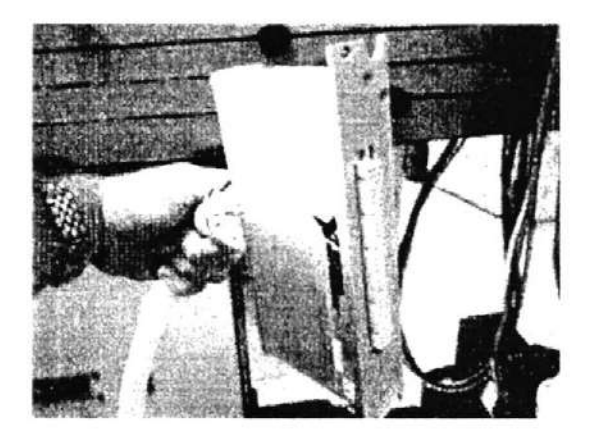

Resistencias de poder.- Se utilizaron 12 resistencias de poder para realizar los arranques con resistencias, cambios de giro y de velocidad en los rotores devanados. Cada resistencia es de 12 ohmios pero puede ser modificada cortando el alambre que contienen. Soportan hasta 10 amperios y fueron colocadas en boquillas de porcelana.

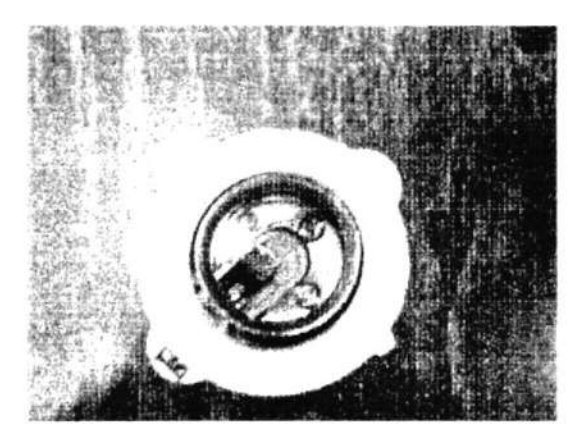

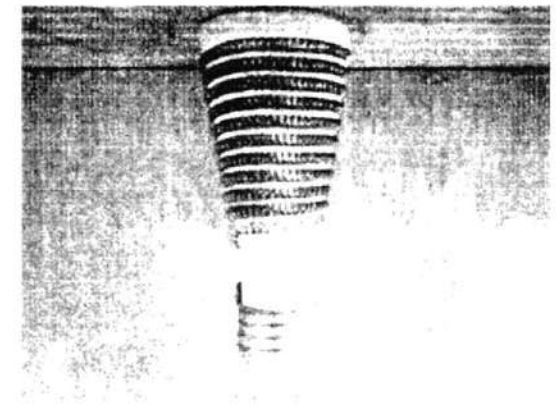

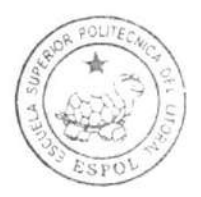

CIB-ESPOL
ANEXO C

TERMINALES Y TOMAS DEL TABLERO DE CONTROL

En este anexo se explicarán para qué sirven las tomas y terminales que se encuentran en un costado del tablero de control. Se presentarán fotos con la correspondiente explicación.

Gonexión de bobinas y terminales DC.- En la siguiente foto se observan 6 terminales de diferentes colores, los cuales sirven para alimentar las bobinas de los contactores y alimentar el campo y el inducido de la máquina DC.

Los terminales celeste y blanco de la parte superior sirven para la alimentación de las bobinas (220 voltios), estos terminales deben conectarse siempre, de lo contrario los contactores no se energizarán nunca.

Los terminales blanco y negro del lado izquierdo, con las marcas F1 y F2 sirven para energizar el campo de la máquina DC con un voltaie de 70 Voltios DC. La conexión de estos terminales es opcional.

Los terminales rojo y negro del lado derecho, con las marcas A1 y A2 sirven pata energizar la armadura (cuando funciona como motor) con '120 Voltios DC o para alimentar cargas externas (cuando funciona como generador). La conexión de estos terminales es opcional

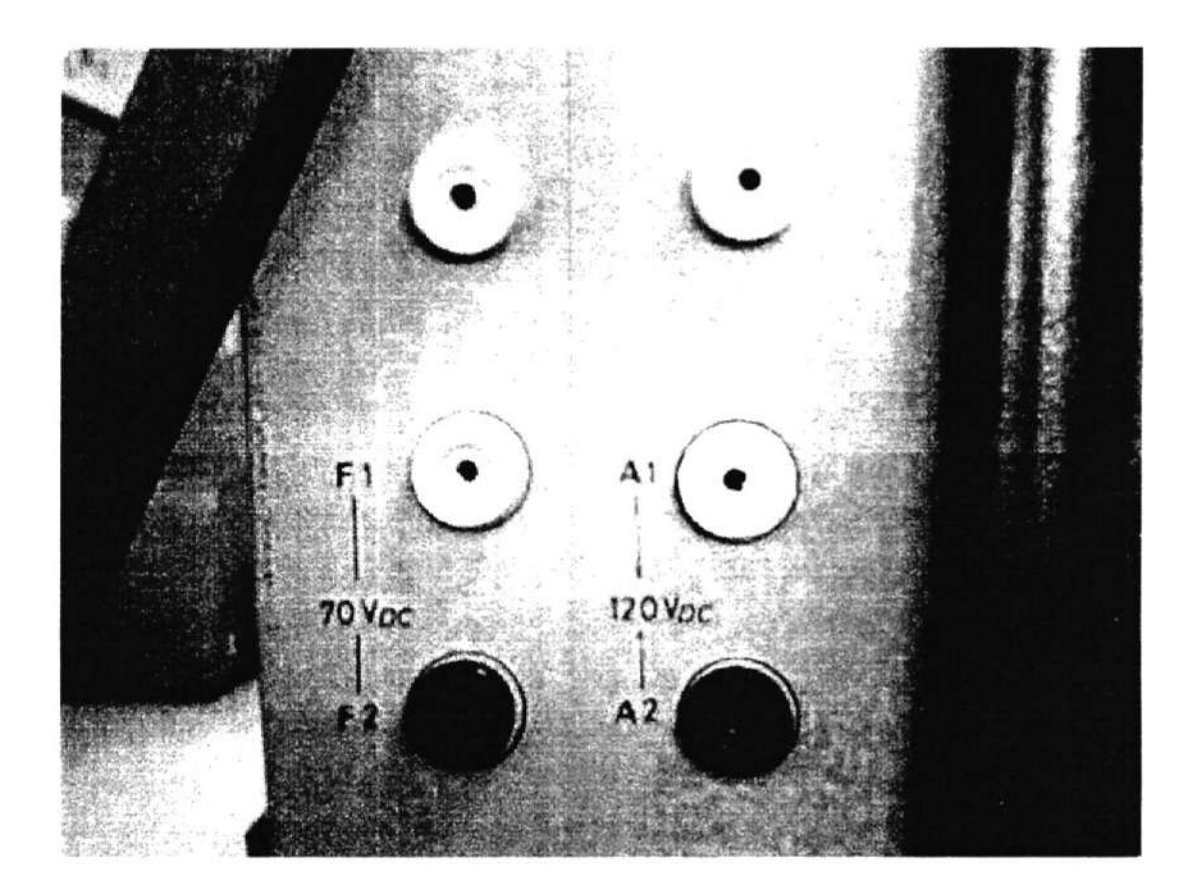

Terminales para las bobinas y la máquina DC

Tomas Trifásicas.- El sistema utiliza dos tomas trifásicas: una en el tablero y otra en un VARIAC. Las dos tomas sirven para conectar las 3 fases de alimentación a la máquina AC por medio de un cable trifásico.

A continuación se muestran las tomas trifásicas y el cable utilizado.

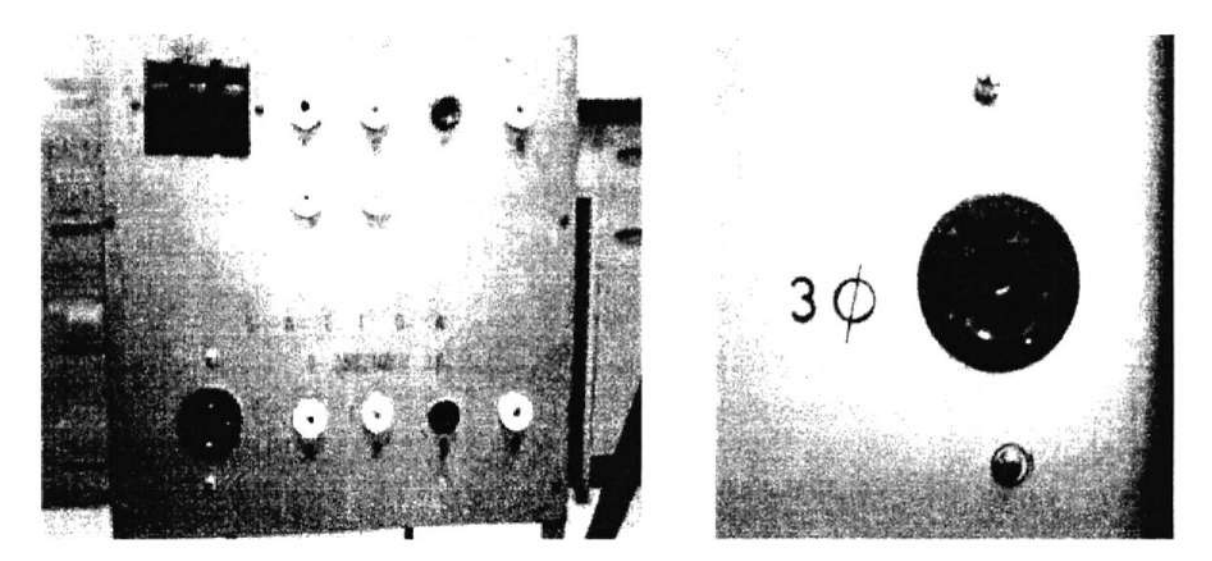

VARIAC

Toma en el tablero

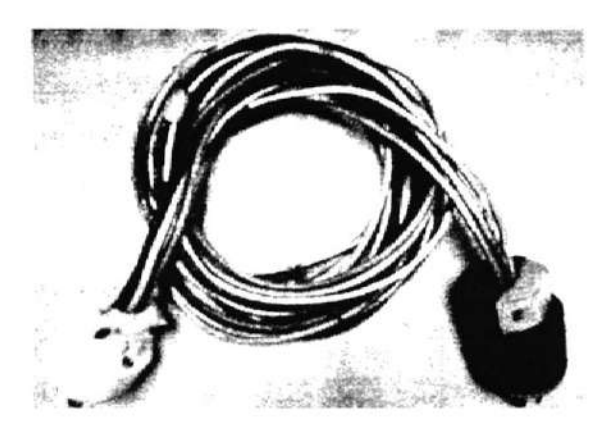

Cable trifásico

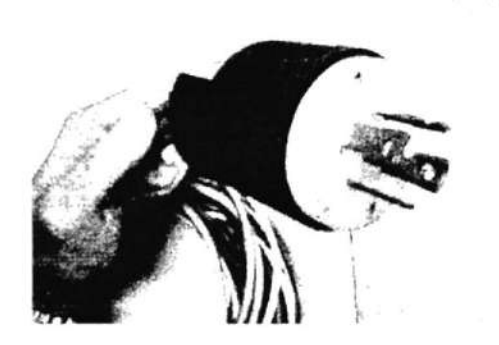

Conector trifásico

## ANEXO D

## **CIRCUITO IMPRESO**

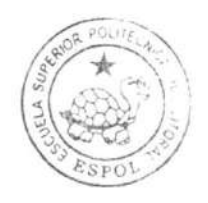

CIB-ESPOL

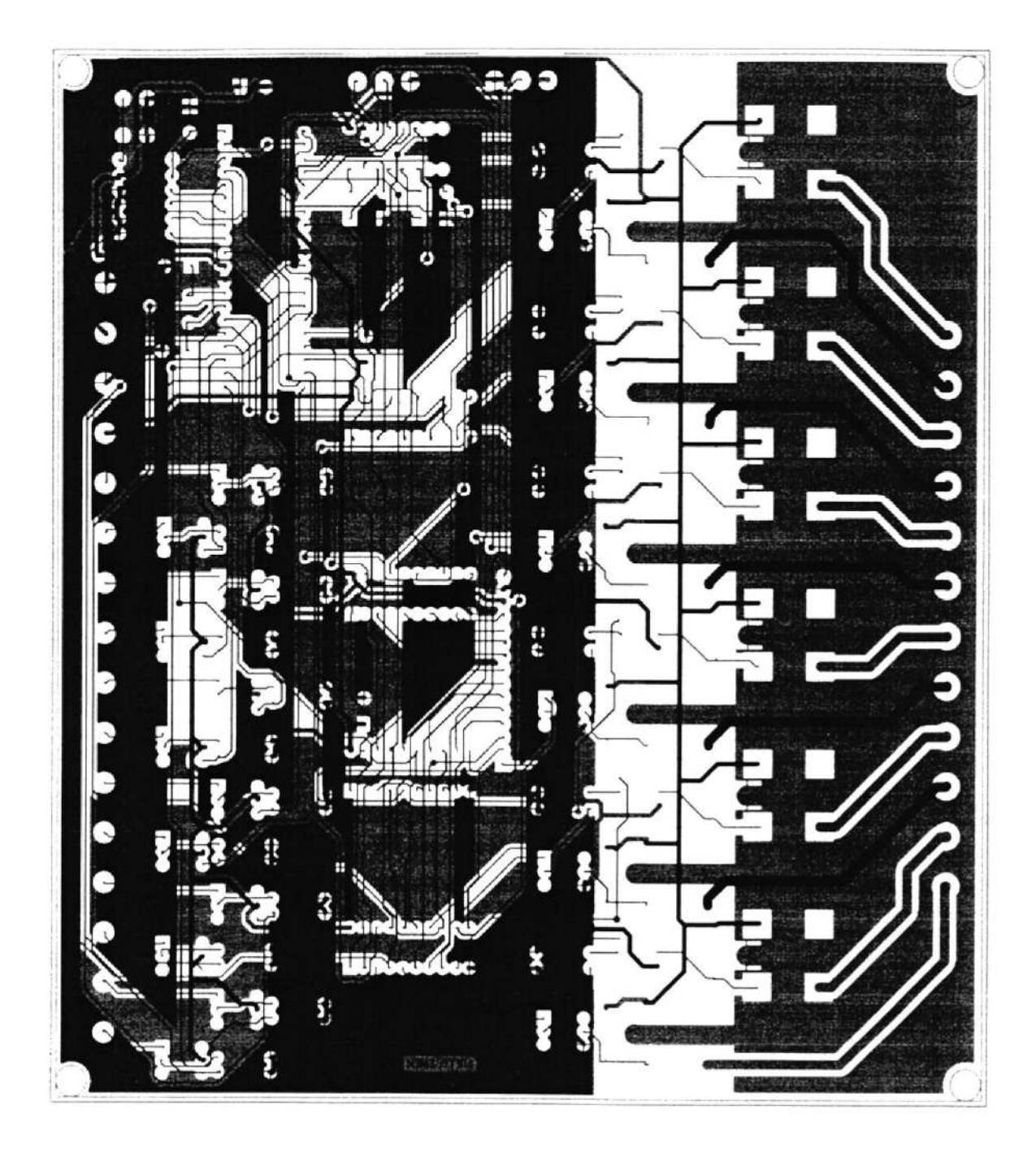

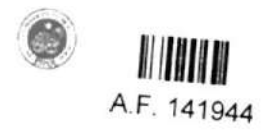